### almlu CISCO.

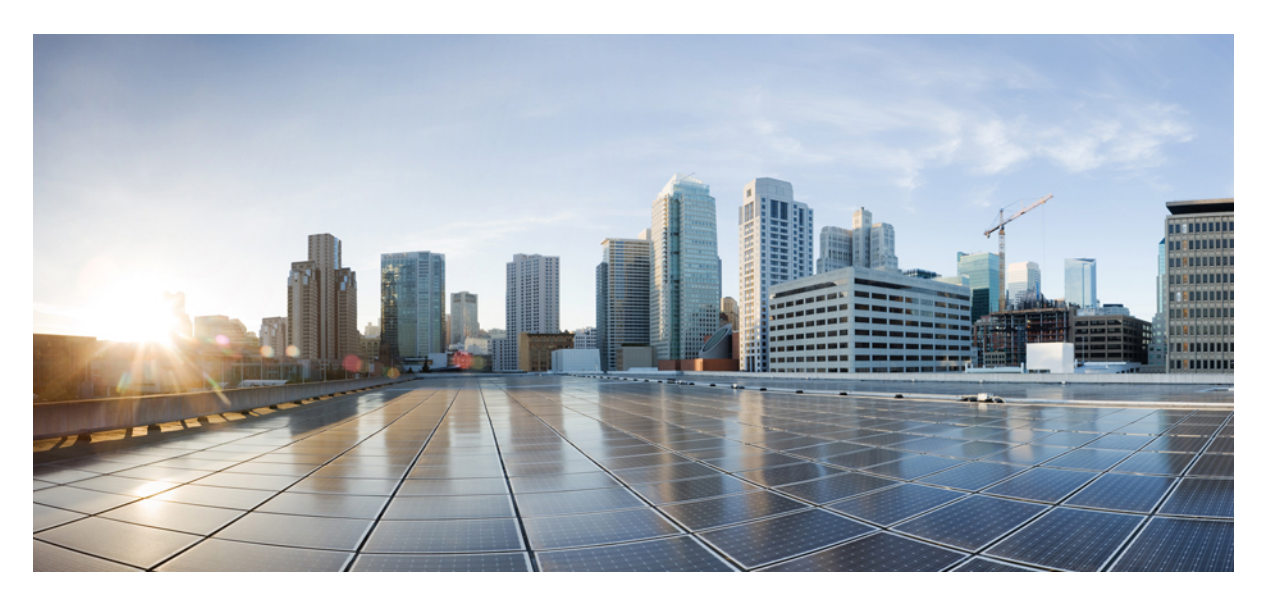

## **Guide de l'utilisateur des rapports Cisco Packaged Contact Center Enterprise, Version 12.0**

**Première publication :** 2019-01-11

### **Americas Headquarters**

Cisco Systems, Inc. 170 West Tasman Drive San Jose, CA 95134-1706 USA http://www.cisco.com Tel: 408 526-4000 800 553-NETS (6387) Fax: 408 527-0883

© 1994–2019 Cisco Systems, Inc. Tous droits réservés.

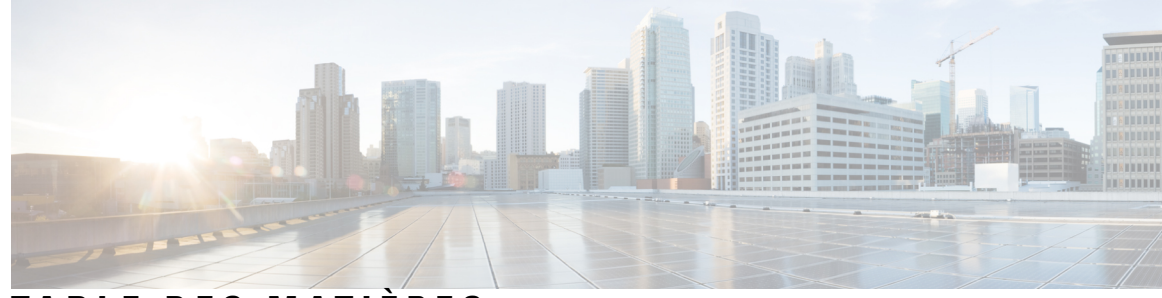

**T ABLE DES M A TIÈRES**

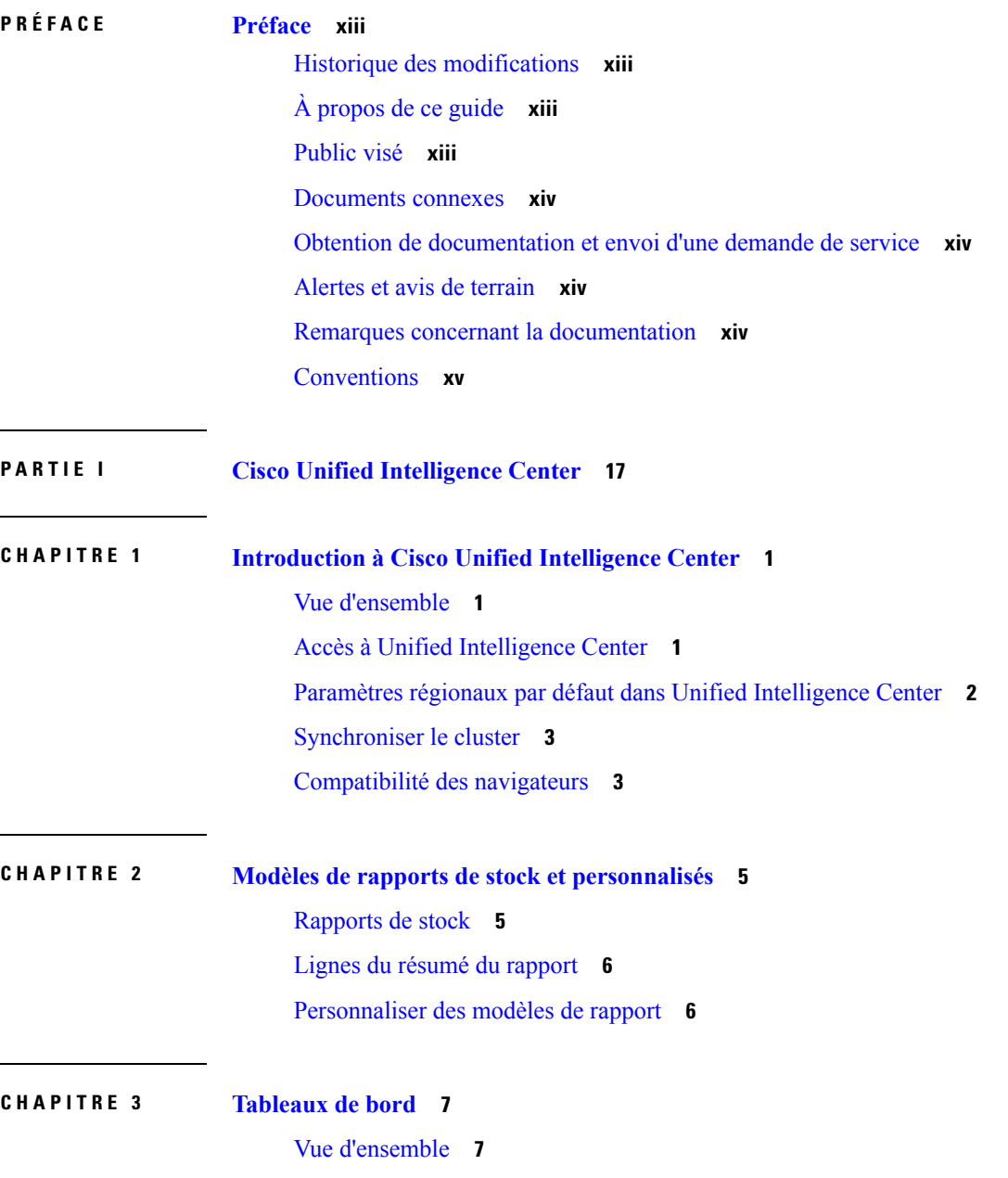

[Actions](#page-26-0) du tableau de bord **9** Ajouter des [widgets](#page-28-0) à un tableau de bord **11** [Exécuter](#page-31-0) un rapport à partir du tableau de bord **14**

### **CHAPITRE 4 [Rapports](#page-34-0) 17**

Vue [d'ensemble](#page-34-1) **17** [Rapports](#page-34-2) de stock **17** [Actions](#page-35-0) de rapport **18** Ajouter l'aide des [modèles](#page-39-0) **22** Filtres de [rapport](#page-40-0) **23** [Types](#page-40-1) de filtre **23** Date et [heure](#page-41-0) **24** [Critères](#page-42-0) clé **25** Filtres de [champs](#page-43-0) **26** Types de [rapports](#page-44-0) **27** Rapports [historiques](#page-46-0) et en temps réel **29** [Rapports](#page-47-0) de données en direct **30** Gestion des [rapports](#page-47-1) **30** Créer des [rapports](#page-47-2) **30** Vues de [rapport](#page-48-0) **31** [Créer](#page-48-1) une vue de grille **31** Créer une vue [graphique](#page-50-0) **33** Seuils de [rapport](#page-53-0) **36** Créer le [rapport](#page-55-0) **38** Actions du rapport - Mode [d'exécution](#page-55-1) **38** [Regrouper](#page-56-0) par **39** [Importer](#page-57-0) des rapports **40** [Exporter](#page-59-0) des rapports et des dossiers **42**

### **CHAPITRE 5 Liens [permanents](#page-62-0) 45**

Vue [d'ensemble](#page-62-1) **45** Lien [permanent](#page-62-2) pour un tableau de bord **45** Lien [permanent](#page-63-0) pour un rapport **46** Afficher les liens [permanents](#page-65-0) d'un rapport dans les tableaux de bord **48**

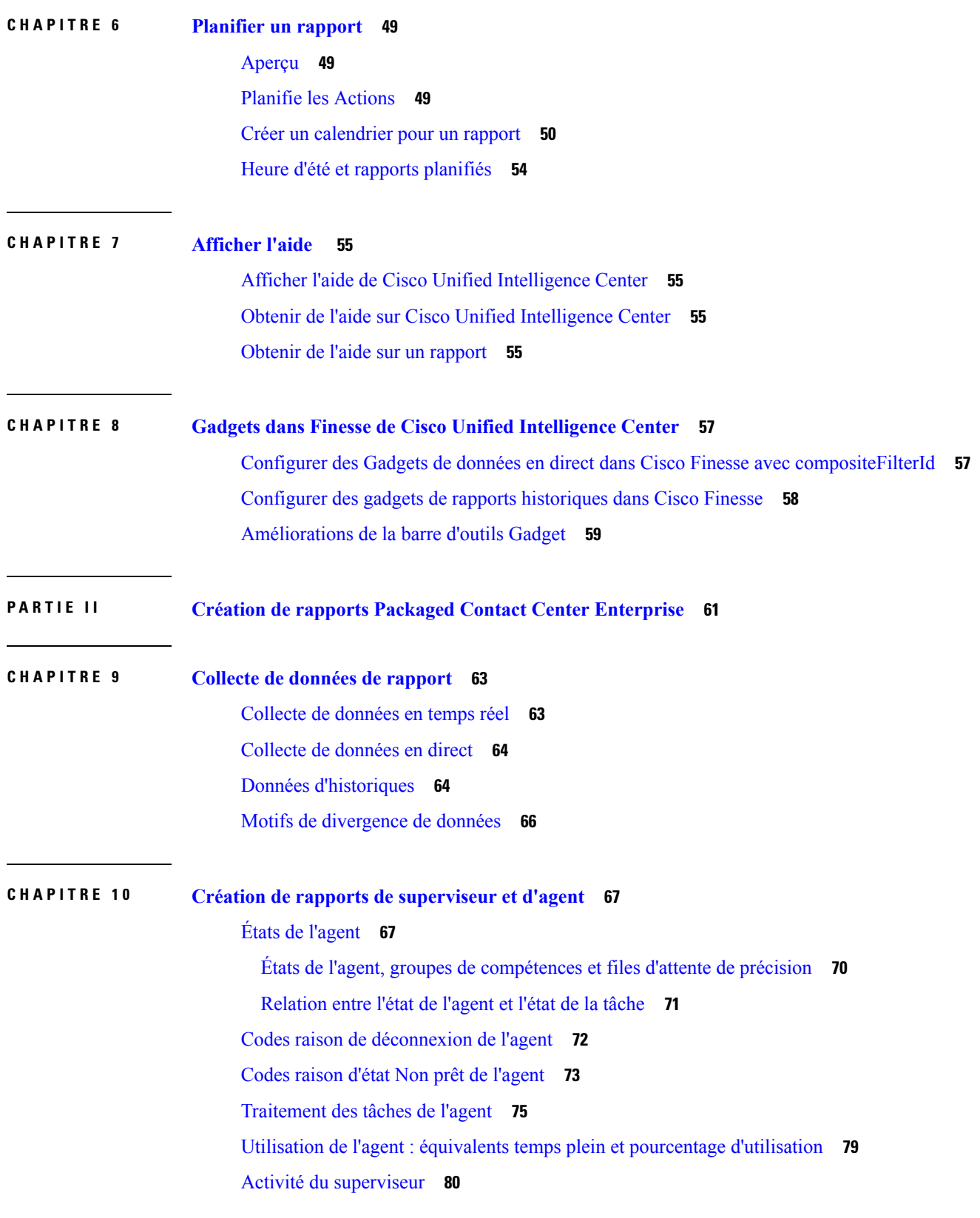

 $\blacksquare$ 

 $\mathbf{l}$ 

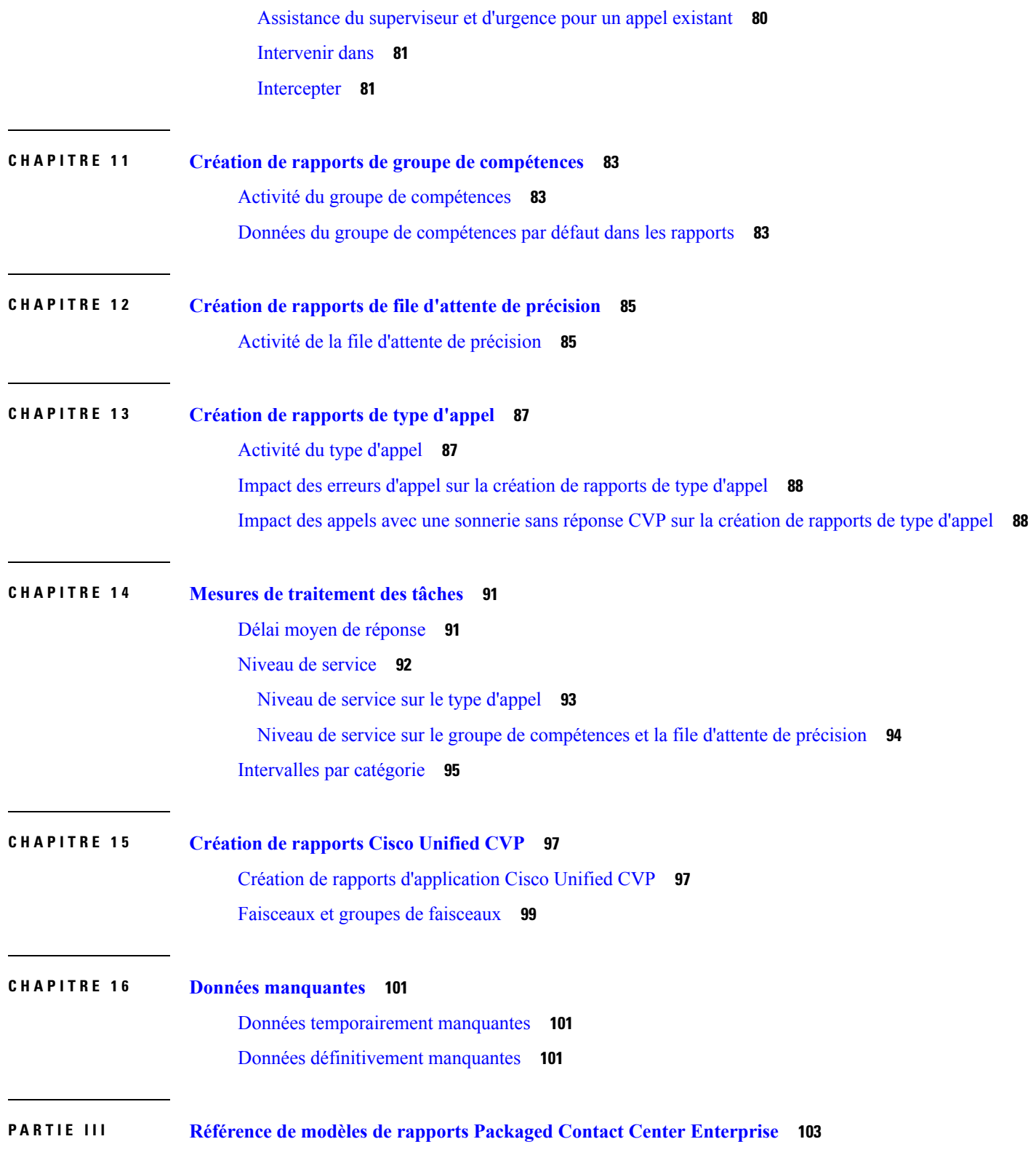

Г

 $\mathbf I$ 

٦

### **CHAPITRE 1 7 Modèles de rapports de tous les champs [historiques](#page-122-0) 105**

Rapport [historique](#page-122-1) Tous les champs de l'agent **105**

Champs [disponibles](#page-123-0) de la vue de grille du rapport Tous les champs de l'historique des agents **106**

Champs actuels de la vue de grille du rapport [historique](#page-123-1) Tous les champs de l'agent **106**

Rapport détaillé des [activités](#page-126-0) Non prêt des agents **109**

Champs [disponibles](#page-127-0) de la vue de grille du rapport détaillé des activités Non prêt des agents **110**

Champs actuels de la vue de grille du rapport détaillé des [activités](#page-127-1) Non prêt des agents **110**

Rapport [historique](#page-128-0) Tous les champs relatifs à la file d'attente de précision d'un agent **111**

Champs [disponibles](#page-129-0) dans la vue de grille historique Tous les champs relatifs à la file d'attente de [précision](#page-129-0) d'un agent **112**

Champs actuels de la vue de grille [historique](#page-129-1) Tous les champs relatifs à la file d'attente de précision d'un [agent](#page-129-1) **112**

Rapport [Intervalle](#page-133-0) de file d'attente d'un agent **116**

Champs actuels de la vue de grille [d'intervalle](#page-134-0) de file d'attente d'un agent **117**

File [d'attente](#page-137-0) de l'agent toutes les heures **120**

Champs actuels de la vue de grille horaire de file [d'attente](#page-138-0) d'un agent **121**

Rapport historique Tous les champs relatifs au groupe de [compétences](#page-141-0) d'un agent **124**

Champs [disponibles](#page-142-0) de la vue de grille du Rapport historique Tous les champs relatifs au groupe de [compétences](#page-142-0) d'un agent **125**

Champs actuels de la vue de grille du Rapport [historique](#page-142-1) Tous les champs relatifs au groupe de [compétences](#page-142-1) d'un agent **125**

Rapport [historique](#page-146-0) Tous les champs relatifs aux équipes d'agents **129**

Champs [disponibles](#page-147-0) de la vue de grille du rapport historique Tous les champs relatifs aux équipes [d'agents](#page-147-0) **130**

Champs actuels de la vue de grille du rapport [historique](#page-147-1) Tous les champs relatifs aux équipes [d'agents](#page-147-1) **130**

Rapport historique de répartition des types d'appel [\(abandon/réponse\)](#page-150-0) **133**

Champs [disponibles](#page-151-0) de la vue de grille du rapport historique de répartition des types d'appel [\(abandon/réponse\)](#page-151-0) **134**

Champs actuels de la vue de grille du rapport historique de [répartition](#page-151-1) des types d'appel [\(abandon/réponse\)](#page-151-1) **134**

Rapport [historique](#page-154-0) Tous les champs de type d'appel **137**

Champs [disponibles](#page-155-0) de la vue de grille du rapport historique Tous les champs de type d'appel **138** Champs actuels de la vue de grille du rapport [historique](#page-155-1) Tous les champs de type d'appel **138**

Rapport Tous les champs [intervalle](#page-159-0) de file d'attente de type d'appel **142**

Champs [disponibles](#page-160-0) dans la vue de grille de tous les champs intervalle de file d'attente de type [d'appel](#page-160-0) **143**

Champs actuels de la vue de grille de tous les champs [intervalle](#page-160-1) de file d'attente de type d'appel **143**

- Rapport historique Tous les champs relatifs au groupe de [compétences](#page-163-0) d'un type d'appel **146**
	- Champs [disponibles](#page-163-1) de la vue de grille du rapport historique Tous les champs relatifs au groupe de [compétences](#page-163-1) d'un type d'appel **146**

Champs actuels de la vue de grille du rapport [historique](#page-163-2) Tous les champs relatifs au groupe de [compétences](#page-163-2) d'un type d'appel **146**

Rapport historique sur les [performances](#page-165-0) des ports IVR **148**

Champs disponibles de la vue de grille du rapport historique sur les [performances](#page-165-1) des ports IVR **[148](#page-165-1)**

Champs actuels de la vue de grille du rapport historique sur les [performances](#page-165-2) des ports IVR **148** Rapport de [consommation](#page-166-0) de licences **149**

Champs actuels de la vue de grille de la [consommation](#page-167-0) de licences **150**

Rapport historique Tous les champs du groupe de [compétences](#page-168-0) périphérique **151**

Champs disponibles de la vue de grille du rapport historique du groupe de [compétences](#page-168-1) périphérique **[151](#page-168-1)**

Champs actuels de la vue de grille du rapport historique du groupe de [compétences](#page-169-0) périphérique **[152](#page-169-0)**

- Rapport historique de répartition des files d'attente de précision [\(abandon/réponse\)](#page-174-0) **157**
	- Champs [disponibles](#page-174-1) dans la vue de grille du rapport historique de répartition des files d'attente de précision [\(abandon/réponse\)](#page-174-1) **157**
	- Champs [disponibles](#page-175-0) dans la vue de grille du rapport historique de répartition des files d'attente de précision [\(abandon/réponse\)](#page-175-0) **158**

Rapport [Efficacité](#page-176-0) de la file d'attente de précision **159**

Champs [disponibles](#page-178-0) de la vue de grille de tousles champs Efficacité de la file d'attente de précision **[161](#page-178-0)**

Champs actuels de la vue de grille de tous les champs [Efficacité](#page-178-1) de file d'attente de précision **161** Zoom avant sur [l'efficacité](#page-179-0) de la file d'attente de précision **162**

Rapport Tous les champs [d'intervalle](#page-180-0) de file d'attente de précision **163**

Champs actuels de la vue de grille de tous les champs [d'intervalle](#page-180-1) de file d'attente de précision **163** Champs [disponibles](#page-186-0) dansla vue de grille de tousles champs d'intervalle de file d'attente de précision **[169](#page-186-0)**

Rapport historique de répartition des groupes de compétences [\(abandon/réponse\)](#page-186-1) **169**

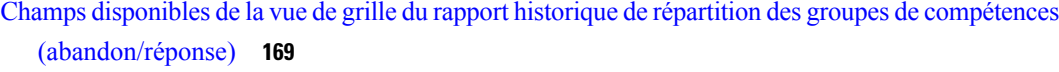

Champs actuels de la vue de grille du rapport historique de répartition des groupes de [compétences](#page-187-0) [\(abandon/réponse\)](#page-187-0) **170**

### **CHAPITRE 1 8 Modèles de rapports de tous les champs [historiques](#page-192-0) en temps réel 175**

Rapport en temps réel sur une file [d'attente](#page-193-0) d'agents **176**

Champs [disponibles](#page-194-0) de la vue de grille du rapport en temps réel d'une file d'attente d'agents **177** Champs actuels de la vue de grille du rapport en temps réel d'une file [d'attente](#page-194-1) d'agents **177** [Rapport](#page-197-0) en temps réel sur les agents **180**

Champs [disponibles](#page-198-0) de la vue de grille du rapport de temps réel de l'agent **181**

[Champs](#page-198-1) actuels de la vue de grille du rapport de temps réel de l'agent **181**

Rapport en temps réel du groupe de [compétences](#page-200-0) d'un agent **183**

Champs [disponibles](#page-201-0) de la vue de grille du rapport de temps réel de l'agent **184**

[Champs](#page-201-1) actuels de la vue de grille du rapport de temps réel de l'agent **184**

[Graphique](#page-204-0) en temps réel de l'état de l'agent **187**

Rapport en temps réel d'une équipe [d'agents](#page-205-0) **188**

Champs [disponibles](#page-206-0) de la vue de grille du rapport de temps réel de l'agent **189**

[Champs](#page-206-1) actuels de la vue de grille du rapport de temps réel de l'agent **189**

Rapport en temps réel sur le nombre [d'agents](#page-208-0) dans chaque état pour une équipe **191**

Champs [disponibles](#page-208-1) du rapport en temps réel sur le nombre d'agents dans chaque état pour une [équipe](#page-208-1) **191**

[Champs](#page-209-0) actuels du rapport en temps réel sur le nombre d'agents dans chaque état pour une équipe **[192](#page-209-0)**

Rapport en temps réel sur les types [d'appels](#page-211-0) **194**

Champs [disponibles](#page-211-1) de la vue de grille du rapport en temps réel des types d'appel **194**

[Champs](#page-211-2) actuels de la vue de grille du rapport en temps réel des types d'appel **194**

Rapport Tous les champs en temps réel du groupe de [compétences](#page-213-0) périphérique **196**

Champs [disponibles](#page-214-0) de la vue de grille du rapport Tous les champs en temps réel du groupe de [compétences](#page-214-0) périphérique **197**

Champs actuels de la vue de grille du rapport Tousles champs en tempsréel du groupe de [compétences](#page-214-1) [périphérique](#page-214-1) **197**

Rapport Tous les champs en temps réel de la file d'attente de [précision](#page-218-0) **201**

Champs [disponibles](#page-218-1) de la vue de grille du rapport Tous les champs en temps réel de la file d'attente de [précision](#page-218-1) **201**

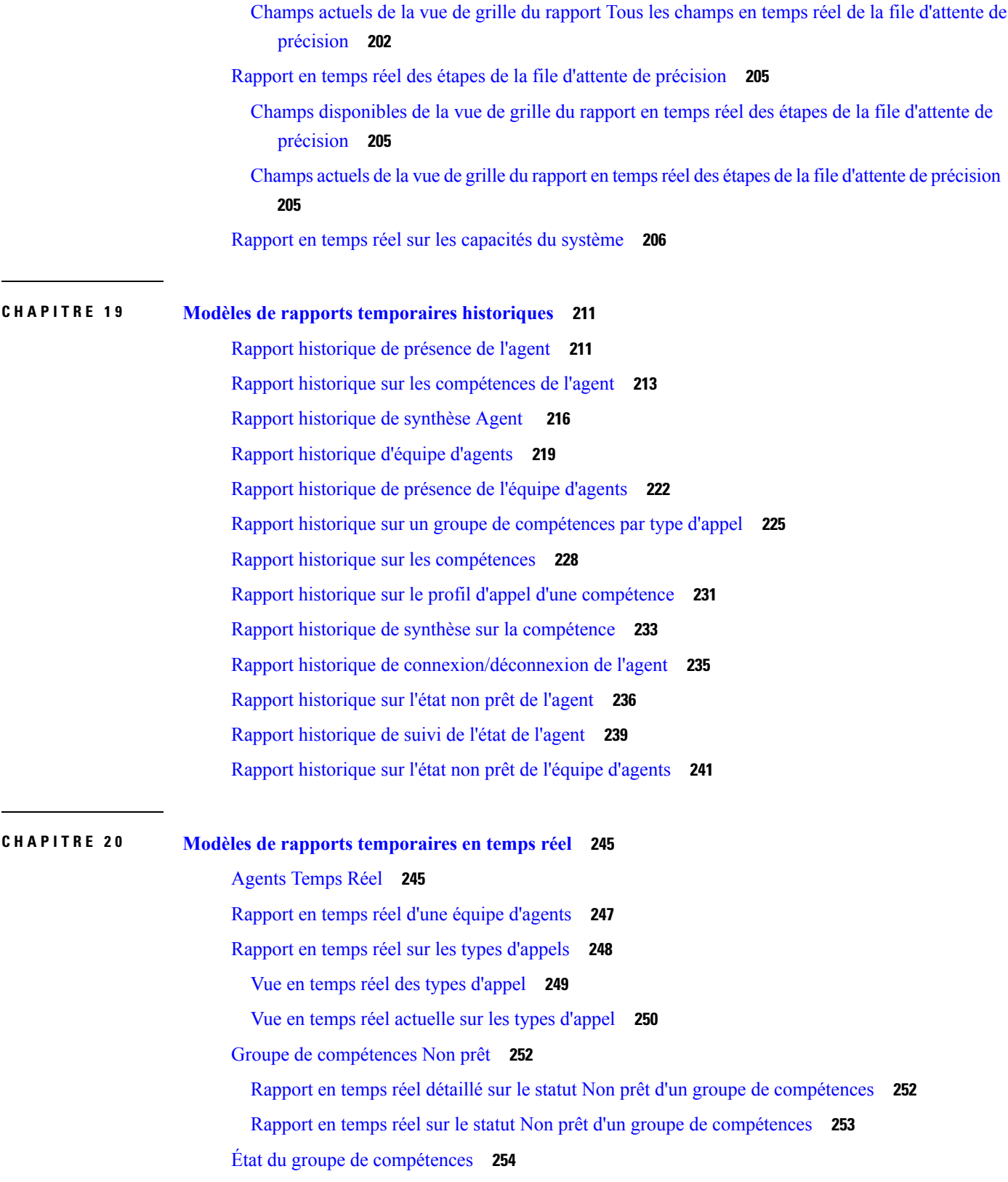

Г

 $\mathbf I$ 

П

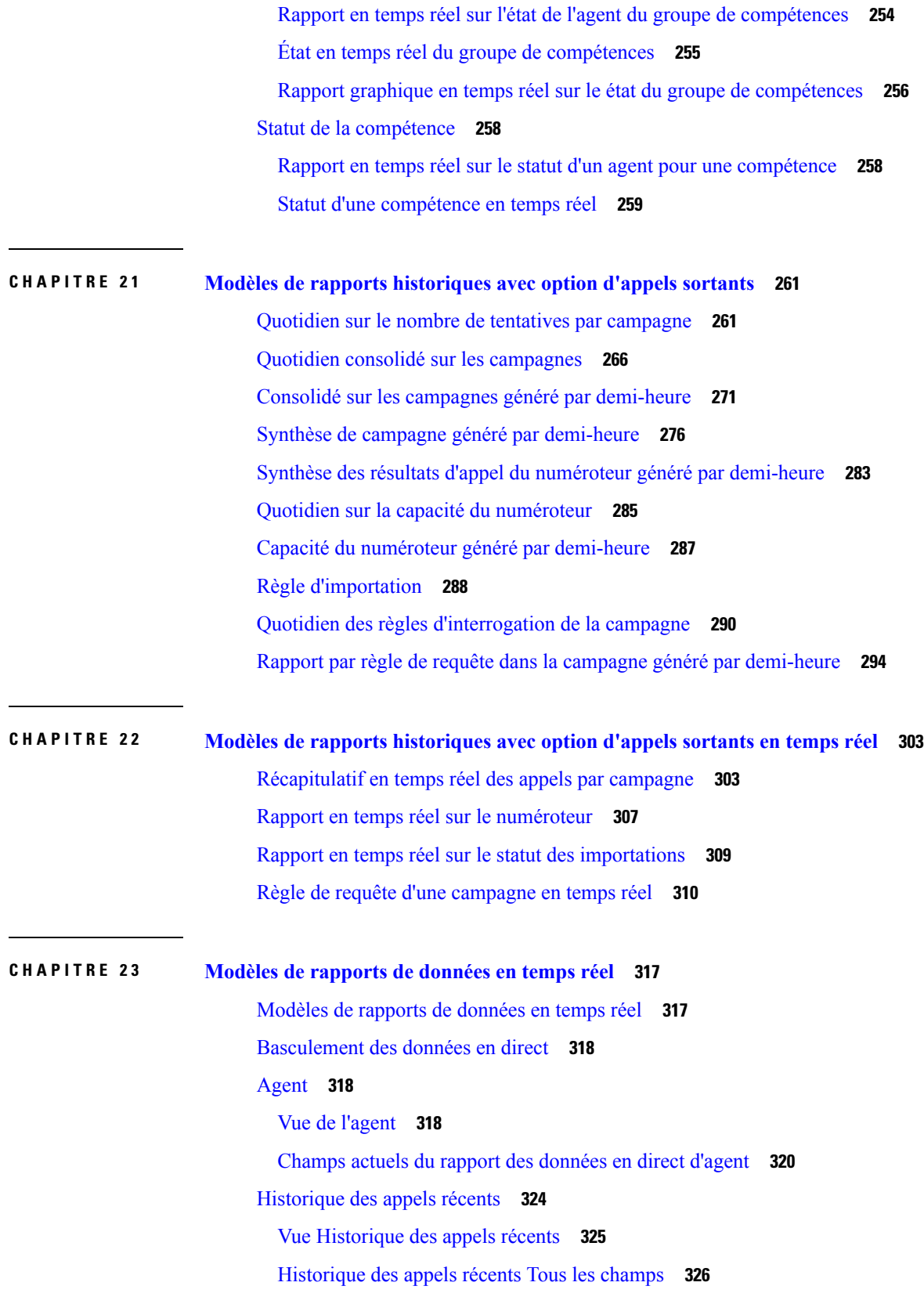

 $\blacksquare$ 

 $\mathbf{l}$ 

[Historique](#page-344-0) des appels récents de l'agent **327** [Historique](#page-345-0) des états récents **328** Vue [Historique](#page-346-0) des états récents **329** [Historique](#page-347-0) de l'état récent Tous les champs **330** Groupe de [compétences](#page-347-1) de l'agent **330** Vue du groupe de [compétences](#page-348-0) de l'agent **331** Rapport de tous les champs relatifs au groupe de [compétences](#page-349-0) d'un agent **332** File d'attente de [précision](#page-352-0) **335** Vue par défaut de la file d'attente de [précision](#page-353-0) **336** Vue de [l'utilisation](#page-355-0) de l'agent de la file d'attente de précision **338** Tous champs de la file d'attente de [précision](#page-357-0) **340** Groupe de [compétences](#page-362-0) **345** Vue par défaut du groupe de [compétences](#page-362-1) **345** Vue de l'utilisation de l'agent du groupe de [compétences](#page-365-0) **348** Tous champs du groupe de [compétences](#page-367-0) **350**

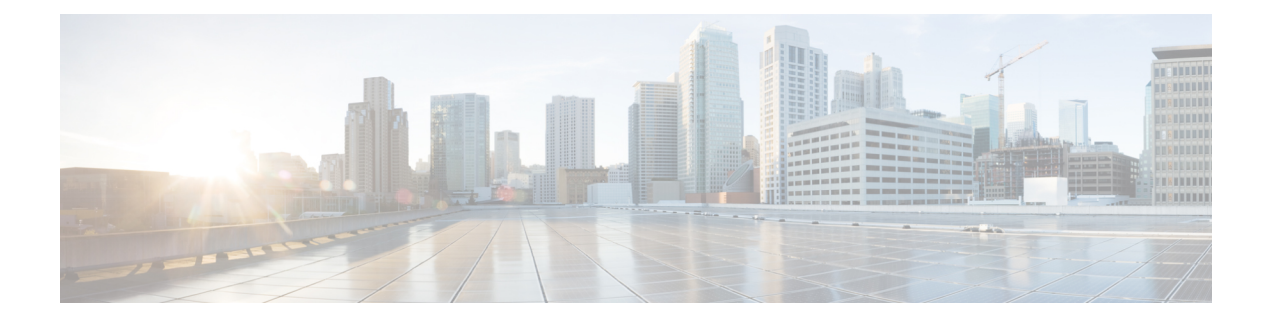

# <span id="page-12-0"></span>**Préface**

- Historique des [modifications,](#page-12-1) à la page xiii
- À [propos](#page-12-2) de ce guide, à la page xiii
- [Public](#page-12-3) visé, à la page xiii
- [Documents](#page-13-0) connexes, à la page xiv
- Obtention de [documentation](#page-13-1) et envoi d'une demande de service, à la page xiv
- [Alertes](#page-13-2) et avis de terrain, à la page xiv
- Remarques concernant la [documentation,](#page-13-3) à la page xiv
- [Conventions,](#page-14-0) à la page xv

## <span id="page-12-1"></span>**Historique des modifications**

Ce tableau répertorie les modifications apportées à ce guide. Les modifications les plus récentes sont affichées en haut du tableau.

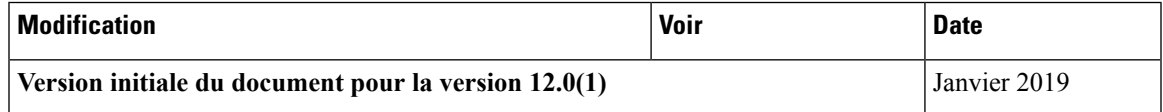

# <span id="page-12-3"></span><span id="page-12-2"></span>**À propos de ce guide**

Ce guide décrit comment générer et interpréter des rapports Cisco Unified Intelligence Center pour les déploiements Packaged Contact Center Enterprise (Packaged CCE). Ce guide fournit également des descriptions des modèles de rapports utilisés dans les déploiements Packaged CCE.

# **Public visé**

Ce guide est destiné aux utilisateurs qui se servent de Cisco Unified Intelligence Center pour produire des rapports. L'utilisateur peut générer des rapports, filtrer des données d'un rapport, et planifier un rapport.

Ce guide suppose que votre système a été déployé par un partenaire ou un fournisseur de services qui a validé le type de déploiement, les machines virtuelles et la base de données, et qui a vérifié que votre centre de contact peut recevoir et émettre des appels.

### <span id="page-13-0"></span>**Documents connexes**

**Tableau 1 : Documents et ressources Packaged CCE**

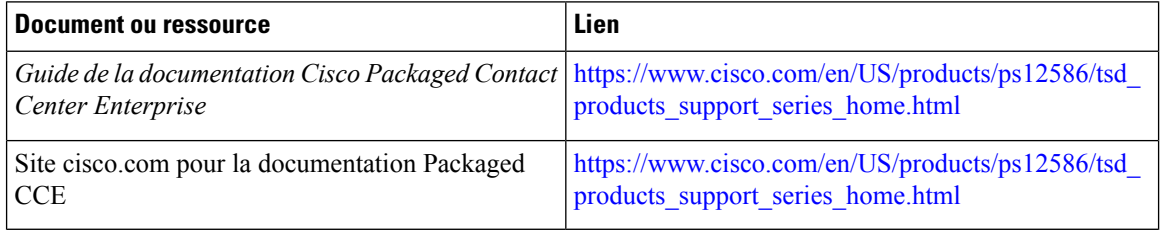

**Tableau 2 : Documents et ressources Cisco Unified Intelligence Center**

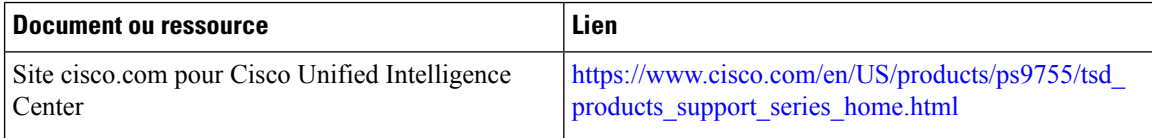

# <span id="page-13-1"></span>**Obtention de documentation et envoi d'une demande de service**

Pour savoir comment obtenir de la documentation, utiliser l'outil de recherche de bogue, faire une demande de service et trouver toute sorte d'informations, consultez What's New in Cisco Product [Documentation.](http://www.cisco.com/c/en/us/td/docs/general/whatsnew/whatsnew.html)

Pour recevoir les nouveautés et les mises à jour de la documentation technique Cisco directement sur votre bureau, vous pouvez vous abonner au flux RSS Quoi de neuf dans la [documentation](http://www.cisco.com/assets/cdc_content_elements/rss/whats_new/whatsnew_rss_feed.xml) des produits Cisco. Les flux RSS sont un service gratuit.

## <span id="page-13-2"></span>**Alertes et avis de terrain**

Cisco peut modifier ses produits ou déterminer des processus clés comme étant importants. Ces modifications sont annoncées par l'utilisation des alertes et avis de terrain Cisco. Vous pouvez vous inscrire pour obtenir les notifications et les notices relatives aux champs via l'outil de notification des produits Cisco, disponible sur le site Cisco.com. Cet outil vous permet également de créer un profil pour recevoir des annonces en sélectionnant tous les produits qui vous intéressent.

Connectez-vous à www.cisco.com, puis accédez à l'outil à l'adresse [https://www.cisco.com/cisco/support/](https://www.cisco.com/cisco/support/notifications.html) [notifications.html](https://www.cisco.com/cisco/support/notifications.html).

## <span id="page-13-3"></span>**Remarques concernant la documentation**

Pour fournir des remarques concernant cette documentation, envoyez un message électronique à l'adresse suivante : [contactcenterproducts\\_docfeedback@cisco.com](mailto:contactcenterproducts_docfeedback@cisco.com).

Nous apprécions vos commentaires.

I

# <span id="page-14-0"></span>**Conventions**

Le présent document a recours aux conventions suivantes :

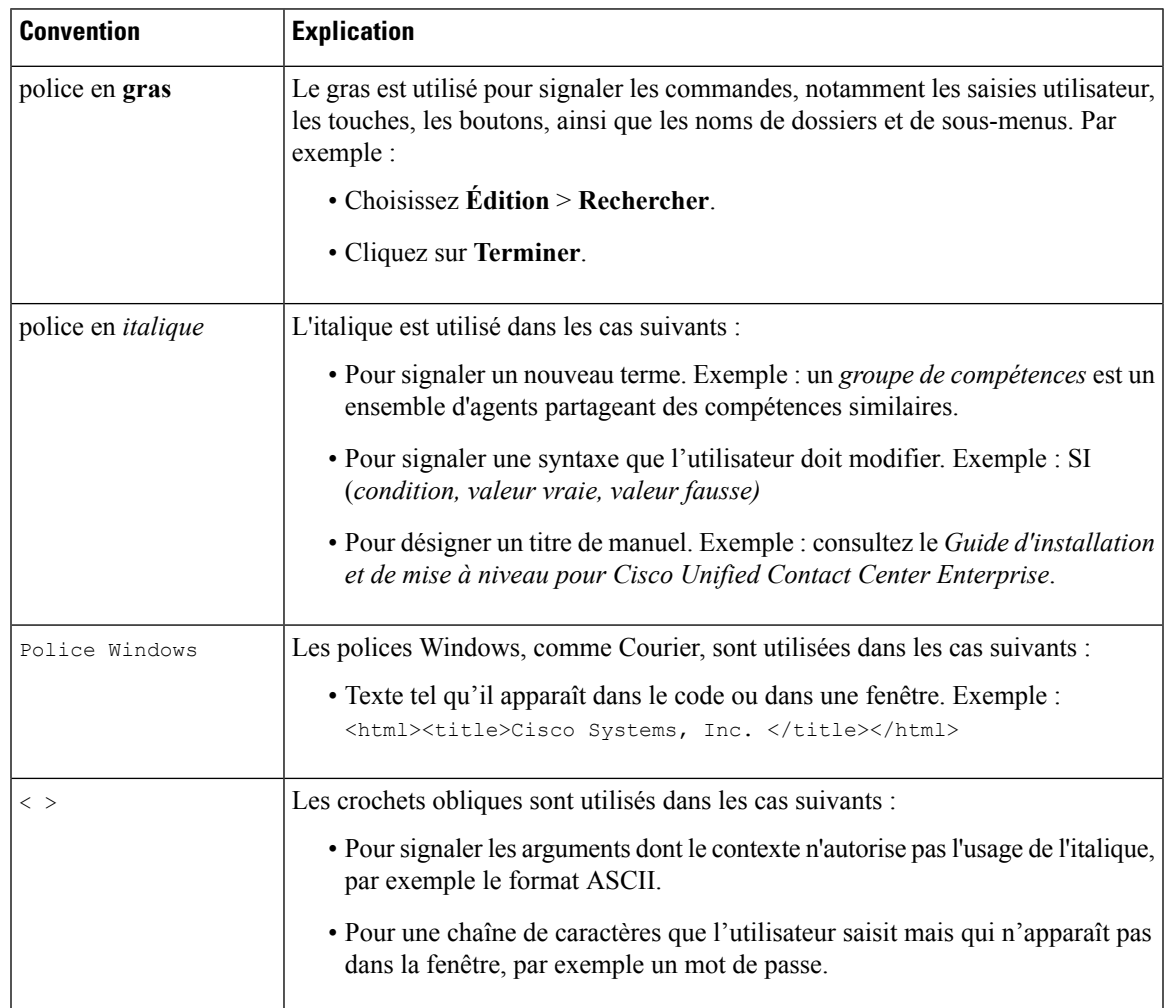

 $\mathbf I$ 

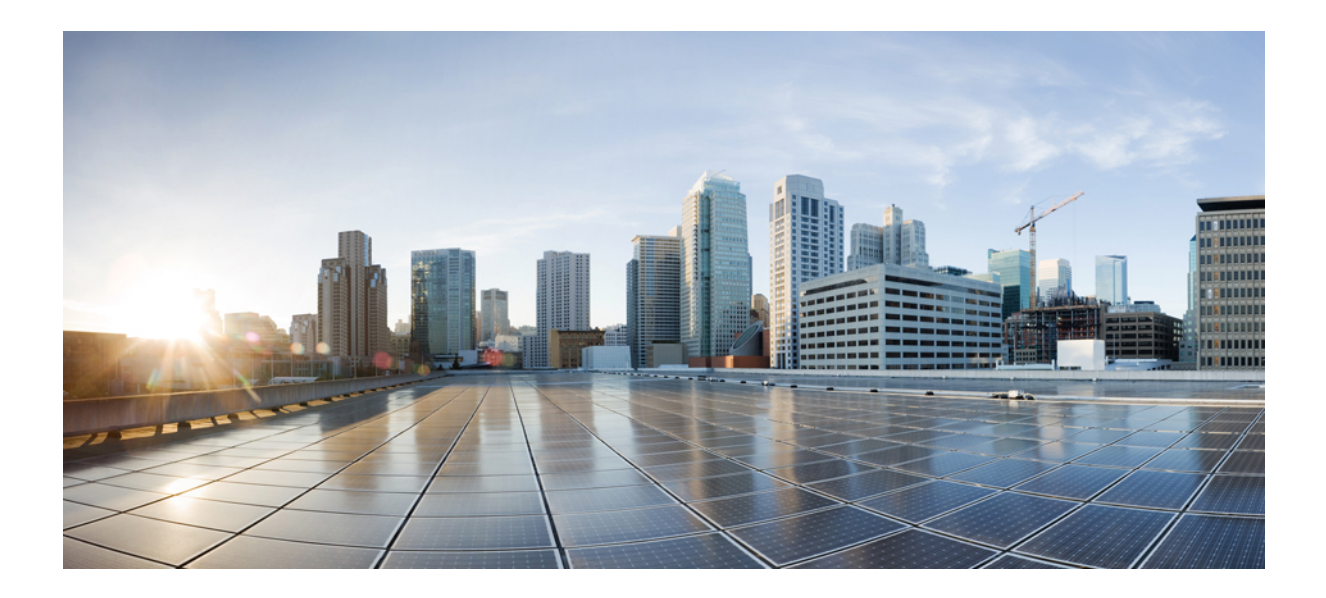

# <span id="page-16-0"></span>**<sup>P</sup> ARTIE I**

# **Cisco Unified Intelligence Center**

- [Introduction](#page-18-3) à Cisco Unified Intelligence Center, à la page 1
- Modèles de rapports de stock et [personnalisés,](#page-22-2) à la page 5
- [Tableaux](#page-24-2) de bord, à la page 7
- [Rapports,](#page-34-3) à la page 17
- Liens [permanents,](#page-62-3) à la page 45
- [Planifier](#page-66-3) un rapport, à la page 49
- [Afficher](#page-72-4) l'aide , à la page 55
- Gadgets dans Finesse de Cisco Unified [Intelligence](#page-74-2) Center, à la page 57

<span id="page-18-3"></span><span id="page-18-0"></span>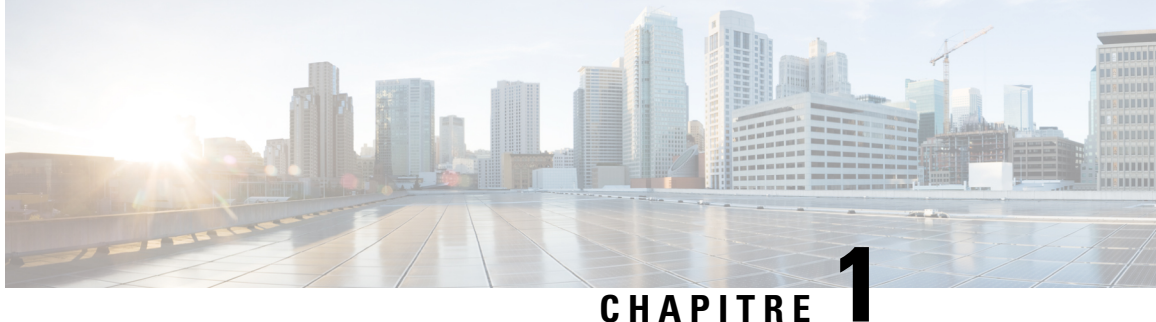

# **Introduction à Cisco Unified Intelligence Center**

- Vue [d'ensemble,](#page-18-1) à la page 1
- Accès à Unified [Intelligence](#page-18-2) Center, à la page 1
- Paramètres régionaux par défaut dans Unified [Intelligence](#page-19-0) Center, à la page 2
- [Synchroniser](#page-20-0) le cluster, à la page 3
- [Compatibilité](#page-20-1) des navigateurs, à la page 3

## <span id="page-18-1"></span>**Vue d'ensemble**

Cisco Unified Intelligence Center constitue une plate-forme de création de rapports pour les utilisateurs des produits Cisco Contact Center. C'est une application Web qui fournit des rapports et des tableaux de bord sur des données historiques, en temps réel et en direct.

Unified Intelligence Center permet d'atteindre les principaux objectifs suivants :

- Obtenir des données à partir de la base de données de la solution de base. La solution de base peut consister en n'importe lequel des produits Contacts Center.
- Vous permettre de créer des requêtes personnalisées pour extraire des données spécifiques.
- Personnaliser la présentation visuelle des rapports.
- Personnalise les données présentées dans les rapports.
- Permettre à différents groupes de personnes de visualiser des données spécifiques à leur fonction.

Unified Intelligence Center Les utilisateurs peuvent utiliser la nouvelle interface pour effectuer les tâches suivantes :

- Créer et afficher des rapports.
- Planifier l'exécution de rapports à des intervalles donnés.
- Importer et exporter des rapports et des dossiers de rapports.

## <span id="page-18-2"></span>**Accès à Unified Intelligence Center**

Les URL permettant de se connecter aux applications de création de rapports de Unified Intelligence Center sont :

### **HTTPS**

https://<HOST>:8444/cuicui/Main.jsp

Où HOST représente le nom DNS d'un nœud Unified Intelligence Center.

Par défaut, Unified Intelligence Center ne prend pas en charge HTTP. À partir de l'interface de ligne de commande, vous pouvez définir les propriétés cuic > http activé sur *activé* pour activer HTTP. Avec HTTP activé, Unified Intelligence Center charge la page de connexion avec HTTPS. Une fois la connexion établie, Unified Intelligence Center charge la page principale avec HTTP.

### **HTTP (Protocole de transfert hypertexte)**

http://<HOST>:8081/cuicui/Main.jsp

Où HOST représente le nom DNS d'un nœud Unified Intelligence Center.

Lorsque http activé est *désactivé*, Unified Intelligence Center redirige toutes les demandes HTTP vers HTTPS.

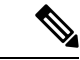

**Remarque** Les liens permanents fonctionnent à la fois dans HTTP et HTTPS.

# <span id="page-19-0"></span>**Paramètres régionaux par défaut dans Unified Intelligence Center**

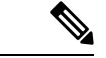

**Remarque** Pour spécifier des paramètres régionaux, installez le pack linguistique.

Le premier accès à Cisco Unified Intelligence Center affiche la page de connexion dans les paramètres régionaux du navigateur. Pour modifier les paramètres régionaux, cliquez sur le nom d'utilisateur dans le coin supérieur droit de l'écran et sélectionnez les paramètres régionaux requis dans la liste déroulante.

Lorsque vous sélectionnez des paramètres régionaux, le navigateur conserve ces informations, même lorsque vous vous déconnectez, puis vous connectez à nouveau à Cisco Unified Intelligence Center au sein du même navigateur.

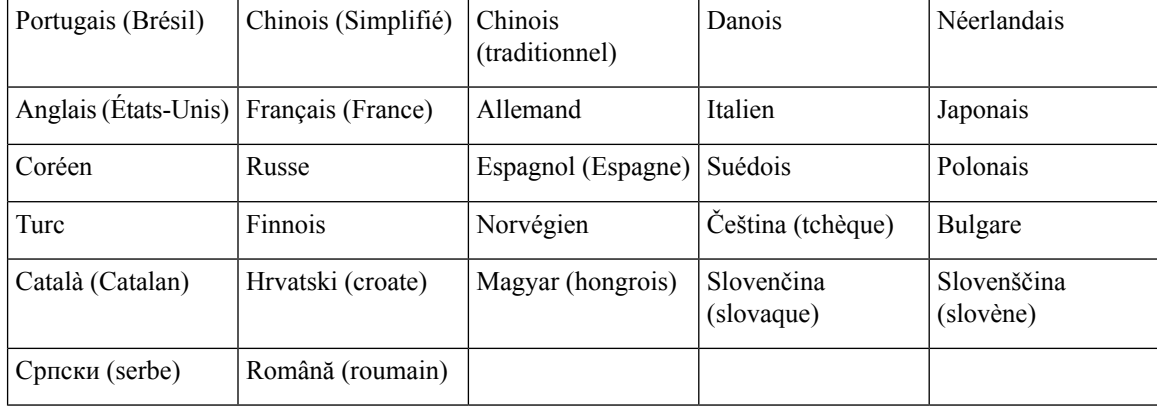

#### **Tableau 3 : Langues prise en charge**

## <span id="page-20-0"></span>**Synchroniser le cluster**

L'administrateur de configuration du système peut utiliser la fonction Synchroniser le cluster (lien sous le nom d'utilisateur dans le coin supérieur droit de l'écran de votre interface utilisateur) pour notifier tous les nœuds du cluster d'effacer leur mémoire cache locale. Cette action synchronise et vide toutes les mémoires cache du cluster. Une fois la mémoire cache locale effacée, chaque nœud est obligé de directement accéder à la base de données pour obtenir les informations demandées.

Chaque nœud reçoit de nouvelles données à partir de la base de données. Les données sont automatiquement placées dans la mémoire cache locale pour y être accessibles lors des requêtes futures. Les données demeurent cohérentes dans la base de données et il n'y a aucune perte d'informations.

Pour plus d'informations, consultez la section *Mise en cache Unified Intelligence Center* dans le *Guide d'administration du Cisco Unified Intelligence Center* à l'adresse [https://www.cisco.com/c/en/us/support/customer-collaboration/unified-intelligence-center/products-maintenance-guides-list.](https://www.cisco.com/c/en/us/support/customer-collaboration/unified-intelligence-center/products-maintenance-guides-list.html)html.

## <span id="page-20-1"></span>**Compatibilité des navigateurs**

Unified Intelligence Center prend en charge Internet Explorer 11,Firefox 45 ESR et ESR supérieure, Microsoft Edge et Chrome 48 +.

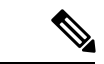

### **Remarque**

Pour accéder à OAMP, le mode de compatibilité Internet Explorer 11 est nécessaire. La prise en charge de Chrome ne concerne que la nouvelle interface utilisateur.

### **Certificats auto-signés**

Pour les rapports de données en direct Unified Intelligence Center sous Internet Explorer 11 et Edge, vous devez procéder comme suit pour accepter le certificat une fois.

- **1.** Accédez au serveur de données en direct (*https://adresse IP du serveur de données en direct:12008/security*) et cliquez sur **Erreur de certificats** dans la barre d'outils d'Internet Explorer, puis sur **Afficher les certificats**.
- **2.** Dans la fenêtre **Certificat**, cliquez sur **Installer des certificats** > **Suivant** > **Placer tous les certificats sur le site suivant**. Lorsque vous êtes invité à fermer la fenêtre, cliquez sur **Non**.
- **3.** Cliquez sur **Parcourir** et sélectionnez **Autorités de certification racines de confiance**.
- **4.** Cliquez sur **OK** > **Suivant** > **Terminer**. Installez un certificat à partir d'une autorité de certification (CA).
- **5.** Cliquez sur **Oui**. Un message s'affiche pour indiquer que l'importation a réussi.

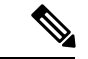

**Remarque** Veillez à fermer manuellement la fenêtre si elle n'est pas fermée automatiquement.

Pour vérifier si le certificat est installé dans Internet Explorer, sélectionnez **Outils** > **Options Internet**. Cliquez sur l'onglet **Contenu** > **Certificats** > **Autorités de certification racines de confiance**. La nouvelle liste de certificats s'affiche.

### **Prise en charge de la résolutions d'écran**

Prise en charge de la résolution d'écran pour Cisco Unified Intelligence Center : 1366 x 768 ou supérieure.

<span id="page-22-2"></span>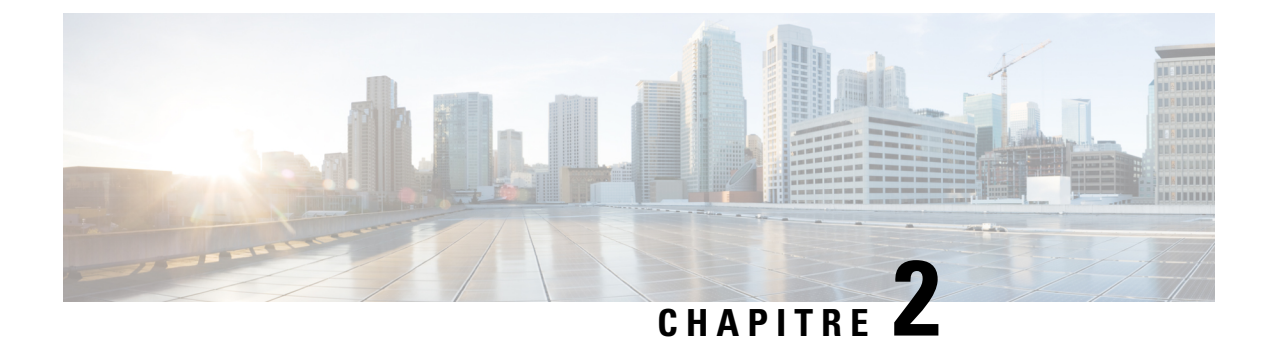

# <span id="page-22-0"></span>**Modèles de rapports de stock et personnalisés**

- [Rapports](#page-22-1) de stock, à la page 5
- Lignes du résumé du [rapport,](#page-23-0) à la page 6
- [Personnaliser](#page-23-1) des modèles de rapport, à la page 6

## <span id="page-22-1"></span>**Rapports de stock**

Les ensembles de rapports Cisco Unified Intelligence Center suivants sont disponibles sous forme de téléchargements à partir du site Cisco.com [https://software.cisco.com/download/](https://software.cisco.com/download/type.html?mdfid=282163829&catid=null) [type.html?mdfid=282163829&catid=null](https://software.cisco.com/download/type.html?mdfid=282163829&catid=null). Cliquez sur le lien **Intelligence Center Reports** pour afficher tous les ensembles de rapports disponibles :

- Modèles de rapports temporaires historiques et en temps réel : modèles de présentation destinés aux nouveaux utilisateurs. Ces modèles constituent des versions simplifiées des modèles Tous les champs et sont similaires aux modèles disponibles dans d'autres solutions du centre de contact.
- Modèles de rapports de tous les champs historiques et en temps réel : modèles qui fournissent des données provenant de tous les champs d'une base de données. Ces modèles sont très utiles, car ils servent de base à la création de modèles de rapports personnalisés.
- Modèles de rapports de données en temps réel : modèles qui fournissent des données à jour sur l'activité du centre de contact.
- Modèles de rapports historiques et en temps réel avec option d'appels sortants : modèles de création de rapports relatifs à l'activité d'option d'appels sortants. Importez ces modèles si votre déploiement inclut l'option d'appels sortants.
- Modèles de rapports historiques et en temps réel Cisco SocialMiner : modèles de création de rapports relatifs à l'activité de SocialMiner. Importez ces modèles si votre déploiement inclut SocialMiner.
- Enterprise Chat and Email : modèles de rapports de l'activité Enterprise Chat and Email; Ajoutez ces modèles si votre déploiement inclut Enterprise Chat and Email.
- Modèles de rapports de sécurité d'administration Cisco Unified Intelligence : modèles de rapportsrelatifs aux pistes d'audit, aux autorisations et aux droits de propriété du serveur Cisco Unified Intelligence.

En outre, des exemples de modèles de rapports personnalisés sont disponibles sur Cisco Developer Network [\(https://developer.cisco.com/site/reporting/overview/](https://developer.cisco.com/site/reporting/overview/)) et incluent des modèles pour : Cisco Unified Customer Voice Portal (Unified CVP).

Lors du téléchargement d'ensembles de modèles de rapports, sélectionnez ceux qui correspondent à la version du logiciel déployée dans votre centre de contact.

Pour plus d'informations sur l'importation d'ensembles de rapports, reportez-vous au *Guide d'installation et de mise à niveau Cisco Packaged Contact Center Enterprise* à l'adresse [https://www.cisco.com/c/en/us/support/](https://www.cisco.com/c/en/us/support/customer-collaboration/packaged-contact-center-enterprise/tsd-products-support-install-and-upgrade.html) [customer-collaboration/packaged-contact-center-enterprise/tsd-products-support-install-and-upgrade.html.](https://www.cisco.com/c/en/us/support/customer-collaboration/packaged-contact-center-enterprise/tsd-products-support-install-and-upgrade.html)

# <span id="page-23-0"></span>**Lignes du résumé du rapport**

De nombreux rapports disposent d'une ou de plusieurs lignes de résumé. Ces résumés sont activés dans la page Regroupement de l'éditeur de la grille et affichent les valeurs de pied de page des champs. Configurez ces valeurs de pied de page pour chaque colonne de rapport dans la définition de rapport.

Les valeurs de pied de page possibles sont :

• Aucune (vide)

Les valeurs de pied de page peuvent être vides, lorsque la métrique d'un résumé ne s'applique pas ou qu'il n'est pas logique de résumer la valeur lorsque les données sont nulles, ainsi que pour les intervalles de certains rapports de types d'appel, qui sont des valeurs configurées.

• Moy. (moyenne de tous les éléments de la colonne)

C'est le cas par exemple des pourcentages et de la durée moyenne associée à la valeur représentée par la colonne.

- Somme (total des valeurs de la colonne)
- Nombre (total de tous les éléments de la colonne)
- Min (valeur minimale de la colonne)
- Max (valeur maximale de la colonne)
- Personnalisée (calcul provenant d'une formule personnalisée qui a été appliquée à la valeur de pied de page)

## <span id="page-23-1"></span>**Personnaliser des modèles de rapport**

Vous pouvez modifier des modèles de rapports existants ou créer des modèles de rapports personnalisés si vous déterminez que les modèles de rapports de stock ne correspondent pas à vos besoins en matière de rapports. Par exemple, vous pouvez personnaliser un modèle de rapport existant pour surveiller les performances et l'activité d'un service en créant une collection d'objets provenant uniquement de ce service.

Consultez le *Guide de personnalisation des rapports Cisco Unified Intelligence Center* à l'adresse [https://www.cisco.com/en/US/products/ps9755/tsd\\_products\\_support\\_series\\_home.html](https://www.cisco.com/en/US/products/ps9755/tsd_products_support_series_home.html) pour des instructions sur la personnalisation des modèles de rapports.

<span id="page-24-2"></span>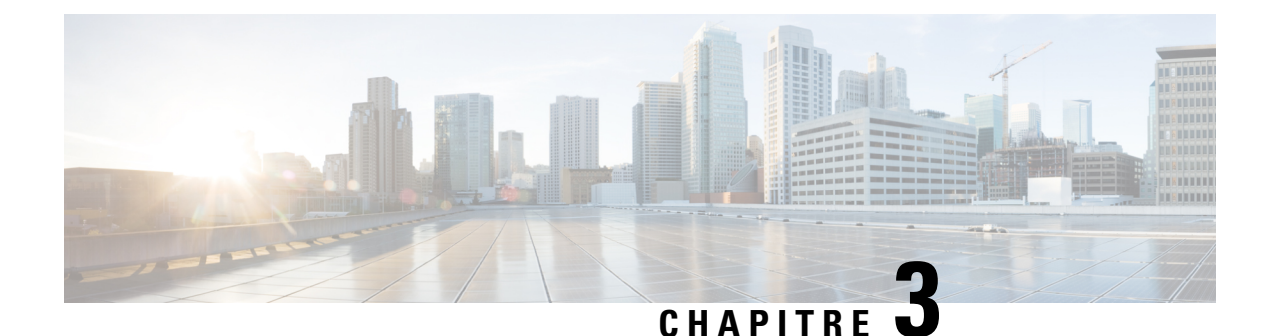

# <span id="page-24-0"></span>**Tableaux de bord**

- Vue [d'ensemble,](#page-24-1) à la page 7
- [Actions](#page-26-0) du tableau de bord, à la page 9
- Ajouter des [widgets](#page-28-0) à un tableau de bord, à la page 11
- [Exécuter](#page-31-0) un rapport à partir du tableau de bord, à la page 14

## <span id="page-24-1"></span>**Vue d'ensemble**

Dans Cisco Unified Intelligence Center, lestableaux de bord constituent une interface qui vous permet d'ajouter des rapports, des pages web (URL), des widgets web et des notes dans une vue consolidée.

Toutes les actions possibles sur l'interface Tableaux de bord dépendent de votre rôle et des autorisations de l'utilisateur pour les tableaux de bord et les dossiers.

### **Accès aux tableaux de bord**

Dans le volet de navigation de gauche, cliquez sur **Tableaux de bord** pour accéder à la liste de tous les tableaux de bord disponibles. Cette liste inclut les tableaux de bord que vous avez créés et les tableaux de bord créés par d'autres utilisateurs sur lesquels vous disposez des autorisations d'exécution.

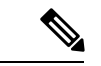

**Remarque**

- Vous devez être affecté à un rôle **Concepteur de tableau de bord** pour créer des tableaux de bord.
	- Pour afficher lestableaux de bord créés par d'autres utilisateurs, vous devez avoir l'autorisation **EXECUTE** pour le tableau de bord et son dossier parent.
	- Cisco Unified Intelligence Center ne fournit pas un tableau de bord par défaut.

### **Exécuter des tableaux de bord**

Pour exécuter un tableau de bord, cliquez sur le nom de tableau de bord. Lorsque le tableau de bord est en mode d'exécution, utilisez la barre d'outils pour :

- Modifier le tableau de bord.
- Actualiser les données du tableau de bord.
- Agrandir la vue du tableau de bord.

Appuyez sur la touche **ÉCHAP** pour rétablir l'affichage initial.

### **Avant de mettre à niveau**

Cisco Unified Intelligence Center 12.0 prend en charge un maximum de dix widgets par le tableau de bord. Par conséquent, pour les tableaux de bord comportant plus de dix widgets dans les versions antérieures 12.0, assurez-vous de fractionner ces tableaux de bord avec un maximum de dix widgets avant la mise à niveau.

Si vous envisagez un tableau de bord avec 15 widgets dans les versions de Unified Intelligence Center antérieures à la 12.0. Avant la mise à niveau vers la version 12.0, utilisez la fonction **Enregistrer en tant que** pour cloner le tableau de bord et gérer jusqu'à dix widgets par tableau de bord.

### **Widgets non pris en charge**

L'interface Cisco Unified Intelligence Center 12.0 pour lestableaux de bord ne prend pas en charge les widgets suivants :

- Widgets Planifier des rapports
- Les widgets d'URL contenant des liens permanents de tableau de bord (tableaux de bord imbriqués)

### **Limitations de la migration**

Les widgets suivants s'ils ont été ajoutés au tableau de bord antérieurement à la version 12.0 de Cisco Unified Intelligence Center ne sont pas transférés.

- Widgets Planifier des rapports.
- Les widgets d'URL contenant des liens permanents de tableau de bord (tableaux de bord imbriqués).
- Les widgets qui ont été placés au-delà de la nouvelle taille de l'image du tableau de bord.

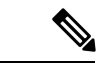

Après une mise à niveau vers Cisco Unified Intelligence Center 12.0, les positions des widgets placés sur l'interface des tableaux de bord existants sont conservées. Toutefois, dans quelques cas la position et la taille des widgets sont modifiées pour s'ajuster à la nouvelle interface de tableau de bord. **Remarque**

• Widgets incorrects (enregistrements de base de données inexacts)

Exemple : widget de rapport sans les vues de rapport.

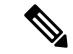

**Remarque**

Pour les widgets de rapport de planification et des widgets de tableaux de bord imbriqués qui ne sont pas transférés, les journaux du serveur Cisco Unified Intelligence Center ne capturent pas les informations de journalisation.

Pour tous les autres widgets, les journaux du serveur Cisco Unified Intelligence Center capturent les informations du journal avec le nom du tableau de bord et le nom de widget correspondants.

# <span id="page-26-0"></span>**Actions du tableau de bord**

Le tableau suivant répertorie les différentes actions que vous pouvez effectuer à partir du tableau de bord.

### **Tableau 4 : Actions du tableau de bord**

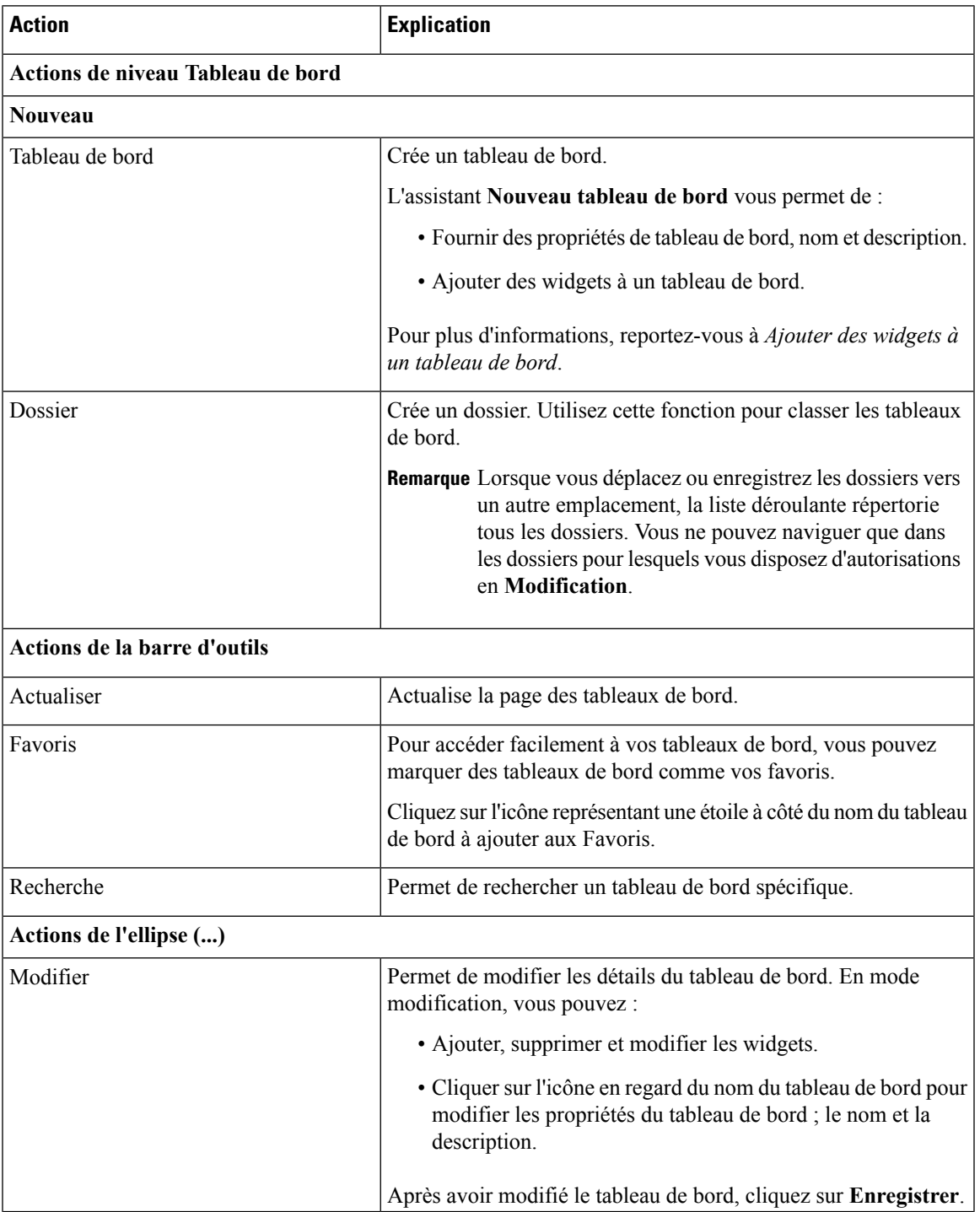

I

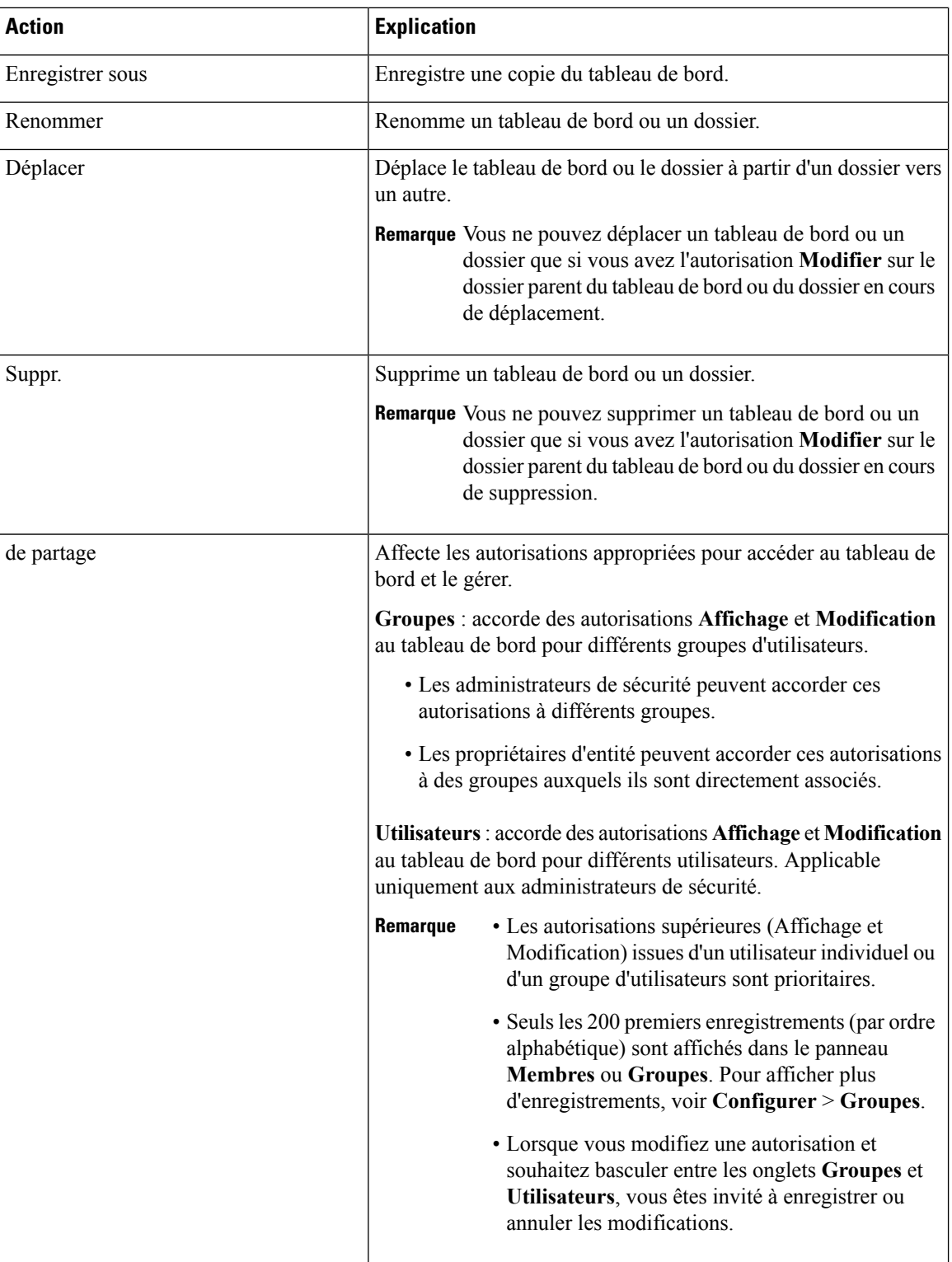

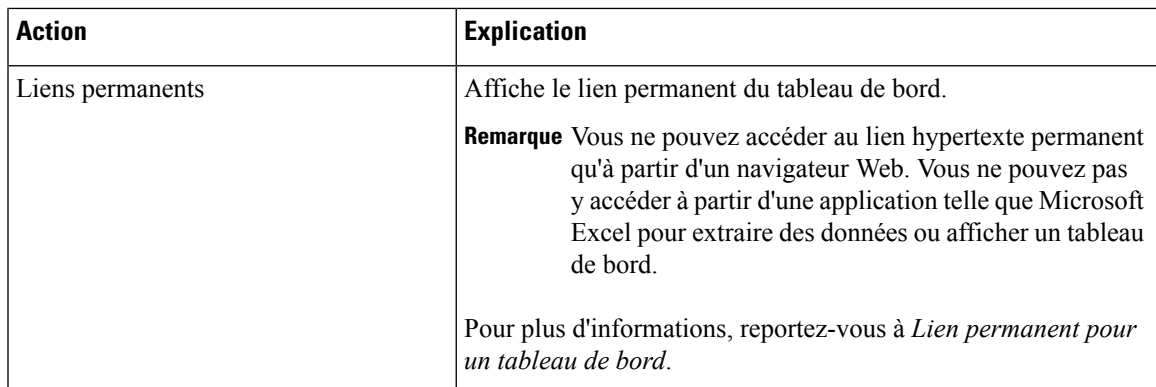

### **Sujets connexes**

Ajouter des [widgets](#page-28-0) à un tableau de bord, à la page 11 Lien [permanent](#page-62-2) pour un tableau de bord, à la page 45

## <span id="page-28-0"></span>**Ajouter des widgets à un tableau de bord**

Vous pouvez ajouter des rapports, des pages Web, des Notes et des Widgets personnalisés à un tableau de bord. En outre, vous pouvez redimensionner et repositionner les widgetsselon vos besoins. La taille de widget par défaut dépend de l'espace disponible sur la zone de tableau de bord.

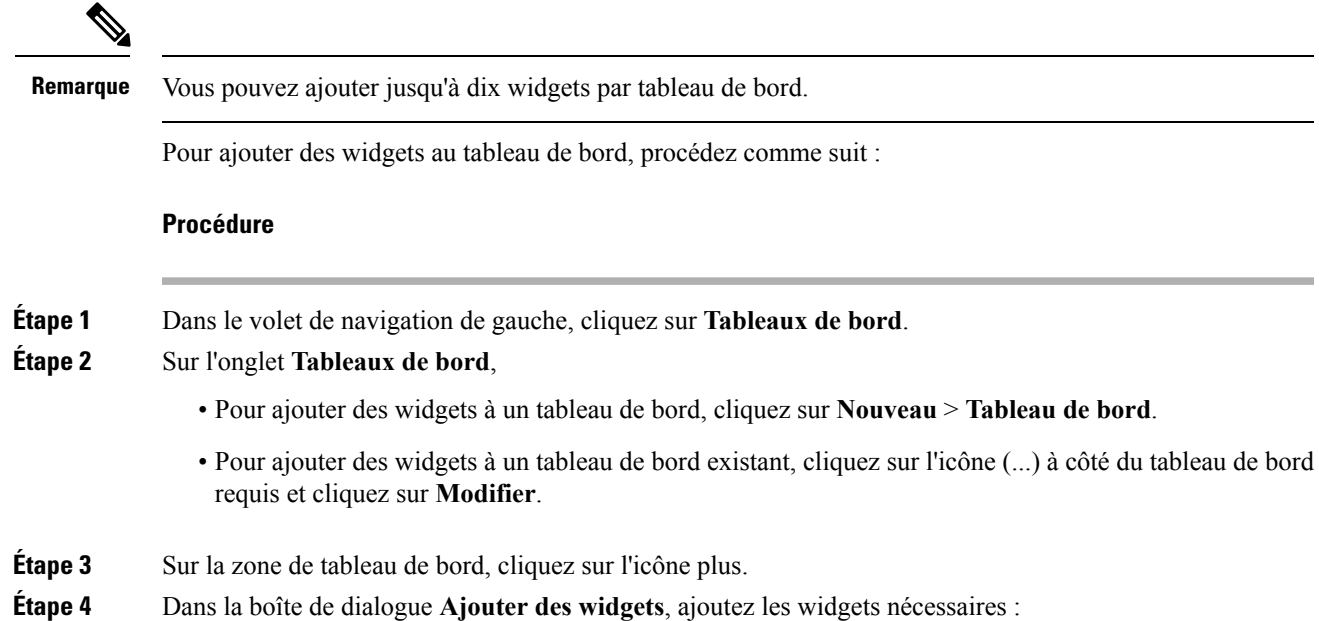

I

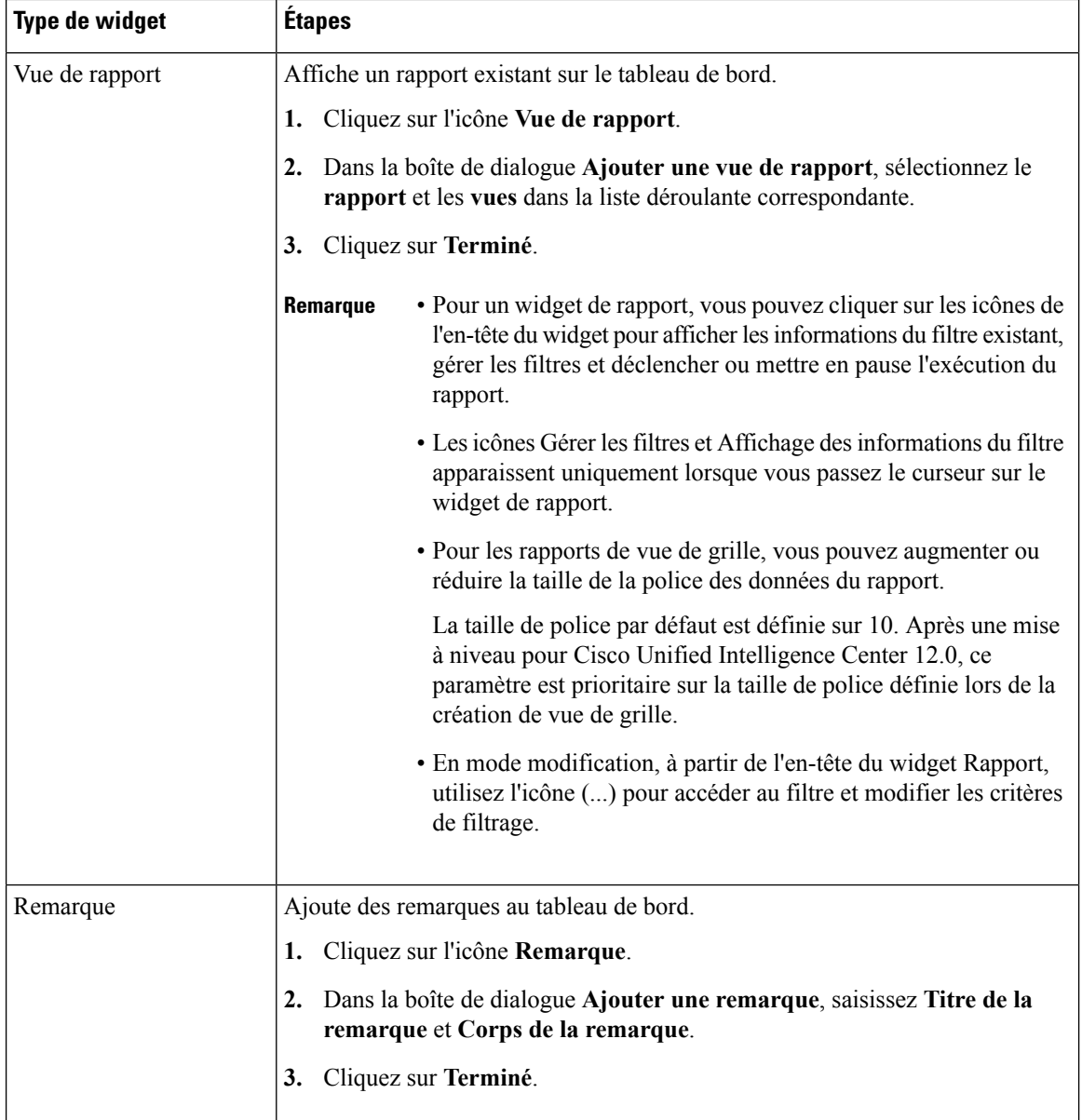

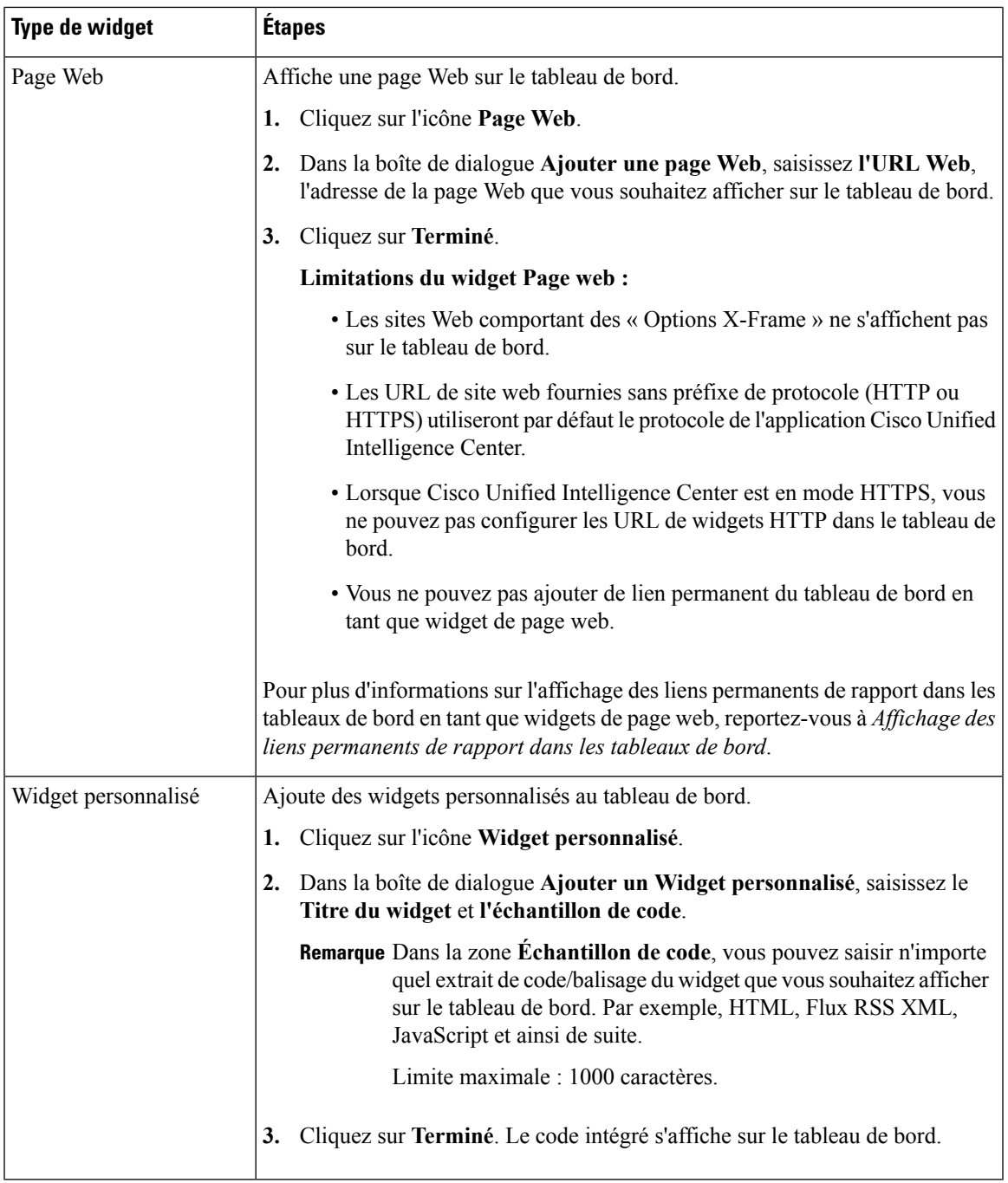

### **Étape 5** Cliquez sur **Enregistrer**.

### **Sujets connexes**

Afficher le lien hypertexte permanent d'un tableau de bord

## <span id="page-31-0"></span>**Exécuter un rapport à partir du tableau de bord**

L'exécution d'un rapport à partir du tableau de bord dépend de la sélection de la case à cocher **Ignorer le filtre au cours de l'exécution du rapport** durant la sélection du filtre de rapport :

- Si cette case est cochée pour un rapport, le système ignore le filtre et exécute le rapport en utilisant le filtre par défaut.
- Si cette case à cocher n'est pas cochée pour un rapport, pour le premier accès, le système vous invite à choisir un **filtre** pour exécuter ce rapport.

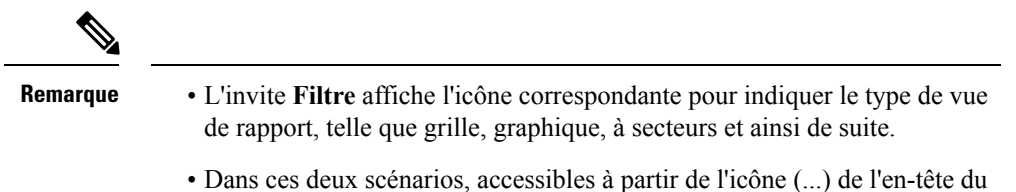

widget Rapport, vous pouvez accéder à **Filtre** pour modifier les critères de filtre.

Cliquez sur le bouton **Filtre** pour afficher les critères de filtre dansla boîte de dialogue **Filtrer lesdonnées** basée sur les contrôles suivants :

- Affiche les écrans de critères de filtre en fonction du type de requête de rapport sélectionné.
- Remplit les critères de filtre par défaut si le filtre par défaut est défini pour ce rapport.

### **Modifier les données du filtre**

Vous pouvez modifier les données du filtre des rapports à partir du tableau de bord des deux manières suivantes:

- **Mode d'exécution** : cliquez sur l'icône de filtre sur l'en-tête du rapport widget.
- **Mode modification**: cliquez sur l'icône (...) et sélectionnez **Filtre** dans les options de menu disponibles.

Modifiez les critères de filtre requis et cliquez sur **Exécuter**. Le rapport est actualisé de manière à refléter les critères de filtre modifiés.

Ш

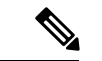

### **Remarque**

Lorsque vous modifiez le filtre du rapport d'un tableau de bord en cours de mode Créer, Modifier ou Exécuter, les paramètres de filtre sont stockés dans le cache du navigateur et sont spécifiques à l'utilisateur individuel. Par conséquent, la prochaine fois que vous serez connecté et que vous exécuterez le tableau de bord, le widget du rapport utilisera les informations de filtre stockées dans le cache du navigateur et générera le rapport (sans vous inviter à mettre à jour les critères de filtre). Le cache du navigateur est conservé pendant un maximum de 30 jours.

Chaque fois que vous exécutez le rapport, les autorisations des données du filtre dans le cache du navigateur sont validées. S'il existe une discordance d'autorisation, un message d'erreur s'affiche indiquant que le filtre que vous avez sélectionné antérieurement n'est plus valide et vousinvitant à sélectionner de nouveau lesfiltres.

En outre, si un autre utilisateur se connecte au même navigateur, cet utilisateur ne peut pas afficher les paramètres de filtre.

Les paramètres de filtre stockés dans le cache de votre navigateur sont supprimés uniquement :

- Si vous n'avez pas utilisé le tableau de bord pendant les 30 derniers jours.
- Si vous effacez manuellement la mémoire cache.

Pour plus d'informations sur les filtres de rapport, reportez-vous à *Filtres de rapport*.

### **Sujets connexes**

Filtres de [rapport,](#page-40-0) à la page 23

I

<span id="page-34-3"></span><span id="page-34-0"></span>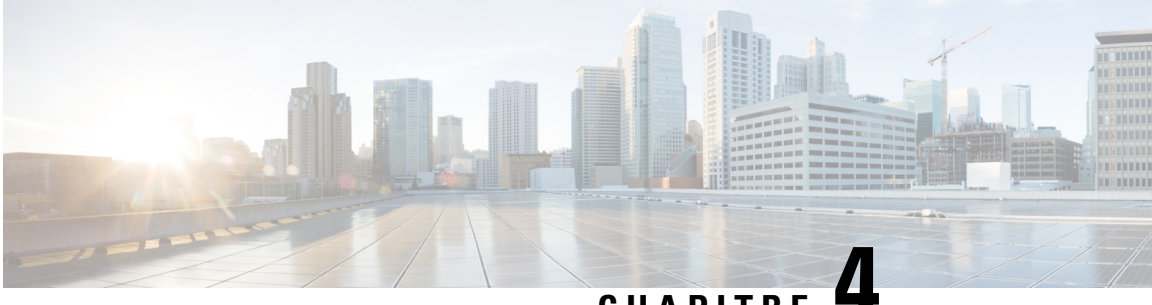

### **CHAPITRE 4**

# **Rapports**

- Vue [d'ensemble,](#page-34-1) à la page 17
- Actions de [rapport,](#page-35-0) à la page 18
- Ajouter l'aide des [modèles,](#page-39-0) à la page 22
- Filtres de [rapport,](#page-40-0) à la page 23
- Types de [rapports,](#page-44-0) à la page 27
- Gestion des [rapports,](#page-47-1) à la page 30
- Créer le [rapport,](#page-55-0) à la page 38
- Importer des [rapports,](#page-57-0) à la page 40
- [Exporter](#page-59-0) des rapports et des dossiers, à la page 42

## <span id="page-34-1"></span>**Vue d'ensemble**

Les rapports affichent les données renvoyées par les définitions de rapports (requêtes de base de données). Les requêtes de la base de données extraient ces données et peuvent être affichées dans différentes vues de rapport, sous forme de grilles et de graphiques.

Les utilisateurs dotés du rôle d'utilisateur Report Designer peuvent cliquer sur **Rapports** dans la page de navigation pour ouvrir la page Rapports.

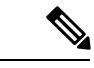

<span id="page-34-2"></span>**Remarque**

Toutes les actions possibles sur l'interface Rapports dépendent du rôle de l'utilisateur et de ses autorisations de niveau objet pour les rapports et les dossiers.

Pour plus d'informations sur la création ou la modification d'un rapport, reportez-vous à *Créer un rapport*.

### **Sujets connexes**

Créer des [rapports](#page-47-2), à la page 30

### **Rapports de stock**

Cisco fournit des modèles de rapport de stock à utiliser avec Unified Intelligence Center. Vous pouvez télécharger les rapports de stock à partir de Cisco.com. Les modèles de rapports de stock affichent les données qui ont été enregistrées dans la base de données Unified ICM/CC.

Après l'installation de Unified Intelligence Center, vous pouvez importer des modèles de stock à l'aide de la fonctionnalité **Importation** et personnaliser les rapports de stock selon vos besoins professionnels. Vous pouvez cloner les modèles de stock importés à l'aide de l'option **Enregistrer sous** et les personnaliser.

Tous les rapports de stock ont une vue de grille par défaut. Quelques rapports de stock possèdent également une vue de graphique.

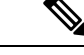

**Remarque** La localisation des modèles de rapport de stock n'est pas prise en charge.

Les modèles de rapport de stock disponibles sont :

• **Pisted'audit** : affiche la séquence des enregistrements d'audit des transactions liées à la création, la mise à jour, la modification et la suppression quisont effectuéessur les entités d'un serveur Unified Intelligence Center.

Par défaut, seuls les administrateurs du système peuvent accéder et afficher ce rapport. Un administrateur du système peut accorder des autorisations à d'autres utilisateurs Unified Intelligence Center pour qu'ils utilisent ce rapport.

- **Accès aux détails du groupe** : afficher les droits d'accès des groupes qui utilisent des ressources telles que des tableaux de bord, rapports et d'autres ressources Unified Intelligence Center.
- **Propriété de la ressource et accès** : afficher les droits d'accès et l'état de la propriété des utilisateurs qui utilisent des ressources de Unified Intelligence Center telles que des tableaux de bord, les rapports et d'autres entités.
- **Le journal d'audit de l'utilisateur** : permet d'afficher les données du journal d'audit des utilisateurs comme, détails de la connexion de l'utilisateur (nom et le rôle), détail de l'événement, colonne mise à jour, détail de l'utilisateur et autres détails modifiés.

Pour plus d'informations, cliquez sur l'icône « ? » (aide sur les modèles) à partir du rapport dans le mode Exécution.

## <span id="page-35-0"></span>**Actions de rapport**

Le tableau suivant répertorie les différentes actions que vous pouvez effectuer à partir des rapports.

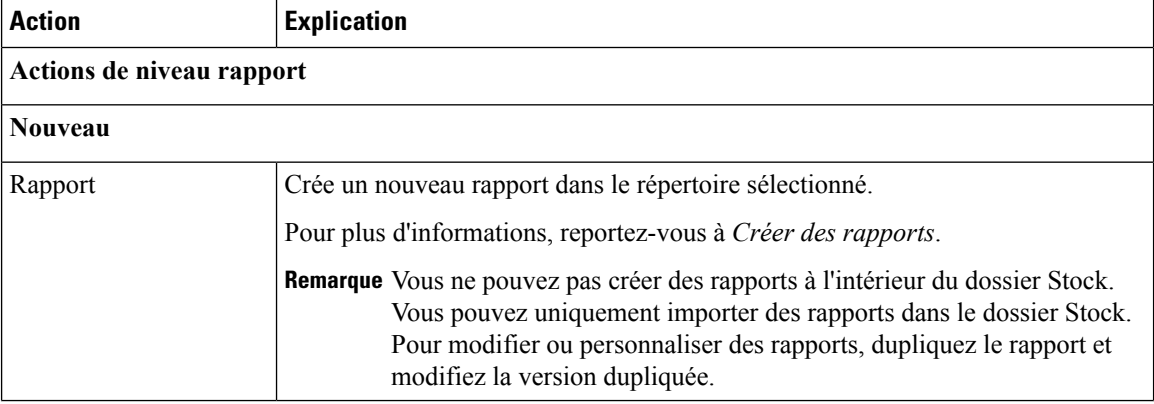

#### **Tableau 5 : Actions de rapport**
$\mathbf l$ 

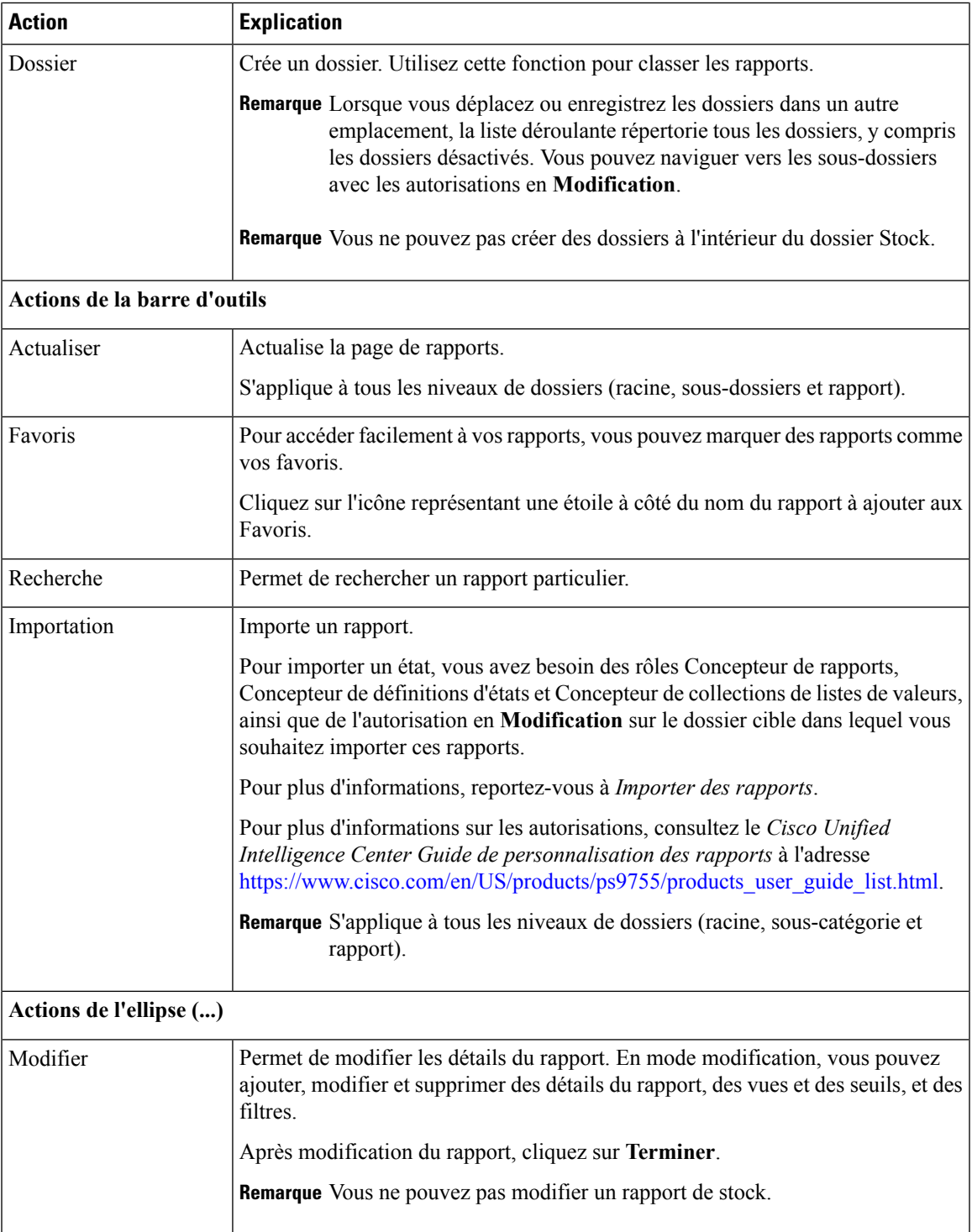

 $\mathbf I$ 

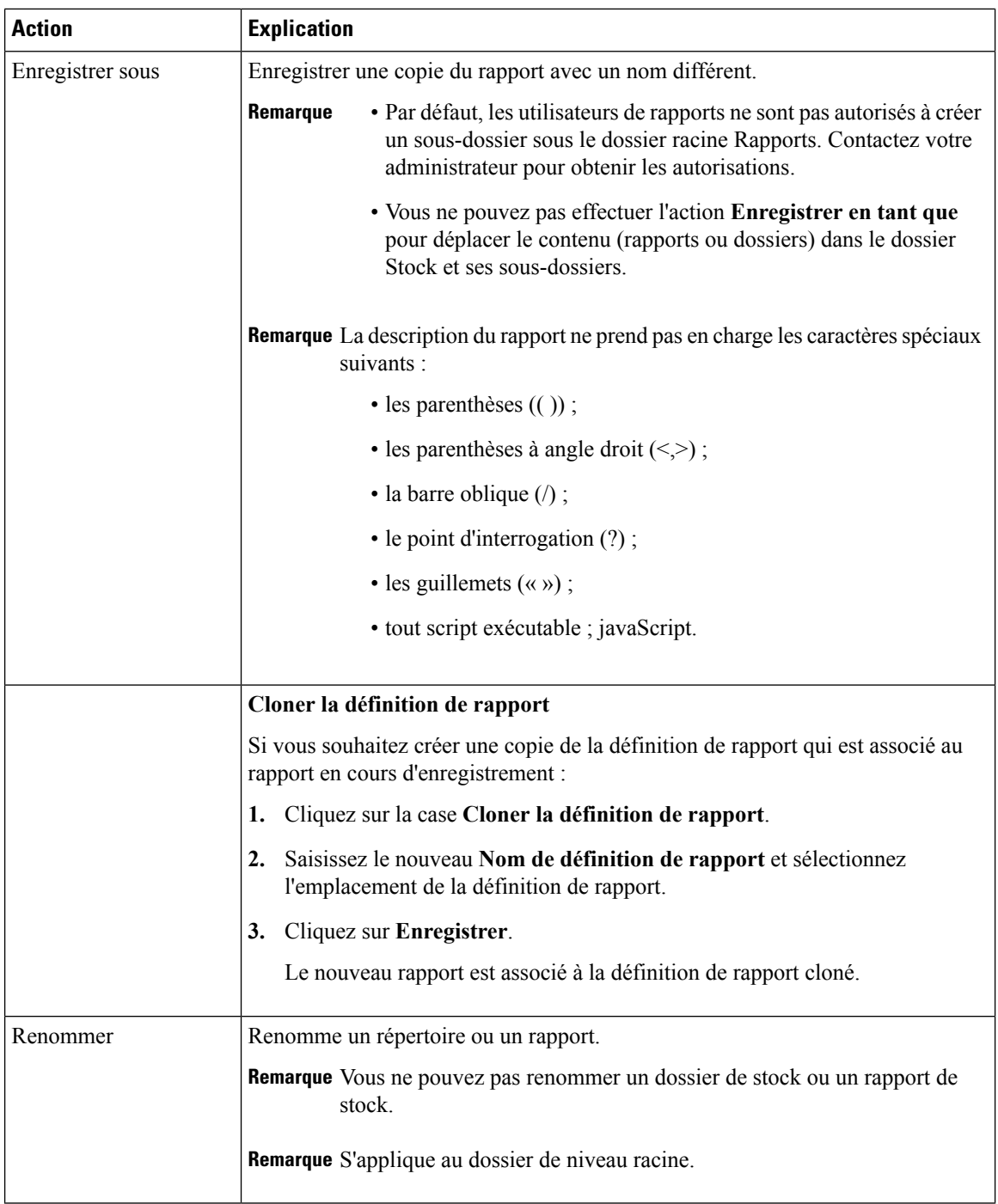

i.

 $\mathbf l$ 

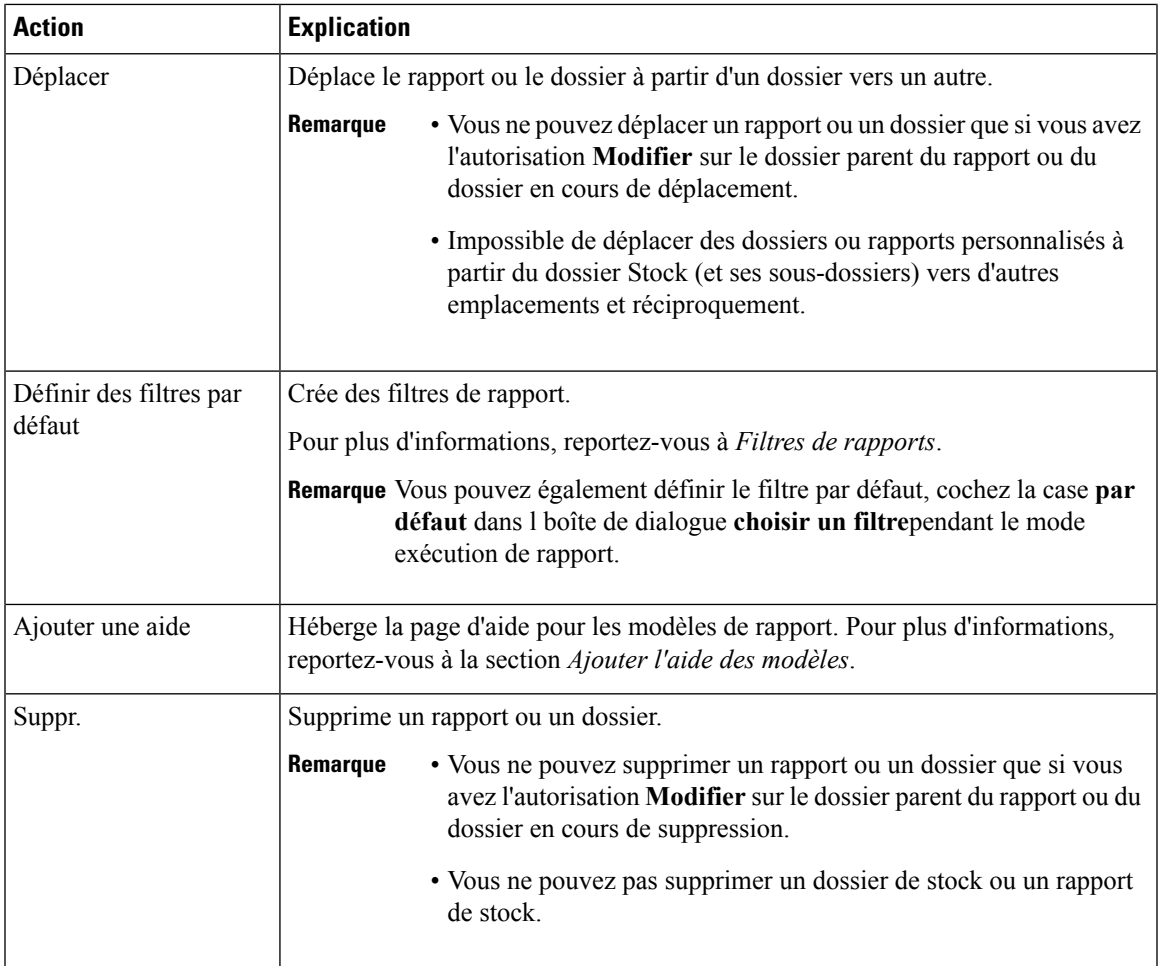

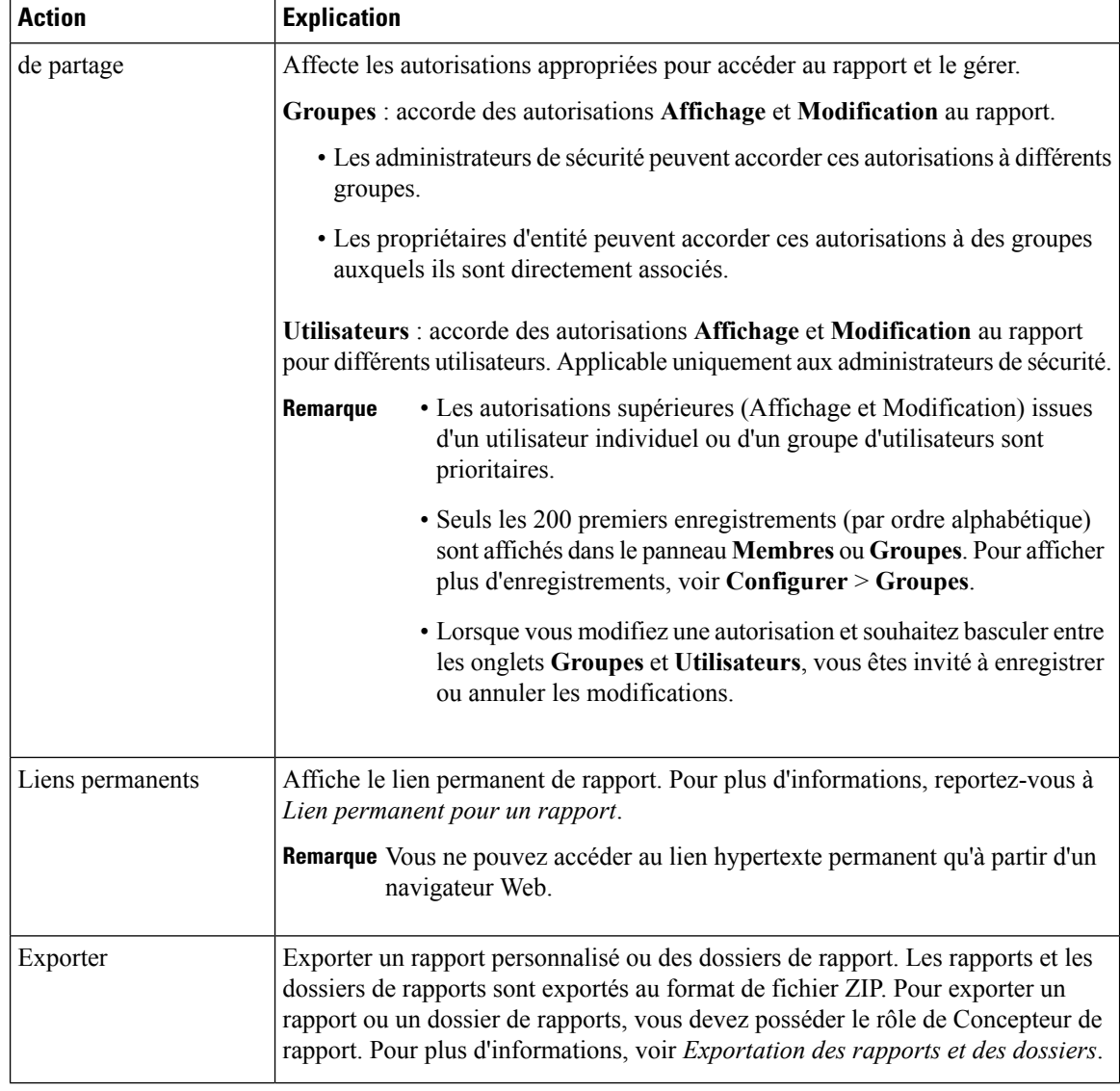

### **Sujets connexes**

Lien [permanent](#page-63-0) pour un rapport, à la page 46 Ajouter l'aide des [modèles](#page-39-0), à la page 22 Créer des rapports [Importer](#page-57-0) des rapports, à la page 40 [Exporter](#page-59-0) des rapports et des dossiers, à la page 42 Filtres de [rapport](#page-40-0), à la page 23

## <span id="page-39-0"></span>**Ajouter l'aide des modèles**

Vous pouvez configurer des fichiers d'aide individuels pour chaque rapport Cisco Unified Intelligence Center. Vous pouvez héberger séparément la page d'aide et faire pointer le rapport vers elle ou créer et télécharger la page d'aide, en même temps que le rapport.

Ш

Le contenu de cette aide est spécifique au rapport et peut contenir des explications sur :

- Mode d'emploi de ce rapport
- Description des champs
- Détails de la relation entre les champs
- Comment interpréter les données du rapport ou
- Toute autre information liée au rapport

Vous ne pouvez télécharger que des fichiers au format ZIP. Les fichiers ZIP peuvent contenir plusieurs fichiers HTML. Les contenus de la page HTML prennent en charge le texte riche ainsi que les images.

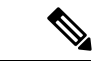

**Remarque** Les fichiers d'aide ne prennent pas en charge les vidéos et autres contenus interactifs.

Pour configurer la page d'aide d'un rapport, effectuez les étapes ci-dessous.

### **Procédure**

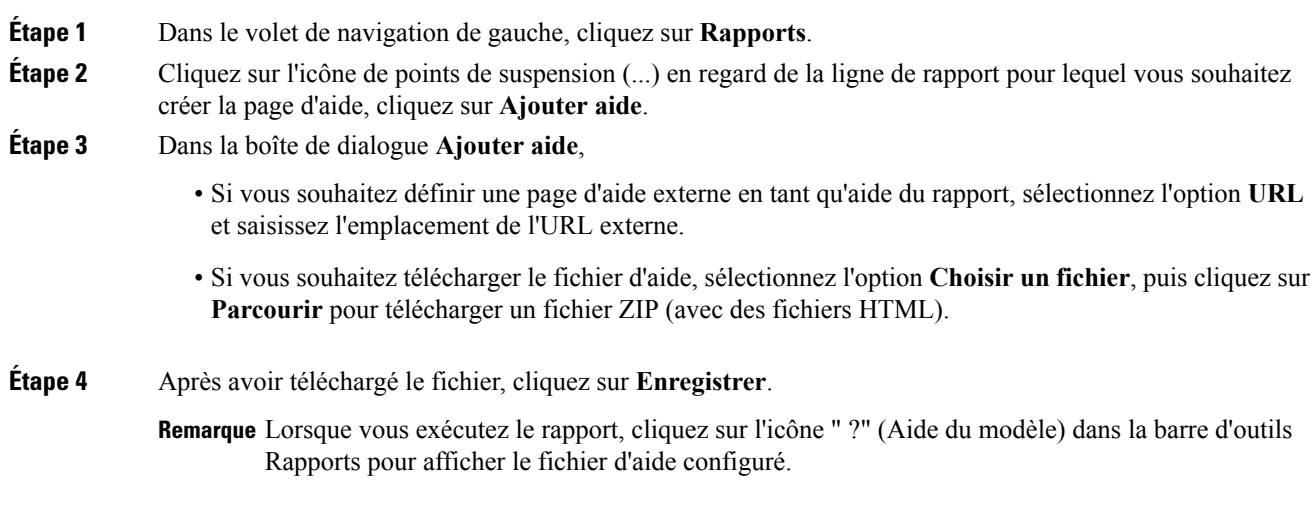

### **Sujets connexes**

[Obtenir](#page-72-0) de l'aide sur un rapport, à la page 55

## <span id="page-40-0"></span>**Filtres de rapport**

## **Types de filtre**

Les filtres de rapport de Unified Intelligence Center servent à présenter des données sélectives. Vous pouvez définir le filtre pour filtrer les données que vous voulez afficher dans l'état. Il y a deux façons d'afficher la page de filtre.

- Avant que le rapport ne soit généré : Vous pouvez définir et affiner les valeurs de filtre par défaut en utilisant l'option **Actions** > **Définir le filtre par défaut**.
- Une fois le rapport généré, vous pouvez affiner les valeurs de filtre en utilisant l'icône de filtre.

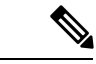

**Remarque**

Vous ne pouvez pas afficher les filtres si le concepteur du rapport a sélectionné la case **Ignorer filtre pendant l'exécution du rapport** pendant la sélection du filtre du rapport.

Cisco Unified Intelligence Center prend en charge les types de filtres de rapport suivants :

- Date et heure
- Critères clé
- Filtres de champs
- Paramètres

Les paramètres de filtre sont affichés en fonction du type de requête sélectionné dans la définition de rapport pour ce rapport.

#### **Tableau 6 : Les onglets de filtre**

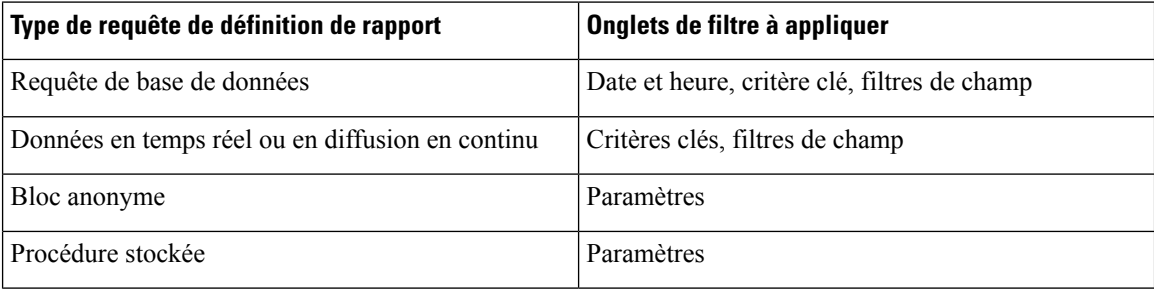

## **Date et heure**

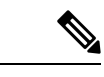

**Remarque**

- Vous pouvez choisir un filtre de plage de dates et heures pour un nouveau rapport, mais aussi lorsque vous exécutez un rapport existant. Le filtre de plage de dates et heures n'est pas applicable aux rapports en temps réel et aux rapports de données en direct.
	- Cisco Unified Intelligence Center utilise les paramètres régionaux du navigateur pour afficher le format de date et heure dans la page de filtre. Si Cisco Unified Intelligence Center ne prend pas en charge la langue locale du navigateur, alors les paramètres régionaux sélectionnés dans l'application Cisco Unified Intelligence Center sont utilisés.

Pour configurer les filtres de dates et heures d'un rapport, procédez comme suit :

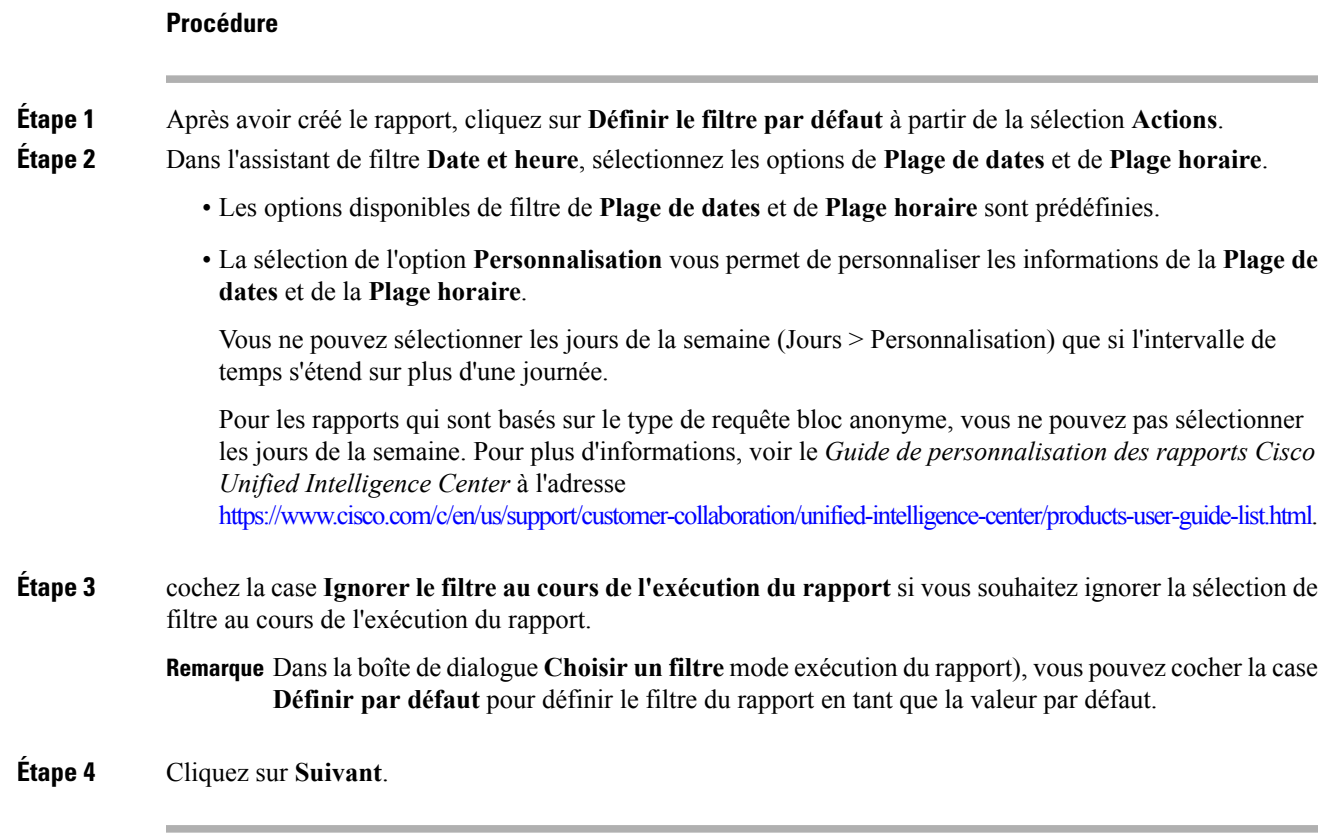

## **Critères clé**

I

Utilisez l'onglet **Critères clé** dans le filtre pour sélectionner des listes ou collections de valeurs. Une collection est un groupe préconfiguré de valeurs.

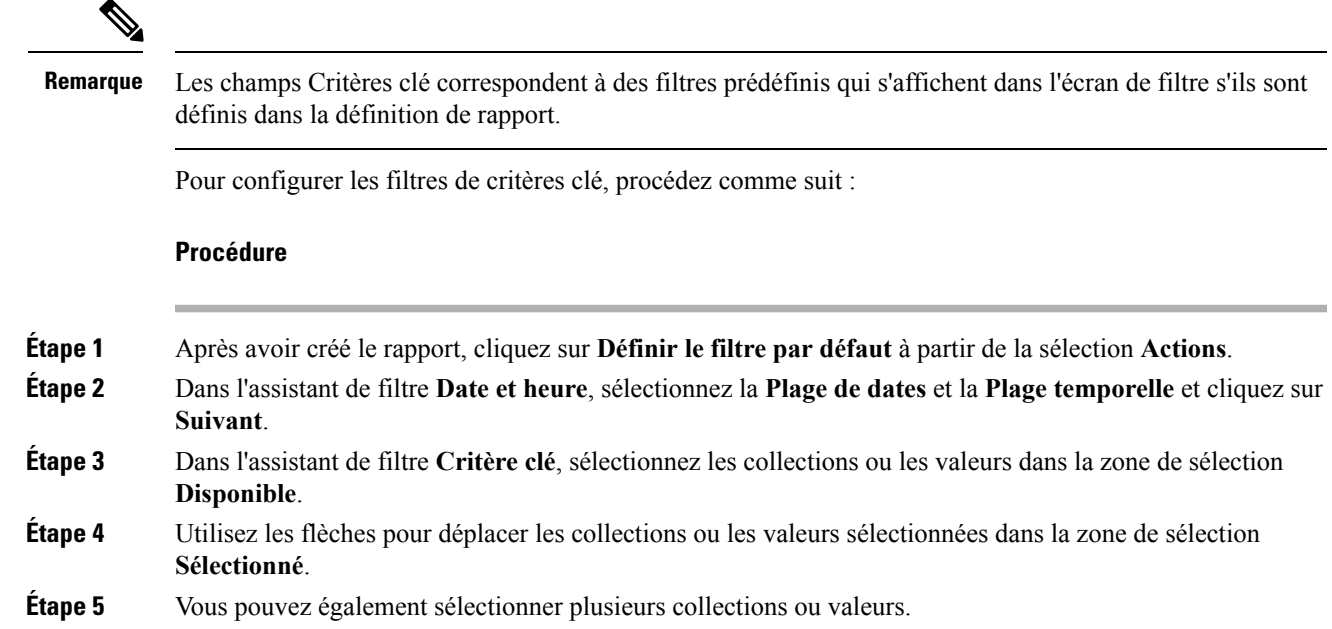

**Étape 6** Cliquez sur **Suivant**.

## **Filtres de champs**

Utilisez l'onglet **Filtres de champs** pour filtrer n'importe quel champ du rapport. En fonction du type de champ sélectionné (date, numérique, décimal, booléen ou chaîne), différents opérateurs sont disponibles. Par exemple, vous pouvez filtrer les appels en file d'attente pendant plus de deux minutes, ou tous les agents en l'état d'attente pour filtrer les informations les moins importantes.

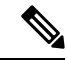

**Remarque**

Vous pouvez configurer des filtres de champs de rapports :

- Uniquement pour les rapports basés sur des requêtes SQL.
- Pour filtrer un texte, une date, une valeur booléenne ou un champ décimal.

Pour configurer les filtres de champ, procédez comme suit :

### **Procédure**

**Étape 1** Après avoir créé le rapport, cliquez sur **Définir le filtre par défaut** à partir de la sélection **Actions**.

- **Étape 2** Dans l'assistant de filtre **Date et heure**, sélectionnez la **Plage de dates** et la **Plage temporelle** et cliquez sur **Suivant**.
- **Étape 3** Dans l'assistant de filtre **Critère clé**, sélectionnez les collections ou les valeurs dans la zone de sélection **Disponible**, puis cliquez sur **Suivant**.
- **Étape 4** Dans l'assistant **Filtres de champs**, sélectionnez le filtre selon les critères suivants.

Les critères de filtre ou d'opérateurs varient en fonction du type de champ sélectionné (Date, Numérique, Décimal, Booléen ou Chaîne).

• Pour **Date**, les options disponibles dans Filtre Plage de dates sont prédéfinies. Dans la liste déroulante Plage de dates, sélectionnez Personnalisée, Aujourd'hui, Hier, Cette semaine, La semaine dernière, Ce mois-ci, Le mois dernier, Cette année ou L'année dernière.

Seule l'option Personnalisée permet à l'utilisateur de personnaliser les paramètres Calendrier, Plage d'heures et Jours pour certains jours de la semaine.

- Pour le type **Décimal**, sélectionnez un opérateur parmi Égal à, Différent de, Inférieur à, Inférieur ou égal à ou Supérieur à, puis entrez une valeur. Par exemple, Opérateur = Supérieur à et Valeur = 16,5.
- Pour le type **Chaîne**, sélectionnez un opérateur parmi Égal à, Différent de ou Correspond à, puis entrez une valeur. Par exemple, Opérateur = Correspond à et Valeur = Équipe verte.
	- Si vous sélectionnez Correspond à pour l'opérateur, vous devez spécifier un schéma SQL qui correspond au champ de chaîne. Le système ajoute le caractère générique % automatiquement au début et à la fin de la chaîne. Vous pouvez également utiliser tous les schémas SQL génériques au milieu de la chaîne.

Ш

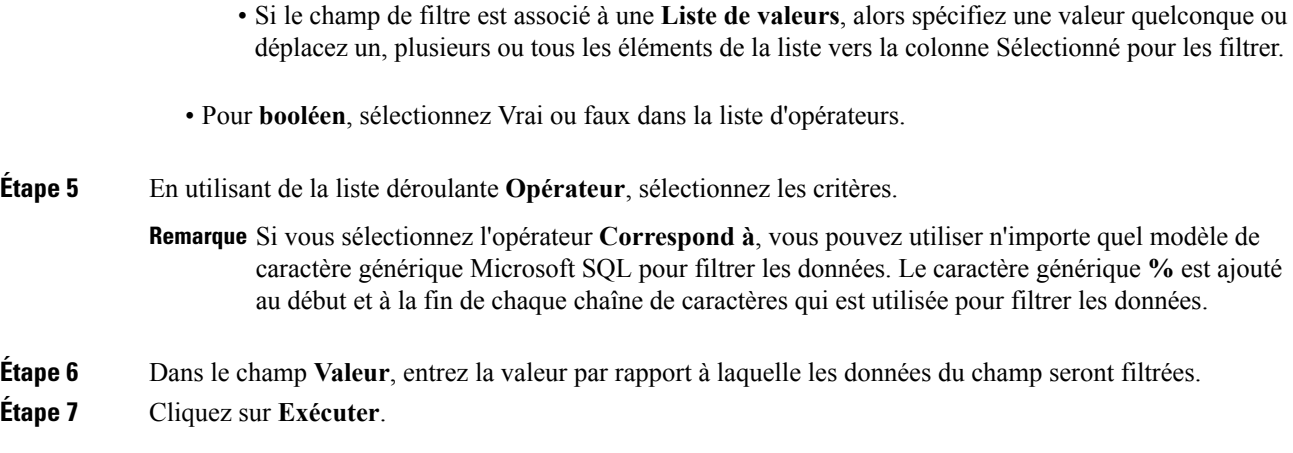

## **Types de rapports**

Il existe trois types de rapports basés sur les types de requêtes :

- Rapport historique
- Rapports en temps réel
- Rapport de données en temps réel

### **Composants du rapport**

Ces rapports incluent les composants suivants :

• **Source de données**

La source de données définit les sources qui contiennent les données pour le rapport. Unified Intelligence Center prend en charge trois types de sources de données : Microsoft SQL Server, IBM Informix et diffusion en flux continu. La source de données doit être préconfigurée. Si ce n'est pas le cas, contactez votre administrateur pour configurer la source de données appropriée.

#### • **Définitions des rapports**

Chaque rapport dispose d'une définition de rapport, qui montre comment les données sont extraites de la source de données pour ce modèle de rapport. En plus de spécifier la manière dont les données sont récupérées (par une simple requête MS SQL, une requête de procédure stockée, une diffusion temps réel en flux continu ou une requête de bloc anonyme), une définition de rapport contient le jeu de données qui est obtenu. Ceci couvre les champs, les filtres, les formules, la fréquence d'actualisation et le champ de critère clé du rapport.

• **Rapports**

Les rapports affichent les données renvoyées par les définitions de rapports. Ces données sont extraites par des requêtes de base de données.

• **Conversions de fuseaux horaires**

La conversion de fuseaux horaires se produit s'il existe une différence entre les fuseaux horaires de la source de données et de l'utilisateur.

**Prise encomptede l'heured'étépour les rapportsde requêtedebasededonnées**: le décalage d'heure d'été au début de la plage de dates qui est pris en compte pour la conversion de fuseau horaire lorsque le rapport est filtré. Si le passage à l'heure d'été se produit à un moment quelconque de la plage de date et d'heure du filtre, les décalages de fuseaux horaires ne seront pas calculés correctement si l'utilisateur et la source de données se trouvent dans des fuseaux horaires différents. Dans ce cas, vous devrez fractionner le filtre des heures de façon à séparer l'exécution du rapport avant et après le changement d'heure.

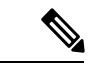

Le décalage d'heure d'été dépend de la dernière bibliothèque de fuseaux horaires du système. **Remarque**

#### **Exemple 1 :**

Fuseau horaire de l'utilisateur : Australie/Sydney

Fuseau horaire de la source de données : Amérique du Nord/New York

La modification d'heure : + 1 heure pour Sydney le 06/10/2013 à 02 h 00 du matin + 1 heure par rapport à la modification d'heure déjà active à New York

Filtre sélectionné par l'utilisateur : du 06/10/2013 au 06/10/2013, 00 h 00 à 23 h 59.

Requête préparée dans le fuseau horaire de la source de données : du 05/10/2013 à 10 h 00:00 jusqu'au 06/10/2013 à 09 h 59:59.

Rapport affiché dans le fuseau horaire de l'utilisateur : 06/10/2013 00 h 00 au 07/10/2013 à 00 h 59.

Dans ce cas, le rapport affiche une heure supplémentaire de données comme le changement d'heure de Sydney est inopérant au début de la plage de dates et actif à la fin de la plage de dates.

#### **Exemple 2 :**

Fuseau horaire de l'utilisateur : Australie/Sydney

Fuseau horaire de la source de données : Amérique du Nord/New York

Le changement d'heure : + 1 heure d'heure active pour Sydney qui passe à l'heure d'hiver le 06/10/2013 à 02:00 du matin, + 1 heure de changement d'heure déjà effectif à New York

Filtres sélectionnés : du 06/10/2013 au 10/10/2013, 03 h 00 à 23 h 59.

Requête préparée dans le fuseau horaire de la source de données : 05/10/2013 12:00:00 jusqu'au 06/10/2013 08 h 59:59.

Rapport affiché dans le fuseau horaire de l'utilisateur : du 06/10/2013 03 h 00 jusqu'au 06/10/2013 23 h 59.

Dans ce cas, la conversion s'effectue comme prévu car il n'y a aucun changement d'heure d'été ou d'hiver entre les plages de dates.

### **Exemple 3 :**

Fuseau horaire de l'utilisateur : Amérique du Nord/New York Fuseau horaire de la source de données :IST

Changement d'heure : + 1 heure d'heure d'été le 03/03/2013 à 02 h 00 et retour à l'heure d'hiver le 03/11/2013 à 02 h 00 pour New York. Aucune modification d'heure d'été pour le fuseau IST.

Filtre sélectionné par l'utilisateur : 03/11/2013 au 03/11/2013 de 01 h 30 à 17 h 30.

Requête préparée dans le fuseau horaire de la source de données : 03/11/2013 à 11 h 00:00 jusqu'au 03/11/2013 à 02 h 59:59.

Rapport affiché dans le fuseau horaire de l'utilisateur : 03/11/2013 à 01 h 30 jusqu'au 03/11/2013 à 16 h 30.

Dans ce cas, le rapport affiche une heure de moins de données car l'heure d'été de New York est active au début de la plage de dates et inactive à la fin de la plage de dates.

#### • **Vues de rapport**

Un rapport peut être présenté sous plusieurs formats (grille et graphiques). Chaque vue peut avoir son propre ensemble de champs. Un seul et même rapport peut comporter plusieurs vues.

#### • **Aide sur les rapports**

Vous pouvez joindre une page d'aide spécifiquement pour votre rapport. Pour plus d'informations, consultez *Ajouter l'aide des modèles*.

#### **Sujets connexes**

Ajouter l'aide des [modèles,](#page-39-0) à la page 22

## **Rapports historiques et en temps réel**

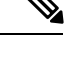

**Remarque** Le rapport en temps réel n'est pas applicable à Unified CCX.

**Rapport historique** : récupère des données à partir d'une source de données historiques. Les rapports sont renseignés avec des données d'intervalle qui ont un taux de rafraîchissement par défaut de 15 minutes. Les rapports historiques ont une limite supérieure de 8 000 lignes.

**Rapport en temps réel** : récupère des données à partir d'une source de données en temps réel. Les rapports sont renseignés avec des données d'intervalle qui ont un taux de rafraîchissement par défaut de 15 secondes. Les rapports en temps réel ont une limite supérieure de 3 000 lignes.

Pendant l'exécution des rapports historiques et en temps réel Cisco Unified Intelligence Center, vous pouvez :

- Filtrer les données d'un rapport
- Modifier l'affichage d'un rapport en passant d'une grille à un indicateur ou un graphique

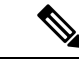

**Remarque**

Vous pouvez sélectionner l'une des vues prédéfinies, à savoir grille, jauge ou graphique.

Pour plus d'informations sur la création ou la modification des vues, consultez *Vues de rapport*.

• Modifier les rapports

### **Sujets connexes**

Vues de [rapport,](#page-48-0) à la page 31

## **Rapports de données en direct**

**Rapport de données en direct** : reçoit des données à partir de sources de données de diffusion en continu. Les rapports de données en direct ne prennent en charge que les vues de grille.

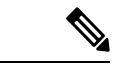

### **Remarque**

Les rapports de données en direct ne répercutent pas automatiquement les modifications de l'heure système. Si l'heure du serveur ou du client est modifiée ou réglée, le rapport doit être réactualisé pour afficher correctement les valeurs de champ de durée.Par exemple, au moment d'un changement d'heure d'été ou d'hiver (DST), les rapports de données en direct actifs n'affichent pas de valeurs correctes dans le champ de durée. Les rapports de données en direct doivent être actualisés pour refléter la mise à jour.

Pour plus d'informations sur la façon de créer des liens permanents pour gadget Cisco Finesse équivalents à des rapports de données en direct reportez-vous au *Guide de l'utilisateur des rapports Cisco Unified Contact Center Express* à l'adresse

<https://www.cisco.com/c/en/us/support/customer-collaboration/unified-contact-center-express/products-user-guide-list.html>.

Pour plus d'informations sur la modification des rapports de stock de données en direct dans Cisco Unified Intelligence Center et sur l'ajout du rapport modifié à la présentation du bureau Finesse reportez-vous au *Guide d'administration Cisco Unified CCX* à l'adresse

<https://www.cisco.com/c/en/us/support/customer-collaboration/unified-contact-center-express/products-installation-and-configuration-guides-list.html>.

## **Gestion des rapports**

## **Créer des rapports**

Toutes les actions possibles sur l'interface Rapports dépendent du rôle de l'utilisateur et de ses autorisations de niveau objet pour les rapports et les catégories.

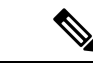

Par défaut, les utilisateurs de rapports ne sont pas autorisés à créer un sous-dossier sous **Rapports**. Un administrateur peut créer un sous-dossier et en accorder l'accès. **Remarque**

Pour créer un rapport, procédez comme suit :

### **Procédure**

- **Étape 1** Dans le volet de navigation de gauche, cliquez sur **Rapports**.
- **Étape 2** Accédez à la catégorie dans laquelle vous souhaitez créer le rapport.
- **Étape 3** Dans la barre d'outils **Rapports**, cliquez sur **Nouveau** > **Rapport**.

Ш

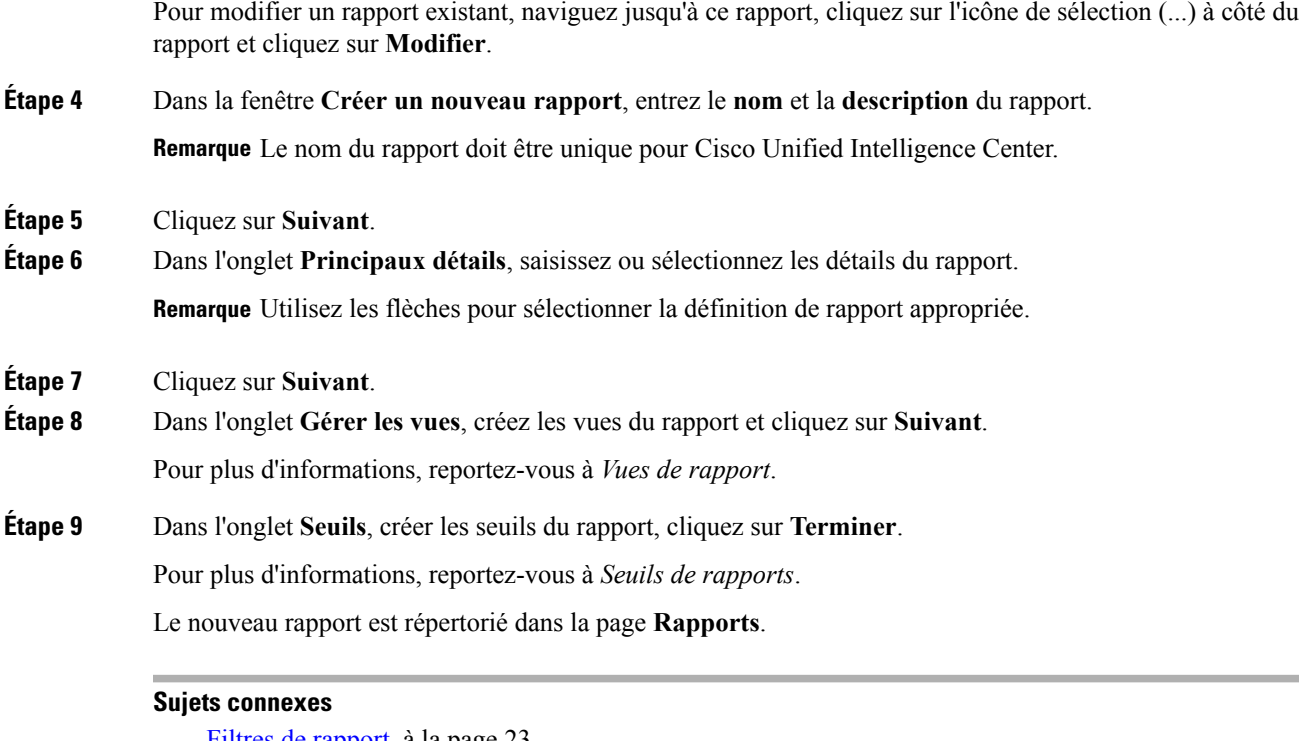

Filtres de [rapport,](#page-40-0) à la page 23 Vues de [rapport](#page-48-0), à la page 31 Seuils de [rapport,](#page-53-0) à la page 36

## <span id="page-48-0"></span>**Vues de rapport**

Il existe deux types de vues de rapport :

- Vue de grille
- Vue de graphique

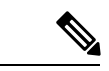

**Remarque**

Ne supprimez pas les champs de définition de rapport qui sont actuellement associés à une des vues de rapport créées manuellement. Si vous les supprimez, vous devez réappliquer les champs de données pour toutes les vues des rapports créées manuellement pour enregistrer le rapport.

Pour les vues de grille par défaut, le champ supprimé est supprimé automatiquement dans la liste des champs de données en conservant les autres champs de la liste des champs sélectionnés. Par conséquent, aucune action supplémentaire n'est requise pour enregistrer le rapport.

## **Créer une vue de grille**

Les grilles sont des présentations tabulaires des données en lignes et en colonnes. Par défaut, tous les rapports de stock Cisco ont une vue de grille. Pour les rapports personnalisés, une grille par défaut est créée à partir de la requête SQL dans la Définition de rapport.

 $\mathbf I$ 

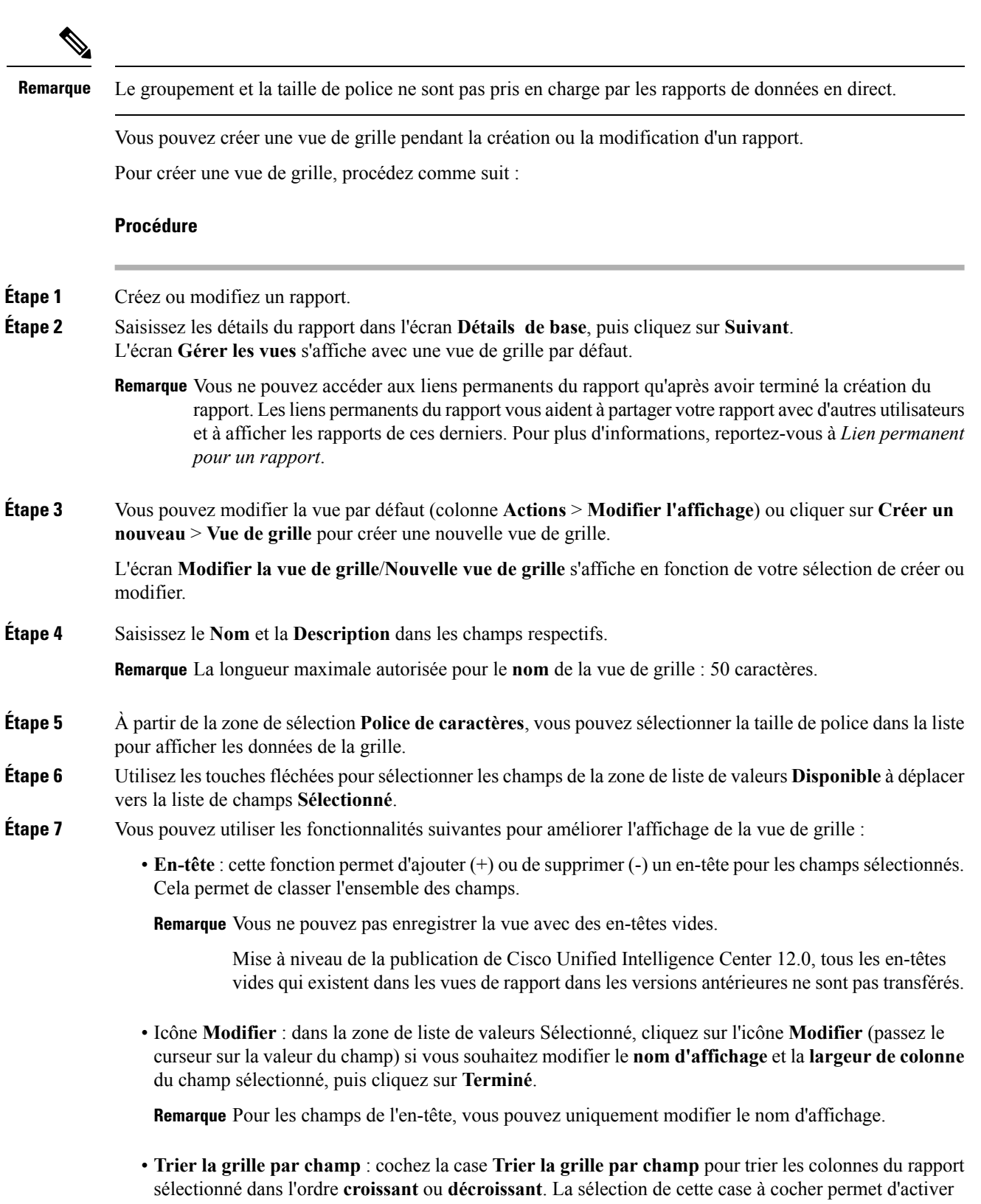

le remplissage la liste déroulante avec les valeurs provenant de la zone de liste de valeurs **Sélectionné**. Vous ne pouvez sélectionner qu'une seule valeur pour le tri.

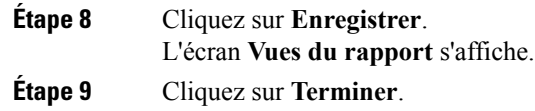

### <span id="page-50-0"></span>**Créer une vue graphique**

Cisco Unified Intelligence Center prend en charge les types de graphiques suivants :

- **Graphique à colonne** : les graphiques à colonnes affichent des événements discontinus et montrent les différences entre les événements plutôt que des tendances. Les graphiques à colonnes sont orientés verticalement et peuvent être empilés horizontalement ou en cluster l'un au-dessous de l'autre.
- **Graphiques à secteurs** : ils présentent les quantités sous forme de proportion d'un tout. Le camembert représente 100 % des données, chaque quantité occupant un secteur correspondant à sa taille. Les graphiques à secteurs utilisent des champs avec des valeurs décimales ou numériques uniquement. Un camembert ne peut pas avoir plus de 50 secteurs. Une erreurse produitsi vossélections de jeu de données et d'éditeur de graphique génèrent un camembert comprenant plus de 50 secteurs.

Un graphique en anneau est une autre représentation d'un graphique à secteurs.

- **Colonnes** : les graphiques à colonnes affichent des événements discontinus et montrent les différences entre les événements plutôt que des tendances. Les graphiques à colonnes sont orientés horizontalement et peuvent être empilés verticalement ou groupés côte à côte.
- **Graphiquede jaugede cadran/numérique** : un graphique de jauge affiche la représentation sousforme de cadran des résultats du rapport conformément au seuil défini.

Le graphique numérique affiche les résultats du rapport dans un format de nombres mis en surbrillance en fonction du seuil défini.

• **Courbes** : les graphiques à courbes affichent des quantités continues dans le temps par rapport à une échelle commune. Les graphiques à courbes permettent d'afficher des tendances.

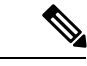

**Remarque**

• Les rapports de données en direct ne prennent pas en charge les graphiques.

• En caractères cyrilliques, pour les graphiques orientés verticalement, les étiquettes de données du champ de l'axe horizontal peuvent ne pas apparaître du tout, ou peuvent être brouillées. Il s'agit d'une limitation inconnue. Par conséquent, pour les caractères cyrilliques, utilisez les graphiques orientés horizontalement.

Pour créer une vue graphique, procédez comme suit :

### **Procédure**

**Étape 1** Créez ou modifiez un rapport.

**Étape 2** Saisissez les détails du rapport dans l'écran **Détails de base**, puis cliquez sur **Suivant**.

L'écran **Gérer les vues** s'affiche avec une vue de grille par défaut.

- Remarque Vous ne pouvez accéder aux liens permanents du rapport qu'après avoir terminé la création du rapport. Lesliens permanents du rapport vous aident à partager votre rapport avec d'autres utilisateurs et à afficher les rapports de ces derniers. Pour plus d'informations, reportez-vous à *Lien permanent pour un rapport*.
- **Étape 3** Cliquez sur **Créer un nouveau** > **Vue graphique**.
- **Étape 4** Dans l'écran **Créer une nouvelle vue graphique**, cliquez sur le type de graphique souhaité. Pour plus d'informations, reportez-vous à la section *Types de graphiques*.
- **Étape 5** Saisissez les informations du graphique. **Nom du graphique**, **Description du graphique** et cliquez sur **Suivant**.

Remarque La longueur maximale autorisée pour le nom du graphique : 50 caractères.

Pour le type de graphiques cartésien (barre, colonne et ligne), cochez la case **Regrouper lesdonnées** pour regrouper les données :

- **Par un champ** : sélectionnez cette option pour créer une vue graphique dans laquelle l'axe vertical indique les champs avec formule de pied de page configurée pour un graphique de ligne ou de colonne et l'axe horizontal avec une formule de pied de page configurée pour le graphique à barres.
- **Par champd'étiquette** :sélectionnez cette option pour créer une vue graphique où l'axe vertical indique les champs de type de données décimal des graphiques à courbes ou à colonnes. Dans le graphique à barres, l'axe horizontal indique les champs de type décimal.

**Remarque** Pour les graphiques à secteurs, vous ne pouvez que **regrouper lesdonnéespar le champd'étiquette**.

- **Étape 6** Dans l'écran **Ajouter des champs de données**, sélectionnez le **champ d'étiquette** dans la liste déroulante et des **champs de données** dans la liste et cliquez sur **Suivant**.
- **Étape 7** Dans l'écran **Aperçu et format**, saisissez ou sélectionner les informations appropriées en fonction du type de graphique sélectionné.

Pour plus d'informations, reportez-vous à la section *Types de graphiques*.

- Remarque Pour les champs de données suivants, la fonction Type de colonne (empilé et groupé) n'est pas disponible.
	- Date et heure
	- Booléen
- **Étape 8** Cliquez sur **Enregistrer**.

#### **Sujets connexes**

Lien [permanent](#page-63-0) pour un rapport, à la page 46 Types de [graphiques,](#page-52-0) à la page 35

## <span id="page-52-0"></span>**Types de graphiques**

 $\mathbf l$ 

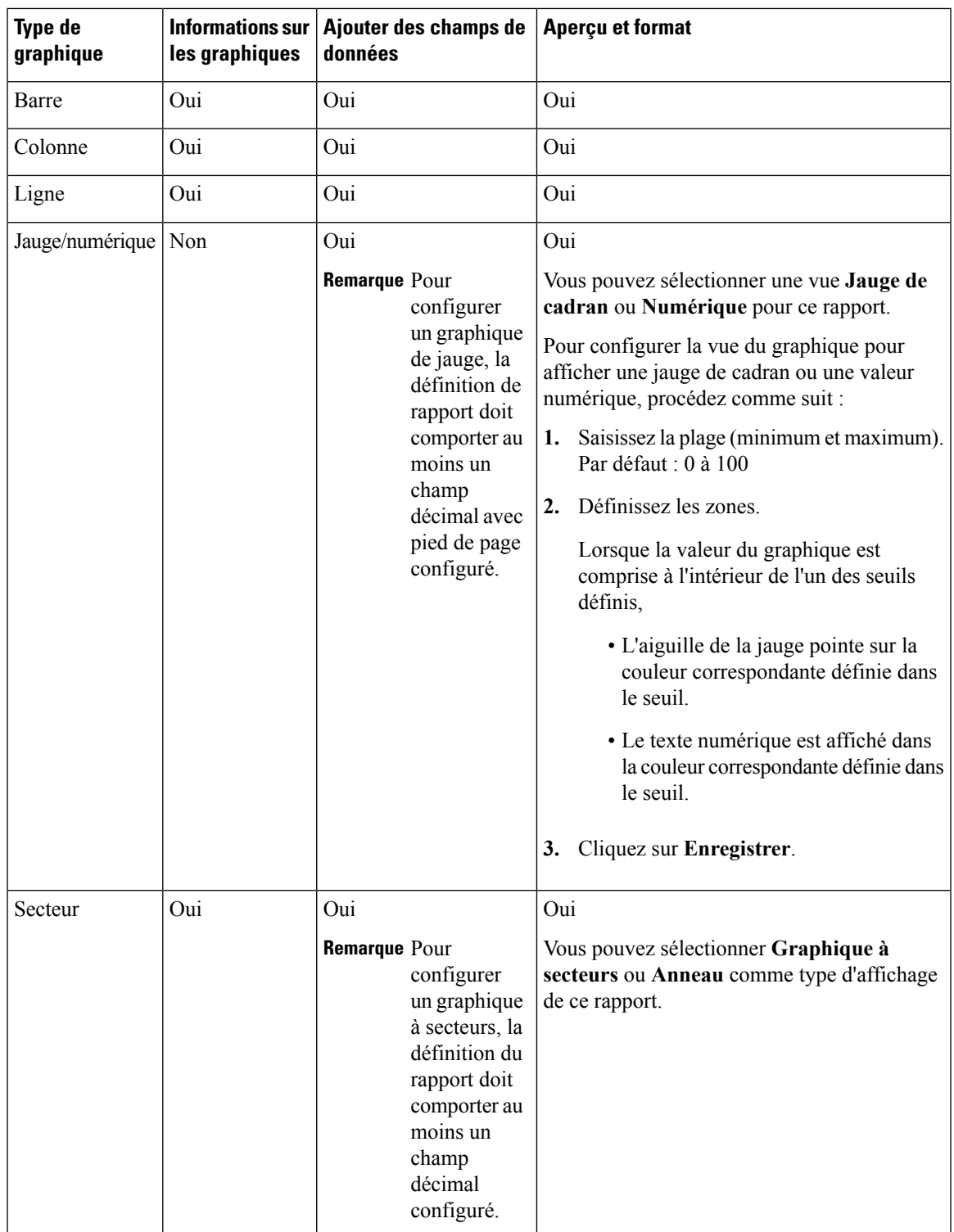

## <span id="page-53-0"></span>**Seuils de rapport**

**Procédure**

Vous pouvez définir un indicateur de seuil pour un champ à afficher si la valeur du champ correspond à la condition du seuil. Lesindicateurs de seuil ne peuvent être définis que pour une vue de type **Grille** et **Graphique** > **Jauge**.

Pour définir des indicateurs de seuil de champ pour un **Graphique** > **Jauge** reportez-vous à *Créer une vue graphique*.

Pour définir des indicateurs de seuil de champ pour une vue de **Grille**, procédez comme suit :

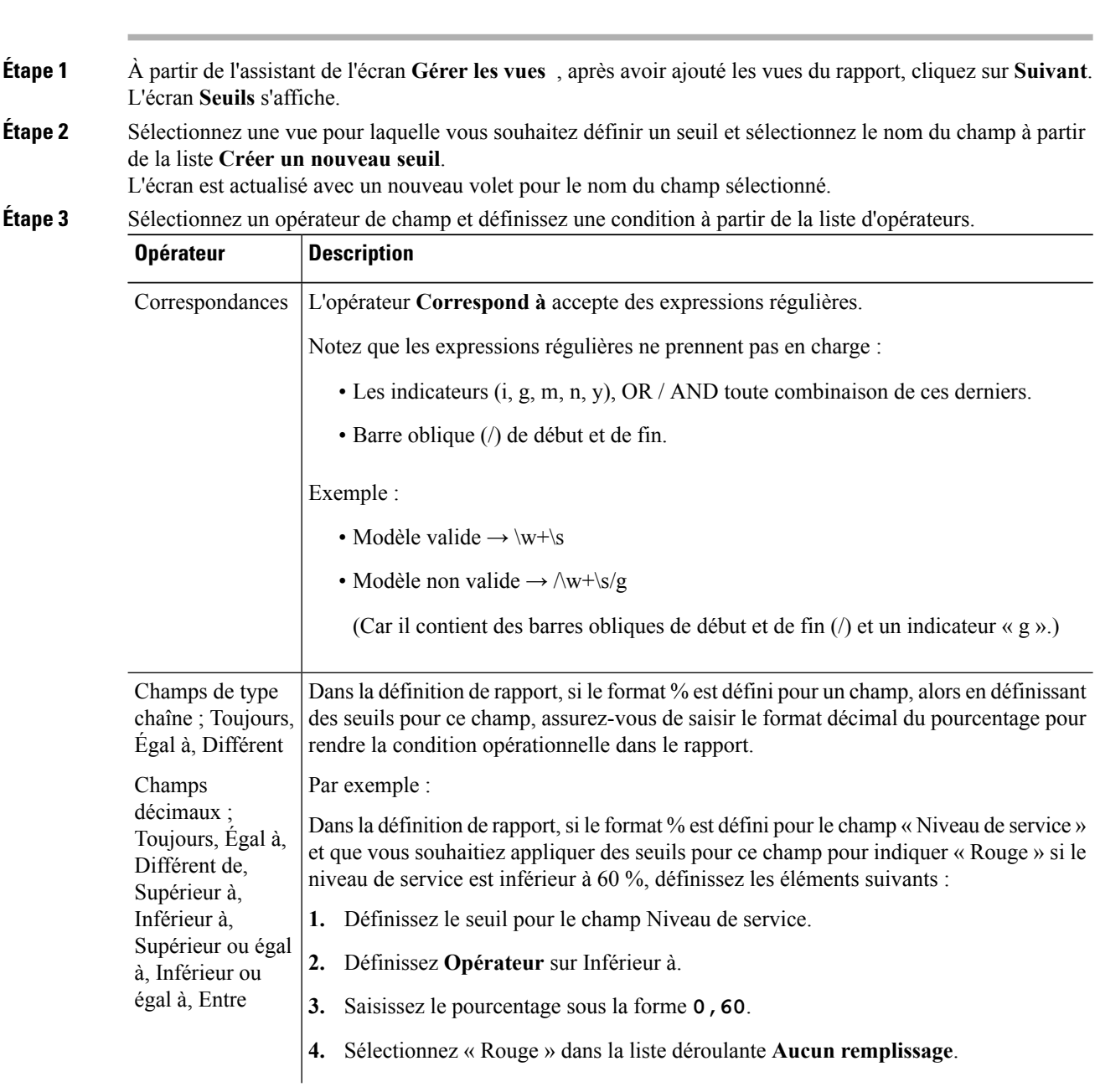

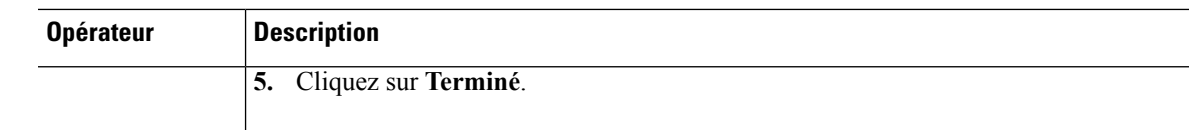

**Étape 4** Sélectionnez les options dans **Aucun remplissage** et modifiez les champs de seuil.

Remarque Vous pouvez définir des conditions sur les mêmes champs ou sur des champs différents :

- condition sur le même champ : seuil et condition sur le même champ.
- condition sur un champ différent : seuil pour un champ, en fonction de la condition de l'autre champ.
- conditions multiples sur le même champ : appliquez le seuil sur un champ, en fonction de la condition d'autres champs.

Pour les rapports existants, effectuez les étapes mentionnées ci-dessus pour ajouter davantage de seuils.

**Remarque** La configuration de seuil prend en charge jusqu'à 30 seuils pour un champ.

Pour modifier un seuil existant à partir d'un rapport exécuté, cliquez sur **Options du rapport** et sélectionnez **Gérer les seuils**.

- **Étape 5** Formatez le texte dans le champ à afficher quand il correspond à la condition de seuil. Utilisez les options suivantes :
	- **Texte gras** : cochez cette case pour mettre en évidence le champ du rapport en gras.
	- **Couleur d'arrière-plan ou du texte** : sélectionnez une couleur dans la liste déroulante de la couleur d'arrière-plan ou du texte du champ.
	- **Remplacer le texte** : saisir une nouvelle chaîne de caractères si vous souhaitez que le texte du champ soit remplacé par celle-ci quand il correspond à la condition du seuil.
		- La syntaxe pour ajouter un lien hypertexte html en tant que texte de remplacement : <*a href=https://www.cisco.com target=\_blank>cisco</a>*
		- Syntaxe pour ajouter un espace vide en tant que texte de remplacement :
	- **Emplacement de l'image** : saisissez le chemin de l'URL de l'image si vous souhaitez que le texte soit remplacé par une image.
- **Étape 6** Cliquez sur **Terminé**.
- **Étape 7** Cliquez sur **Terminer**.

### **Sujets connexes**

Créer une vue [graphique](#page-50-0), à la page 33

# **Créer le rapport**

## **Actions du rapport - Mode d'exécution**

Le tableau suivant répertorie tous les éléments du menu et les actions que vous pouvez effectuer lorsque vous exécutez un rapport.

### **Tableau 7 : Actions de rapport**

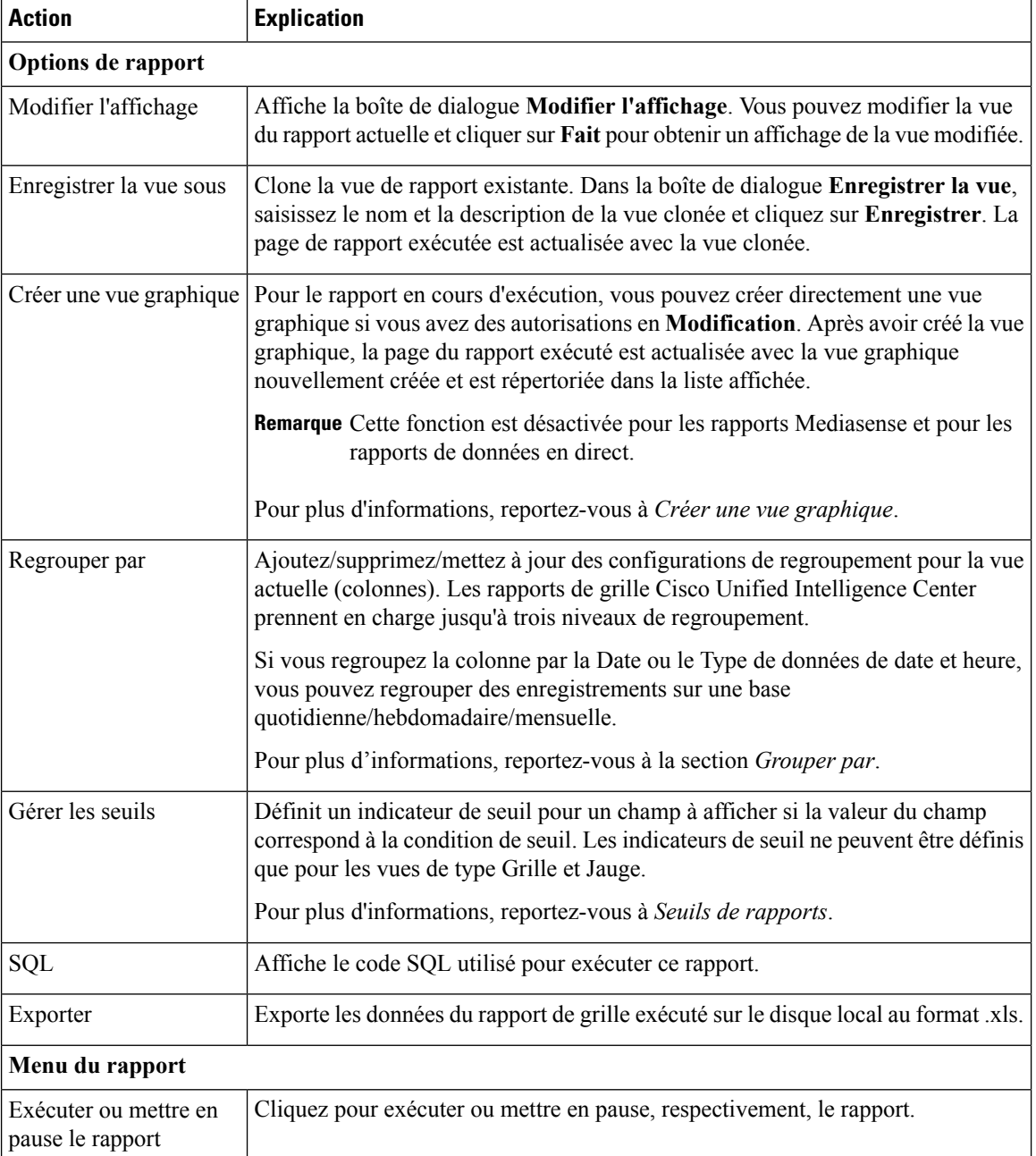

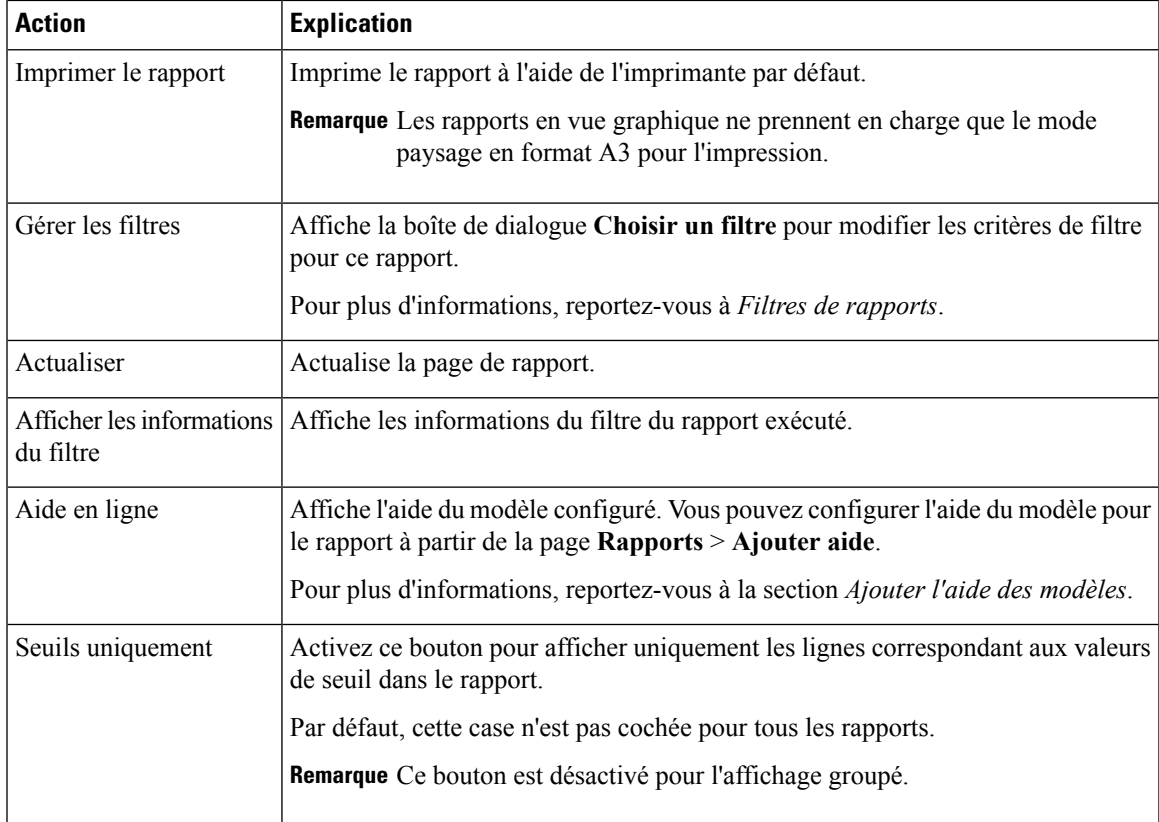

#### **Sujets connexes**

Créer une vue [graphique](#page-50-0), à la page 33 Seuils de [rapport,](#page-53-0) à la page 36 [Regrouper](#page-56-0) par, à la page 39 Filtres de [rapport,](#page-40-0) à la page 23 Ajouter l'aide des [modèles,](#page-39-0) à la page 22

## <span id="page-56-0"></span>**Regrouper par**

Pour un rapport exécuté, utilisez l'option Grouper par pour ajouter/supprimer/mettre à jour des configurations de groupement de la vue actuelle. Les rapports de grille Cisco Unified Intelligence Center prennent en charge jusqu'à trois niveaux de regroupement.

Si vous regroupez la colonne par la Date ou le Type de données de date et heure, vous pouvez regrouper des enregistrements sur une base quotidienne/hebdomadaire/mensuelle.

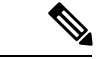

**Remarque** Les rapports de données en direct ne prennent pas en charge le groupement.

Pour regrouper les données du rapport, procédez comme suit :

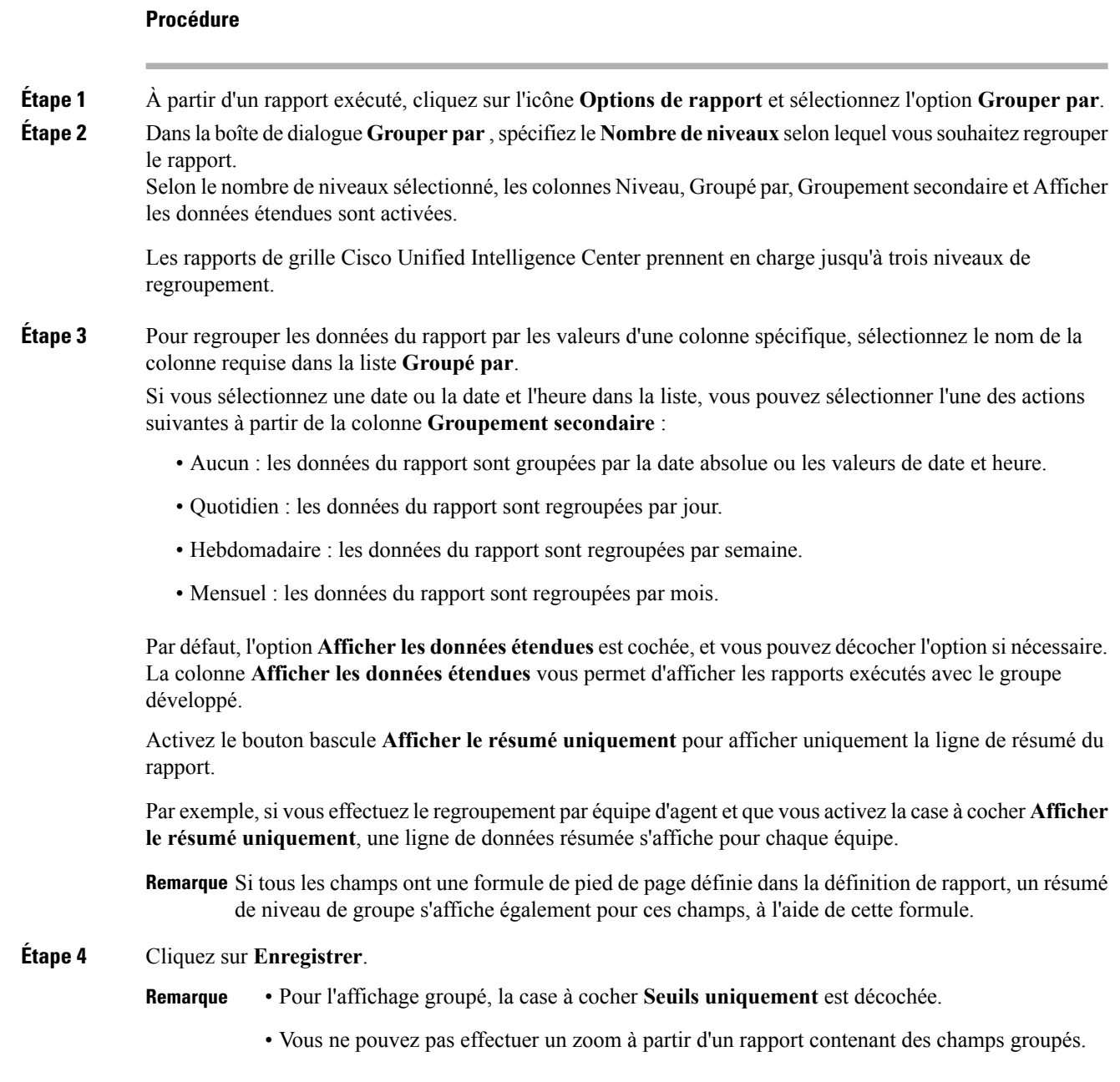

# <span id="page-57-0"></span>**Importer des rapports**

Vous pouvez importer un rapport existant Unified Intelligence Center, qui est dans un format de fichier .xml ou .zip.

Le rapport importé récupère les données pour les entités suivantes :

• Rapport

- Définition de rapport
- Listes de valeurs
- Vues
- Seuils
- Zooms avant
- Modèle d'aide

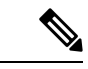

Chaque dossier d'aide des rapports a une taille limite de 3 Mo. Si la taille du dossier dépasse cette limite, le système ne charge pas le contenu de l'aide. **Remarque**

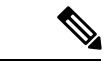

**Remarque** Cependant, vous ne pouvez pas importer les filtres de rapport et les collections.

Pour importer des rapports, procédez comme suit :

### **Procédure**

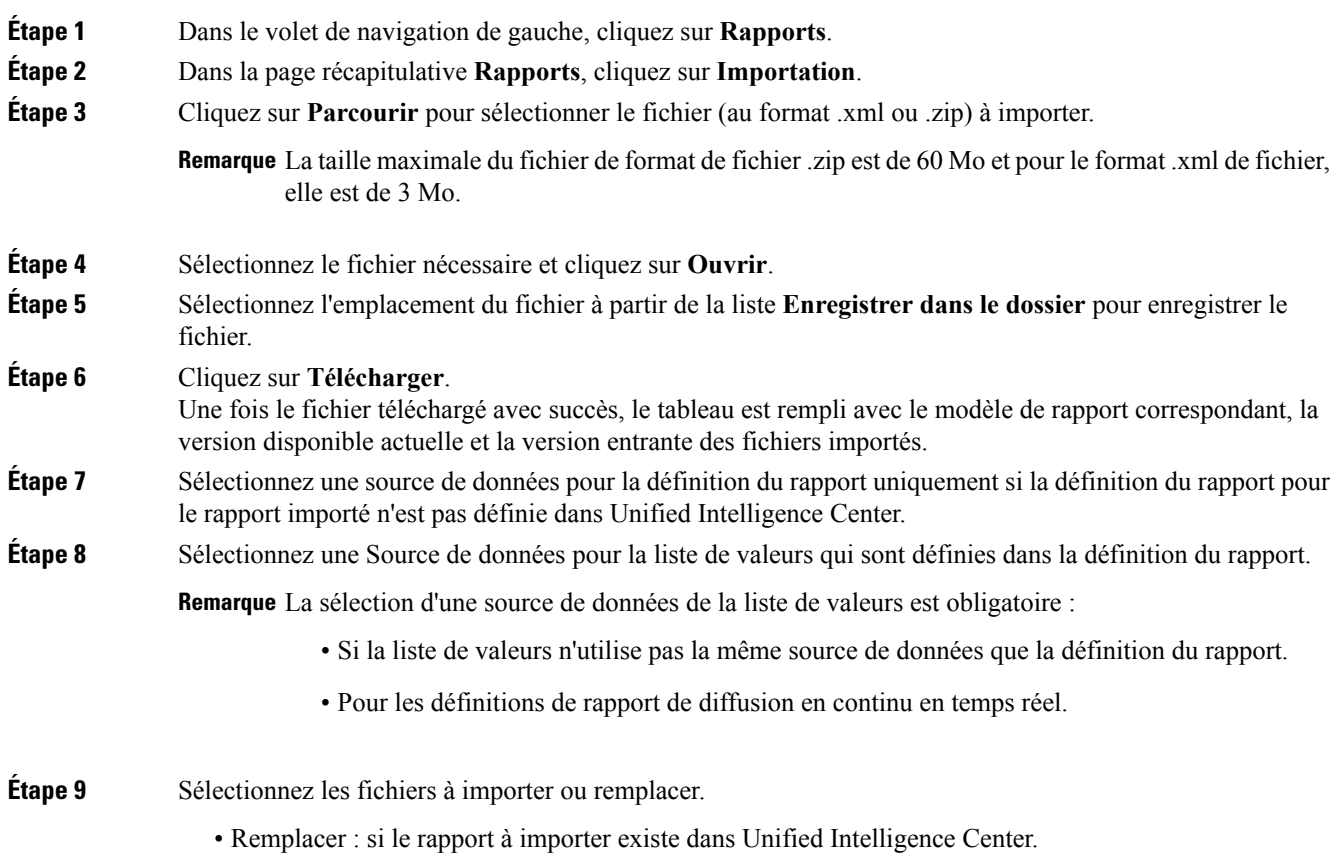

• Importer : si le rapport importé est le nouveau jeu de fichiers de rapport.

**Étape 10** Cliquez sur **Importer**.

- L'importation d'un rapport dans une version de Unified Intelligence Center différente n'est pas prise en charge. Cependant, lors de la mise à niveau de Unified Intelligence Center, les modèles de rapport continuent de fonctionner dans la version mise à niveau. **Remarque**
	- L'importation de fichiers XML modifiés manuellement n'est pas prise en charge.

## <span id="page-59-0"></span>**Exporter des rapports et des dossiers**

Vous pouvez exporter n'importe quel rapport personnalisé ou de stock ou dossier de rapports à partir de Unified Intelligence Center. Les rapports et les dossiers de rapports sont exportés au format de fichier ZIP.

Lorsque vous exportez un dossier, les rapports du dossier sont regroupés sous forme de fichiers ZIP. Le regroupement est basé sur la source de données utilisée par la définition du rapport ainsi que sur celle des listes de valeurs.

**Remarque**

- Dans le cas des rapports personnalisés, vous devez mettre à jour les numéros de version de la liste des valeurs et de la définition de rapport avant d'exporter le rapport. Sinon, l'exportation ne va pas remplacer les rapports existants.
- Lors de l'exportation des dossiers, assurez-vous que toutes les listes de valeurs dans les dossiers ou définitions de rapport pointent vers la même source de données respectivement.

**Mise en garde**

Ne modifiez pas le rapport exporté (fichier XML) pour des raisons de personnalisation. Toutefois, si nécessaire, vous pouvez modifier uniquement le paramètre Version d'entité du rapport, la définition du rapport et la liste de valeurs.

Lorsque vous exportez un rapport, les données suivantes associées au rapport sont exportées :

- Rapport
- Définition de rapport
- Listes de valeurs
- Vues
- Seuils
- Zooms avant
- Aide (si non fournie, un répertoire vide est créé dans le fichier zip)

 $\mathbf{l}$ 

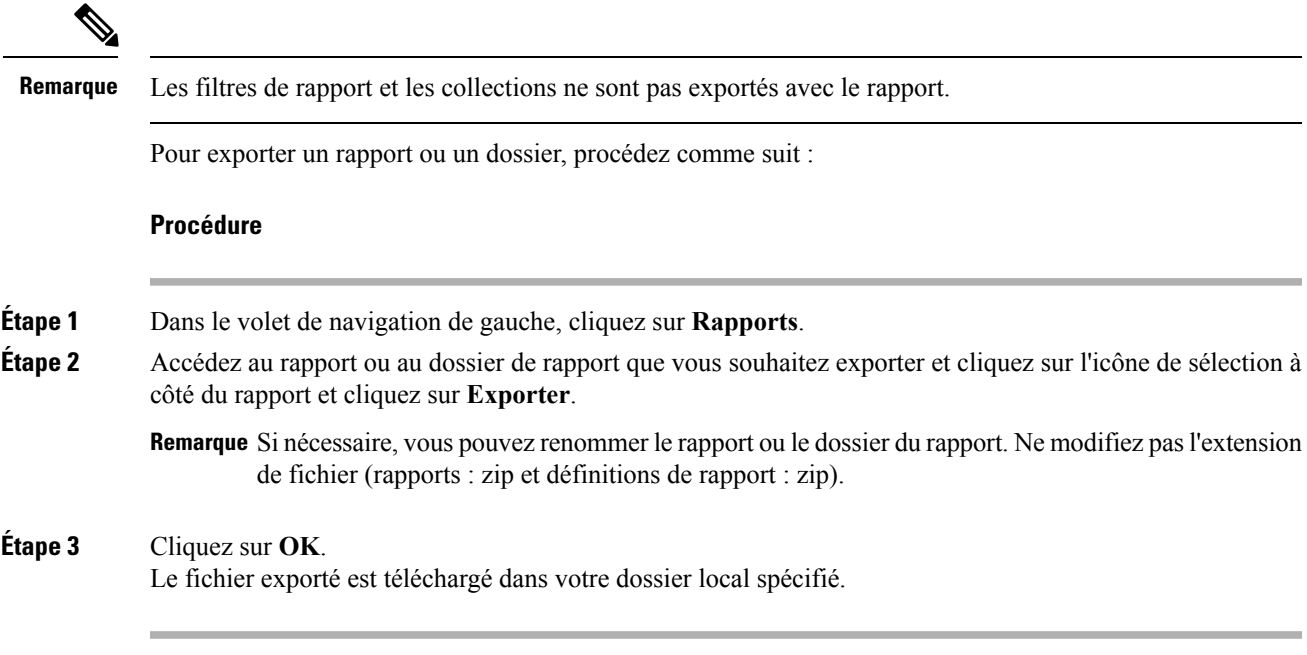

 $\mathbf I$ 

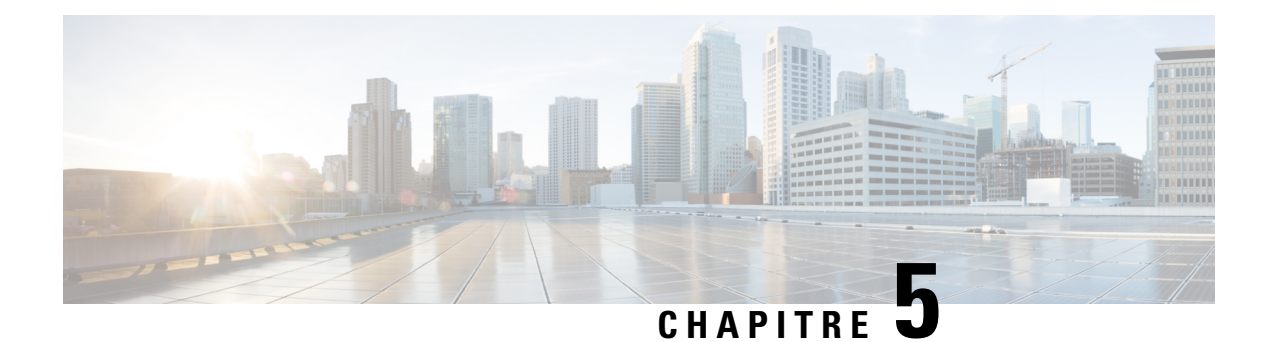

# **Liens permanents**

- Vue [d'ensemble,](#page-62-0) à la page 45
- Lien [permanent](#page-62-1) pour un tableau de bord, à la page 45
- Lien [permanent](#page-63-0) pour un rapport, à la page 46
- Afficher les liens [permanents](#page-65-0) d'un rapport dans les tableaux de bord, à la page 48

## <span id="page-62-0"></span>**Vue d'ensemble**

Les liens permanents de Cisco Unified Intelligence Center sont des liens hypertextes permanents.

Unified Intelligence Center prend en charge les types suivants de liens permanents pour les rapports :

- **Lien Excel :** ce lien permanent n'est généré que pour une vue de grille.
- **Lien HTML :** ce lien permanent est généré pour la vue de grille, la vue de jauge et la vue graphique.
- **Lien XML :** ce lien permanent n'est généré que pour la vue de grille. Il est utilisé lorsque les données nécessitent le format XML.

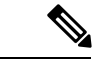

**Remarque**

Dans le cas des rapports de données en direct, vous ne pouvez disposer que du lien permanent HTML. Les liens permanents HTML pour les rapports de données en direct nécessitent toujours une authentification.

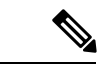

<span id="page-62-1"></span>Pour desraisons de sécurité, lesliens permanents d'un Unified Intelligence Center ne peuvent pas être affichés sur le tableau de bord d'une autre instance de Unified Intelligence Center. **Remarque**

## **Lien permanent pour un tableau de bord**

Les liens permanents du tableau de bord vous aident à partager vos tableaux de bord avec d'autres utilisateurs et à afficher les tableaux de bord d'autres utilisateurs.

• Vous pouvez accéder au lien permanent d'un tableau de bord uniquement à partir d'un navigateur Web. • Cisco Finesse ne prend pas en charge les liens permanents de tableau de bord authentifiés. • Lorsqu'un lien permanent vers un tableau de bord non authentifié est accessible dans une session de navigateur authentifié, l'accès au lien permanent est contrôlé par les autorisations de l'utilisateur connecté. **Remarque** Pour afficher les liens permanents d'un tableau de bord, procédez comme suit : **Procédure Étape 1** Dans le volet de navigation de gauche, cliquez sur **Tableaux de bord**. **Étape 2** Cliquez sur l'icône (...) à côté du tableau de bord requis et cliquez sur **Liens permanents**. **Étape 3** Dans la boîte de dialogue **Liens permanents**, cliquez sur **HTML** pour afficher le lien permanent du tableau de bord dans la zone de texte **Lien**. • Par défaut, tous les tableaux de bord sont activés pour l'authentification. Lorsque la case **Authentifier le lien permanent** est cochée, les utilisateurs qui accèdent au lien permanent sont invités à saisir leurs informations d'identification pour afficher le tableau de bord. • Lorsque vous décochez la case **Authentifier le lien permanent** pour un tableau de bord, les utilisateurs peuvent afficher ce tableau de bord en utilisant le lien permanent, sans authentification. Partager un lien permanent non authentifié de votre tableau de bord partage même les liens permanents authentifiés du rapport ajoutés au tableau de bord. • Pour les tableaux de bord qui contiennent des rapports de données en direct, assurez-vous de cocher la case **Authentifier le lien permanent**. **Remarque Étape 4** Copiez et collez le lien permanent dans un navigateur pour afficher le tableau de bord.

<span id="page-63-0"></span>**Étape 5** Cliquez sur **Enregistrer**.

## **Lien permanent pour un rapport**

Les liens permanents des rapports vous aident à partager votre rapport avec d'autres utilisateurs et à visualiser les rapports de ces derniers.

 $\mathbf{l}$ 

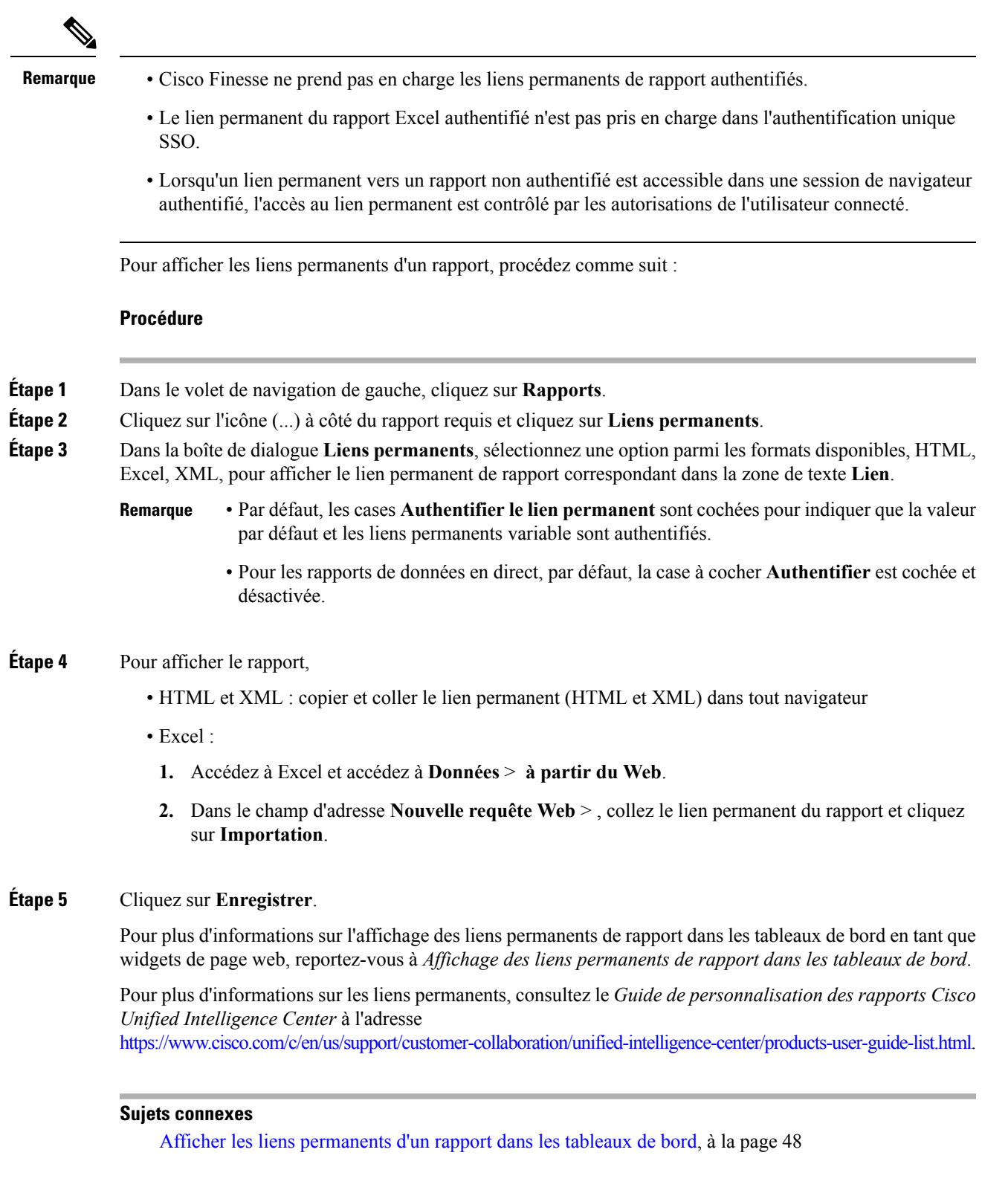

# <span id="page-65-0"></span>**Afficher les liens permanents d'un rapport dans les tableaux de bord**

L'affichage des liens permanents d'un rapport dans les tableaux de bord en tant que widgets de page web dépend de l'état de l'authentification des rapports et des tableaux de bord. Le tableau suivant fournit différents scénarios qui prennent en charge l'affichage des liens permanents de rapport dans les tableaux de bord.

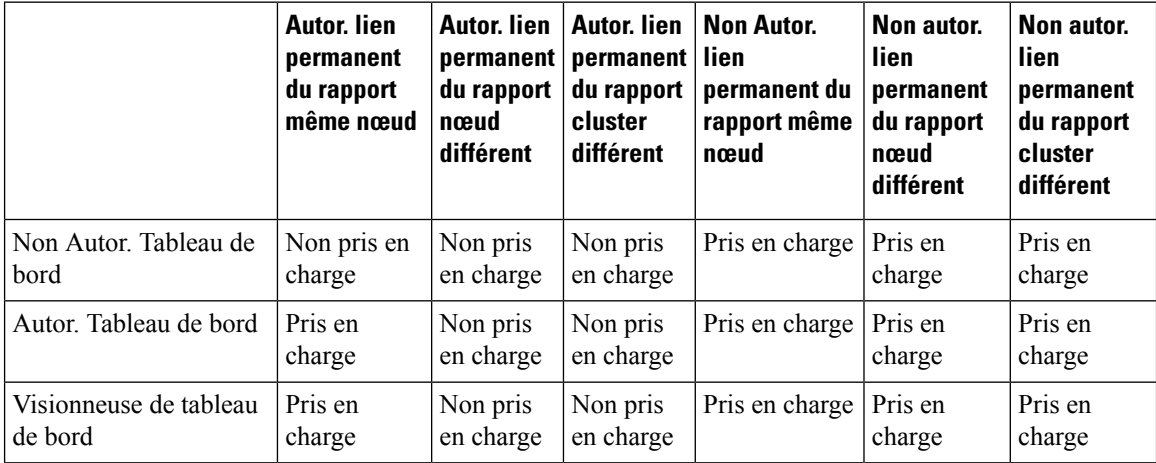

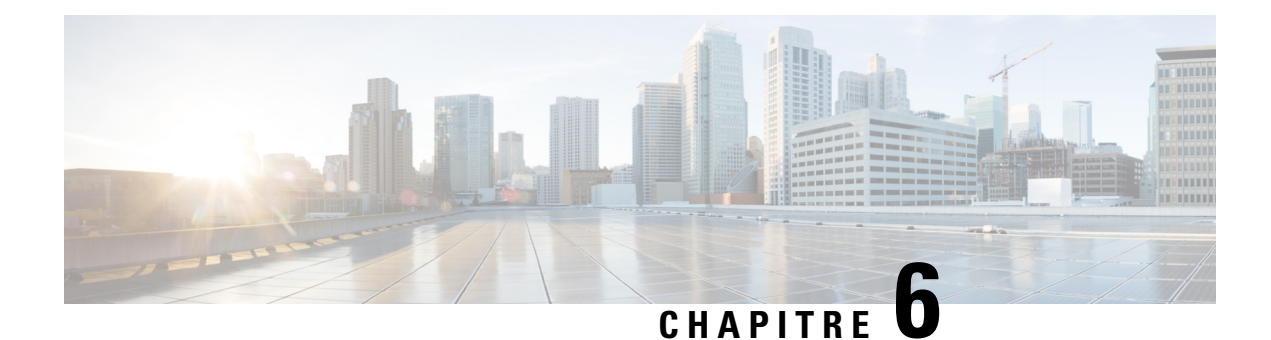

# **Planifier un rapport**

- [Aperçu,](#page-66-0) à la page 49
- Planifie les [Actions,](#page-66-1) à la page 49
- Créer un [calendrier](#page-67-0) pour un rapport, à la page 50
- Heure d'été et rapports [planifiés,](#page-71-0) à la page 54

## <span id="page-66-0"></span>**Aperçu**

Vous pouvez automatiser la génération de rapports de manière périodique en définissant une planification. Le planificateur vous permet d'exécuter de volumineux rapports de jeux de données une seule fois afin de les envoyer et de les afficher pour de nombreux utilisateurs.

Seuls les utilisateurs avec des rôles de Concepteur de rapport et d'Administrateur de la configuration du système sont autorisés à accéder au Planificateur. Les administrateurs de configuration du système peuvent effectuer toutes les fonctions du planificateur dans les rapports. Ils peuvent , afficher, modifier et exécuter n'importe quel rapport planifié et créer une planification pour n'importe quel rapport. Les concepteurs de rapport peuvent créer une planification uniquement pour les rapports qu'ils ont créés ou pour lesquels ils disposent d'une autorisation Afficher.

Vous pouvez planifier des rapports pour :

- Pour qu'il s'exécute à des heures prédéterminées
- Pour envoyer automatiquement le rapport par courrier électronique
- Pour enregistrer le rapport sur un site distant

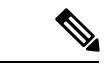

<span id="page-66-1"></span>**Remarque**

Le planificateur s'exécute selon le fuseau horaire du serveur et donc sur la page Programme, la colonne **Prochaine exécution planifiée** reflète le fuseau horaire du serveur.

## **Planifie les Actions**

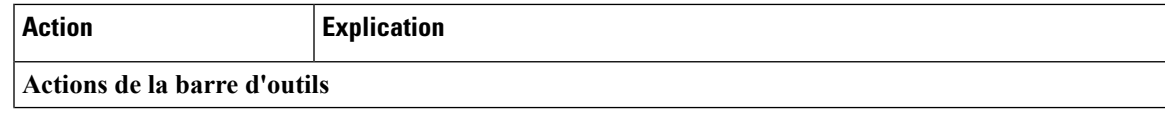

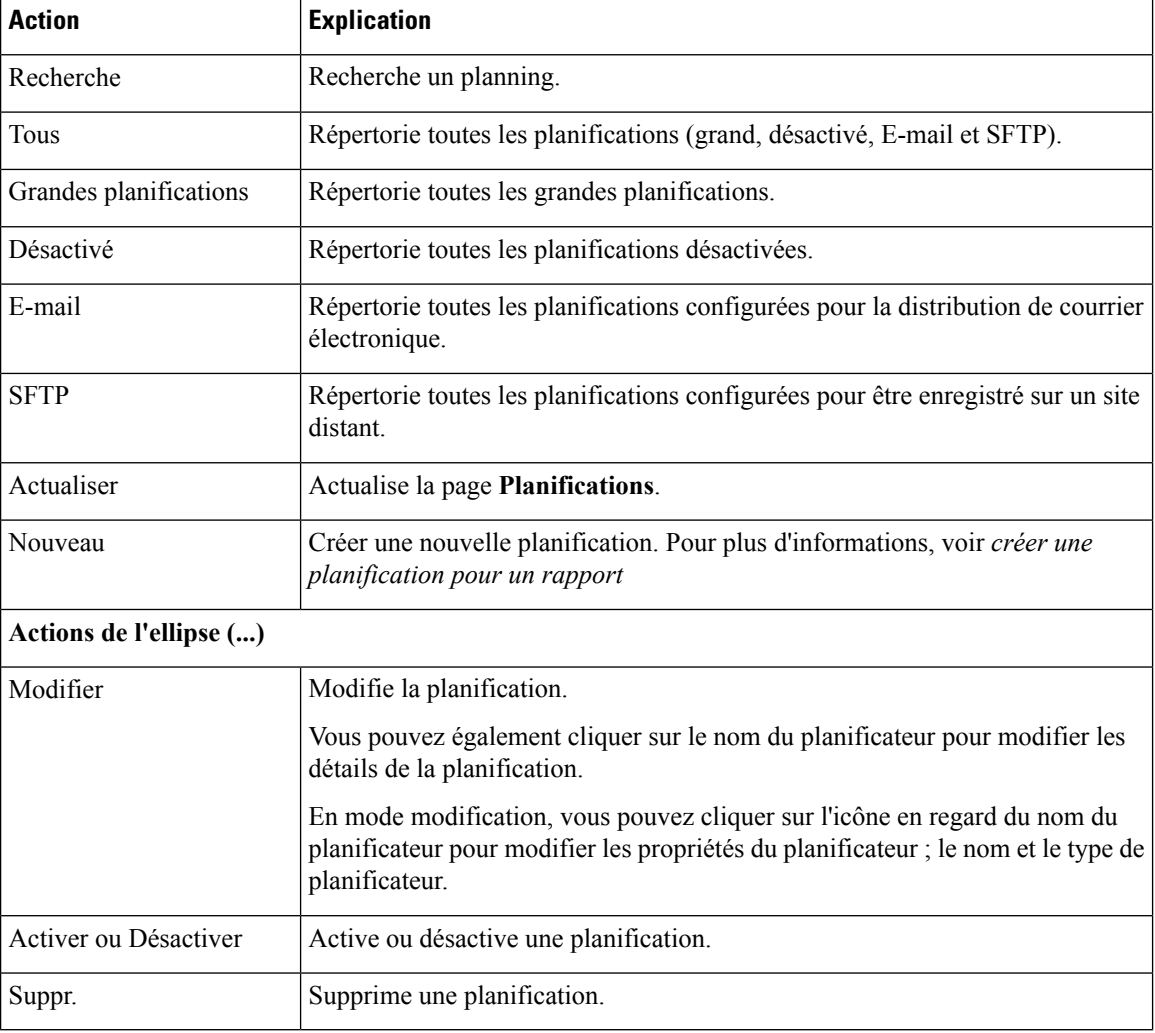

### **Sujets connexes**

Créer un [calendrier](#page-67-0) pour un rapport, à la page 50

# <span id="page-67-0"></span>**Créer un calendrier pour un rapport**

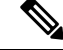

**Remarque** Vous ne pouvez pas planifier des rapports de données en direct.

**Procédure**

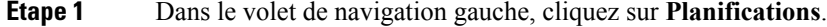

**Étape 2** Cliquez sur **Nouveau**.

**Étape 3** Dans la boîte de dialogue **Créer une nouvelle planification**, saisissez un nom pour le planificateur, puis sélectionnez le **Type du planificateur**. Les types de planificateur disponibles sont :

### • **Planificateur volumineux**

- Visible uniquement pour un utilisateur Administrateur de la configuration du système.
- Utilisez les planificateurs volumineux pour les rapports volumineux avec plus de 8 000 lignes.
- Les planifications volumineuses prennent en charge les formats de fichiers CSV.
- Vous ne pouvez créer qu'un seul planning volumineux avec la fréquence de récurrence d'une heure minimum.

### • **Planificateur régulier**

### **Étape 4** Cliquez sur **Suivant**.

**Étape 5** Dans l'onglet **Planification d'un rapport**, sélectionnez le rapport à planifier, définissez les données de filtre et configurez les détails de la planification.

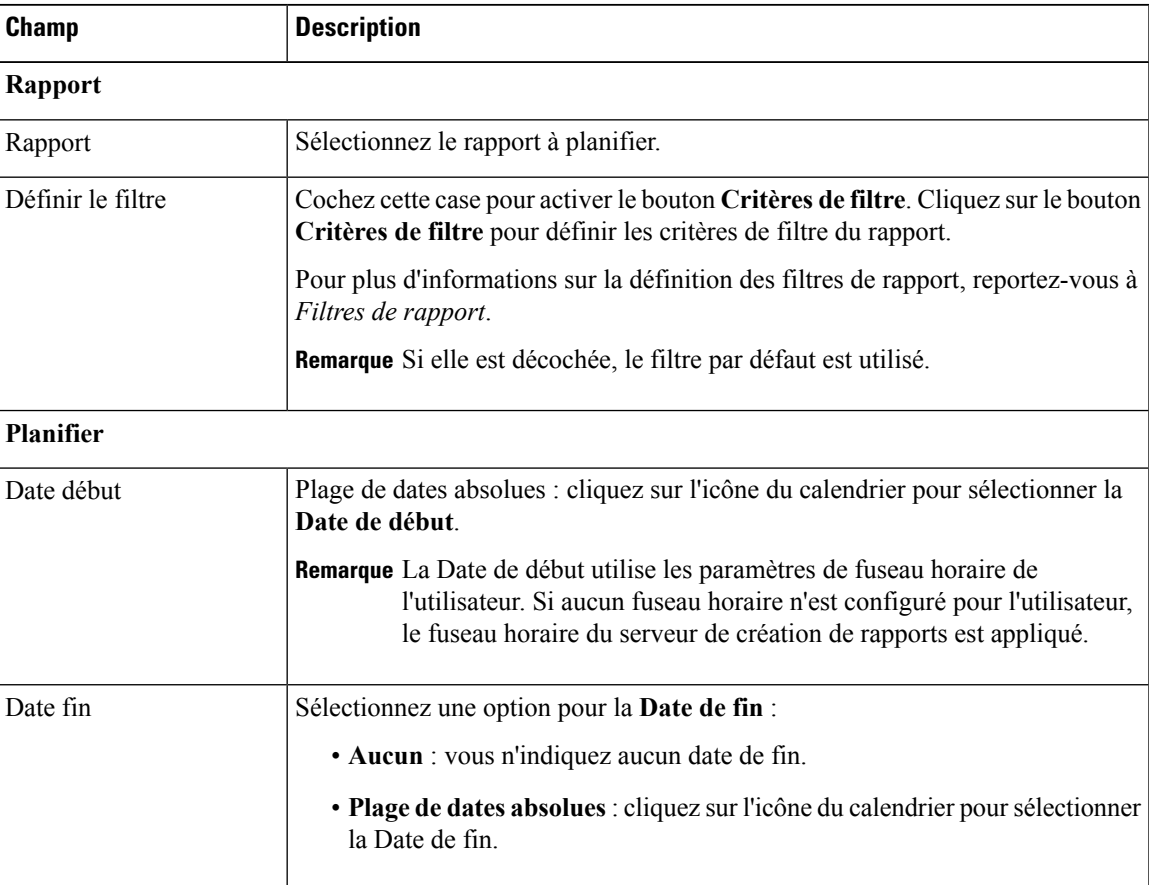

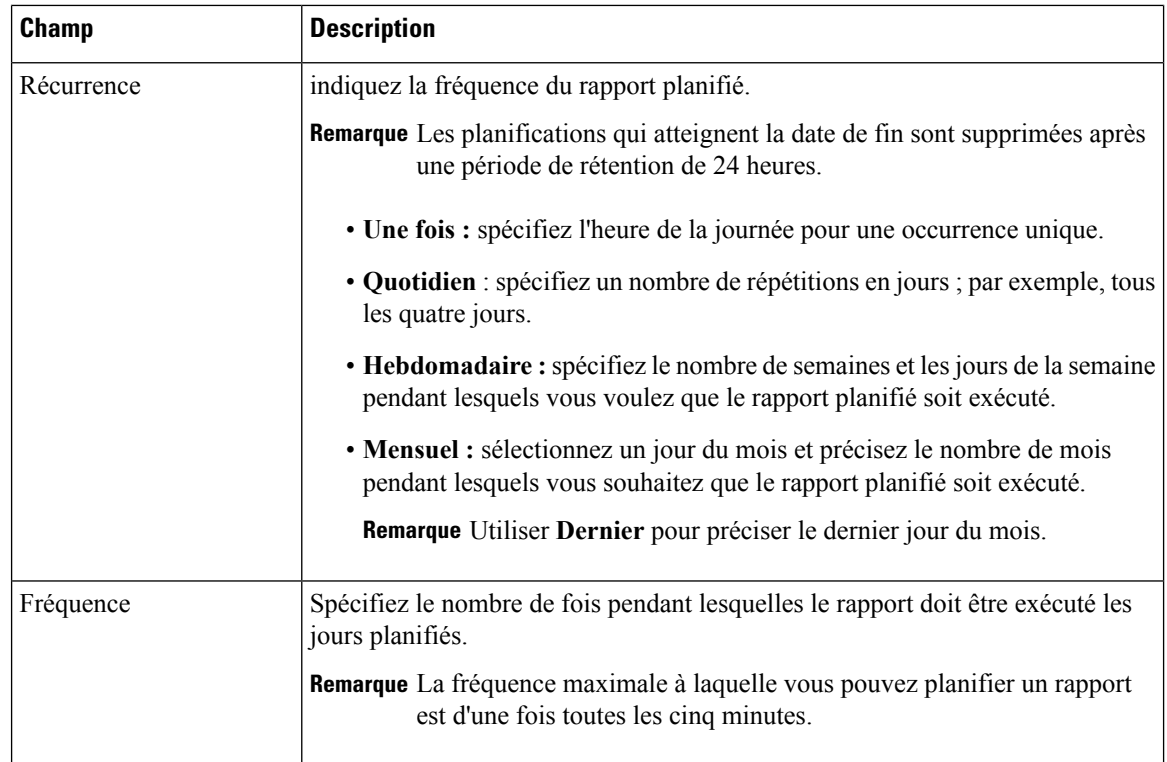

### **Étape 6** Cliquez sur **Suivant**.

**Étape 7** Dans l'onglet Paramètre de destination, mettez en place un calendrier pour envoyer par courrier électronique le rapport planifié et l'enregistrer au format CSV sur un site distant.

> Vous pouvez configurer le serveur de messagerie électronique dans la console d'administration. Contactez l'administrateur pour obtenir de l'aide ou consultez le *Guide d'administration du Cisco Unified Intelligence Center* à l'adresse

<https://www.cisco.com/c/en/us/support/customer-collaboration/unified-intelligence-center/products-maintenance-guides-list.html>

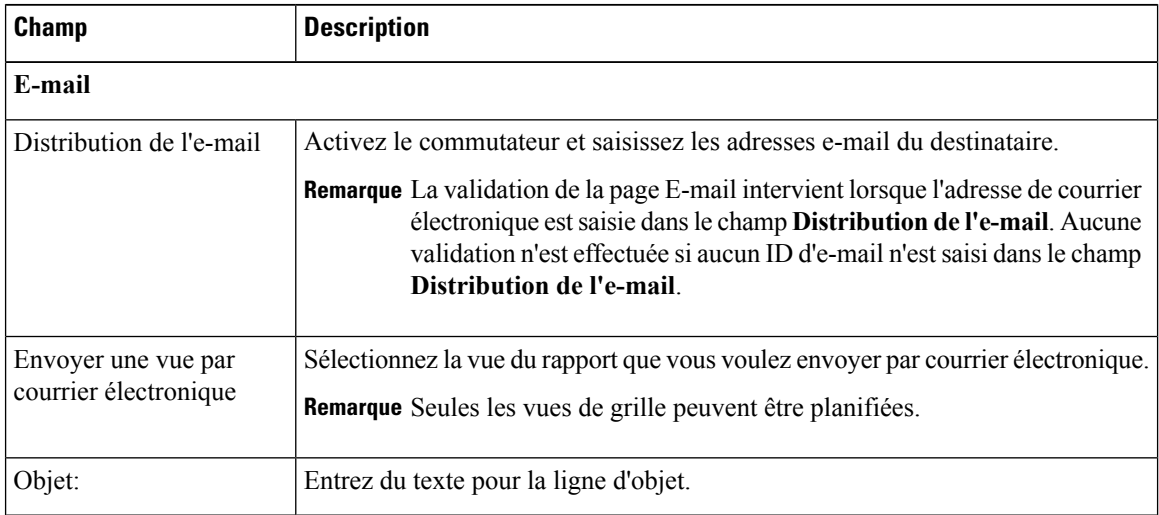

 $\mathbf{l}$ 

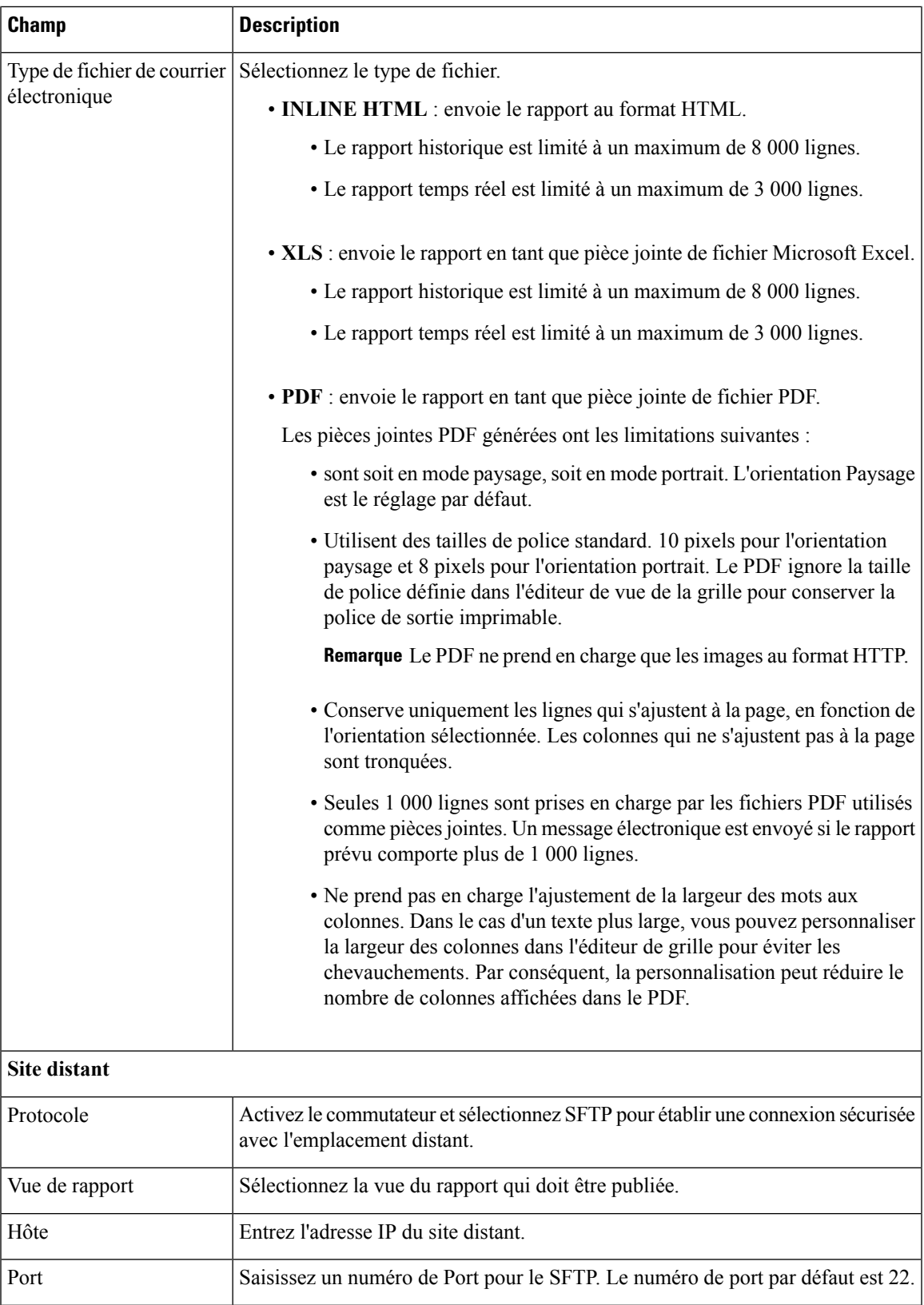

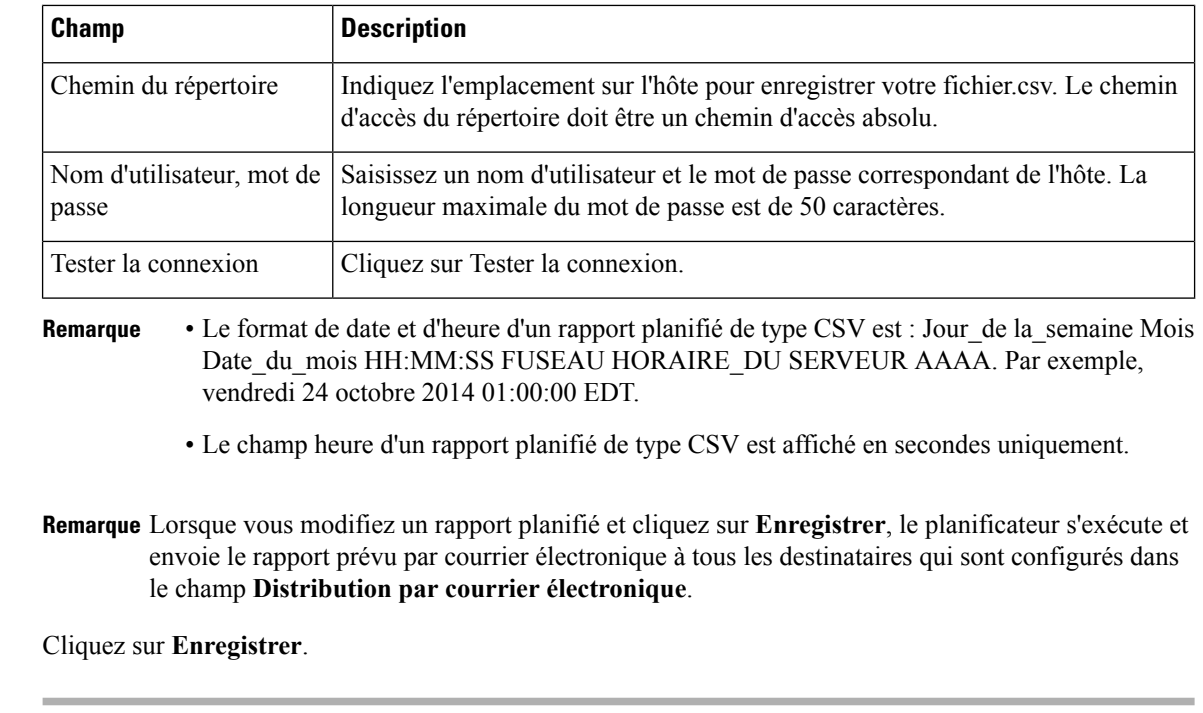

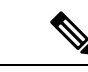

 $É$ tape 8

**Remarque**

Le planificateur s'appuie sur le paramètre Fréquence d'actualisation dans Définition de rapport. L'utilisateur peut configurer le paramètreFréquence d'actualisation avec une valeur inférieure à la fréquence du planificateur.

### **Sujets connexes**

Types de filtres Filtres de [rapport](#page-40-0), à la page 23

## <span id="page-71-0"></span>**Heure d'été et rapports planifiés**

L'heure d'été a les répercussions suivantes sur les rapports planifiés :

- **1.** Les rapports planifiés pour s'exécuter quotidiennement à une heure précise de la journée sont annulés le jour où l'horloge avance (en raison par exemple des horaires d'été). Ainsi, un rapport dont l'exécution est planifiée à 22 h 30 chaque jour sera annulé le jour où l'horloge avancera d'une heure.
- **2.** Les rapports planifiés pour s'exécuter une seule fois sont programmés à une nouvelle heure, à laquelle s'ajoute un léger décalage si leur exécution se déroule durant la période du changement horaire. Par exemple, si l'horloge avance d'une heure pour un rapport devant s'exécuter une seule fois à 22 h 30, l'heure d'exécution est actualisée à 23 h 30.
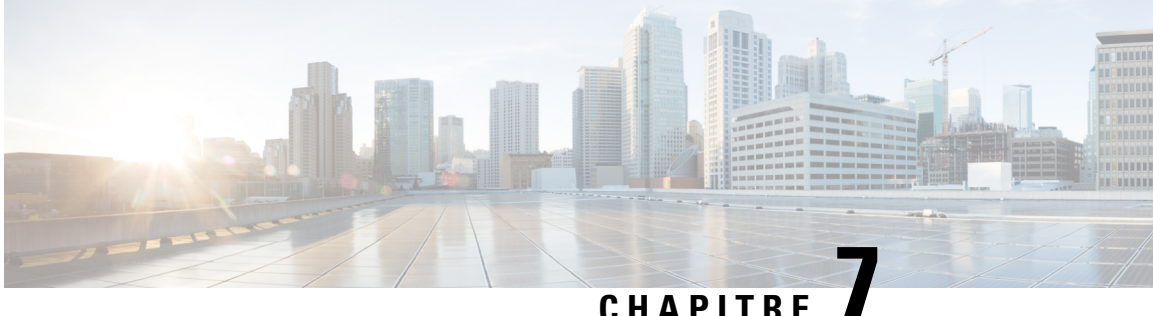

## **Afficher l'aide**

- Afficher l'aide de Cisco Unified [Intelligence](#page-72-0) Center, à la page 55
- Obtenir de l'aide sur Cisco Unified [Intelligence](#page-72-1) Center, à la page 55
- Obtenir de l'aide sur un [rapport,](#page-72-2) à la page 55

#### <span id="page-72-0"></span>**Afficher l'aide de Cisco Unified Intelligence Center**

Au sein de Cisco Unified Intelligence Center, deux types d'aide sont disponibles :

- **Aide spécifique à l'application**: le contenu de cette aide explique comment utiliser Unified Intelligence Center en général.
- **Aide spécifique au rapport/aide du modèle** : le contenu de cette aide explique comment utiliser les rapports. L'aide peut décrire des champs ou fournir des informations sur la relation entre les champs, ou peut expliquer comment interpréter les données du rapport. Cette aide n'est disponible que si elle a été créée pour le rapport.

Pour plus d'informations sur l'ajout de l'aide du modèle de rapport, reportez-vous à la section *Ajouter l'aide des modèles*.

#### **Sujets connexes**

Ajouter l'aide des [modèles,](#page-39-0) à la page 22

### <span id="page-72-2"></span><span id="page-72-1"></span>**Obtenir de l'aide sur Cisco Unified Intelligence Center**

- Cliquez sur l'icône **Aide** dans le coin supérieur droit de chaque page de liste d'entités pour afficher le contenu de l'aide spécifique à l'entité.
- Cliquez sur le bouton **Aide en ligne** de la page d'accueil pour accéder à la fenêtre d'aide pour Cisco Unified Intelligence Center.

### **Obtenir de l'aide sur un rapport**

Pour obtenir de l'aide sur un rapport, procédez comme suit :

#### **Procédure**

**Étape 1** À partir de la page **Rapports**, cliquez sur le rapport souhaité pour ouvrir le rapport en mode exécution.

**Étape 2** Cliquez sur l'icône **de modèle en ligne** dans la barre d'outils du rapport. L'aide sur le modèle du rapport s'affiche dans une nouvelle fenêtre de navigateur.

> Vous pouvez configurer l'aide du modèle pour le rapport à partir de la page **Rapports** > **Ajouter aide** . Pour plus d'informations, reportez-vous à la section *Ajouter l'aide des modèles*.

#### **Sujets connexes**

Ajouter l'aide des [modèles](#page-39-0), à la page 22

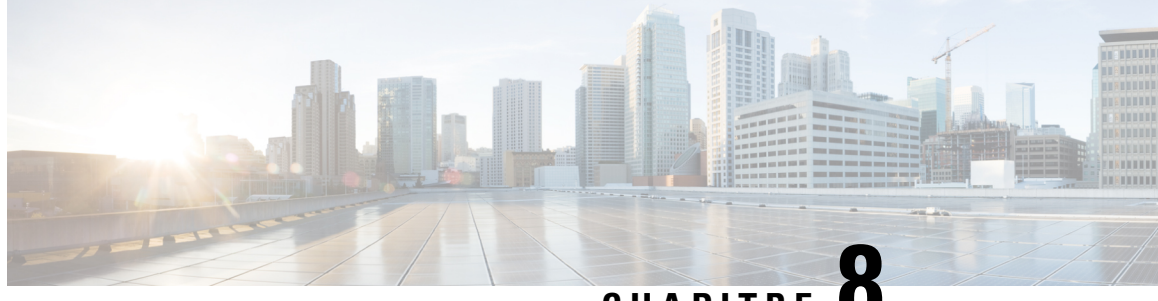

**CHAPITRE 8**

## **Gadgets dans Finesse de Cisco Unified Intelligence Center**

- Configurer des Gadgets de données en direct dans Cisco Finesse avec [compositeFilterId,](#page-74-0) à la page 57
- Configurer des gadgets de rapports [historiques](#page-75-0) dans Cisco Finesse, à la page 58
- [Améliorations](#page-76-0) de la barre d'outils Gadget, à la page 59

## <span id="page-74-0"></span>**ConfigurerdesGadgetsdedonnéesendirectdansCiscoFinesse avec compositeFilterId**

Le filtre compositeFilterId est utilisé dans les critères de filtre de gadget pour atteindre les critères de filtrage avancés. L'exemple suivant illustre l'utilisation d'un filtre compositeFilterId pour le filtrage avancé dans le bureau Cisco Finesse.

Pour ajouter mrDomainID dans les critères de filtre de gadget de données en direct « Groupe de compétences de l'agent » existants, procédez comme suit :

#### **Procédure**

**Étape 1** Récupérez la configuration existante du gadget du rapport « Groupe de compétences de l'agent » à partir de la présentation du bureau :

> <gadget>http://my-cuic-server:8081/cuic/gadget/LiveData/LiveDataGadget.jsp ?gadgetHeight=310&viewId=9AB7848B10000141000001C50A0006C4&filterId=agent.id=CL</gadget>

- **Étape 2** Exécutez le rapport de données en direct « Groupe de compétences de l'agent » dans Unified Intelligence Center et cliquez sur l'onglet **Filtres de champs**.
- **Étape 3** Copiez le nom du filtre de champ pour l'ajouter aux critères de filtre existants et attribuer la valeur du filtre comme illustré dans la syntaxe suivante :

<gadget>http://my-cuic-server:8081/cuic/gadget/LiveData/LiveDataGadget. jsp?gadgetHeight=310&viewId=9AB7848B10000141000001C50A0006C4&filterId=agent.id=CL **&compositeFilterId=agent.agentMRDs.mrDomainID=<mrdomainId>**</gadget>

Où

• **filterId** est pour les critères de filtre de base.

- **compositeFilterId** est pour le filtrage avancé.
- **agent.id** et **agent.agentMRDs.mrDomainID** sont les clés pour identifier les noms de champ de filtre.
- **CL** est la valeur de agent.id pour identifier toutes les collections sur lesquelles agent.id dispose d'autorisations.
- **mrdomainId** est la valeur de la clé agent.agentMRDs.mrDomainID pour filtrer sur mrdomainId donné en remplaçant la balise < mrdomainId > dans l'URL ci-dessus.

#### **Assurez-vous de :**

- Remplacez <my-cuic-server> par le nom de domaine complet du serveur Cisco Unified Intelligence Center.
- Utiliser HTTP ou HTTPS en fonction du mode d'accès au bureau Cisco Finesse.
- Remplacer  $\leq$ mrdomainId $\geq$  par le mrdid approprié.
- **Remarque** Si le filtre est associé à une liste de valeurs (par exemple l'URL ci-dessus), <mrdomainId> peut être remplacé par CL pour prendre en compte toutes les collections de la liste de valeurs dans la syntaxe suivante :

compositeFilterId=agent.agentMRDs.mrDomainID=CL

Cet exemple est uniquement à des fins d'illustration. (Car mrdomainId ne peut pas être associé à une liste de valeurs basée sur le rapport de stock Groupe de compétences de l'agent existant.)

### <span id="page-75-0"></span>**Configurer des gadgets de rapports historiques dans Cisco Finesse**

L'extrait de code suivant permet de configurer les rapports historiques Cisco Unified Intelligence Center au sein du bureau Cisco Finesse.

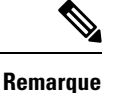

Dans le déploiement d'entreprise (Unified CCE et Packaged CCE), un gadget de création d'historique Cisco Unified Intelligence Center est disponible de manière native sur le poste de travail du superviseur Cisco Finesse uniquement. Le gadget personnalisé basé sur un lien permanent continue de fonctionner comme avant.

Dans le cas des gadgets historiques, une seule vue est prise en charge.

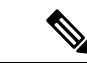

**Remarque**

Les rapports historiques Cisco unfied Intelligence Center ne prennent pas en charge le regroupement et les zooms du poste de travail Cisco Finesse.

**Extrait de code**

<gadget>https://<my-cuic-server>:8444/cuic/gadget/Historical/HistoricalGadget.jsp?gadgetHeight=310 &viewId=F2D86F191000015B000000640A4E5A54&linkType=htmlType&viewType=Grid &EventTime=RELDATE%20LASTWEEK&User=VL%20CUIC%5Cadministrator</gadget>

- https://<my-cuic-server>:8444/cuic/gadget/Historical/HistoricalGadget.jsp?gadgetHeight=310
	- : indique l'URL du Gadget historique.
- &viewId=F2D86F191000015B000000640A4E5A54&linkType=htmlType&viewType=Grid
	- : indique les filtres de lien permanent du rapport par défaut.

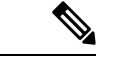

Vous pouvez consulter ces informations à partir de n'importe quel lien permanent du rapport. **Remarque**

• &EventTime=RELDATE%20LASTWEEK&User=VL%20CUIC%5Cadministrator</gadget>

: indique les paramètres variables qui peuvent être personnalisés en complément du lien permanent du rapport par défaut.

Pour plus d'informations sur l'application des paramètres variables, reportez-vous à la section *Paramètres variables dans un lien permanent* du *Guide de personnalisation des rapports Cisco Unified Intelligence Center* à l'adresse

[https://www.cisco.com/c/en/us/support/customer-collaboration/unified-intelligence-center/products-user-guide-list.html.](https://www.cisco.com/c/en/us/support/customer-collaboration/unified-intelligence-center/products-user-guide-list.html)

#### <span id="page-76-0"></span>**Améliorations de la barre d'outils Gadget**

Cisco Unified Intelligence Center vous fournit une barre d'outils gadget de rapports de données en direct sur le poste de travail Cisco Finesse.

Vous pouvez supprimer cette barre d'outils en configurant le paramètre**hideGadgetToolbar** à *true* dansl'URL du gadget.

Par exemple : <gadget>https://my-cuic-server:8444/cuic/gadget/LiveData/LiveDataGadget.jsp?gadgetHeight= 150&**hideGadgetToolbar=true**&viewId=EF94123F10000164000000FD0A6B2D41&filterId= AgentCallLogDetailStats.agentID=loginId</gadget>

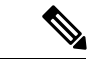

**Remarque**

Si le paramètre hideGadgetToolbar n'est pas disponible dans l'URL du gadget ou s'il est défini sur false, la barre d'outils s'affiche par défaut.

#### **Sélecteur de vue de rapports**

En tant qu'utilisateur de gadgets de rapports, vous pouvez sélectionner et afficher plusieurs rapports à partir du sélecteur de vue de rapports sur la barre d'outils.

Le sélecteur de vue de rapports est une liste déroulante qui affiche la liste des rapports au format **Nom du rapport - Nom de la vue**. La liste Sélecteur de vue de rapport vous permet de visualiser les cinq vues de rapport.

**Remarque**

• Dans le cas des gadgets historiques, une seule vue est prise en charge.

• Pour ajouter un nouveau rapport au sélecteur de vue de rapport, contactez l'administrateur Cisco Finesse.

#### **Afficher ou masquer la barre d'outils**

La barre d'outils de gadget affiche une flèche au centre pour masquer et afficher la barre d'outils.

Cliquez sur la flèche pour masquer la barre d'outils sur le gadget de rapports et obtenir une vue dégagée du rapport.

Lorsque vous cliquez sur la flèche de nouveau, la barre d'outils devient visible sur le gadget. Lorsque vous passez la souris sur la flèche, un message de masquage/affichage s'affiche.

#### **Mettre en pause et lecture**

Vous pouvez mettre en pause et reprendre les mises à jour d'événement des gadgets de données en direct en utilisant les icônes pause ou lecture, respectivement. En tant qu'utilisateur de rapports, le bouton pause ou lecture fonctionne comme suit :

- Mettre en pause : les mises à jour sont interrompues.
- Lecture : les mises à jour reprennent et sont affichées sur le gadget.

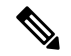

Lorsque le bouton est sur Pause et que des mises à jour sont disponibles sur le gadget, une notification apparaît sur le bouton pause ou lecture. **Remarque**

#### **Afficher le seuil uniquement**

Lorsque vous cochez la case **Afficher les seuils uniquement**, seules les lignes correspondant aux valeurs de seuil sont affichées dans le rapport. Par défaut, cette case n'est pas cochée pour tous les rapports.

#### **Aide du Gadget**

La barre d'outils de gadget affiche une icône d'aide. Lorsque vous cliquez sur l'icône d'aide, une fenêtre apparaît et affiche l'aide du modèle de rapport pour les gadgets de rapports pertinents.

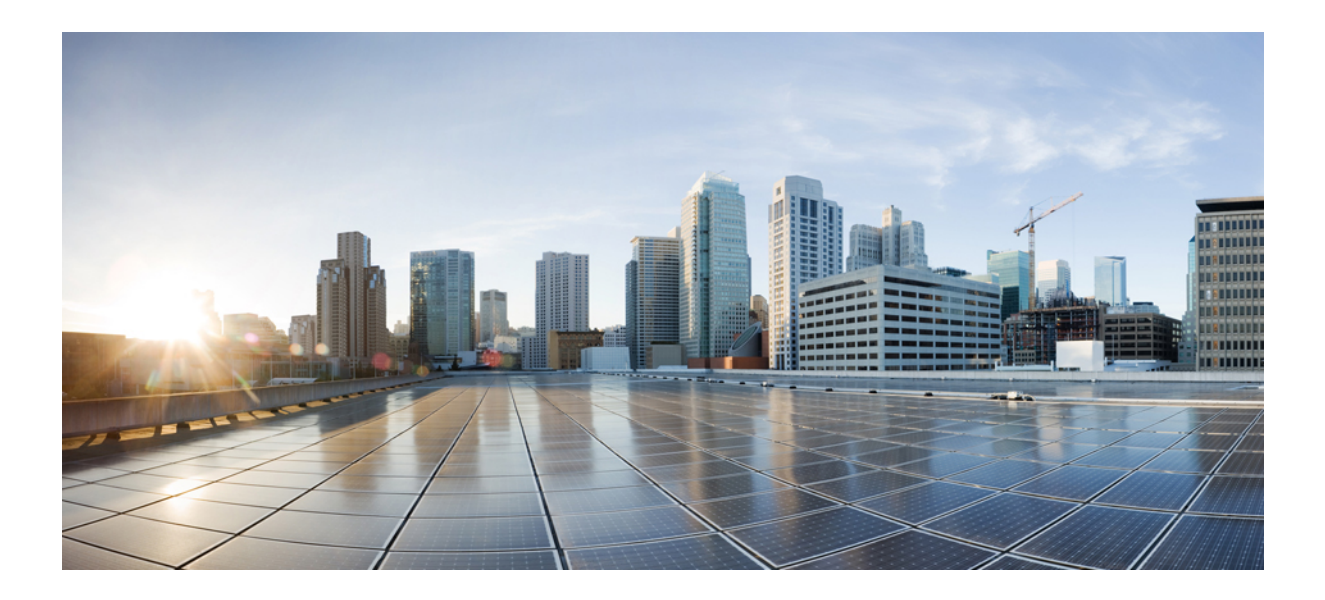

# **<sup>P</sup> ARTIE II**

## **Création de rapports Packaged Contact Center Enterprise**

- [Collecte](#page-80-0) de données de rapport, à la page 63
- Création de rapports de [superviseur](#page-84-0) et d'agent, à la page 67
- Création de rapports de groupe de [compétences,](#page-100-0) à la page 83
- Création de rapports de file d'attente de [précision,](#page-102-0) à la page 85
- [Création](#page-104-0) de rapports de type d'appel, à la page 87
- Mesures de [traitement](#page-108-0) des tâches, à la page 91
- [Création](#page-114-0) de rapports Cisco Unified CVP, à la page 97
- Données [manquantes,](#page-118-0) à la page 101

<span id="page-80-0"></span>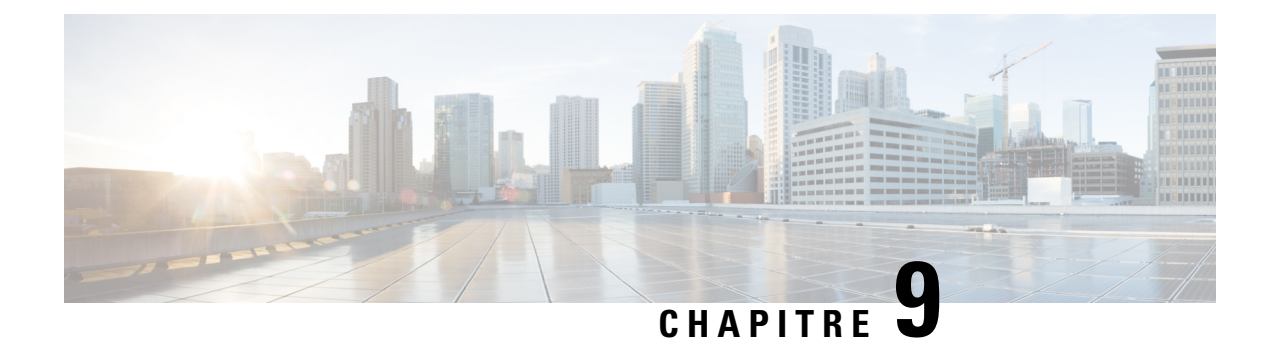

## **Collecte de données de rapport**

- [Collecte](#page-80-1) de données en temps réel, à la page 63
- [Collecte](#page-81-0) de données en direct, à la page 64
- Données [d'historiques,](#page-81-1) à la page 64
- Motifs de [divergence](#page-83-0) de données, à la page 66

### <span id="page-80-1"></span>**Collecte de données en temps réel**

Les données en temps réel sont stockées sur l'AW-HDS-DDS. Les anciennes données en temps réel sont remplacées en permanence par les nouvelles. Aucun historique n'est conservé. Les données en temps réel sont stockées dans des champs de données qui reflètent quatre incréments de temps, comme décrit dans le tableau suivant :

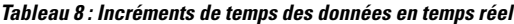

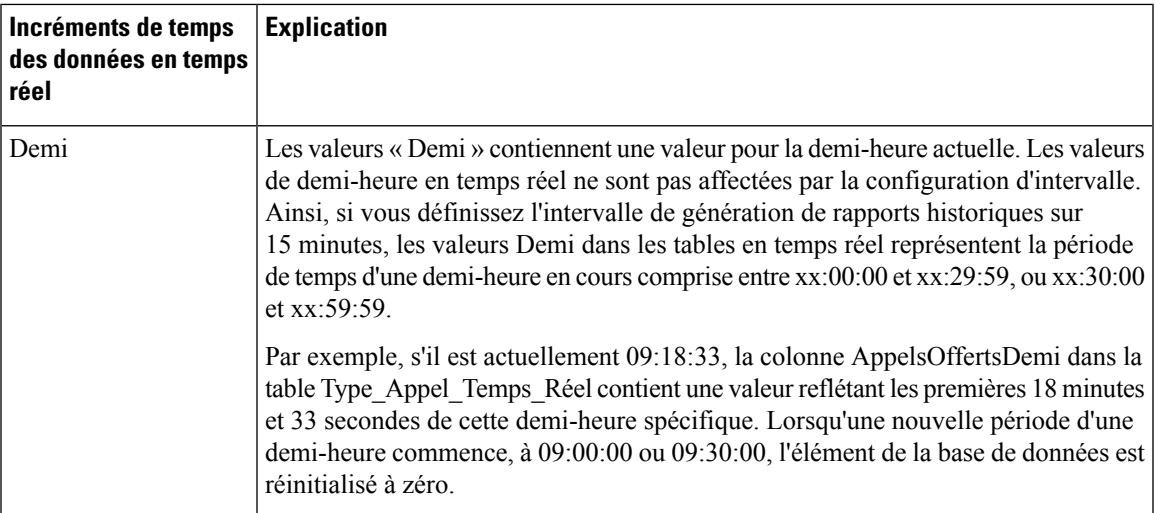

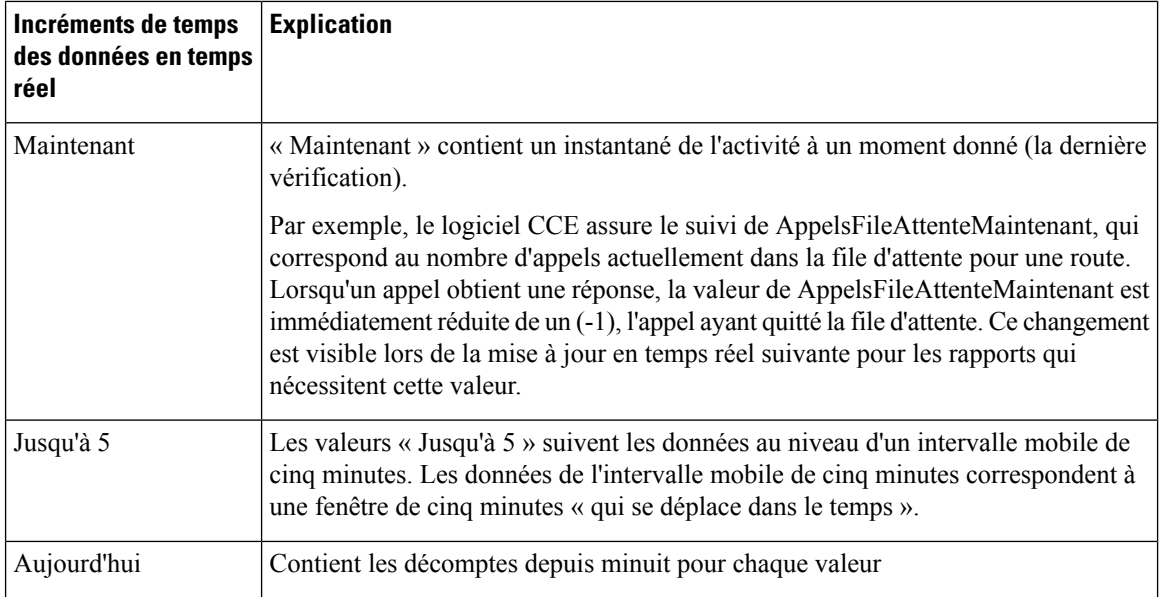

#### <span id="page-81-0"></span>**Collecte de données en direct**

Contrairement à la collecte de données en temps réel, dans laquelle les données des rapports sont écrites sur la base de données et interrogées périodiquement par Unified Intelligence Center, les données en direct traitent en continu les événements d'agent et d'appel en provenance de la passerelle périphérique et du routeur, et les publient directement dans Unified Intelligence Center. Les données en direct diffusent en continu uniquement les données modifiées vers les clients de création de rapports, sans délai supplémentaire induit par des opérations d'écriture et de lecture dans la base de données. Les valeurs d'état individuelles, telles que les états d'agent, sont actualisées lors de leur affichage, tandis que d'autres, telles que les appels en file d'attente, sont actualisées toutes les 3 secondes environ.

Les modèles de rapports de données en direct bénéficient du service Données en temps réel.

Le flux de données en temps réel est encore utilisé pour la prise en charge d'autres rapports de stock et personnalisés.

Les données en direct constituent un système de traitement de flux qui regroupe et traite les événements du flux et publie les informations correspondantes. Unified Intelligence Center s'abonne au flux des messages afin de recevoir les événements en temps réel et de mettre à jour en continu les rapports de données en direct. Les services de création de rapports de données en direct cohabitent sur le serveur de rapports CUIC en tant que services VOS.

Pour plus d'informations sur la maintenance des données en direct, reportez-vous au document *Guide de maintenabilité pour Cisco Unified ICM/Contact Center Enterprise* à l'adresse [https://www.cisco.com/c/en/](https://www.cisco.com/c/en/us/support/customer-collaboration/unified-contact-center-enterprise/products-installation-and-configuration-guides-list.html) [us/support/customer-collaboration/unified-contact-center-enterprise/](https://www.cisco.com/c/en/us/support/customer-collaboration/unified-contact-center-enterprise/products-installation-and-configuration-guides-list.html) [products-installation-and-configuration-guides-list.html](https://www.cisco.com/c/en/us/support/customer-collaboration/unified-contact-center-enterprise/products-installation-and-configuration-guides-list.html).

## <span id="page-81-1"></span>**Données d'historiques**

Les données historiques sont stockées dans les tables *Intervalle*, tandis que les données de l'option d'appels sortants se trouvent dans les tables *Demi-heure*. Pour les tables Demi-heure et Intervalle, les données historiques sont écrites dans la base de données à la fin de l'intervalle terminé. Les tables d'intervalle contiennent des résumés de 15 ou 30 minutes, en fonction de l'intervalle défini.

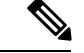

Ш

Les tables de base de données par demi-heure disponibles dans la base de données ne sont pas remplies, car cestables ne sont pas prises en charge. Cestablessont remplacés par lestables de base de données d'intervalle. **Remarque**

Pour les intervalles d'une demi-heure, l'intervalle terminé correspond à la période située entre xx:00:00 et xx:29:59, ou xx:30:00 et xx:59:59. Pour les intervalles de 15 minutes, l'intervalle terminé correspond à la période située entre xx:00:00 et xx:14:59, xx:15:00 et xx:29:59, xx:30:00 et xx:44:59, ou xx:45:00 et xx:59:59.

Considérons cet exemple pour les intervalles d'une demi-heure. Il est à présent 15:50:00. Une erreur est survenue à 15:47:00. L'intervalle d'une demi-heure figurant à présent dans le rapport correspond à l'intervalle 15:00:00 à 15:29:59. L'erreur qui s'est produite à 15:47:00 sera écrite dans la base de données à 16:00:00, une fois que l'intervalle d'une demi-heure entre 15:30:00 et 15:59:59 sera terminé.

Pour plus d'informations sur la rétention des données, consultez *Guide de la conception de la solution pour Cisco Packaged Center Enterprise* à l'adresse [https://www.cisco.com/c/en/us/support/customer-collaboration/](https://www.cisco.com/c/en/us/support/customer-collaboration/packaged-contact-center-enterprise/products-technical-reference-list.html) [packaged-contact-center-enterprise/products-technical-reference-list.html.](https://www.cisco.com/c/en/us/support/customer-collaboration/packaged-contact-center-enterprise/products-technical-reference-list.html) Si vous avez besoin de conserver des rapports détaillés pendant plus longtemps, ajoutez un HDS externe facultatif.

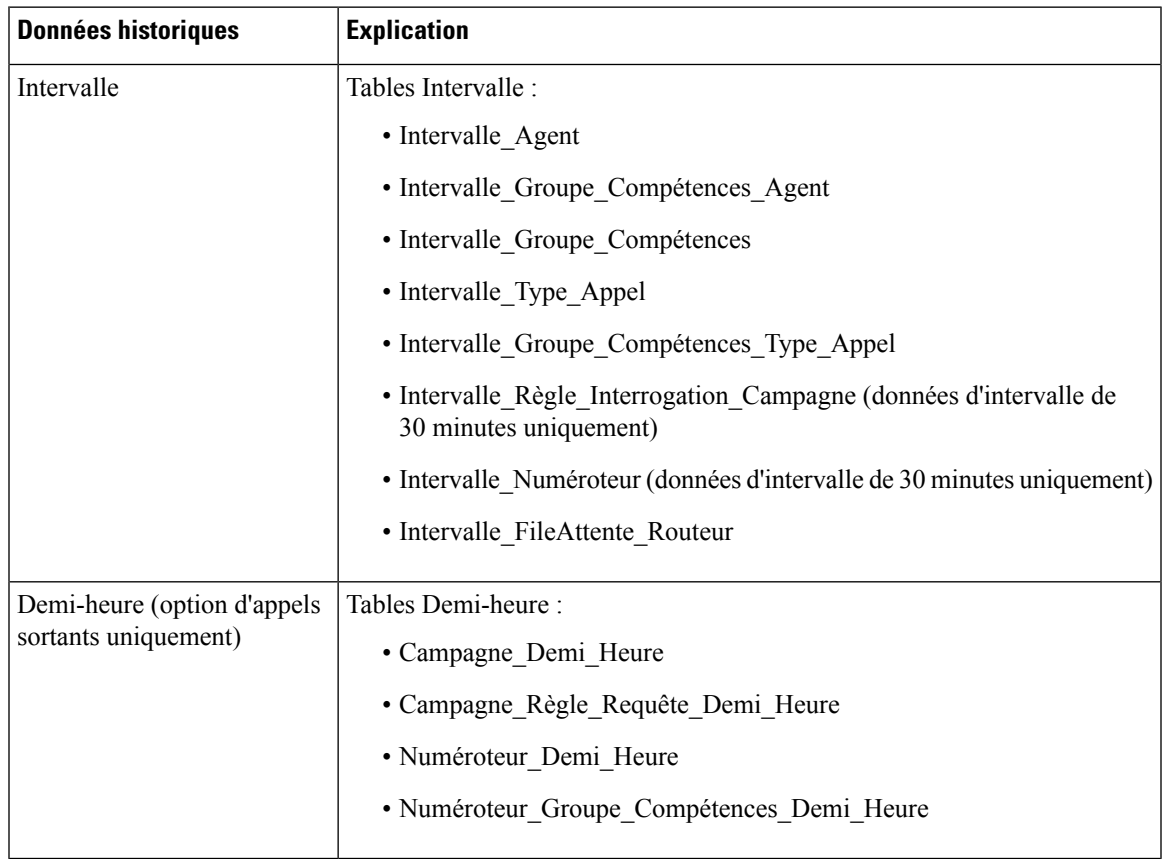

#### **Tableau 9 : Tables Intervalle et Demi-heure**

#### <span id="page-83-0"></span>**Motifs de divergence de données**

Vous risquez de remarquer des divergences en matière de données de rapport si vous comparez les nombres entre les rapports historiques et en temps réel, ou entre les limites d'intervalle.

Les nombres figurant dans les données en temps réel (par exemple, AppelsTraités5) ne correspondent pas à ceux situés dans les enregistrements d'intervalle de l'historique (par exemple, Appels traités) car les données en temps réel sont déplacées vers la base de données de l'historique à la fin de chaque intervalle.

Prenons cet exemple : un appel arrive à 8 h 55 au centre de contact, où un agent y répond.

- Le nombre en temps réel pour le champ AppelsAyantObtenuRéponse augmente de un (+1).
- Entre 8 h 55 et 9 h 00, les données en temps réel affichent l'appel ayant obtenu réponse.
- L'appel ayant obtenu réponse n'alimente pas les données d'intervalle jusqu'à 9 h 00, lorsque l'intervalle entre 8 h 00 et 8 h 59:59 prend fin.

Les nombres qui correspondent normalement pour une journée, comme AppelsOfferts et AppelsTraités, risquent de ne pas toujours correspondre sur des intervalles spécifiques. Cette divergence se produit car le nombre de certains éléments de données peut augmenter entre les limites.

Prenons cet exemple : un appel arrive à 8 h 55 au centre de contact, où un agent y répond. L'agent termine l'appel à 9 h 05.

- Dans la base de données de l'historique, l'appel est comptabilisé comme offert pendant l'intervalle de 8 h 30:00 à 8 h 59:59.
- L'appel est comptabilisé comme traité pendant l'intervalle de 9 h 00:00 à 9 h 29:59.
- Si vous exécutez un rapport pour l'intervalle de 9 h 00:00 à 9 h 29:59, on se rend compte que les tâches traitées ne sont pas égales aux tâches offertes pour l'intervalle.

Vous remarquerez également que les tâches offertes ne sont pas égales aux tâches abandonnées + tâches traitées pour un intervalle. Les tâches offertes reflètent le nombre d'appels et de tâches qui ont été offertes aux agents au cours de cet intervalle, tandis que les tâches traitées et les tâches abandonnées peuvent inclure des appels qui ont été offerts au cours du dernier intervalle et qui ont pris fin dans cet intervalle. Certains modèles de rapports historiques regroupent les statistiques en « Tâches terminées » pour indiquer que les statistiques représentent tous les appels et tâches qui ont pris fin au cours de cet intervalle.

En général, les problèmes liés aux limites d'intervalle sont moindres si vous exécutez des rapports quotidiens. Toutefois, si votre centre de contact fonctionne 24 heures sur 24, vous risquez de noter encore des divergences pour les intervalles tels que ceux de 11 h 30:00 à 11 h 59:59 et de 12 h 00:00 à 12 h 29:59.

<span id="page-84-0"></span>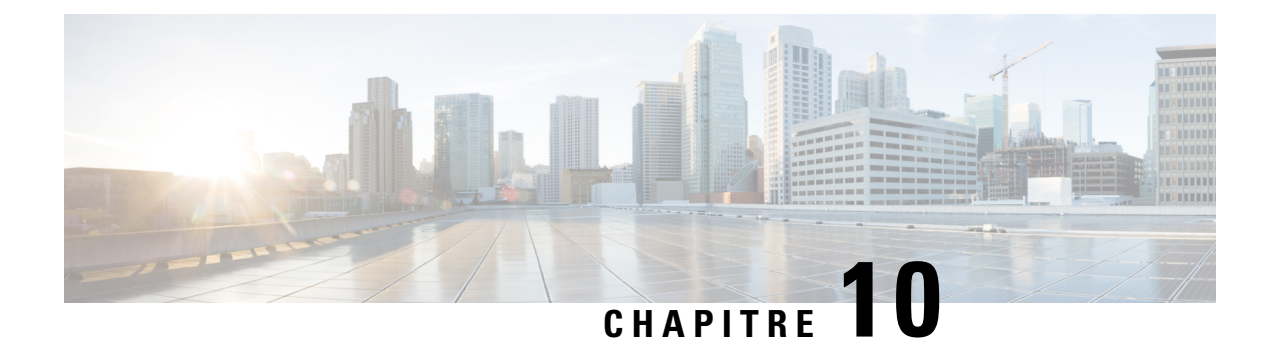

## **Création de rapports de superviseur et d'agent**

- États de [l'agent,](#page-84-1) à la page 67
- Codes raison de [déconnexion](#page-89-0) de l'agent, à la page 72
- Codes raison d'état Non prêt de [l'agent,](#page-90-0) à la page 73
- [Traitement](#page-92-0) des tâches de l'agent, à la page 75
- Utilisation de l'agent : équivalents temps plein et pourcentage [d'utilisation,](#page-96-0) à la page 79
- Activité du [superviseur,](#page-97-0) à la page 80

### <span id="page-84-1"></span>**États de l'agent**

Les états des agents sont déterminés d'après leurs activités *au sein d'un groupe de compétences ou d'une file d'attente de précision*. Ces états sont enregistrés dans plusieurs tables de base de données et figurent dans les rapports à la fois sous forme numérique (*Non prêt*) et sous forme de pourcentage (*% non prêt*).

Vous pouvez surveiller l'état des agents en temps réel afin de connaître leurs activités du moment. Vous pouvez également consulter les précédentes données de performances pour identifier des tendances dans les états d'agent. Par exemple, les rapports d'historique peuvent signaler la durée passée par un agent en état Non prêt, ce qui indique si l'agent respecte le planning.

L'information pour certains états est différente lorsqu'un agent est configuré pour gérer plusieurs tâches simultanées dans un domaine de routage de média (MRD). Ce tableau fait donc ressortir ces différences.

| État dans le groupe de<br>compétences ou la file<br>d'attente de précision | Description pour les domaines de routage<br>de média à session unique                                                                                                    | <b>Description pour les domaines de</b><br>routage de média à plusieurs<br>sessions                                                                         |
|----------------------------------------------------------------------------|----------------------------------------------------------------------------------------------------|----------------------------------------------------------------------------------------------------|
| Actif ou en conversation                                                   | L'agent exécute une tâche ou traite un<br>appel dans ce groupe de compétences ou<br>file d'attente de précision.<br>Les agents à l'état Actif effectuent des<br>tâches non vocales.<br>Les agents en conversation effectuent des<br>tâches vocales. | L'agent travaille sur au moins une<br>tâche associée avec ce groupe de<br>compétences ou file d'attente de<br>précision. Ces agents sont à l'état<br>Actif. |

**Tableau <sup>10</sup> : États d'agent figurant dans les rapports**

I

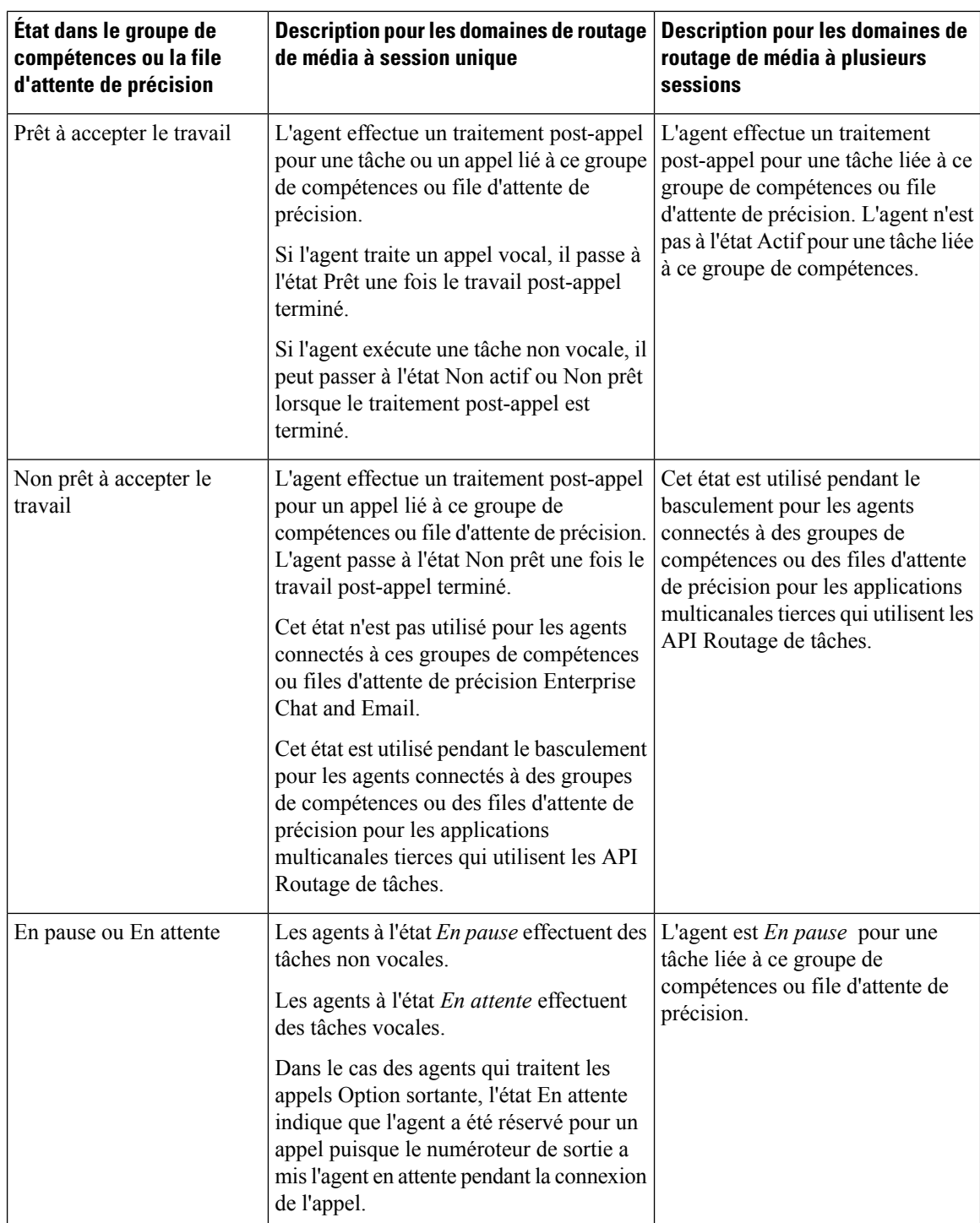

i.

 $\mathbf l$ 

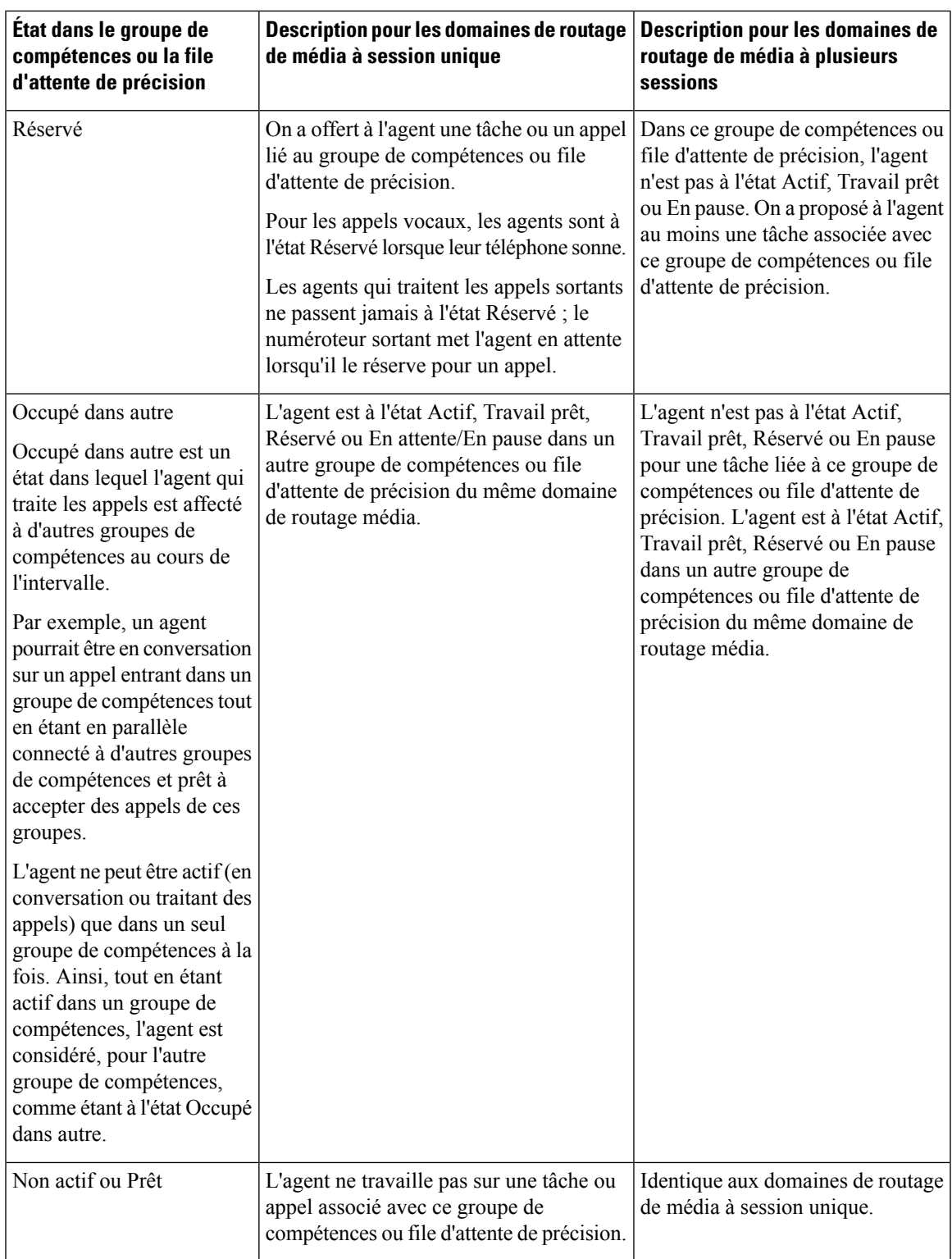

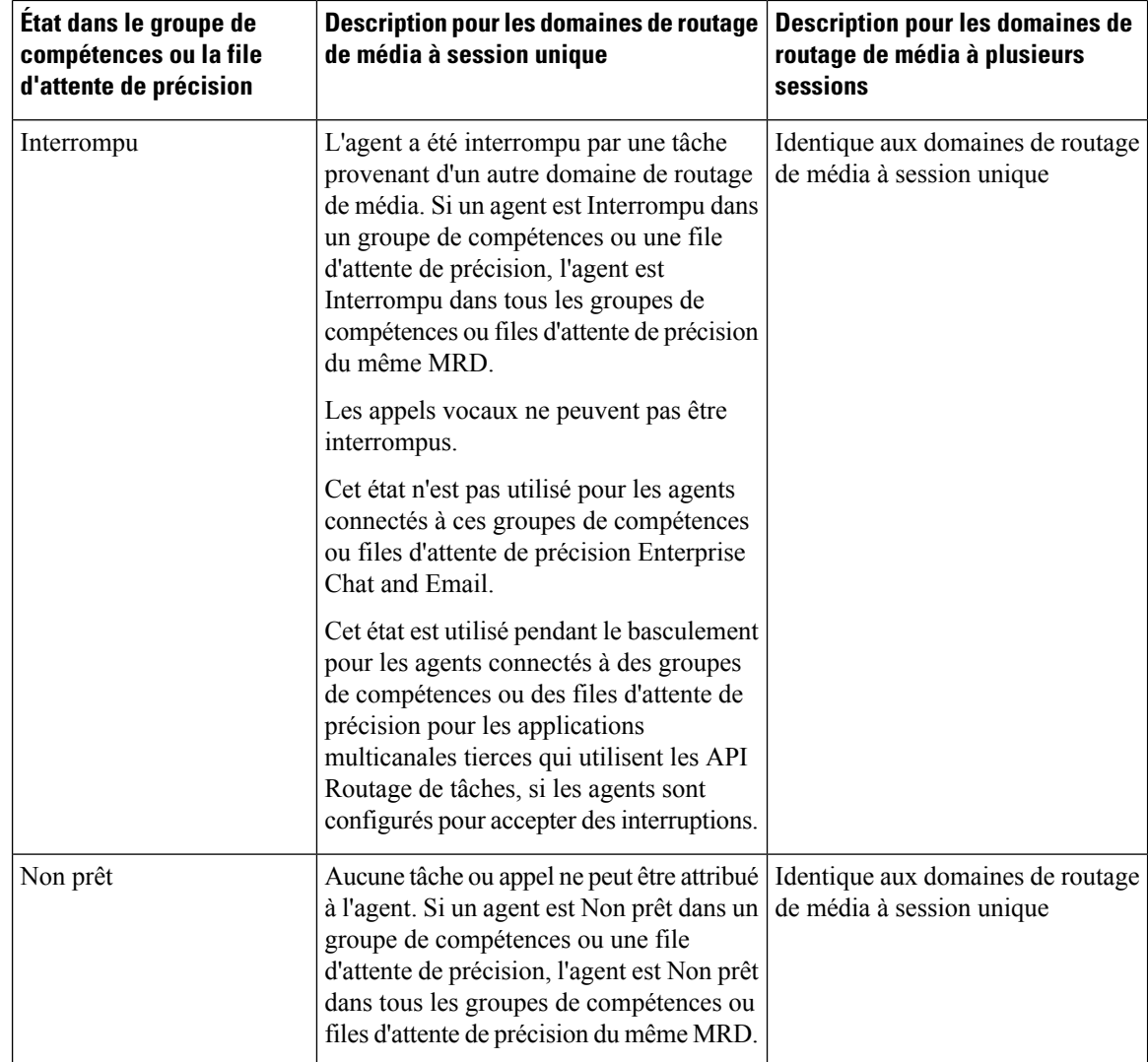

#### **États de l'agent, groupes de compétences et files d'attente de précision**

Les agents peuvent appartenir à plusieurs groupes de compétences ou files d'attente de précision dans un domaine de routage média (MRD). Lorsqu'un agent traite une tâche qui a été acheminée vers un groupe de compétences ou une file d'attente de précision, l'agent est Actif dans ce groupe de compétences ou cette file d'attente de précision.

- Pour les appels entrants directs ou les appels acheminés transférés qui n'utilisent pas le numéro composé, le groupe de compétences actif est le groupe par défaut ou le premier groupe de compétences défini pour l'agent.
- Pour les nouveaux appels sortants (AppelsSortantsAgent ou AppelsInternes) ou les appels sortants transférés, le groupe de compétences actif est le premier groupe de compétences défini pour l'agent.

Les agents peuvent être configurés pour travailler sur plus d'une tâche à la fois, comme plusieurs sessions de conversation. Si vous générez des rapports sur ces agents, rassemblez les informations relatives à l'état de l'agent provenant des colonnes Disponible dans MRD et État de l'agent.

L'état des agents dans la file d'attente de précision ou le groupe de compétences actif détermine, l'état dans les autres groupes de compétences ou files d'attente de précision du domaine de routage média, comme suit :

- Si l'agent est Non prêt dans une file d'attente de précision ou un groupe de compétences du domaine de routage média, son état est Non prêt dans tous les groupes de compétences ou files d'attente de précision du MRD.
- Si l'agent est à l'état Actif, Travail prêt, Réservé ou En attente/En pause dans une file d'attente de précision ou un groupe de compétences du domaine de routage média (MRD), son état est Occupé dans autre pour tous les autres groupes de compétences ou files d'attente de précision du MRD.

#### **Relation entre l'état de l'agent et l'état de la tâche**

Les durées d'état de l'agent figurent sur les limites d'intervalle dans les rapports, que la tâche ou l'appel soit terminé ou non. Les durées d'état de l'appel et de la tâche sont indiquées uniquement lorsque la tâche est terminée. L'appel ou la tâche prend fin une fois le travail post-appel terminé.

La figure suivante illustre la corrélation entre l'état de l'agent et l'état de l'appel pour un appel vocal. Le temps de réservation de l'agent inclut le temps réseau et le temps d'offre/de sonnerie. Le temps réseau est le temps mis par l'appel pour arriver sur le téléphone ou le bureau de l'agent. Le temps d'offre/de sonnerie est la durée pendant laquelle l'appel a sonné sur le téléphone de l'agent ou a attendu sur le bureau de l'agent.

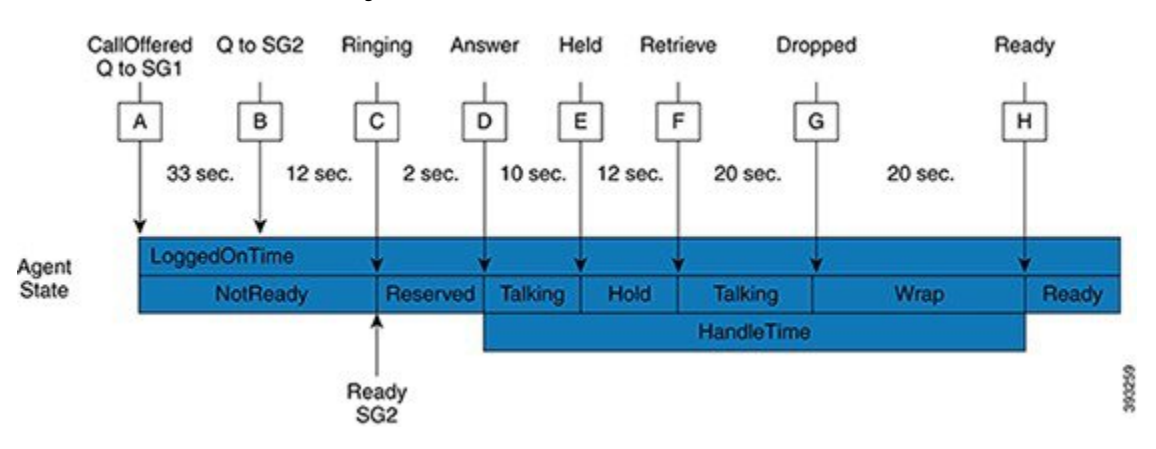

**Illustration 1 : Relation entre l'état de l'agent et l'état de la tâche**

- **1.** L'appel arrive et est mis en file d'attente pour SG1 (A) après 33 secondes l'appel est également mis en file d'attente pour les agents de SG2 (B).
- **2.** L'appel demeure en file d'attente pour SG1 et SG2 pendant 12 secondes supplémentaires, jusqu'à ce qu'il soit routé vers un agent qui passe à l'état Prêt en SG2 (C).
- **3.** L'appel sonne sur le téléphone de l'agent (C) et est alors répondu par l'agent (D), qui parle pendant 10 secondes avant de mettre l'appel en attente (E).
- **4.** Après 12 secondes, l'agent récupère l'appel (F) et parle pendant encore 20 secondes.
- **5.** À (G), l'appel est abandonné, ce qui a pour effet que l'agent passe à l'état Post-appel pour effectuer du travail post-appel pendant 20 secondes, ensuite l'agent passe à l'état Prêt (H).
- **6.** Si la limite d'intervalle prend fin lorsque l'appel sonne sur le téléphone de l'agent, le temps réservé pour l'agent inclut le temps réseau et une partie du temps de sonnerie. Au cours de l'intervalle suivant, le temps de sonnerie restant est reporté dans le temps réservé de l'agent. Toutefois, le temps de l'appel n'apparaît pas sur un rapport tant que le post-appel n'est pas terminé sur l'appel.

### <span id="page-89-0"></span>**Codes raison de déconnexion de l'agent**

Les codes raison de déconnexion de l'agent sont définis dans le logiciel du poste de travail de l'agent et apparaissent dans les rapports historiques sous la forme de leur équivalent numérique, sans code texte. Par exemple, si le code motif 1 est égal à « fin du quart de travail » et que l'agent sélectionne la raison de la déconnexion, le rapport affiche « 1 ».

Outre les codes configurés sur le bureau, certains codes sont automatiquement générés lorsque le logiciel déconnecte l'agent. Le tableau suivant décrit ces codes raison de déconnexion intégrés.

| code motif de<br>déconnexion<br>intégré                           | <b>Explication</b>                                                                                                    |
|-------------------------------------------------------------------|----------------------------------------------------------------------------------------------------|
| $-1$                                                              | L'agent a été réinitialisé en raison du redémarrage du périphérique.                                                                                                    |
| $-2$                                                              | Le PG a réinitialisé l'agent, normalement en raison d'un incident de PG.                                                                                                    |
| $-3$                                                              | Un administrateur a modifié le poste de l'agent alors que ce dernier était connecté.                                                                                                    |
| 999                                                               | L'agent a été déconnecté de Finesse par un superviseur.                                                                                                    |
| 50002                                                             | Un composant CTI OS est tombé en panne, ce qui a entraîné la déconnexion de l'agent.<br>Cela peut être dû à la fermeture de l'application de bureau de l'agent, à une expiration<br>du délai de pulsation ou à une panne CTI OS Server ou CTI OS. |
| 50004                                                             | L'agent a été déconnecté en raison de son inactivité, comme configuré dans les<br>paramètres de bureau de l'agent.                                                                                                    |
| 50020                                                             | L'agent a été déconnecté lorsque l'affectation de son groupe de compétences a été<br>modifiée de façon dynamique.                                                                                                    |
| 50030                                                             | L'agent a été déconnecté lorsque l'affectation de son groupe de compétences a été<br>modifiée de façon dynamique sur le serveur de données et d'administration.                                                                                   |
| 50040                                                             | L'agent mobile a été déconnecté suite à l'échec de l'appel.                                                                                                    |
| 50042                                                             | L'agent mobile a été déconnecté, car la ligne téléphonique a été déconnectée lors de<br>l'utilisation d'un mode de connexion joint.                                                                                                    |
| 20001 : s'applique<br>si vous utilisez<br>Cisco Agent<br>Desktop. | L'état de l'agent a été modifié en NON PRÊT.                                                                                                    |

**Tableau 11 : Codes raison de déconnexion de l'agent**

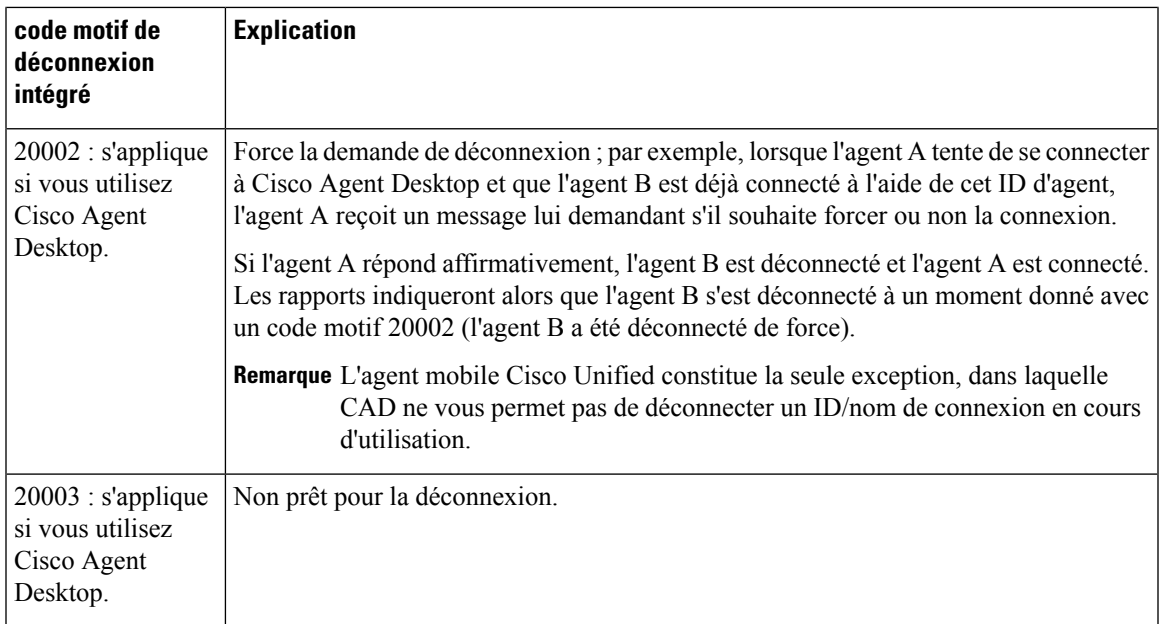

### <span id="page-90-0"></span>**Codes raison d'état Non prêt de l'agent**

Certains rapports présentent les codes que les agents sélectionnent lorsqu'ils passent à l'état Non prêt, calculent le pourcentage de temps passé à l'état Non prêt et indiquent des motifs Non prêt spécifiques en fonction de la plage de temps spécifiée.

Ces rapports vous aident à identifier si les agents prennent le nombre approprié de pauses et si ces dernières ont la longueur adéquate.

Certains rapports affichent à la fois le texte du code motif (s'il est configuré) *et* le numéro correspondant. Par exemple, si un agent passe à l'état Non prêt et sélectionne « Pause » comme code motif et si vous avez configuré du texte pour ce code, les rapports affichent « Pause [1] ». D'autres rapports affichent uniquement le code motif numérique d'état Non prêt.

Outre les codes raison d'état Non prêt que vous définissez, il existe des codes raison d'état Non prêt intégrés pour les situations dans lesquelles le logiciel fait automatiquement passer l'agent à l'état Non prêt. Le tableau suivant décrit ces codes raison Non prêt intégrés.

| Code motif d'état<br>Non prêt intégré | <b>Explication</b>                                                                   |
|---------------------------------------|--------------------------------------------------------------------------------------|
| $-1$                                  | L'agent a été réinitialisé (utilisé en cas de redémarrage du périphérique).          |
| $-2$                                  | Le PG a réinitialisé l'agent, normalement en raison d'un incident de PG.             |
| $-3$                                  | Un administrateur a modifié le poste de l'agent alors que ce dernier était connecté. |
| 999                                   | Un superviseur Finesse a modifié l'état de l'agent.                                  |

**Tableau 12 : Codes raison d'état Non prêt prédéfinis intégrés**

I

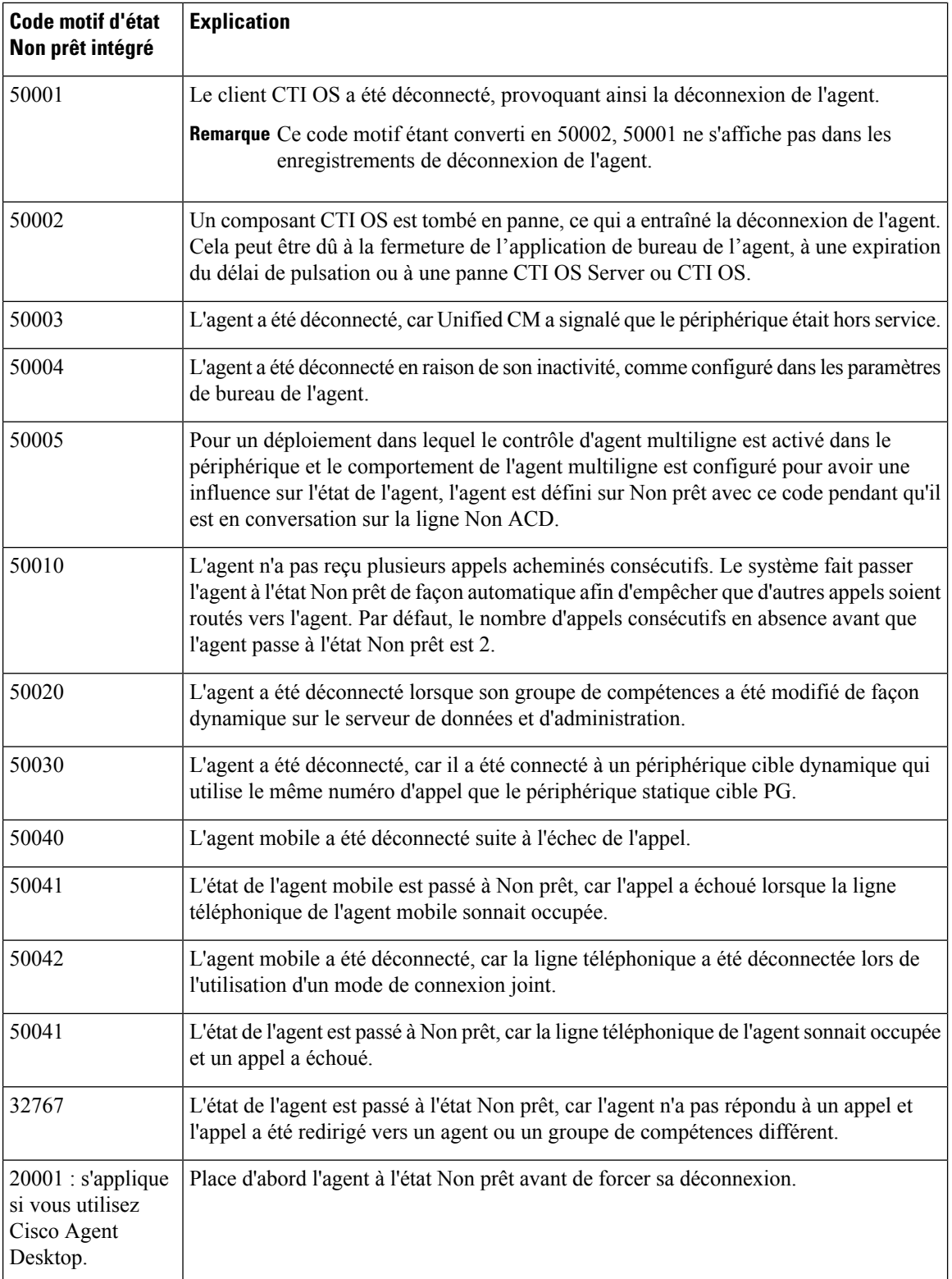

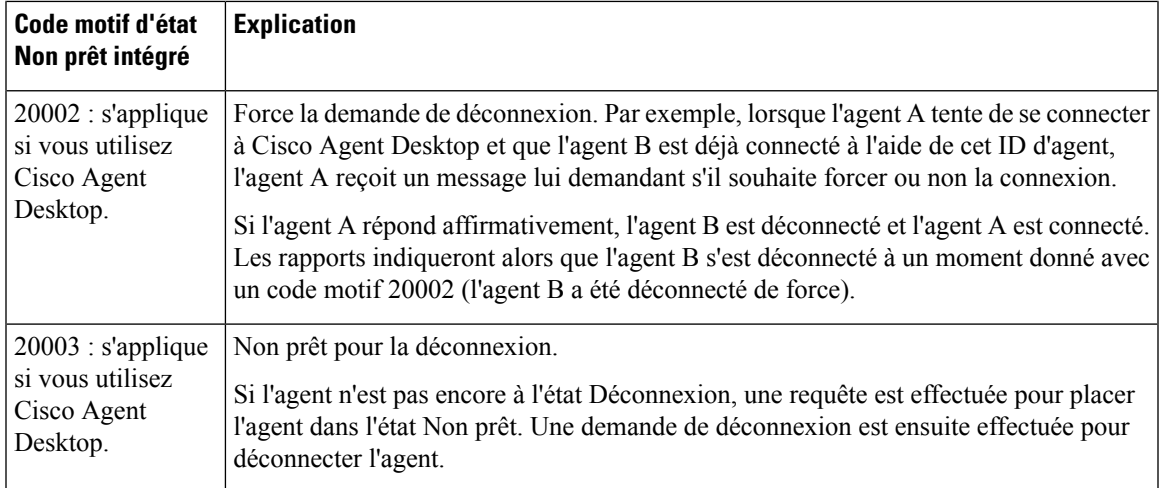

Par défaut, les codes raison d'état Non prêt intégrés ne sont pas associés à des codes raison textuels. Ils apparaissent sous forme de nombres dans les rapports. Pour afficher un code textuel pour ces codes raison d'état Non prêt, saisissez le code motif d'état Non prêt intégré dans l' outil code motif avec le texte associé. Par exemple, vous pouvez intituler le code motif d'état Non prêt 32767 « Redirection en cas d'absence de réponse ».

### <span id="page-92-0"></span>**Traitement des tâches de l'agent**

Les agents peuvent recevoir et lancer de nombreux types de tâches différents. Certains rapports indiquent le genre de tâches que les agents gèrent et l'efficacité avec laquelle ils les gèrent. Par exemple, certains rapports affichent des statistiques relatives aux appels passés, reçus, transférés et traités sous forme de conférence téléphonique ; d'autres rapports indiquent le nombre d'appels réacheminés lorsque l'agent ne répond pas à l'appel.

Les tâches peuvent être internes ou externes, et entrantes ou sortantes, comme suit :

- Les **tâches internes** sont des appels passés à un agent par une autre personne ou un autre agent sur Packaged CCE.
- Les **tâches externes** sont des appels qui sont passés en dehors de Packaged CCE, des tâches qui arrivent via CVP, ou des tâches qui sont acheminées vers un agent par une personne extérieure à Packaged CCE. Par exemple, les appels passés par le centre d'appels aux clients sont considérés comme externes.
- Les **tâches entrantes** sont des tâches reçues par un agent. Les tâches multicanal sont toujours entrantes.
- Les **tâches sortantes** sont des appels passés par un agent. Par exemple, si un client appelle un agent, l'appel est entrant pour l'agent. Si un agent appelle un superviseur, l'appel est sortant pour l'agent.

Pour les appels vocaux uniquement, les agents peuvent passer des appels consultatifs et participer à des conférences téléphoniques.

Les agents peuvent transférer des appels vocaux et des tâches non vocales qui ont été acheminés vers CCE à partir d'applications tierces multicanales utilisant les API Routage de tâches. Les agents ne peuvent pas transférer des tâches Enterprise Chat and Email non vocales.

Pour chaque type de tâche pouvant être lancée par un agent, la durée passée par l'agent à traiter cette tâche est enregistrée dans la table de base de données Agent\_Skill\_Group\_Interval.

Le tableau suivant décrit les tâches qu'un agent peut recevoir et démarrer, la façon dont la durée est déterminée pour chaque tâche et la manière dont ces tâches figurent dans les rapports.

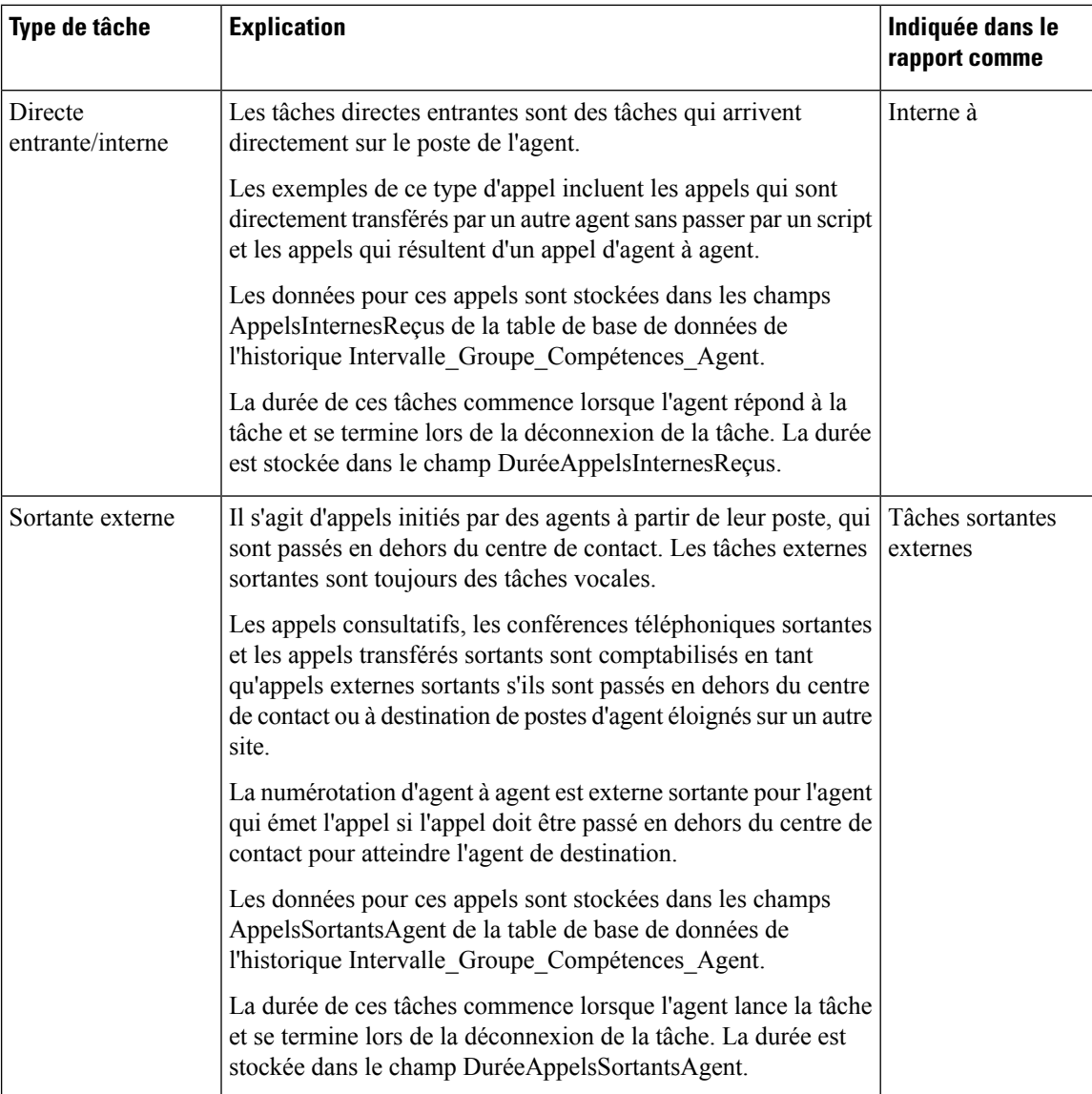

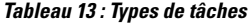

I

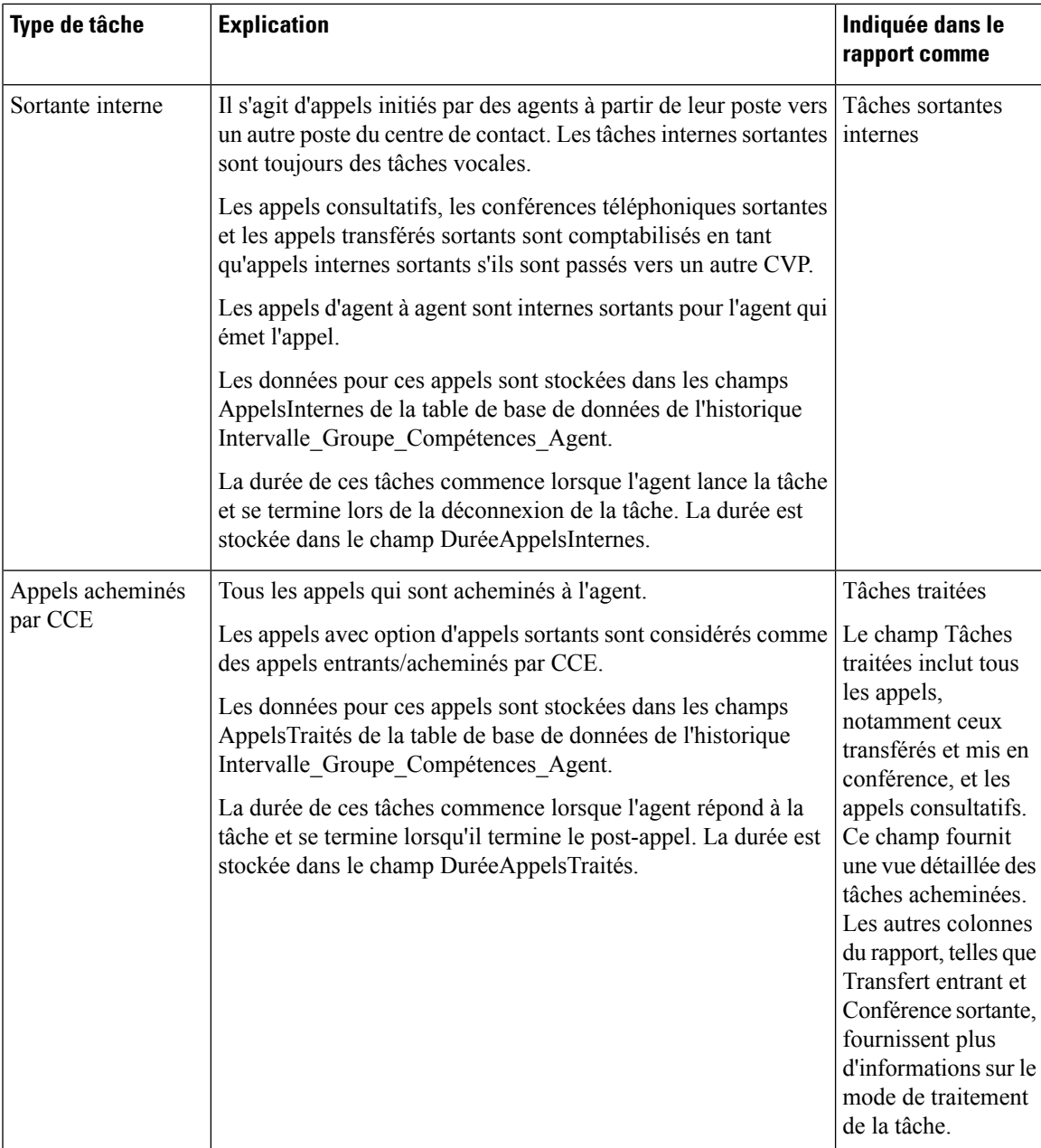

I

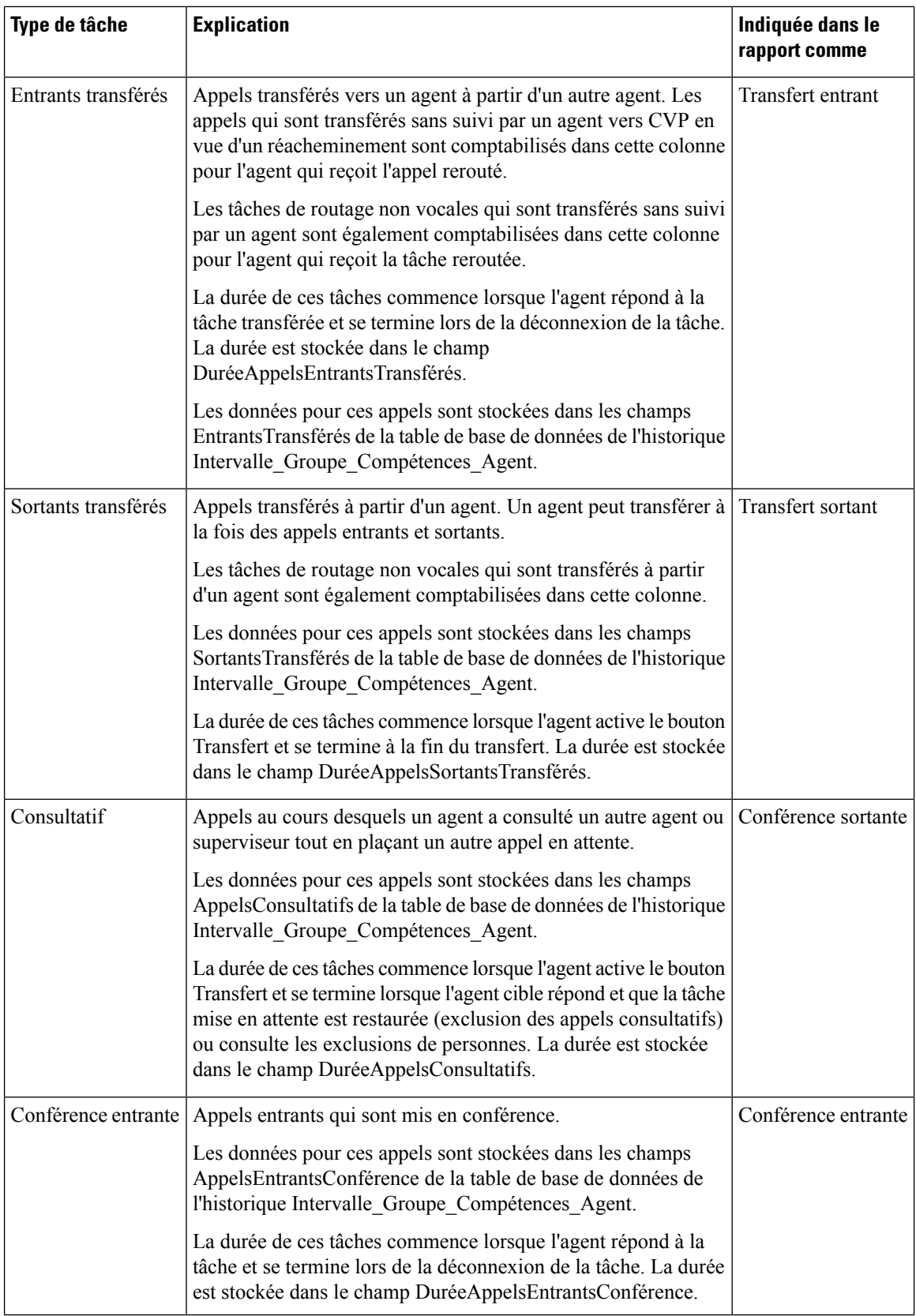

i.

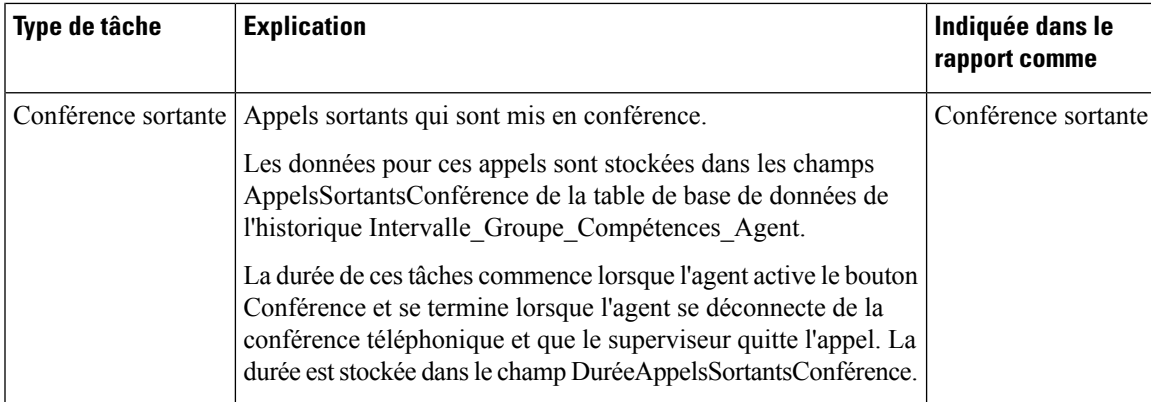

Vous remarquerez peut-être le chevauchement de certaines données relatives à la durée des différents types d'appels dans les rapports. Cela vient du fait que les tâches entrantes, telles que les tâches acheminées par CCE et les appels passés directement à un agent, peuvent être Transférés entrants et Mis en conférence entrants. Les appels entrants et sortants passés par des agents peuvent être Transférés sortants et Mis en conférence sortants. La durée totale de l'appel entrant ou sortant inclut le temps de transfert et de conférence.

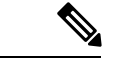

#### **Remarque**

Les agents peuvent transférer et mettre en conférence des appels entrants, à la fois en entrée et en sortie. Toutefois, ils peuvent transférer et mettre en conférence des appels sortants, uniquement en sortie. Cette différence signifie que si un agent transfère une tâche sortante à un autre agent, elle est toujours considérée comme une tâche sortante.

## <span id="page-96-0"></span>**Utilisation de l'agent : équivalents temps plein et pourcentage d'utilisation**

Dans la mesure où les agents peuvent travailler sur plusieurs médias et dans plusieurs groupes de compétences, ils ne passent généralement pas tout leur temps à gérer les tâches d'un seul groupe de compétences. Il peut être difficile de déterminer les besoins en personnel en se basant sur les agents dont le temps est divisé entre groupes de compétences et médias.

Les modèles de rapport contiennent deux types de statistiques qui permettent de disposer d'une vue améliorée de la manière dont les agents sont utilisés et de déterminer le nombre d'agents à temps plein nécessaires pour gérer la charge de travail effectuée dans un intervalle donné et pour un groupe de compétences particulier.

Ces statistiques sont les suivantes :

- % Utilisation (pourcentage d'utilisation)
- FTE (équivalent temps plein)

**Le pourcentage d'utilisation** (% Utilisation dans les rapports) montre l'efficacité de l'utilisation des agents au sein d'un groupe de compétences. Cette mesure est calculée en divisant le temps total que les agents ont passé à traiter les appels dans un groupe de compétences par le tempstotal pendant lequel ils ont été disponibles. Pour calculer le temps de disponibilité d'un agent, le système soustrait la durée Non prêt de la durée totale de connexion de l'agent. Par exemple, si l'agent a passé 20 minutes de la durée de connexion à traiter des appels et qu'il était disponible pour en traiter pendant 40 minutes, le pourcentage d'utilisation se monte à 50 %.

L'**équivalent temps-plein** (FTE dans les rapports) correspond au nombre d'agents à temps plein qui seraient nécessaires pour effectuer le travail réalisé pendant cet intervalle pour un groupe de compétences.Pour calculer le FTE, le système divise le temps total de réalisation du travail par la durée totale de l'intervalle. Par exemple, si les agents ont dépensé un total de 3 heures à gérer des tâches pendant un intervalle de 30 minutes, la valeur FTE de la gestion des tâches pendant l'intervalle de temps est de 3 heures / 0,5 heures, ce qui équivaut à 6 personnes à plein temps. Autrement dit, si tous les agents travaillaient à temps plein à la réalisation des tâches, le travail aurait pu être réalisé par six agents.

**Remarque**

Si vous sélectionnez un intervalle de rapport de moins de 8 heures, la valeur qui en résultera sera inférieure à la valeur attendue.

### <span id="page-97-0"></span>**Activité du superviseur**

Les superviseurs d'équipes d'agents peuvent tirer parti des fonctionnalités de supervision disponibles sur leurs bureaux, notamment les fonctionnalités d'appels assisté par un superviseur, d'appels d'urgence, d'intervention et d'interception. Utilisez les rapports pour savoir à quels moments les agents ont demandé de l'aide et à quels moments les superviseurs ont été amenés à utiliser les fonctionnalités d'intervention et d'interception.

**Remarque**

Ces fonctionnalités de supervision ne sont pas disponibles pour les agents qui utilisent des domaines de routage média autre que la voix.

#### **Assistance du superviseur et d'urgence pour un appel existant**

Les agents peuvent activer les boutons d'assistance du superviseur ou d'urgence sur leur bureau lorsqu'ils ont besoin d'une assistance spéciale pour le superviseur principal ou secondaire affecté à leur équipe.

Suivez ces instructions pour obtenir des données précises et utiles à partir de ces fonctionnalités :

- Configurez les groupes de compétences pour les superviseurs qui traitent les demandes d'assistance du superviseur et d'urgence. Par exemple, vous pouvez configurer un groupe de compétences pour tous les superviseurs d'une équipe d'agents. Vous pouvez ainsi acheminer les demandes vers ces groupes de compétences et générer des rapports sur l'activité d'appel de l'assistance du superviseur et d'urgence pour ces groupes de compétences.
- Créez des types d'appel et configurez les numéros composés correspondant au type d'appel créé.
- Configurez les scripts pour acheminer les demandes vers le groupe de compétences du superviseur.

Vous pouvez sélectionner la consultation comme option dans les paramètres du bureau de l'agent pour l'assistance du superviseur et d'urgence. Si l'agent est en train de prendre un appel lorsqu'il active la fonction d'assistance du superviseur ou d'urgence sur le bureau, le logiciel CTI active la touche de conférence pour le compte du téléphone de l'agent et appelle le superviseur à l'aide du script d'assistance du superviseur ou d'urgence. Cet exemple suppose que le script d'assistance du superviseur ou d'urgence contienne un nœud d'agent à agent pour trouver un superviseur. Le superviseur répond à l'appel et consulte l'agent en privé. Les champs suivants sont incrémentés dans les tables du groupe de compétences de l'agent et du groupe de compétences.

Ш

**Tableau 14 : Appel existant : consultatif**

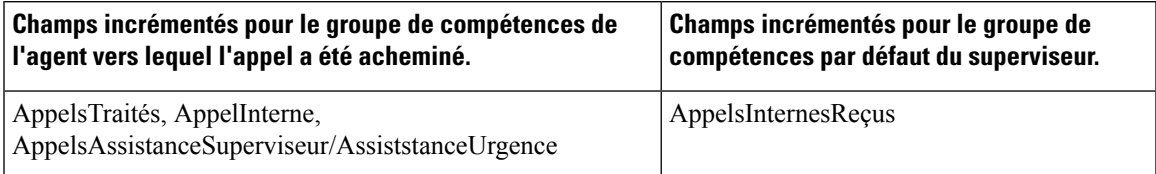

Pour l'agent, l'appel est indiqué dans les champs de rapport Tâches traitées et Assistance Superviseur ou Urgence. Pour le superviseur, l'appel est indiqué dans les champs de rapport Tâches traitées.

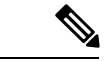

**Remarque**

Lors de la consultation, le superviseur peut décider d'intervenir dans l'appel à l'aide de la fonction Intervention sur le bureau du superviseur.

#### **Intervenir dans**

Lorsque le superviseur active la fonctionnalité d'intervention de son bureau, le bureau de l'agent établit une conférence avec le superviseur afin que ce dernier puisse participer à la conversation. Les champs suivants sont incrémentés pour l'agent et le superviseur dans les tables du groupe de compétences d'agent et de groupe de compétences.

**Tableau 15 : Intervention du superviseur**

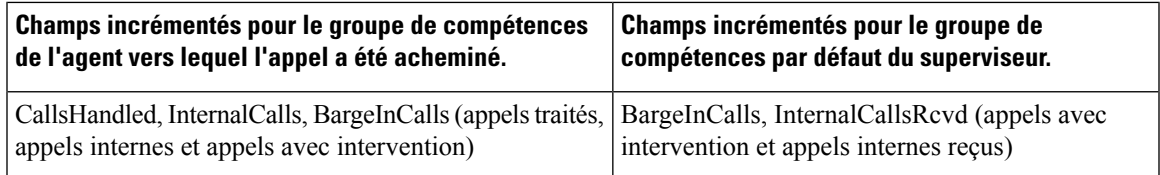

Pour l'agent, l'appel est consigné dans les champs Tasks Handled (tâches traitées) et Barge-In (intervention) du rapport. Pour le superviseur, l'appel est consigné dans les champs Tasks Handled (tâches traitées) et Barge-In (intervention) du rapport.

#### **Intercepter**

Si le superviseur décide d'intercepter (reprendre) l'appel, il active le bouton d'interception figurant sur le bureau. Cette interception exclut l'agent de la conférence, ce qui permet au superviseur de reprendre l'appel. Les champs suivants sont incrémentés lors de l'opération d'interception à la fois pour le tableau du groupe de compétences de l'agent et pour celui du groupe de compétences du superviseur.

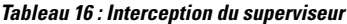

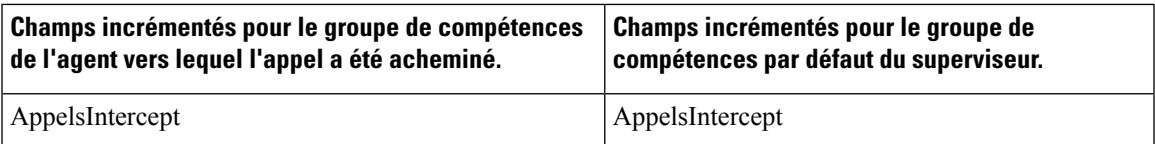

Pour l'agent, l'appel est consigné dans le champ Intercept (Interception) du rapport. Pour le superviseur, l'appel est consigné dans le champ Interception du rapport.

 $\mathbf I$ 

i.

<span id="page-100-0"></span>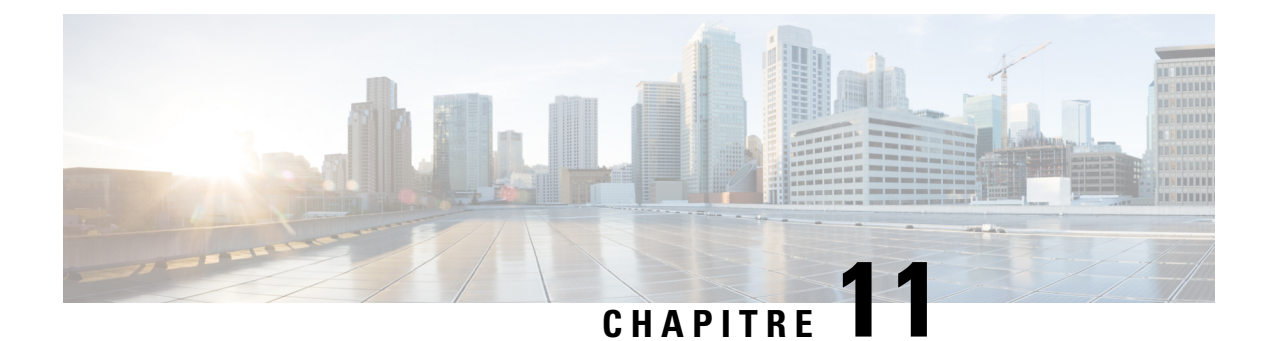

## **Création de rapports de groupe de compétences**

- Activité du groupe de [compétences,](#page-100-1) à la page 83
- Données du groupe de [compétences](#page-100-2) par défaut dans les rapports, à la page 83

### <span id="page-100-1"></span>**Activité du groupe de compétences**

Vous pouvez générer desrapportssur des groupes de compétences à l'aide de rapports de groupe de compétences d'agent et de rapport de groupe de compétences.

**Rapports de groupe de compétences d'agent.** Crée des rapports sur l'ensemble des agents figurant dans un ou plusieurs groupes de compétences. Pour un agent appartenant à plusieurs groupes de compétences, ces rapports vous permettent de surveiller cet agent sur tous ces groupes de compétences.

Rapports de groupe de compétences. Surveille les performances opérationnelles. Par exemple, vous pouvez comparer les performances de plusieurs groupes de compétences ou voirsi les appelssont répartis équitablement par vos scripts de routage et votre configuration.

## <span id="page-100-2"></span>**Données du groupe de compétences par défaut dans les rapports**

Un groupe de compétences par défaut est créé pour chaque domaine de routage média configuré. Le groupe de compétences par défaut agit en tant que groupement pour capturer des informations sur les appels vocaux et les tâches non vocales, dans les situations suivantes :

- Un appel n'est pas acheminé par un script de routage Packaged CCE.
- Un groupe de compétences n'est pas indiqué dans un script de routage.
- Le nœud d'agent à agent est utilisé dans un script de routage pour la numérotation d'agent à agent.
- Le nœud Agent pour mise en file d'attente place en file d'attente une tâche dans un agent qui n'est pas connecté au groupe de compétences spécifié dans ce nœud.

L'inclusion du groupe de compétences par défaut dans des rapports permet d'identifier les appels acheminés non Packaged CCE dans les rapports de groupe de compétences et d'agent, et de s'assurer que les rapports de groupe de compétences/d'agent s'équilibrent avec les rapports de type d'appel, car ces derniers n'incluent que des appels acheminés Packaged CCE.

Les mesures du groupe de compétences par défaut sont affectées par différents types d'appels, notamment les nouveaux appels, la numérotation d'agent à agent, les transferts et les conférences, ainsi que l'assistance du superviseur et d'urgence.

Les **nouveaux appels directs entrants et sortants** incrémentent les mesures du groupe de compétences par défaut, comme suit :

• AppelsSortantsAgent pour les appels sortants externes.

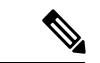

Lorsqu'un agent passe un appel sortant dans le cadre d'un appel consultatif, l'appel n'est pas attribué au groupe de compétences par défaut. Il est affecté au groupe de compétences de l'agent consultant sur l'appel initial. **Remarque**

- AppelsInternes pour les appels sortants internes.
- AppelsInternesReçus pour les appels directs entrants.

AppelsTraités n'est pas incrémenté pour le groupe de compétences par défaut, car ce dernier ne peut pas être référencé dans un script. **Remarque**

La **numérotation d'agent à agent** à l'aide du nœud d'agent à agent dans le script incrémente les mesures du groupe de compétences par défaut, comme suit :

- ExterneSortant ou InterneSortant est incrémenté pour le groupe de compétences par défaut de l'agent qui émet l'appel d'agent à agent.
- AppelsInternesReçus est incrémenté pour le groupe de compétences par défaut de l'agent qui reçoit l'appel d'agent à agent.

Les **transferts et conférences** incrémentent les mesures du groupe de compétences par défaut, comme suit :

- Si l'agent A crée une conférence ou transfère un appel acheminé Packaged CCE directement vers l'agent B sans utiliser de script, ExterneSortant ou InterneSortant pour l'agent A est incrémenté par rapport au groupe de compétences de l'appel acheminé Packaged CCE. Pour l'agent B, DirectEntrant est incrémenté par rapport au groupe de compétences par défaut.
- Si l'agent A crée une conférence ou transfère un appel acheminé Packaged CCE vers un numéro composé qui accède à un script de transfert ou de conférence contenant un nœud d'agent à agent, ExterneSortant ou InterneSortant pour l'agent A est incrémenté pour le groupe de compétences de l'appel acheminé Packaged CCE. Pour l'agent B, DirectEntrant est incrémenté pour le groupe de compétences par défaut.

Les **appels de l'assistance du superviseur et d'urgence** incrémentent AppelsInternesReçus pour le groupe de compétences par défaut du superviseur.

<span id="page-102-0"></span>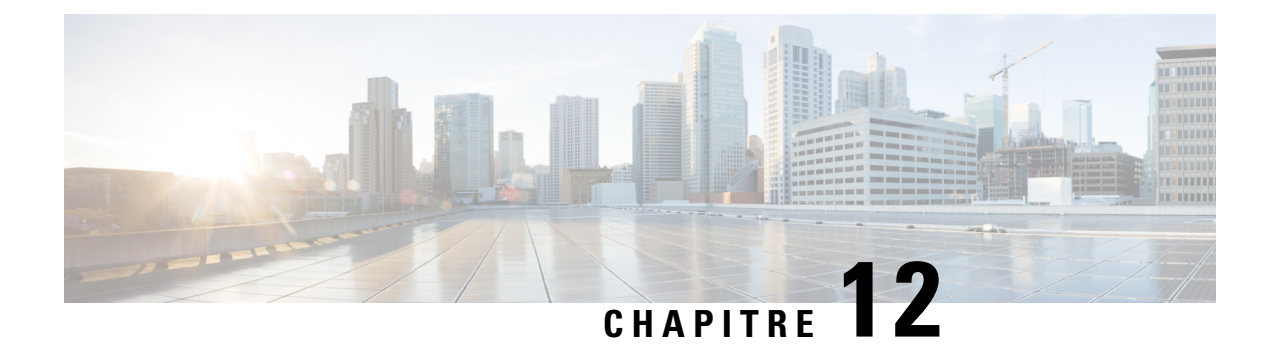

## **Création de rapports de file d'attente de précision**

• Activité de la file d'attente de [précision,](#page-102-1) à la page 85

## <span id="page-102-1"></span>**Activité de la file d'attente de précision**

Vous pouvez générer des rapports sur des files d'attente de précision à l'aide de rapports de file d'attente de précision d'un agent et de rapports de file d'attente de précision.

**Rapportsde filed'attentedeprécisiond'unagent** Crée des rapports sur l'ensemble des agents figurant dans une ou plusieurs files d'attente de précision. Pour un agent appartenant à plusieurs files d'attente de précision, ces rapports vous permettent de surveiller cet agent sur toutes ces files d'attente de précision.

**Rapports de file d'attente de précision.** Surveille les performances opérationnelles. Par exemple, vous pouvez comparer les performances de plusieurs files d'attente de précision ou voir si les appels sont répartis équitablement par vos scripts de routage et votre configuration.

I

i.

<span id="page-104-0"></span>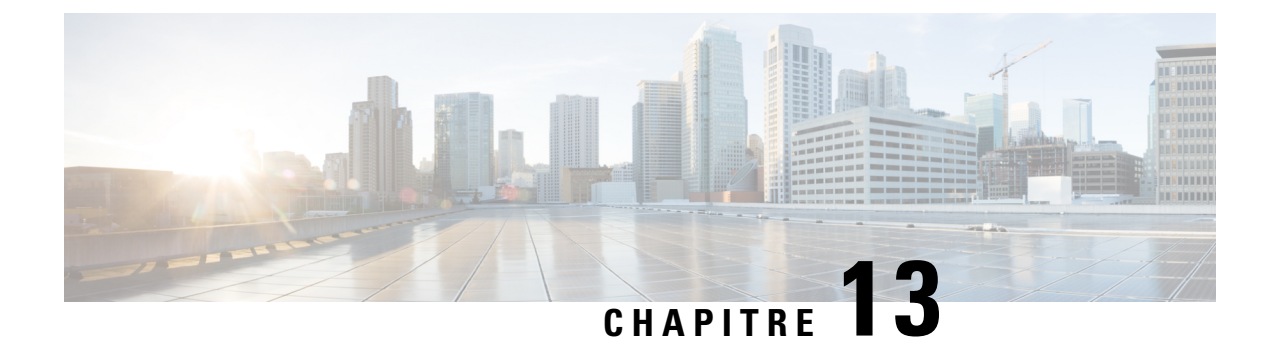

## **Création de rapports de type d'appel**

- [Activité](#page-104-1) du type d'appel, à la page 87
- Impact des erreurs d'appel sur la création de [rapports](#page-105-0) de type d'appel, à la page 88
- Impact des appels avec une [sonnerie](#page-105-1) sans réponse CVP sur la création de rapports de type d'appel, à la [page](#page-105-1) 88

### <span id="page-104-1"></span>**Activité du type d'appel**

Le type d'appel est l'entité de création de rapports située au niveau le plus élevé. Les rapports de type d'appel détaillent le traitement des appels et l'expérience globale d'un appelant dans le système.

Un type d'appel est une catégorie d'appel entrant, qui est utilisée pour sélectionner un script de routage pour un appel. Les administrateurs peuvent créer des types d'appel qui correspondent au type de service souhaité par l'appelant et peuvent modifier le type d'appel au cours d'un script de routage pour diriger l'appel vers un nouveau script de routage ou pour collecter des mesures de rapport pour différents tronçons ou transactions. Par exemple, votre système peut contenir des types d'appel configurés pour les situations suivantes :

- Transferts et conférences, pour diriger l'appel vers un autre script de routage et collecter des mesures de rapport de type d'appel pour les transferts et les conférences.
- Transactions individuelles dans les applications de collecte d'informations et en libre-service CVP, afin de pouvoir créer des rapports sur ces transactions.
- Mise en file d'attente, pour séparer les mesures de collecte d'informations et de file d'attente. Par exemple, vous pouvez modifier le type d'appel lorsqu'un appel termine un script de collecte d'informations et passe en file d'attente.
- Sonnerie sans réponse (RONA) CVP, pour diriger les appels vers un script de routage conçu pour cette situation et pour utiliser les rapports de type d'appel afin de voir la façon dont les appels avec CVP RONA sont finalement traités.
- Assistance du superviseur et d'urgence, pour diriger la demande d'assistance vers un script de routage qui l'affecte au superviseur principal ou secondaire de l'équipe et pour utiliser les rapports de type d'appel afin d'afficher des données sur les demandes d'assistance du superviseur.

Les principales mesures de type d'appel contiennent les informations suivantes :

- Délai moyen de réponse.
- Nombre d'appels reçus et traités.
- Nombre d'appels qui ont été abandonnés pendant qu'ils étaient en route vers CVP, sur CVP, en route vers un agent ou offerts à un agent.
- Temps passé en file d'attente par les appelants.
- Nombre d'appels mis en file d'attente pour un agent disponible.
- Atteinte ou non des objectifs du niveau de service.
- Nombre de transferts et conférences.
- Nombre d'appels ayant subi un traitement Occupé, Sonnerie, Routé par défaut ou Routé par le réseau.
- Nombre d'appels ayant rencontré une erreur.
- Nombre d'appels portant une étiquette erronée.
- Nombre d'appels réacheminés en cas d'absence de réponse de la part du téléphone de l'agent.

### <span id="page-105-0"></span>**Impact des erreurs d'appel sur la création de rapports de type d'appel**

La façon dont les erreurs d'appel incrémentent la base de données dépend des conditions suivantes :

• Les appels qui effectuent un abandon en route aux scripts Packaged CCE/CVP sont des appels qui effectuent un abandon dans le réseau pendant leur envoi au VRU. Par exemple, si un appel est abandonné lors de son envoi au VRU à partir d'un point de routage CTI dans Unified Communications Manager. Ces appels incrémentent la colonne NombreErreurs dans les tables Type\_Appel.

Si l'appelant abandonne pendant le délai d'attente d'abandon, les appels qui effectuent un abandon en route CVP peuvent être comptabilisés comme des appels courts plutôt que comme des erreurs.

• Les appels qui effectuent un abandon en route à des agents rencontrent des erreurs lorsque l'appel se trouve sur le bureau de l'agent. Cet appel est comptabilisé dans la colonne NombreErreursAgent dans les tables Type\_Appel.

Le champ calculé Appels - Erreur dans les rapports de type d'appel combine les deux colonnes d'erreur. Par exemple, le champ Appels - Erreur dans le rapport de tous les champs historiques de type d'appel provient de Call\_Type\_Interval.IncompleteCalls + Call\_Type\_Interval.AgentErrorCount.

### <span id="page-105-1"></span>**Impact des appels avec une sonnerie sans réponse CVP sur la création de rapports de type d'appel**

Grâce à la fonctionnalité Sonnerie sans réponse CVP, lorsqu'un agent ne répond pas à un appel après un nombre de secondes donné, l'appel est retiré à l'agent et réaffecté à un autre agent ou remis en file d'attente. L'agent d'origine passe à l'état Non prêt.

Vous pouvez configurer le script de routage afin qu'il traite les situations Sonnerie sans réponse CVP de feux façons : le script peut modifier le type d'appel lorsque les appels sont réinterrogés, ou le script peut continuer à utiliser le même type d'appel. La façon dont vous définissez le script pour la fonctionnalité Sonnerie sans réponse CVP affecte les données de rapport qui s'affichent, comme suit :

Ш

• Si vous modifiez le type d'appel, les champs AppelsOfferts, AppelsRéinterrogés et AppelsSortantsDébordement sont mis à jour pour le type d'appel initial. Le champ AppelsOfferts et les champs relatifs à l'achèvement de l'appel, comme AppelsTraités, sont incrémentés pour le deuxième type d'appel.

L'utilisation de deux types d'appel vous permet d'identifier les occurrences de Sonnerie sans réponse CVP dans les rapports de type d'appel. Par exemple, si vous créez un type d'appel spécifique à utiliser dans les situations Sonnerie sans réponse, vous pouvez voir si les appels sont redirigés en surveillant les appels offerts à ce type d'appel. Vous pouvez également voir si le champ DébordementSortant est incrémenté pour d'autres types d'appel.

• Si vous ne modifiez pas le type d'appel, le champ AppelsOfferts et les champs relatifs à l'achèvement de l'appel, comme AppelsTraités, sont incrémentés. Le champ DébordementSortant n'est pas incrémenté. Vous devez utiliser des rapports d'agent ou de groupe de compétences pour afficher le nombre d'appels Sonnerie sans réponse CVP ; vous ne pouvez pas savoir à partir des rapports de type d'appel si les appels sont de type Sonnerie sans réponse CVP.

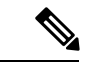

#### **Remarque**

Étant donné que l'application Unified CVP effectue une réinterrogation pour rediriger l'appel vers un agent ou un groupe de compétences différent au lieu de s'orienter vers un autre script, le champ AppelsRONA n'est pas incrémenté pour le type d'appel.

 $\mathbf I$ 

**Impact des appels avec une sonnerie sans réponse CVP sur la création de rapports de type d'appel**

i.
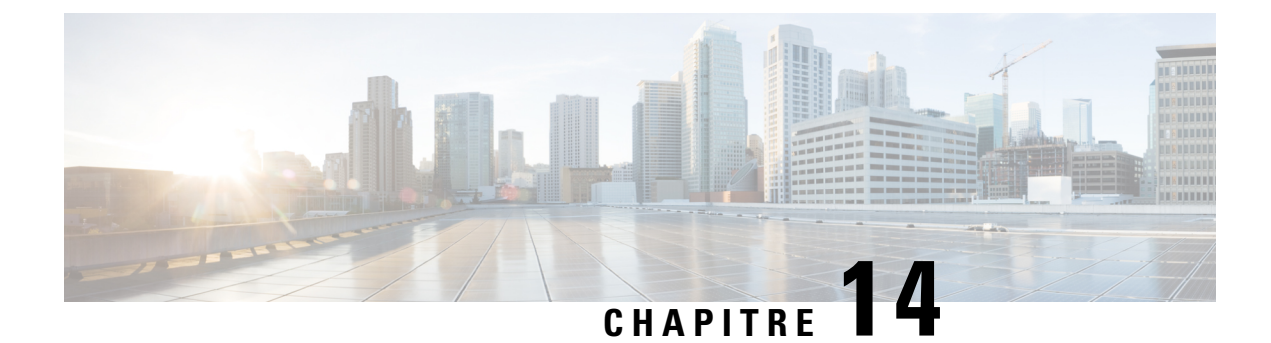

# **Mesures de traitement des tâches**

- Délai moyen de [réponse,](#page-108-0) à la page 91
- Niveau de [service,](#page-109-0) à la page 92
- [Intervalles](#page-112-0) par catégorie, à la page 95

# <span id="page-108-0"></span>**Délai moyen de réponse**

Le délai moyen de réponse (ASA) est la durée d'attente moyenne avant l'obtention d'une réponse (somme des durées d'attente de toutes les tâches entrantes avant d'obtenir une réponse). La durée d'attente de réponse inclut le temps d'attente, le temps en file d'attente et le temps de sonnerie. L'ASA démarre lorsque l'appel passe en file d'attente, et est défini pour quatre entités :

- Agentti
- Type d'appel
- Groupe de compétences
- File d'attente de précision

L'ASA est indiqué en heures, minutes et secondes (HH:MM:SS).

Pour les agents, l'ASA est calculé en divisant la durée d'attente de réponse totale pour les appels pris en charge par l'agent par le nombre d'appels auxquels l'agent a répondu. (DuréeAttenteRéponse/AppelsAyantObtenuRéponse)

Pour les types d'appel, l'ASA est calculé en divisant la durée d'attente de réponse totale pour le type d'appel par le nombre d'appels traités par ce type d'appel. (DuréeAttenteRéponse/AppelsTraités)

Pour les groupes de compétences et les files d'attente de précision, l'ASA est calculé en divisant la durée d'attente de réponse totale pour les appels pris en charge par le groupe de compétences ou la file d'attente de précision par le nombre d'appels auxquels ce groupe de compétences ou cette file d'attente de précision a répondu. (DuréeAttenteRéponse/AppelsAyantObtenuRéponse). Considérons cet exemple :

- Un appel est mis en file d'attente pendant 30 secondes sur le groupe de compétences X.
- L'appel est ensuite mis en file d'attente pendant 10 secondes sur le groupe de compétences Y.

Dans ce cas, le temps de file d'attente total est de 40 secondes et est utilisé pour calculer l'ASA pour le groupe de compétences Y, même si l'appel n'est resté en file d'attente que pendant 10 secondes sur le groupe de compétences Y.

#### <span id="page-109-0"></span>**Niveau de service**

Les niveaux de service vous aident à définir et mesurer les objectifs de réponse aux appels.

Tous les appels qui reçoivent une réponse ou qui sont abandonnés au cours d'un intervalle spécifique sont considérés comme des appels de niveau de service offerts pour cet intervalle.

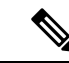

**Remarque**

Le niveau de service n'est pas affecté pour les appels qui ne reçoivent pas de réponse ou ne sont pas abandonnés au cours du délai de niveau de service. Par exemple, les appels qui rencontrent une condition d'erreur dans le seuil de niveau de service n'affectent pas le niveau de service.

Deux paramètres de configuration importants contribuent au calcul du niveau de service :

- **Seuil de niveau de service** : le délai (en secondes) défini comme objectif pour le traitement d'un appel. Pour calculer le niveau de service pour une période de temps donnée, Packaged CCE détermine le nombre d'appels pour lesquels un événement de niveau de service s'est produit au cours de cet intervalle. Par exemple, si votre objectif est de répondre à 80 % des appels dans un délai de deux minutes, vous devez définir le seuil de niveau de service sur 120 secondes. Les rapports vous montrent le pourcentage d'appels pour lesquels un événement de niveau de service s'est produit au cours de cet intervalle.
- **Type de niveau de service** : détermine l'impact sur le calcul du niveau de service qu'ont les appels qui sont abandonnés avant que le seuil de niveau de service ne soit atteint. Il existe trois options pour le type de niveau de service :
	- **Ignorer** : les appels abandonnés sont exclus du calcul du niveau de service.
	- **Impact négatif** : les appels qui sont abandonnés dans le délai de seuil de niveau de service ne sont pas comptabilisés comme des appels traités.
	- **Impact positif** : les appels qui sont abandonnés dans le délai de seuil de niveau de service sont comptabilisés comme des appels traités.

Les calculs du niveau de service se fondent sur le type de niveau de service défini pour la configuration de niveau de service. Ils sont décrits dans le tableau suivant.

|                                           | Type de niveau de service   Formule utilisée pour déterminer le niveau de service |
|-------------------------------------------|-----------------------------------------------------------------------------------|
| Ignorer les appels<br>abandonnés          | AppelsNiveauService / (AppelsOffertsNiveauService – AbandNiveauService)           |
| abandonnés                                | Impact négatif des appels AppelsNiveauService / (AppelsOffertsNiveauService)      |
| Impact positif des appels  <br>abandonnés | (AppelsNiveauService + AbandNiveauService) / (AppelsOffertsNiveauService)         |

**Tableau 17 : Formules pour le type de niveau de service**

Pour obtenir un exemple du mode de calcul du type de niveau de service, prenez en considération les nombres d'appels suivants :

- Appels ayant reçu une réponse au cours du délai de seuil de niveau de service (AppelsNiveauService) = 70 appels
- Appels abandonnés au cours du délai de seuil de niveau de service (AbandNiveauService) = 10 appels
- Seuil de niveau de service dépassé (AppelsOffertsNiveauService (AppelsNiveauService + AbandNiveauService)) = 20 appels
- (Total des événements de niveau de service (AppelsOffertsNiveauService) = 100 appels

Pour tous ces nombres d'appels, le niveau de service est calculé comme suit :

**Tableau 18 : Calculs pour le niveau de service**

|                                                              | $\mid$ Pour ce type de niveau de service : $\mid$ Le calcul du niveau de service est le suivant : |
|--------------------------------------------------------------|---------------------------------------------------------------------------------------------------|
| Appels abandonnés ignorés                                    | $70/(100-10) = 77\%$                                                                              |
| Impact négatif des appels abandonnés   70/100 = 70 %         |                                                                                                   |
| Impact positif des appels abandonnés $ (70 + 10)/100 = 80\%$ |                                                                                                   |

Le seuil et le type du niveau de service peuvent être définis pour le système dans son ensemble et pour des types d'appel, des files d'attente de précision et des groupes de compétences individuels. Les paramètres pour les entités individuelles remplacent ceux définis au niveau du système.

#### **Niveau de service sur le type d'appel**

Pour mesurer l'expérience globale des clients, le type d'appel détaille le traitement des appels et le ressenti des appelants dans le système.

Le minuteur du seuil de niveau de service sur le type d'appel démarre dès que l'appel aborde le type d'appel pour lequel un niveau de service est défini. Lorsque le minuteur du niveau de service expire, le niveau de service est appliqué au type d'appel en cours associé à l'appel.

Seuls les types d'appel qui sont associés à des scripts utilisant les nœuds de mise en file d'attente définissent des niveaux de service. Si un type d'appel est modifié à l'aide des nœuds de requalification ou de type d'appel, le minuteur du seuil de niveau de service est réinitialisé.

Il existe quatre *événements de niveau de service* qui peuvent se produire pour le type d'appel :

- Un agent répond à l'appel avant l'expiration du seuil de niveau de service. Dans ce cas, les champs de base de données AppelsOffertsNiveauxService et AppelsNiveauService sont incrémentés.
- L'appel est abandonné alors qu'il se trouve dans Unified CVP ou sur le téléphone de l'agent avant l'expiration du seuil de niveau de service. Dans ce cas, les champs de base de données AppelsOffertsNiveauService et AbandNiveauService sont incrémentés.
- L'appel est redirigé en cas d'absence de réponse avant l'expiration du seuil de niveau de service. Dans ce cas, le champ de base de données AppelsOffertsNiveauService et AbandNiveauService est incrémenté.
- Le minuteur du seuil de niveau de service expire ; par exemple, l'appel atteint le seuil de niveau de service avant qu'il ait été abandonné ou qu'un agent y réponde. Dans ce cas, le champ de base de données AppelsOffertsNiveauService et AbandNiveauService est incrémenté.

Si des appels rencontrent une erreur avant l'expiration du seuil de niveau de service, le champ de base de données ErreurNiveauService est incrémenté, contrairement au champ NiveauServiceOffert.Si l'appel rencontre une erreur après l'expiration du seuil de niveau de service, le champ NiveauServiceOffert est incrémenté.

Pour éliminer les erreurs lors du calcul du niveau de service, ajustez la valeur du champ AppelsOffertsNiveauService en excluant les appels erronés : Appels offerts SL ajustés = Appels offerts SL – (Total appels erronés - ErreurNiveauService).

Dans cet exemple, les appels abandonnés ont un impact négatif : NiveauService = AppelsNiveauService / (AppelsOffertsNiveauService – (NombreErreursAgent + NombreErreurs – ErreurNiveauService)).

#### **Niveaudeservicesurlegroupedecompétencesetlafiled'attentedeprécision**

Au niveau du groupe de compétences et de la file d'attente de précision, la mesure du niveau de service sert à surveiller les performances de l'agent, du groupe de compétences et de la file d'attente de précision. Le minuteur du seuil de niveau de service sur le groupe de compétences ou la file d'attente de précision démarre dès que l'appel est placé en attente dans un groupe de compétences ou une file d'attente de précision.

Il existe cinq événements de niveau de service qui peuvent se produire pour un groupe de compétences ou une file d'attente de précision :

- Un agent répond à l'appel avant l'expiration du seuil de niveau de service. Dans ce cas, les champs de base de données AppelsOffertsNiveauxService et AppelsNiveauService sont incrémentés pour le groupe de compétences ou la file d'attente de précision qui a répondu à l'appel. Si l'appel est placé en attente dans plusieurs groupes de compétences, les champs de base de données AppelsOffertsNiveauxService et AppelsRetirésFileAttenteNiveauService sont incrémentés pour les autres groupes de compétences ou files d'attente de précision.
- L'appel est retiré d'une file d'attente de précision ou d'un groupe de compétences avant l'expiration du seuil de niveau de service. Dans ce cas, les champs de base de données AppelsOffertsNiveauxService et AppelsRetirésFileAttenteNiveauService sont incrémentés. Les appels peuvent être retirés de la file d'attente à l'aide du nœud Annuler file d'attente, lorsqu'ils sont retirés de la file d'attente de précision ou du groupe de compétences pour être acheminés vers un autre groupe de compétences ou une autre file d'attente de précision.
- L'appel est abandonné alors qu'il se trouve dans le VRU (file d'attente) ou sur le téléphone de l'agent avant l'expiration du seuil de niveau de service. Dans ce cas, les champs de base de données AppelsOffertsNiveauService et AbandNiveauService sont incrémentés.
- L'appel est redirigé en cas d'absence de réponse avant l'expiration du seuil de niveau de service. Dans ce cas, le champ de base de données AppelsOffertsNiveauService et AbandNiveauService est incrémenté.
- Le minuteur du seuil de niveau de service expire. Exemple : l'appel atteint le seuil de niveau de service avant qu'il ait été abandonné ou qu'un agent y réponde. Dans ce cas, le champ de base de données AppelsOffertsNiveauService et AbandNiveauService est incrémenté.

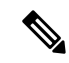

**Remarque**

Pour supprimer des erreurs dans AppelsOffertsNiveauService, vous pouvez utiliser cette formule dans un rapport personnalisé : AppelsOffertsNiveauService – (Erreurs – ErreurSL).

#### <span id="page-112-0"></span>**Intervalles par catégorie**

Les intervalles par catégorie vous permettent de suivre les données des appels abandonnés ou ayant obtenu une réponse dans des incréments de temps spécifiques. Par exemple, vous pouvez suivre les données des appels abandonnés ou ayant obtenu une réponse entre 0 et 8 secondes, ou en dessous de 60 secondes.

Les intervalles par catégorie sont associés aux éléments suivants :

- Types d'appels
- Groupes de compétences
- Files d'attente de précision

Vous pouvez définir des intervalles par catégorie pour le système dans son ensemble et pour des types d'appel, des files d'attente de précision et des groupes de compétences individuels. Les paramètres pour les entités individuelles remplacent ceux définis au niveau du système.

Le niveau de service vous indique le pourcentage d'appels ayant obtenu une réponse dans un certain laps de temps, mais ne spécifie pas à quelle distance du niveau de service les appels ont reçu une réponse ou ont été abandonnés. Les intervalles par catégorie détaillent la durée pendant laquelle les appelants attendent avant que leurs appels reçoivent une réponse ou soient abandonnés.

Par exemple, si votre niveau de service est deux minutes, vous voudrez peut-être définir des intervalles pour 30 secondes, une minute, 90 secondes, 120 secondes, 180 secondes, 210 secondes et 240 secondes. Grâce à ces intervalles, vous pouvez voir si les appels reçoivent une réponse dans les 30 secondes qui suivent le seuil de niveau de service de 180 secondes ou si la plupart attendent une minute complète de plus avant de recevoir une réponse.

Les intervalles vous permettent également de mesurer la durée d'attente maximale acceptée par les appelants avant qu'ils n'abandonnent leur appel. De nombreux appelants n'abandonnent pas tant que deux minutes ne se sont pas écoulées après le niveau de service. Cela peut indiquer que vous pouvez modifier votre objectif de niveau de service.

Pour éviter les incohérences dans les rapports, ne modifiez les paramètres d'intervalles par catégorie qu'à des momentsspécifiques(fin de journée, de semaine ou de mois). Assurez-vous que personne n'exécute de rapports pour les intervalles que vous remplacez lorsque vous en modifiez les limites.

I

ı

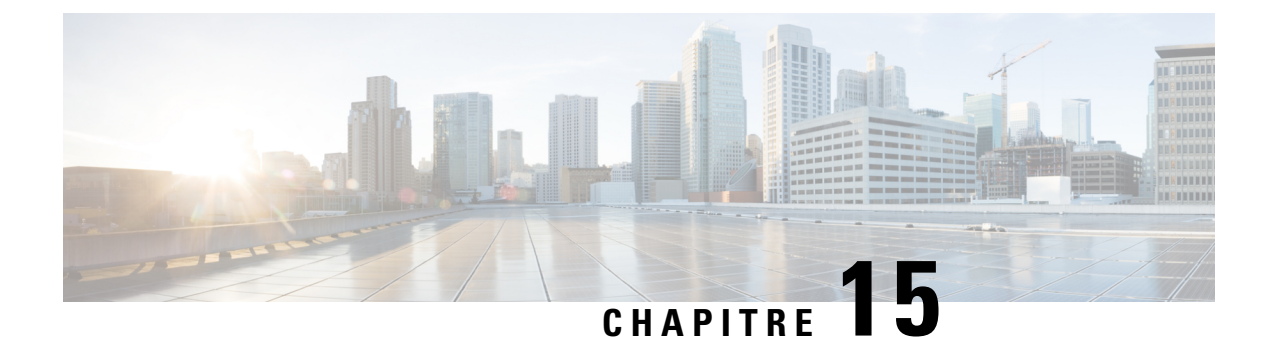

# **Création de rapports Cisco Unified CVP**

- Création de rapports [d'application](#page-114-0) Cisco Unified CVP, à la page 97
- Faisceaux et groupes de [faisceaux,](#page-116-0) à la page 99

# <span id="page-114-0"></span>**Création de rapports d'application Cisco Unified CVP**

Cisco Unified Customer Voice Portal (CVP) est un serveur vocal interactif (VRU) qui est utilisé pour les applications en libre-service du client, la collecte d'informations et la mise en file d'attente. Les applications en libre-service permettent aux clients de gérer leurs propres besoins, tels que la consultation du solde d'un compte ou la saisie d'informations de paiement, sans avoir à parler à un agent. Les applications de collecte d'informations sont utilisées pour choisir la file d'attente du groupe de compétences dans laquelle placer l'appel en guidant l'appelant via une série d'invites vocales. Les chiffres entrés par l'appelant (CED) sont transmis par l'application Unified CVP à utiliser dans le script de routage, afin de choisir le meilleur groupe de compétences pour répondre à l'appel.

La façon dont votre entreprise utilise Unified CVP détermine les données de rapport que vous devez surveiller :

- Si Unified CVP effectue une **mise en file d'attente**, vous voudrez peut-être voir la durée passée en file d'attente par les appelants et le nombre d'appelants qui ont abandonné alors qu'ils étaient en file d'attente.
- Si Unified CVP est utilisé pour le **libre-service**, vous voudrez peut-être voir les mesures suivantes :
	- Le nombre d'appels qui ont traversé l'application.
	- Le nombre de transactions qui ont abouti dans l'application en libre-service. Par exemple, dans une application bancaire, un client peut avoir la possibilité d'effectuer plusieurs transactions, telles que la consultation de compte, l'accès au solde et l'examen des paiementsrécents. Vous voudrez peut-être voir laquelle a été utilisée parmi ces transactions et si l'appelant l'a menée à bien.
	- Si les appelants ont traité leurs besoins via l'application en libre-service ou s'ils ont été transférés à un agent.
	- Si une erreur système, telle que l'échec de la consultation d'une base de données, a provoqué le transfert d'un appelant par un agent au lieu de le laisser continuer à utiliser l'application en libre-service.
- Si Unified CVP est utilisé pour la **collecte d'informations**, vous voudrez peut-être voir les mesures suivantes :
	- Le nombre d'appels qui ont traversé l'application.
- La durée pendant laquelle chaque appel est resté dans l'application.
- Le nombre d'appels déconnectés avant d'être acheminés vers un agent.
- Le nombre d'appels finalement acheminés vers des agents.
- Le nombre d'appelants retirés de la collecte de chiffres pour être transférés directement vers un agent.
- Si une erreur système, telle que l'échec de la consultation d'une base de données, a provoqué le transfert de l'appelant vers un agent au lieu de le laisser continuer à répondre aux invites de collecte de chiffres pour déterminer un routage plus approprié.

Si une application de collecte d'informations ou en libre-service est utilisée avant la mise en file d'attente de l'appel, modifiez le type d'appel juste avant le nœud File d'attente. La modification du type d'appel réinitialise le délai de niveau de service ; le temps passé dans l'application de collecte d'informations ou en libre-service ne compte pas dans le niveau de service pour le deuxième type d'appel. Si vous ne modifiez pas les types d'appels avant le nœud File d'attente, le temps de collecte d'informations ou en libre-service est inclus dans le calcul du niveau de service, ce qui a un impact négatif sur votre niveau de service. Reportez-vous à la figure ci-dessous.

#### Illustration 2 : Modification d'un type d'appel avant le nœud Mise en file d'attente dans un groupe de compétences

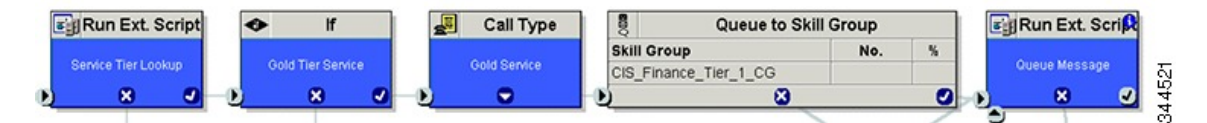

L'illustration suivante montre le déplacement d'un appel à partir de l'application de collecte d'informations vers les applications de mise en file d'attente.

Dans cet exemple, 20 secondes seront utilisées pour calculer le délai moyen de réponse (ASA) et choisir à la place le niveau de service de 50 secondes  $(30 + 20$  secondes).

Illustration 3 : Données de type d'appel pour les appels qui sont abandonnés après la modification du type d'appel

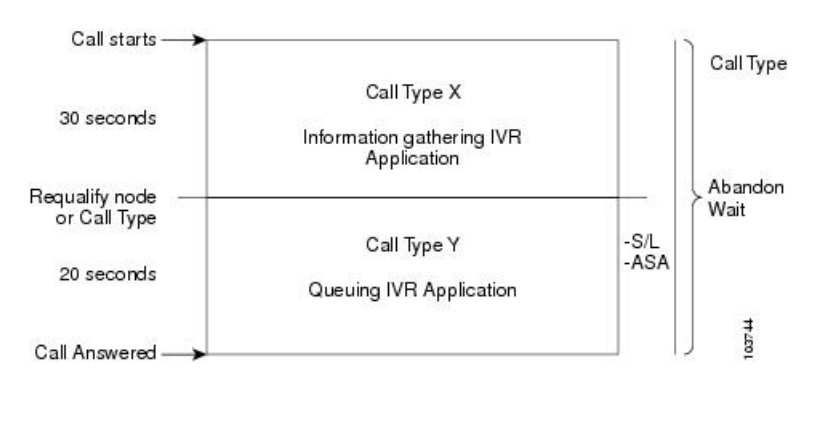

**Remarque**

Si l'appel est abandonné avant sa modification en type d'appel permettant de traiter la mise en file d'attente, le détail d'attente d'abandon d'appel n'est pas réinitialisé. Par conséquent, le délai d'attente d'abandon pour le type d'appel de collecte d'informations démarre lorsque l'appel aborde le premier type d'appel, et se termine lorsque l'appel est abandonné, comme illustré ci-dessous.

 $\mathbf{L}$ 

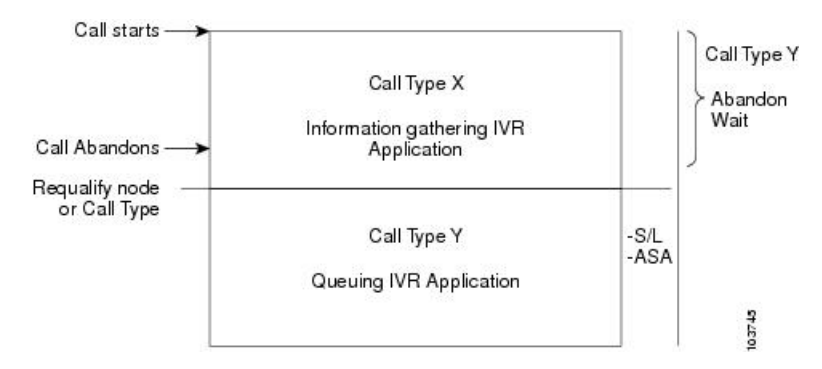

**Illustration 4 : Type d'appel pour les appels qui sont abandonnés avant la modification du type d'appel**

Le tableau suivant illustre la façon dont sont définies certaines mesures de base au niveau du type d'appel et du groupe de compétences.

| Mesure de rapport         | <b>Type d'appel</b>                                                                                               | Groupe de compétences                                                                                            |
|---------------------------|----------------------------------------------------------------------------------------------------|----------------------------------------------------------------------------------------------------|
| Délai d'attente d'abandon | Démarre lorsqu'un appel aborde pour la<br>première fois un type d'appel et se termine<br>lorsqu'il est abandonné. | Sans objet                                                                                                    |
| Délai moyen de réponse    | Démarre au premier nœud Mise en file d'attente<br>dans un groupe de compétences dans le script<br>de routage.     | Démarre au premier nœud Mise<br>en file d'attente dans un groupe<br>de compétences dans le script de<br>routage. |
| Niveau de service         | Démarre dès que l'appel aborde le type d'appel<br>dont le niveau de service est défini.                           | Sans objet                                                                                                    |

**Tableau 19 : Mesures d'application de collecte d'informations et en libre-service**

# <span id="page-116-0"></span>**Faisceaux et groupes de faisceaux**

Chaque périphérique est associé à un ou plusieurs groupes de faisceaux, chacun contenant un ou plusieurs faisceaux physiques.

Vous pouvez créer un rapport sur des données telles que le nombre de faisceaux en service, le nombre de faisceaux inactifs et la période pendant laquelle tous les faisceaux d'un groupe de faisceaux étaient occupés simultanément (Tous les faisceaux occupés).

I

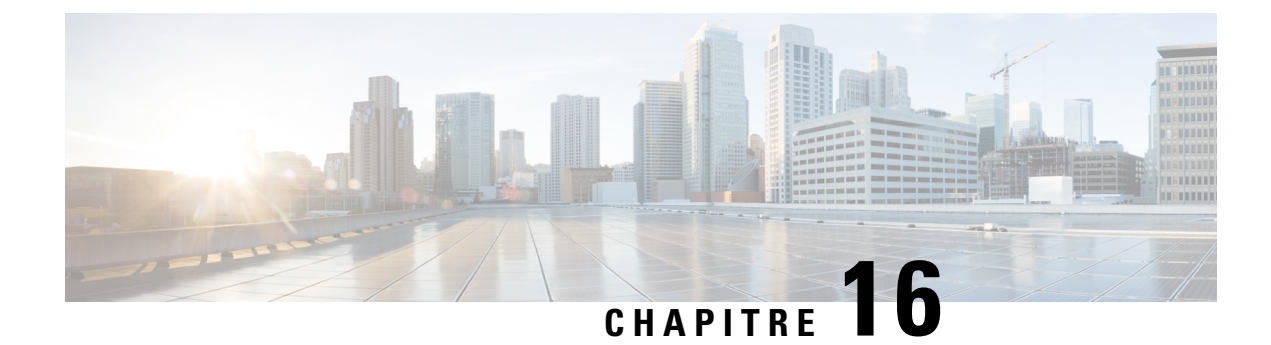

# **Données manquantes**

- Données [temporairement](#page-118-0) manquantes, à la page 101
- Données [définitivement](#page-118-1) manquantes, à la page 101

# <span id="page-118-0"></span>**Données temporairement manquantes**

Si votre configuration inclut un HDS externe, vous risquez de vous rendre compte qu'il manque des enregistrements dans les rapports lors du processus de récupération du journaliseur.

Si le journaliseur connecté au HDS externe passe hors ligne, le HDS externe ne se connecte pas à un autre journaliseur. Par exemple, si le HDS externe est connecté au journaliseur A et que ce dernier tombe en panne, le HDS ne se connecte pas au journaliseur B. Lorsque le journaliseur A est à nouveau opérationnel, il récupère les données du journaliseur B et commence à recevoir les informations historiques actuelles. Une fois que le journaliseur A a récupéré toutes les données auprès du journaliseur B, il les réplique sur le HDS externe.

Si des rapports sont exécutés à partir du HDS externe pour des intervalles récents alors que le journaliseur A est hors ligne ou que le journaliseur est en train de récupérer ou de répliquer des données, vous risquez de ne pas voir les données relatives à ces intervalles dans les rapports. Ces enregistrements manquent uniquement de façon temporaire ; vousles verrez une fois que le processus de réplication destables utilisées par lesrapports sera terminé.

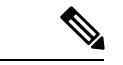

<span id="page-118-1"></span>**Remarque**

Si votre déploiement n'inclut pas de HDS externe et que le journaliseur A passe hors ligne, vous ne verrez pas les données du rapport provenant de l'intervalle pendant lequel le journaliseur A était hors ligne, tant que ce dernier n'aura pas récupéré ces données auprès du journaliseur B.

# **Données définitivement manquantes**

La taille de la base de données et les paramètres de conservation du journaliseur Packaged CCE sont configurés pour garantir un espace de base de données suffisant pour les données. Dans le cas peu probable où la base de données centrale du journaliseur serait saturée ou atteindrait une taille de seuil configurée, Packaged CCE libère de l'espace de base de données en exécutant un nettoyage en urgence des tables de base de données historiques.

Le nettoyage en urgence examine une par une chaque table historique selon un ordre prédéfini et purge l'équivalent d'une heure de données dans la table, en effectuant un bouclage sur les tables, si nécessaire. Lorsque les données sont purgées dans chaque table historique, une opération vérifie si l'espace disponible est supérieur à la valeur de seuil minimale. Une fois que l'espace adéquat a été récupéré, la procédure de nettoyage en urgence s'arrête.

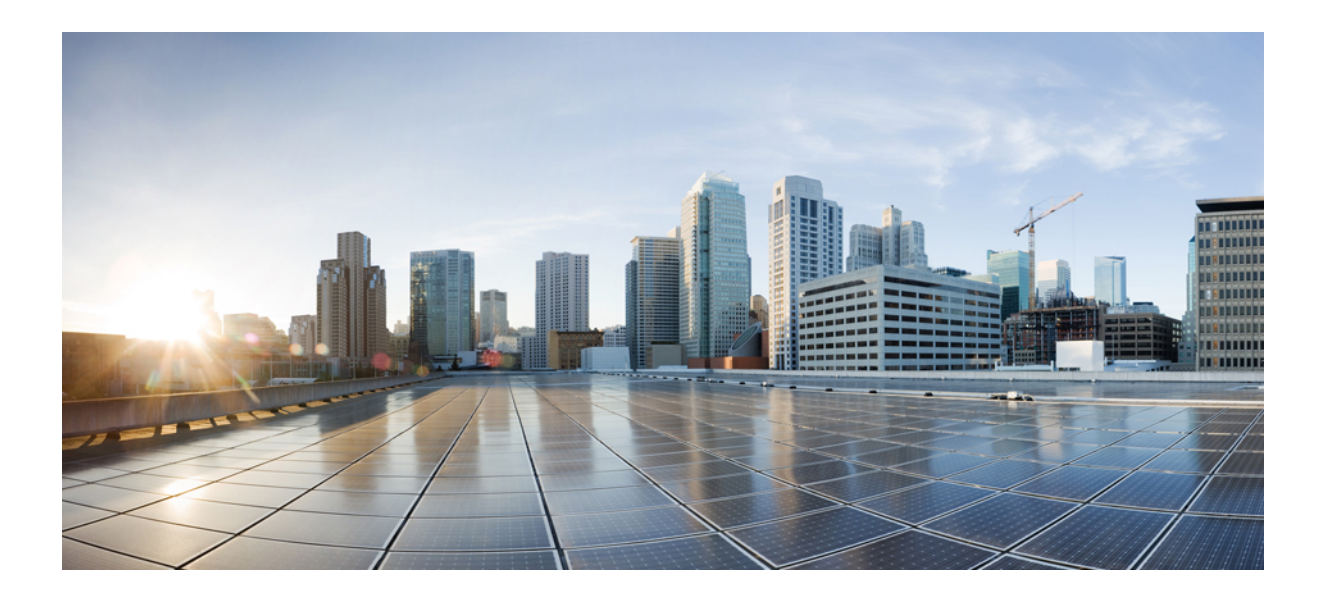

# **<sup>P</sup> ARTIE III**

# **Référence de modèles de rapports Packaged Contact Center Enterprise**

- Modèles de rapports de tous les champs [historiques,](#page-122-0) à la page 105
- Modèles de rapports de tous les champs [historiques](#page-192-0) en temps réel, à la page 175
- Modèles de rapports [temporaires](#page-228-0) historiques, à la page 211
- Modèles de rapports [temporaires](#page-262-0) en temps réel, à la page 245
- Modèles de rapports [historiques](#page-278-0) avec option d'appels sortants, à la page 261
- Modèles de rapports [historiques](#page-320-0) avec option d'appels sortants en temps réel, à la page 303
- [Modèles](#page-334-0) de rapports de données en temps réel, à la page 317

<span id="page-122-0"></span>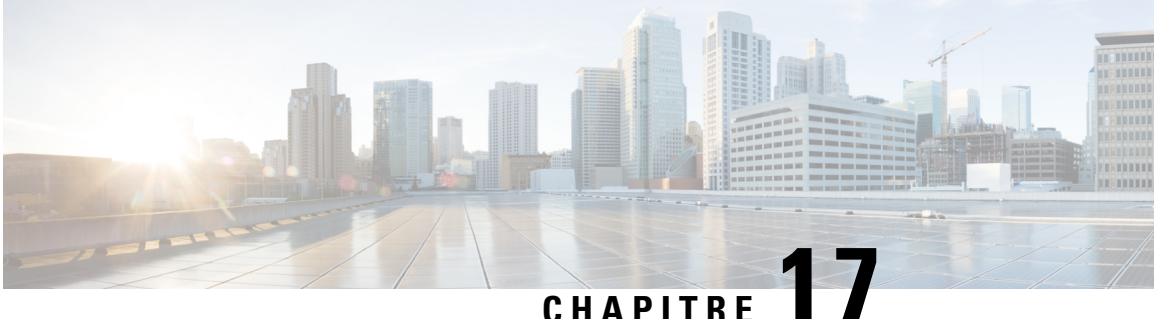

# **Modèles de rapports de tous les champs historiques**

- Rapport [historique](#page-122-1) Tous les champs de l'agent, à la page 105
- Rapport détaillé des [activités](#page-126-0) Non prêt des agents, à la page 109
- Rapport [historique](#page-128-0) Tous les champs relatifs à la file d'attente de précision d'un agent, à la page 111
- Rapport [Intervalle](#page-133-0) de file d'attente d'un agent, à la page 116
- File [d'attente](#page-137-0) de l'agent toutes les heures, à la page 120
- Rapport historique Tous les champs relatifs au groupe de [compétences](#page-141-0) d'un agent, à la page 124
- Rapport [historique](#page-146-0) Tous les champs relatifs aux équipes d'agents, à la page 129
- Rapport historique de répartition des types d'appel [\(abandon/réponse\),](#page-150-0) à la page 133
- Rapport [historique](#page-154-0) Tous les champs de type d'appel, à la page 137
- Rapport Tous les champs [intervalle](#page-159-0) de file d'attente de type d'appel, à la page 142
- Rapport historique Tous les champs relatifs au groupe de [compétences](#page-163-0) d'un type d'appel, à la page 146
- Rapport historique sur les [performances](#page-165-0) des ports IVR, à la page 148
- Rapport de [consommation](#page-166-0) de licences, à la page 149
- Rapport historique Tous les champs du groupe de compétences [périphérique,](#page-168-0) à la page 151
- Rapport historique de répartition des files d'attente de précision [\(abandon/réponse\),](#page-174-0) à la page 157
- Rapport Efficacité de la file d'attente de [précision,](#page-176-0) à la page 159
- Zoom avant sur [l'efficacité](#page-179-0) de la file d'attente de précision, à la page 162
- Rapport Tous les champs [d'intervalle](#page-180-0) de file d'attente de précision, à la page 163
- Rapport historique de répartition des groupes de compétences [\(abandon/réponse\),](#page-186-0) à la page 169

### <span id="page-122-1"></span>**Rapport historique Tous les champs de l'agent**

Le rapport historique Tous les champs de l'agent présente une vue historique de l'activité des agents sélectionnés, montrant les groupes de compétences de chaque agent, les tâches terminées, et les durées d'état de l'agent.

**Requête :** les données de ce rapport sont constituées à partir d'une requête de bloc anonyme.

**Vues :** ce rapport dispose d'une vue de grille, Tous les champs historiques de l'agent.

**Groupement :** ce modèle est groupé et trié par nom d'agent, puis par groupe de compétences.

**Liste de valeurs :** Agents

**Tables de schéma de base de données** à partir desquelles les données sont récupérées :

- Agent
- Intervalle\_Groupe\_Compétences\_Agent
- Groupe\_Compétences
- Personne
- Domaine\_Routage\_Support
- Intervalle\_Agent
- File d'attente\_de précision

#### **Champs disponibles de la vue de grille du rapport Tous les champs de l'historique des agents**

Les champs disponibles pour ce rapport incluent les champs qui s'affichent par défaut en tant que champs actuels.

Outre les champs qui s'affichent par défaut en tant que champs actuels, la plupart des champs disponibles dans ce rapport proviennent des tables Intervalle\_Agent et Intervalle\_Groupe\_Compétences\_Agent.

Le champ **Traités** provient de CallsHandled de la table Agent\_Skill\_Group\_Interval.

Il s'agit du nombre d'appels entrants ayant obtenu une réponse et pour lesquels les agents ont terminé le travail de post-appel dans le groupe de compétences au cours de l'intervalle.

Le champ **Durée post-appel** est un champ calculé provenant de Agent\_Skill\_Group\_Interval.WorkNotReadyTime + Agent\_Skill\_Group\_Interval.WorkReadyTime.

Durée post-appel est le temps total, en HH:MM:SS (heures, minutes, secondes), passé par l'agent en post-appel sur des tâches entrantes et sortantes au cours de l'intervalle.

#### **Champs actuels de la vue de grille du rapport historique Tous les champs de l'agent**

Les champs actuels sont ceux qui s'affichent par défaut dans un rapport généré à partir du modèle de stock. Les champs actuels sont répertoriés ci-dessous dans l'ordre (de gauche à droite) dans lequel ils s'affichent par défaut dans le modèle de stock.

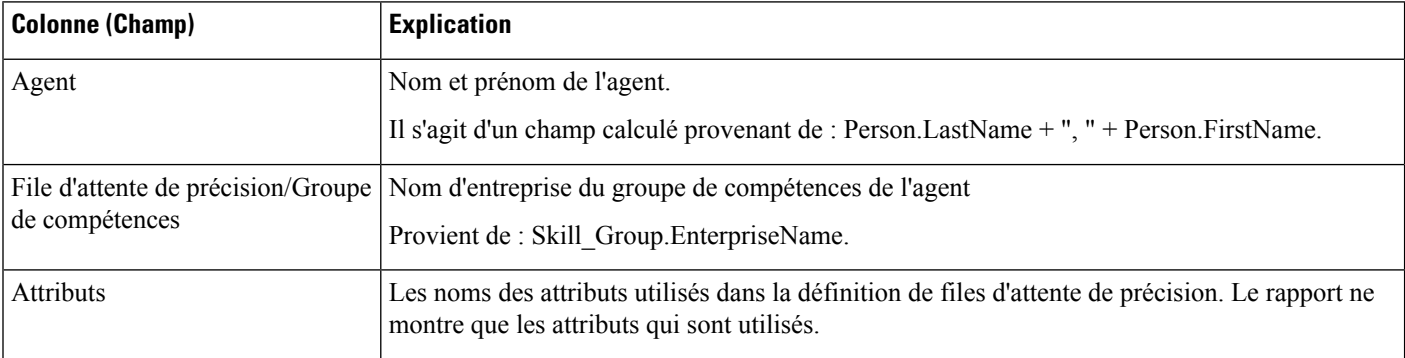

 $\mathbf l$ 

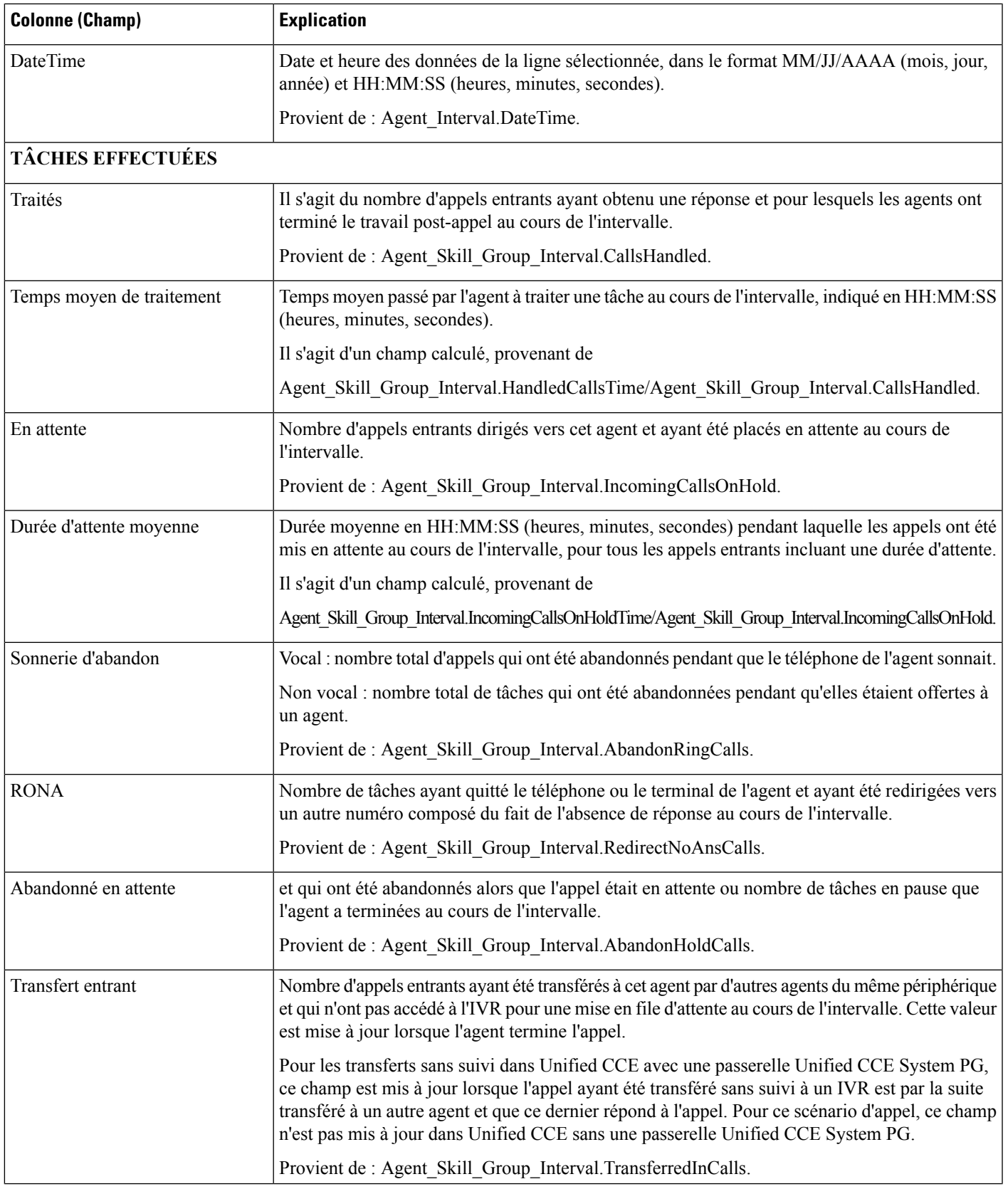

I

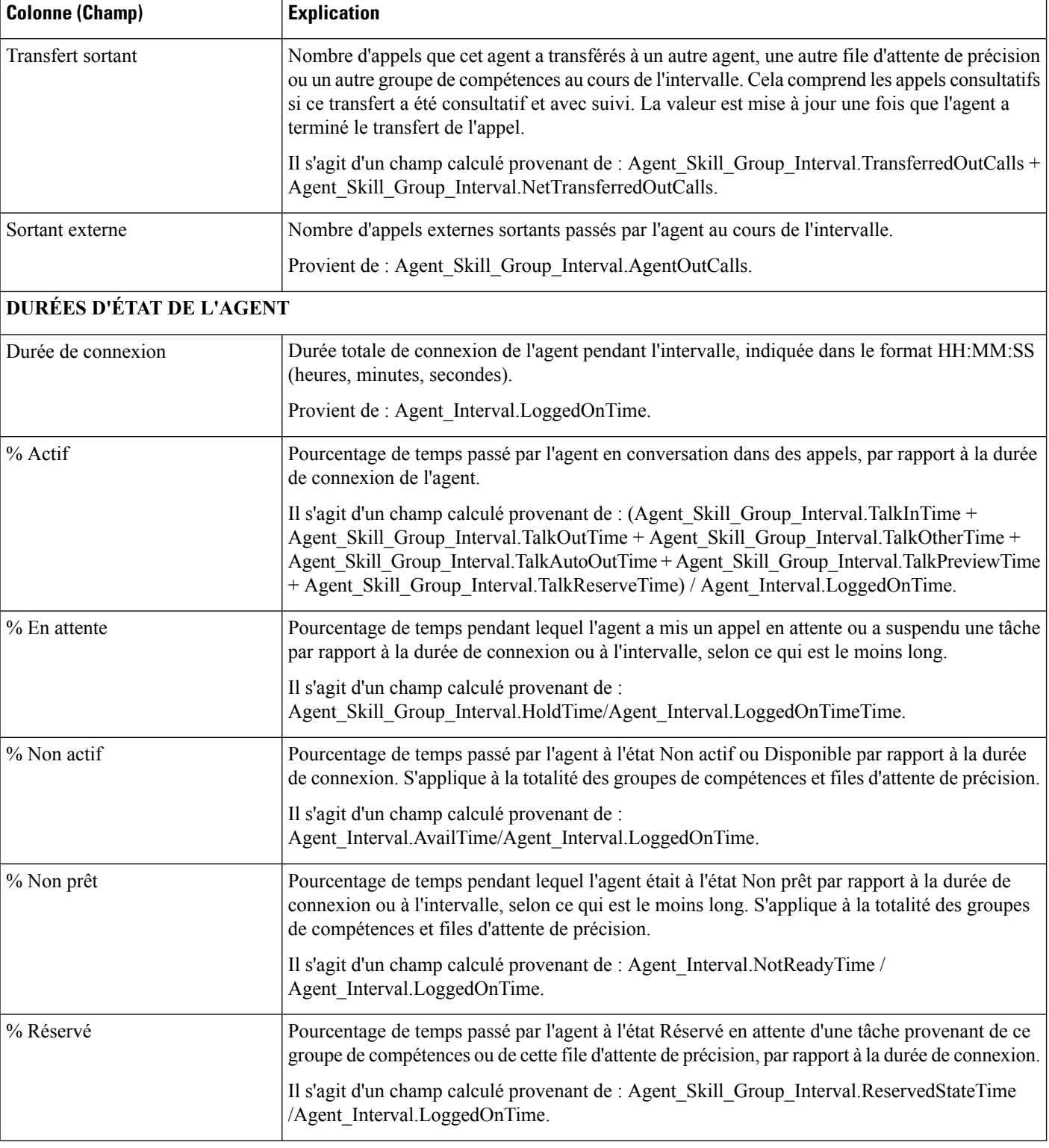

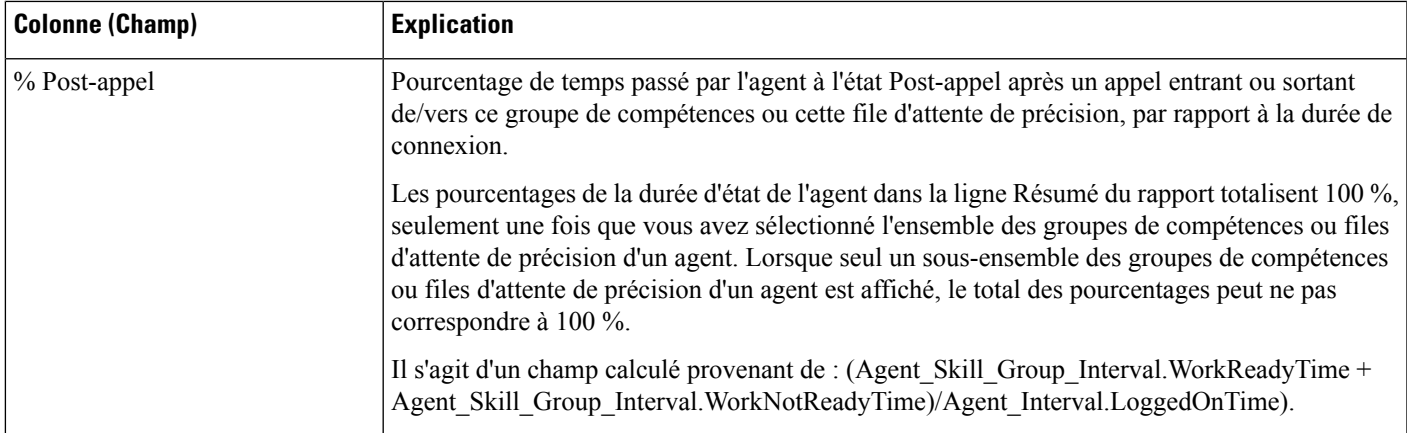

**Résumé du rapport :** ce rapport dispose d'un résumé pour toutes les données.

# <span id="page-126-0"></span>**Rapport détaillé des activités Non prêt des agents**

Utilisez ce rapport pour identifier ce à quoi les agents consacrent du temps quand ils ne traitent pas des contacts. Les codes raison Non prêt peuvent être utilisés pour identifier ce temps pour les agents à l'aide de codes numériques, afin de déterminer les pauses, la formation ou le suivi, par exemple. Vous pouvez utiliser ce rapport pour identifier quels états Non prêt sont utilisés par les agents et combien de temps ils consacrent à chacun d'eux.

**Requête :** les données de ce rapport sont constituées à partir d'un bloc anonyme.

**Vues :** ce rapport ne comporte qu'une vue de grille, Détails de l'agent Non prêt.

**Regroupement :** ce rapport est groupé et trié par agent, puis par date et heure de connexion.

**Liste de valeurs :** Agent

**Tables de schéma de base de données** à partir desquelles les données sont récupérées :

- Agent
- Détail Événement Agent
- Domaine Routage Support
- Personne
- Code\_Raison

Le rapport résume les états par date et heure de connexion. Vous pourriez ne voir qu'une ligne pour toute la session de connexion d'un agent plutôt que des lignes individuelles pour chaque changement d'état.

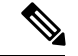

**Remarque**

Pour générer un rapport sur les codes de raison d'agents à l'état Non prêt, vous devez configurer l'option Codes de raison de l'état Non prêt dans le logiciel du poste de travail de l'agent et soit dans le gestionnaire de configuration ICM (pour Unified CCE), soit dans Unified CCE Administration (pour Packaged CCE).

Dans un environnement Unified CCE, il faut s'assurer que l'option des détails des événements d'agents est activée sur le périphérique. Elle est activée par défaut dansl'ICM Configuration Manager pour le périphérique CCE seulement.

#### **Champs disponibles de la vue de grille du rapport détaillé des activités Non prêt des agents**

Les champs disponibles pour ce rapport incluent les champs qui s'affichent par défaut en tant que champs actuels. Les champs disponibles supplémentaires de ce rapport sont :

- **DateFin** Il s'agit d'un champ calculé provenant de la requête SQL.
- **Code raison** Provient de Reason\_Code.ReasonCodeName (si le texte du code motif est configuré) et Agent Event Detail.ReasonCode.
- **ID cible de compétences** Provient de : Agent\_Event\_Detail.skilltargetid.
- **DateDébut** Il s'agit d'un champ calculé provenant de la requête SQL.
- **Durée totale Non prêt** Il s'agit d'un champ calculé provenant de la requête SQL.

#### **Champs actuels de la vue de grille du rapport détaillé des activités Non prêt des agents**

**Les champs actuels** sont ceux qui s'affichent par défaut dans un rapport généré à partir du modèle de stock.

Les champs actuels sont répertoriés ci-dessous dans l'ordre (de gauche à droite) dans lequel ils s'affichent par défaut dans le modèle de stock.

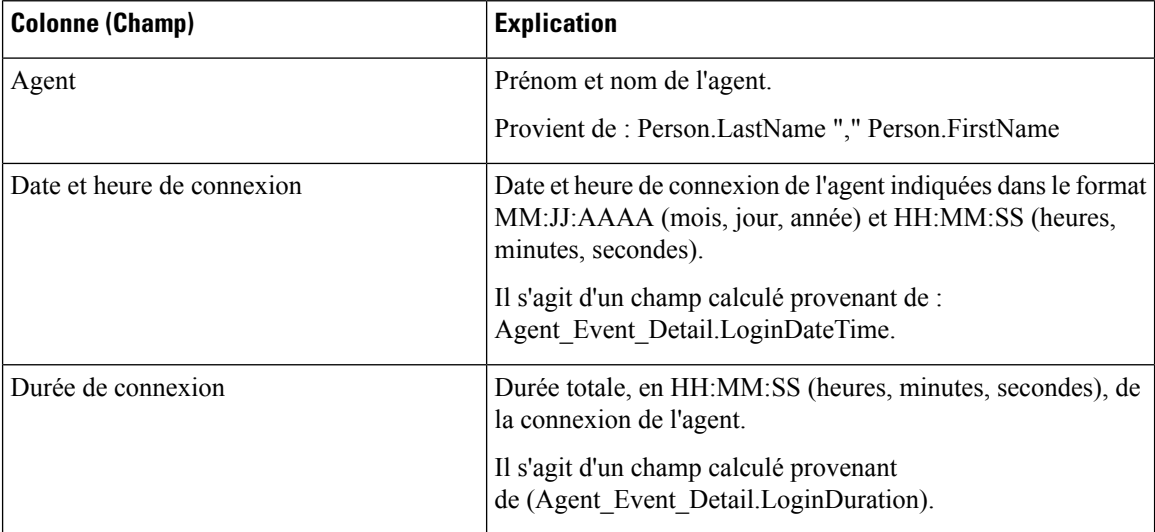

Ш

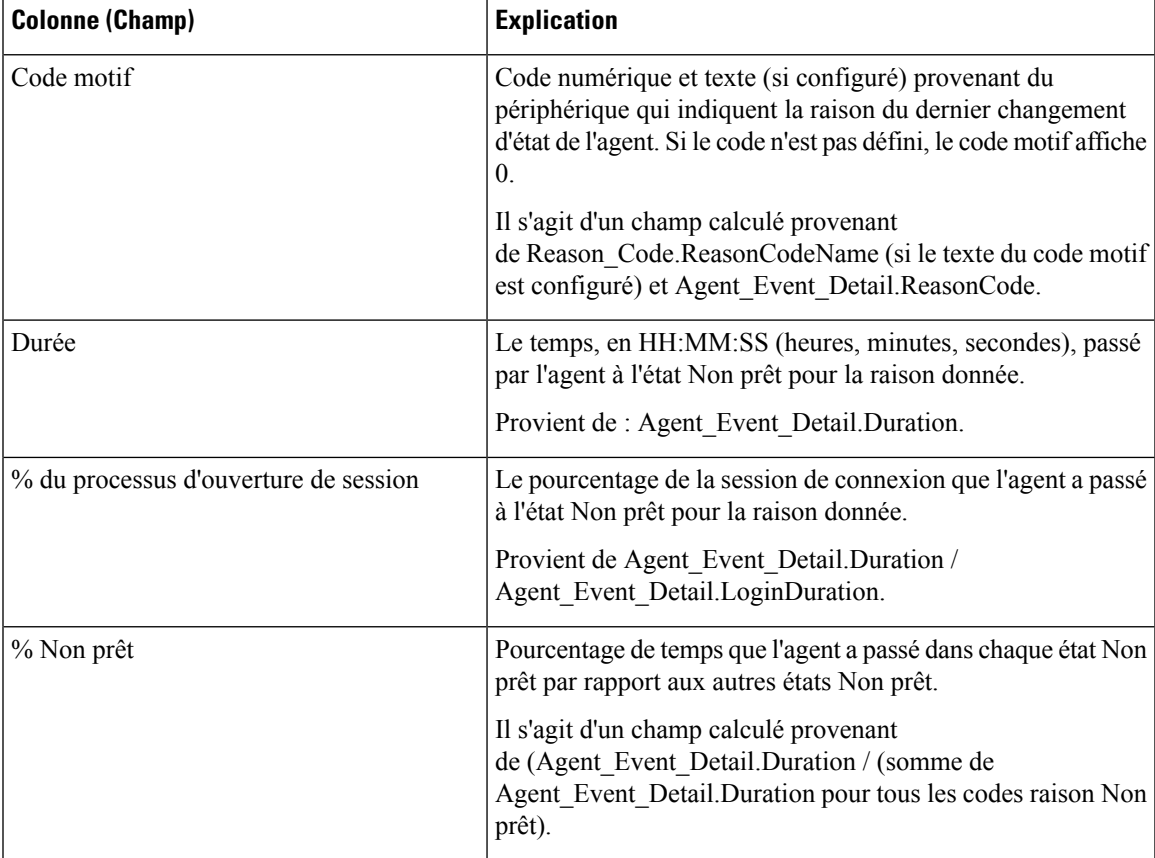

**Résumé du rapport :** ce rapport a une ligne de résumé pour l'agent et un résumé du rapport pour l'ensemble des données. Pour plus d'informations, reportez-vous à Lignes du résumé du [rapport,](#page-23-0) à la page 6.

# <span id="page-128-0"></span>**Rapport historique Tous les champs relatifs à la file d'attente de précision d'un agent**

Utilisez ce rapport pour examiner les résultats des appels par file d'attente de précision et les pourcentages d'état de l'agent par file d'attente de précision. Ce rapport est comparable au rapport historique de groupe de compétences d'agent.

**Vues :** ce rapport dispose d'une vue de grille, Tous les champs historiques de file d'attente de précision d'agent

**Groupement :** ce rapport est groupé et trié par file d'attente de précision, puis par agent.

**Liste de valeurs :** file d'attente de précision, domaine de routage de média

**Tables de schéma de base de données** à partir desquelles les données sont récupérées :

- Agent
- Intervalle Agent
- Intervalle\_Groupe\_Compétences\_Agent
- Attribut
- Domaine\_Routage\_Support
- Personne
- File d'attente\_de précision

#### **Champs disponibles dans la vue de grille historique Tous les champs relatifs à la file d'attente de précision d'un agent**

Les champs disponibles pour ce rapport incluent les champs qui s'affichent par défaut en tant que champs actuels.

Outre les champs qui s'affichent par défaut en tant que champs actuels, la plupart des champs disponibles de ce rapport proviennent des tables Intervalle\_Agent et Intervalle\_Groupe\_Compétences\_Agent.

**Traités** provient de CallsHandled de la table Intervalle\_Groupe\_Compétences\_Agent.

Traités correspond au nombre d'appels entrants pour lesquels les agents de la file d'attente de précision au cours de l'intervalle ont répondu et terminé le post-appel.

À l'exception d'un seul champ, tous les champs prennent leurs valeurs directement dans la base de données.

#### **Champs actuels de la vue de grille historique Tous les champs relatifs à la file d'attente de précision d'un agent**

Les champs actuels sont ceux qui s'affichent par défaut dans un rapport généré à partir du modèle de stock.

Les champs actuels sont répertoriés ici dans l'ordre (de gauche à droite) dans lequel ils s'affichent par défaut dans le modèle de stock.

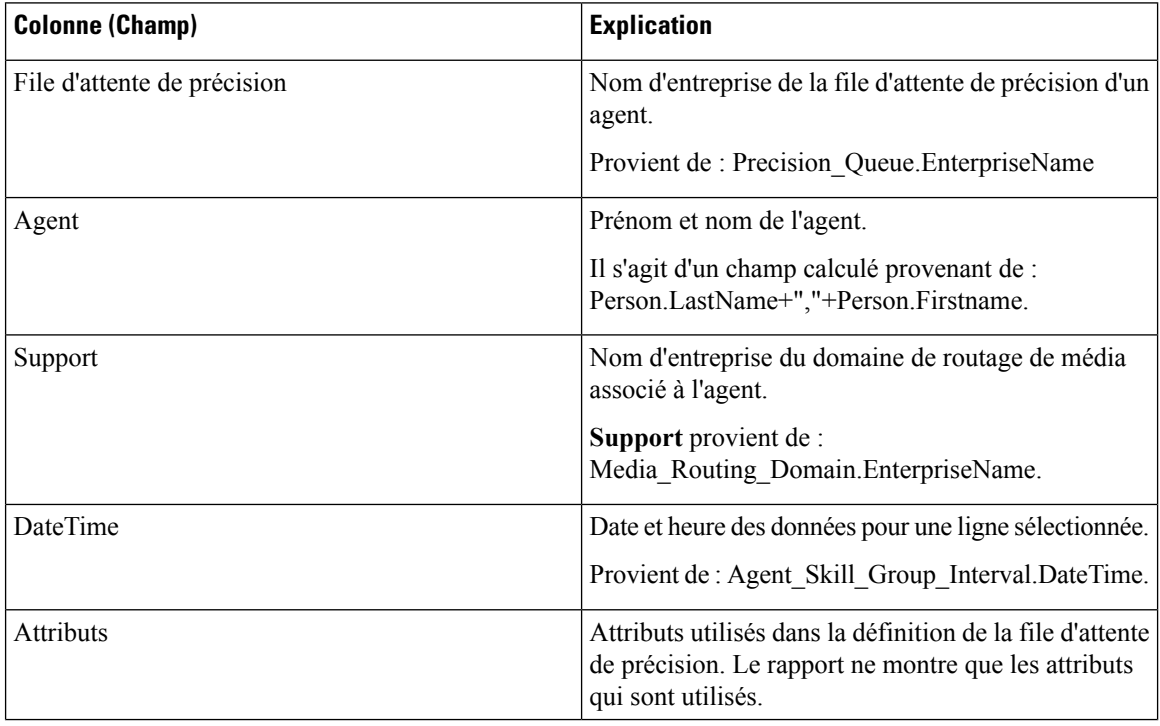

I

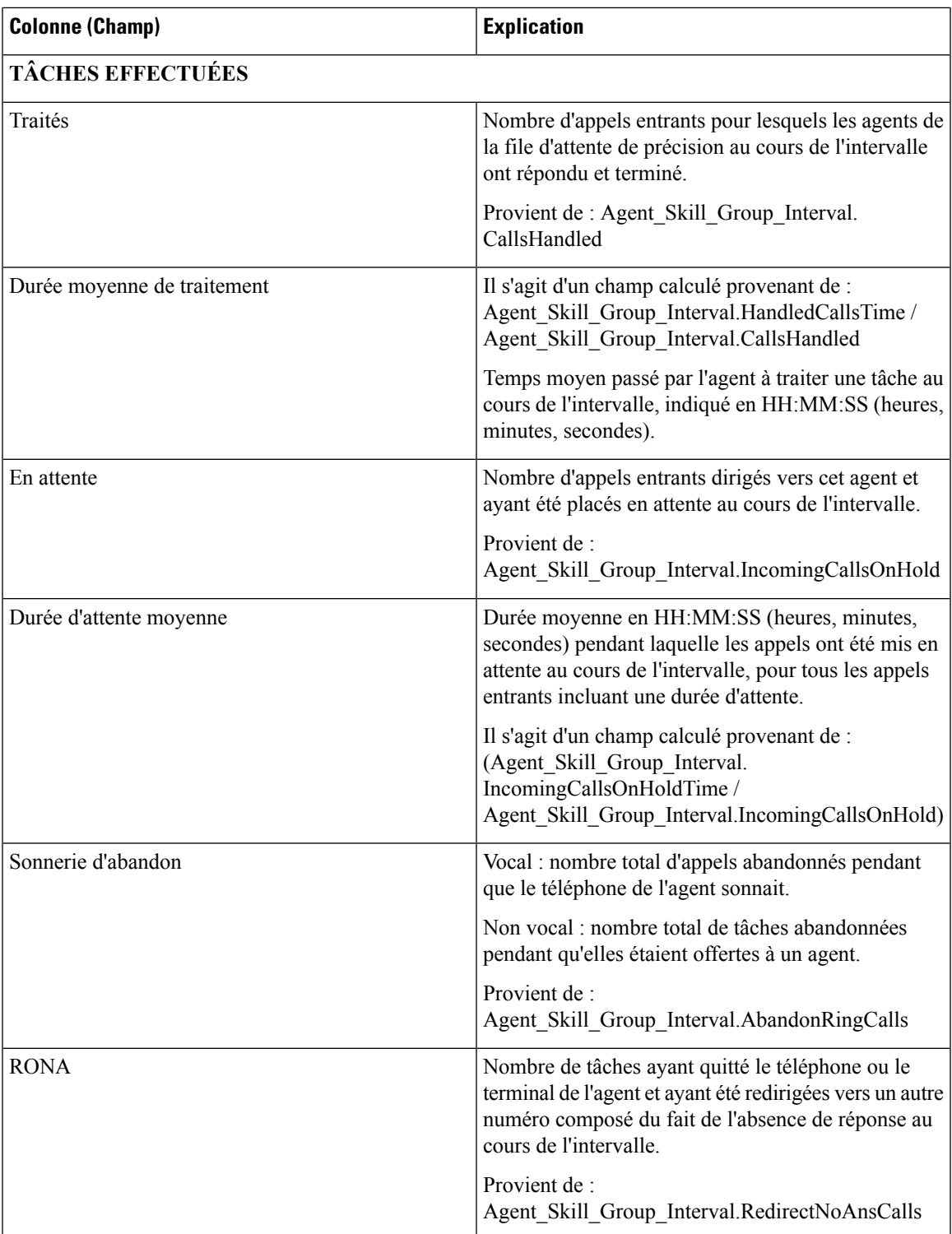

I

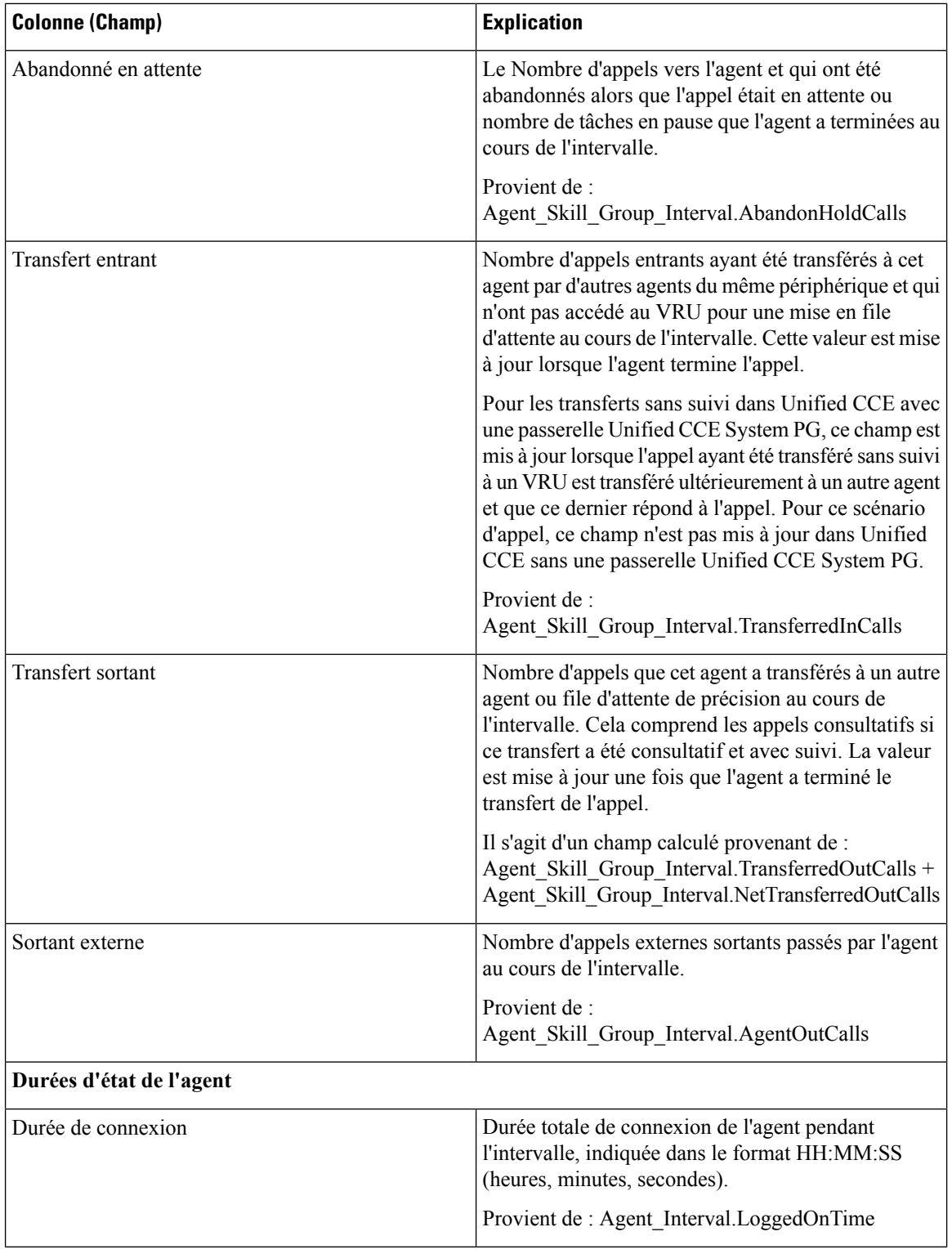

 $\mathbf l$ 

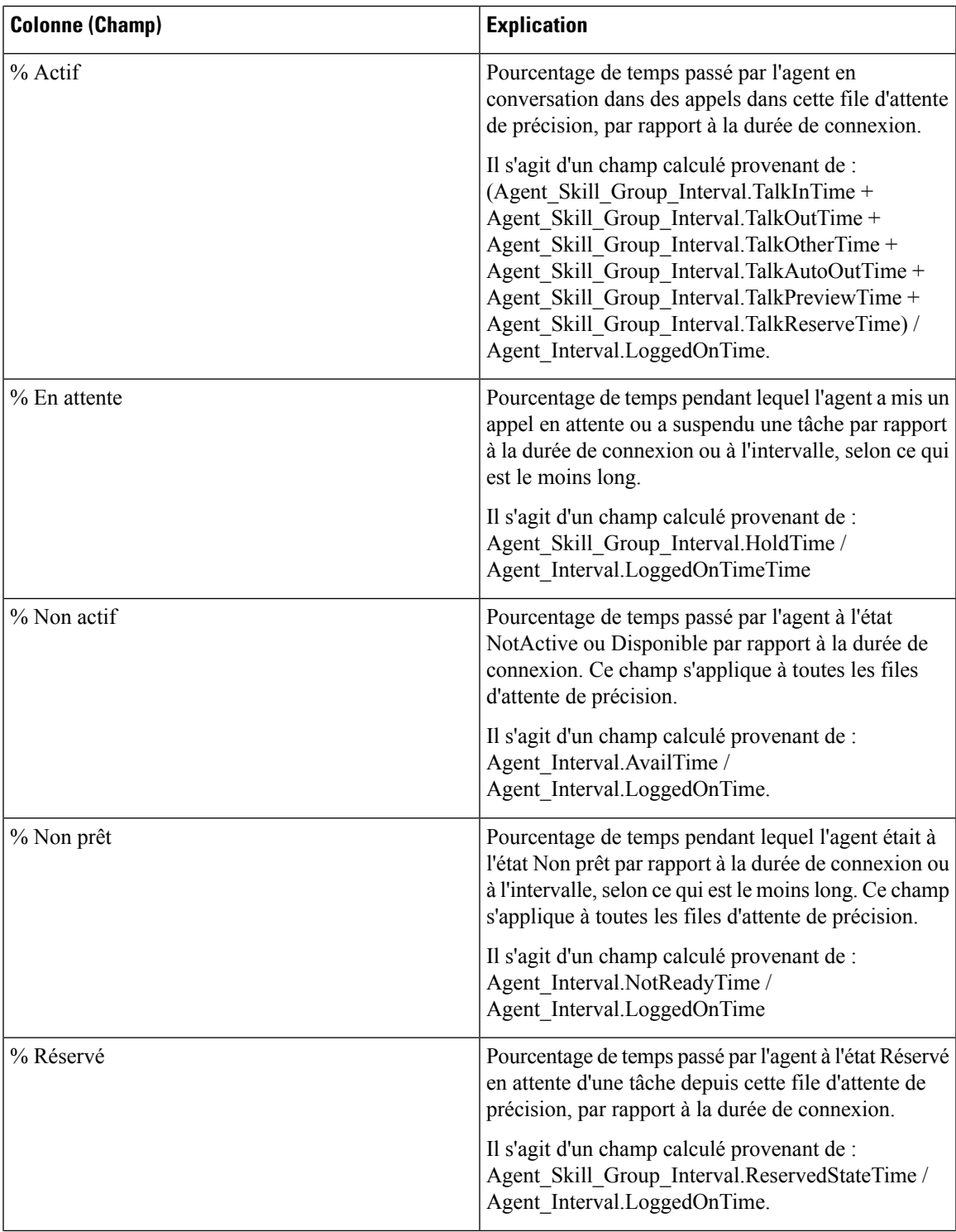

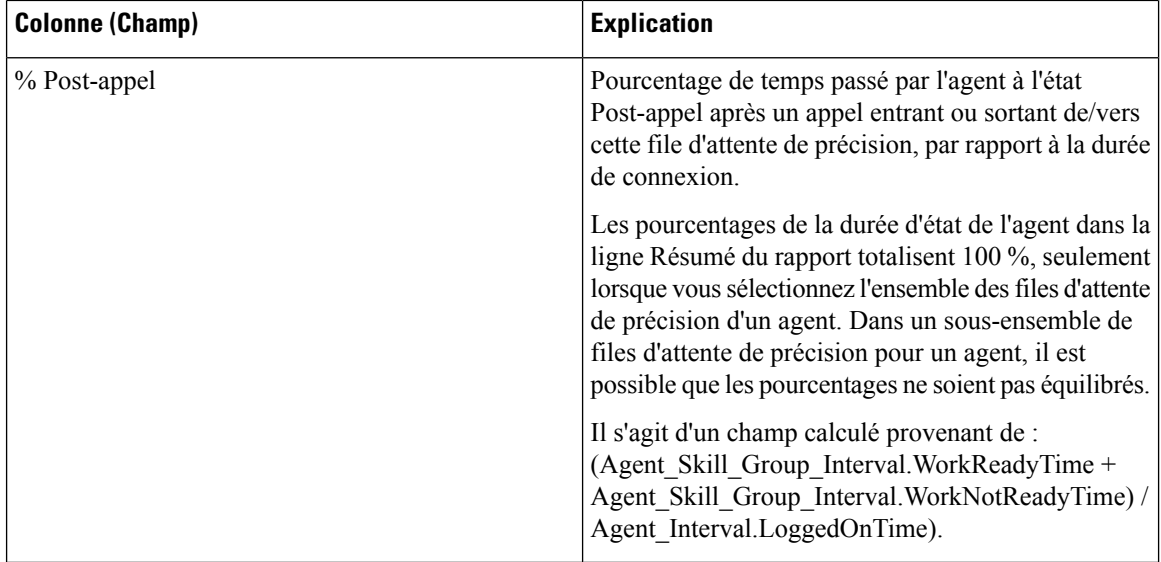

**Résumé du rapport :** il existe un résumé pour Nom de file d'attente de précision et un résumé du rapport pour l'ensemble des données. Reportez-vous à Lignes du résumé du [rapport,](#page-23-0) à la page 6.

#### <span id="page-133-0"></span>**Rapport Intervalle de file d'attente d'un agent**

Utilisez ce rapport pour montrer la répartition des appels et les pourcentages de durée d'état pour les agents à qui on a affecté des compétences et des files d'attente de précision.

**Requête :** les données de ce rapport sont constituées à partir d'un bloc anonyme.

**Vues :** ce rapport dispose d'une vue de grille, Intervalle de file d'attente de l'agent.

**Groupement :** ce modèle est groupé par nom d'agent, puis par groupe de compétences ou file d'attente de précision.

**Liste de valeurs :** Agent

**Tables de schéma de base de données** à partir desquelles les données sont récupérées :

- Agent
- Intervalle Agent
- Intervalle Groupe Compétences Agent
- Attribut
- Domaine\_Routage\_Support
- Personne
- File d'attente de précision
- Groupe Compétences

#### **Champs actuels de la vue de grille d'intervalle de file d'attente d'un agent**

Les champs actuels sont ceux qui s'affichent par défaut dans une vue de grille générée à partir du modèle de stock.

Les champs actuels sont répertoriés ici dans l'ordre (de gauche à droite) dans lequel ils s'affichent par défaut dans le modèle de stock.

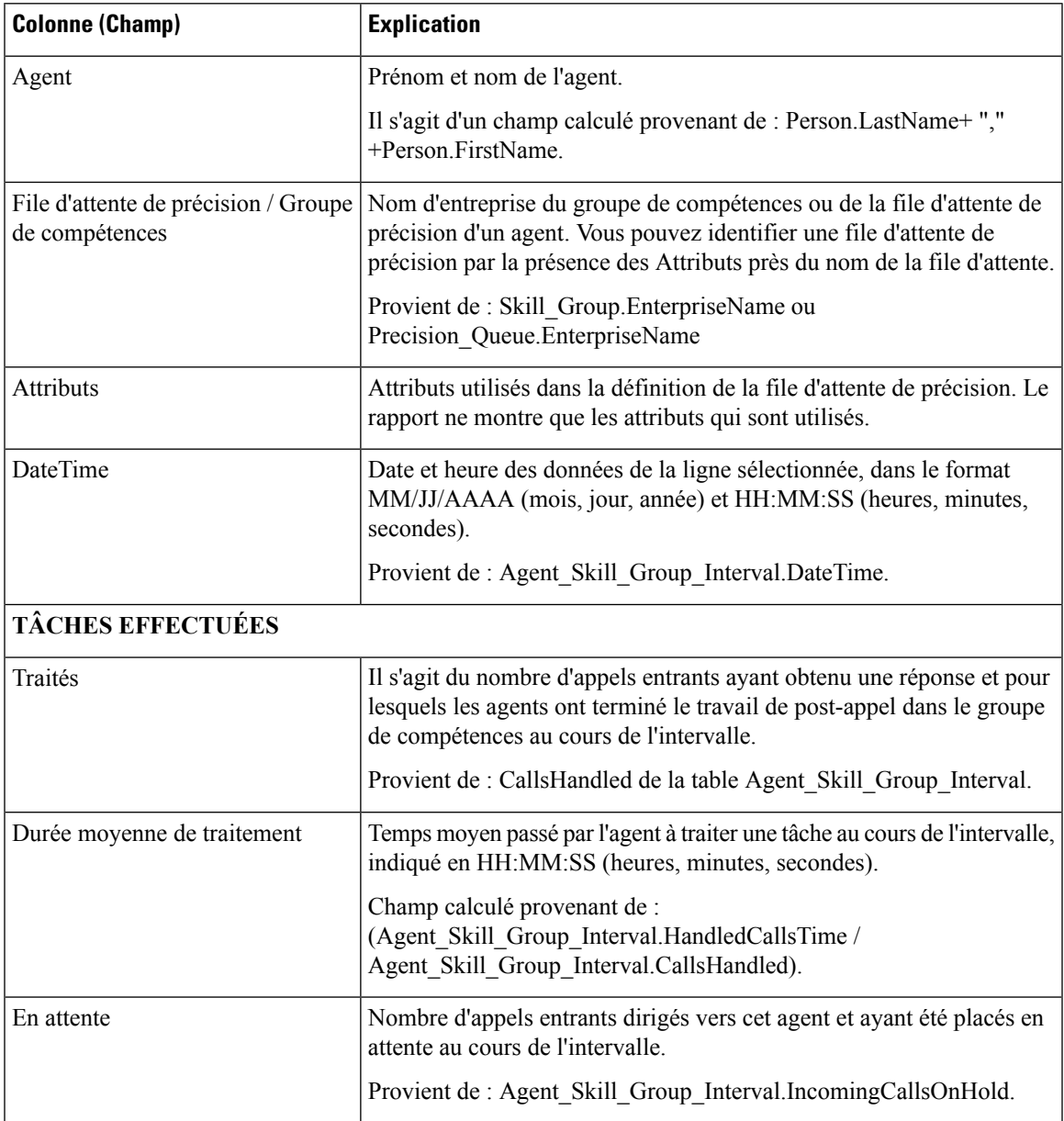

 $\mathbf I$ 

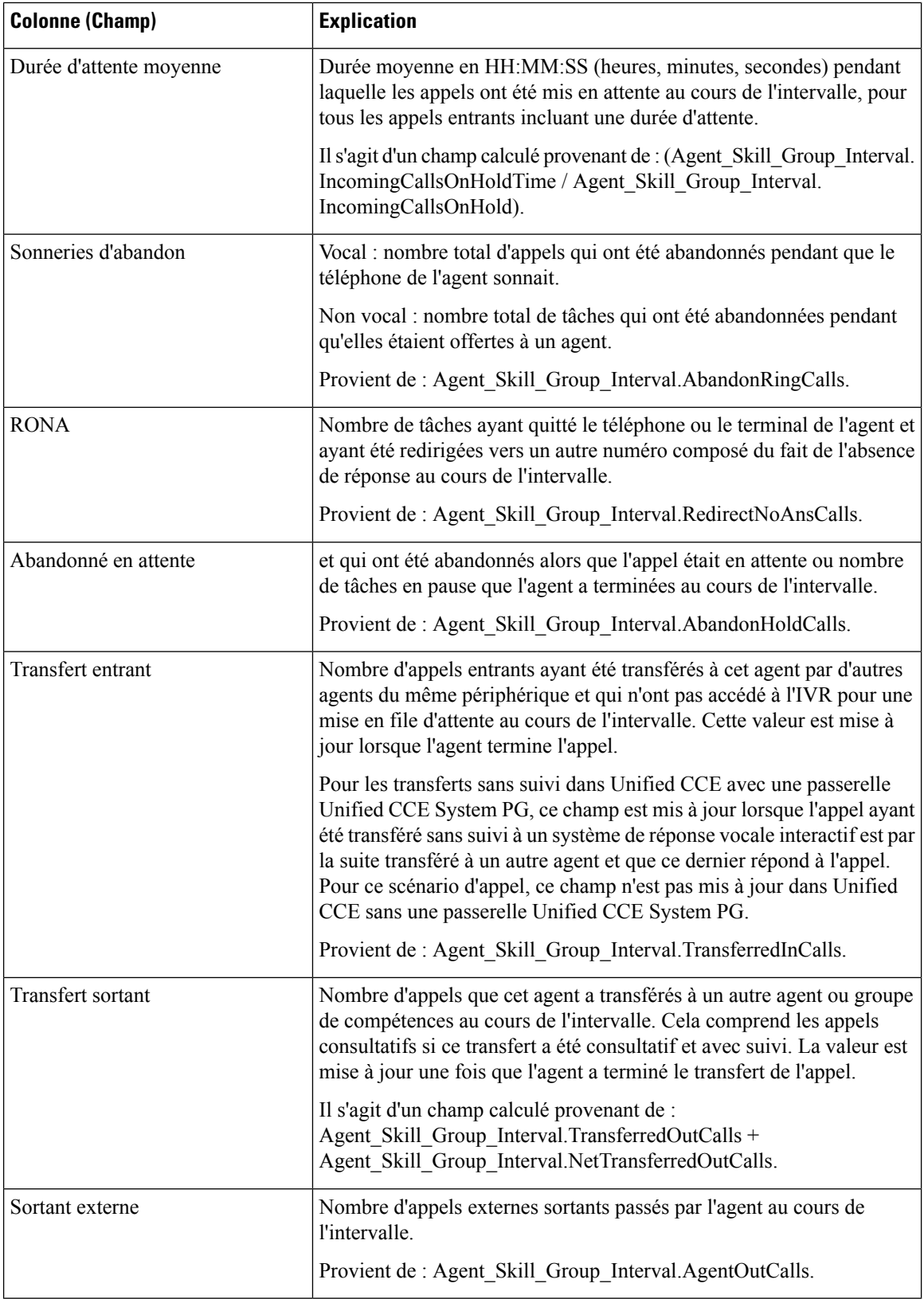

I

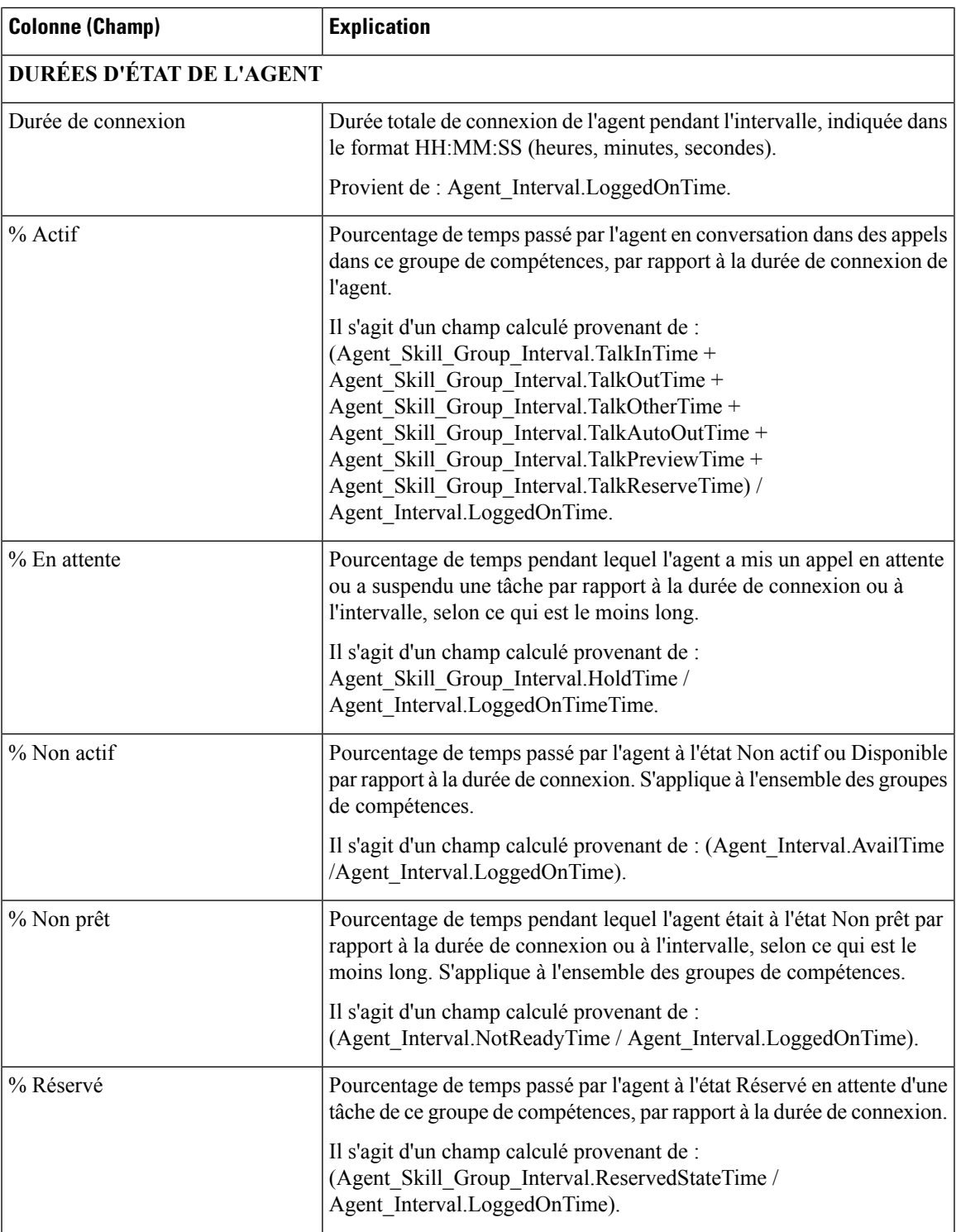

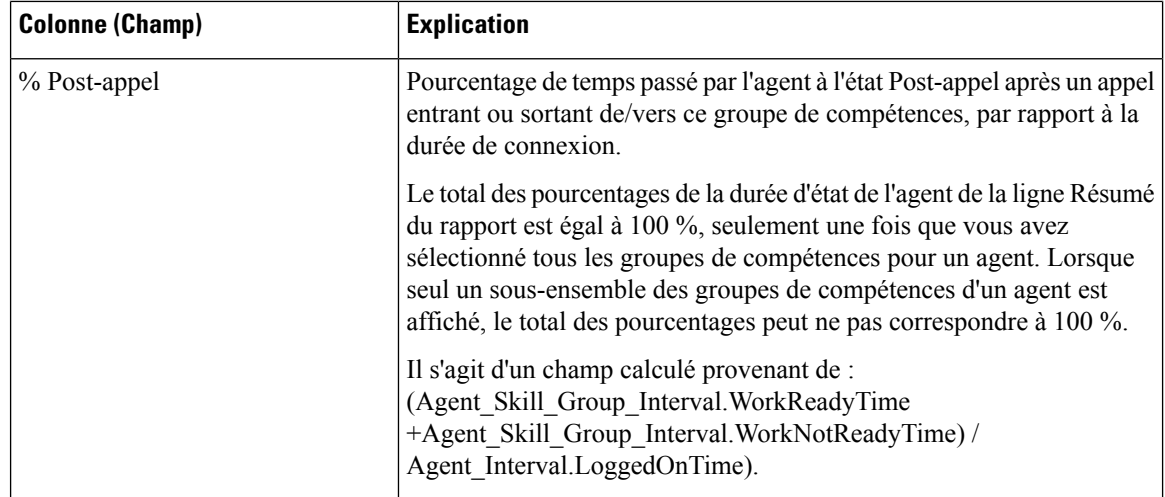

**Résumé du rapport :** un résumé est disponible pour toutes les données. Reportez-vous à Lignes du [résumé](#page-23-0) du [rapport,](#page-23-0) à la page 6.

#### <span id="page-137-0"></span>**File d'attente de l'agent toutes les heures**

Utilisez ce rapport pour montrer la répartition des appels et les pourcentages de durée d'état pour les agents à qui on a affecté des compétences et des files d'attente de précision.

**Requête :** les données de ce rapport sont constituées à partir d'un bloc anonyme.

**Vues** : ce rapport dispose d'une vue de grille, Horaire de file d'attente d'agent.

**Groupement** : ce modèle ne prend pas en charge le regroupement.

**Liste de valeurs :** Agent

**Tables de schéma de base de données** à partir desquelles les données sont récupérées :

- Agent
- Intervalle Agent
- Intervalle\_Groupe\_Compétences\_Agent
- Attribut
- Domaine Routage Support
- Personne
- File d'attente de précision
- Groupe Compétences

**Remarque** : les données sont synthétisées selon des limites horaires au lieu de limites d'intervalle de 15 ou 30 minutes.

#### **Champs actuels de la vue de grille horaire de file d'attente d'un agent**

Les champs actuels sont ceux qui s'affichent par défaut dans une vue de grille générée à partir du modèle de stock.

Les champs actuels sont répertoriés ici dans l'ordre (de gauche à droite) dans lequel ils s'affichent par défaut dans le modèle de stock.

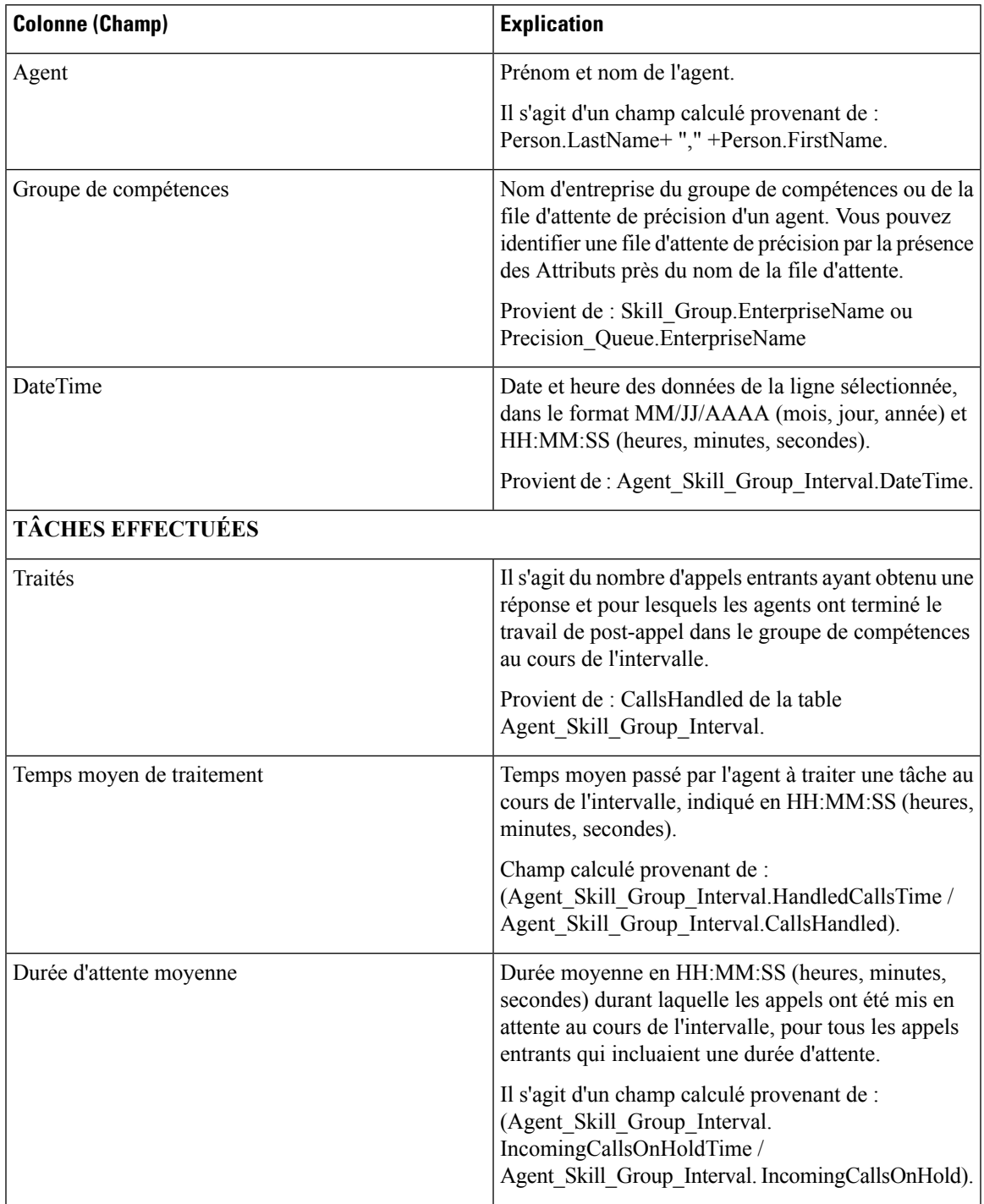

**Guide de l'utilisateur des rapports Cisco Packaged Contact Center Enterprise, Version 12.0**

 $\mathbf I$ 

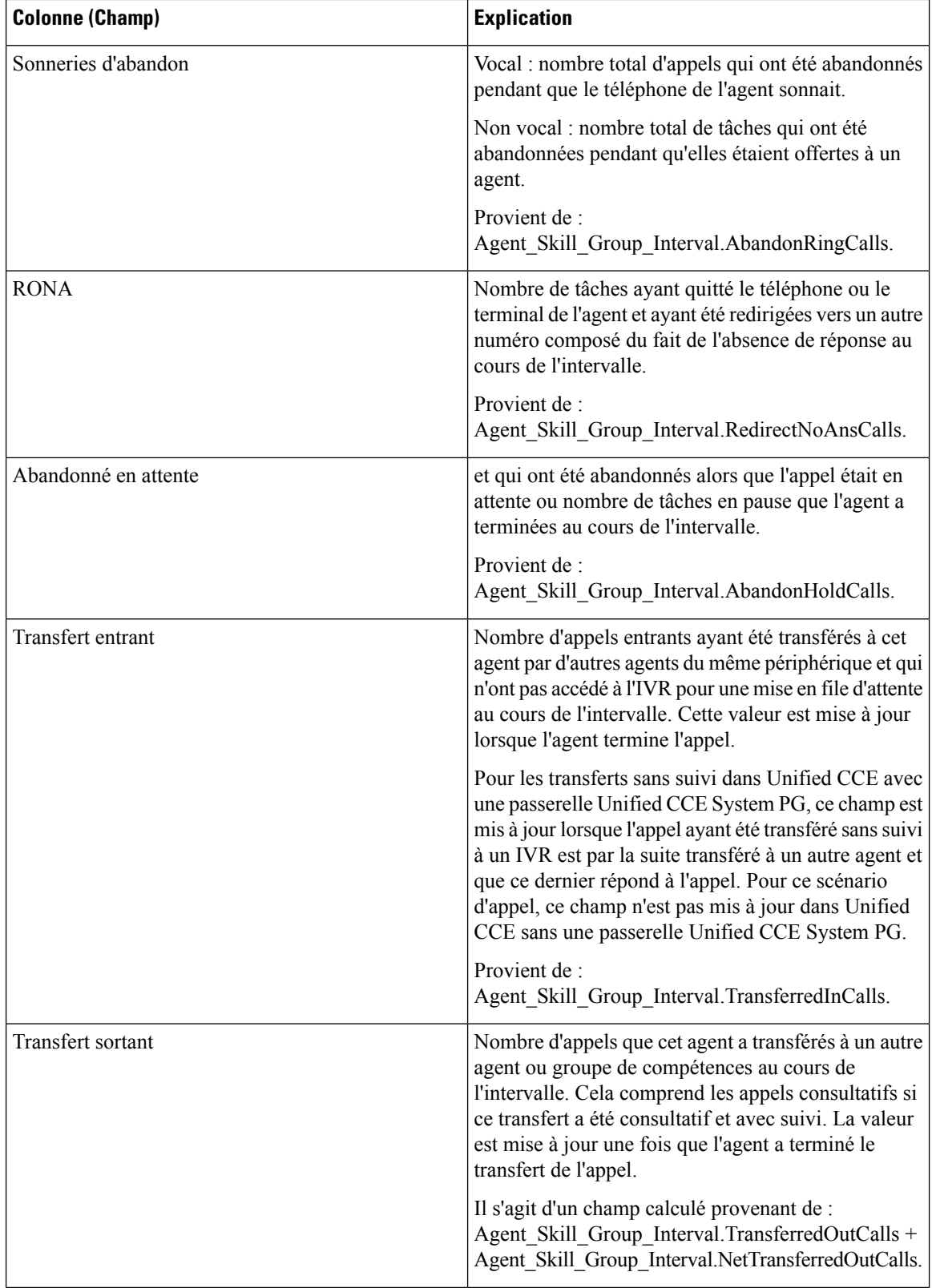

 $\overline{\phantom{a}}$ 

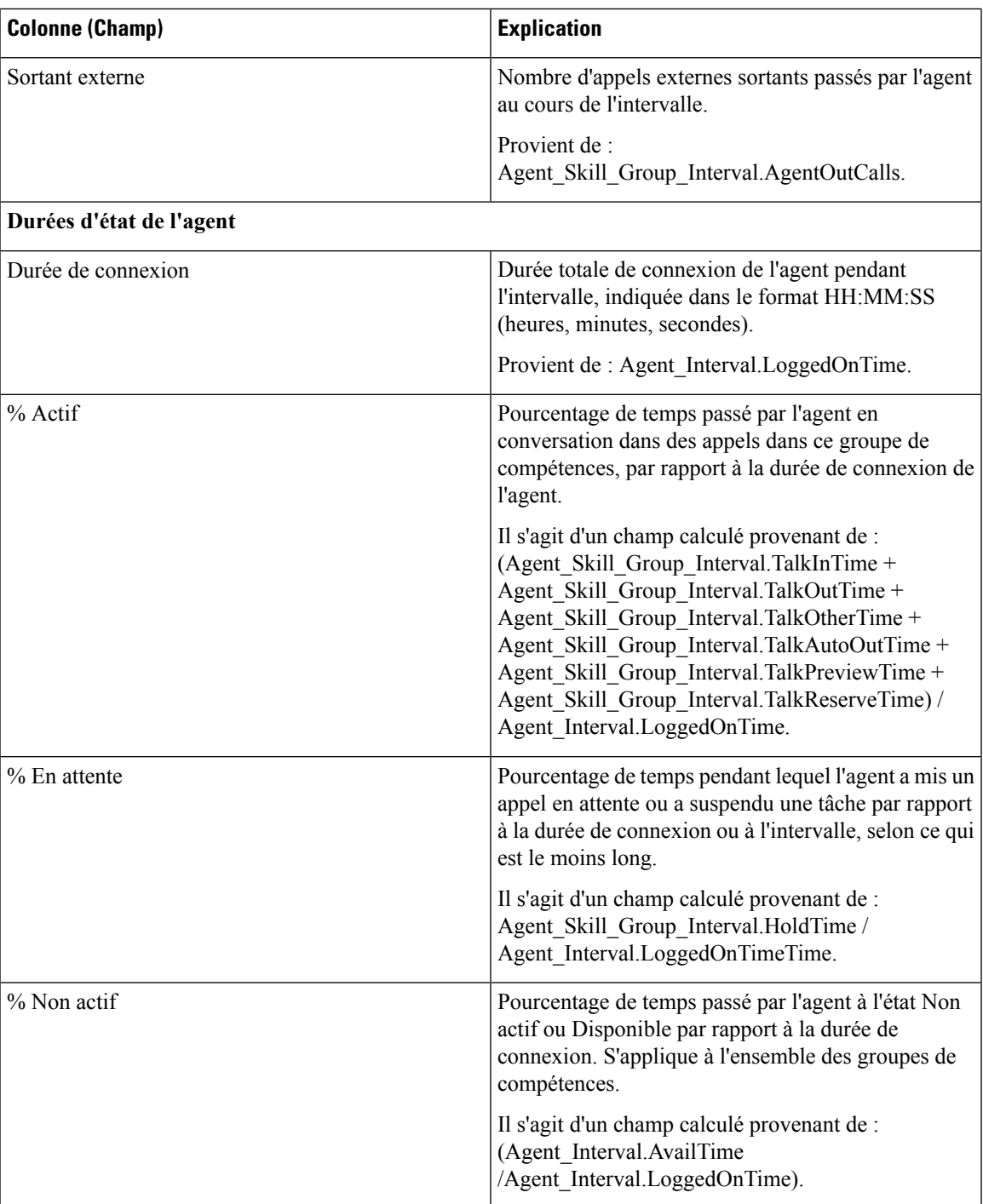

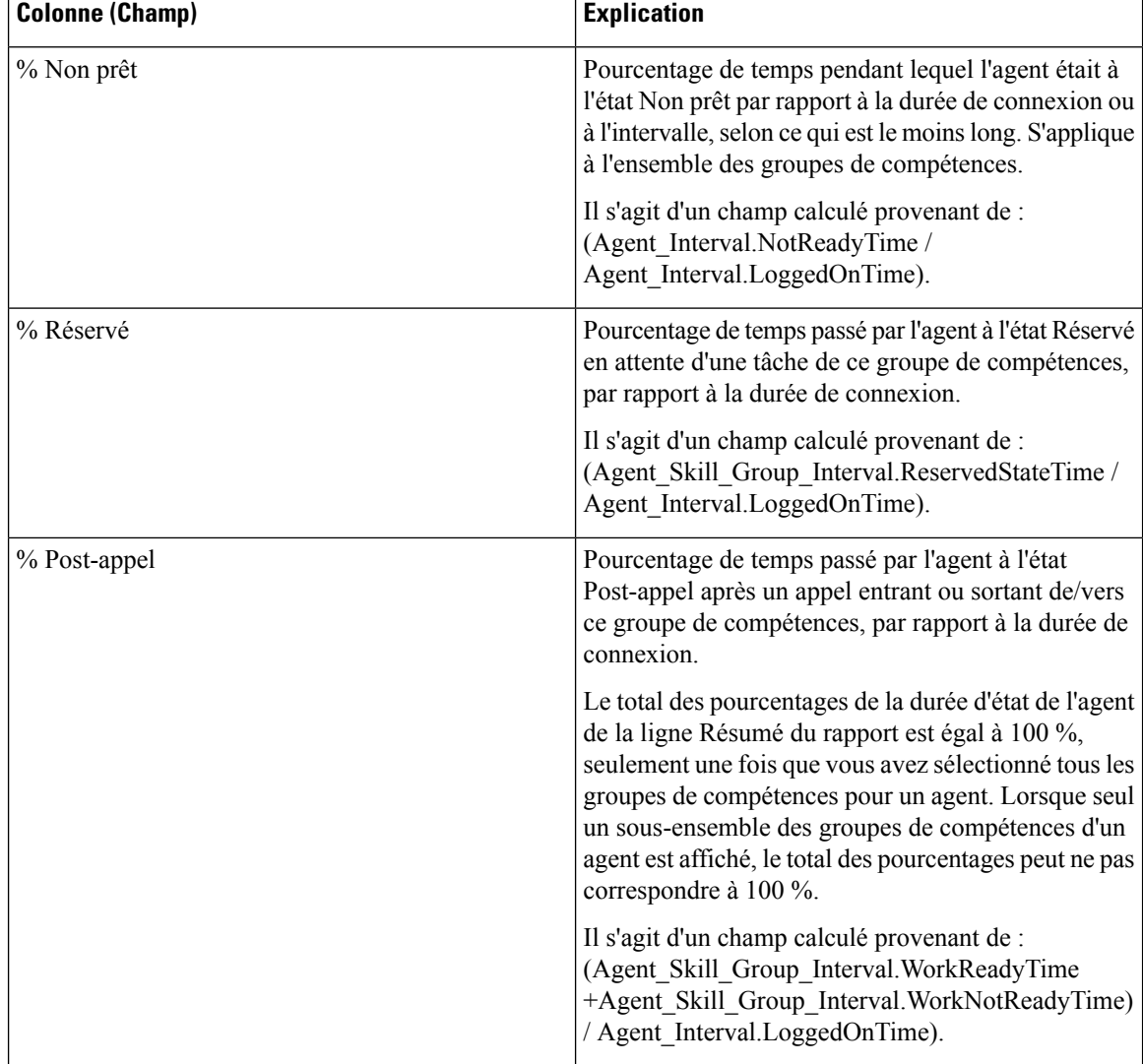

Il existe un résumé pour toutes les données. Voir Lignes du résumé du [rapport](#page-23-0)

# <span id="page-141-0"></span>**Rapport historique Tous les champs relatifs au groupe de compétences d'un agent**

Le rapport de tous les champs historiques relatifs au groupe de compétences d'un agent montre la répartition des appels et les pourcentages d'état de l'agent regroupés par groupe de compétences et agent.

**Requête :** les données de ce rapport sont constituées à partir d'une requête de bloc anonyme.

**Vues :** ce rapport dispose d'une vue de grille, Tous les champs historiques de groupe de compétences d'agent

**Groupement :** ce modèle est groupé et trié par groupe de compétences, puis par agent.

**Listes de valeurs :** groupe de compétences, domaine de routage **Tables de schéma de base de données** à partir desquels les données sont récupérées :

- Agent
- Intervalle\_Agent
- Intervalle\_Groupe\_Compétences\_Agent
- Domaine\_Routage\_Support
- Groupe Compétences
- Personne

#### **Champs disponibles de la vue de grille du Rapport historique Tous les champs relatifs au groupe de compétences d'un agent**

Les champs disponibles pour ce rapport incluent les champs qui s'affichent par défaut en tant que champs actuels.

Outre les champs qui s'affichent par défaut en tant que champs actuels, la plupart des champs disponibles dans ce rapport proviennent des tables Intervalle\_Agent et Intervalle\_Groupe\_Compétences\_Agent.

**Appels traités** provient de CallsHandled dans la table Agent\_Skill\_Group.

Il s'agit du nombre d'appels entrants ayant obtenu une réponse et pour lesquels les agents ont terminé le travail de post-appel dans le groupe de compétences au cours de l'intervalle.

À l'exception d'un seul champ, tous les champs prennent leurs valeurs directement dans la base de données.

La seule exception est **Durée post-appel**, qui est un champ calculé provenant de : (Agent\_Skill\_Group\_Interval.WorkNotReadyTime + Agent\_Skill\_Group\_Interval.WorkReadyTime).

Durée post-appel est le temps total, en HH:MM:SS (heures, minutes, secondes), passé par l'agent en post-appel sur des tâches entrantes et sortantes au cours de l'intervalle.

#### **Champs actuels de la vue de grille du Rapport historique Tous les champs relatifs au groupe de compétences d'un agent**

Les champs actuels sont ceux qui s'affichent par défaut dans un rapport généré à partir du modèle de stock.

Les champs actuels sont répertoriés ici dans l'ordre (de gauche à droite) dans lequel ils s'affichent par défaut dans le modèle de stock.

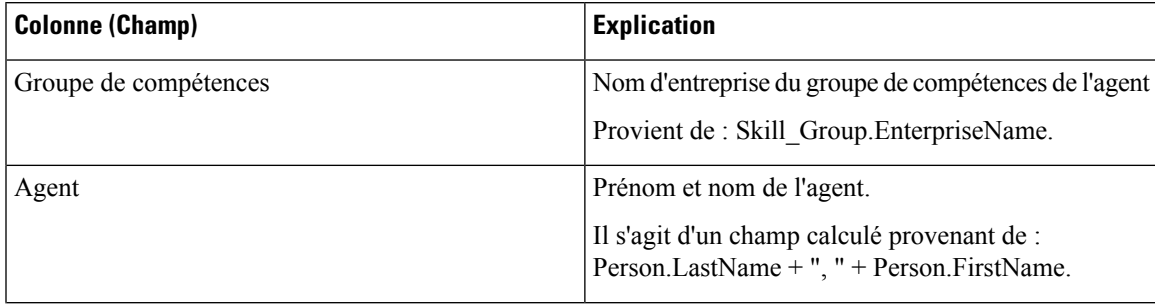

 $\mathbf I$ 

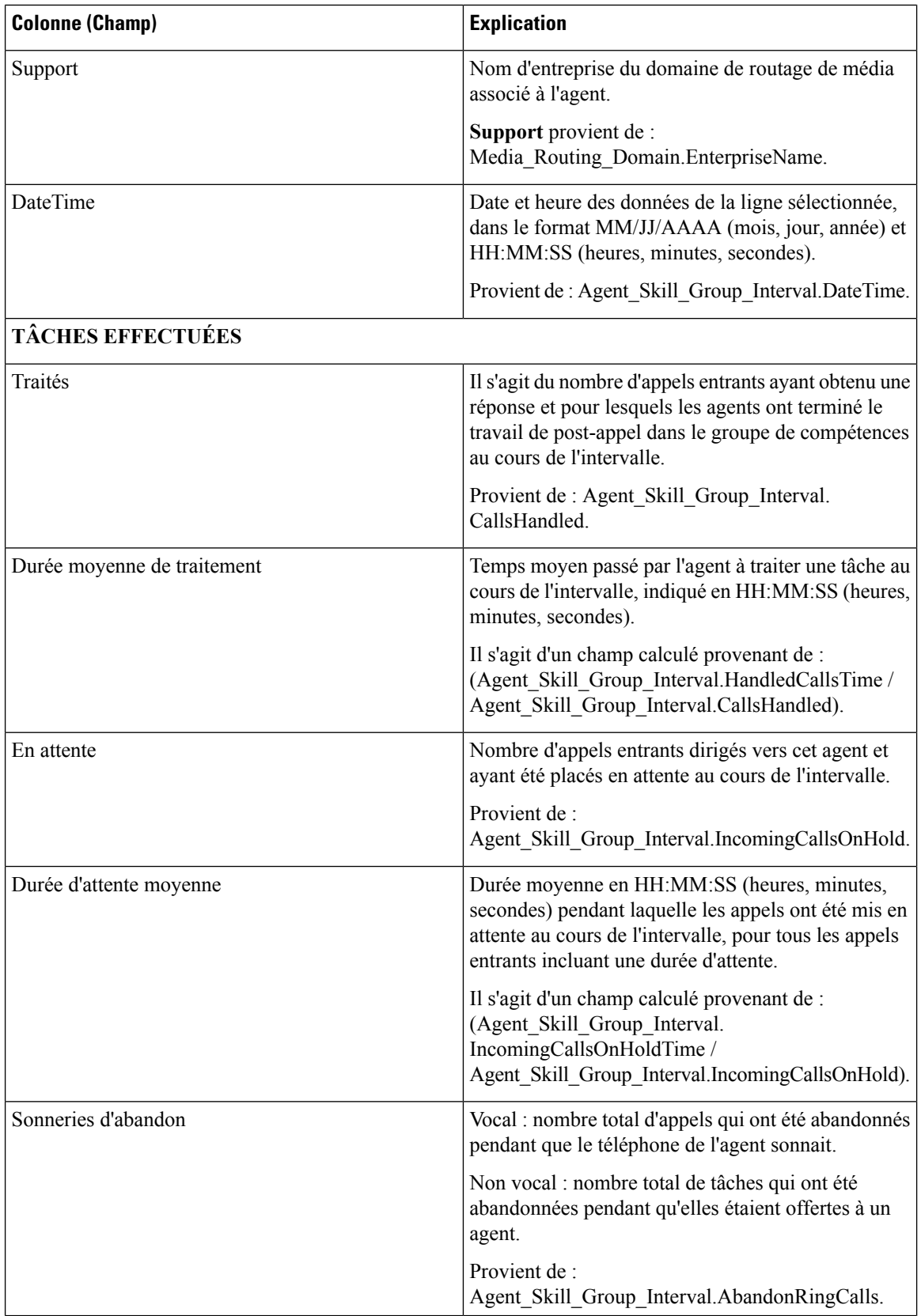
I

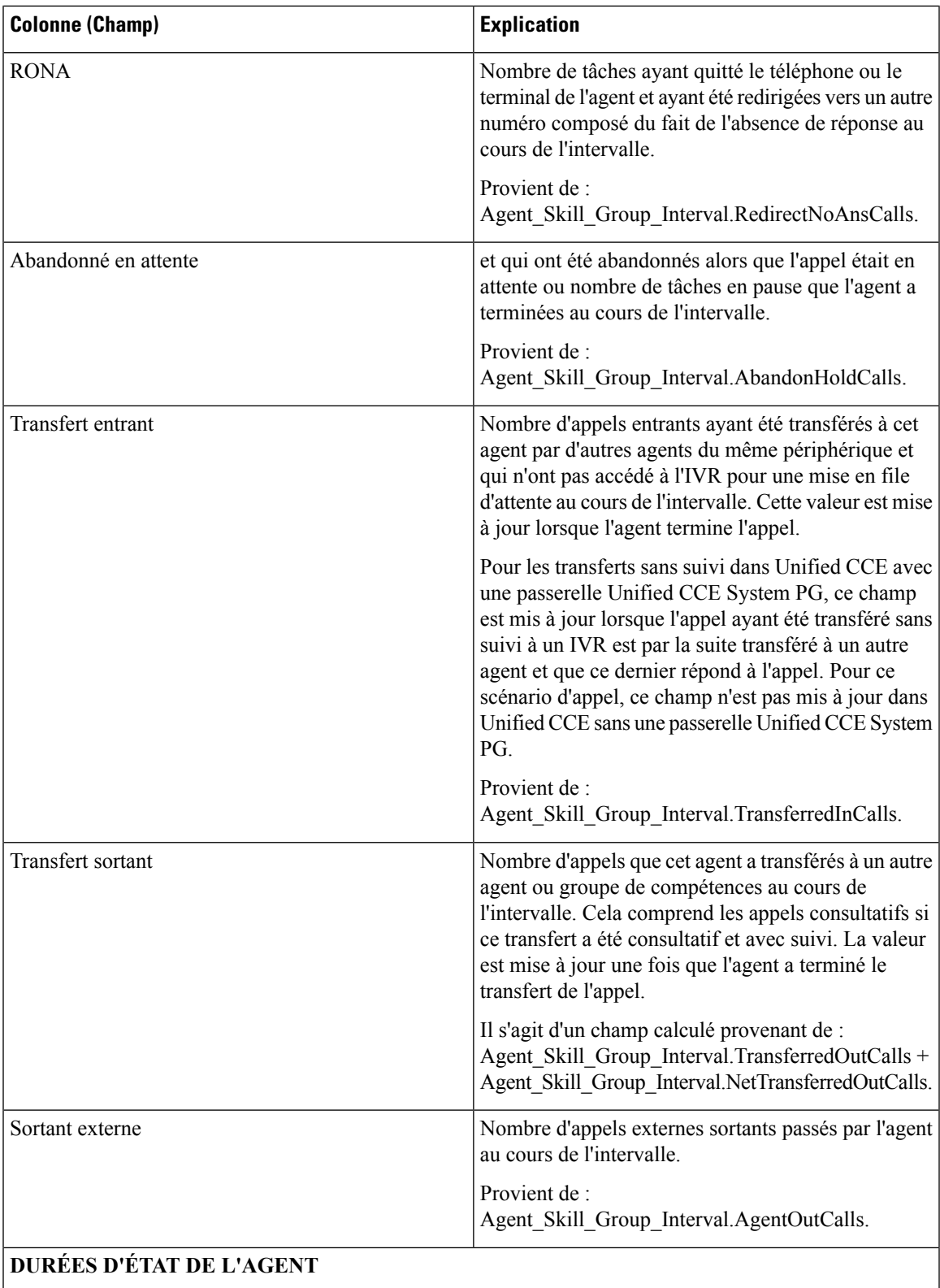

 $\mathbf I$ 

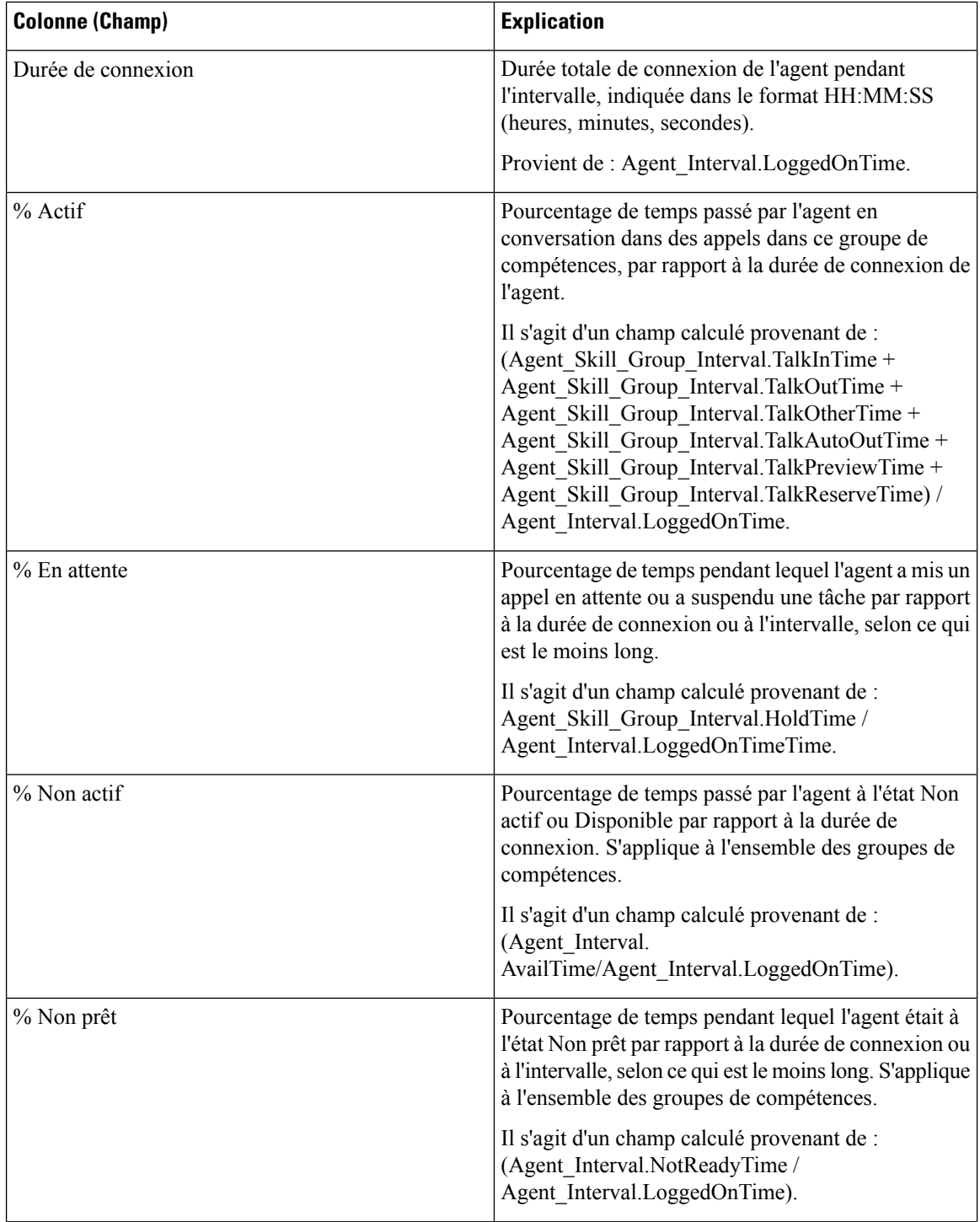

Ш

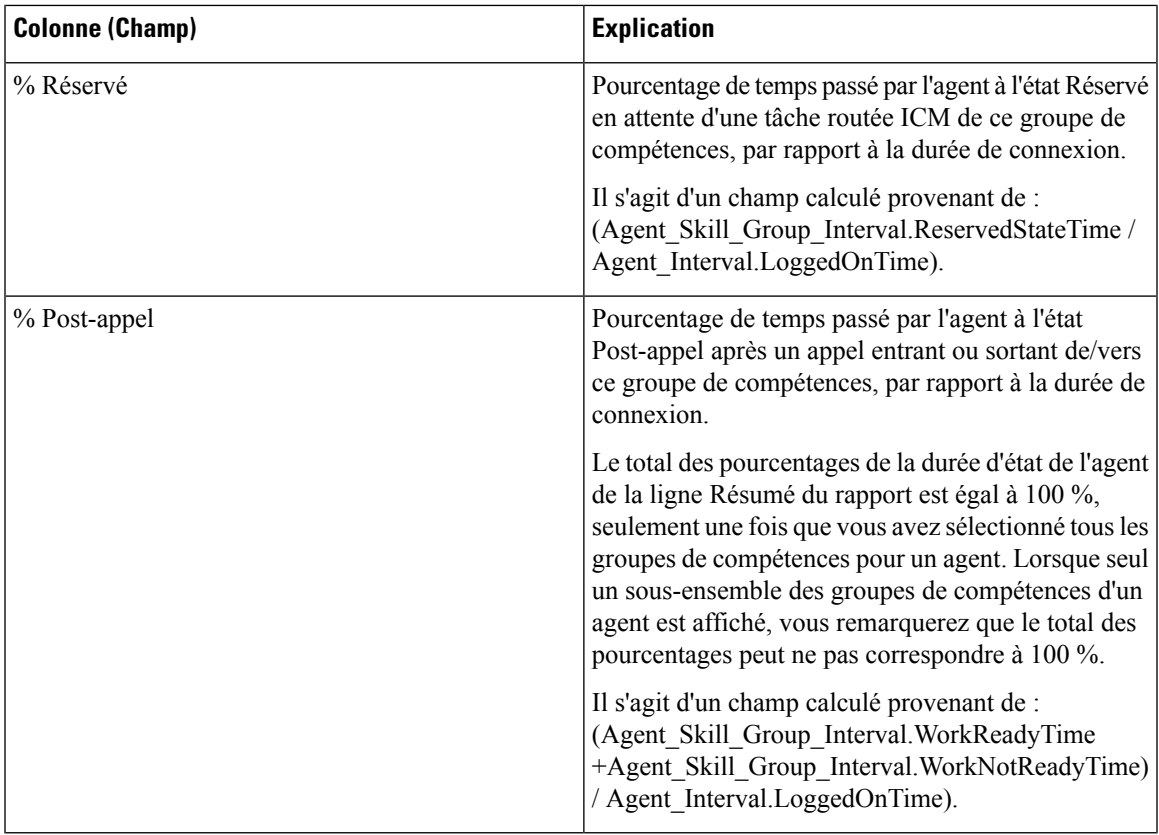

Résumé du rapport : il existe un résumé par groupe de compétences et un résumé du rapport pour l'ensemble des données. Pour plus d'informations, reportez-vous à Lignes du résumé du [rapport,](#page-23-0) à la page 6.

# **Rapport historique Tous les champs relatifs aux équipes d'agents**

Utilisez le Rapport historique Tous les champs relatifs aux équipes d'agents pour afficher la distribution des appels et les pourcentages d'état par agent par équipe.

**Vues :** ce rapport dispose d'une vue de grille, Rapport historique Tous les champs relatifs aux équipes d'agents

**Requête :** les données de ce rapport sont constituées à partir d'un bloc anonyme.

**Regroupement :** ce modèle est groupé et trié par équipe d'agents, puis par superviseur et enfin par agent.

**Liste de valeurs :** Équipe d'agents

**Tables de schéma de base de données** à partir desquelles les données sont récupérées :

- Agent
- Intervalle\_Agent
- Intervalle\_Groupe\_Compétences\_Agent
- Équipe\_Agents
- Membre\_Équipe\_Agents
- Domaine\_Routage\_Support
- Personne
- File d'attente\_de précision
- Groupe Compétences

### **Champs disponibles de la vue de grille du rapport historique Tous les champs relatifs aux équipes d'agents**

Les champs disponibles pour ce rapport incluent les champs qui s'affichent par défaut en tant que champs actuels. Les champs disponibles supplémentaires de ce rapport sont remplis directement à partir de la table Intervalle\_Groupe\_Compétences\_Agent. Par exemple, **Durée de sonnerie des appels abandonnés** provient de Agent\_Skill\_Group\_Interval.AbandRingTime.

La seule exception est **Durée post-appel**, qui est un champ calculé provenant de : (Agent\_Skill\_Group\_Interval.WorkNotReadyTime + Agent\_Skill\_Group\_Interval.WorkReadyTime)

Les autres tables utilisées pour les champs disponibles de ce rapport sont :

- **Équipe\_Agents**
	- Agent Team.AgentTeamID
- **Intervalle\_Agent**
	- Durée disponibilité provient de : Agent Interval.AvailTime
- **Domaine\_Routage\_Support**
	- Le champ Support provient de : Media\_Routing\_Domain.EnterpriseName

#### **Champs actuels de la vue de grille du rapport historique Tous les champs relatifs aux équipes d'agents**

Les champs actuels sont ceux qui s'affichent par défaut dans un rapport généré à partir du modèle de stock.

Les champs actuels sont répertoriés ici dans l'ordre (de gauche à droite) dans lequel ils s'affichent par défaut dans le modèle de stock.

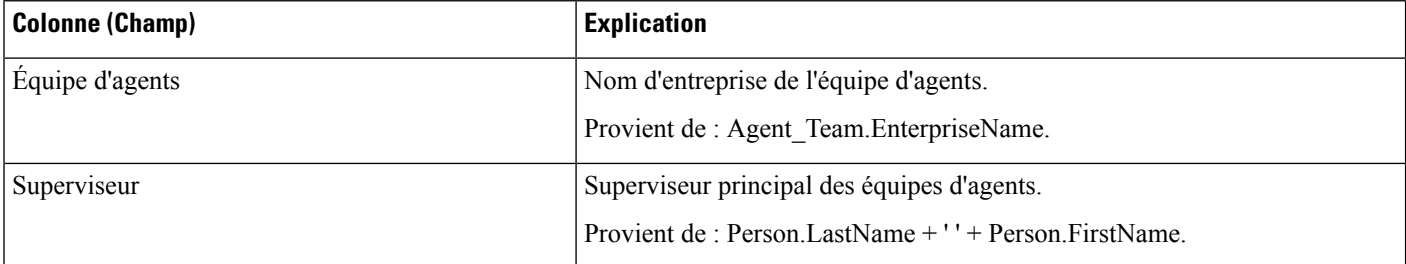

 $\mathbf l$ 

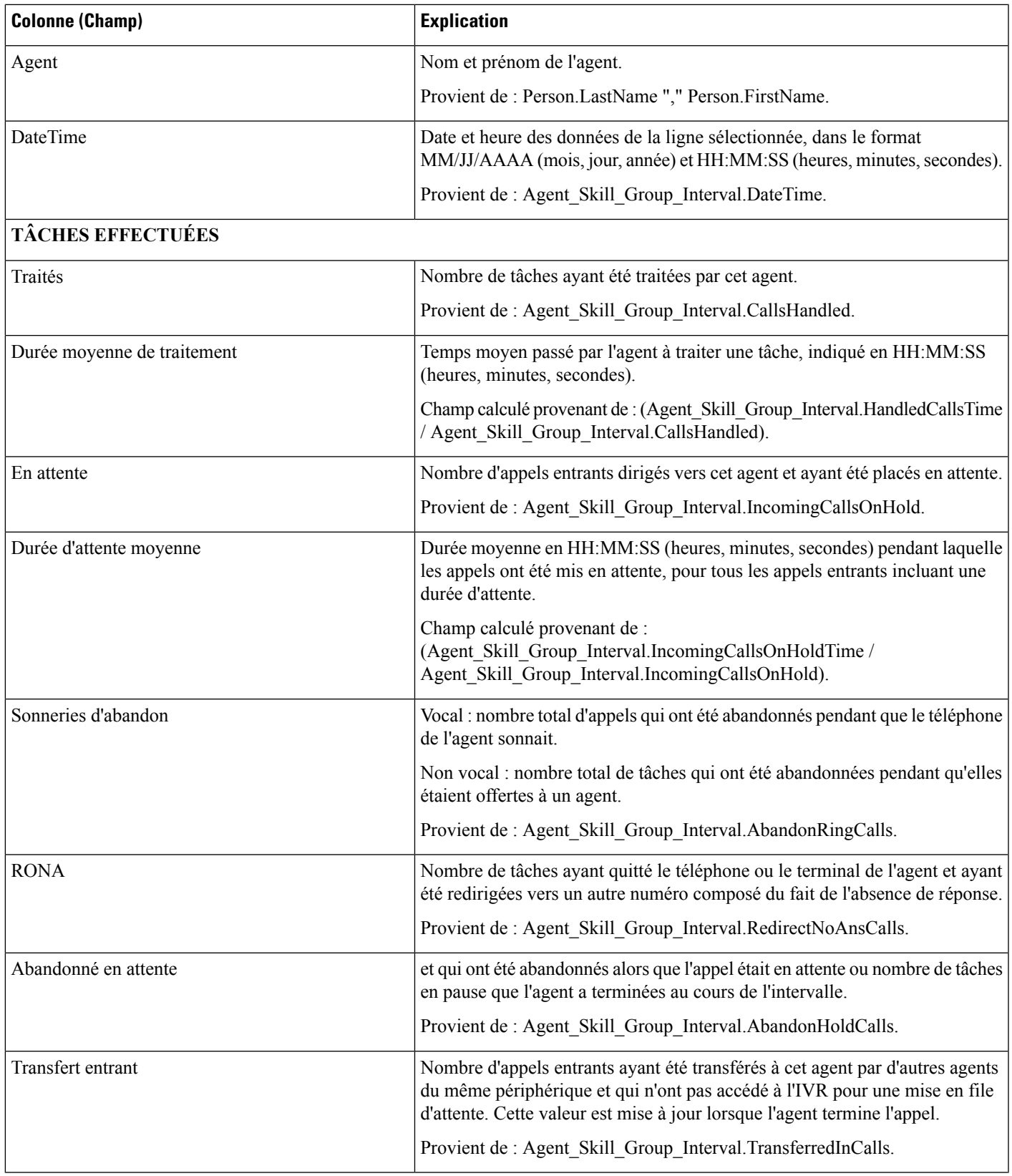

 $\mathbf I$ 

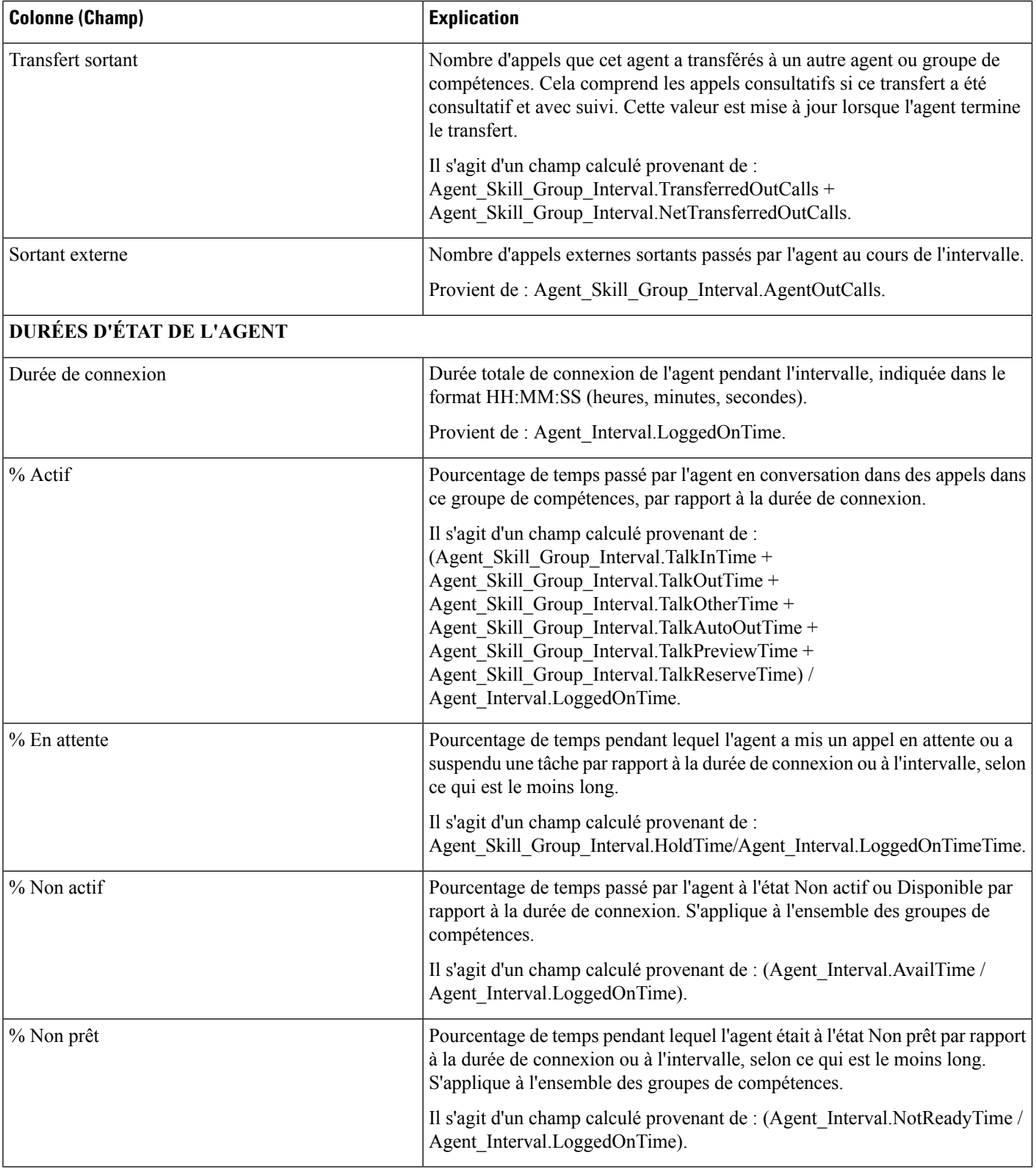

П

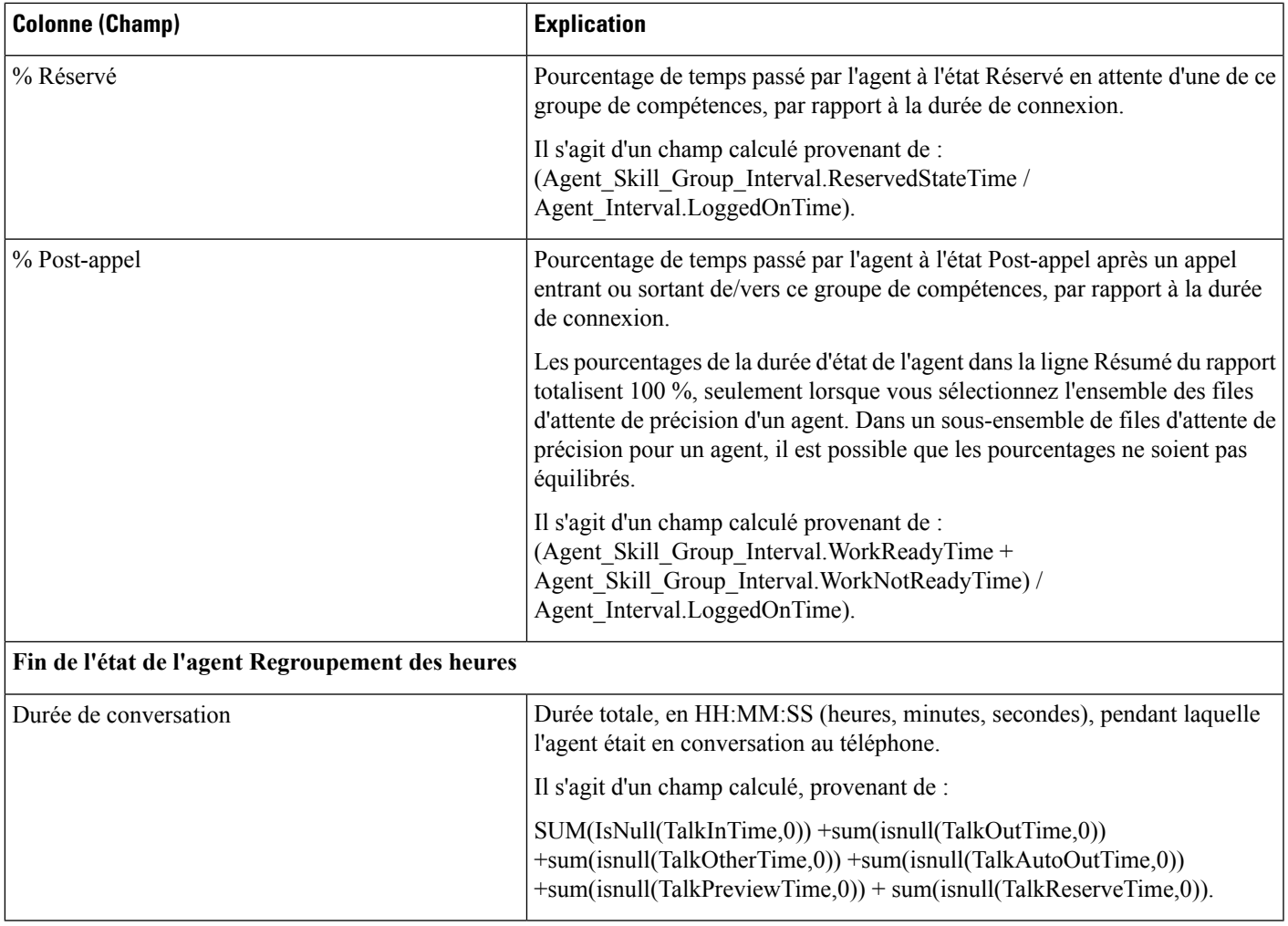

**Résumé du rapport :** une ligne de résumé pour l'équipe d'agents et un résumé du rapport pour l'ensemble des données sont disponibles. Pour plus d'informations, reportez-vous à Lignes du résumé du [rapport,](#page-23-0) à la [page](#page-23-0) 6.

# **Rapport historique de répartition des types d'appel (abandon/réponse)**

Utilisez le rapport historique de répartition des types d'appel (abandon/réponse) pour identifier à quel endroit du routage, les appelants abandonnent et identifier les durées standards d'attente de ces derniers.

**Requête :** les données de ce rapport sont constituées à partir d'une requête de base de données.

**Vues :** ce rapport dispose d'une vue de grille, Historique de répartition des réponses Abandon d'appels Type d'appel

**Groupement :** ce rapport est groupé et trié par type d'appel.

**Liste de valeurs :** Type d'appel

**Tables de schéma de base de données à partir desquelles les données sont récupérées :**

- Intervalles\_Catégories
- Type Appel
- Intervalle\_Type\_Appel

### **Champs disponibles de la vue de grille du rapport historique de répartition des types d'appel (abandon/réponse)**

Les champs disponibles pour ce rapport incluent les champs qui s'affichent par défaut en tant que champs actuels. Les champs disponibles supplémentaires de ce rapport sont remplis à partir des tables suivantes.

Ces champs disponibles proviennent de la table Intervalle\_Type\_Appel :

- **Durée d'attente de réponse** provient de : Call\_Type\_Interval.AnswerWaitTime.
- **IDIntervalleCatégorie** provient de : Call\_Type\_Interval.BucketIntervalID.
- **Appels traités** provient de : Intervalle\_Type\_Appel.AppelsTraités.
- **ID de type d'appel** provient de : Intervalle\_Type\_Appel.IDTypeAppels.
- **DélaiAbandFileAttente** provient de : Intervalle\_Type\_Appel.DélaiAbandonAppels.
- **Appels routeur aband.** provient de : Call\_Type\_Interval.TotalCallsAband.

Ces champs disponibles proviennent de la table Intervalles\_Catégories comme l'indique le *Manuel du schéma de base de données pour Cisco Unified Contact Center Enterprise* à l'adresse [https://www.cisco.com/c/en/us/](https://www.cisco.com/c/en/us/support/customer-collaboration/unified-contact-center-enterprise/products-technical-reference-list.html) [support/customer-collaboration/unified-contact-center-enterprise/products-technical-reference-list.html](https://www.cisco.com/c/en/us/support/customer-collaboration/unified-contact-center-enterprise/products-technical-reference-list.html) :

**int1** - **int** 9 provient de : Intervalles Catégories.LimiteIntervalleSupérieur1 - LimiteIntervalleSupérieur9.

### **Champs actuels de la vue de grille du rapport historique de répartition des types d'appel (abandon/réponse)**

Les champs **actuels** sont ceux qui s'affichent par défaut dans une vue de grille de rapport généré à partir du modèle de stock.

Les champs actuels sont répertoriés ici dans l'ordre (de gauche à droite) dans lequel ils s'affichent par défaut dans le modèle de stock.

Les titres des champs d'intervalle sont des en-têtes dynamiques ; ils affichent les intervalles que vous avez définis.

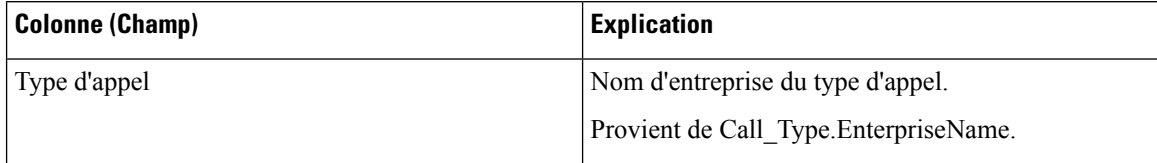

 $\mathbf l$ 

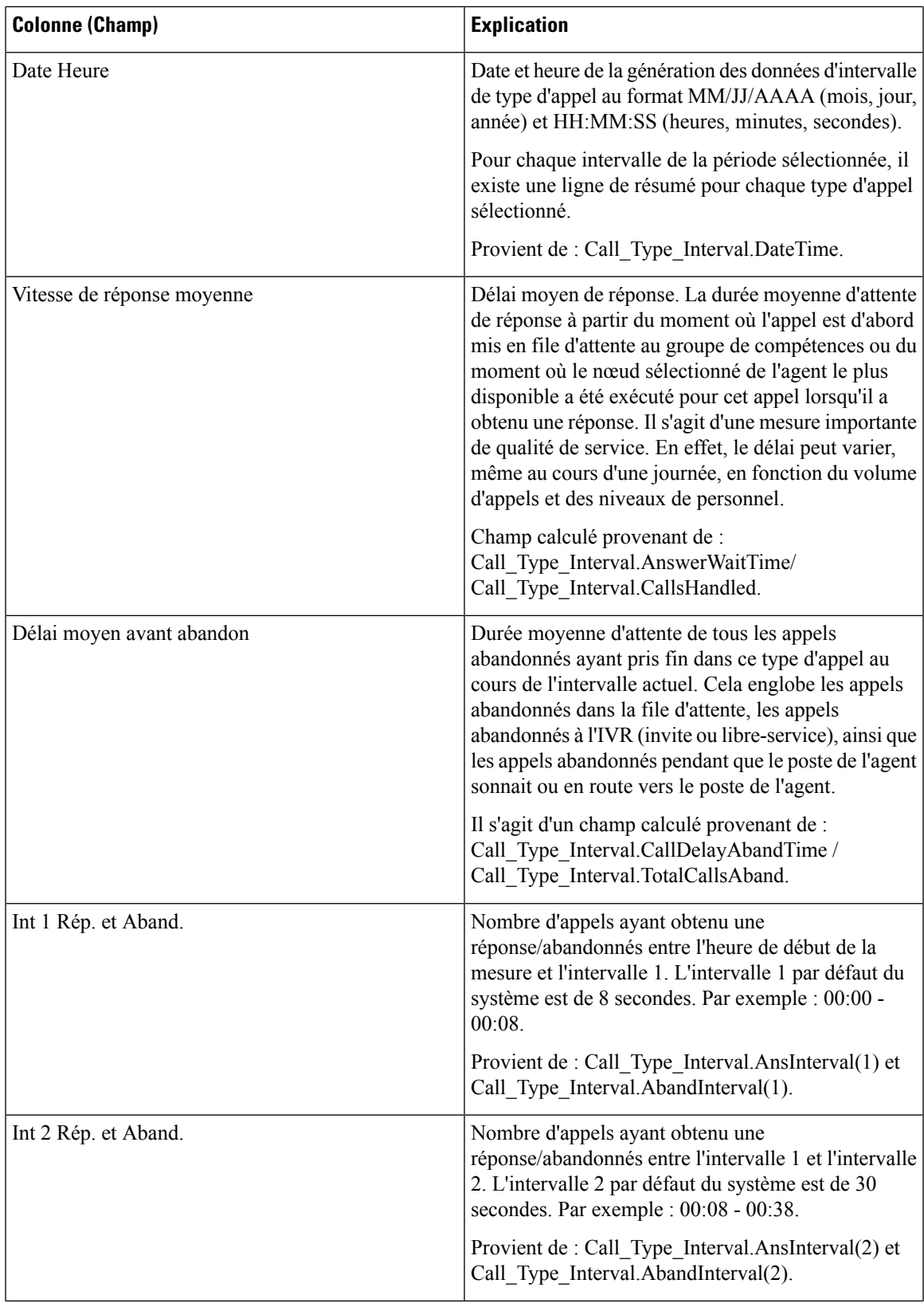

I

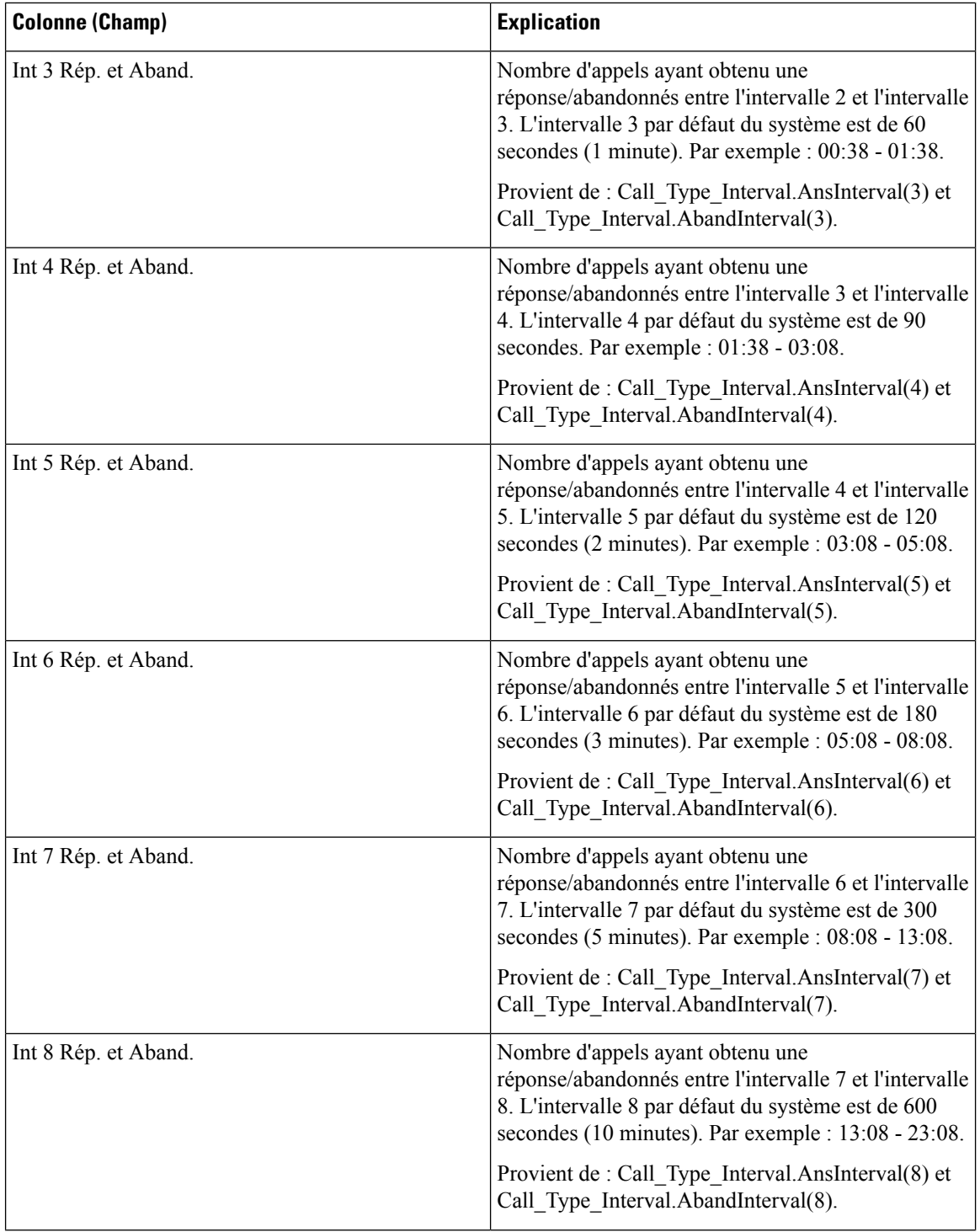

П

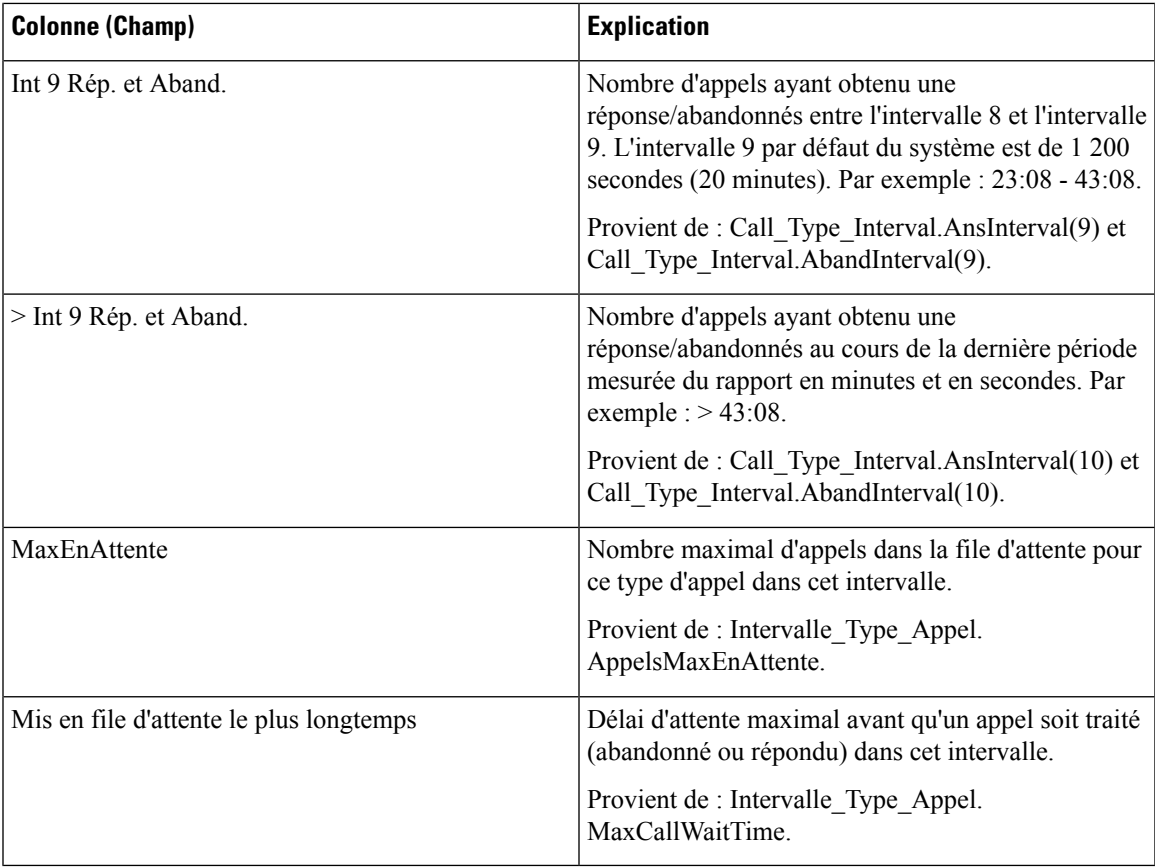

**Résumé du rapport :** la ligne de résumé indique une moyenne pour les colonnes Vitesse moy. de réponse et Délai moy. avant abandon, les totaux des colonnes d'intervalle et la valeur maximale pour les colonnes MaxEnAttente et DuréeMaxFileAttente. Pour plus d'informations, reportez-vous à Lignes du [résumé](#page-23-0) du [rapport,](#page-23-0) à la page 6.

## **Rapport historique Tous les champs de type d'appel**

Utilisez le rapport historique Tous les champs de type d'appel pour afficher les appels entrants et les contacts, des statistiques clés comme la vitesse moyenne de réponse et le niveau de service, et des informations sur la répartition des appels.

**Requête :** les données de ce rapport sont constituées à partir d'une requête de base de données.

**Vues :** ce rapport comporte les vues de grille suivantes et une vue de diagramme circulaire. Le diagramme à secteurs montre le pourcentage d'appels traités dans chaque type d'appel.

- Réponse par type d'appel (vue de graphique)
- Historique par type d'appel quotidien (vue de grille)
- Historique par type d'appel mensuel (vue de grille)
- Historique par type d'appel hebdomadaire (vue de grille)
- Rapport historique Tous les champs de type d'appel (vue de grille)

Sélectionnez la vue que vous souhaitez afficher dans la liste déroulante du rapport située dans le coin supérieur gauche.

**Regroupement :** ce rapport est groupé par type d'appel, puis par date et heure.

**Liste de valeurs :** type d'appel

**Tables de schéma de base de données à partir desquelles les données sont récupérées :**

- Type Appel
- Intervalle Type Appel

### **Champs disponibles de la vue de grille du rapport historique Tous les champs de type d'appel**

Les champs disponibles pour la vue de grille de ce rapport incluent les champs affichés par défaut comme actuels. Les champs disponibles supplémentaires de ce rapport sont remplis directement à partir de la table Intervalle\_Type\_Appel.

### **Champs actuels de la vue de grille du rapport historique Tous les champs de type d'appel**

Les champs **actuels** sont ceux qui apparaissent par défaut dans la vue de grille pour ce rapport.

Les champs actuels sont répertoriés ici dans l'ordre (de gauche à droite) dans lequel ils s'affichent par défaut dans le modèle de stock.

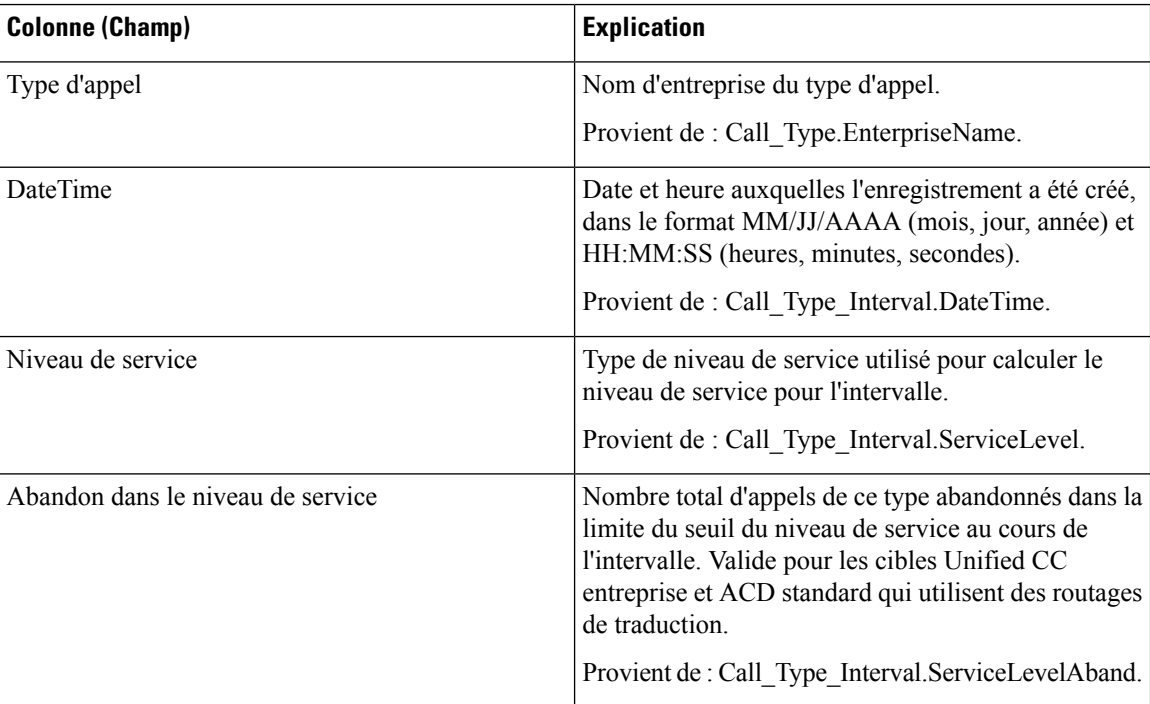

I

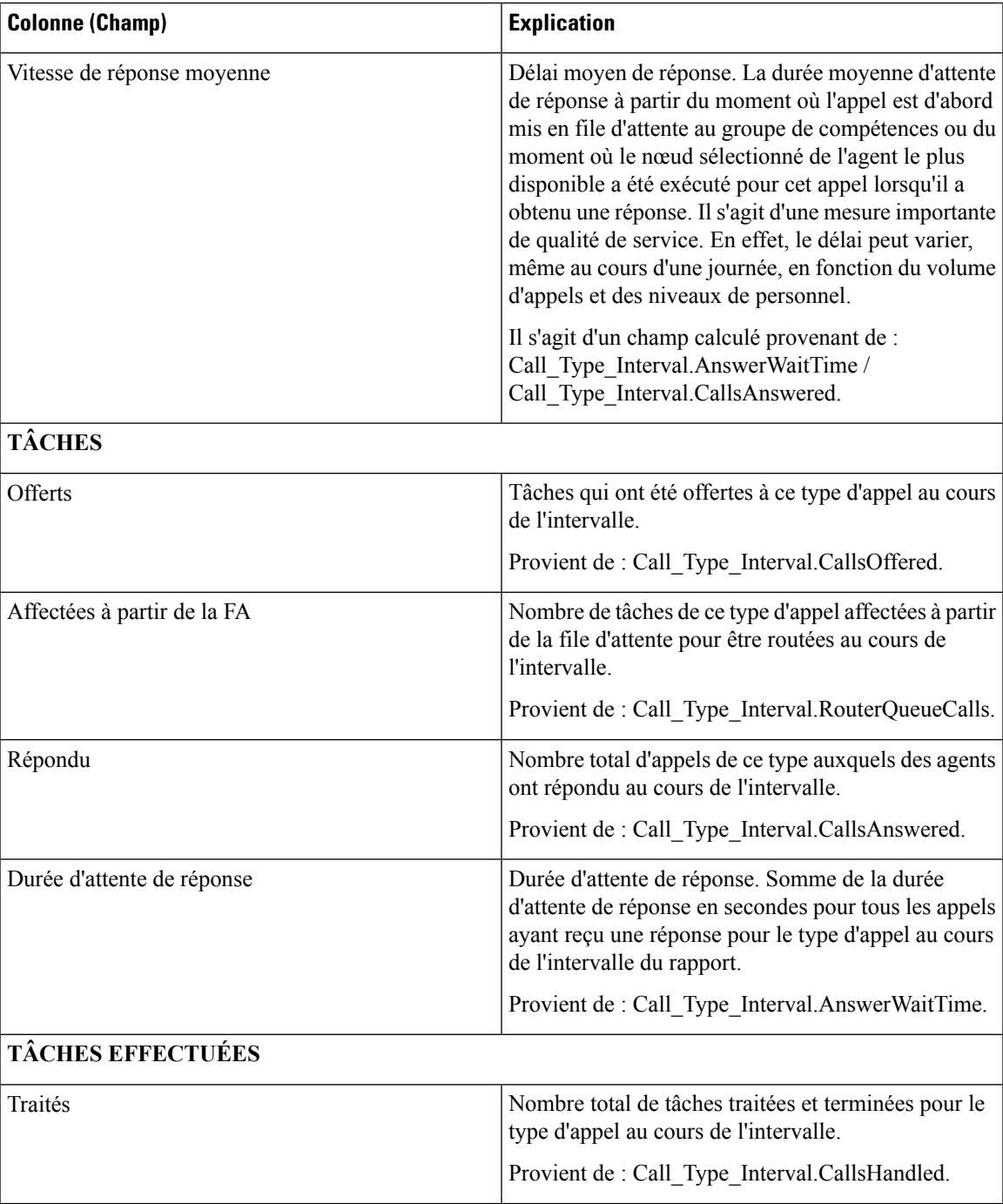

I

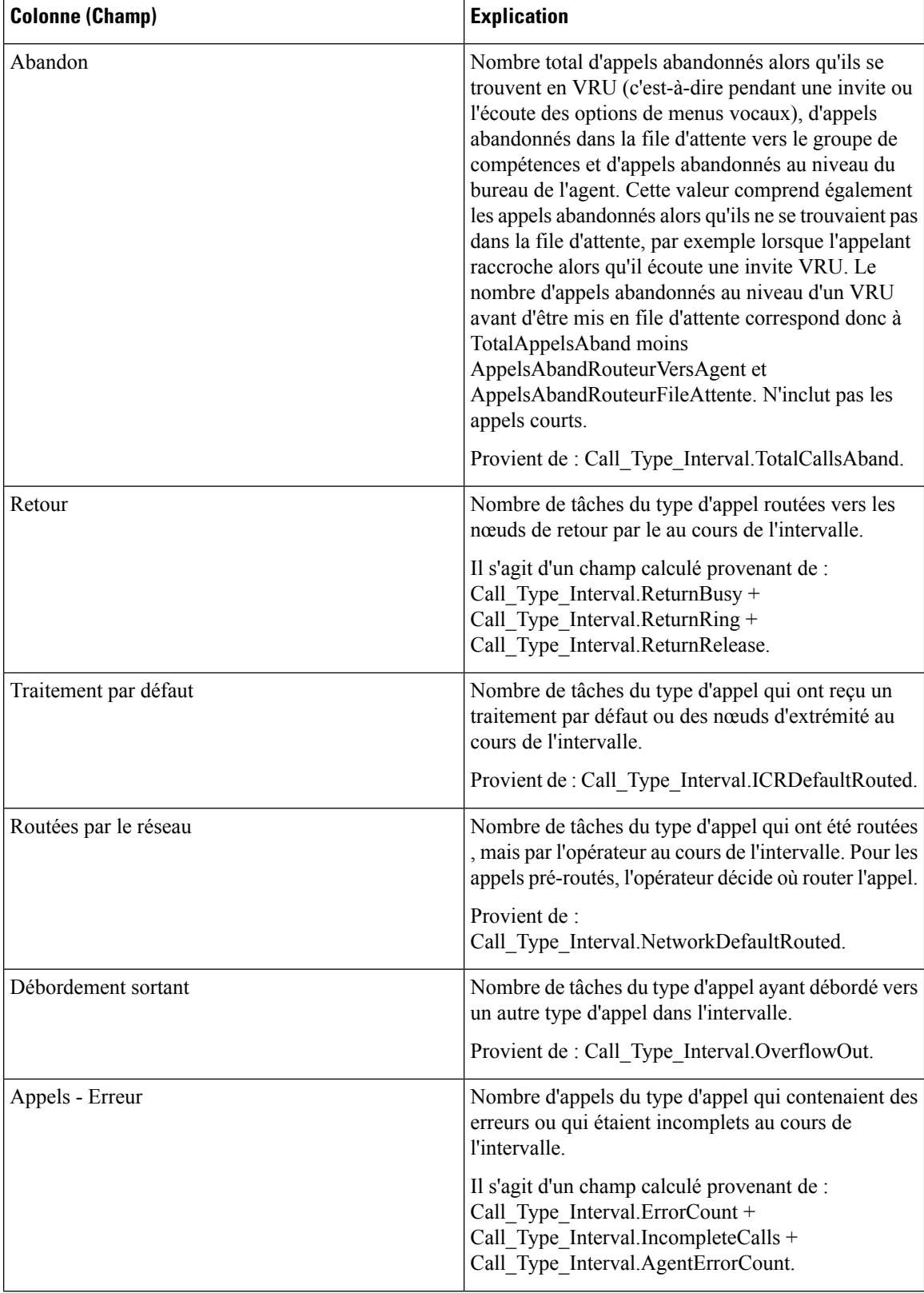

 $\overline{\phantom{a}}$ 

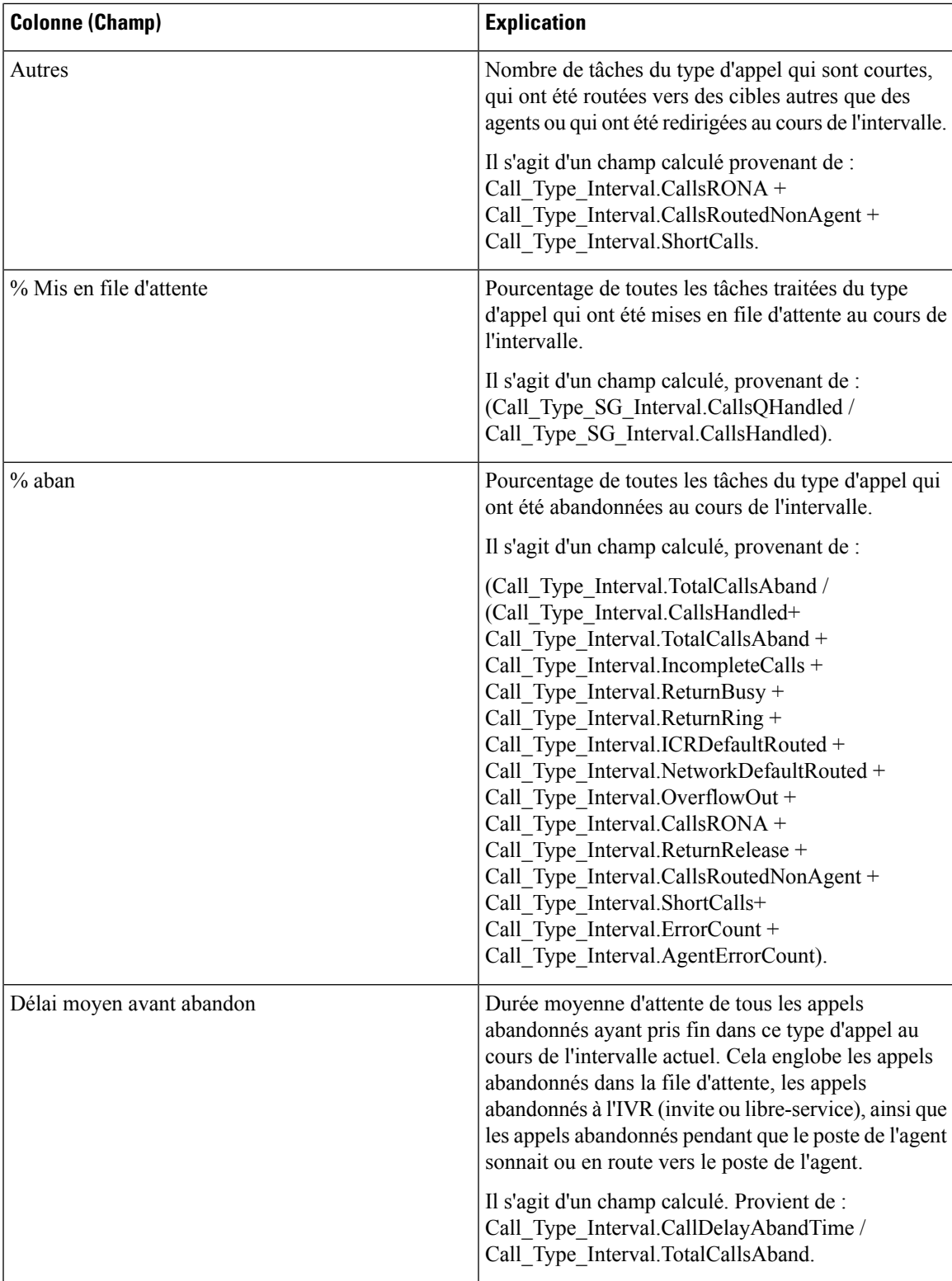

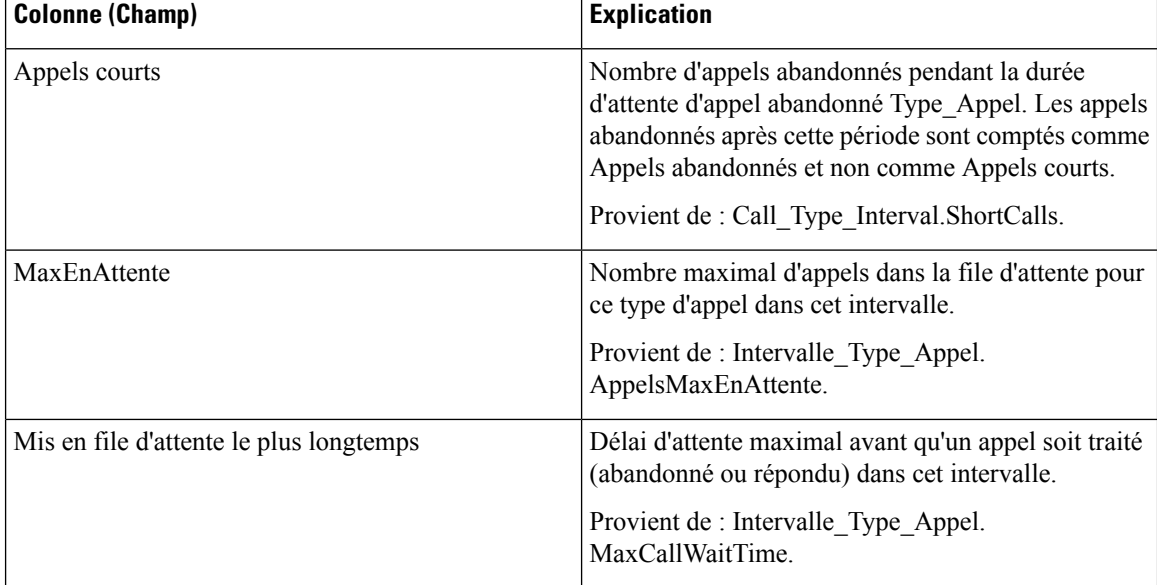

#### **Résumés de rapport**

#### • **Résumé du type d'appel**

Totaux des champs, à l'exception du champ Niveau de service (SL), pour chaque type d'appel dans le rapport. Les champs Niveau de service contiennent des pourcentages.

• **Résumé du rapport**

Totaux des champs, à l'exception du champ Niveau de service (SL), pour tous les types d'appel dans le rapport. Les champs Niveau de service contiennent des pourcentages. La ligne de résumé affiche également la valeur Max pour les colonnes MaxEnAttente et PlusLongueDuréeFileAttente.

# **Rapport Tous les champs intervalle de file d'attente de type d'appel**

Les rapports générés à partir de ce modèle affichent les statistiques de résumé pour les groupes de compétences et les files d'attente de précision au sein d'un ID de type d'appel. Ces informations sont utiles pour associer des files d'attente à des ressources et à des fins de prévision et de planification.

**Remarque** : dans le cas d'Unified CCE, la présence de certaines données dépend de l'utilisation de la mise en file d'attente d'entreprise et de la mise en œuvre ou non du routage de traduction.

**Requête :** les données de ce rapport sont constituées à partir d'une requête de bloc anonyme.

**Vues :** ce rapport comporte les vues de grille suivantes :

- Rapport Tous les champs intervalle de file d'attente de type d'appel
- Résumé de groupe de compétences de file d'attente par type d'appel

Sélectionnez la vue que vous souhaitez afficher dans la liste déroulante du rapport située dans le coin supérieur gauche.

Ш

**Regroupement :** ce rapport est groupé par type d'appel, puis par date et heure.

**Liste de valeurs :** type d'appel

**Tables de schéma de base de données à partir desquelles les données sont récupérées :**

- Type Appel
- File d'attente\_de précision
- Intervalle SG type appel
- Attribut
- Intervalle FileAttente Routeur
- Groupe\_Compétences
- Domaine Routage Support

### **Champs disponibles dans la vue de grille de tous les champs intervalle de file d'attente de type d'appel**

Les champs disponibles pour ce rapport incluent les champs qui s'affichent par défaut en tant que champs actuels.

Les champs disponibles supplémentaires de ce rapport sont remplis directement à partir de la table Intervalle\_SG\_Type\_Appel.

#### **Champs actuels de la vue de grille de tous les champs intervalle de file d'attente de type d'appel**

Les champs **actuels** sont ceux qui s'affichent par défaut dans une vue de grille de rapport généré à partir du modèle de stock.

Les champs actuels sont répertoriés ici dans l'ordre (de gauche à droite) dans lequel ils s'affichent par défaut dans le modèle de stock.

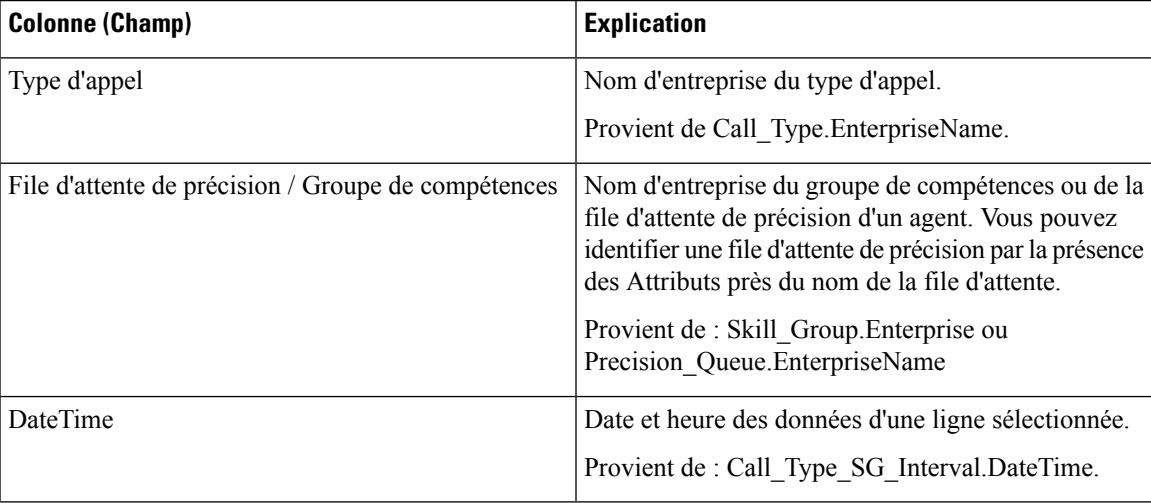

I

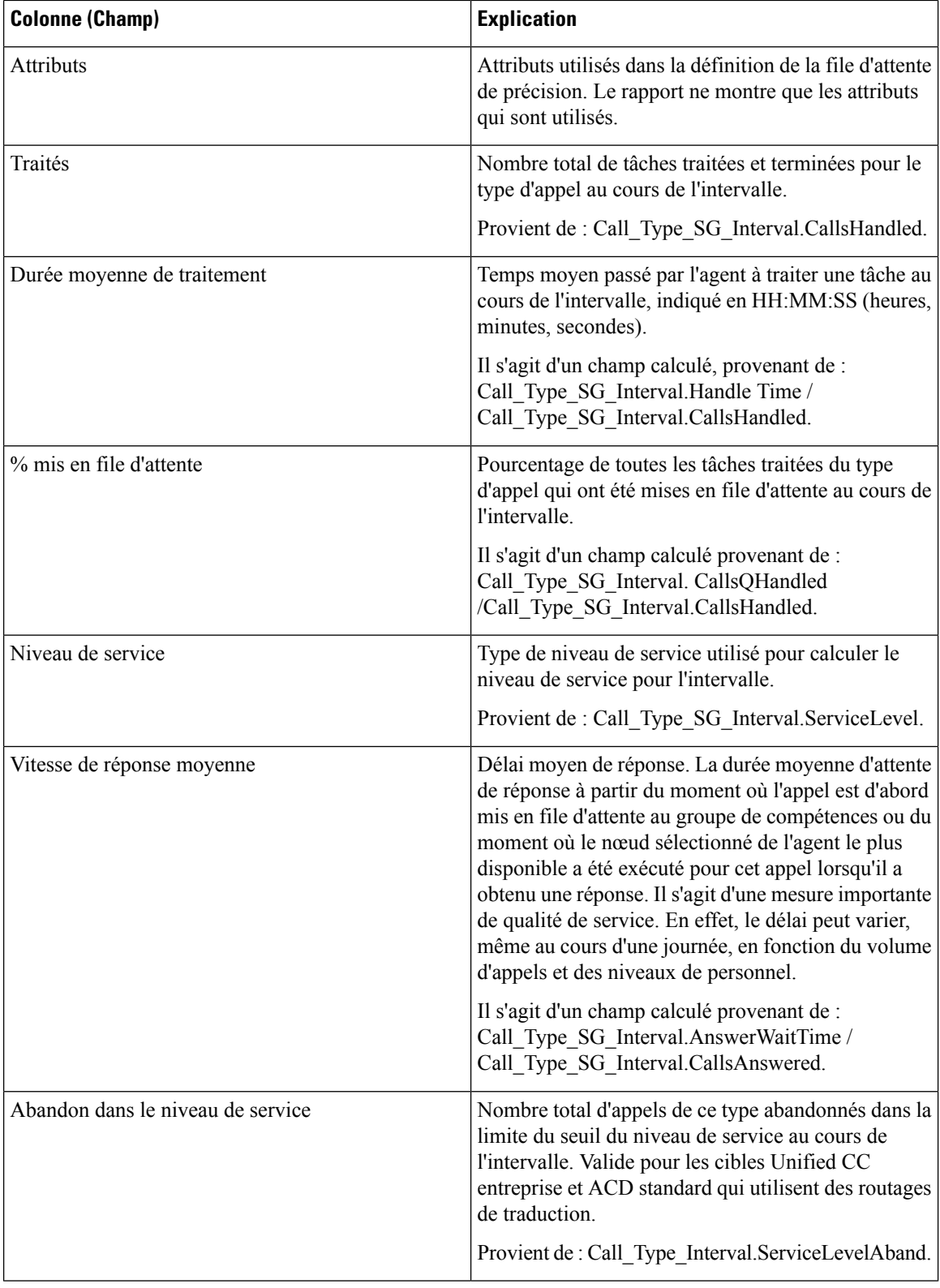

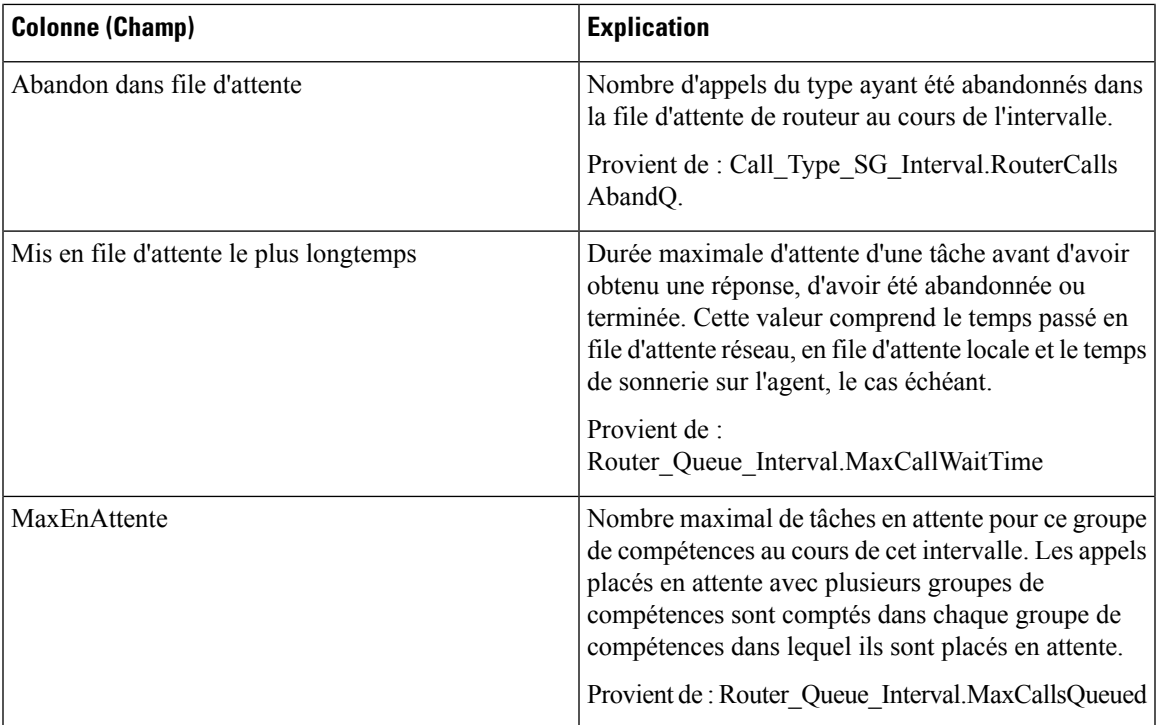

#### **Résumés de rapport**

La ligne de résumé affiche la valeur maximale pour les colonnes MaxEnAttente et PlusLongueDuréeFileAttente.

#### Champs actuels de la vue de grille Résumé des groupes de compétences de la file d'attente par type d'appel

Si vous choisissez la vue de grille Résumé des groupes de compétences de la file d'attente par type d'appel, le rapport affiche les champs suivants :

- Type d'appel
- DateTime
- Traités
- Durée moyenne de traitement
- % mis en file d'attente
- Niveau de service
- Vitesse de réponse moyenne
- Abandon dans le niveau de service
- Abandon dans file d'attente
- File d'attente

# **Rapport historique Tous les champs relatifs au groupe de compétences d'un type d'appel**

Ce rapport historique Tous les champs relatifs au groupe de compétences d'un type d'appel affiche les statistiques résumées pour les types d'appels et groupes de compétences au sein de chaque type d'appel au cours de l'intervalle.

**Requête :** les données de ce rapport sont constituées à partir d'une requête de base de données.

**Vues :** ce rapport dispose d'une vue de grille, rapport historique Tous les champs relatifs au groupe de compétences d'un type d'appel

**Regroupement :** ce rapport est groupé par nom de type d'appel, puis par nom de groupe de compétences, et enfin par date et heure.

**Liste de valeurs :** Type d'appel

**Tables de schéma de base de données à partir desquelles les données sont récupérées :**

- Intervalle SG type appel
- Type\_Appel
- Groupe Compétences

#### **Champs disponibles de la vue de grille du rapport historique Tous les champs relatifs au groupe de compétences d'un type d'appel**

Les champs disponibles pour ce rapport incluent les champs qui s'affichent par défaut en tant que champs actuels.

Les champs disponibles supplémentaires de ce rapport sont remplis directement à partir de la table Intervalle\_SG\_Type\_Appel.

### **Champs actuels de la vue de grille du rapport historique Tous les champs relatifs au groupe de compétences d'un type d'appel**

Les champs **actuels** sont ceux qui s'affichent par défaut dans une vue de grille de rapport généré à partir du modèle de stock.

Les champs actuels sont répertoriés ici dans l'ordre (de gauche à droite) dans lequel ils s'affichent par défaut dans le modèle de stock.

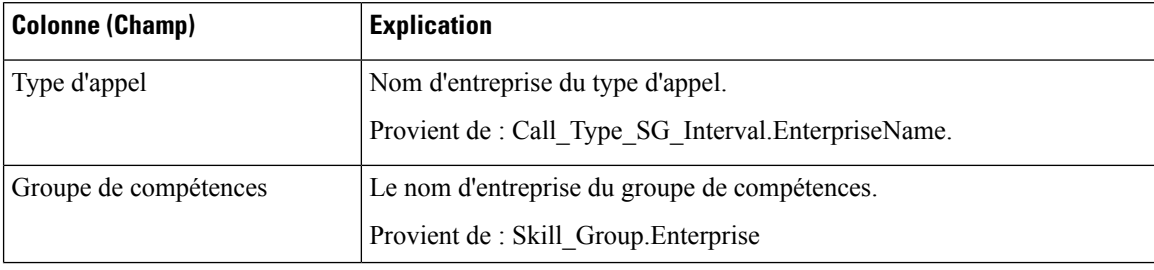

 $\overline{\phantom{a}}$ 

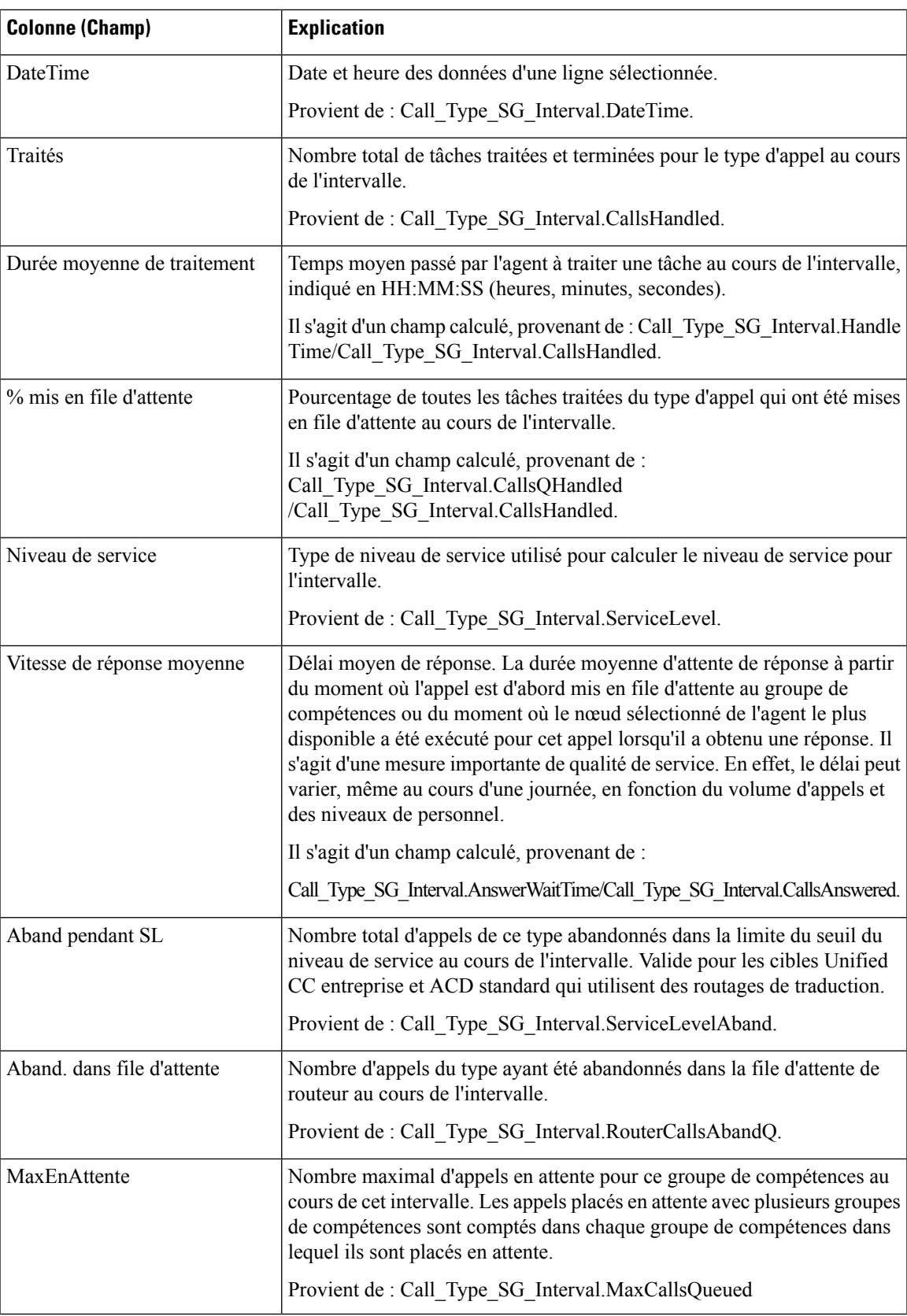

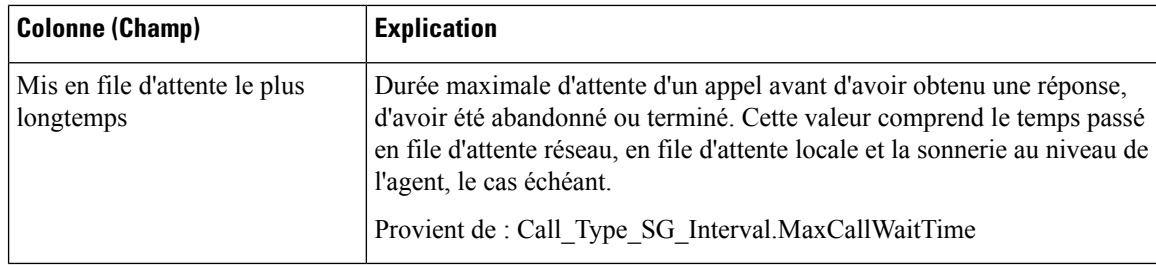

**Résumés du rapport :** La ligne de résumé affiche les moyennes de durée moy. de traitement, de durée moy. de réponse, de % en file d'attente, ainsi que les totaux d'appels traités, abandonnés dans le cadre du contrat de service et abandonnés dans la file d'attente.

## **Rapport historique sur les performances des ports IVR**

Utilisez ce rapport pour déterminer l'activité Cisco IVR et évaluer des informations comme le pourcentage d'occupation pour faciliter la planification des ressources IVR.

**Requête :** les données de ce rapport sont constituées à partir d'une requête de base de données.

**Vues :** ce rapport dispose d'une vue de grille, Historique des performances des ports IVR.

**Groupement :** ce rapport est groupé par ports IVR.

**Liste de valeurs :** Faisceau

Tables de schéma de base de données à partir desquelles les données sont récupérées : Groupe Faisceaux et Groupe\_Faisceaux\_Demi\_Heure.

### **Champs disponibles de la vue de grille du rapport historique sur les performances des ports IVR**

Les champs supplémentaires disponibles pour ce modèle sont renseignés à partir des tables Groupe\_Faisceaux et Groupe\_Faisceaux\_Demi\_Heure, comme l'indique le *Manuel du schéma de base de données pour Cisco Unified Contact Center Enterprise* à l'adresse [https://www.cisco.com/c/en/us/support/customer-collaboration/](https://www.cisco.com/c/en/us/support/customer-collaboration/unified-intelligence-center/products-user-guide-list.html) [unified-intelligence-center/products-user-guide-list.html.](https://www.cisco.com/c/en/us/support/customer-collaboration/unified-intelligence-center/products-user-guide-list.html)

### **Champs actuels de la vue de grille du rapport historique sur les performances des ports IVR**

Les champs **actuels** sont ceux qui s'affichent par défaut dans une vue de grille de rapport générée à partir du modèle de stock.

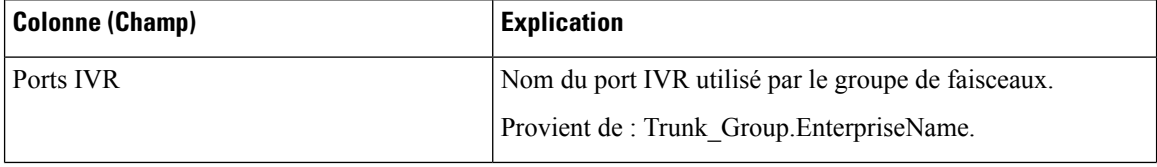

П

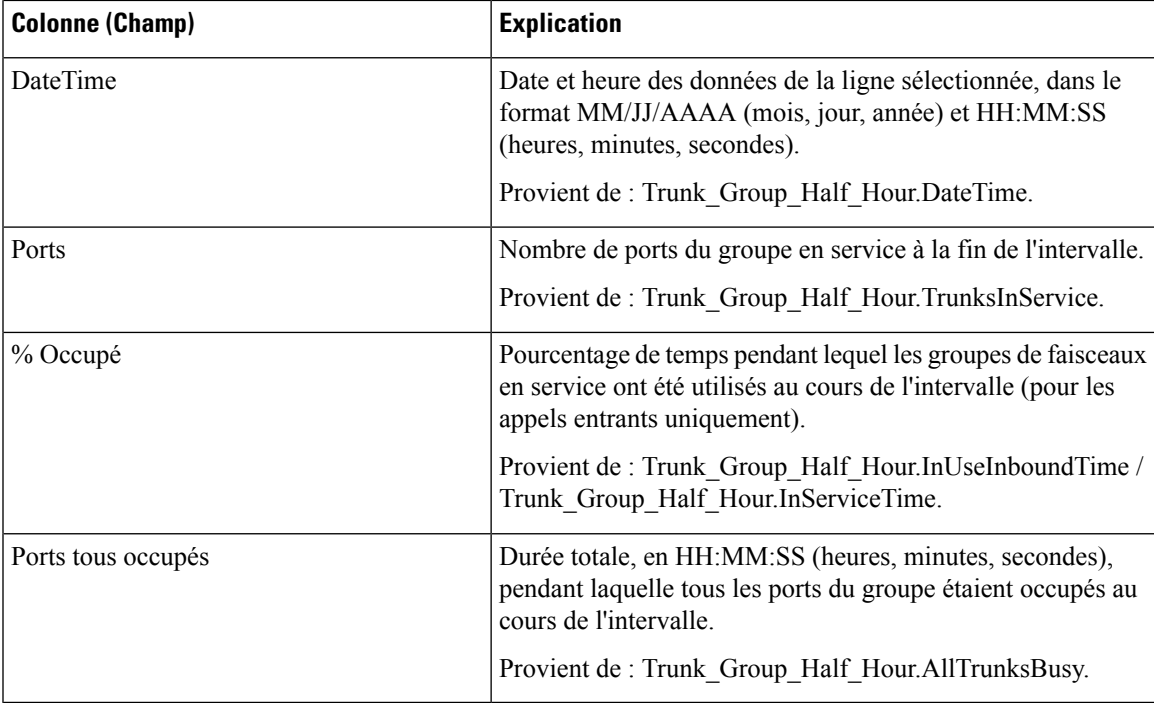

#### **Résumé du rapport**

Ce rapport comporte un résumé de groupe pour chaque port IVR pour chaque intervalle. Il comporte également un résumé du rapport de tous les champs pour tous les ports IVR. Pour plus d'informations, reportez-vous à Lignes du résumé du [rapport,](#page-23-0) à la page 6.

## **Rapport de consommation de licences**

Le rapport de consommation de licences affiche les informations suivantes pour un intervalle spécifique :

- Le nombre total du nombre maximal d'agents connectés.
- Le nombre maximal d'agents d'entreprise connectés.
- Le nombre maximal d'agents ICM connectés.
- Le nombre maximum de ports de numérotation et de ports VRU consommés.

Vous pouvez utiliser le rapport de consommation de licences pour afficher ces données dans un format quotidien, horaire, mensuels, trimestriels et hebdomadaire.

**Requête :** les données de ce rapport sont constituées à partir d'une procédure stockée.

**Vues:** ce rapport possède une vue de grille et une vue de courbe graphique. L'affichage des courbes graphiques montre l'utilisation des licences pour tous les éléments sous licence dans le temps par rapport à une échelle commune.

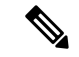

**Remarque**

Le rapport de consommation de licences fournit la fonctionnalité de suppression des pointes qui vous permet de supprimer les pics anormalement importants du rapport. Ce rapport utilise l'algorithme à 95 percentiles standard pour s'assurer que les pointes exceptionnellement élevées, qui sont au-delà de la plage des 95 percentiles, sont exclues. Le rapport généré à l'aide de la fonctionnalité de suppression des valeurs de pointe est seulement indicatif et ne doit pas pris en compte pour déterminer la consommation de pointe des licences, pour des motifs de gestion des licences de l'agent.

**Regroupement :** aucun regroupement n'est pris en charge pour ce rapport. Il est trié par date et heure.

**Liste de valeurs :** fréquence

**Tables du schéma de base de données à partir desquelles les données sont récupérées :** System\_Capacity\_Interval

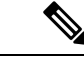

**Remarque**

Lors de l'importation du rapport de la consommation de licences, procédez comme suit :

- Dans le champ **Source de données pour la définition du rapport**, sélectionnez **Historique UCCE** .
- Dans le champ **Source de données de la liste de valeurs**, sélectionnez **CUIC** .

#### **Champs actuels de la vue de grille de la consommation de licences**

Les champs **actuels** sont les champs qui apparaissent par défaut dans la vue de grille pour ce rapport.

Les champs actuels sont répertoriés dans le tableau suivant dans l'ordre (de gauche à droite) dans lequel ils s'affichent par défaut dans le rapport.

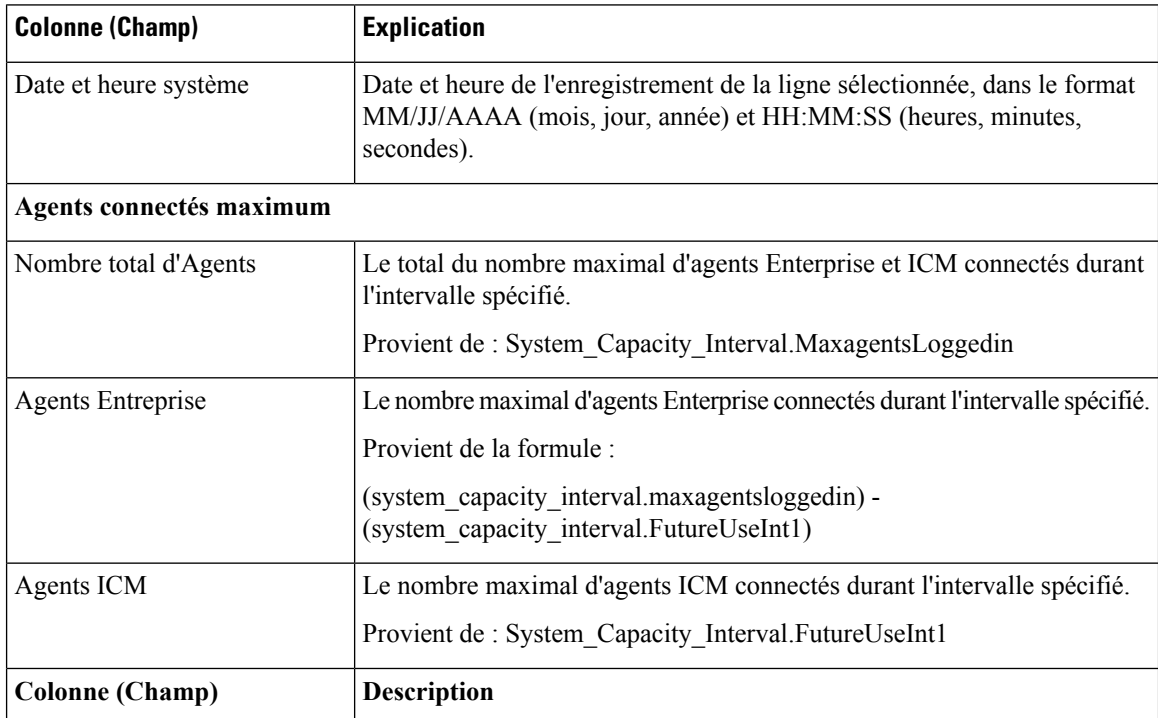

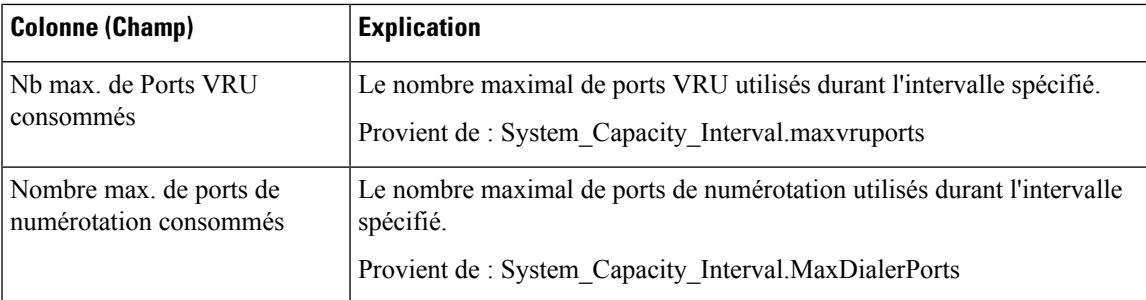

**Résumédurapport :** la ligne de résumé affiche la valeur maximale de la colonne correspondante pour chaque élément sous licence.

# **Rapport historique Tous les champs du groupe de compétences périphérique**

Les rapports historiques de groupe de compétences périphériques montrent des statistiques clés par groupe de compétences telles que la vitesse moyenne de réponse et les appels traités, ainsi que les durées d'état de l'agent par groupe de compétences. Utilisez ce rapport pour évaluer la performance des groupes de compétences.

**Remarque :** les tâches effectuées représentent toutes les tâches effectuées au cours de la période affichée (c'est-à-dire, dans la ligne du rapport). Cela comprend toute tâche commencée avant la période indiquée. Cela n'inclut toutefois pas les tâches abandonnées par l'appelant dans la file d'attente DAA locale.

Ce rapport affiche les mêmes données que le rapport historique du groupe de compétences de l'entreprise, à une exception près : il est classé par support et non par groupe de compétences.

**Requête :** les données de ce rapport sont constituées à partir d'une requête de base de données.

**Vues :** ce rapport dispose d'une vue de grille (Tous champs historiques des groupes de compétences par périphérique) et une vue graphique à barres empilées (niveau de Service).

**Groupement :** ce rapport est groupé par groupe de compétences.

**Liste de valeurs :** groupe de compétences, domaine de routage de média

**Tables de schéma de base de données à partir desquelles les données sont récupérées :**

- Domaine\_Routage\_Support
- Groupe Compétences
- Intervalle Groupe Compétences

### **Champs disponibles de la vue de grille du rapport historique du groupe de compétences périphérique**

Les champs disponibles pour ce rapport incluent les champs qui s'affichent par défaut en tant que champs actuels. En outre, la plupart des champs disponibles de ce rapport proviennent de la table Intervalle\_Groupe\_Compétences, comme l'indique le *Manuel du schéma de base de données pour Cisco Unified Contact Center Enterprise* à l'adresse [https://www.cisco.com/c/en/us/support/customer-collaboration/](https://www.cisco.com/c/en/us/support/customer-collaboration/unified-contact-center-enterprise/products-technical-reference-list.html) [unified-contact-center-enterprise/products-technical-reference-list.html](https://www.cisco.com/c/en/us/support/customer-collaboration/unified-contact-center-enterprise/products-technical-reference-list.html).

La seule exception est **Groupe de compétences de l'entreprise**, qui provient de Enterprise\_Skill\_Group.EnterpriseName.

À l'exception d'un seul champ, la plupart des champs prennent leurs valeurs directement dans la base de données.

Les exceptions sont relatives aux champs État de l'agent FTE. Il s'agit de champs calculés qui dépendent de la façon dont vous avez configuré les rapports d'intervalle. Par exemple, **Agents FTE actifs** provient de (Skill\_Group\_Interval.TalkTime / 1800) ou de (Skill\_Group\_Interval.TalkTime / 900).

### **Champs actuels de la vue de grille du rapport historique du groupe de compétences périphérique**

**Les champs actuels** sont ceux qui s'affichent par défaut dans un rapport généré à partir du modèle de stock.

Les champs actuels sont répertoriés ci-dessous dans l'ordre (de gauche à droite) dans lequel ils s'affichent par défaut dans le modèle de stock.

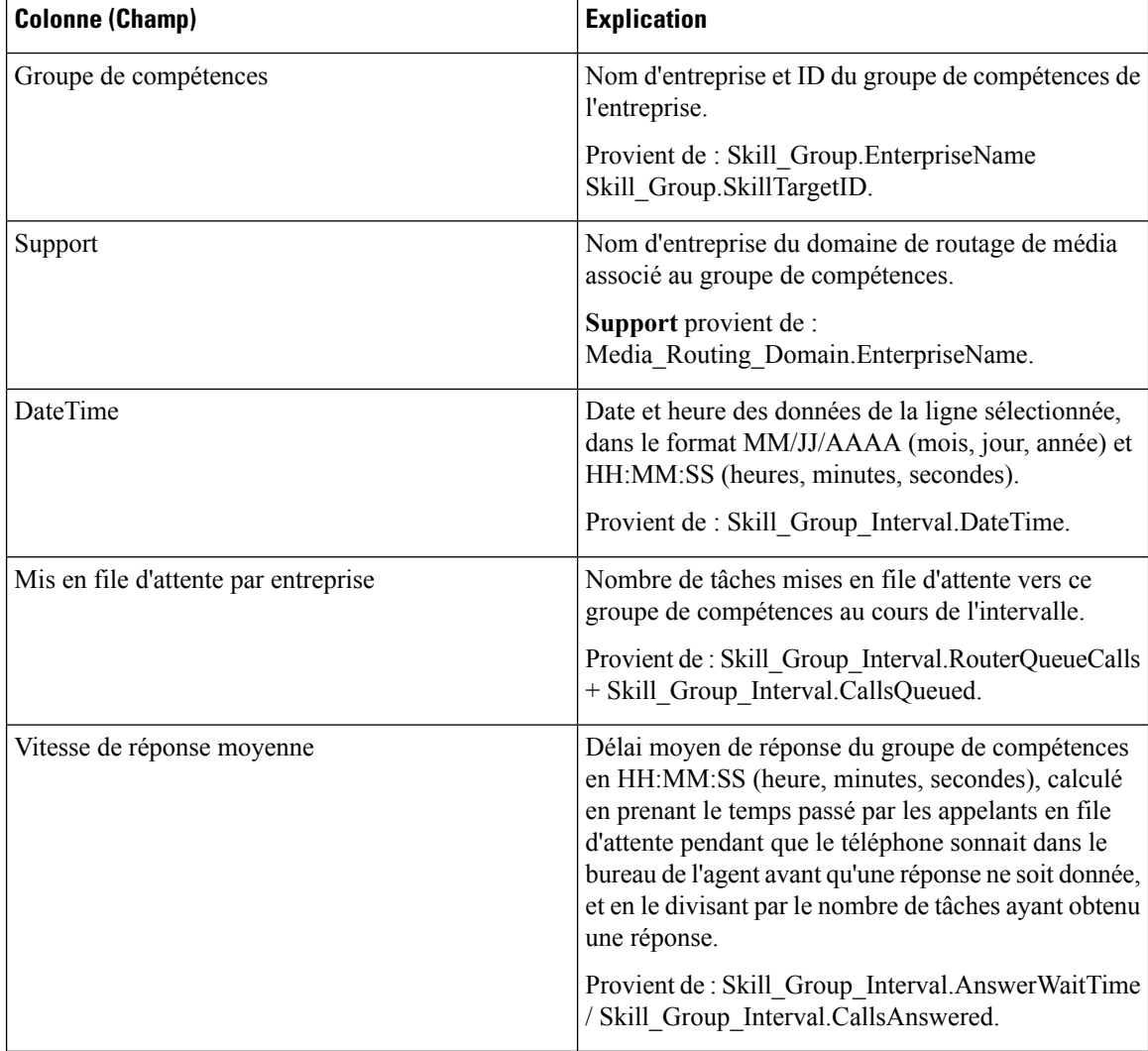

 $\mathbf l$ 

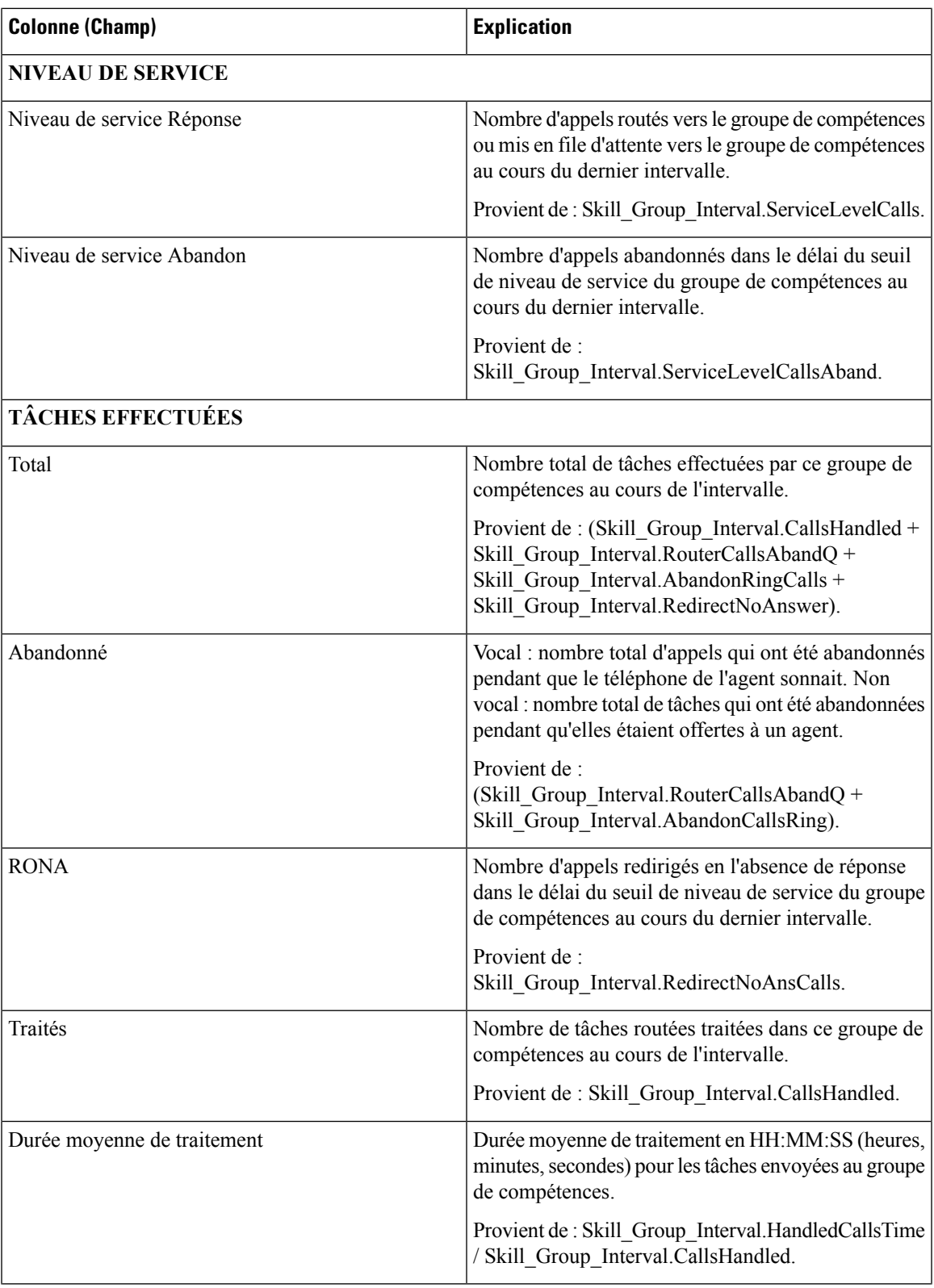

 $\mathbf I$ 

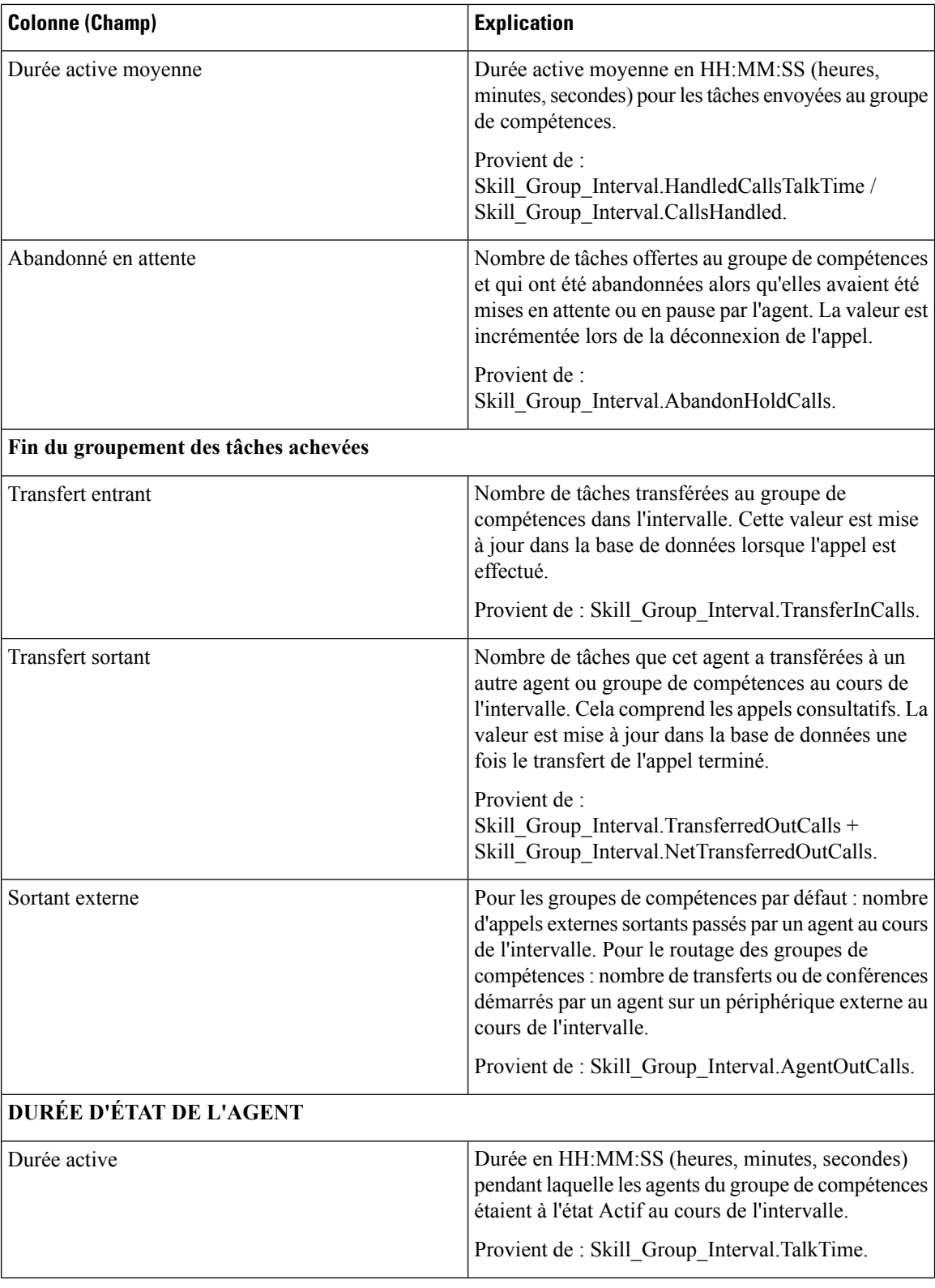

 $\mathbf l$ 

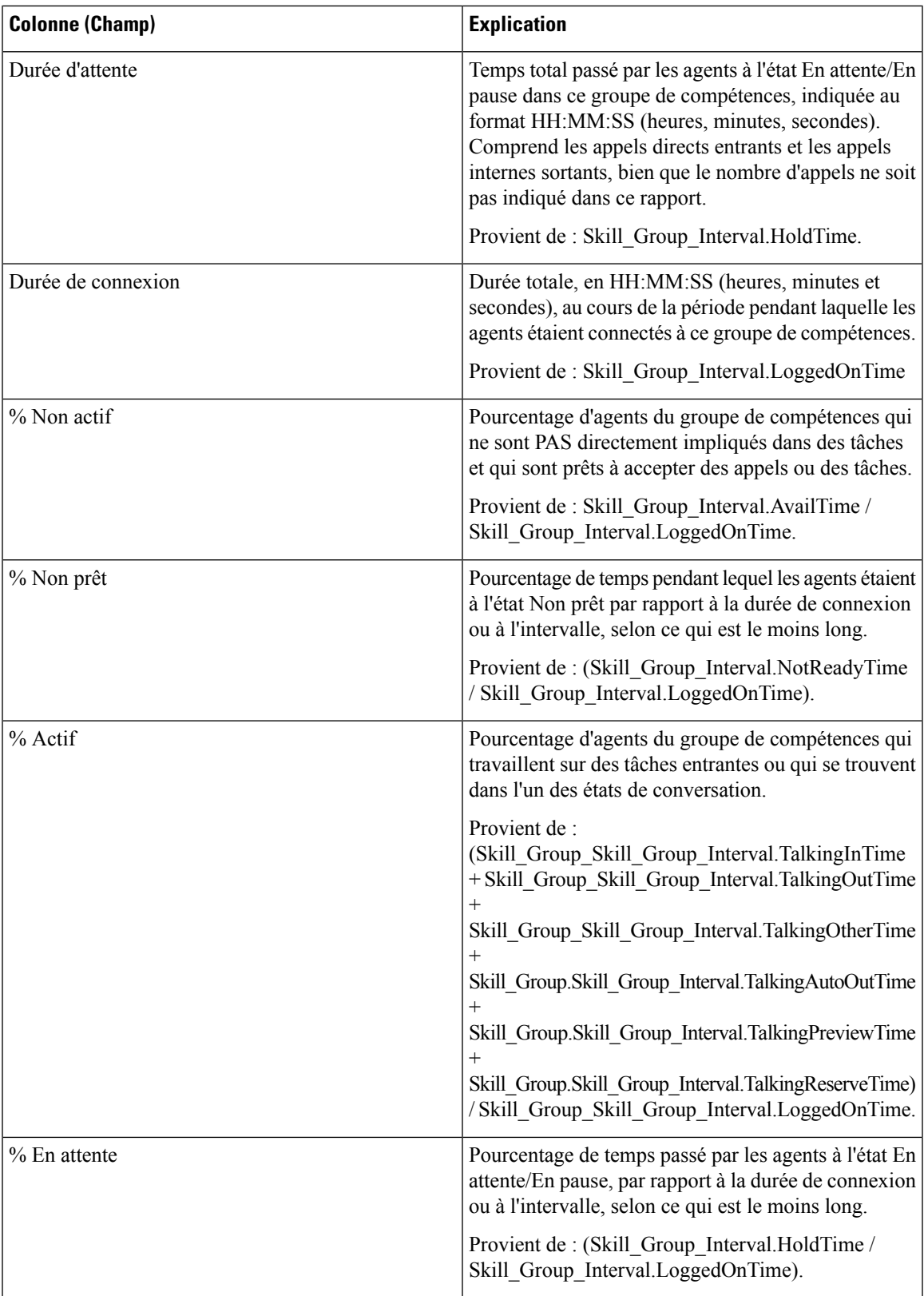

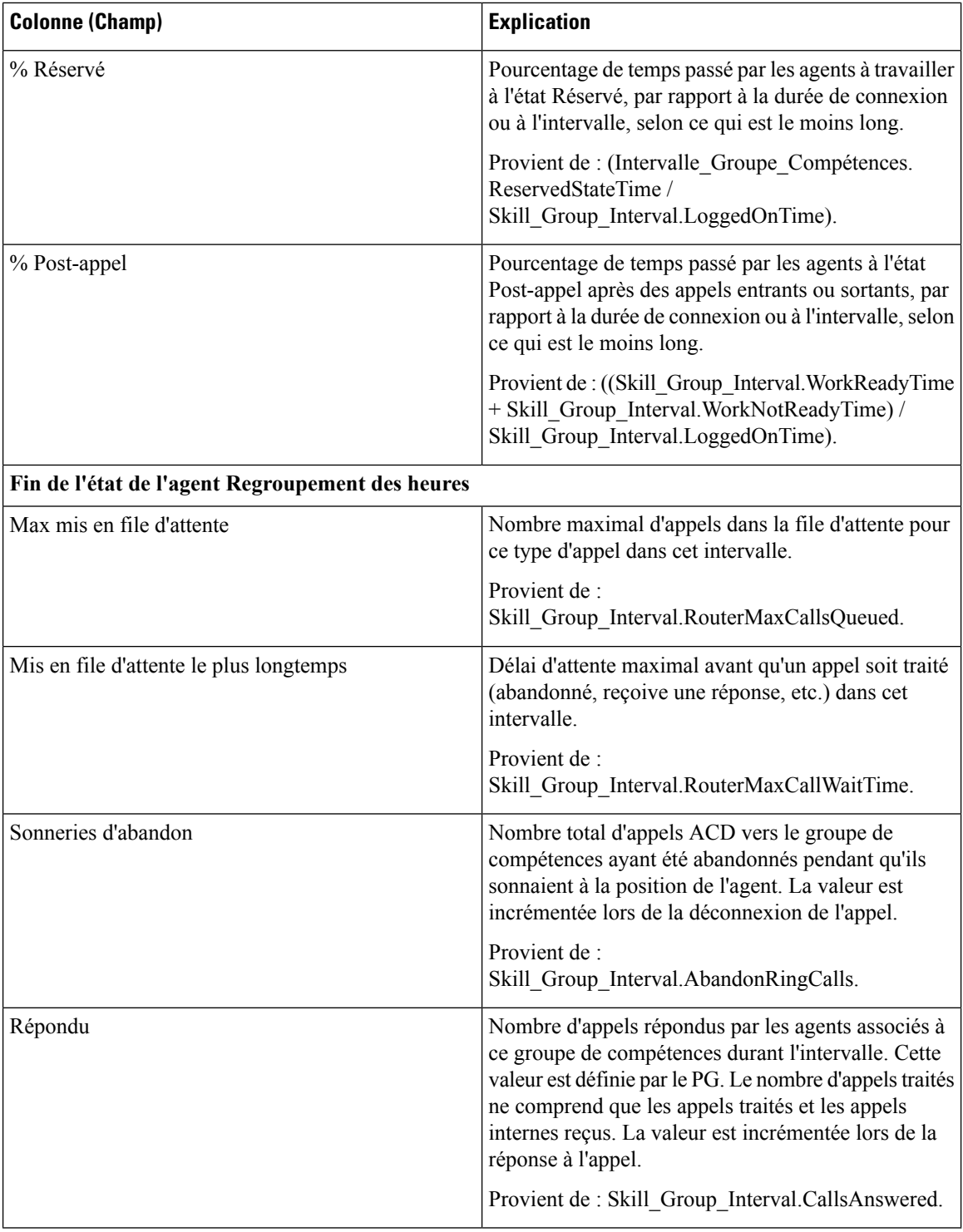

**Résumé du rapport :** il existe un résumé pour chaque groupe de compétences et un résumé du rapport total. La ligne de résumé affiche la valeur maximale pour les colonnes MaxEnAttente et TempsAttenteAppelRouteurMax. Pour plus d'informations, reportez-vous à Lignes du résumé du [rapport,](#page-23-0) à

la [page](#page-23-0) 6.

I

# **Rapporthistoriquederépartitiondesfilesd'attentedeprécision (abandon/réponse)**

La répartition des files d'attente de précision (abandon/réponse) est utilisée pour identifier à quel endroit (du routage) les appelants abandonnent, et identifier les temps d'attente standard et la tolérance de l'appelant.Pour chaque type d'appel, lesrapports générés à partir de ce modèle indiquent le nombre d'appelstraités et abandonnés pour différents intervalles de la période de temps sélectionnée, répartis en résumés d'intervalles.

**Requête :** les données de ce rapport sont constituées à partir d'une requête de base de données.

**Vues :** ce rapport dispose d'une vue de grille, Historique de répartition des réponses Abandon par file d'attente de précision

**Liste de valeurs :** file d'attente de précision, domaine de routage de média

**Tables de schéma de base de données à partir desquelles les données sont récupérées :**

- Attribut
- Intervalles Catégories
- File d'attente de précision
- Domaine Routage Support
- Intervalle\_FileAttente\_Routeur
- Intervalle\_Groupe\_Compétences

### **Champs disponibles dans la vue de grille du rapport historique de répartition des files d'attente de précision (abandon/réponse)**

Les champs disponibles pour ce rapport incluent les champs qui s'affichent par défaut en tant que champs actuels. Les champs supplémentaires disponibles pour ce modèle sont renseignés à partir des tables Intervalle\_Groupe\_Compétences et Intervalles\_Catégories, comme l'indique le *Manuel du schéma de base de données pour Cisco Unified Contact Center Enterprise* à l'adresse [https://www.cisco.com/c/en/us/support/](https://www.cisco.com/c/en/us/support/customer-collaboration/unified-contact-center-enterprise/products-technical-reference-list.html) [customer-collaboration/unified-contact-center-enterprise/products-technical-reference-list.html.](https://www.cisco.com/c/en/us/support/customer-collaboration/unified-contact-center-enterprise/products-technical-reference-list.html)

Les champs suivants proviennent de la table intervalle Groupe Compétences :

- **Durée d'attente de réponse** provient de : Skill\_Group\_Interval.AnswerWaitTime
- **IDIntervalleCatégorie** provient de : Skill\_Group\_Interval.BucketIntervalID
- **Appels traités** provient de : Skill\_Group\_Interval.CallsHandled
- **IDCibleCompétences** provient de Skill\_Group\_Interval.SkillTargetID
- **DélaiFileAttenteAband** provient de : Skill\_Group\_Interval.RouterDelayQAbandTime
- **Appels Routeur Aband** : provient de : Skill\_Group\_Interval.RouterCallsAbandToAgent +Skill\_Group\_Interval.RouterCallsAbandQ

Les champs suivants disponibles proviennent de la table Intervalles\_Catégories :

**Intervalle 1 à Intervalle 10 :** proviennent de Bucket\_Intervals.IntervalUpperBound1 - IntervalUpperBound9, où le dixième intervalle est toute valeur supérieure à UpperBound9.

## **Champs disponibles dans la vue de grille du rapport historique de répartition des files d'attente de précision (abandon/réponse)**

**Les champs actuels** sont ceux qui s'affichent par défaut dans un rapport généré à partir du modèle de stock.

Les champs actuels sont répertoriés ci-dessous dans l'ordre (de gauche à droite) dans lequel ils s'affichent par défaut dans le modèle de stock.

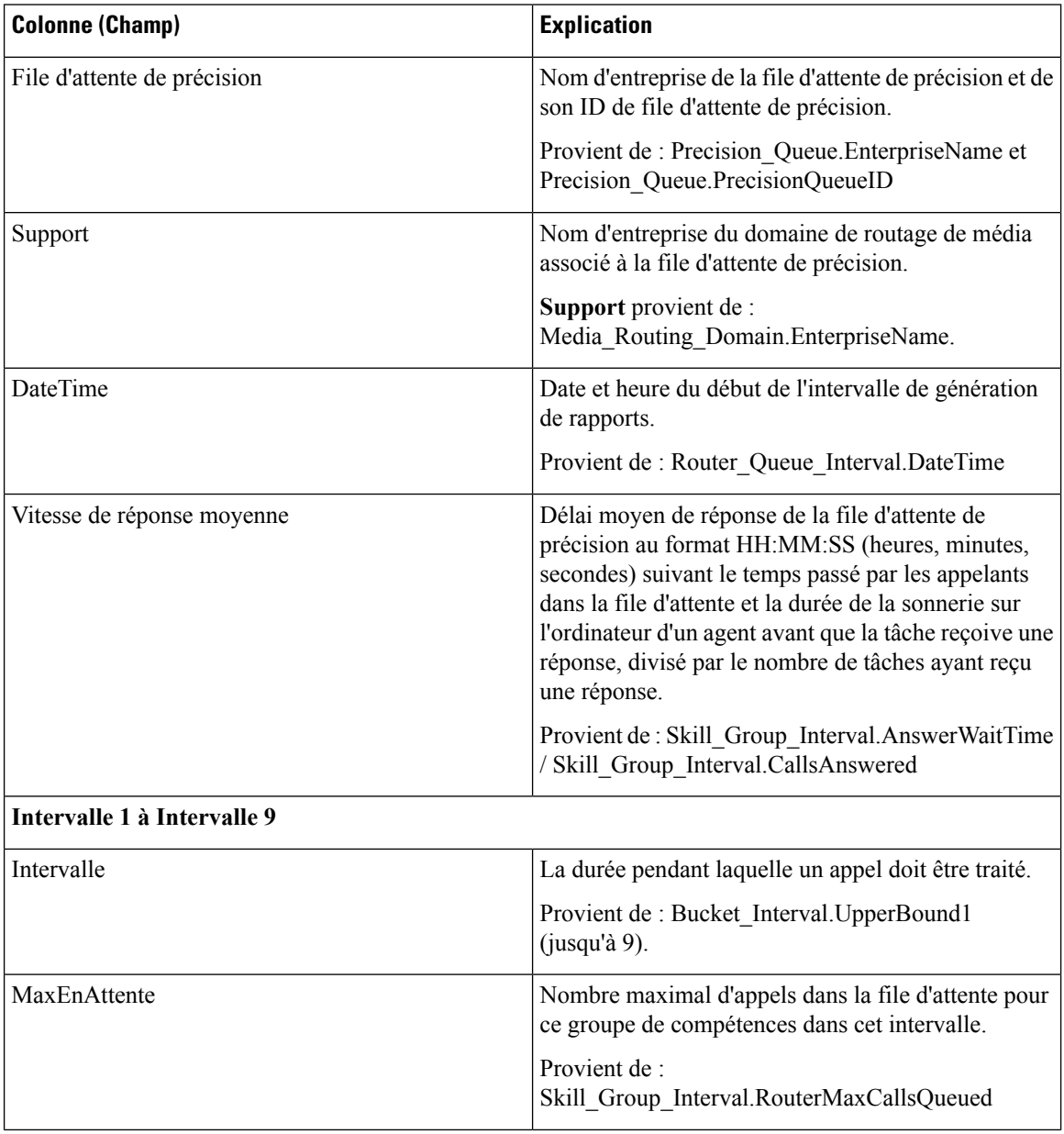

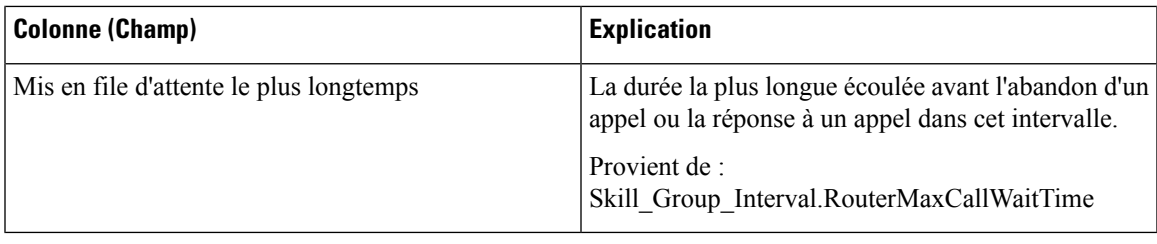

## **Rapport Efficacité de la file d'attente de précision**

Le rapport Efficacité de la file d'attente de précision indique l'efficacité de la file d'attente de précision en identifiant la répartition des contacts par étape.

L'efficacité de la file d'attente de précision est un rapport d'intervalles.

Le rapport d'efficacité de la file d'attente de précision reflète les tendances dans les intervalles et n'est pas conçu pour rapprocher les nombres au sein d'un intervalle.

Il est possible qu'un appel enjambe plusieurs intervalles, toutefois, un appel peut être offert dans un intervalle de durée et répondu dans un autre.

**Vues :** ce rapport comporte les vues de grille suivantes :

- Rapport Efficacité de la file d'attente de précision
- Rapport Tous champs Efficacité de la file d'attente de précision

**Requête :** les données de ce rapport sont constituées à partir d'une requête de base de données.

**Groupement :** ce rapport est groupé par nom de file d'attente de précision.

**Liste de valeurs :** File d'attente de précision

**Tables de schéma de base de données à partir desquelles les données sont récupérées :**

- Attribut
- File d'attente de précision
- Intervalle FileAttente Routeur

#### **Champs disponibles du rapport Tous champs efficacité de la file d'attente de précision**

Les champs disponibles pour ce rapport incluent les champs qui s'affichent par défaut en tant que champs actuels. Les champs supplémentaires disponibles dans ce rapport proviennent de la table Intervalle\_FileAttente\_Routeur comme l'indique le *Manuel du schéma de base de données pour Cisco Unified Contact Center Enterprise* à l'adresse [https://www.cisco.com/c/en/us/support/customer-collaboration/](https://www.cisco.com/c/en/us/support/customer-collaboration/unified-contact-center-enterprise/products-technical-reference-list.html) [unified-contact-center-enterprise/products-technical-reference-list.html](https://www.cisco.com/c/en/us/support/customer-collaboration/unified-contact-center-enterprise/products-technical-reference-list.html).

#### **Champs actuels de la vue de grille d'efficacité de la file d'attente de précision**

Les champs actuels sont ceux qui s'affichent par défaut dans un rapport généré à partir du modèle de stock.

Les champs actuels suivants sont répertoriés dans l'ordre (de gauche à droite) dans lequel ils s'affichent par défaut dans le modèle de stock.

Comme **Débordement** et **Ignoré** concernent les étapes suivantes, ils ne sont pas applicables à l'étape 10 (qui n'a pas l'étape suivante) et, par conséquent, ne figurent pas à l'étape 10 du rapport.

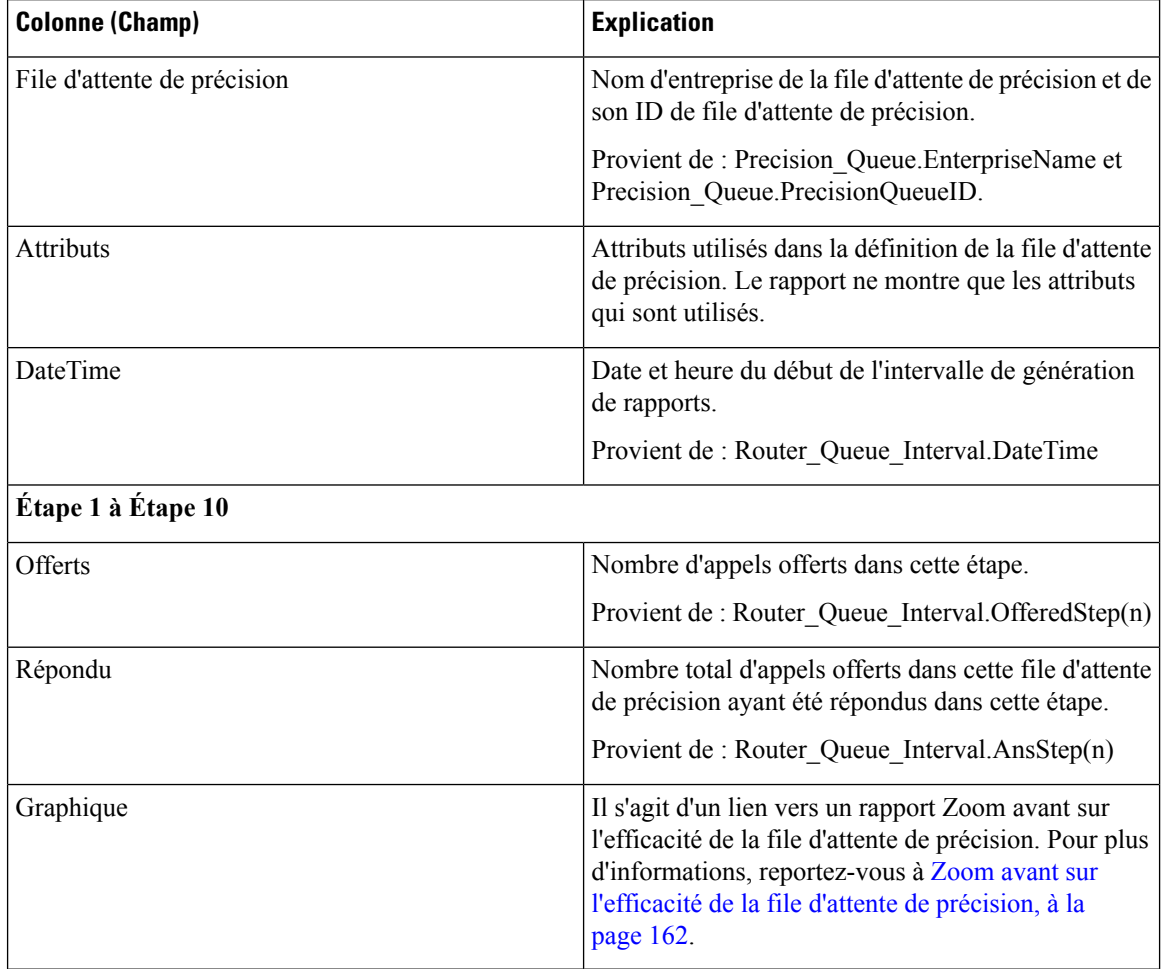

#### **Champs actuels de la vue de grille de tous les champs Efficacité de file d'attente de précision**

Les champs actuels sont ceux qui s'affichent par défaut dans un rapport généré à partir du modèle de stock.

Les champs actuels suivants sont répertoriés dans l'ordre (de gauche à droite) dans lequel ils s'affichent par défaut dans le modèle de stock.

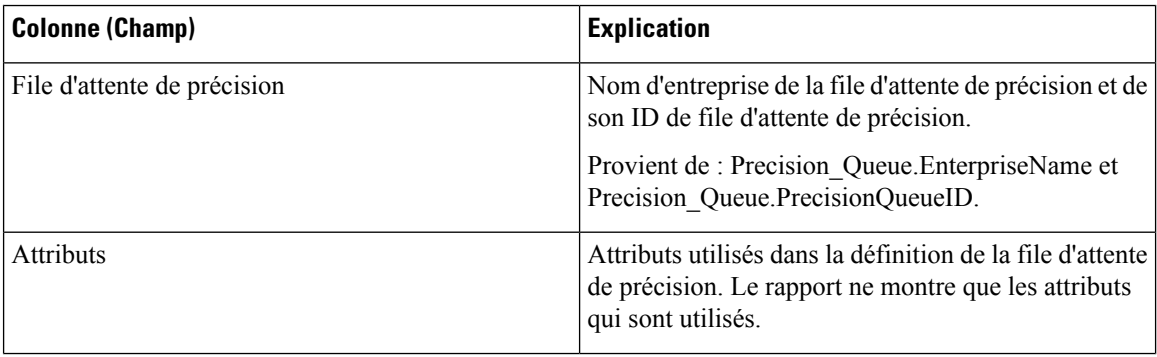

П

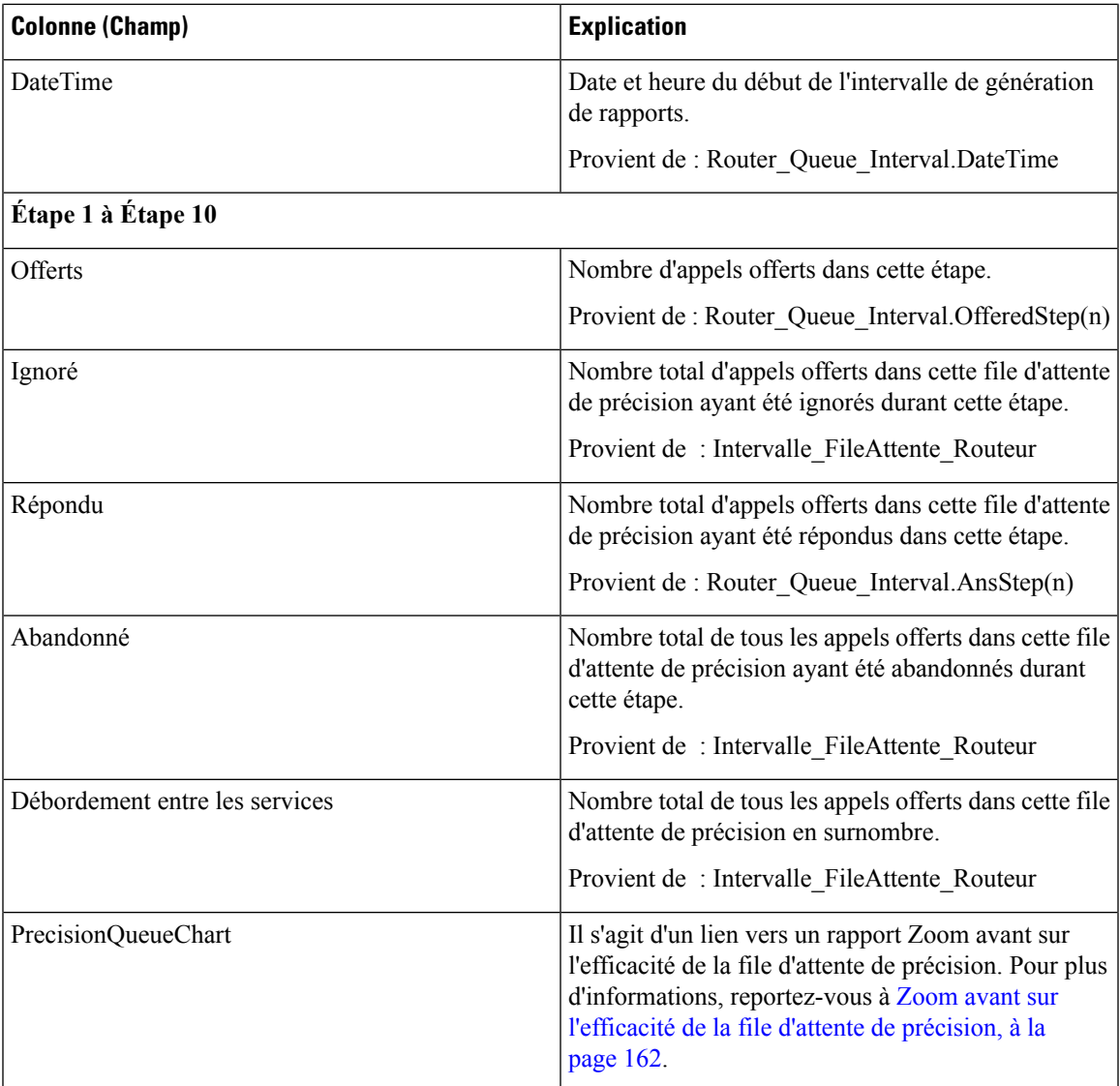

### **Champs disponibles de la vue de grille de tous les champs Efficacité de la file d'attente de précision**

Les champs disponibles pour ce rapport incluent les champs qui s'affichent par défaut en tant que champs actuels. Les champs supplémentaires disponibles dans ce rapport proviennent de la table Intervalle\_FileAttente\_Routeur comme l'indique le *Manuel du schéma de base de données pour Cisco Unified Contact Center Enterprise* à l'adresse [https://www.cisco.com/c/en/us/support/customer-collaboration/](https://www.cisco.com/c/en/us/support/customer-collaboration/unified-contact-center-enterprise/products-technical-reference-list.html) [unified-contact-center-enterprise/products-technical-reference-list.html](https://www.cisco.com/c/en/us/support/customer-collaboration/unified-contact-center-enterprise/products-technical-reference-list.html).

### **Champs actuels de la vue de grille de tous les champs Efficacité de file d'attente de précision**

Les champs actuels sont ceux qui s'affichent par défaut dans un rapport généré à partir du modèle de stock.

Les champs actuels suivants sont répertoriés dans l'ordre (de gauche à droite) dans lequel ils s'affichent par défaut dans le modèle de stock.

Comme **Débordement** et **Ignoré** concernent les étapes suivantes, ils ne sont pas applicables à l'étape 10 (qui n'a pas l'étape suivante) et, par conséquent, ne figurent pas à l'étape 10 du rapport.

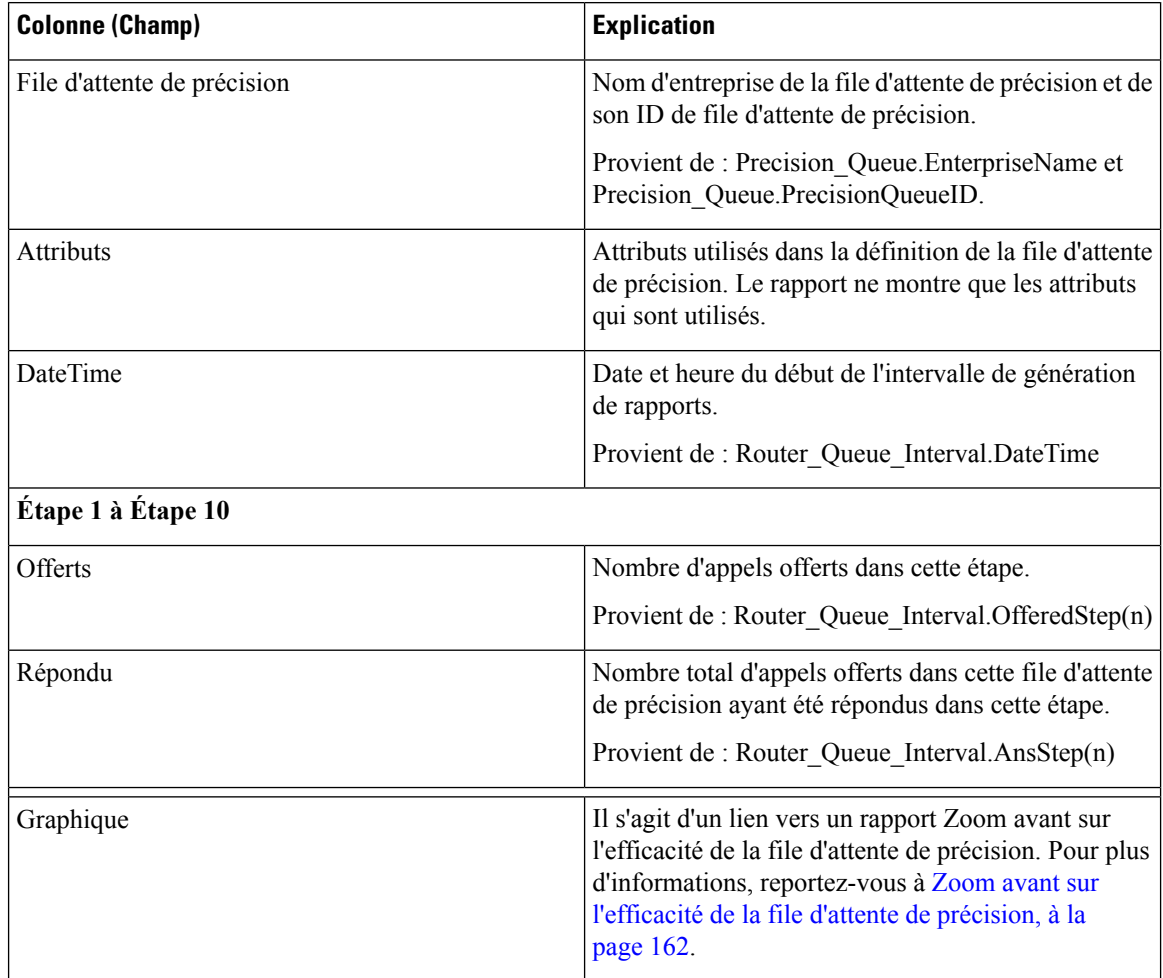

## <span id="page-179-0"></span>**Zoom avant sur l'efficacité de la file d'attente de précision**

Le rapport zoom avant sur l'efficacité de la file d'attente de précision est filtré par le nom de la file d'attente de précision et utilise une plage de date et heure absolue. Pour chaque intervalle de 15 à 30 minutes d'une période, le pourcentage d'appels répondus pour chaque étape de la file d'attente de précision est affiché sur une barre empilée.

L'axe Y est le pourcentage de réponse, tandis que l'axe X représente l'heure.

Il est possible d'avoir plus de 100 % de réponse d'un coup, car il s'agit d'une mesure basée sur l'intervalle ; un appel a pu être offert dans un intervalle donné et obtenir une réponse dans un autre.

Si vous choisissez plusieurs files d'attente de précision, le pourcentage de réponse peut atteindre 200 %.
Le rapport d'efficacité de la file d'attente de précision reflète les tendances dans les intervalles et n'est pas conçu pour rapprocher les nombres au sein d'un intervalle.

**Requête :** les données de ce rapport sont constituées à partir d'une requête de base de données.

**Vues :** Ce rapport affiche uniquement un graphique à barres empilées.

**Liste de valeurs :** file d'attente de précision

**Tables de schéma de base de données à partir desquelles les données sont récupérées :**

- File d'attente\_de précision
- Intervalle FileAttente Routeur

# **Rapport Tous les champs d'intervalle de file d'attente de précision**

Utilisez ce rapport pour évaluer la performance des files d'attente de précision et leur dotation en personnel. Les intervalles de file d'attente de précision fournissent des statistiques clés par file d'attente de précision telles que la vitesse moyenne de réponse et les contacts traités, ainsi que les durées d'état de l'agent. Le rapport intervalle de file d'attente de précision est comparable à l'historique de groupes de compétences périphérique.

**Requête :** les données de ce rapport sont constituées à partir d'une requête de base de données.

**Vues :** ce rapport dispose d'une vue de grille, Tous champs de l'intervalle par file d'attente de précision.

**Groupement :** ce rapport est groupé par file d'attente de précision.

**Liste de valeurs :** file d'attente de précision, domaine de routage de média

**Tables de schéma de base de données à partir desquelles les données sont récupérées :**

- Attribut
- Domaine\_Routage\_Support
- File d'attente\_de précision
- Intervalle\_FileAttente\_Routeur
- Intervalle\_Groupe\_Compétences

### **Champs actuels de la vue de grille de tous les champs d'intervalle de file d'attente de précision**

Les champs actuels sont ceux qui s'affichent par défaut dans un rapport généré à partir du modèle de stock.

Les champs actuels suivants sont répertoriés dans l'ordre (de gauche à droite) dans lequel ils s'affichent par défaut dans le modèle de stock.

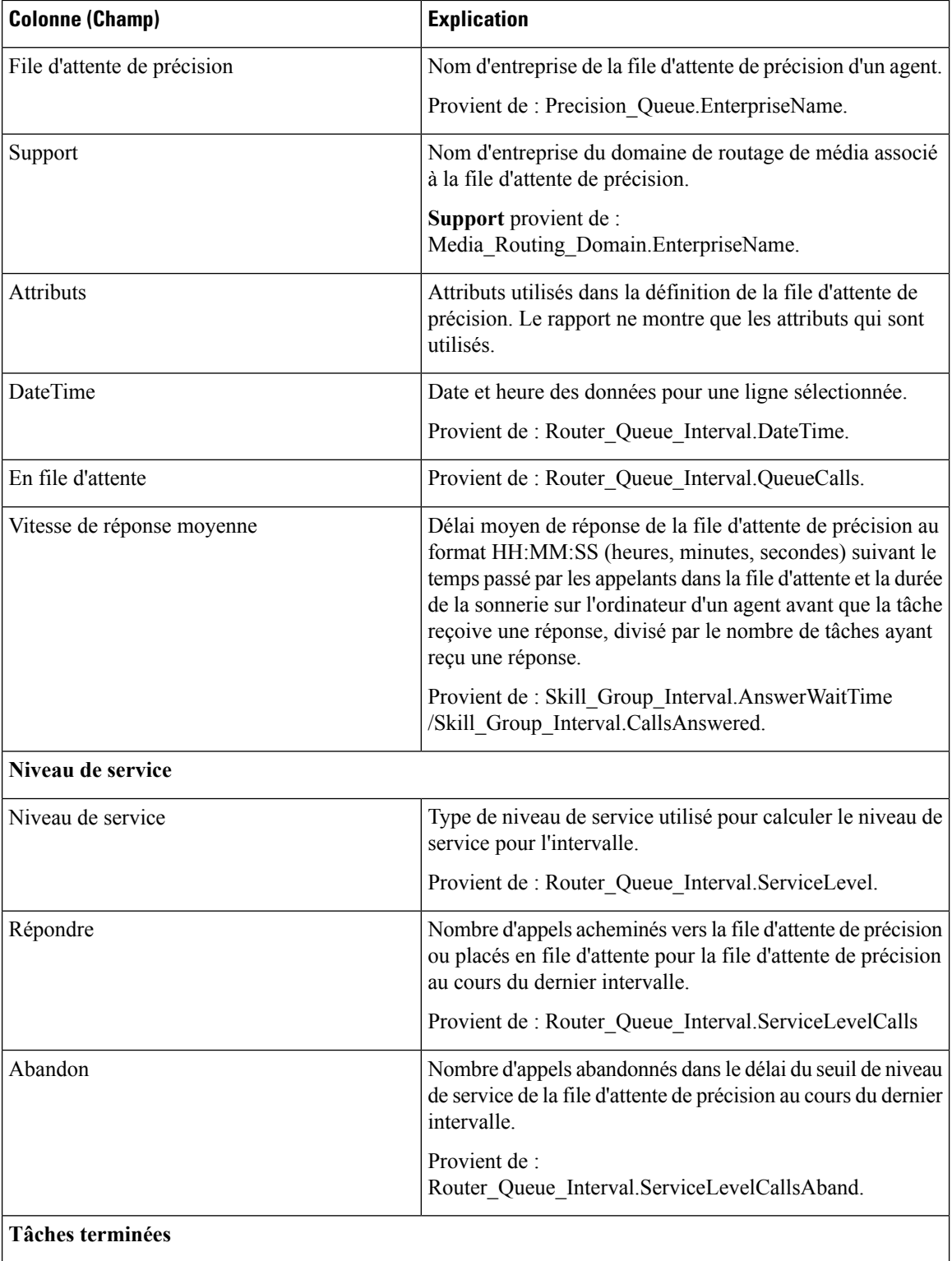

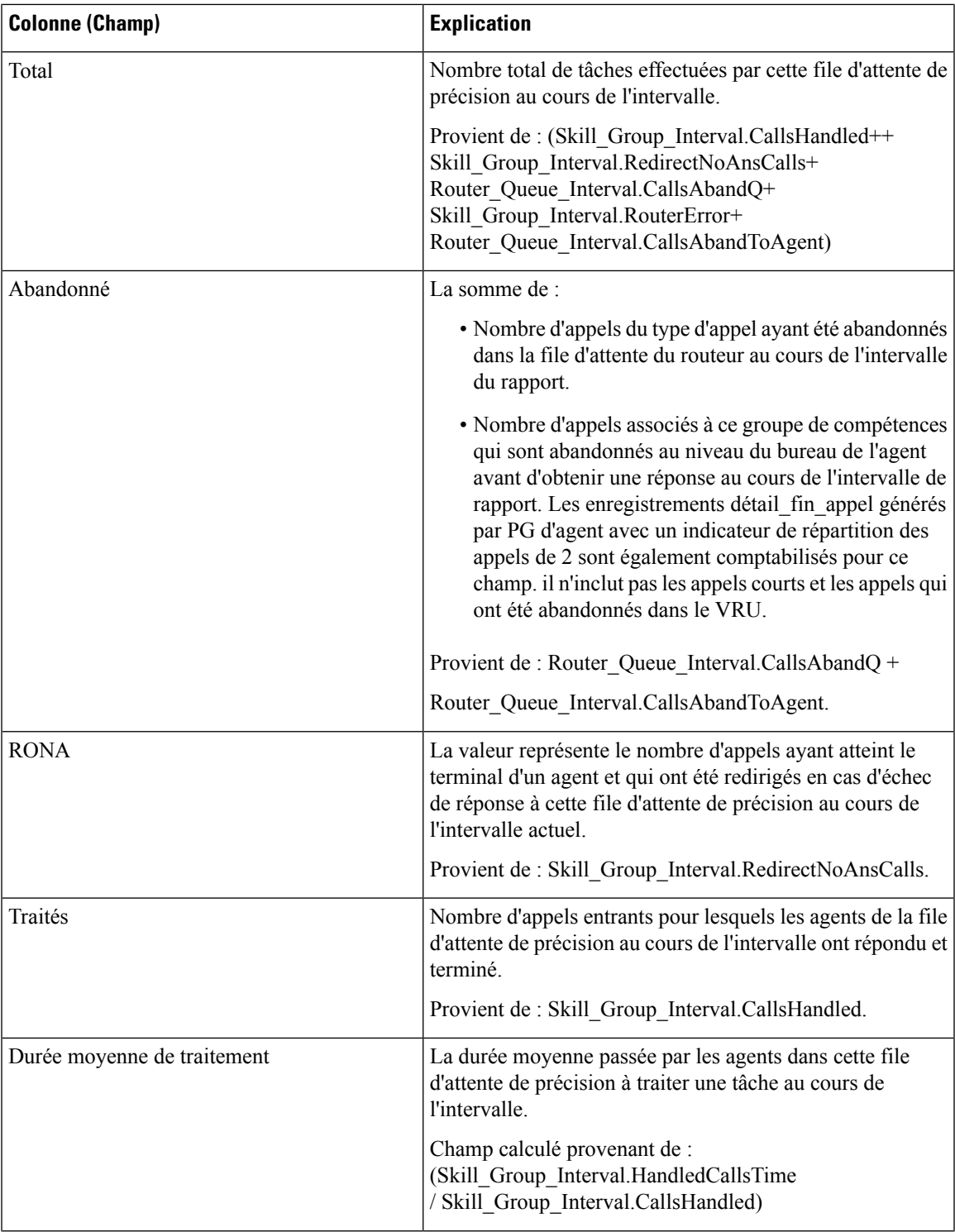

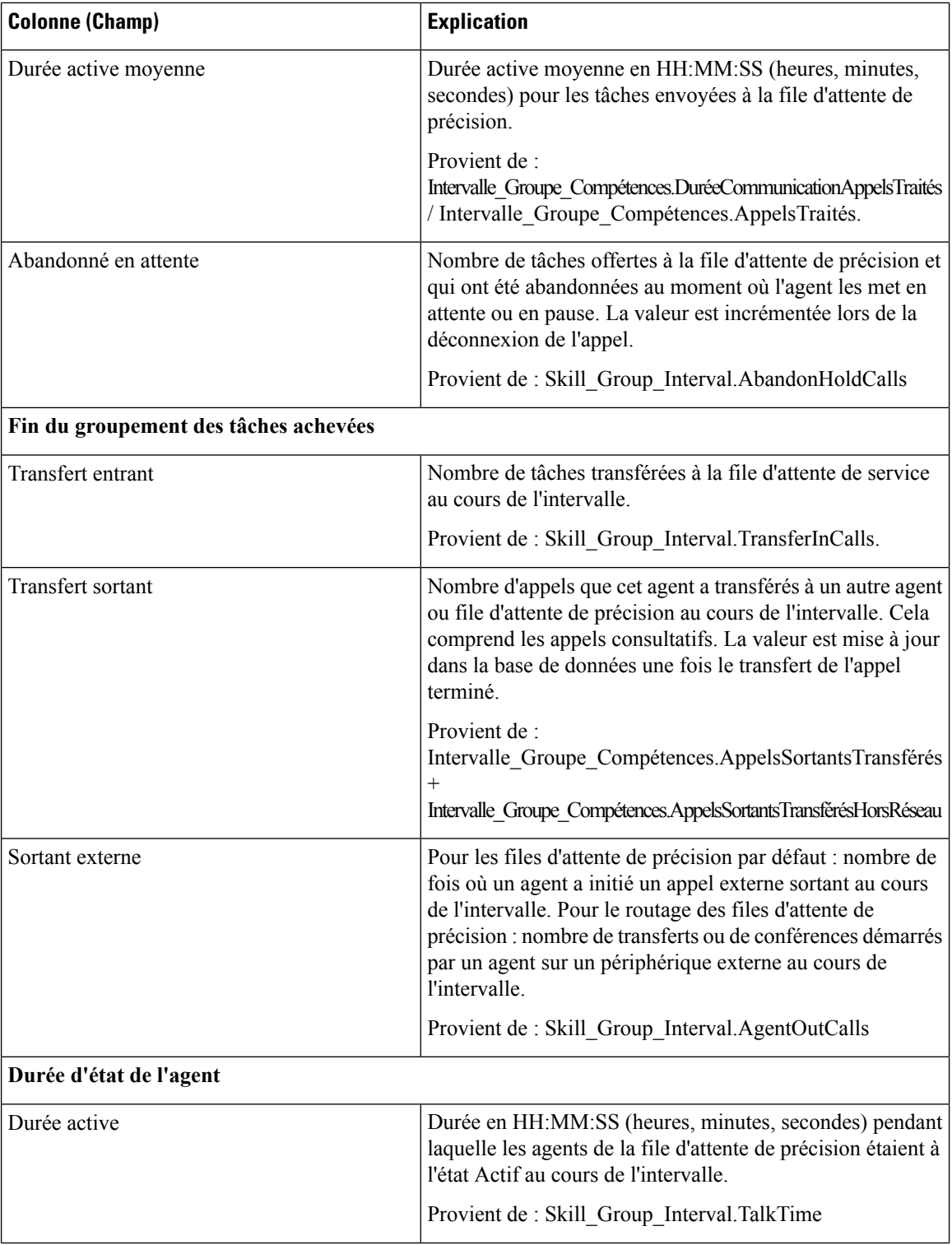

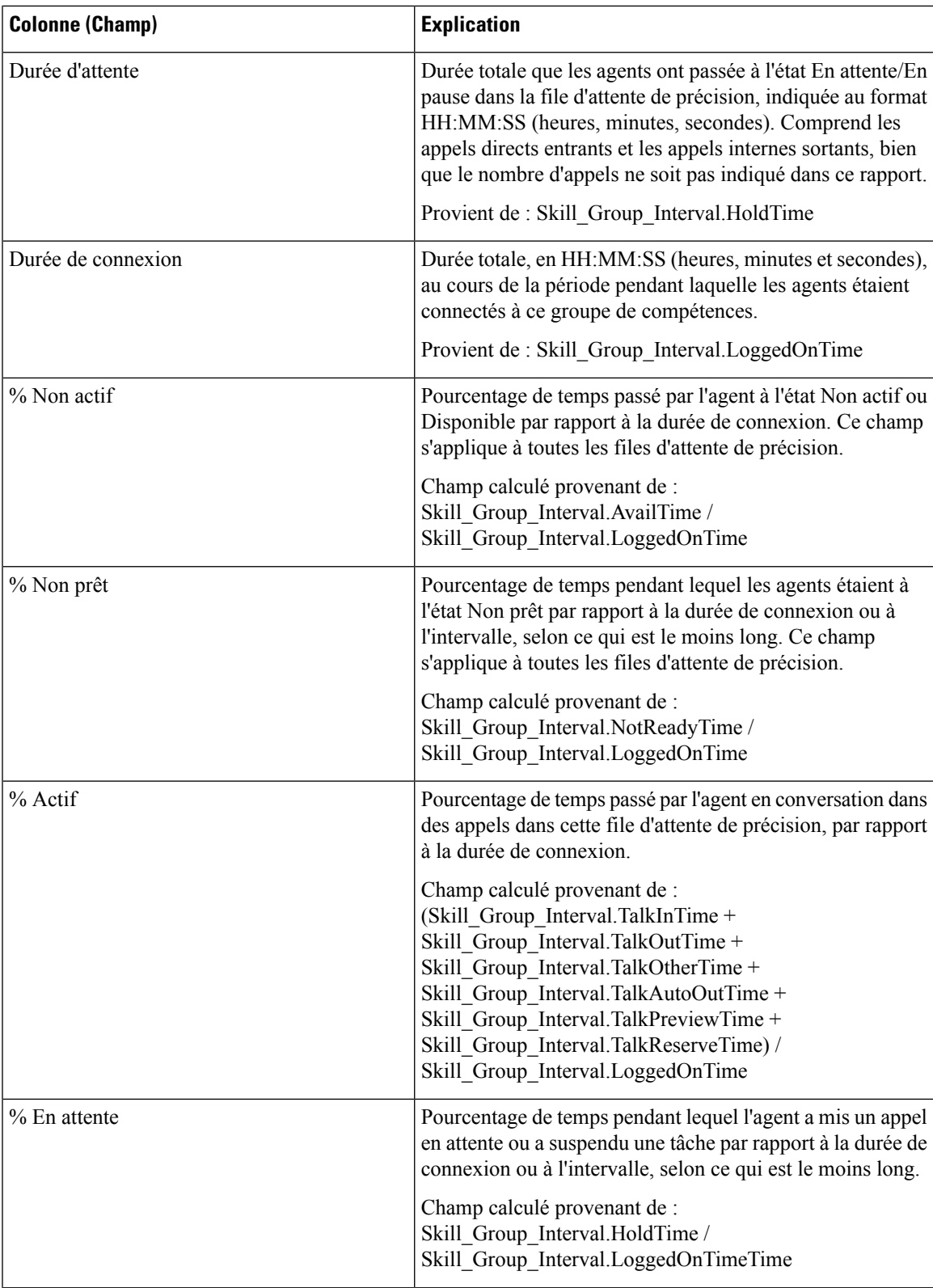

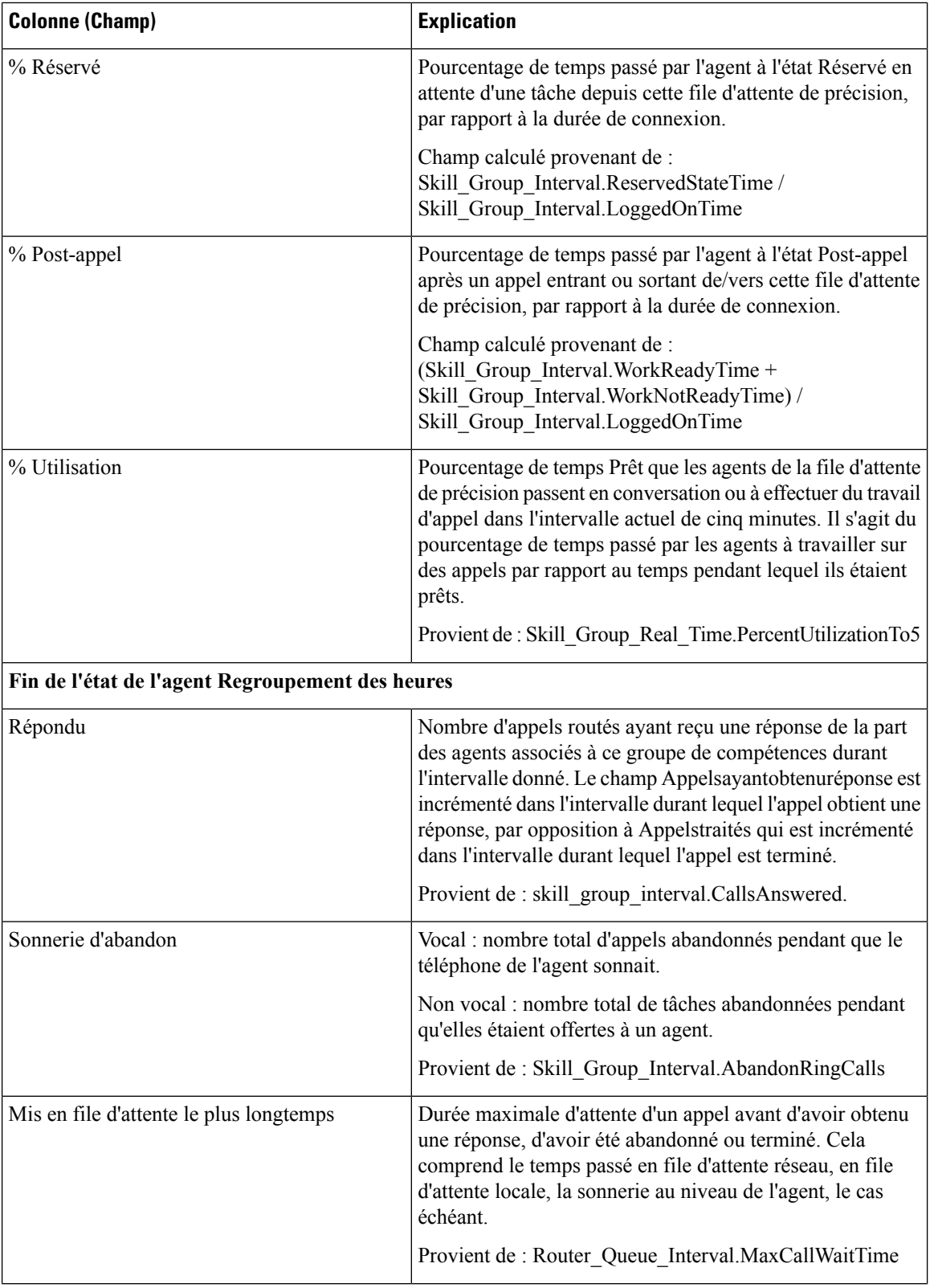

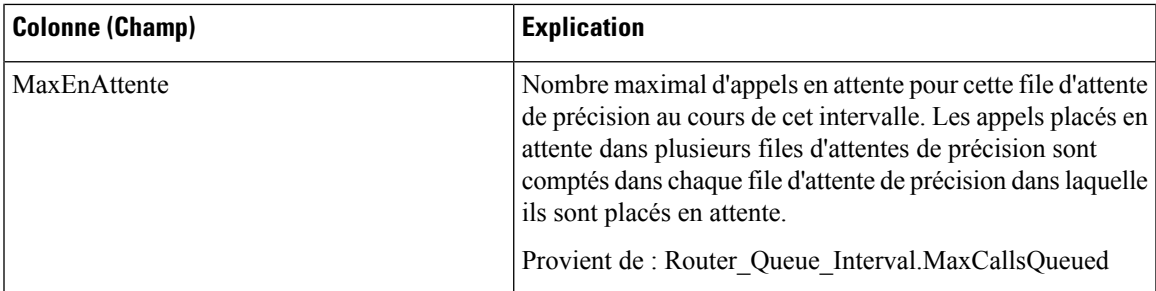

### **Champs disponibles dans la vue de grille de tous les champs d'intervalle de file d'attente de précision**

Les champs disponibles pour ce rapport incluent les champs qui s'affichent par défaut en tant que champs actuels. En outre, la plupart des champs disponibles de ce rapport proviennent de la table Intervalle\_FileAttente\_Routeur et Intervalle\_Groupe\_Compétences, comme l'indique le *Manuel du schéma de base de données pour Cisco Unified Contact Center Enterprise* à l'adresse [https://www.cisco.com/c/en/us/](https://www.cisco.com/c/en/us/support/customer-collaboration/unified-contact-center-enterprise/products-technical-reference-list.html) [support/customer-collaboration/unified-contact-center-enterprise/products-technical-reference-list.html](https://www.cisco.com/c/en/us/support/customer-collaboration/unified-contact-center-enterprise/products-technical-reference-list.html).

# **Rapport historique de répartition des groupes de compétences (abandon/réponse)**

Le rapport historique de répartition des groupes de compétences (abandon/réponse) identifie à quel endroit dansle groupe de compétencesles appelants abandonnent, ainsi que les duréesstandard d'attente des appelants.

**Requête :** les données de ce rapport sont constituées à partir d'une requête de base de données.

**Vues :** ce rapport dispose d'une vue de grille, Historique de répartition des réponses - abandon d'appels par groupe de compétences.

**Groupement :** ce rapport est groupé et trié par groupe de compétences.

**Liste de valeurs :** groupes de compétences, domaine de routage de média

**Tables de schéma de base de données à partir desquelles les données sont récupérées :**

- Intervalles Catégories
- Domaine\_Routage\_Support
- Groupe\_Compétences
- Intervalle Groupe Compétences

### **Champs disponibles de la vue de grille du rapport historique de répartition des groupes de compétences (abandon/réponse)**

Les champs disponibles pour ce rapport incluent les champs qui s'affichent par défaut en tant que champs actuels. Les champs disponibles supplémentaires de ce rapport sont remplis à partir des tables suivantes.

Ces champs disponibles proviennent de la table Skill\_Group\_Interval :

- **Temps d'attente de réponse** provient de : Skill\_Group\_Interval.AnswerWaitTime.
- **BucketIntervalID** provient de : Skill\_Group\_Interval.BucketIntervalID.
- **Appels traités** provient de : Skill\_Group\_Interval.CallsHandled.
- **SkillTargetID** provient de : Skill\_Group\_Interval.SkillTargetID.
- **DelayQAban** provient de : Skill\_Group\_Interval.CallDelayAbandTime.
- **Appels routeur aband.** provient de : Skill\_Group\_Interval.TotalCallsAband.

Ces champs proviennent de la table Intervalles\_Catégories, comme décrit dans le *Guide de schéma de base de données Cisco Unified Contact Center Enterprise* à l'adresse [https://www.cisco.com/en/US/products/sw/](https://www.cisco.com/en/US/products/sw/custcosw/ps1844/tsd_products_support_series_home.html) [custcosw/ps1844/tsd\\_products\\_support\\_series\\_home.html](https://www.cisco.com/en/US/products/sw/custcosw/ps1844/tsd_products_support_series_home.html) :

**int1** - **int** 9 provient de : Intervalles Catégories.LimiteIntervalleSupérieur1 - LimiteIntervalleSupérieur9.

### **Champs actuels de la vue de grille du rapport historique de répartition des groupes de compétences (abandon/réponse)**

Les champs **actuels** sont ceux qui s'affichent par défaut dans une vue de grille de rapport généré à partir du modèle de stock.

Les champs actuels sont répertoriés ici dans l'ordre (de gauche à droite) dans lequel ils s'affichent par défaut dans le modèle de stock.

Les titres des champs d'intervalle sont des en-têtes dynamiques ; ils affichent les intervalles que vous avez définis.

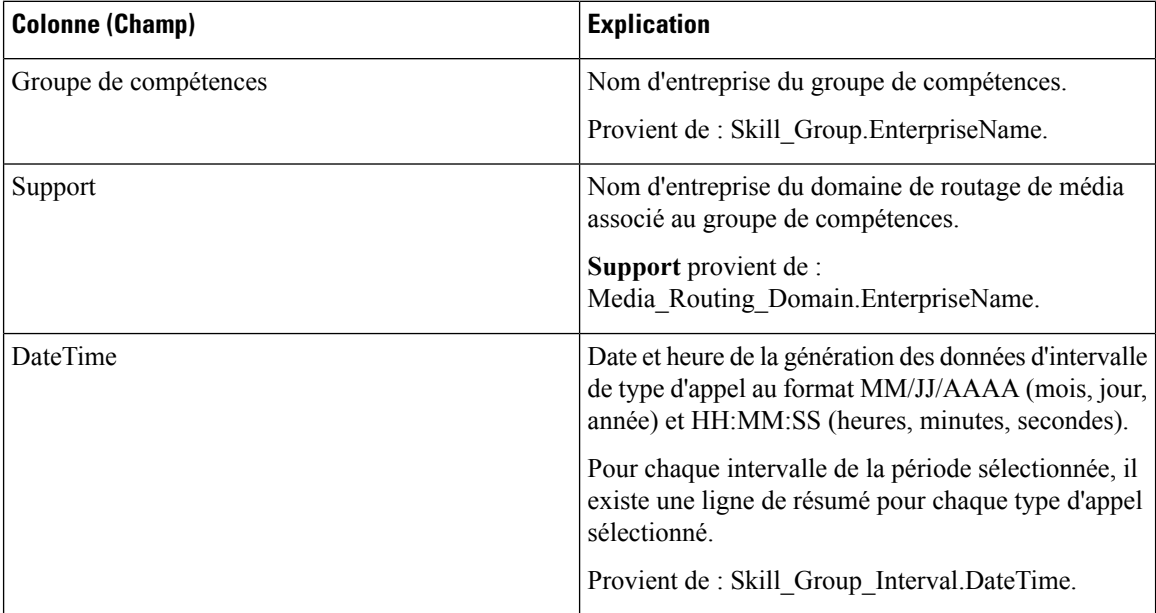

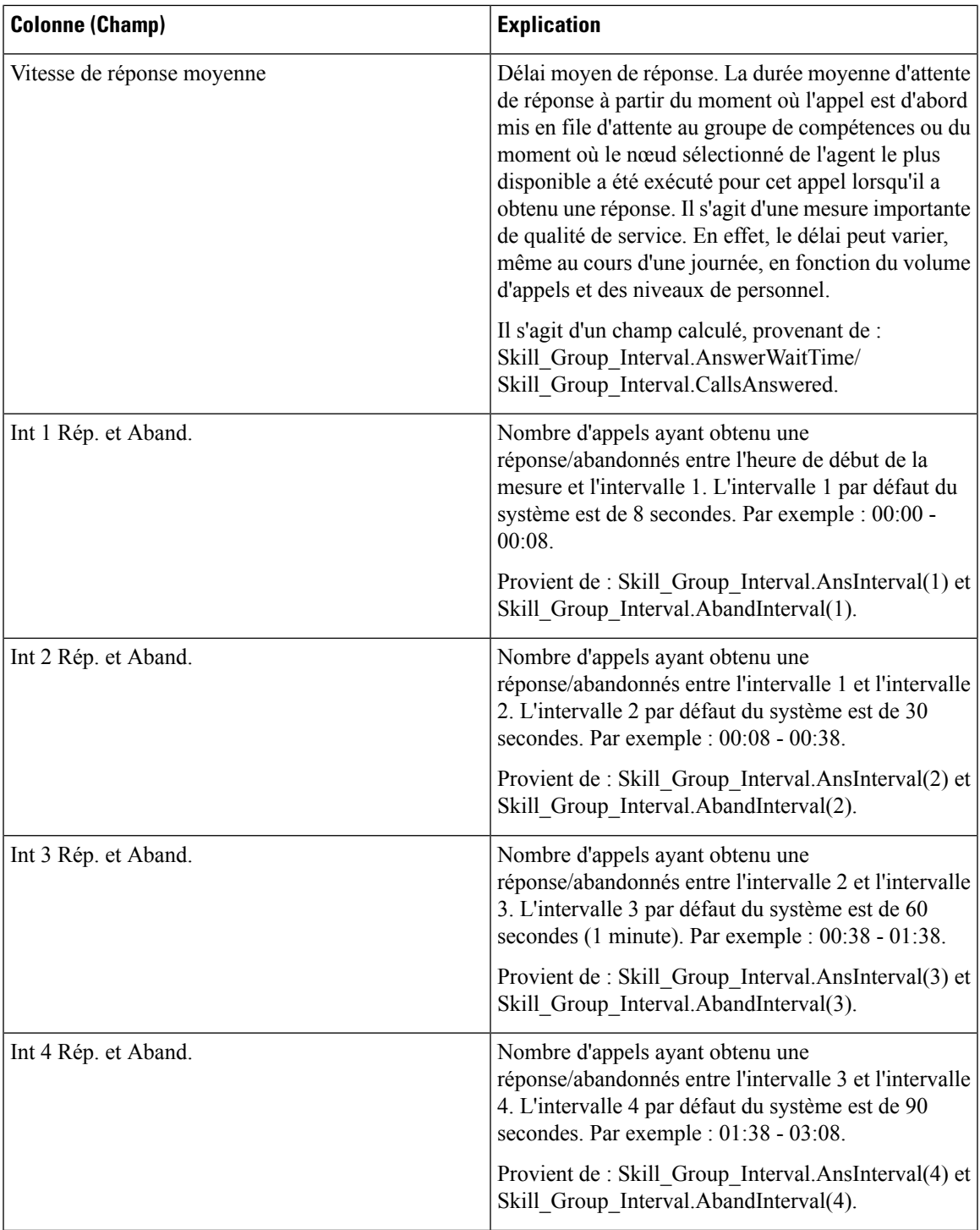

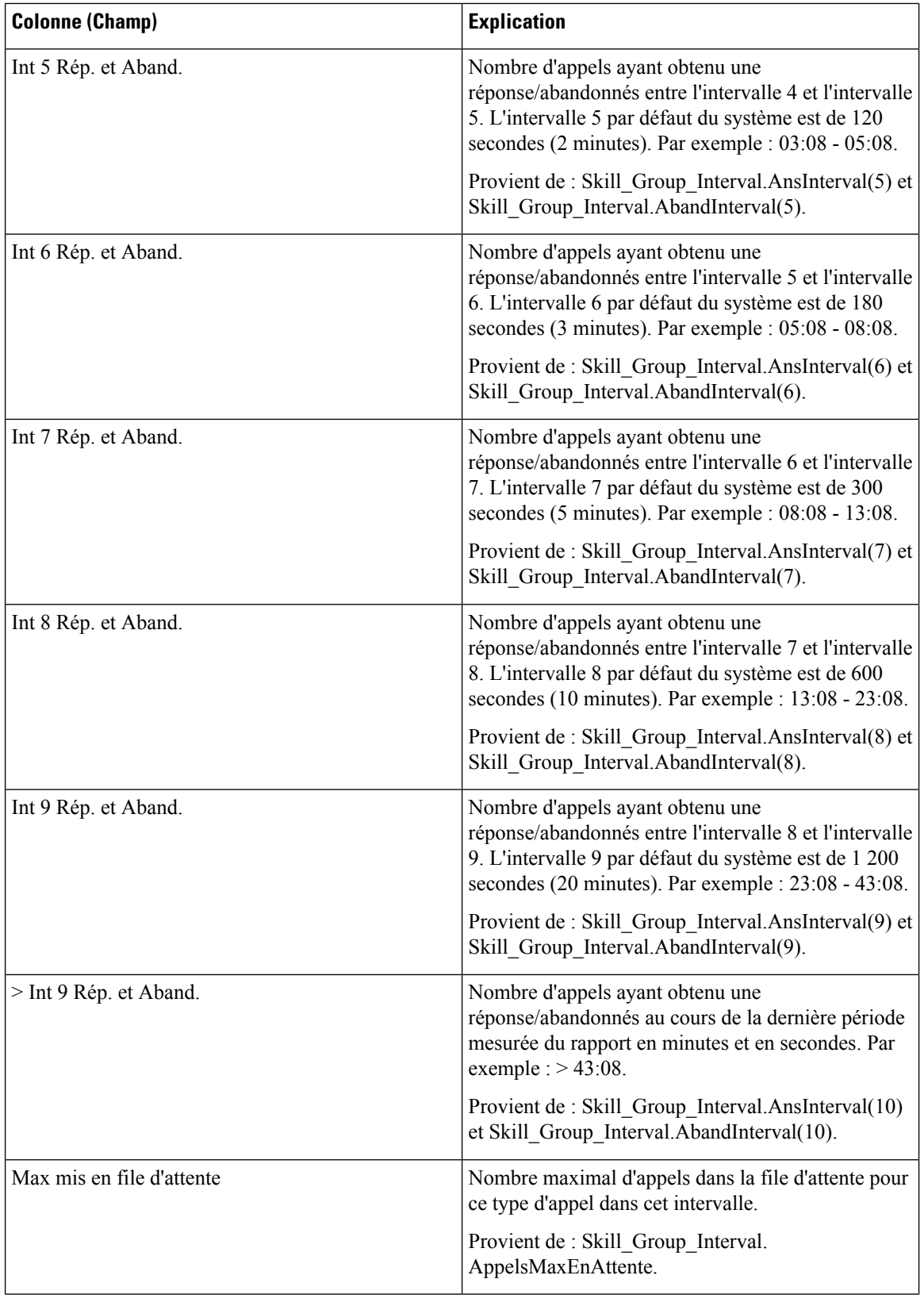

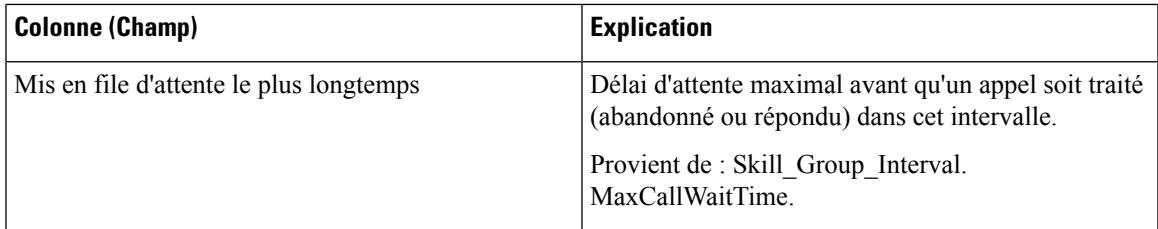

**Résumé du rapport :** la ligne de résumé indique une moyenne pour les colonnes Vitesse moy. de réponse et Délai moy. avant abandon, les totaux des colonnes d'intervalle et la valeur maximale pour les colonnes MaxEnAttente et DuréeMaxFileAttente.

Champs actuels de la vue de grille du rapport historique de répartition des groupes de compétences (abandon/réponse)

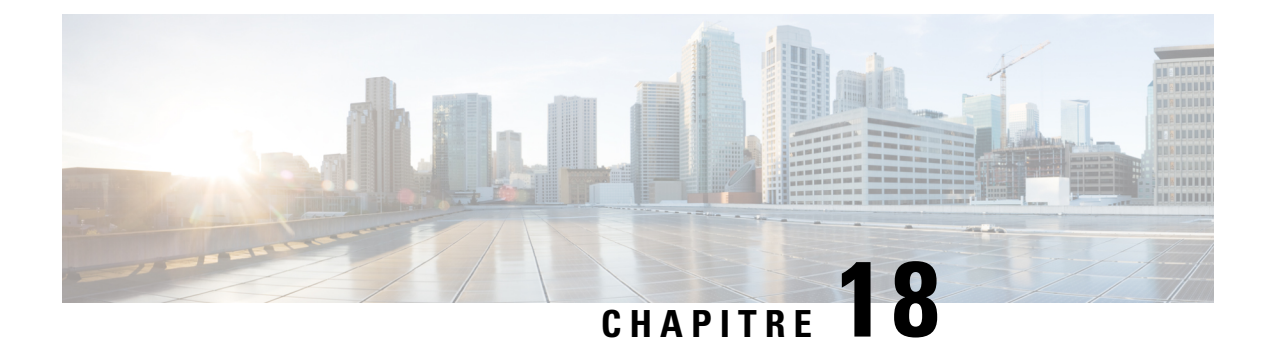

# **Modèles de rapports de tous les champs historiques en temps réel**

- [Adhésion](#page-192-0) à la file d'attente de précision d'un agent, à la page 175
- Rapport en temps réel sur une file d'attente [d'agents,](#page-193-0) à la page 176
- [Rapport](#page-197-0) en temps réel sur les agents, à la page 180
- Rapport en temps réel du groupe de [compétences](#page-200-0) d'un agent, à la page 183
- [Graphique](#page-204-0) en temps réel de l'état de l'agent, à la page 187
- Rapport en temps réel d'une équipe [d'agents,](#page-205-0) à la page 188
- Rapport en temps réel sur le nombre [d'agents](#page-208-0) dans chaque état pour une équipe, à la page 191
- Rapport en temps réel sur les types [d'appels,](#page-211-0) à la page 194
- Rapport Tous les champs en temps réel du groupe de compétences [périphérique,](#page-213-0) à la page 196
- Rapport Tous les champs en temps réel de la file d'attente de [précision,](#page-218-0) à la page 201
- Rapport en temps réel des étapes de la file d'attente de [précision,](#page-222-0) à la page 205
- Rapport en temps réel sur les [capacités](#page-223-0) du système, à la page 206

# <span id="page-192-0"></span>**Adhésion à la file d'attente de précision d'un agent**

Le rapport Adhésion à la file d'attente de précision d'un agent affiche les adhésions actives d'agents aux files d'attente de précision ainsi que les attributs de ces files d'attente de précision. Veuillez remarquer que cette adhésion est dynamique aussi cette information n'est disponible qu'en temps réel.

**Requête :** les données de ce rapport sont constituées à partir d'une requête de base de données.

**Vues :**

Ce rapport comporte une vue de grille.

**Groupage :** ce rapport est regroupé par agent.

**Liste de valeurs :** Agent

**Tables de schéma de base de données à partir desquelles les données sont récupérées :**

- Agent
- Groupe\_Compétences\_Agent\_Temps\_Réel
- Attribut
- Personne
- File d'attente de précision

## **Champs disponibles de la vue de grille d'adhésion à la file d'attente de précision d'un agent**

Les champs supplémentaires disponibles dans ce rapport sont renseignés à partir des champs de la table Groupe\_Compétences\_Agent\_Temps\_Réel comme l'indique le *Manuel du schéma de base de données pour Cisco Unified Contact Center Enterprise* à l'adresse [https://www.cisco.com/c/en/us/support/](https://www.cisco.com/c/en/us/support/customer-collaboration/unified-contact-center-enterprise/products-technical-reference-list.html) [customer-collaboration/unified-contact-center-enterprise/products-technical-reference-list.html](https://www.cisco.com/c/en/us/support/customer-collaboration/unified-contact-center-enterprise/products-technical-reference-list.html).

Notez également que :

- La file d'attente de précision provient de : Precision\_Queue.EnterpriseName
- L'attribut [1-*n*] provient de : Attribute.EnterpriseName

## **Champs actuels de la vue de grille d'adhésion à la file d'attente de précision d'un agent**

**Les champs actuels** sont ceux qui s'affichent par défaut dans un rapport généré à partir du modèle de stock.

Les champs actuels sont répertoriés ci-dessous dans l'ordre (de gauche à droite) dans lequel ils s'affichent par défaut dans le modèle de stock.

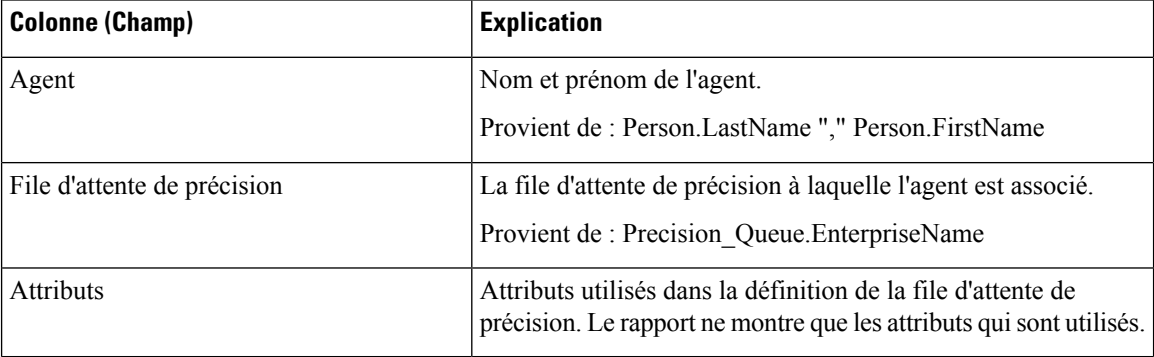

# <span id="page-193-0"></span>**Rapport en temps réel sur une file d'attente d'agents**

Le rapport en temps réel sur une file d'attente d'agents fournit des informations combinées sur des groupes de compétences et des files d'attente de précision. Notez que les agents possédant plusieurs compétences ou files d'attente de précision se verront attribuer une ligne pour chacune dans le rapport. Utilisez ce rapport pour comprendre l'activité et les effectifs des groupes de compétences et des files d'attente de précision.

#### **Vues :**

Ce rapport comporte une vue de grille.

**Requête :** les données de ce rapport sont constituées à partir d'une requête de base de données.

**Groupement :** ce rapport est groupé par groupe de compétences.

**Liste de valeurs :** Agent

**Tables de schéma de base de données à partir desquelles les données sont récupérées :**

- Agent
- Agent Temps Réel
- Groupe Compétences Agent Temps Réel
- Attribut
- Durée\_Contrôleur
- Domaine Routage Support
- Personne
- File d'attente de précision
- Code\_Raison
- Garantie de
- Groupe\_Compétences
- Groupe Compétences Temps Réel

### **Champs disponibles de la vue de grille du rapport en temps réel d'une file d'attente d'agents**

Les champs disponibles pour ce rapport incluent les champs qui s'affichent par défaut en tant que champs actuels.

Les champs supplémentaires disponibles dans ce rapport sont renseignés à partir des champs de la table Agent\_Temps\_Réel comme l'indique le *Manuel du schéma de base de données pour Cisco Unified Contact Center Enterprise* à l'adresse [https://www.cisco.com/c/en/us/support/customer-collaboration/](https://www.cisco.com/c/en/us/support/customer-collaboration/unified-contact-center-enterprise/products-technical-reference-list.html) [unified-contact-center-enterprise/products-technical-reference-list.html](https://www.cisco.com/c/en/us/support/customer-collaboration/unified-contact-center-enterprise/products-technical-reference-list.html).

Notez également que :

- **Support** provient de : Media\_Routing\_Domain.EnterpriseName.
- **Nom du service provient de :** Service.EnterpriseName.
- **Nom d'entreprise** provient de : Agent.EnterpriseName.

### **Champs actuels de la vue de grille du rapport en temps réel d'une file d'attente d'agents**

**Les champs actuels** sont ceux qui s'affichent par défaut dans un rapport généré à partir du modèle de stock.

Les champs actuels sont répertoriés dans l'ordre (de gauche à droite) dans lequel ils s'affichent par défaut dans le modèle de stock.

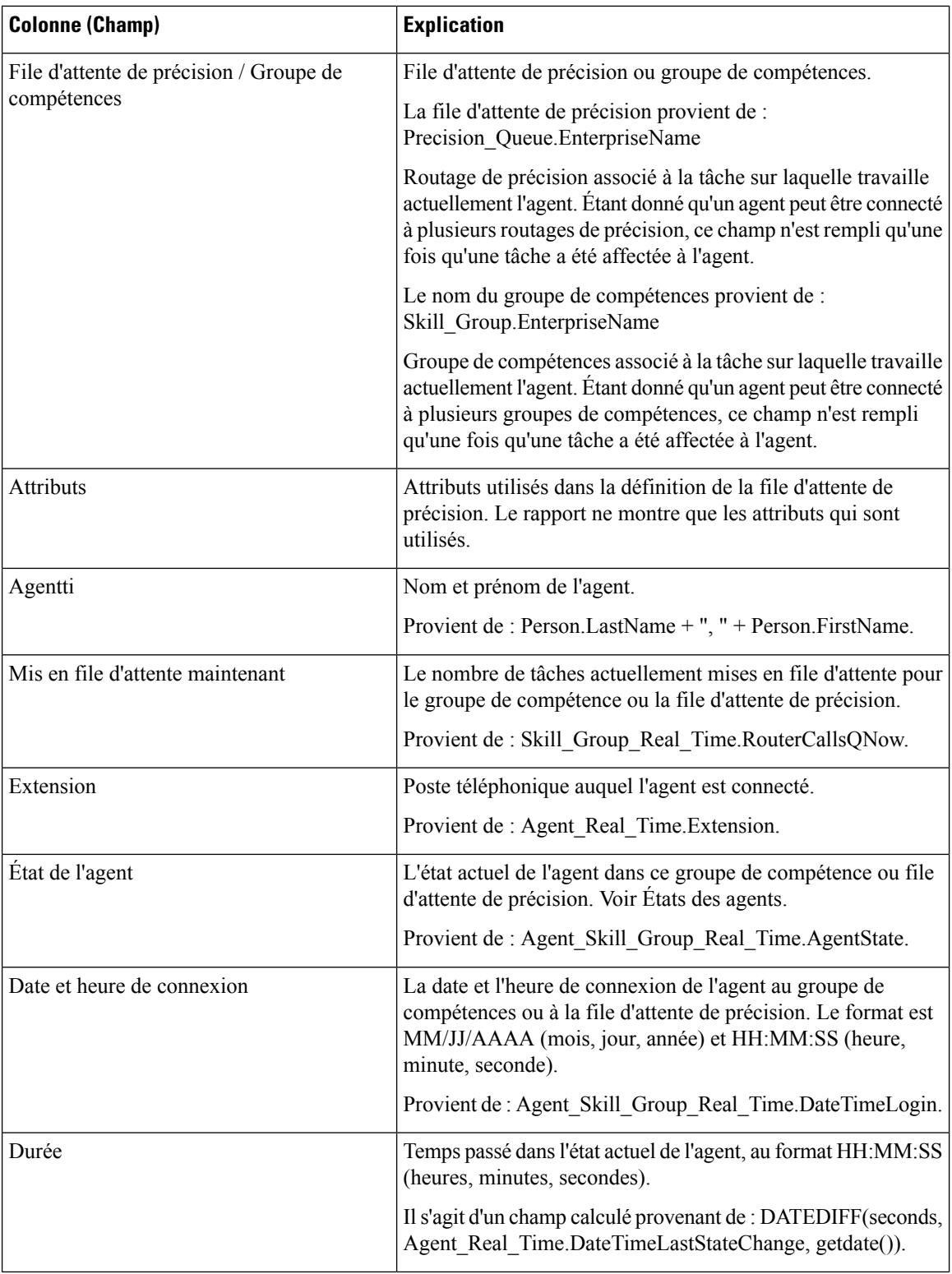

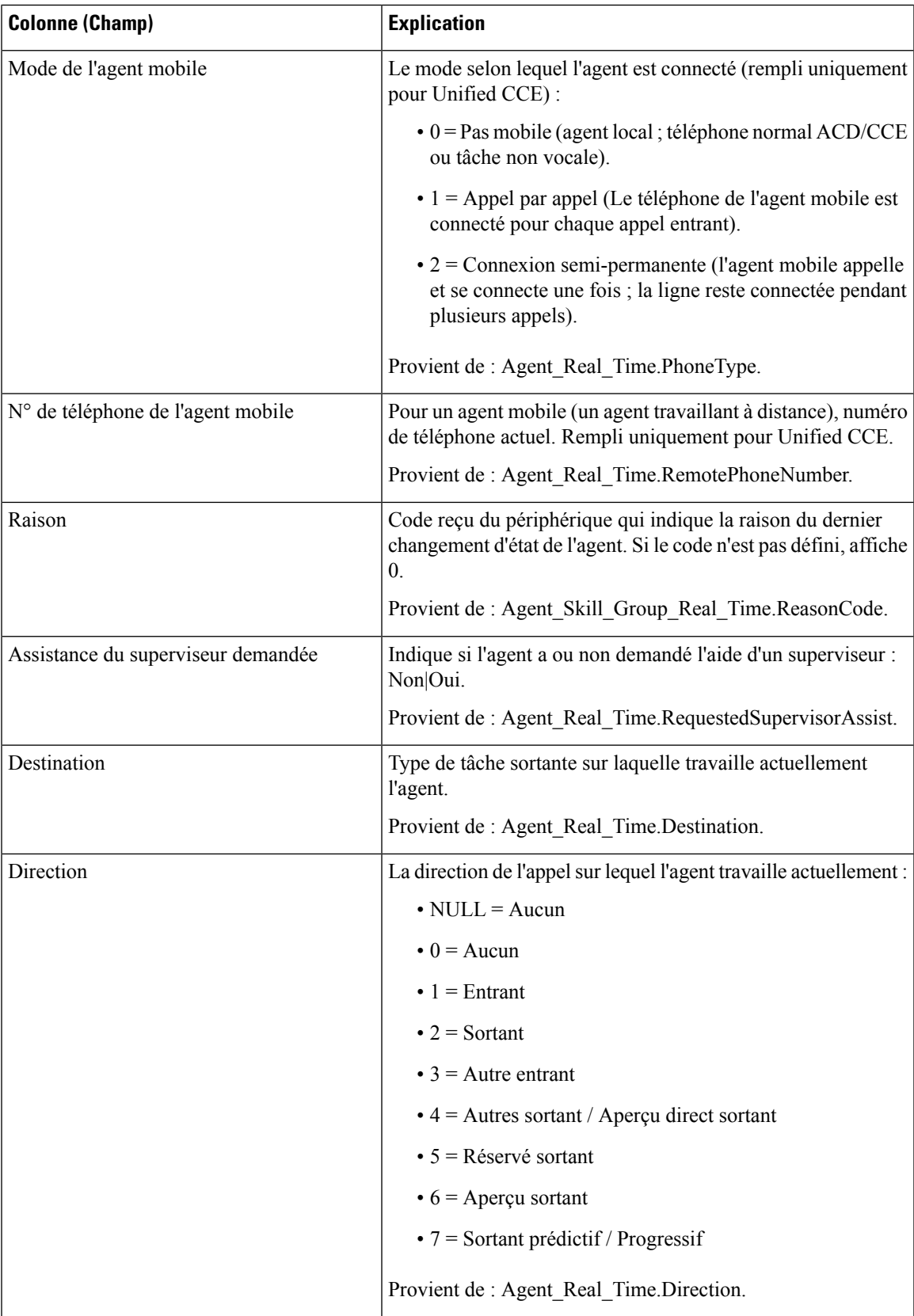

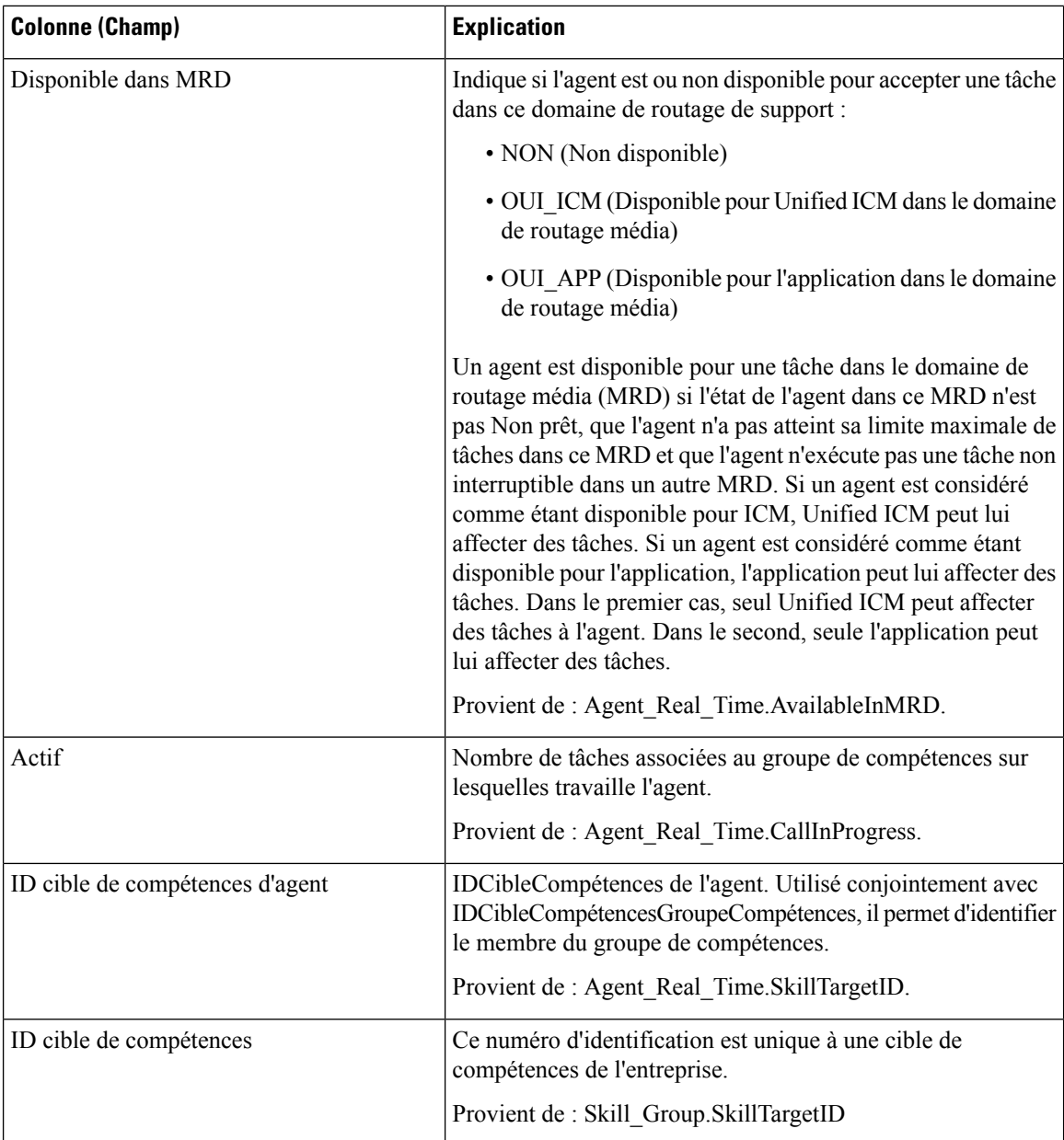

# <span id="page-197-0"></span>**Rapport en temps réel sur les agents**

Ce rapport contient un tableau qui présente, pour chacun des agents sélectionnés, le groupe des compétences actif actuel, l'état et la direction des appels des domaines de routage de support auxquels l'agent est connecté. Le rapport en temps réel sur les agents fournit des informations sur l'activité de l'agent individuel actuel, comme par exemple combien de temps l'agent a passé sur un appel ou si l'agent est en train de traiter une interaction vocale ou de conversation.

**Requête :** les données de ce rapport sont constituées à partir d'une requête de base de données.

**Vues :**

Ce rapport comporte une vue de grille.

**Groupement :** ce rapport est groupé et trié par agent.

**Liste de valeurs :** agent, domaine de routage de média

**Tables de schéma de base de données à partir desquelles les données sont récupérées :**

- Agent
- Agent Temps Réel
- Groupe Compétences Agent Temps Réel
- Durée\_Contrôleur
- Domaine\_Routage\_Support
- Personne
- File d'attente\_de précision
- Code\_Raison
- Garantie de
- Groupe\_Compétences

#### **Champs disponibles de la vue de grille du rapport de temps réel de l'agent**

Les champs disponibles pour ce rapport incluent les champs qui s'affichent par défaut en tant que champs actuels. Les champs supplémentaires disponibles dans ce rapport sont renseignés à partir des champs de la table Agent\_Temps\_Réel comme l'indique le *Manuel du schéma de base de données pour Cisco Unified Contact Center Enterprise* à l'adresse [http://www.cisco.com/c/en/us/support/customer-collaboration/](http://www.cisco.com/c/en/us/support/customer-collaboration/unified-contact-center-enterprise/products-technical-reference-list.html) [unified-contact-center-enterprise/products-technical-reference-list.html](http://www.cisco.com/c/en/us/support/customer-collaboration/unified-contact-center-enterprise/products-technical-reference-list.html).

Notez que :

- **Support** provient de : Media\_Routing\_Domain.EnterpriseName.
- **Nom du service** provient de : Service.EnterpriseName.
- **Nom d'entreprise** provient de : Skill\_Group.EnterpriseName.

#### **Champs actuels de la vue de grille du rapport de temps réel de l'agent**

**Les champs actuels** sont ceux qui s'affichent par défaut dans un rapport généré à partir du modèle de stock.

Les champs actuels sont répertoriés dans l'ordre (de gauche à droite) dans lequel ils s'affichent par défaut dans le modèle de stock.

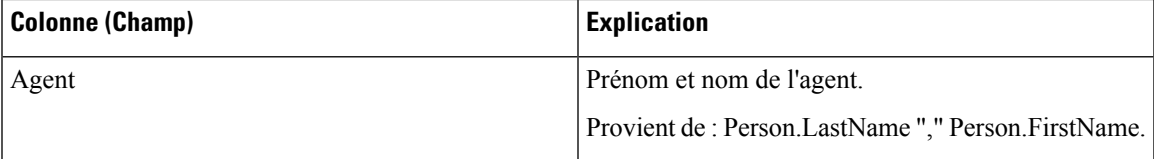

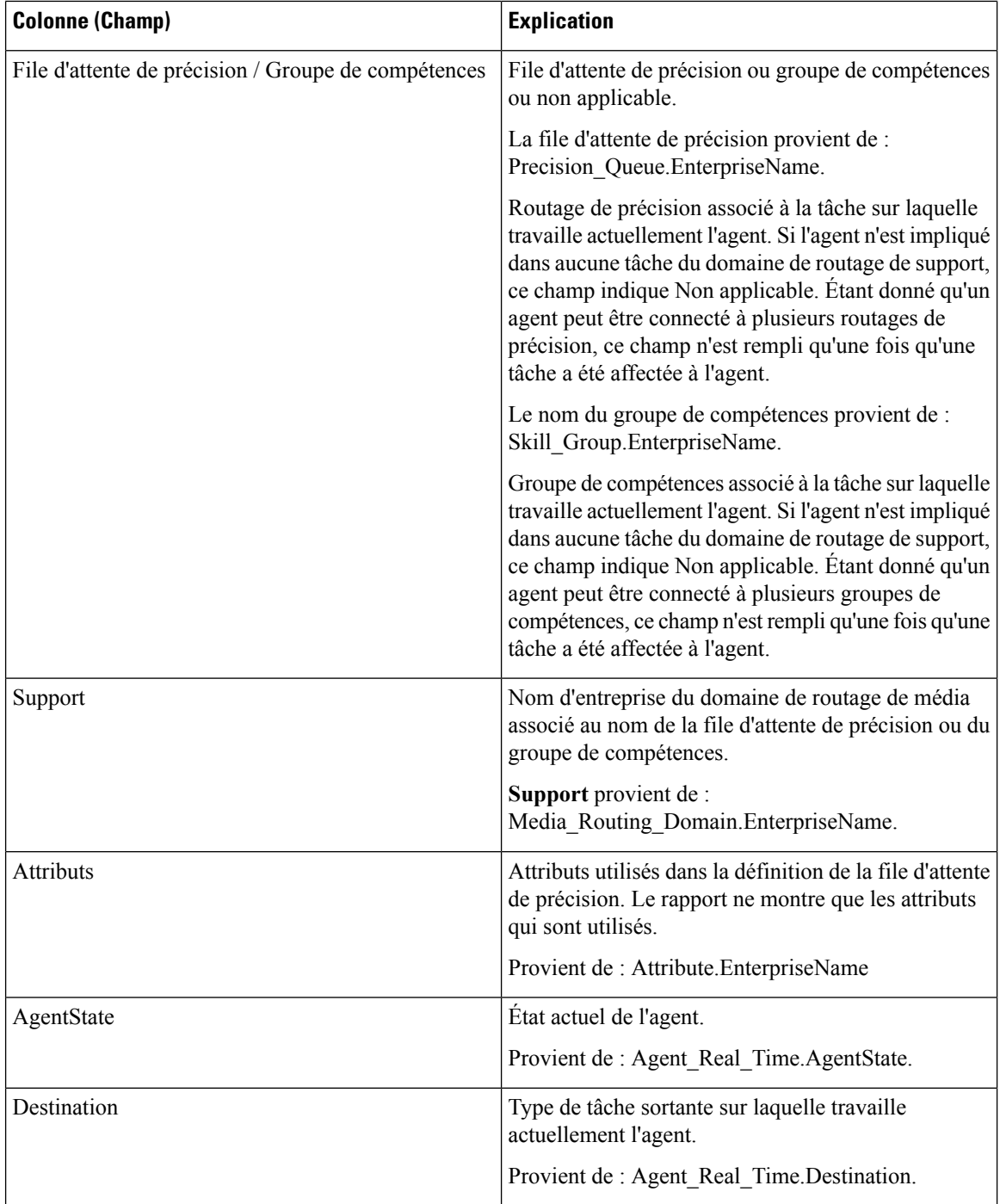

П

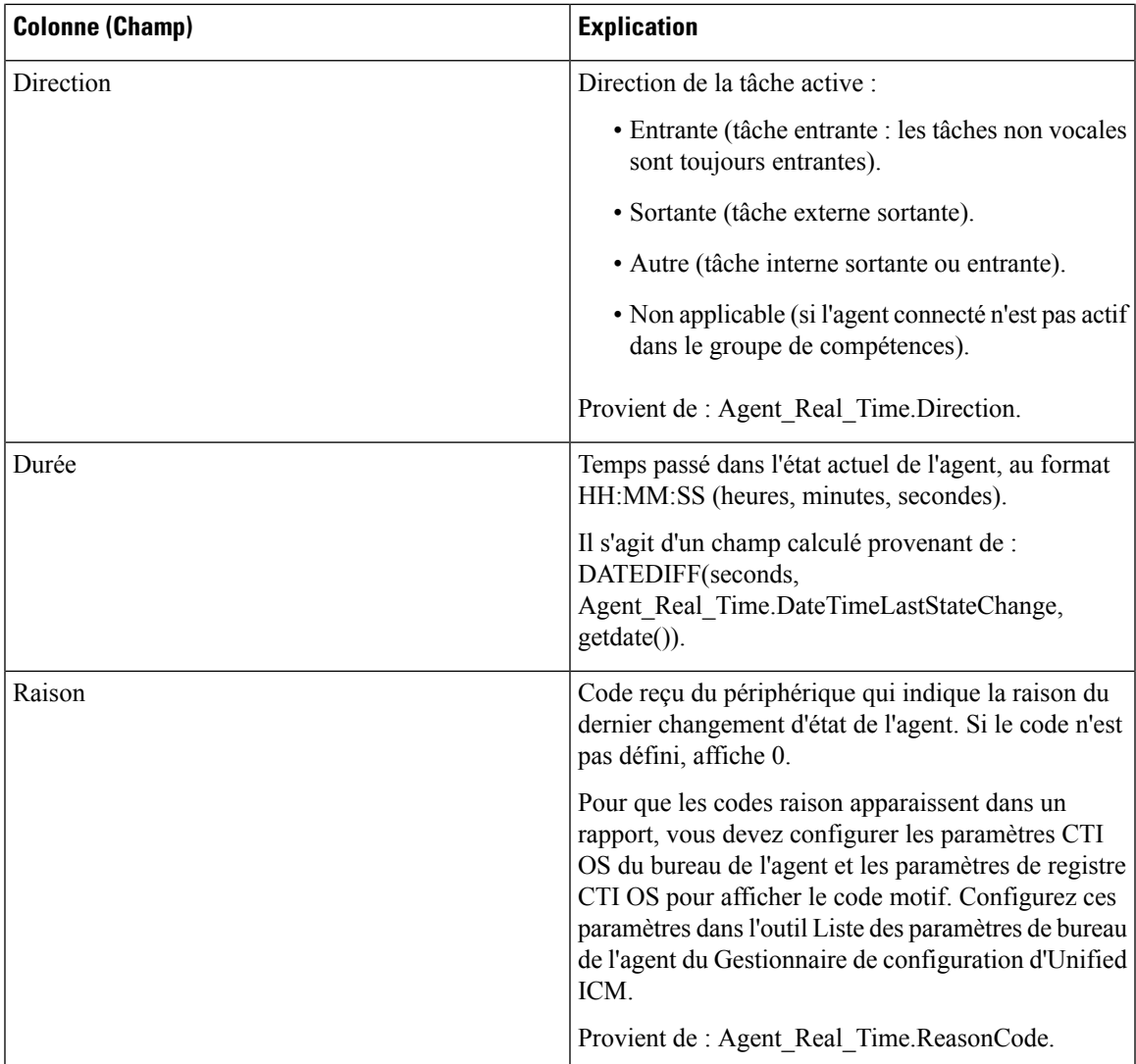

# <span id="page-200-0"></span>**Rapport en temps réel du groupe de compétences d'un agent**

Ce rapport présente un tableau des agents au sein des groupes de compétences sélectionnés. Le tableau fournit des informations sur l'activité actuelle de chaque agent, comme son état actuel, la durée dans l'état actuel, le mode d'agent mobile et la direction de l'appel au sein de chaque domaine de routage média auquel l'agent est connecté.

**Requête :** les données de ce rapport sont constituées à partir d'une requête de base de données.

**Vues :**

Ce rapport comporte une vue de grille.

**Groupement :** ce modèle est groupé par groupe de compétences, puis trié par agent.

**Liste de valeurs :** groupe de compétences, domaine de routage de média

**Tables de schéma de base de données à partir desquelles les données sont récupérées :**

- Agent
- Agent\_Temps\_Réel
- Groupe\_Compétences\_Agent\_Temps\_Réel
- Durée\_Contrôleur
- Domaine\_Routage\_Support
- Personne
- Code\_Raison
- Garantie de
- Groupe\_Compétences
- Groupe\_Compétences\_Temps\_Réel

#### **Champs disponibles de la vue de grille du rapport de temps réel de l'agent**

Les champs disponibles pour ce rapport incluent les champs qui s'affichent par défaut en tant que champs actuels. Les champs disponibles supplémentaires de ce rapport sont renseignés à partir des champs des tables Agent\_Real\_Time et Skill\_Group\_Real\_Time, comme décrit dans le *Guide de schéma de base de données Cisco Unified Contact Center Enterprise* à l'adresse [https://www.cisco.com/en/US/products/sw/custcosw/](https://www.cisco.com/en/US/products/sw/custcosw/ps1844/tsd_products_support_series_home.html) [ps1844/tsd\\_products\\_support\\_series\\_home.html](https://www.cisco.com/en/US/products/sw/custcosw/ps1844/tsd_products_support_series_home.html).

#### **Champs actuels de la vue de grille du rapport de temps réel de l'agent**

**Les champs actuels** sont ceux qui s'affichent par défaut dans un rapport généré à partir du modèle de stock.

Les champs actuels sont répertoriés dans l'ordre (de gauche à droite) dans lequel ils s'affichent par défaut dans le modèle de stock.

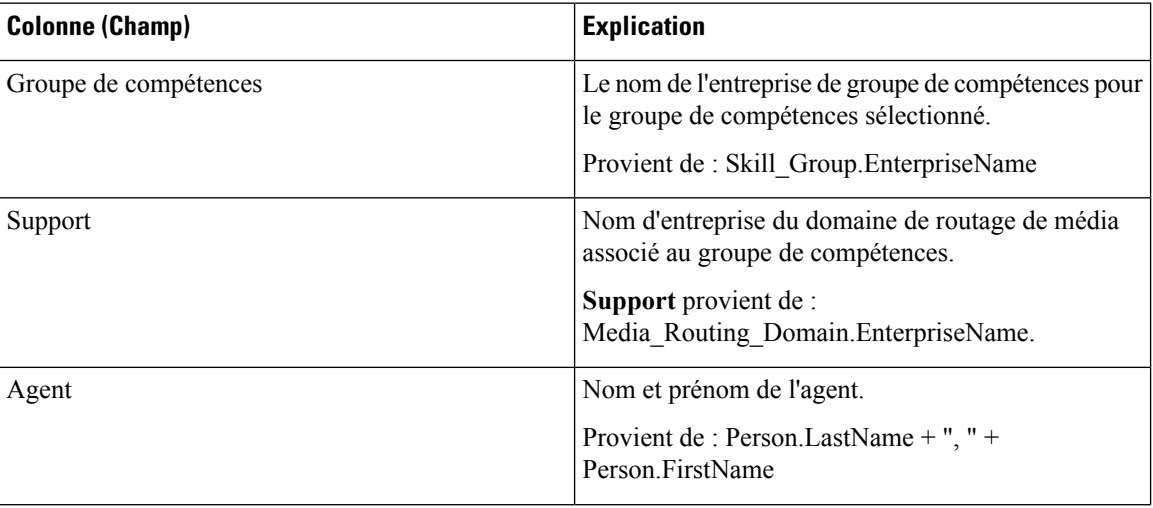

 $\mathbf l$ 

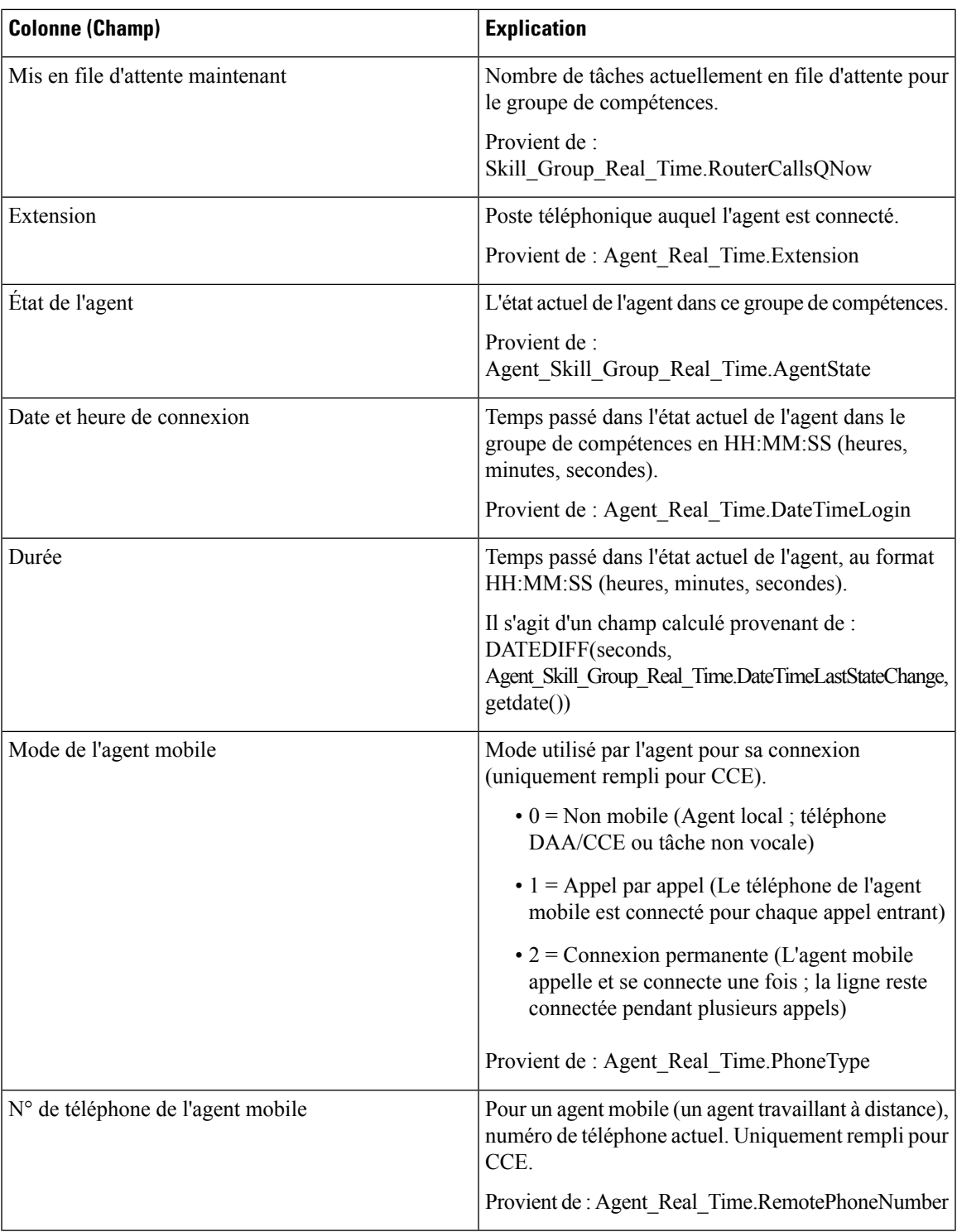

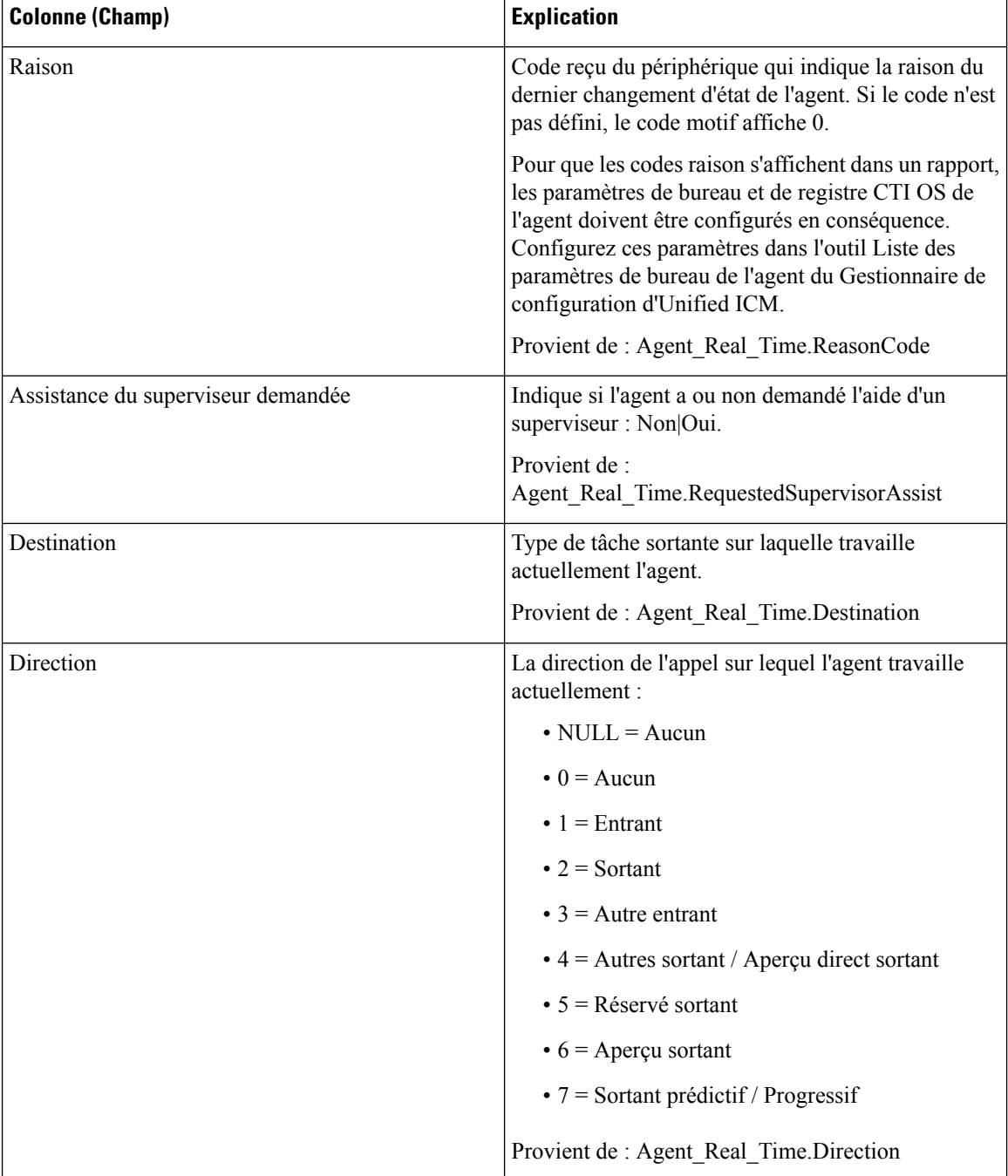

Ш

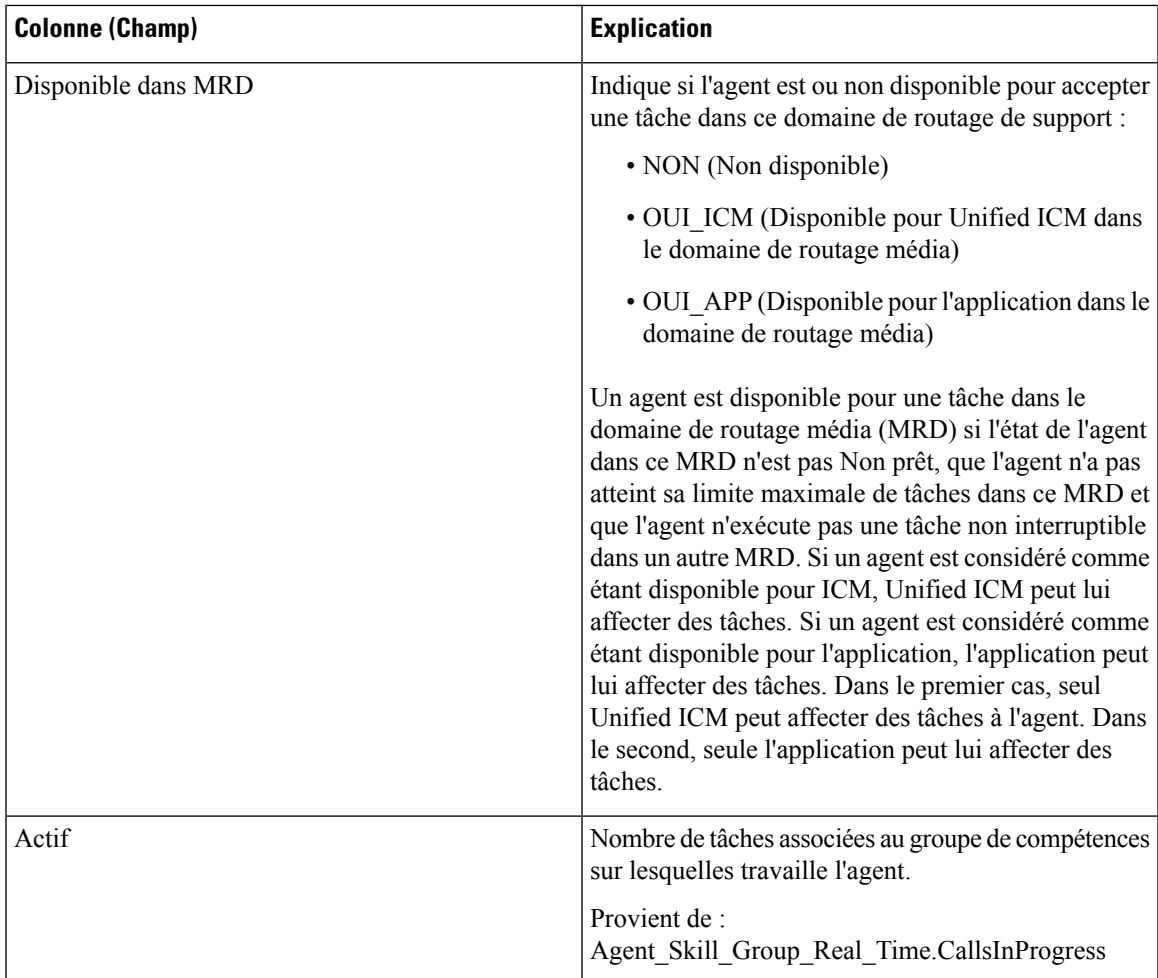

# <span id="page-204-0"></span>**Graphique en temps réel de l'état de l'agent**

Ce rapport est un graphique à secteurs montrant le nombre total actuel d'agents dans différents états d'agent.

**Vues :** ce rapport comporte une vue graphique.

**Requête :** les données de ce rapport sont constituées à partir d'un bloc anonyme.

**Liste de valeurs :** Agent

Table(s) de schéma de base de données à partir de laquelle ou desquelles les données sont récupérées : Agent Real Time.AgentState

Les données suivantes sont représentées dans le graphique à secteurs en temps réel de l'état de l'agent.

**Tableau 20 : Diagramme à secteurs en temps réel de l'état de l'agent**

| <b>Champ</b> | Explication                                    |
|--------------|------------------------------------------------|
| Non prêt     | Aucune tâche ne peut être attribuée à l'agent. |

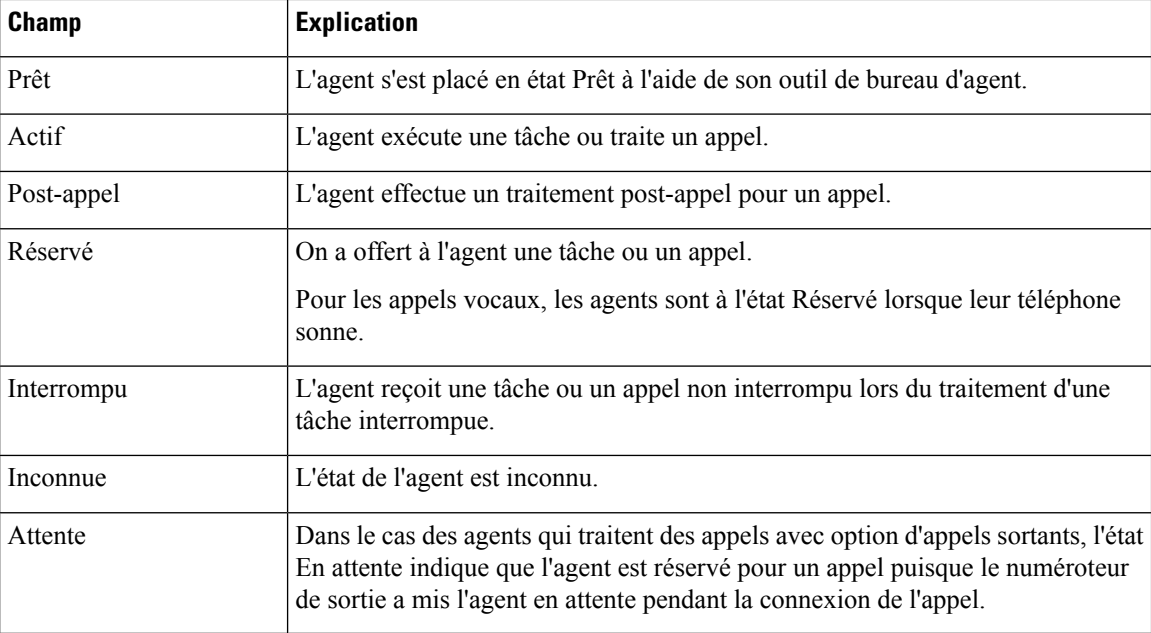

# <span id="page-205-0"></span>**Rapport en temps réel d'une équipe d'agents**

Ce rapport indique l'état actuel des équipes d'agents sélectionnées et les états actuels de chaque agent des équipes d'agents sélectionnées. Le rapport en temps réel d'une équipe d'agents fournit des informations similaires à l'état de l'agent en temps réel, mais présentées et regroupées par équipes.

#### **Vues :**

Ce rapport comporte une vue de grille.

**Requête :** les données de ce rapport sont constituées à partir d'une requête de base de données.

**Regroupement :** ce rapport est groupé et trié par équipe d'agents, puis par superviseur.

**Liste de valeurs :** Équipe d'agents

**Tables de schéma de base de données à partir desquelles les données sont récupérées :**

- Agent
- Agent Temps Réel
- Groupe\_Compétences\_Agent\_Temps\_Réel
- Équipe Agents
- Membre\_Équipe\_Agents
- Domaine Routage Support
- Personne
- File d'attente de précision
- Garantie de

• Groupe\_Compétences

#### **Champs disponibles de la vue de grille du rapport de temps réel de l'agent**

Les champs disponibles pour ce rapport incluent les champs qui s'affichent par défaut en tant que champs actuels. Les champs supplémentaires disponibles dans ce rapport proviennent de la table Agent\_Temps\_Réel comme l'indique le *Manuel du schéma de base de données pour Cisco Unified Contact Center Enterprise* à l'adresse [https://www.cisco.com/c/en/us/support/customer-collaboration/unified-contact-center-enterprise/](https://www.cisco.com/c/en/us/support/customer-collaboration/unified-contact-center-enterprise/products-technical-reference-list.html) [products-technical-reference-list.html.](https://www.cisco.com/c/en/us/support/customer-collaboration/unified-contact-center-enterprise/products-technical-reference-list.html)

Autres tables utilisées :

- **Équipe\_Agents**
	- Le champ Équipe d'agents provient de : Agent\_Team.AgentTeamID.
	- Le champ Code d'identification du superviseur principal de cible de compétence provient de : Agent\_Team.PriSupervisorSkillTargetID.
- **Personne**
	- Prénom provient de : Person.FirstName.
	- Nom provient de : Person.LastName.
- **Domaine\_Routage\_Support**
	- Le champ Support provient de : Media Routing Domain.EnterpriseName.
- **Garantie de**
	- Nom du service provient de : Service.EnterpriseName.

#### **Champs actuels de la vue de grille du rapport de temps réel de l'agent**

**Les champs actuels** sont ceux qui s'affichent par défaut dans un rapport généré à partir du modèle de stock.

Les champs actuels sont répertoriés ci-dessous dans l'ordre (de gauche à droite) dans lequel ils s'affichent par défaut dans le modèle de stock.

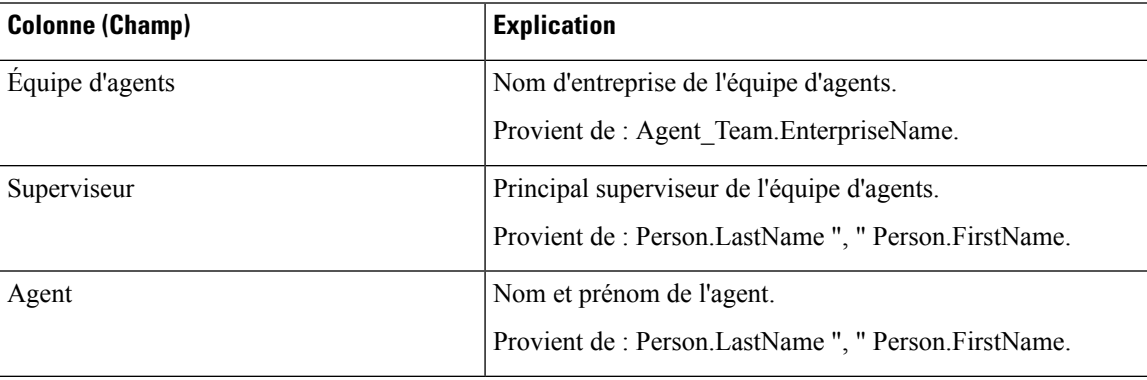

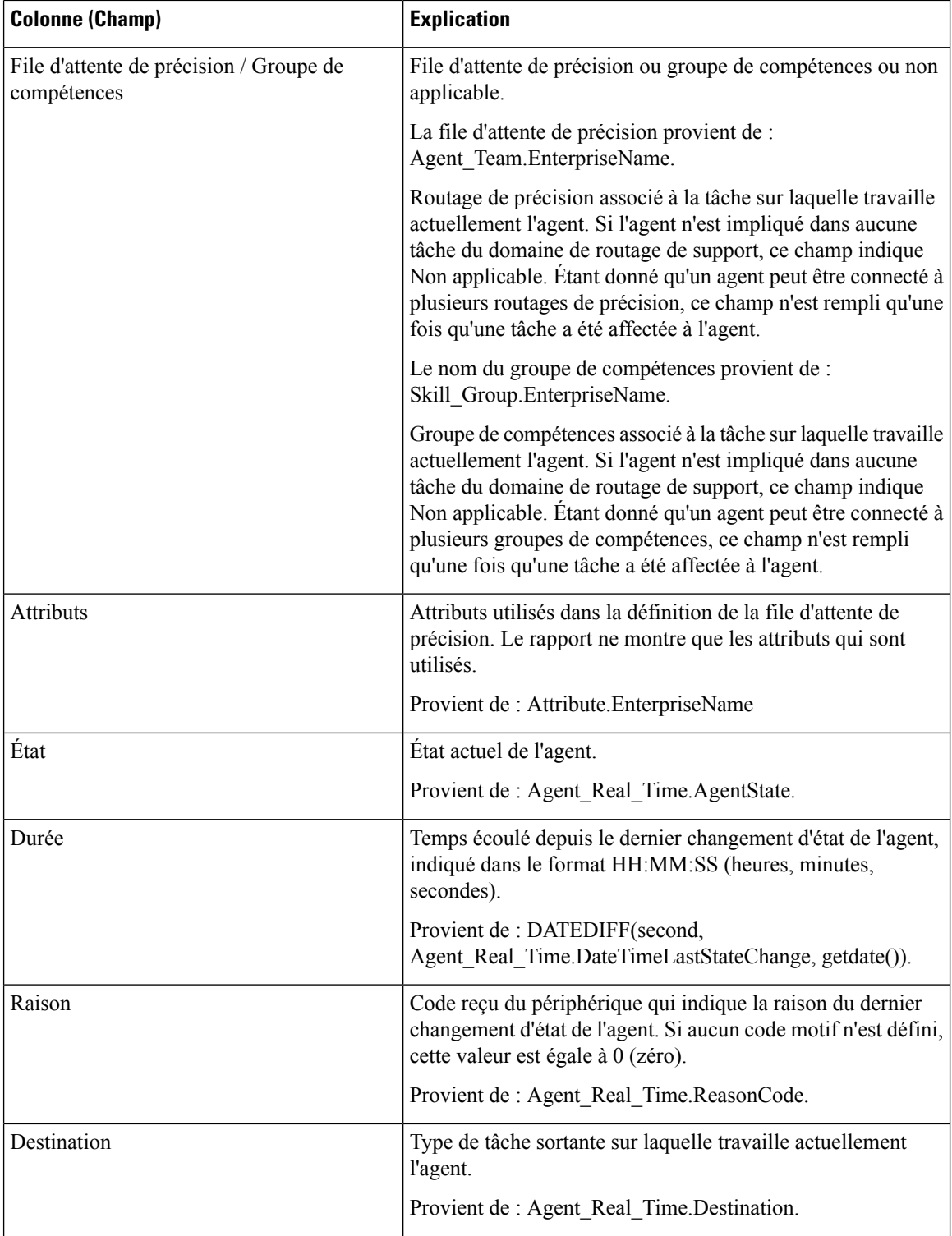

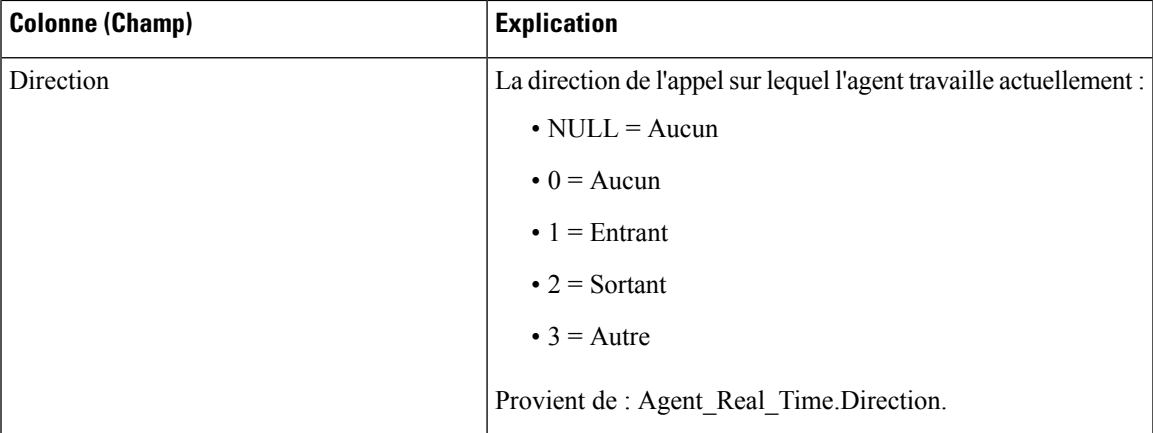

**Résumédurapport :** une ligne de résumé pour l'équipe d'agents, une ligne de résumé pour chaque superviseur et un résumé du rapport pour l'ensemble des donnéessont disponibles.Pour plus d'informations, reportez-vous à Lignes du résumé du [rapport,](#page-23-0) à la page 6.

# <span id="page-208-0"></span>**Rapport en temps réel sur le nombre d'agents dans chaque état pour une équipe**

Le rapport en temps réel sur le nombre d'agents dans chaque état pour une équipe fournit la répartition des états d'agent par équipe. Utilisez ce rapport pour identifier le nombre d'agents disponibles dans une équipe actuelle.

**Vues :** ce rapport dispose d'une vue de grille, Nombre d'états d'équipe d'agent en temps réel.

**Requête :** les données de ce rapport sont constituées à partir d'une requête de base de données.

**Regroupement :** aucun regroupement n'existe pour ce rapport. Il est trié par équipe d'agents.

**Liste de valeurs :** Équipe d'agents

**Tables de schéma de base de données à partir desquelles les données sont récupérées :**

- Agent
- Agent Temps Réel
- Équipe Agents
- Membre Équipe Agents
- Domaine Routage Support
- Personne

### **Champs disponibles du rapport en temps réel sur le nombre d'agents dans chaque état pour une équipe**

Les champs disponibles pour ce rapport incluent les champs qui s'affichent par défaut en tant que champs actuels. Dansle panneau Actuel, ils apparaissentsousforme de leur nom d'affichage (par exemple, *En attente*). Dans le panneau Disponible, ils apparaissent sous forme de leur nom de base de données (par exemple, *État\_En\_Attente*).

Ces champs sont tirés des tables Personne, Équipe\_Agent, Membre\_Équipe\_Agent et Agent\_Temps\_Réel.

**Les champs disponibles supplémentaires de ce rapport sont :**

- **ID d'équipe d'agents** provient de : Agent\_Team\_Member.AgentTeamID.
- **Support** provient de Media\_Routing\_Domain.EnterpriseName.
- **Admissible pour la tâche** provient de : nombre d'agents où Agent\_Real\_Time.AvailableInMRD est égal à 0.

Nombre d'agents qui peuvent recevoir des tâches dans le domaine de routage média spécifié.

Un agent peut être à l'état Non actif (disponible) et ne pas être habilité à des tâches dans un domaine de routage de support.

Cela peut se produire dans les cas suivants :

- domaines de routage autres que Vocal, si l'agent est actuellement occupé à une tâche vocale ;
- domaine de routage de support vocal, si l'agent est actuellement occupé à une tâche multimédia autre qu'un message électronique.

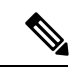

**Remarque**

Un agent peut être actuellement occupé à une tâche (état Appel entrant actif), mais Habilité pour tâche dans un domaine de routage de support. Cela peut se produire dans le domaine de routage média Conversation multisession (MSC, Multi Session Chat). si l'agent traite une tâche MSC, un agent peut recevoir une tâche selon la limite maximale configurée dans le système.

## **Champs actuels du rapport en temps réel sur le nombre d'agents dans chaque état pour une équipe**

**Les champs actuels** sont ceux qui s'affichent par défaut dans un rapport généré à partir du modèle de stock.

Les champs actuels sont répertoriés ci-dessous dans l'ordre (de gauche à droite) dans lequel ils s'affichent par défaut dans le modèle de stock.

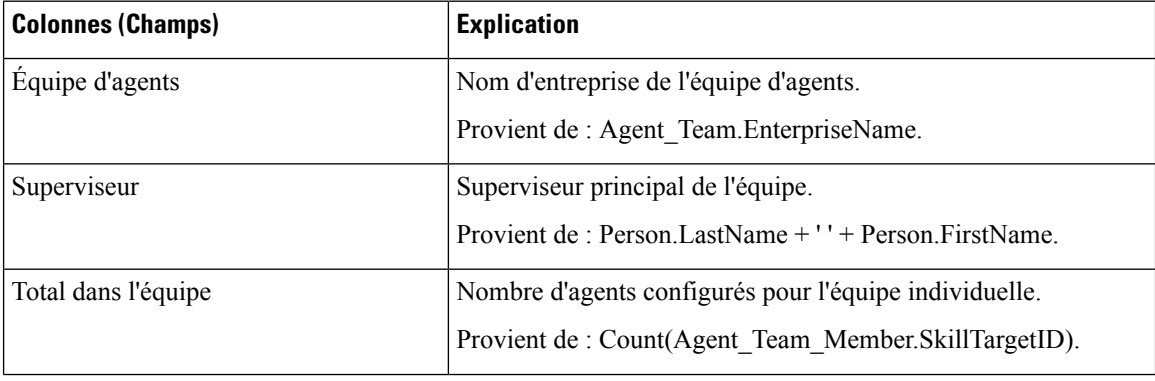

 $\mathbf l$ 

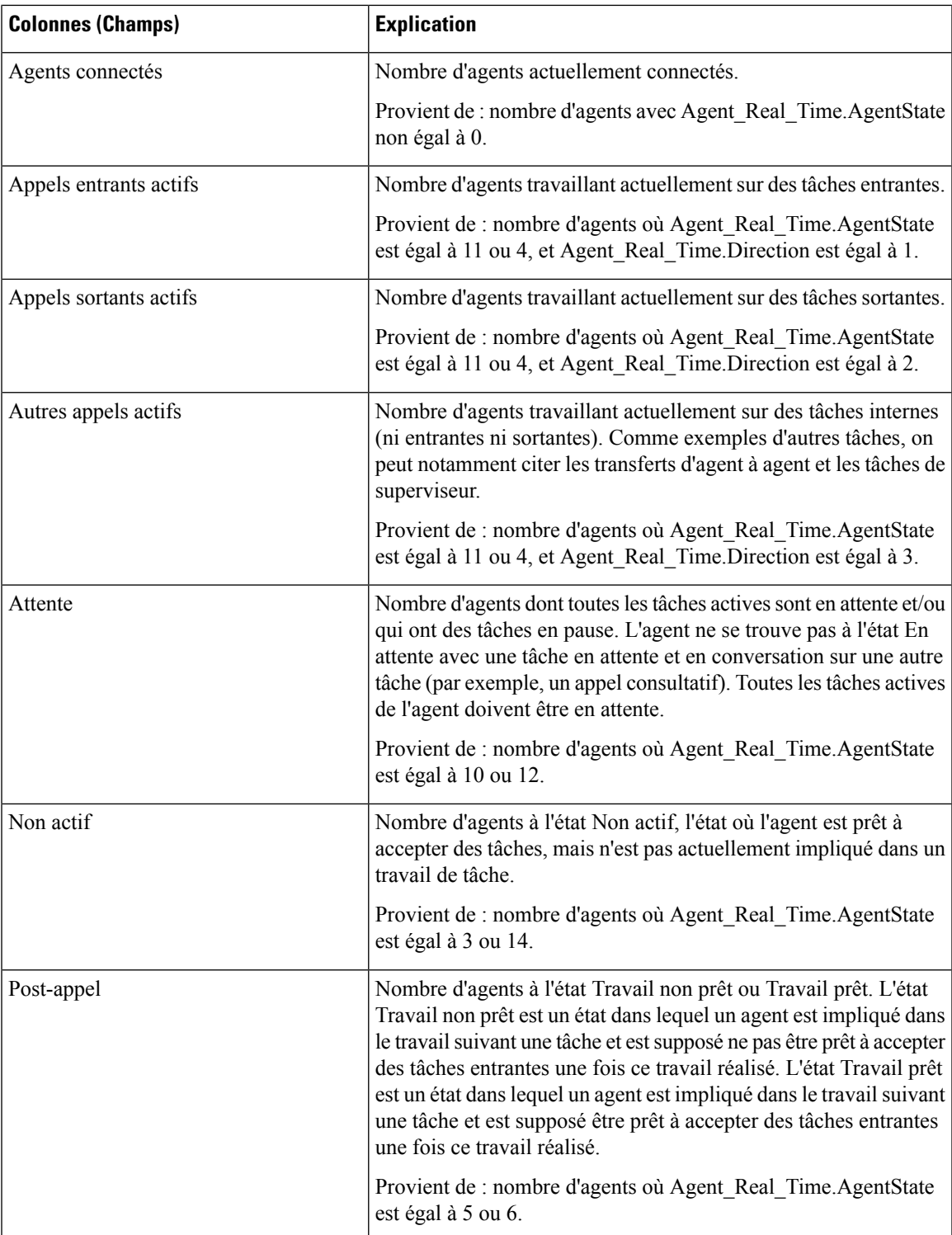

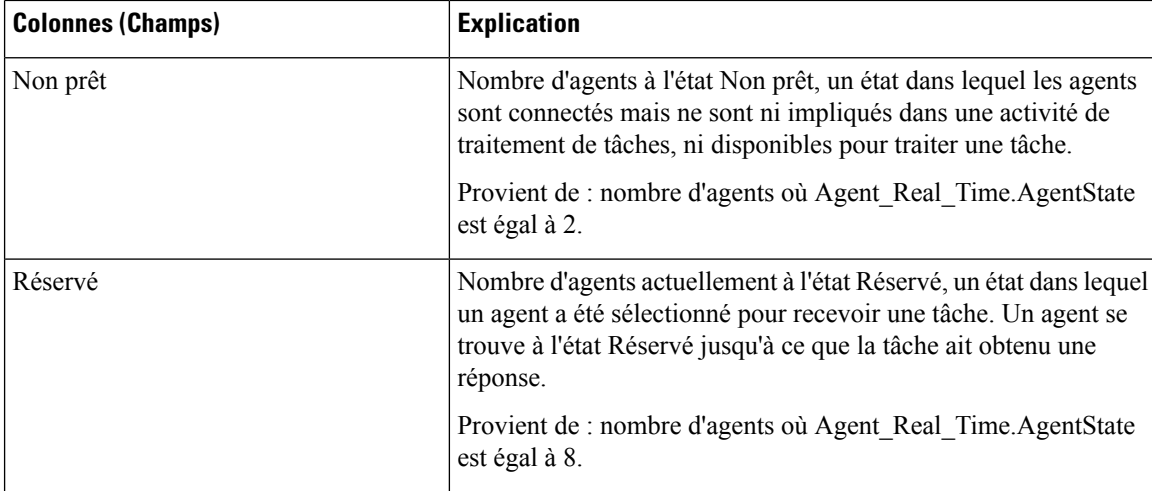

**Résumé du rapport :** une ligne de résumé est disponible pour l'ensemble du rapport. Pour plus d'informations, reportez-vous à Lignes du résumé du [rapport,](#page-23-0) à la page 6.

# <span id="page-211-0"></span>**Rapport en temps réel sur les types d'appels**

Les rapports générés à partir du modèle temps réel sur les types d'appels montrent l'état actuel de types d'appels. Le rapport fournit une vue d'ensemble, par type d'appel, de l'activité en cours, tels que les appels en file d'attente, l'appel demeuré le plus longtemps en file d'attente, et les statistiques des dernières 5 minutes.

**Requête :** les données de ce rapport sont constituées à partir d'une requête de base de données.

**Liste de valeurs :** type d'appel

**Tables de schéma de base de données à partir desquelles les données sont récupérées :**

- Type\_Appel
- Type Appel Temps Réel

### **Champs disponibles de la vue de grille du rapport en temps réel des types d'appel**

Les champs disponibles pour ce rapport incluent les champs qui s'affichent par défaut en tant que champs actuels. Les champs disponibles supplémentaires de ce rapport sont alimentés à partir de la table Call\_Type\_Real\_Time, comme décrit dans le *Manuel de schéma de base de données Cisco Unified Contact Center Enterprise* à l'adresse [https://www.cisco.com/c/en/us/support/customer-collaboration/](https://www.cisco.com/c/en/us/support/customer-collaboration/unified-contact-center-enterprise/products-technical-reference-list.html) [unified-contact-center-enterprise/products-technical-reference-list.html.](https://www.cisco.com/c/en/us/support/customer-collaboration/unified-contact-center-enterprise/products-technical-reference-list.html)

#### **Champs actuels de la vue de grille du rapport en temps réel des types d'appel**

Les champs **actuels** sont ceux qui s'affichent par défaut dans une vue de grille de rapport généré à partir du modèle de stock.

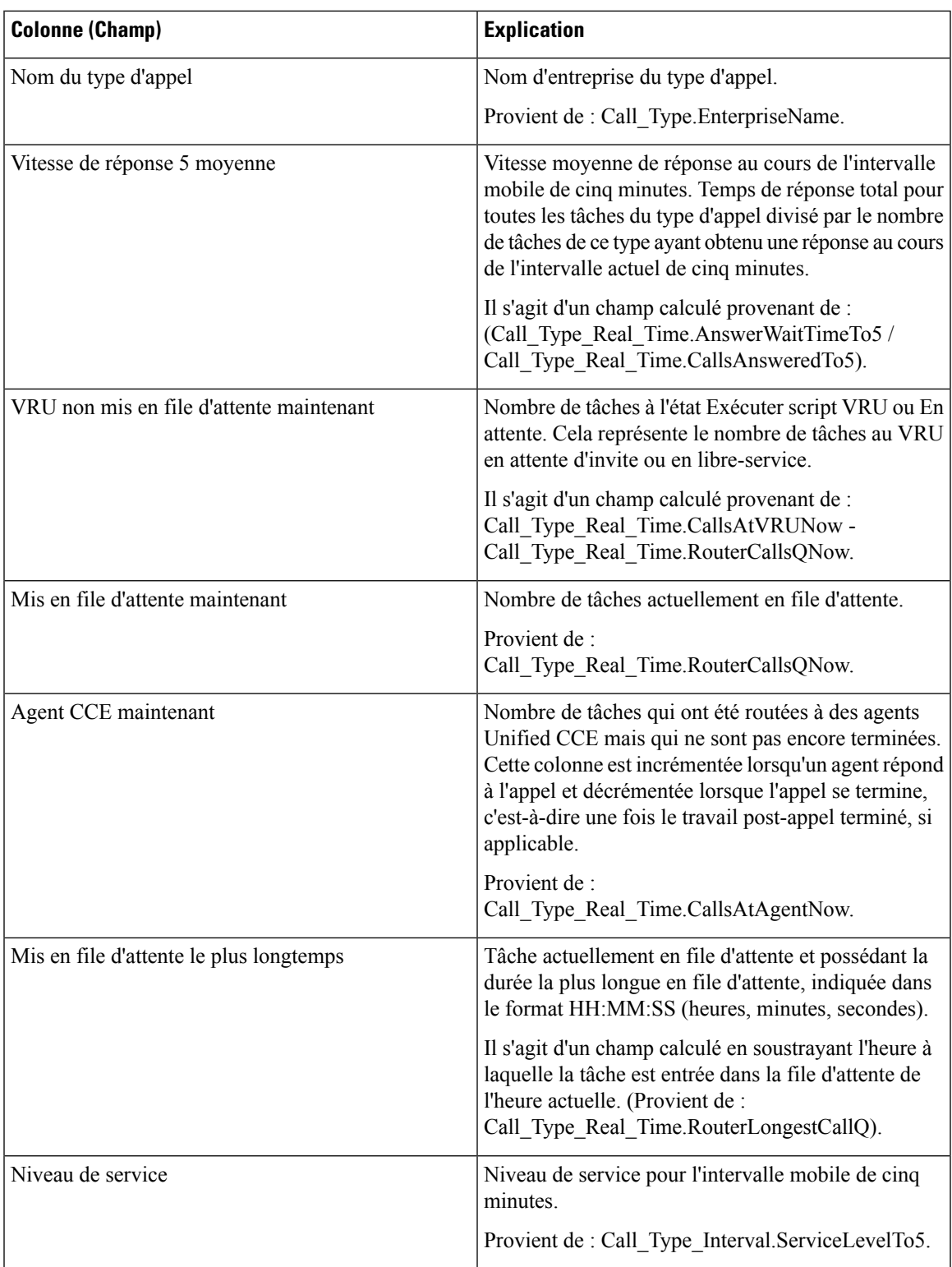

Les champs actuels sont répertoriés ici dans l'ordre (de gauche à droite) dans lequel ils s'affichent par défaut dans le modèle de stock.

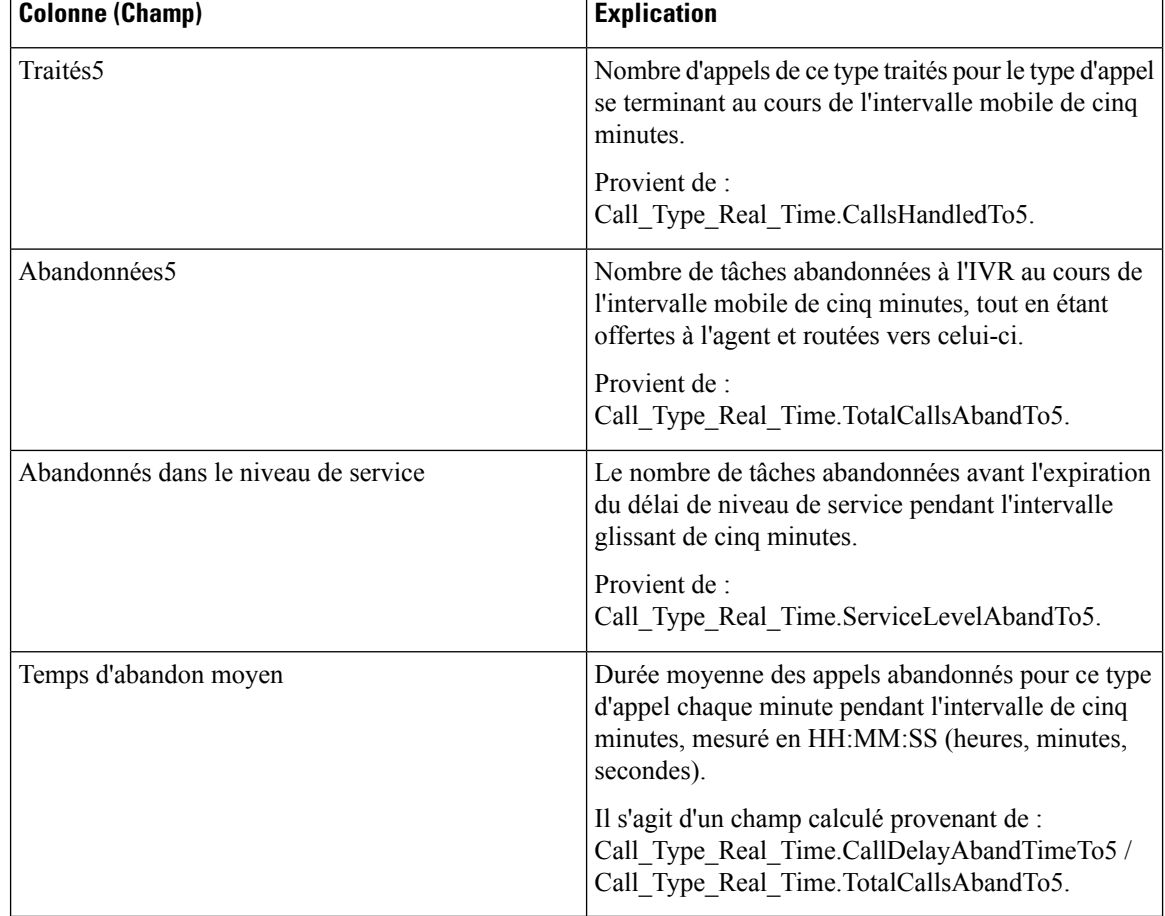

**Résumé du rapport :** un résumé de toutes les données figurant dans le rapport est disponible.

# <span id="page-213-0"></span>**Rapport Tous les champs en temps réel du groupe de compétences périphérique**

Les rapports des groupes de compétences périphériques montrent des statistiques en temps réel par groupe de compétences tels que les appels en file d'attente et le retard le plus important. Utilisez ce rapport pour les activités de groupe de compétences.

**Remarque**

Si aucun groupe de compétences principal ou secondaire n'est défini pour le groupe de compétences de base, ce groupe ne sera pas affiché.

**Requête :** les données de ce rapport sont constituées à partir d'une requête de base de données.

**Vues :** ce rapport comporte une vue graphique.

**Groupement :** ce rapport est groupé par groupe de compétences

**Liste de valeurs :** groupe de compétences, domaine de routage de média

**Tables de schéma de base de données à partir desquelles les données sont récupérées :**

- Domaine\_Routage\_Support
- Groupe\_Compétences
- Groupe\_Compétences\_Temps\_Réel

### **Champs disponibles de la vue de grille du rapport Tous les champs en temps réel du groupe de compétences périphérique**

Les champs disponibles pour ce rapport incluent les champs qui s'affichent par défaut en tant que champs actuels. Les champs supplémentaires disponibles dans ce rapport proviennent de la table Groupe\_Compétences\_Temps\_Réel comme l'indique le *Manuel du schéma de base de données pour Cisco Unified Contact Center Enterprise* à l'adresse [https://www.cisco.com/c/en/us/support/customer-collaboration/](https://www.cisco.com/c/en/us/support/customer-collaboration/unified-contact-center-enterprise/products-technical-reference-list.html) [unified-contact-center-enterprise/products-technical-reference-list.html](https://www.cisco.com/c/en/us/support/customer-collaboration/unified-contact-center-enterprise/products-technical-reference-list.html).

### **Champs actuels de la vue de grille du rapport Tous les champs en temps réel du groupe de compétences périphérique**

**Les champs actuels** sont ceux qui s'affichent par défaut dans un rapport généré à partir du modèle de stock.

Les champs actuels sont répertoriés ci-dessous dans l'ordre (de gauche à droite) dans lequel ils s'affichent par défaut dans le modèle de stock.

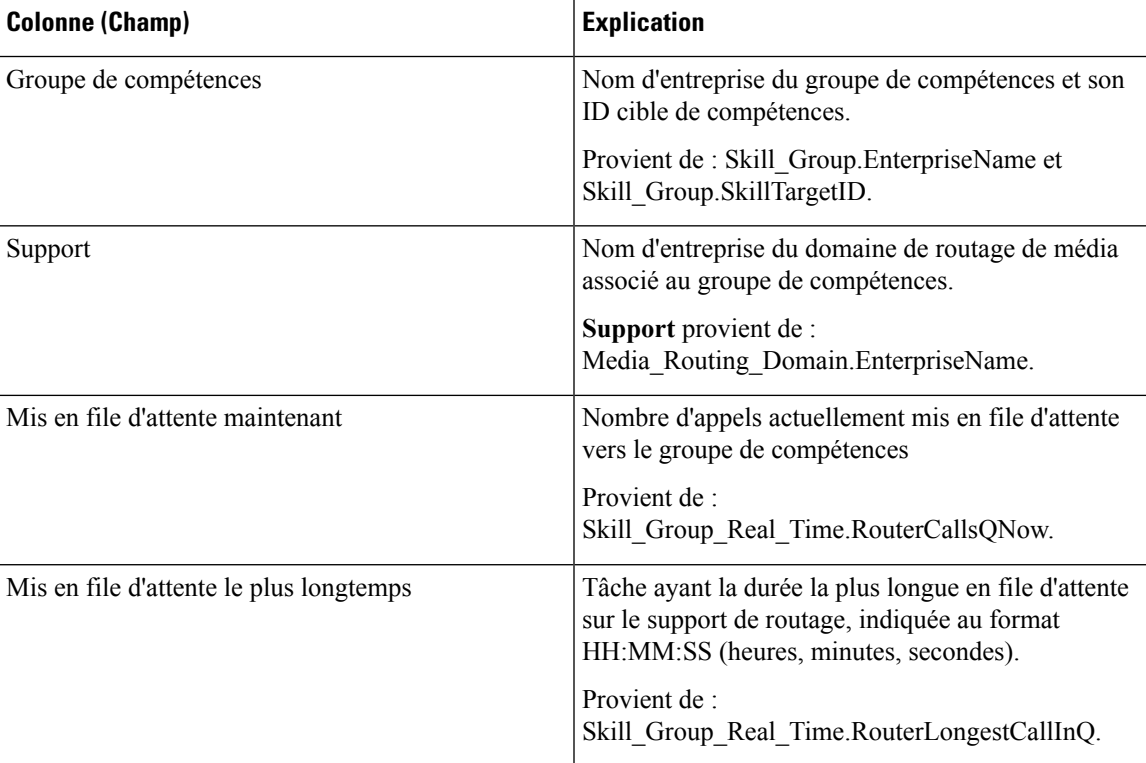

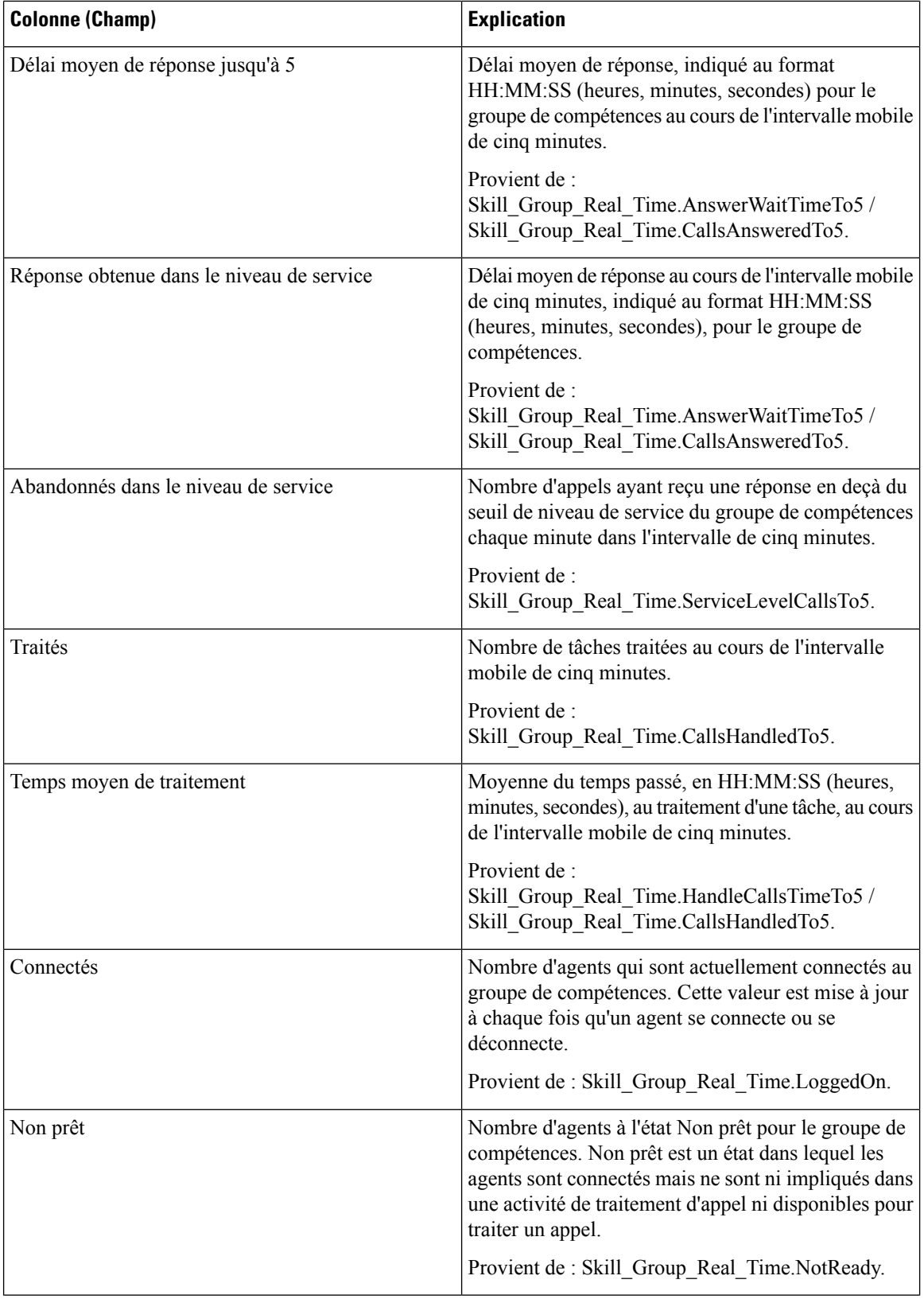
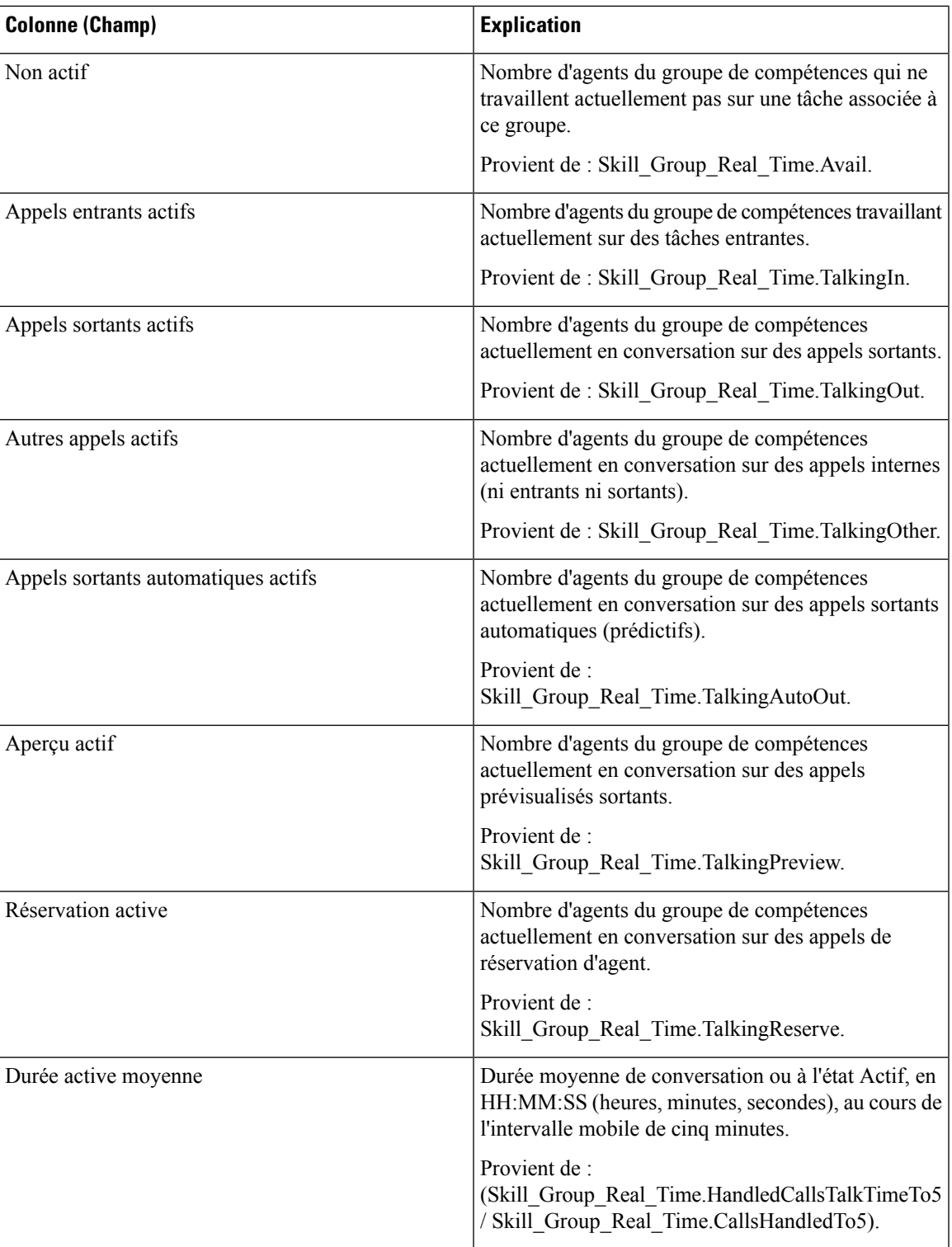

 $\mathbf I$ 

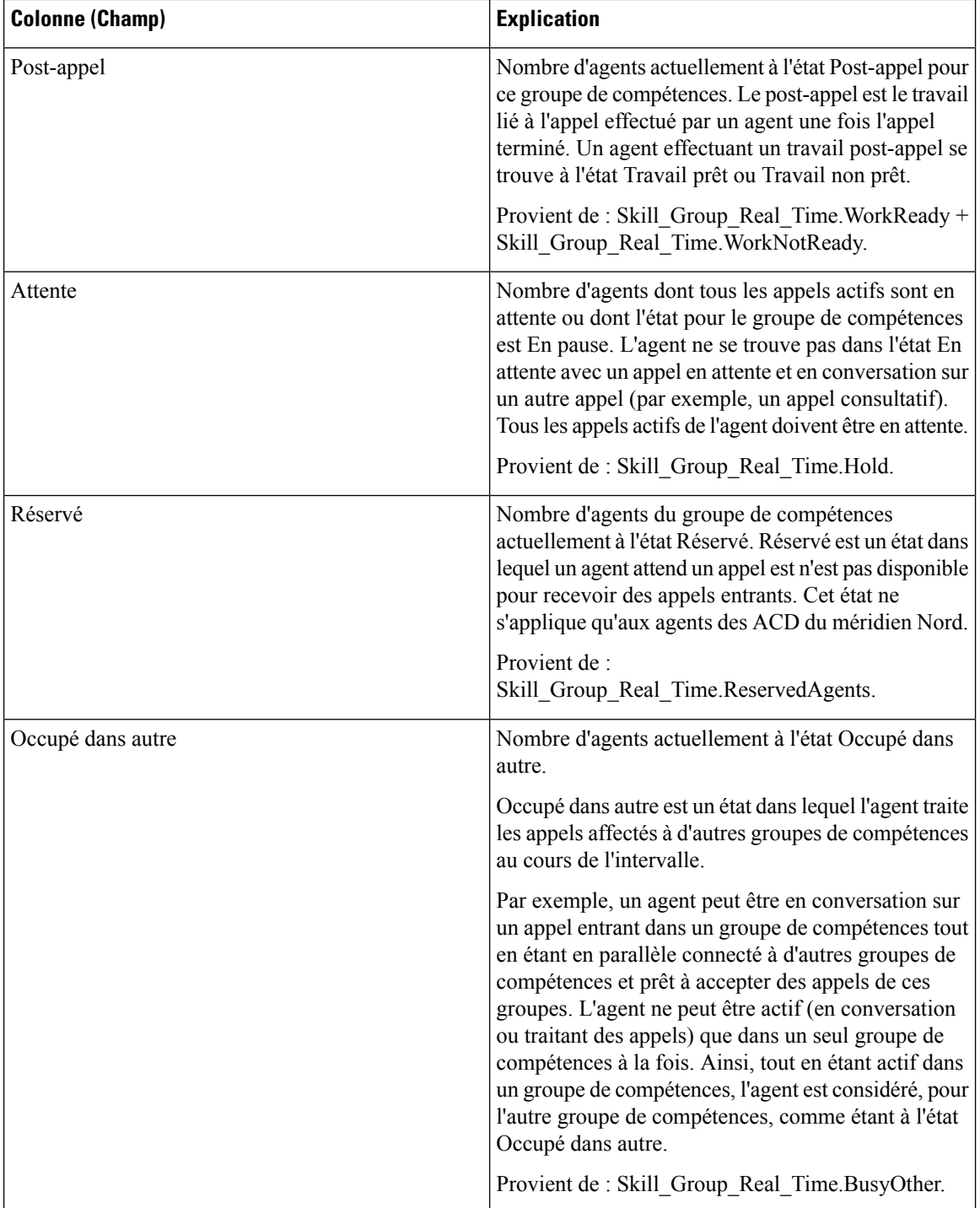

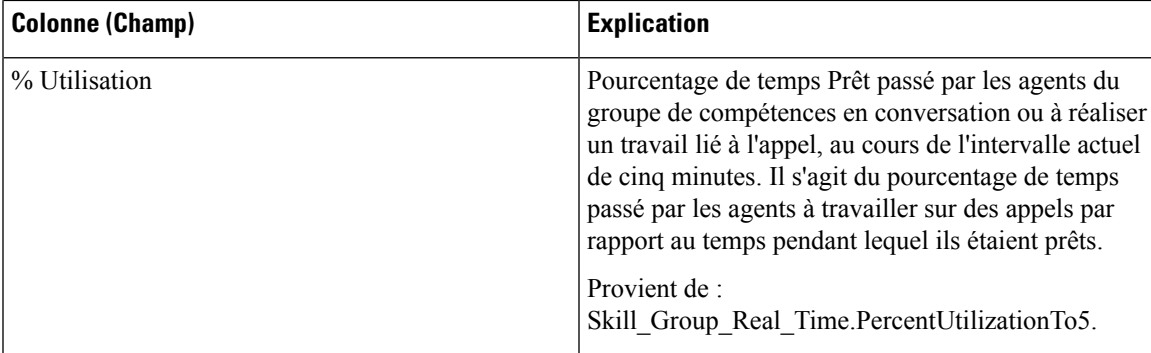

**Résumé du rapport :** une ligne récapitulative est disponible pour le groupe de compétences. Un résumé du rapport total est disponible pour tous les champs à l'exception de % Occupé dans autre.

# **Rapport Tous les champs en temps réel de la file d'attente de précision**

Le rapport Tous les champs en temps réel de la file d'attente de précision indique l'état actuel des files d'attente de précision sélectionnées. Le rapport fournit des informations telles que les appels en file d'attente et le délai de retard par file d'attente de précision.

**Requête :** les données de ce rapport sont constituées à partir d'une requête de base de données.

**Groupement :** ce rapport est groupé par file d'attente de précision.

**Liste de valeurs :** file d'attente de précision, domaine de routage de média

**Tables de schéma de base de données à partir desquelles les données sont récupérées :**

- Attributs
- Domaine Routage Support
- File d'attente\_de précision\_Temps réel
- File d'attente\_de précision

## **Champs disponibles de la vue de grille du rapport Tous les champs en temps réel de la file d'attente de précision**

Les champs disponibles pour ce rapport incluent les champs qui s'affichent par défaut en tant que champs actuels. Les champs supplémentaires disponibles dans ce rapport proviennent de la table File d'attente\_de précision\_Temps\_Réel comme l'indique le *Manuel du schéma de base de données pour Cisco Unified Contact Center Enterprise* à l'adresse [https://www.cisco.com/c/en/us/support/customer-collaboration/](https://www.cisco.com/c/en/us/support/customer-collaboration/unified-contact-center-enterprise/products-technical-reference-list.html) [unified-contact-center-enterprise/products-technical-reference-list.html](https://www.cisco.com/c/en/us/support/customer-collaboration/unified-contact-center-enterprise/products-technical-reference-list.html).

## **Champs actuels de la vue de grille du rapport Tous les champs en temps réel de la file d'attente de précision**

Les champs actuels sont ceux qui s'affichent par défaut dans un rapport généré à partir du modèle de stock.

Les champs actuels suivants sont répertoriés dans l'ordre (de gauche à droite) dans lequel ils s'affichent par défaut dans le modèle de stock.

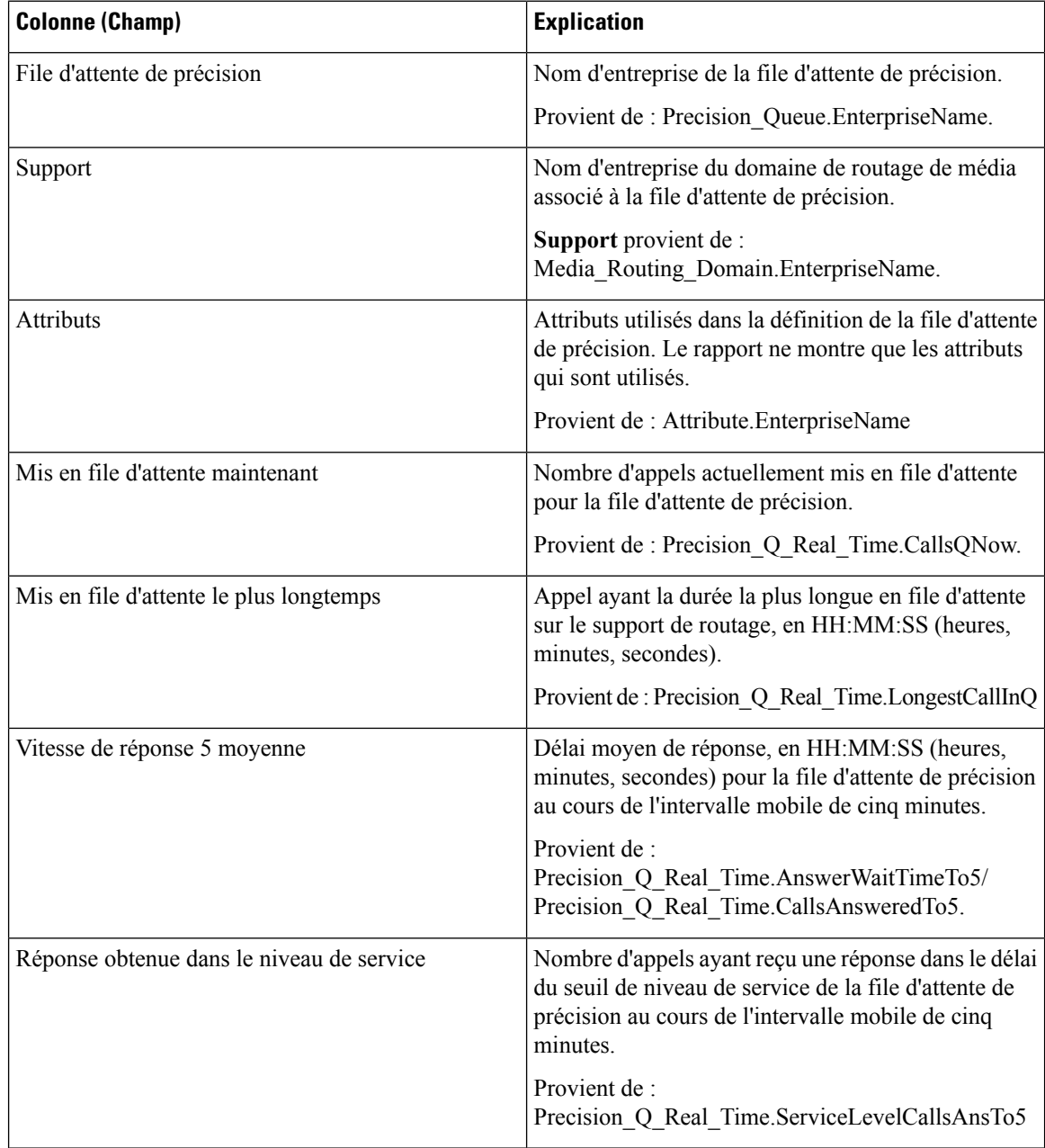

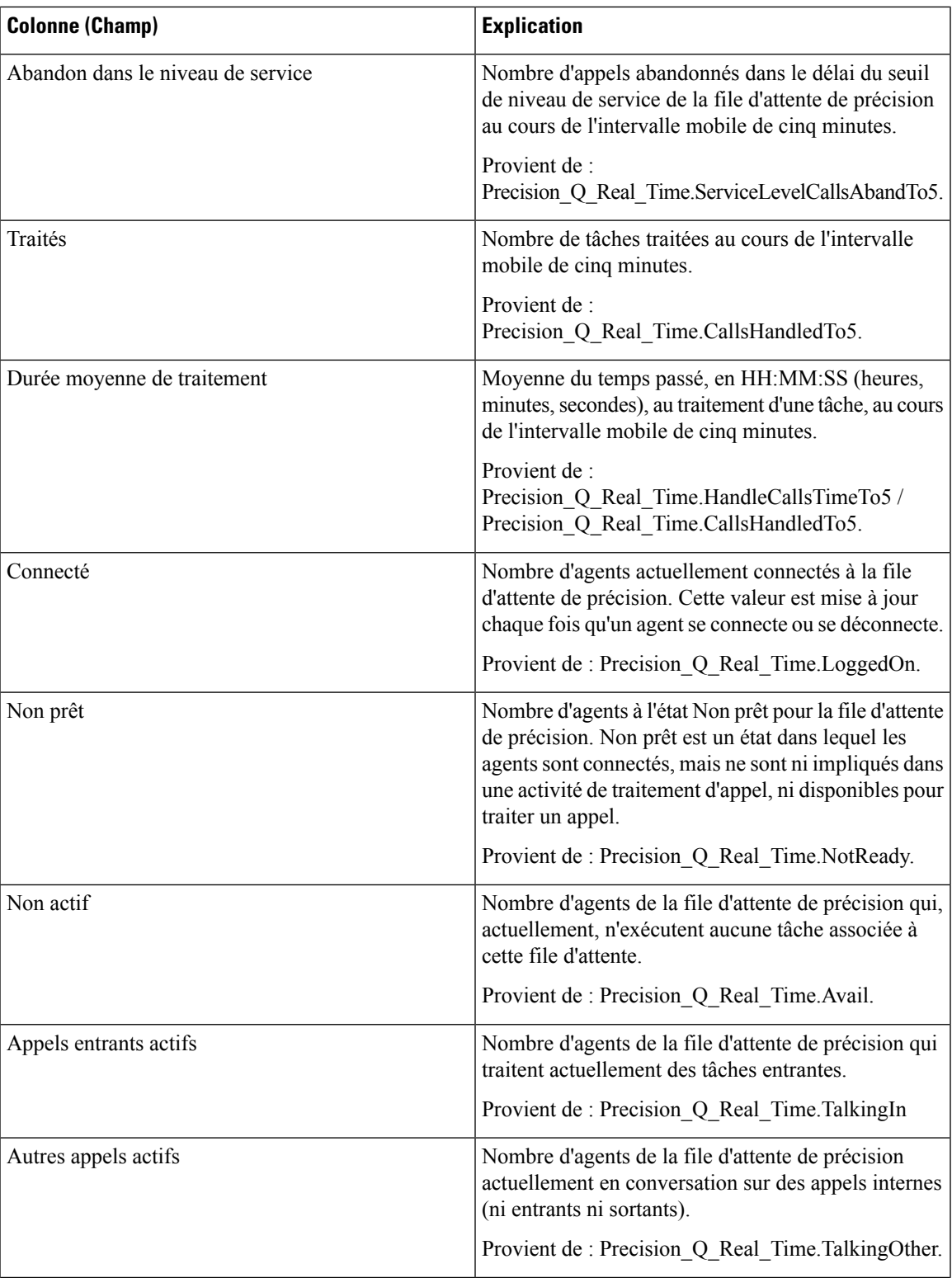

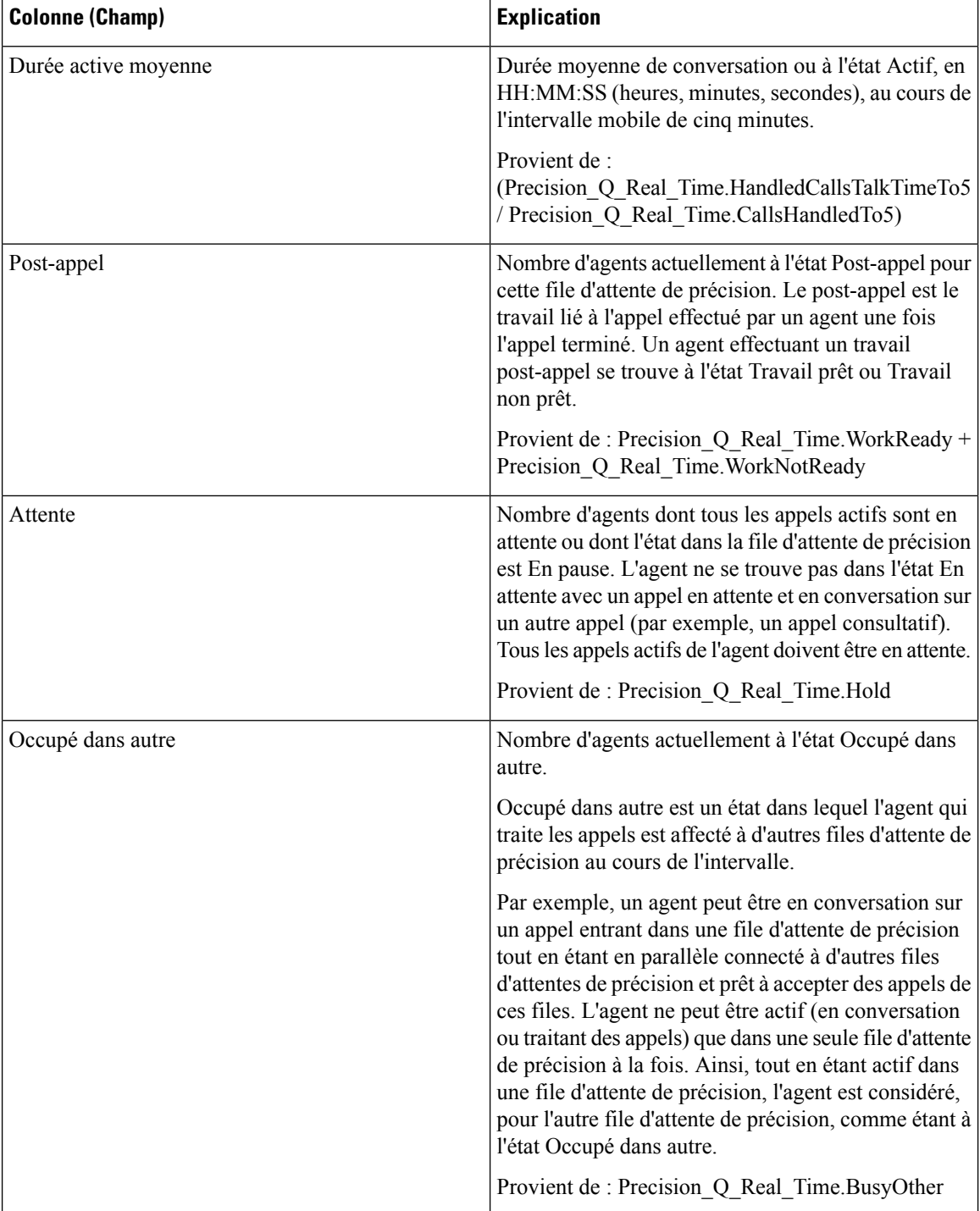

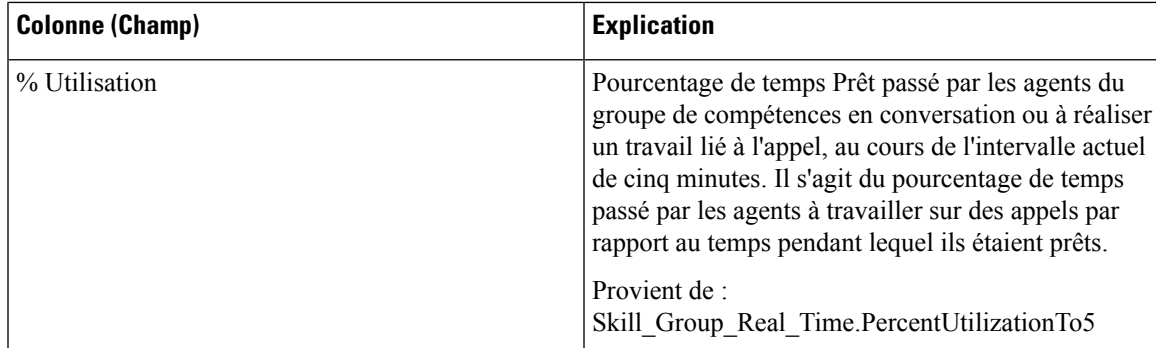

# **Rapport en temps réel des étapes de la file d'attente de précision**

Le rapport en temps réel des étapes de la file d'attente de précision généré à partir de ce modèle montre l'état actuel des files d'attente de précision sélectionnées. Le rapport fournit des informations en temps réel par étape pour donner de la visibilité sur l'étape dans laquelle les appels sont actuellement en attente.

**Requête :** les données de ce rapport sont constituées à partir d'une requête de base de données.

**Groupement :** Ce rapport est groupé par file d'attente de précision et par ordre d'étape.

**Liste de valeurs :** file d'attente de précision

**Tables de schéma de base de données à partir desquelles les données sont récupérées :**

- File d'attente de précision
- Étapes File d'attente de précision
- Étapes File d'attente de précision Temps Réel

### **Champs disponibles de la vue de grille du rapport en temps réel des étapes de la file d'attente de précision**

Les champs disponibles pour ce rapport incluent les champs qui s'affichent par défaut en tant que champs actuels. Les champs supplémentaires disponibles dans ce rapport proviennent de la table File d'attente\_de précision\_Temps\_Réel comme l'indique le *Manuel du schéma de base de données pour Cisco Unified Contact Center Enterprise* à l'adresse [https://www.cisco.com/c/en/us/support/customer-collaboration/](https://www.cisco.com/c/en/us/support/customer-collaboration/unified-contact-center-enterprise/products-technical-reference-list.html) [unified-contact-center-enterprise/products-technical-reference-list.html](https://www.cisco.com/c/en/us/support/customer-collaboration/unified-contact-center-enterprise/products-technical-reference-list.html).

## **Champs actuels de la vue de grille du rapport en temps réel des étapes de la file d'attente de précision**

Les champs actuels sont ceux qui s'affichent par défaut dans un rapport généré à partir du modèle de stock.

Les champs actuels suivants sont répertoriés dans l'ordre (de gauche à droite) dans lequel ils s'affichent par défaut dans le modèle de stock.

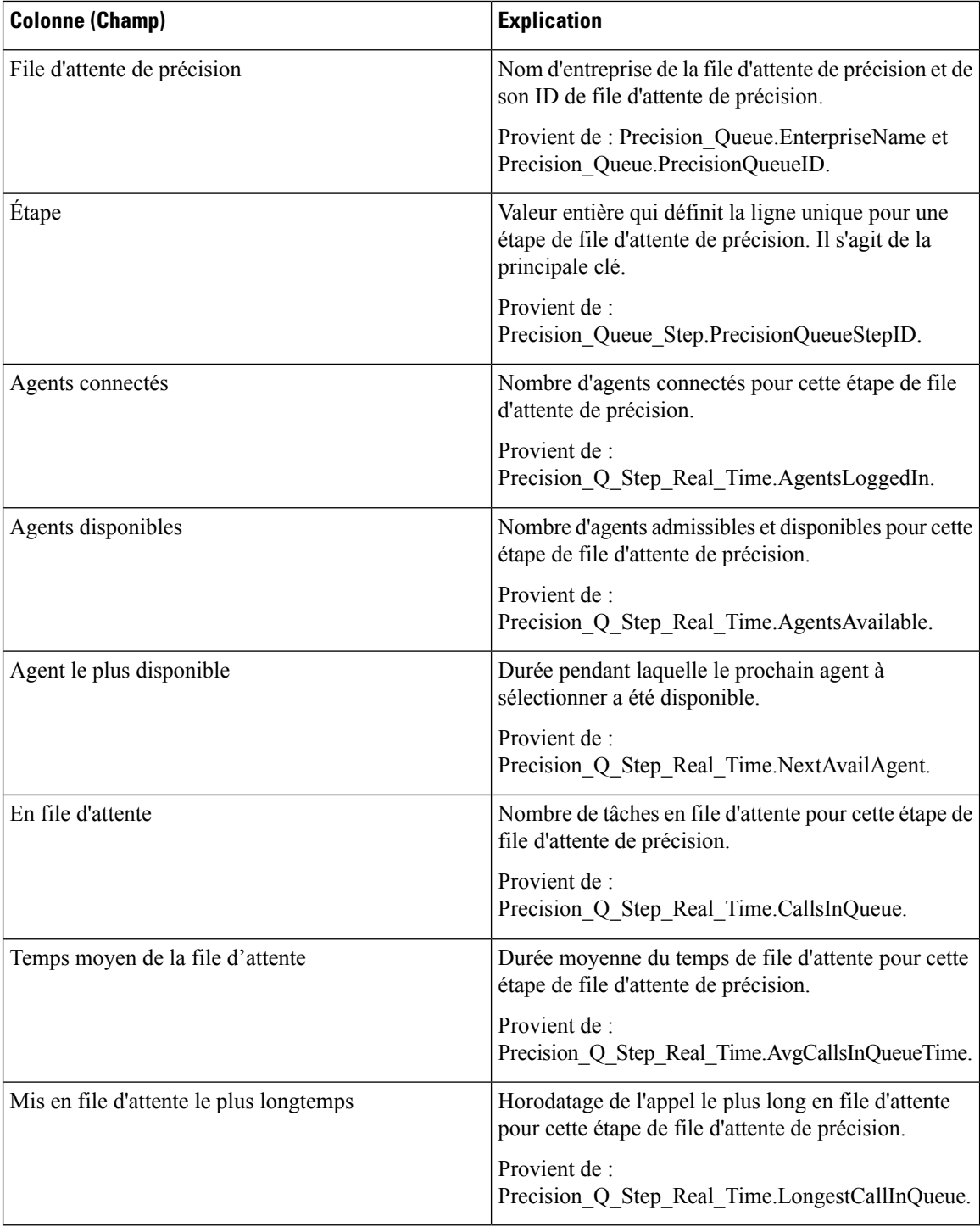

# **Rapport en temps réel sur les capacités du système**

Ce rapport présente un résumé de la capacité globale du système. Le tableau fournit la capacité du système, des informations d'encombrement et des indicateurs de performance clés.

**Requête :** les données de ce rapport sont constituées à partir d'une requête de base de données.

**Groupement :** ce rapport est groupé par nom d'entreprise d'instance ICM.

**Liste de valeurs :** Instance ICR

#### **Tables de schéma de base de données à partir desquelles les données sont récupérées :**

- Capacités\_Du système\_Temps\_Réel
- Instance ICR
- Durée Contrôleur
- Contrôle Congestion

#### **Champs disponibles de la vue de grille du rapport en temps réel sur les capacités du système**

Les champs disponibles pour la vue de grille de ce rapport incluent les champs affichés par défaut comme actuels. Les champs disponiblessupplémentaires de ce rapportsont extraits directement de la table Capacités\_Du système\_Temps\_Réel, comme décrit dans le *Guide de schéma de base de données Cisco Unified Contact Center Enterprise* à l'adresse [https://www.cisco.com/en/US/products/sw/custcosw/ps1844/tsd\\_products\\_](https://www.cisco.com/en/US/products/sw/custcosw/ps1844/tsd_products_support_series_home.html) [support\\_series\\_home.html.](https://www.cisco.com/en/US/products/sw/custcosw/ps1844/tsd_products_support_series_home.html)

Il y a un champ supplémentaire disponible dans ce rapport, qui est IDInstanceICR. Ce champ provient de System\_Capacity\_Real\_Time.ICRInstanceID et est un identificateur unique pour l'instance.

Des vues de grille et de jauge sont disponibles. Les vues de grille sont les suivantes :

- Informations sur l'encombrement : affiche les détails relatifs à l'encombrement en temps réel.
- Indicateurs des performances clés : affiche les détails relatifs aux capacités en temps réel.
- Rapport en temps réel sur les capacités du système : affiche les détails relatifs à l'encombrement et aux capacités du système en temps réel.

La vue jauge possède une vue pourcentage de rejet, qui affiche le pourcentage de rejet actuel.

#### **Champs actuels des vues du rapport sur les capacités du système**

**Les champs actuels** sont ceux qui s'affichent par défaut dans un rapport généré à partir du modèle de stock.

Les champs actuels sont répertoriés dans l'ordre (de gauche à droite) dans lequel ils s'affichent par défaut dans le modèle de stock.

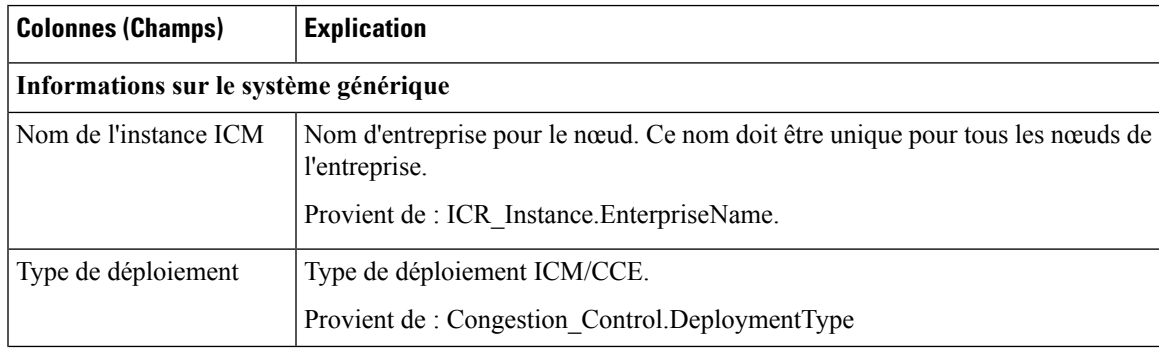

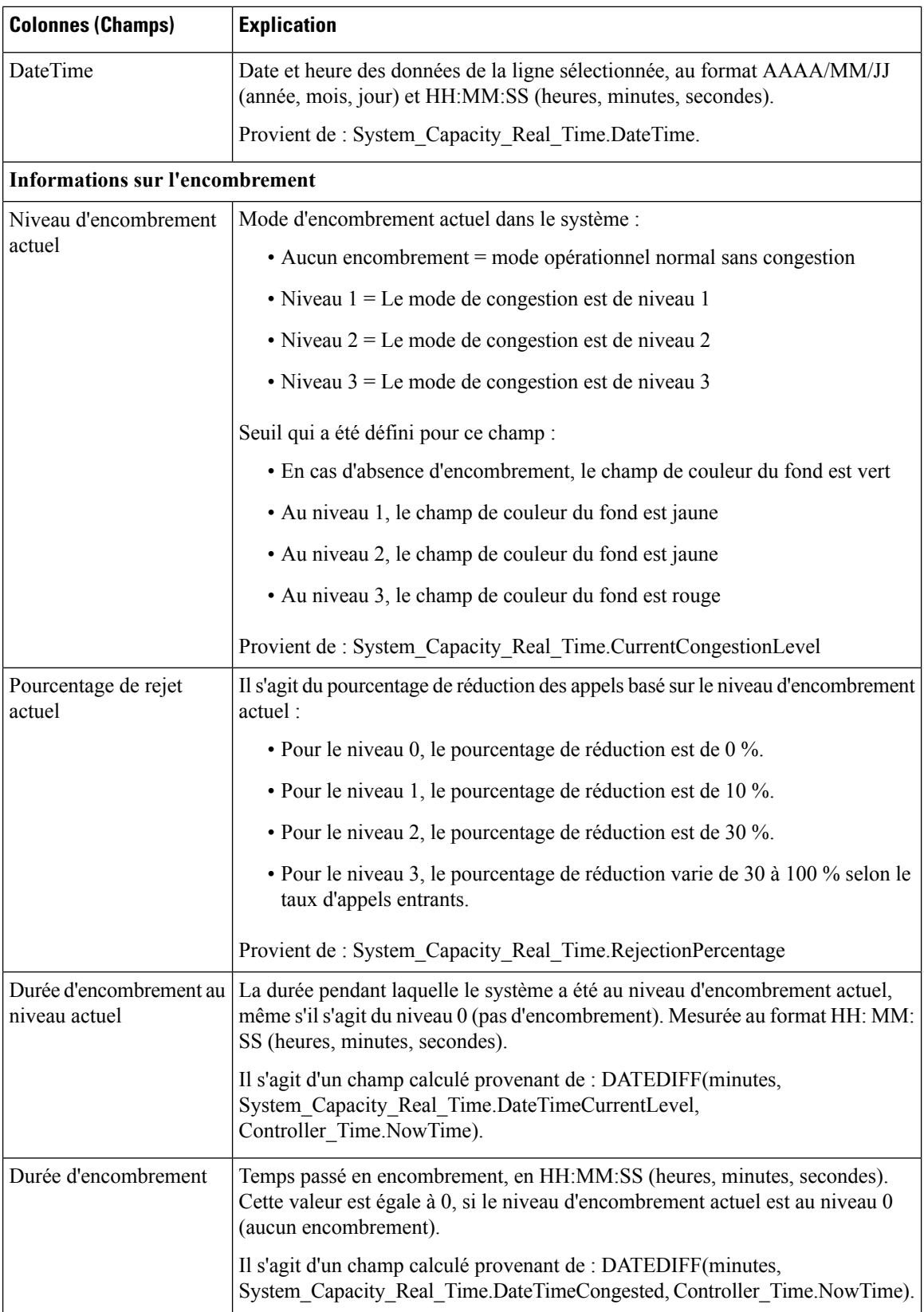

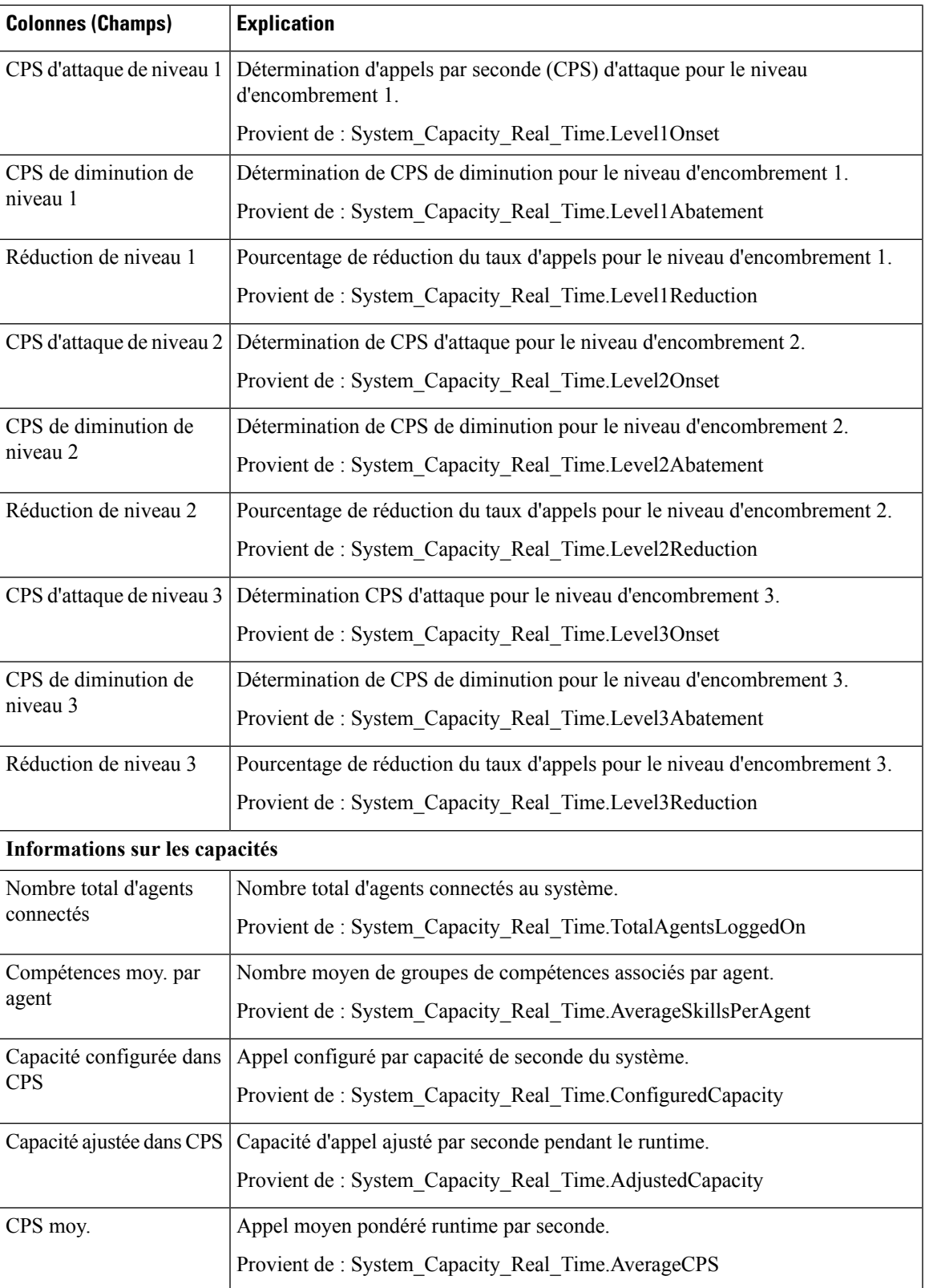

#### **Guide de l'utilisateur des rapports Cisco Packaged Contact Center Enterprise, Version 12.0**

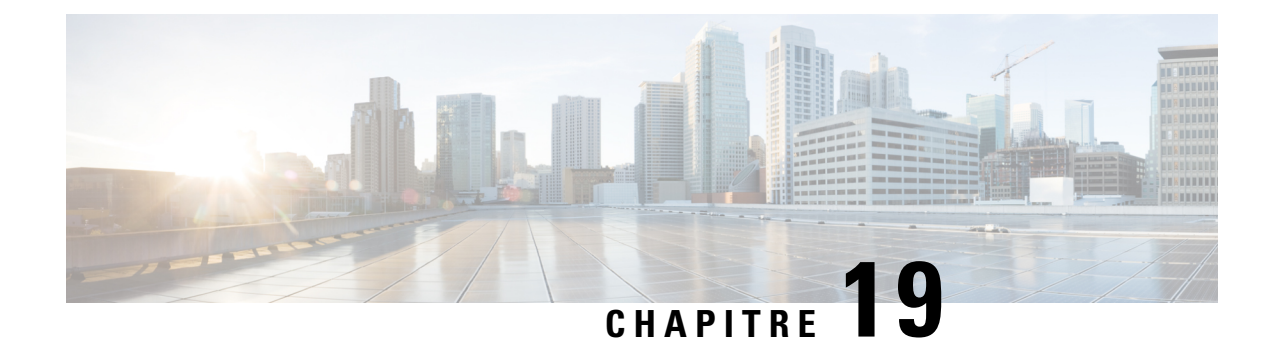

# **Modèles de rapports temporaires historiques**

- Rapport [historique](#page-228-0) de présence de l'agent, à la page 211
- Rapport historique sur les [compétences](#page-230-0) de l'agent, à la page 213
- Rapport [historique](#page-233-0) de synthèse Agent , à la page 216
- Rapport [historique](#page-236-0) d'équipe d'agents, à la page 219
- Rapport [historique](#page-239-0) de présence de l'équipe d'agents, à la page 222
- Rapport historique sur un groupe de [compétences](#page-242-0) par type d'appel, à la page 225
- Rapport historique sur les [compétences,](#page-245-0) à la page 228
- Rapport historique sur le profil d'appel d'une [compétence,](#page-248-0) à la page 231
- Rapport historique de synthèse sur la [compétence,](#page-250-0) à la page 233
- Rapport historique de [connexion/déconnexion](#page-252-0) de l'agent, à la page 235
- Rapport [historique](#page-253-0) sur l'état non prêt de l'agent, à la page 236
- Rapport [historique](#page-256-0) de suivi de l'état de l'agent, à la page 239
- Rapport [historique](#page-258-0) sur l'état non prêt de l'équipe d'agents, à la page 241

# <span id="page-228-0"></span>**Rapport historique de présence de l'agent**

Le rapport historique de présence de l'agent indique la durée totale de présence du personnel, la durée de traitement, la durée de post-appel, la durée Non prêt, la durée de sonnerie, la durée de disponibilité et le nombre de tâches traitées par un agent pour la période spécifiée, pour toutes les sous-opérations ou les compétences auxquelles l'agent est connecté.

Vous pouvez sélectionner des modèles de rapport de présence de l'agent pour afficher les données dans un rapport quotidien (par défaut), hebdomadaire ou mensuel. Lors de la visualisation du rapport quotidien, vous pouvez afficher une vue de l'intervalle en sélectionnant **Rapport historique d'intervalle de présence de l'agent** dans la liste déroulante des rapports située dans le coin supérieur gauche. La vue de l'intervalle récapitule les données pour chaque agent à l'intervalle configuré, 15 ou 30 minutes.

**Requête :** les données de ce rapport sont constituées à partir d'un bloc anonyme.

**Vues :** ce rapport comporte les vues de grille suivantes :

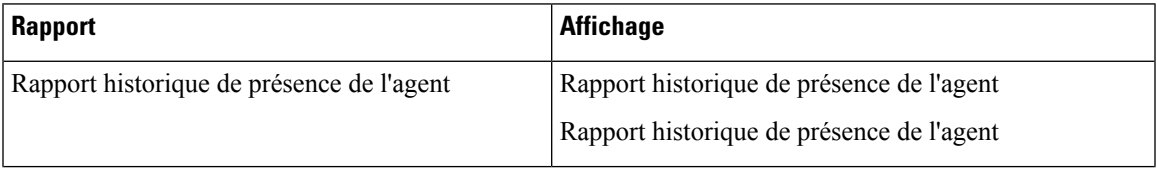

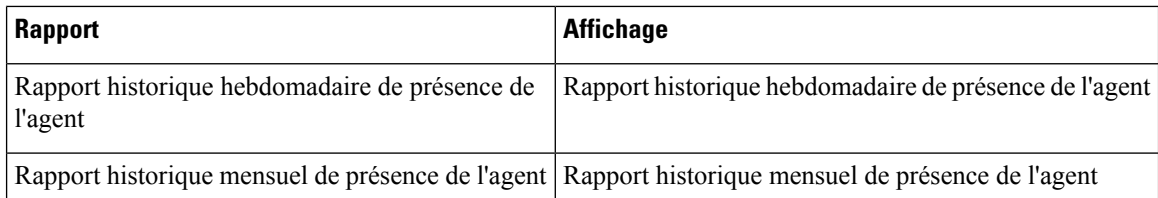

**Groupement :** ce rapport est groupé et trié par Nom de l'agent, puis par Date (quotidien); Date Heure (Intervalle); semaine (hebdomadaire) ou mois (mensuel).

### **Liste de valeurs :** Agent

### **Tables de schéma de base de données à partir desquelles les données sont récupérées :**

- Agent
- Intervalle\_Agent
- Personne
- Intervalle\_Groupe\_Compétences\_Agent
- Groupe\_Compétences
- Domaine Routage Support
- File d'attente\_de précision

#### **Champs actuels du rapport historique mensuel de présence de l'agent**

**Les champs actuels** sont ceux qui s'affichent par défaut dans un rapport généré à partir du modèle de stock. Les champs actuels sont répertoriés ci-dessous dans l'ordre (de gauche à droite) dans lequel ils s'affichent par défaut dans le modèle de stock.

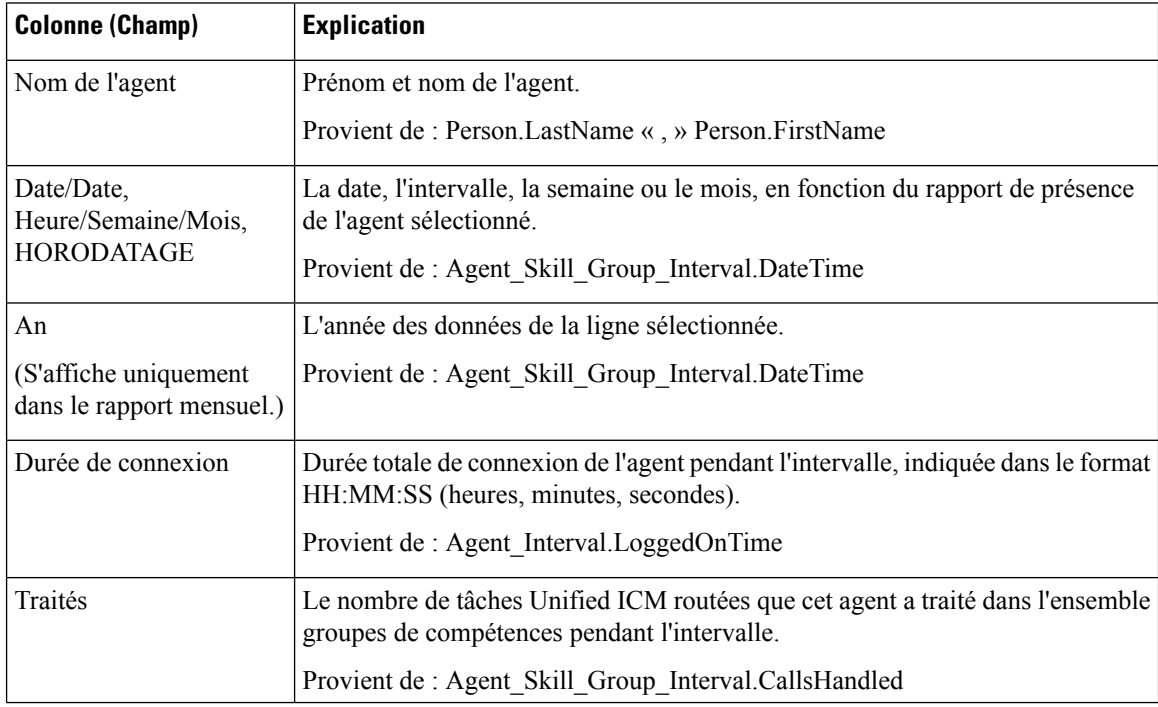

П

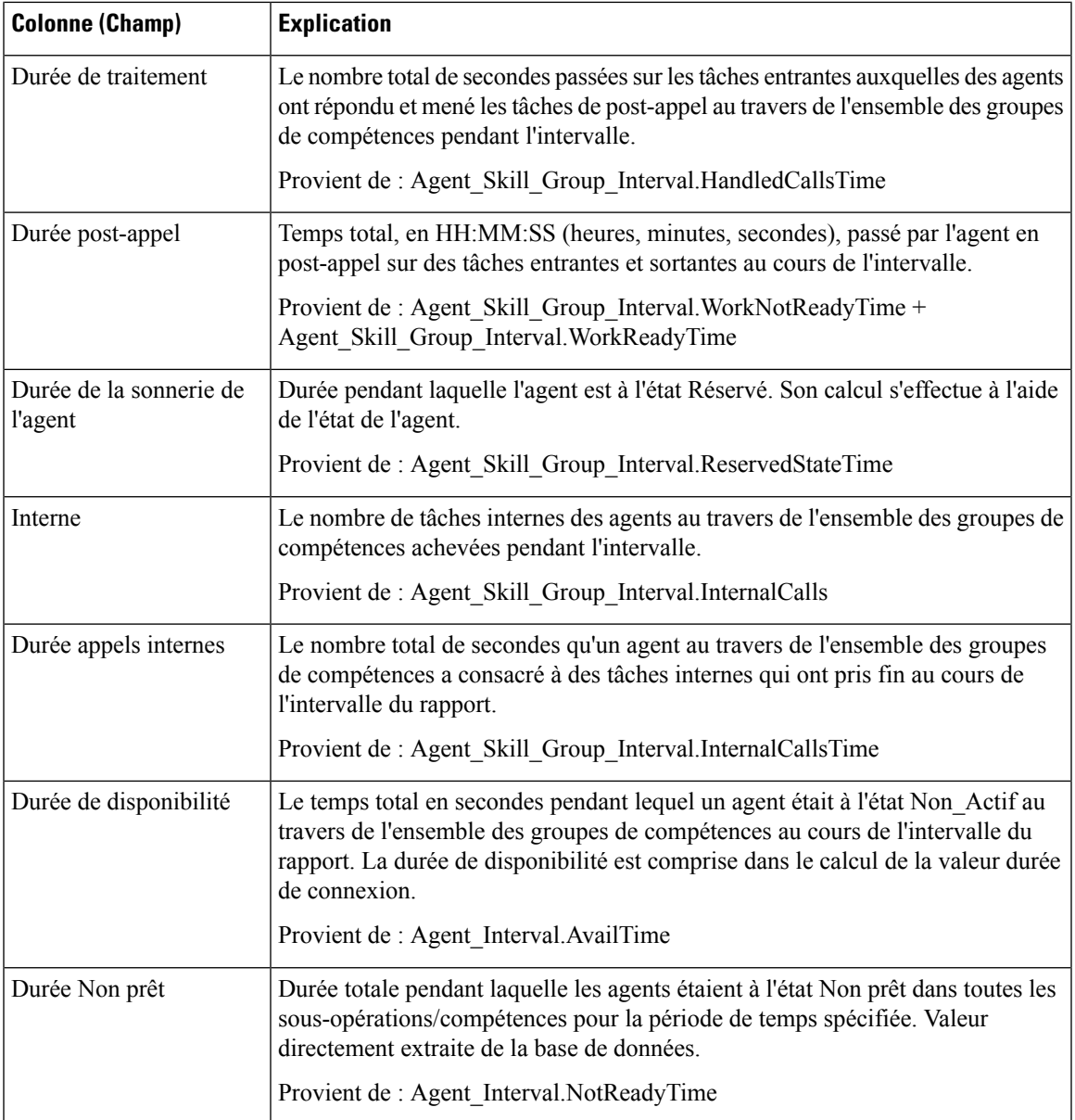

**Résumé du rapport :** ce rapport dispose d'un résumé pour toutes les données.

# <span id="page-230-0"></span>**Rapport historique sur les compétences de l'agent**

Le rapport historique sur les sous-opérations/compétences de l'agent présente les performances individuelles d'un agent par sous-opération ou compétence, pour la période spécifiée.

Vous pouvez sélectionner des modèles de rapport historique sur les compétences de l'agent pour afficher le rapport sous forme de vue quotidienne (par défaut), hebdomadaire ou mensuelle. Lors de la visualisation du rapport quotidien, vous pouvez afficher une vue de l'intervalle en sélectionnant **Rapporthistoriqued'intervalle de compétence de l'agent** dans la liste déroulante des rapports située dans le coin supérieur gauche. La vue de l'intervalle récapitule les données pour chaque agent à l'intervalle configuré, 15 ou 30 minutes.

**Requête :** les données de ce rapport sont constituées à partir d'un bloc anonyme.

**Vues :** ce rapport comporte les vues de grille suivantes :

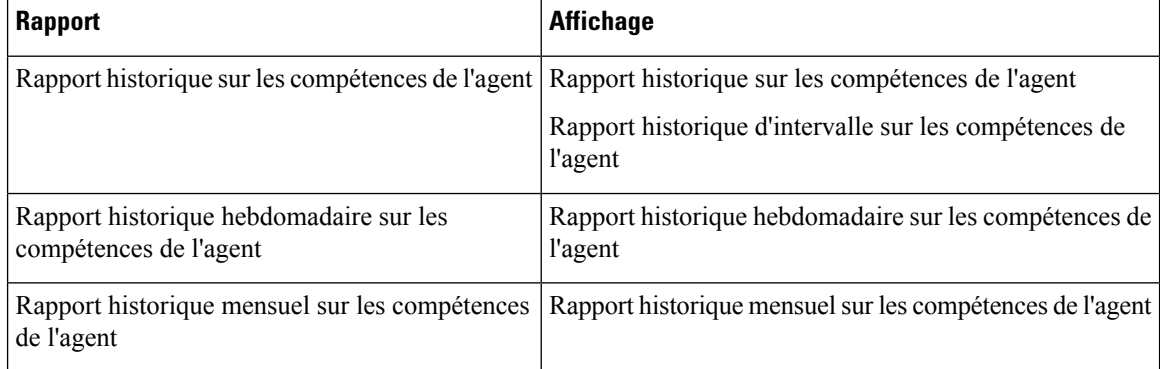

**Groupage :** ce rapport est groupé par Nom de l'agent, puis par Nom de groupe de compétences, et trié par date (quotidien); date et heure (Intervalle); semaine (hebdomadaire) ou mois (mensuel).

### **Liste de valeurs :** Agent

#### **Tables de schéma de base de données à partir desquelles les données sont récupérées :**

- Agent
- Intervalle Agent
- Personne
- Intervalle\_Groupe\_Compétences\_Agent
- Groupe Compétences
- Domaine Routage Support
- File d'attente\_de précision

### **Champs actuels du rapport historique quotidien sur les compétences de l'agent**

**Les champs actuels** sont ceux qui s'affichent par défaut dans un rapport généré à partir du modèle de stock.

Les champs actuels sont répertoriés ci-dessous dans l'ordre (de gauche à droite) dans lequel ils s'affichent par défaut dans le modèle de stock.

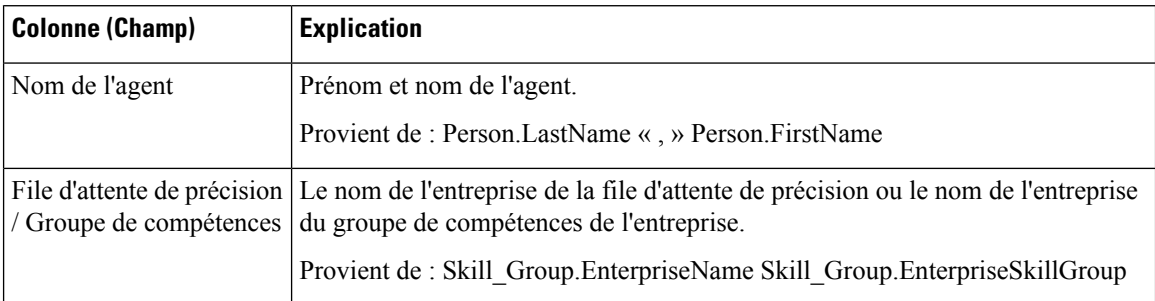

 $\mathbf l$ 

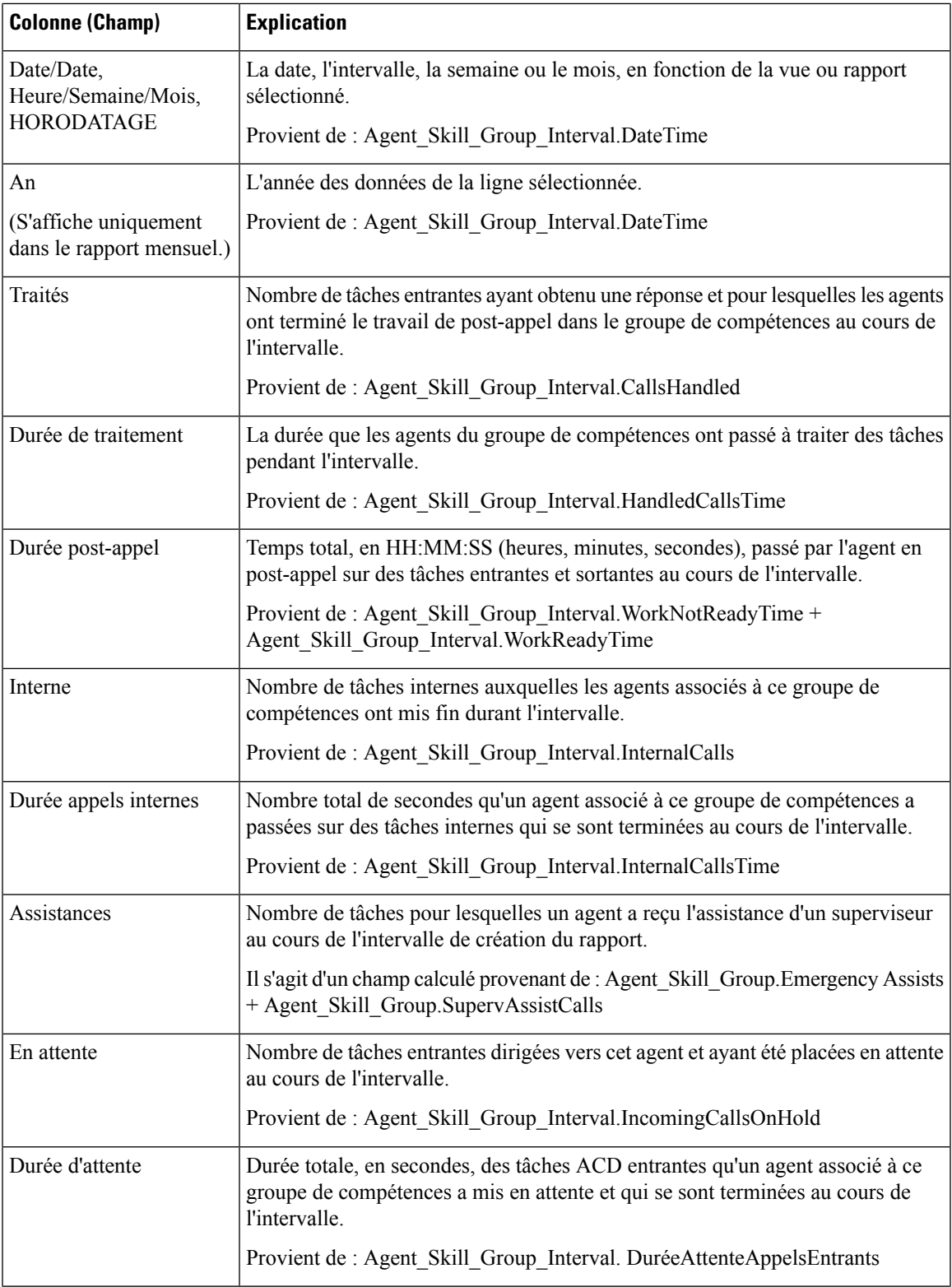

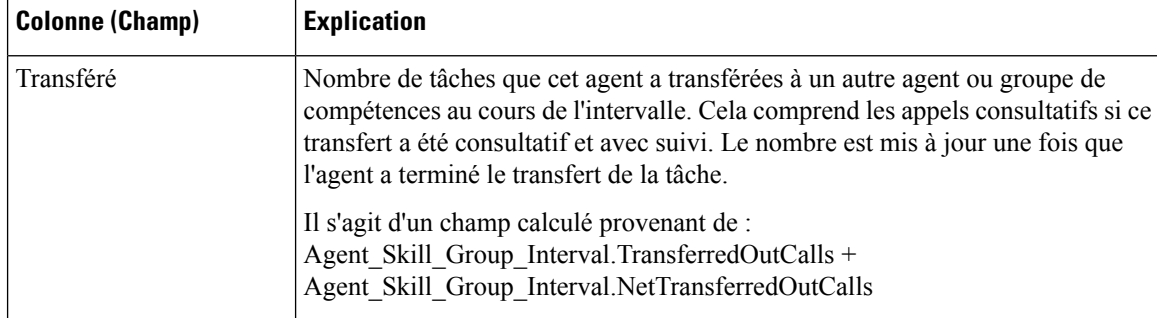

**Résumé du rapport :** ce rapport dispose d'un résumé pour toutes les données.

# <span id="page-233-0"></span>**Rapport historique de synthèse Agent**

Ce rapport répertorie les données totales de chaque agent du groupe additionnées pour toutes les sous-opérations/compétences auxquelles l'agent s'est connecté durant la période de temps couverte par le rapport, sur une base quotidienne (vue par défaut). Il contient également des informations sur le taux d'occupation global du groupe d'agent sélectionné, exprimé en pourcentage, avec et sans durée de post-appel.

Vous pouvez sélectionner des modèles de rapport historique de synthèse de l'agent pour afficher les données dans un rapport quotidien (par défaut), hebdomadaire ou mensuel. Lors de la visualisation du rapport quotidien, vous pouvez afficher une vue de l'intervalle en sélectionnant **Rapport historique d'intervalle de synthèse de l'agent** dans la liste déroulante des rapports située dans le coin supérieur gauche. La vue de l'intervalle récapitule les données pour chaque agent à l'intervalle configuré, 15 ou 30 minutes.

**Requête :** les données de ce rapport sont constituées à partir d'un bloc anonyme.

**Vues :** ce rapport comporte les vues de grille suivantes :

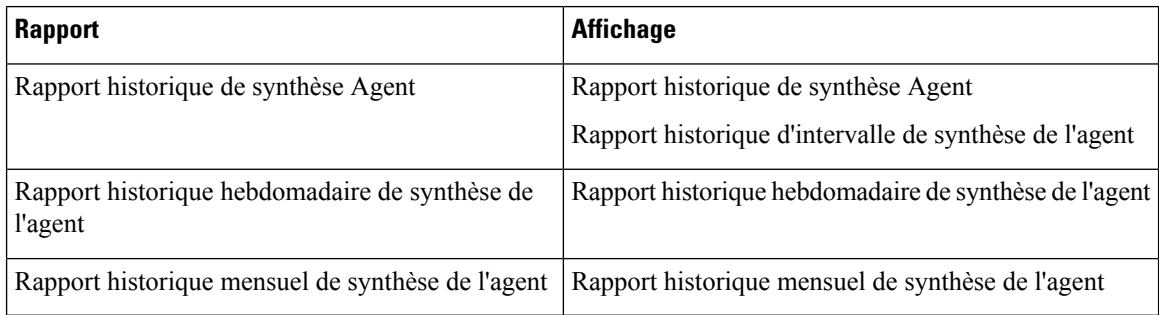

**Groupement :** ce rapport est groupé par Nom de l'agent, puistrié par Date (quotidien); Date Heure (Intervalle); semaine (hebdomadaire) ou mois (mensuel).

#### **Liste de valeurs :** Agent

#### **Tables de schéma de base de données à partir desquelles les données sont récupérées :**

- Agent
- Intervalle Agent
- Personne
- Intervalle Groupe Compétences Agent
- Groupe\_Compétences
- Domaine\_Routage\_Support
- File d'attente\_de précision

### **Champs actuels du rapport de synthèse historique d'un agent**

**Les champs actuels** sont ceux qui s'affichent par défaut dans un rapport généré à partir du modèle de stock. Les champs actuels sont répertoriés ci-dessous dans l'ordre (de gauche à droite) dans lequel ils s'affichent par défaut dans le modèle de stock.

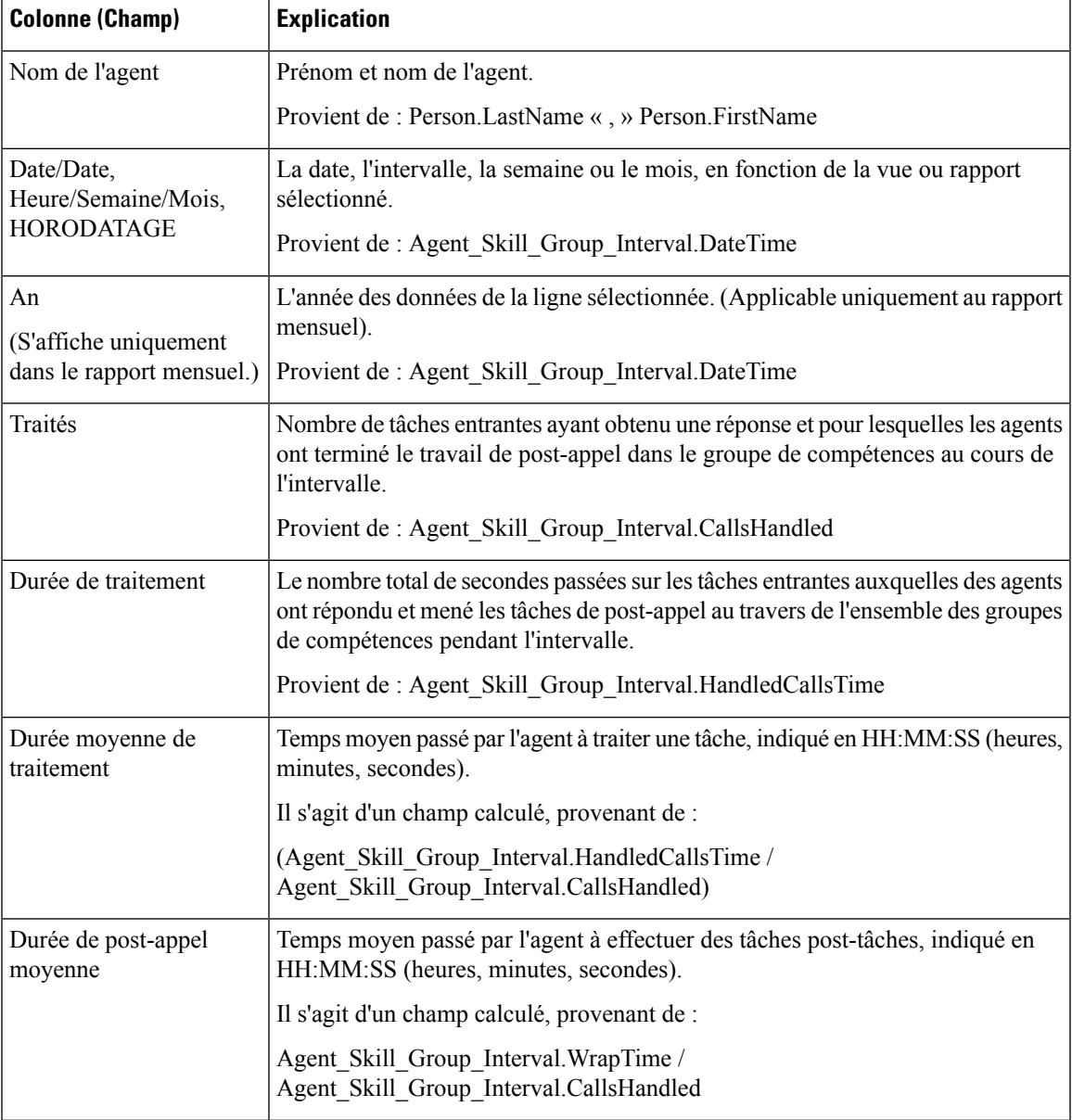

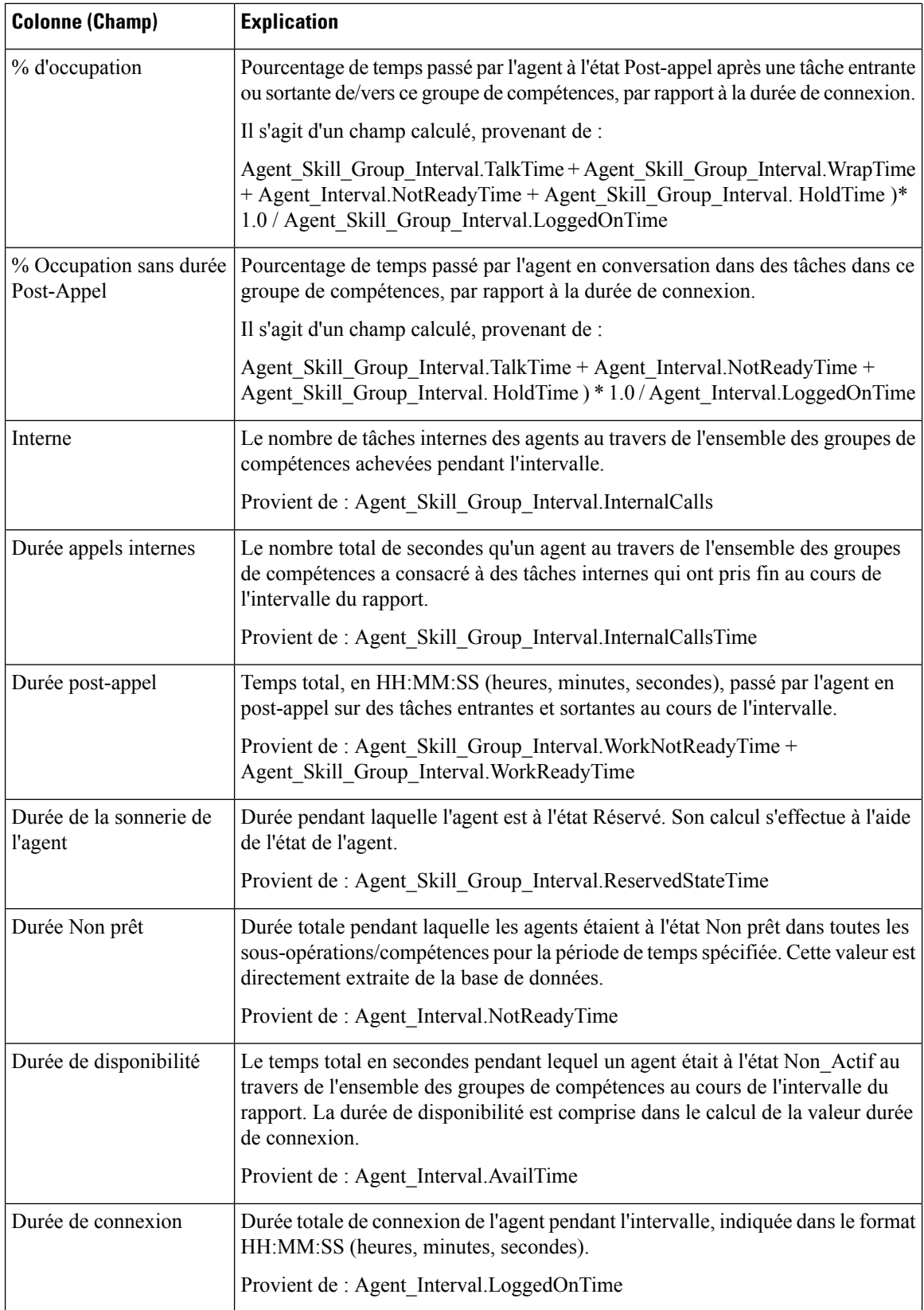

Ш

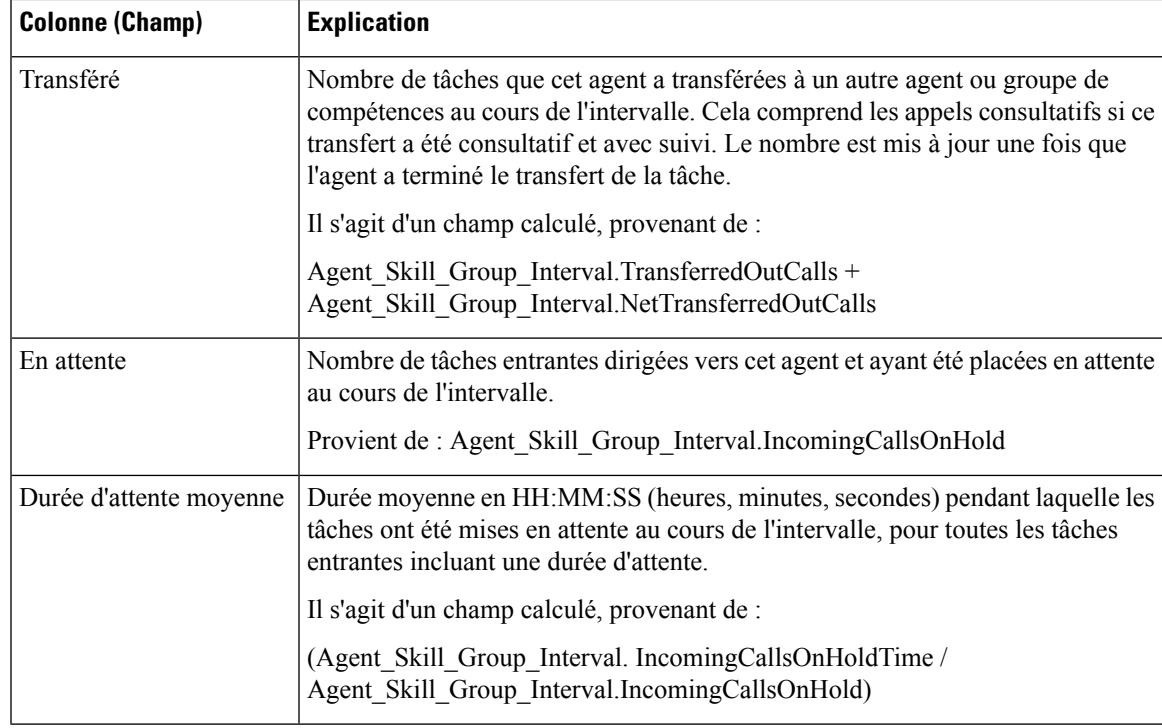

**Résumé du rapport :** ce rapport dispose d'un résumé pour toutes les données.

# <span id="page-236-0"></span>**Rapport historique d'équipe d'agents**

Le rapport historique d'une équipe d'agents indique la durée totale de présence du personnel, la durée de traitement, la durée Post-appel, la durée Non prêt, la durée de sonnerie, la durée du poste, la durée de disponibilité et le nombre de tâches gérées par une équipe et ses agents pour la période de temps définie.

Vous pouvez sélectionner des modèles de rapport historique d'une équipe d'agents pour afficher les données dans un rapport quotidien (par défaut), hebdomadaire ou mensuel. Lors de la visualisation du rapport quotidien, vous pouvez afficher une vue de l'intervalle en sélectionnant **Rapport historique d'intervalle d'équipe de l'agent** dans la liste déroulante des rapports située dans le coin supérieur gauche. La vue de l'intervalle récapitule les données pour chaque équipe à l'intervalle configuré, 15 ou 30 minutes.

**Requête :** les données de ce rapport sont constituées à partir d'un bloc anonyme.

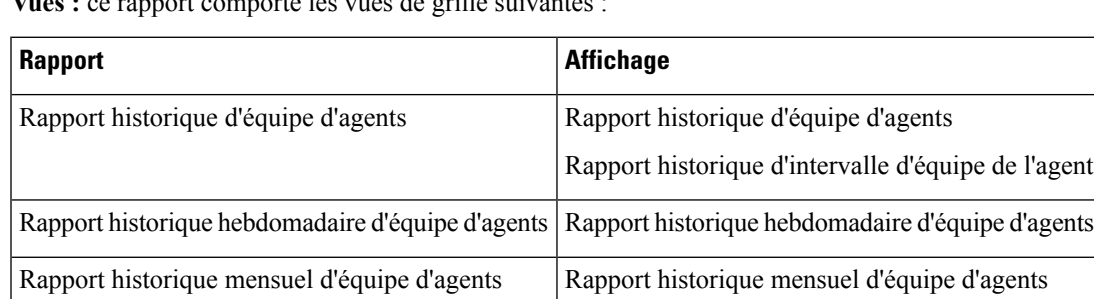

**Vues :** ce rapport comporte les vues de grille suivantes :

**Groupement :** ce rapport est groupé et trié par Nom d'équipe, puis par Nom de l'agent, et enfin par Date (Quotidien), Date Heure (Intervalle), Semaine (Hebdomadaire) ou Mois (Mensuel).

**Liste de valeurs :** Équipes d'agents

### **Tables de schéma de base de données à partir desquelles les données sont récupérées :**

- Agent
- Intervalle Agent
- Personne
- Intervalle\_Groupe\_Compétences\_Agent
- Groupe Compétences
- Domaine Routage Support
- Équipe Agents
- Membre\_Équipe\_Agents
- File d'attente\_de précision

### **Champs actuels du rapport historique de l'équipe d'agents**

**Les champs actuels** sont ceux qui s'affichent par défaut dans un rapport généré à partir du modèle de stock. Les champs actuels sont répertoriés ci-dessous dans l'ordre (de gauche à droite) dans lequel ils s'affichent par défaut dans le modèle de stock.

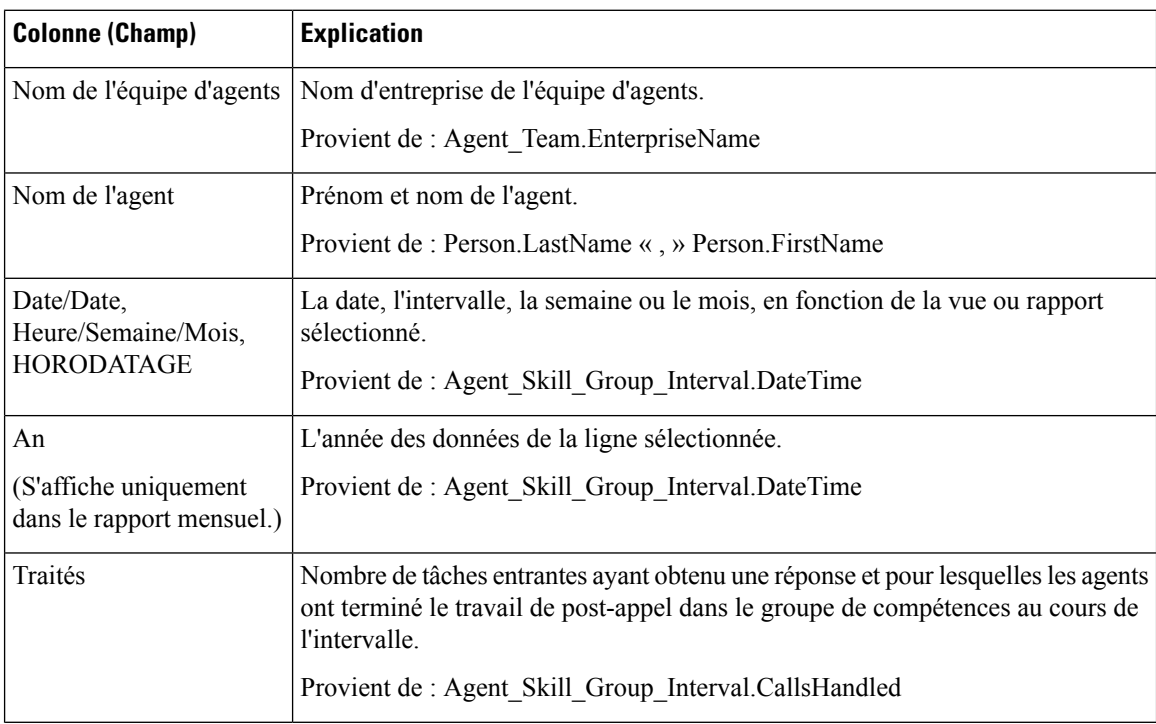

 $\mathbf l$ 

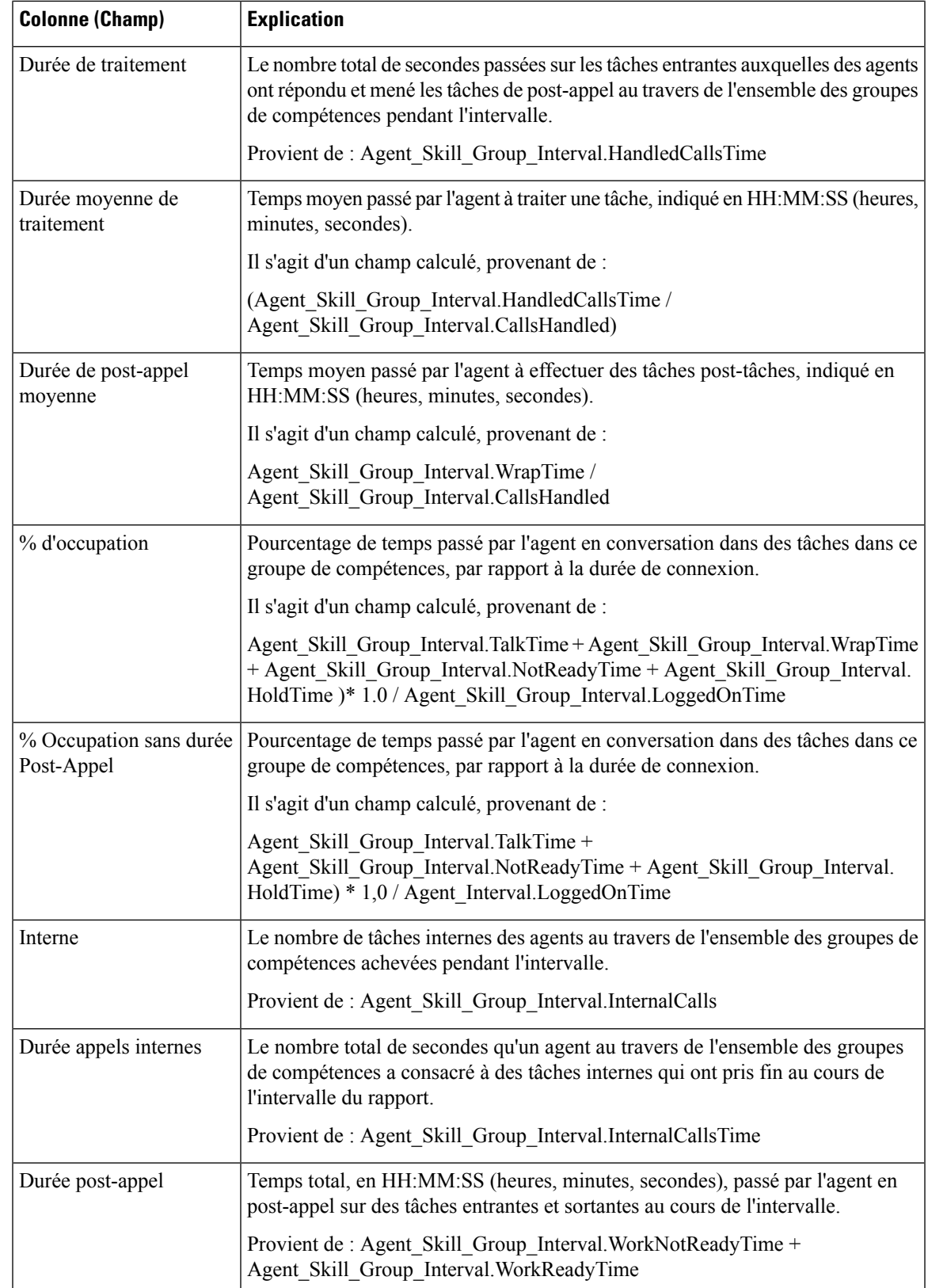

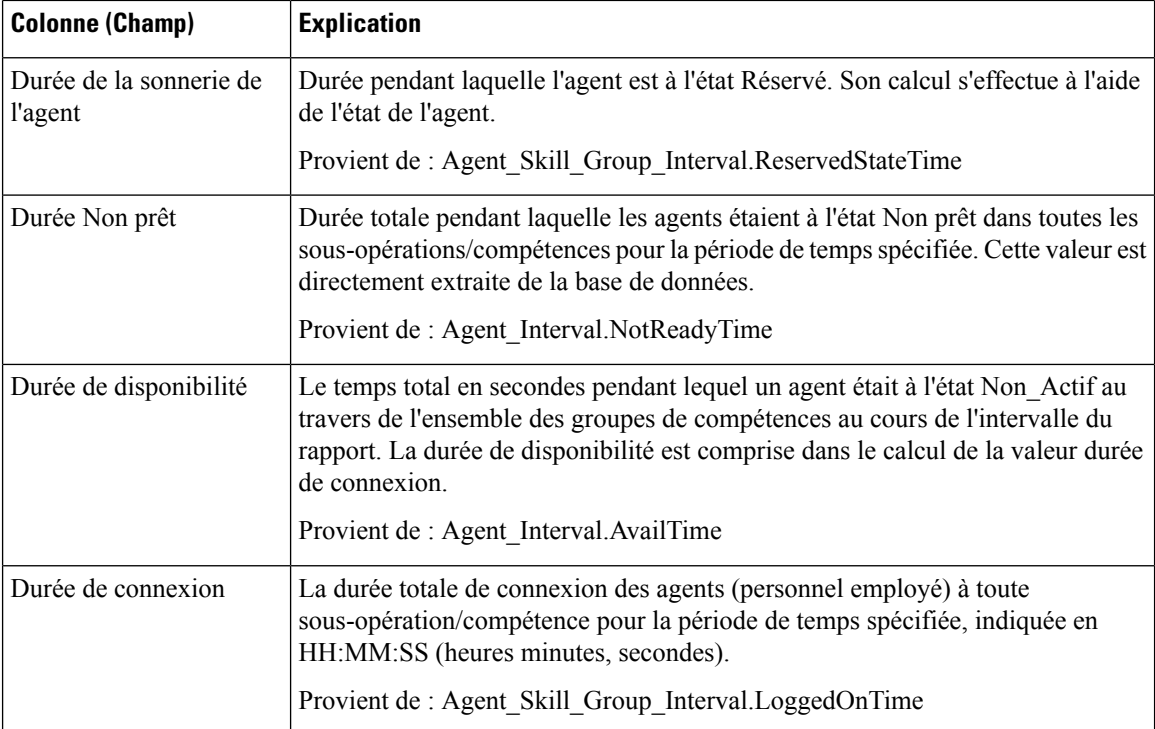

**Résumé du rapport :** ce rapport dispose d'un résumé pour toutes les données.

# <span id="page-239-0"></span>**Rapport historique de présence de l'équipe d'agents**

Le rapport historique de présence de l'équipe d'agents affiche la durée totale de présence du personnel, la durée de traitement, la durée Post-appel, la durée Non prêt, la durée de sonnerie, la durée du poste, la durée de disponibilité et le nombre de tâches traitées par une équipe pour la période spécifiée, pour toutes les sous-opérations ou les compétences auxquelles l'agent est connecté.

Vous pouvez sélectionner des modèles de rapport historique de présence de l'équipe d'agents pour afficher les données dans un rapport quotidien (par défaut), hebdomadaire ou mensuel. Lors de la visualisation du rapport quotidien, vous pouvez afficher une vue de l'intervalle en sélectionnant **Rapporthistoriqued'intervalle deprésencedansl'équiped'agents** dansla liste déroulante desrapportssituée dansle coin supérieur gauche. La vue de l'intervalle récapitule les données pour chaque agent à l'intervalle configuré, 15 ou 30 minutes.

**Requête :** les données de ce rapport sont constituées à partir d'un bloc anonyme.

**Vues :** ce rapport comporte les vues de grille suivantes :

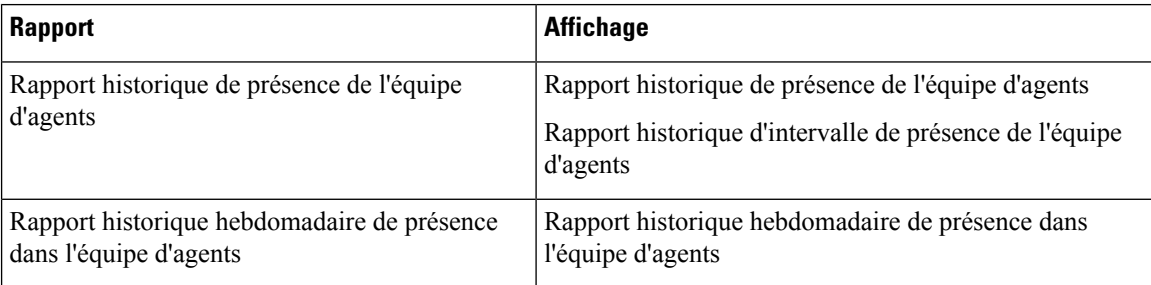

Ш

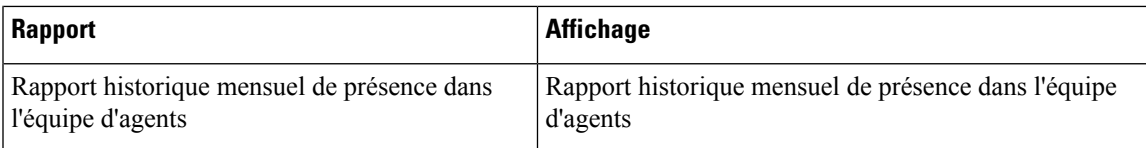

**Groupement :** ce rapport est groupé et trié par Nom de l'équipe d'agents, puis par Date (quotidien); Date Heure (Intervalle); semaine (hebdomadaire) ou mois (mensuel).

**Liste de valeurs :** Équipe d'agents

**Tables de schéma de base de données à partir desquelles les données sont récupérées :**

- Agent
- Intervalle\_Agent
- Personne
- Intervalle\_Groupe\_Compétences\_Agent
- Groupe\_Compétences
- Domaine\_Routage\_Support
- Équipe\_Agents
- Membre\_Équipe\_Agents
- File d'attente\_de précision

### **Champs actuels du rapport historique de présence de l'équipe d'agents**

**Les champs actuels** sont ceux qui s'affichent par défaut dans un rapport généré à partir du modèle de stock. Les champs actuels sont répertoriés ci-dessous dans l'ordre (de gauche à droite) dans lequel ils s'affichent par défaut dans le modèle de stock.

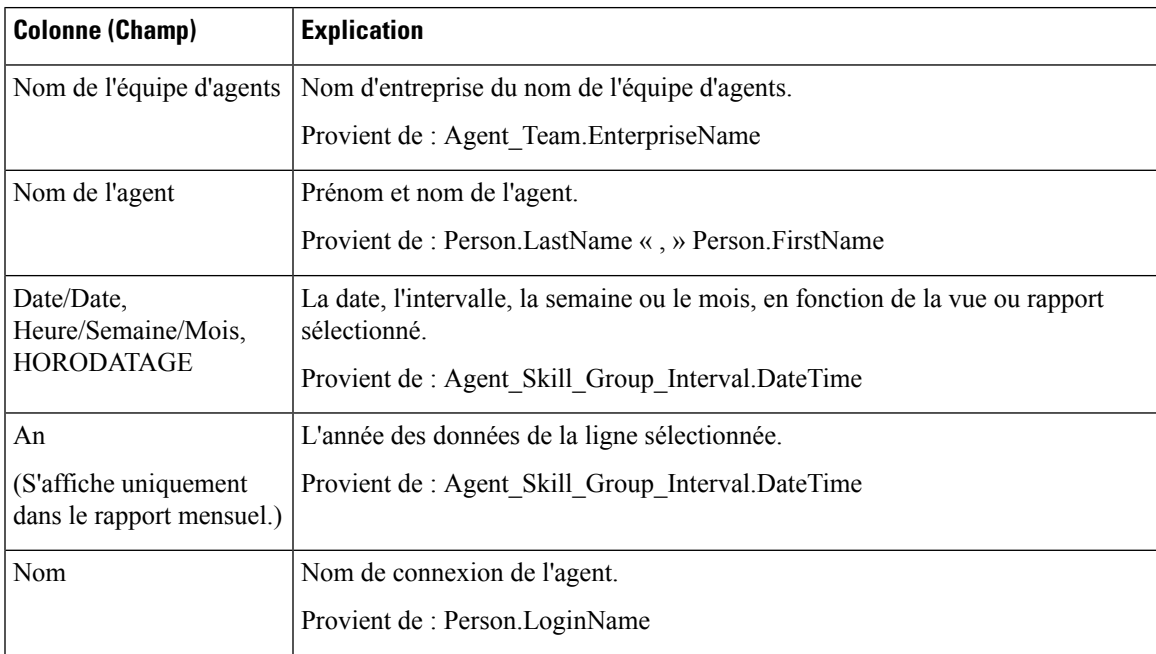

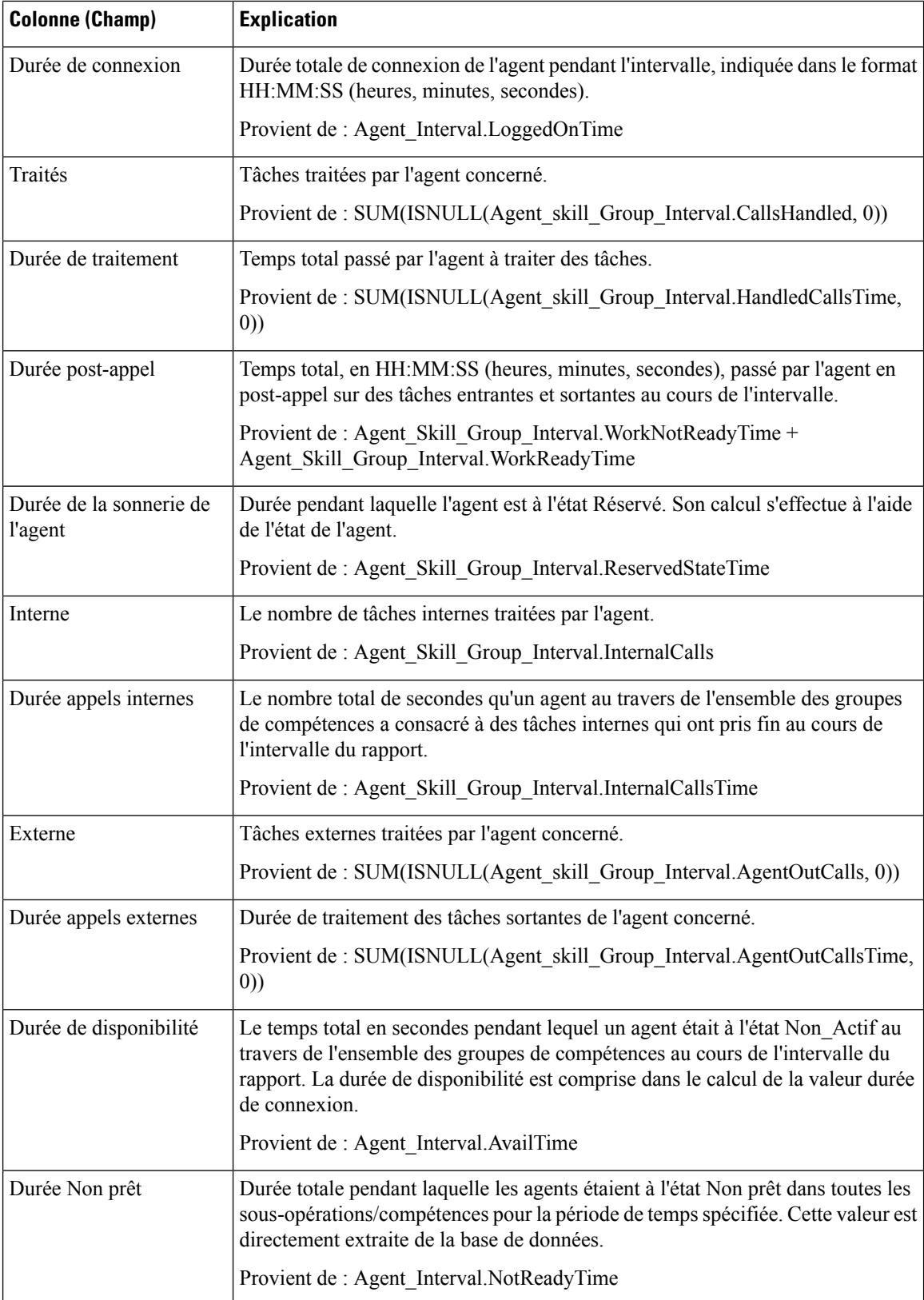

**Résumé du rapport :** ce rapport dispose d'un résumé pour toutes les données.

# <span id="page-242-0"></span>**Rapport historique sur un groupe de compétences par type d'appel**

Le rapport historique sur un groupe de compétences par type d'appel résume l'activité de l'ensemble d'une compétence pour chaque type d'appel en affichant la date, les tâches entrantes, la vitesse de réponse moyenne, les tâches abandonnées, le temps moyen avant abandon, les tâches traitées, le temps de traitement moyen, la durée de post-appel moyenne pour une période donnée, le niveau de service et les appels abandonnés dans les limites du niveau de service sur une base quotidienne (vue par défaut).

Vous pouvez effectuer une sélection parmi trois modèles de rapport historique sur un groupe de compétences par type d'appel pour afficher les données dans un rapport d'intervalle/quotidien (par défaut), hebdomadaire ou mensuel :

- Rapport historique sur un groupe de compétences par type d'appel
- Rapport historique hebdomadaire sur un groupe de compétences par type d'appel
- Rapport historique mensuel sur un groupe de compétences par type d'appel

Lors de la visualisation du rapport historique sur un groupe de compétences par type d'appel, vous pouvez afficher la vue de l'intervalle en sélectionnant **Rapporthistoriqued'intervalle surungroupede compétences par typed'appel** dansla liste déroulante desrapportssituée dansle coin supérieur gauche. La vue de l'intervalle récapitule les données pour chaque agent à l'intervalle configuré, 15 ou 30 minutes.

**Requête :** les données de ce rapport sont constituées à partir d'un bloc anonyme.

**Vues :** ce rapport comporte les vues de grille suivantes :

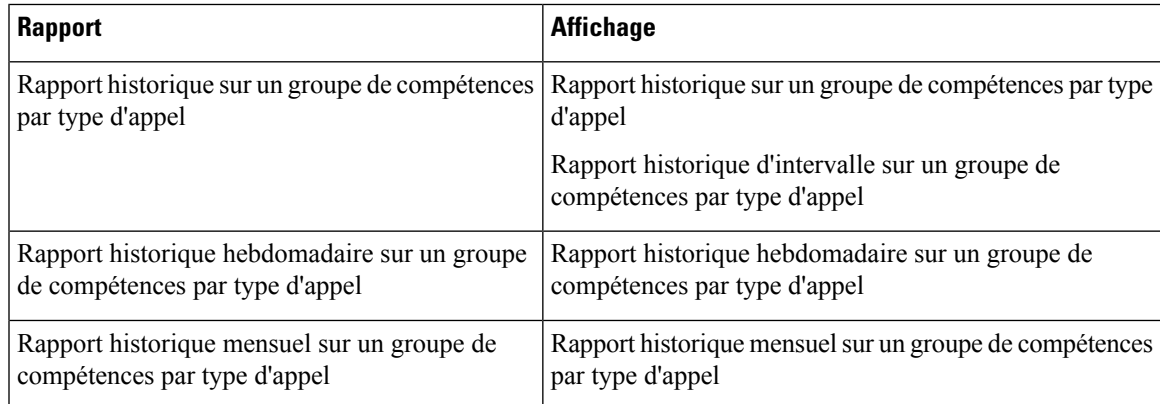

**Groupement :** ce rapport est groupé et trié par Nom de type d'appel, par Nom de groupe de compétences, puis par Date (quotidien); Date Heure (Intervalle); Semaine (hebdomadaire) ou Mois (mensuel).

**Liste de valeurs :** Types d'appel

**Tables de schéma de base de données à partir desquelles les données sont récupérées :**

- Groupe Compétences
- Type Appel
- Intervalle\_SG\_type\_appel
- Domaine\_Routage\_Support
- File d'attente\_de précision

### **Champs actuels du rapport historique sur un groupe de compétences par type d'appel**

**Les champs actuels** sont ceux qui s'affichent par défaut dans un rapport généré à partir du modèle de stock. Les champs actuels sont répertoriés ci-dessous dans l'ordre (de gauche à droite) dans lequel ils s'affichent par défaut dans le modèle de stock.

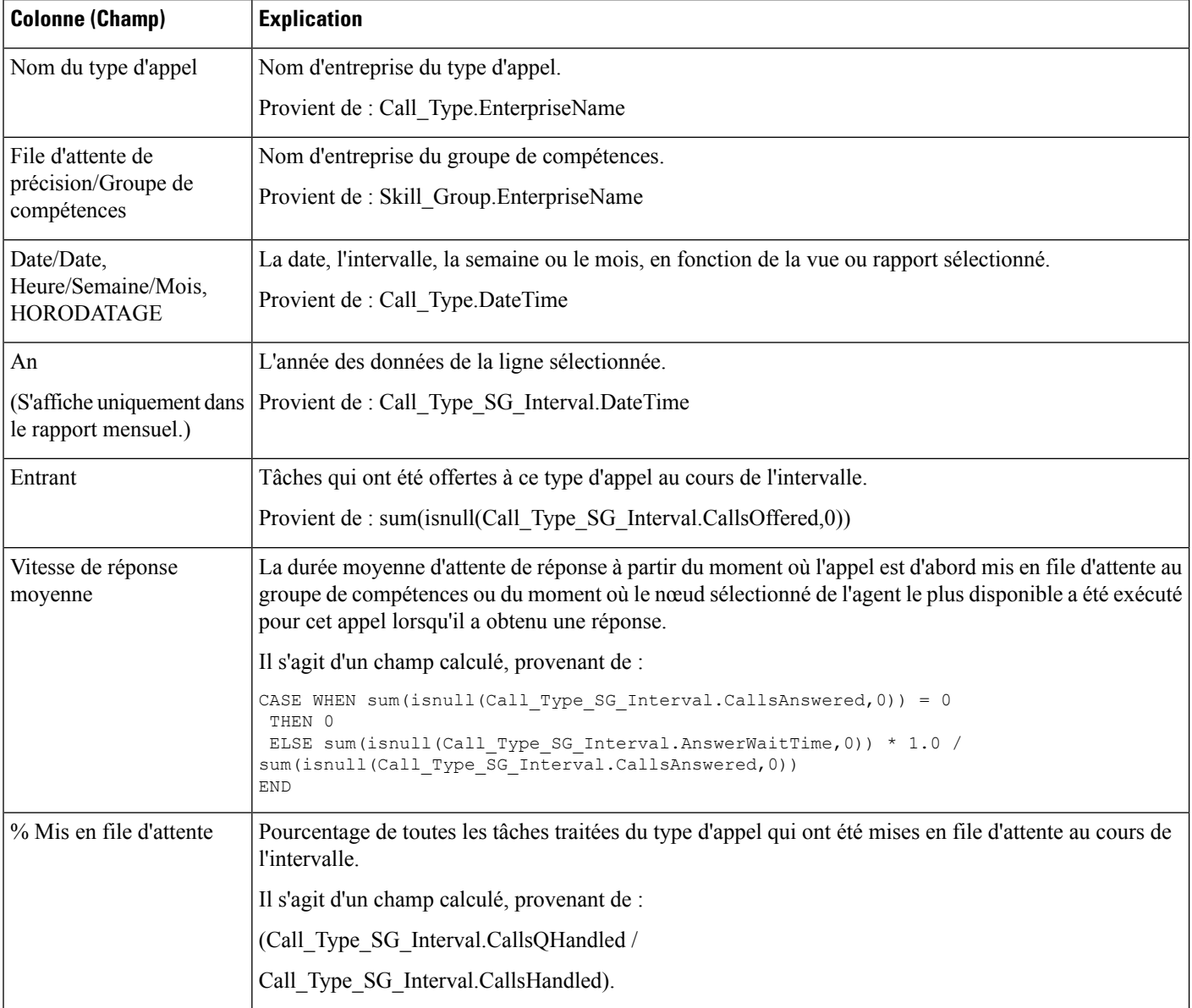

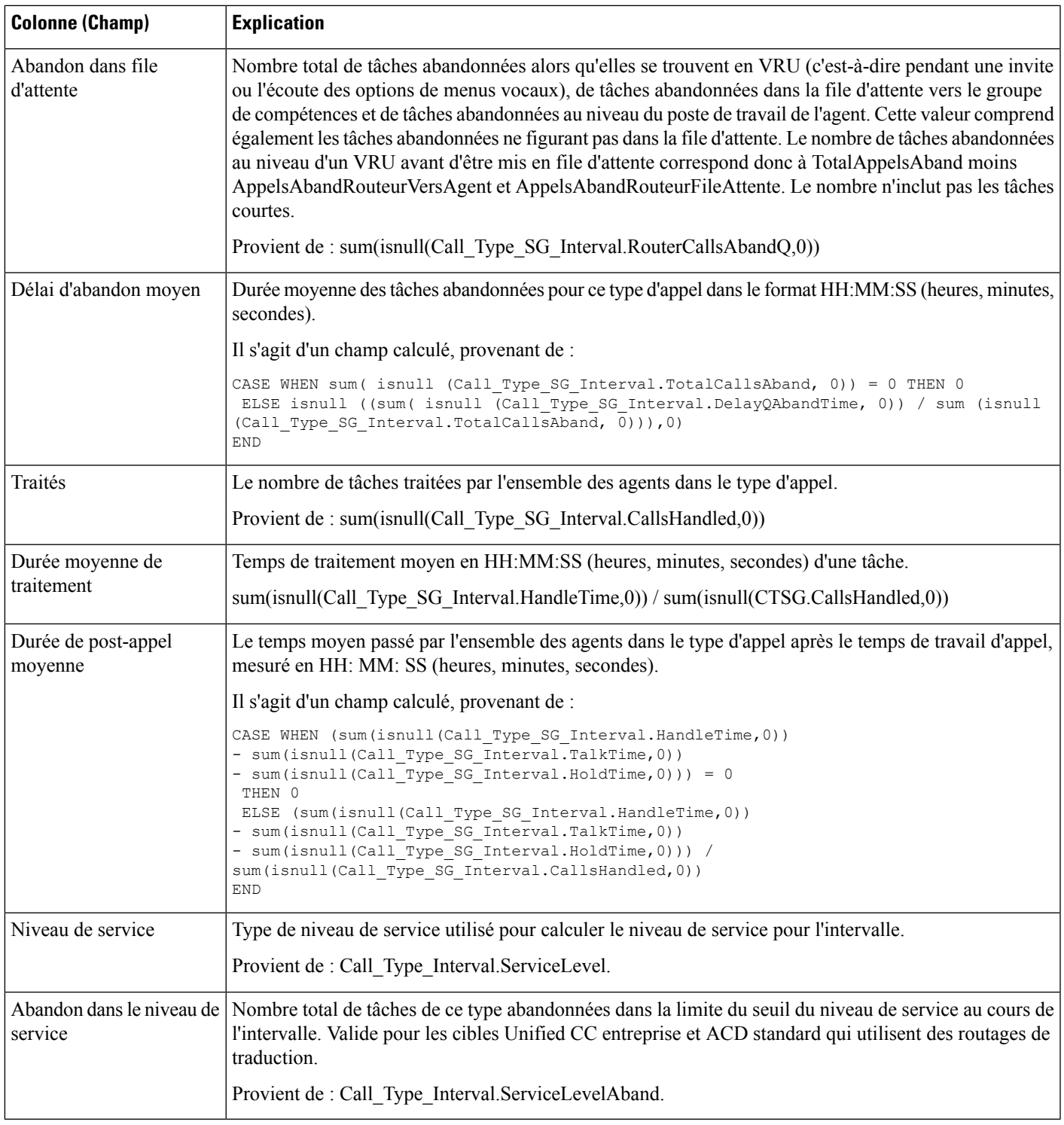

**Résumé du rapport :** ce rapport dispose d'un résumé pour toutes les données.

I

# <span id="page-245-0"></span>**Rapport historique sur les compétences**

Le rapport historique sur les compétences affiche les tâches traitées, le temps passé par l'agent dans ses activités, les assistances, les transferts et les attentes associés à chaque agent pour une compétence. Ce rapport affiche seulement le temps passé par chaque agent sur cette compétence particulière.

Vous pouvez effectuer une sélection parmi quatre modèles de rapport historique sur les compétences pour afficher les données dans un rapport quotidien (valeur par défaut), un rapport d'intervalle, un rapport hebdomadaire ou mensuel :

- Rapport historique quotidien sur les compétences
- Rapport historique d'intervalle sur les compétences
- Rapport historique hebdomadaire sur les compétences
- Rapport historique mensuel sur les compétences

La vue de l'intervalle récapitule les données pour chaque agent à l'intervalle configuré, 15 ou 30 minutes.

**Requête :** les données de ce rapport sont constituées à partir d'un bloc anonyme.

**Vues :** ce rapport comporte les vues de grille suivantes :

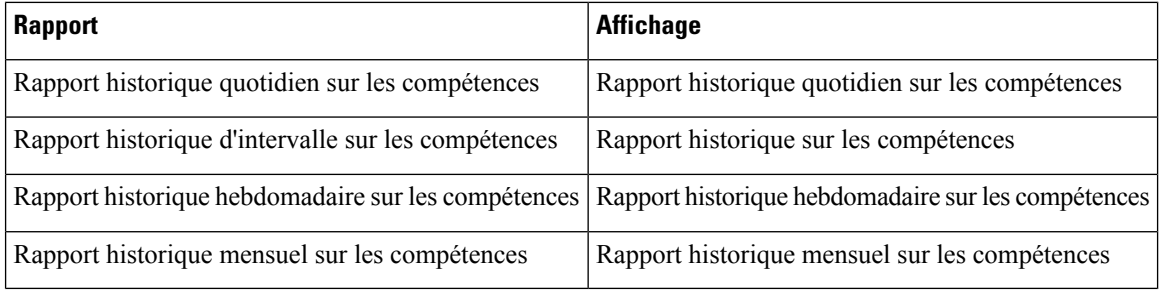

Sélectionnez la vue que vous souhaitez afficher dans la liste déroulante du rapport située dans le coin supérieur gauche.

**Groupage :** Ce rapport est groupé par Nom de groupe de compétences, puis par Nom de l'agent, et trié par date (quotidien); date et heure (Intervalle); semaine (hebdomadaire) ou mois (mensuel).

**Liste de valeurs :** Groupes de compétences

#### **Tables de schéma de base de données à partir desquelles les données sont récupérées :**

- Agent
- Intervalle\_Agent
- Personne
- Intervalle\_Groupe\_Compétences\_Agent
- Groupe Compétences
- Domaine Routage Support

### **Champs actuels du rapport historique sur les compétences**

**Les champs actuels** sont ceux qui s'affichent par défaut dans un rapport généré à partir du modèle de stock. Les champs actuels sont répertoriés dans l'ordre (de gauche à droite) dans lequel ils s'affichent par défaut dans le modèle de stock.

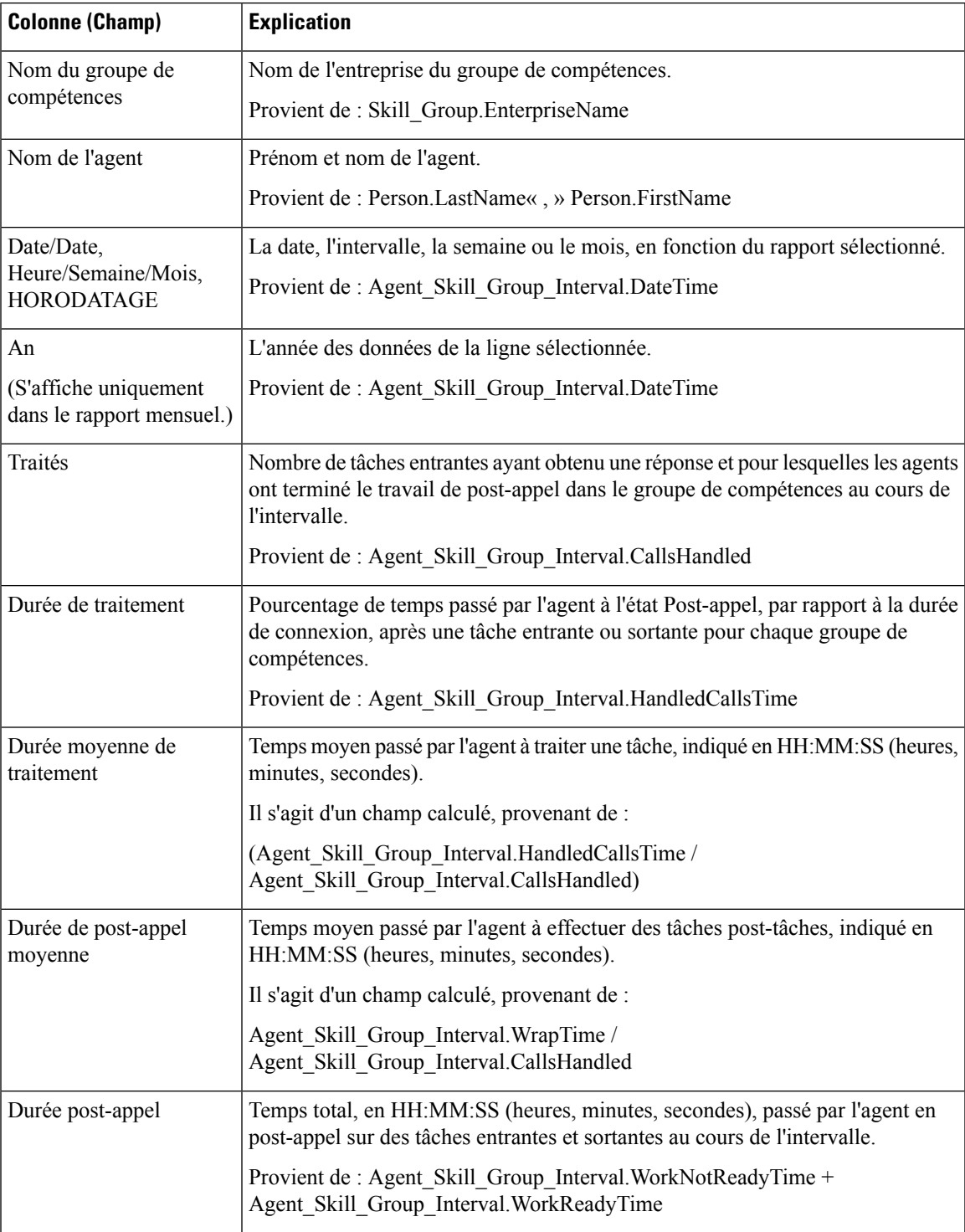

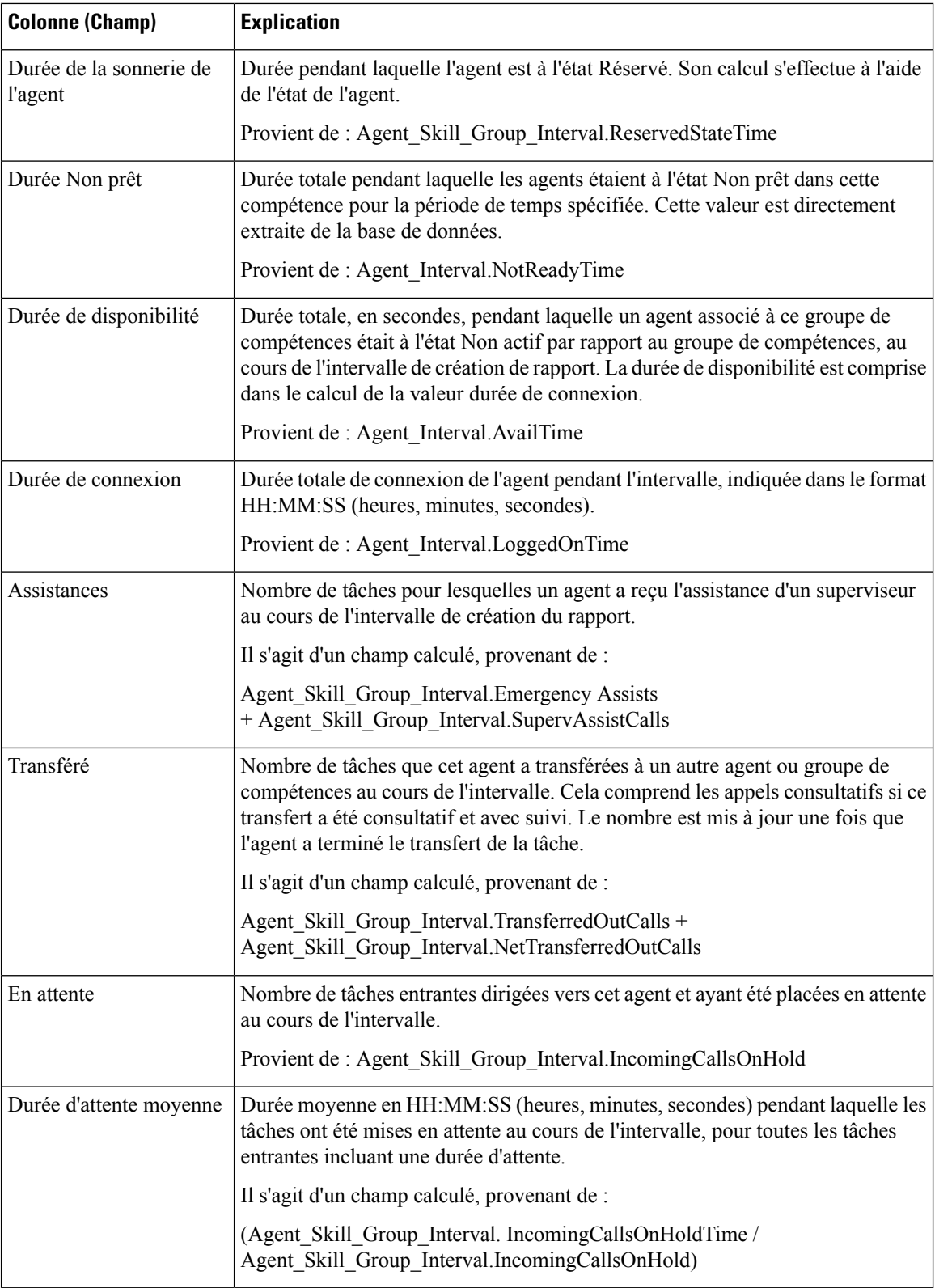

**Résumé du rapport :** ce rapport dispose d'un résumé pour toutes les données.

# <span id="page-248-0"></span>**Rapport historique sur le profil d'appel d'une compétence**

Ce rapport montre le niveau de performance de la compétence que vous avez spécifiée par rapport aux niveaux de service prédéfinis pour votre centre d'appels pour la date indiquée, pour une période donnée, sur une base mensuelle.

Vous pouvez effectuer une sélection parmi trois modèles de rapport historique sur le profil d'appel d'une compétence pour afficher les données dans un rapport d'intervalle/quotidien (par défaut), hebdomadaire ou mensuel :

- Rapport historique sur le profil d'appel d'une compétence
- Rapport historique hebdomadaire sur le profil d'appel d'une compétence
- Rapport historique mensuel sur le profil d'appel d'une compétence

Lors de la visualisation du rapport historique sur le profil d'appel d'une compétence, vous pouvez afficher la vue de l'intervalle en sélectionnant **Rapporthistoriqued'intervalle sur leprofild'appeld'une compétence** dans la liste déroulante des rapports située dans le coin supérieur gauche. La vue de l'intervalle récapitule les données pour chaque agent à l'intervalle configuré, 15 ou 30 minutes.

**Requête :** les données de ce rapport sont constituées à partir d'un bloc anonyme.

**Vues :** ce rapport comporte les vues de grille suivantes :

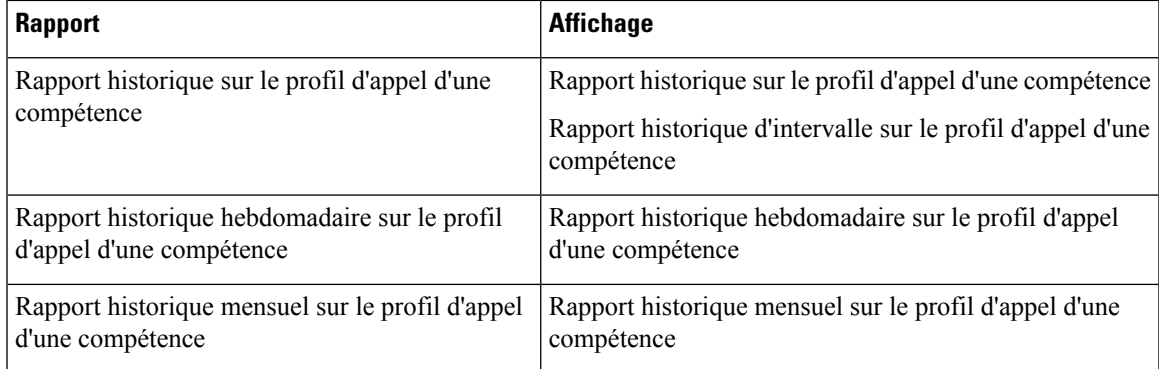

**Groupement :** ce rapport est groupé par Nom de groupe de compétences, puis trié par Date (Quotidien), Date Heure (Intervalle), Semaine (Hebdomadaire) ou Mois (Mensuel).

**Liste de valeurs :** Groupes de compétences

#### **Tables de schéma de base de données à partir desquelles les données sont récupérées :**

- Intervalle Groupe Compétences
- Intervalle Bucket
- Groupe Compétences

#### **Champs actuels du rapport historique sur le profil d'appel d'une compétence**

**Les champs actuels** sont ceux qui s'affichent par défaut dans un rapport généré à partir du modèle de stock. Les champs actuels sont répertoriés ci-dessous dans l'ordre (de gauche à droite) dans lequel ils s'affichent par défaut dans le modèle de stock.

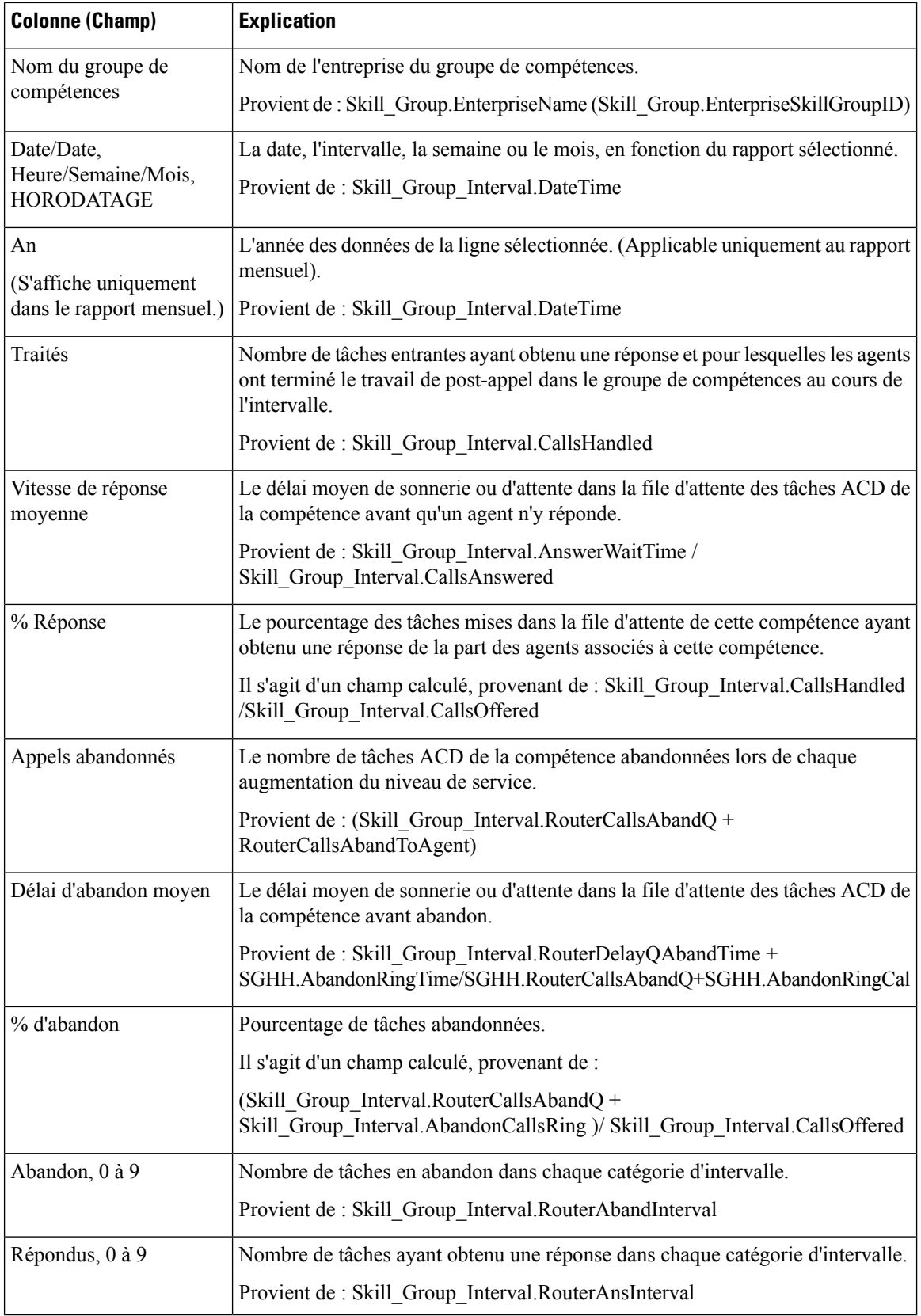

**Résumé du rapport :** ce rapport dispose d'un résumé pour toutes les données.

## <span id="page-250-0"></span>**Rapport historique de synthèse sur la compétence**

Le rapport historique de synthèse sur la compétence résume l'activité d'une compétence entière au fil du temps. Vous pouvez utiliser ce rapport pour analyser les performances globales d'une compétence ou comparer deux ou plusieurs compétences comparables.

Vous pouvez effectuer une sélection parmi trois modèles de rapport historique de synthèse sur la compétence pour afficher les données dans un rapport d'intervalle/quotidien (par défaut), hebdomadaire ou mensuel :

- Rapport historique de synthèse sur la compétence
- Rapport historique hebdomadaire de synthèse sur la compétence
- Rapport historique mensuel de synthèse sur la compétence

Lors de la visualisation du rapport historique de synthèse sur une compétence, vous pouvez afficher la vue de l'intervalle en sélectionnant **Rapporthistoriquede synthèse surune compétence** dans la liste déroulante des rapports située dans le coin supérieur gauche. La vue de l'intervalle récapitule les données pour chaque agent à l'intervalle configuré, 15 ou 30 minutes.

**Requête :** les données de ce rapport sont constituées à partir d'un bloc anonyme.

**Vues :** ce rapport comporte les vues de grille suivantes :

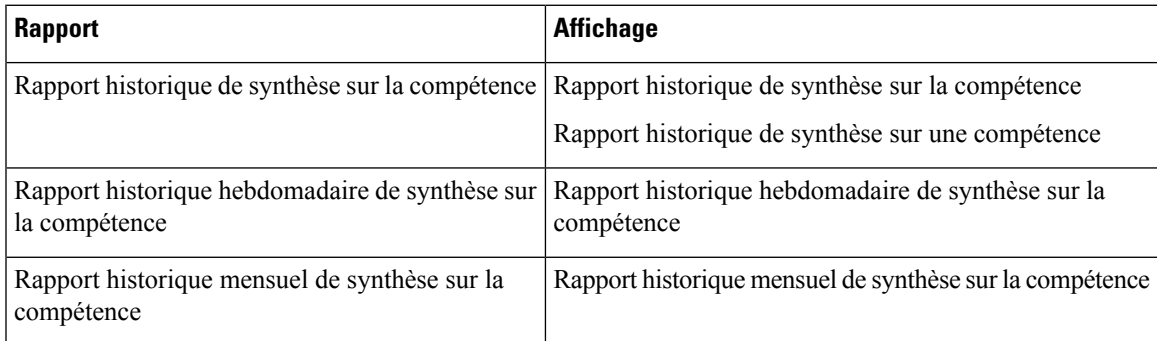

**Groupement :** ce rapport est groupé par Groupe de compétences, puis trié par Date (quotidien); Date Heure (Intervalle); Semaine (hebdomadaire) ou Mois (mensuel).

**Liste de valeurs :** Groupes de compétences

#### **Tables de schéma de base de données à partir desquelles les données sont récupérées :**

- Groupe Compétences
- Intervalle Groupe Compétences
- Domaine\_Routage\_Support

#### **Champs actuels du rapport historique de synthèse sur la compétence**

**Les champs actuels** sont ceux qui s'affichent par défaut dans un rapport généré à partir du modèle de stock. Les champs actuels sont répertoriés ci-dessous dans l'ordre (de gauche à droite) dans lequel ils s'affichent par défaut dans le modèle de stock.

 $\mathbf I$ 

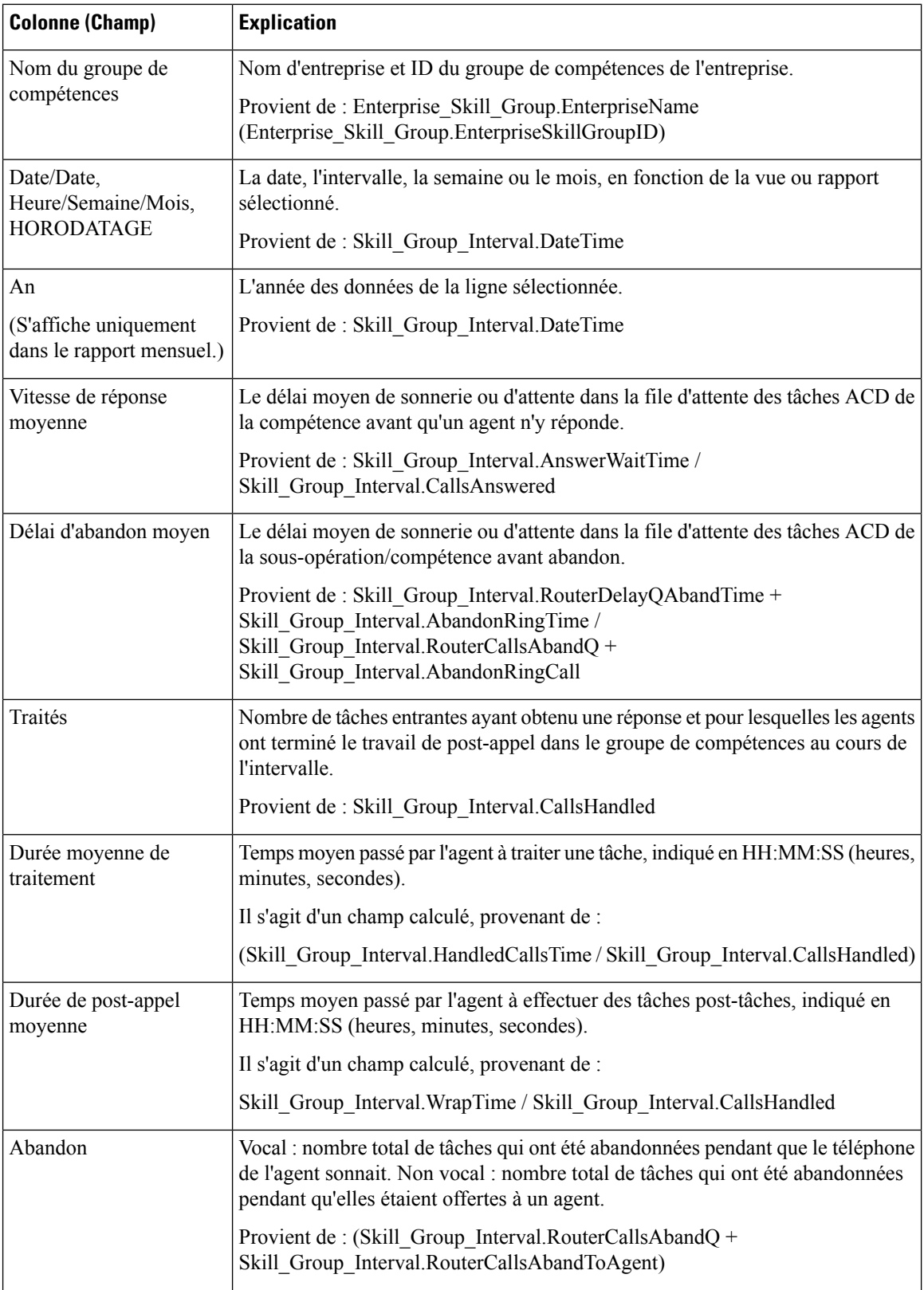
Ш

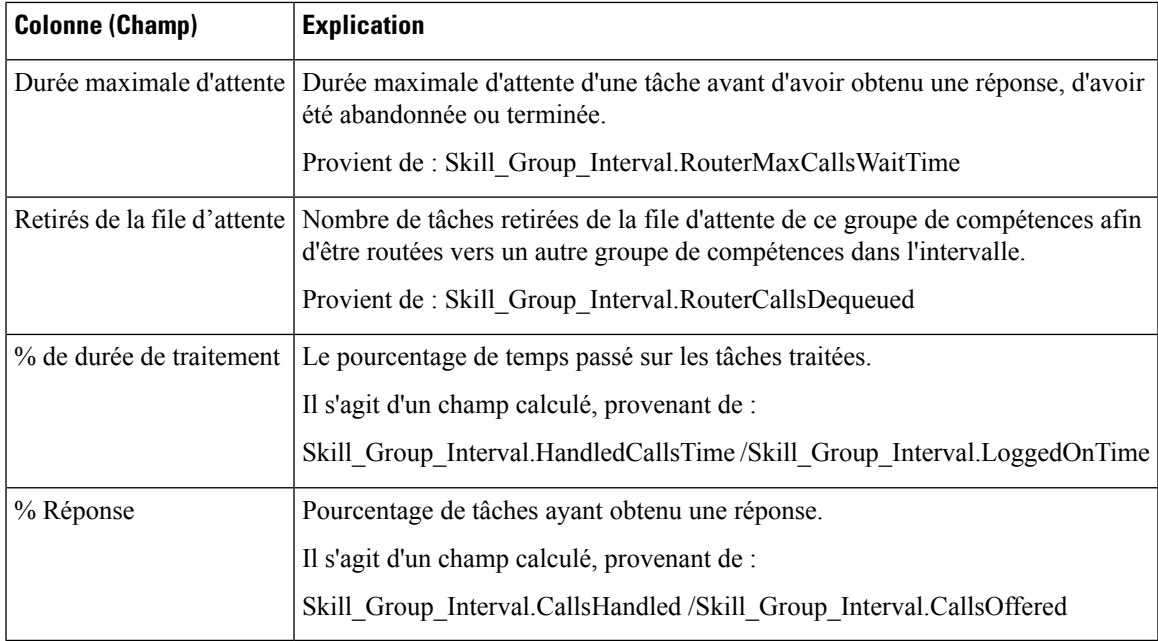

**Résumé du rapport :** ce rapport dispose d'un résumé pour toutes les données.

# **Rapport historique de connexion/déconnexion de l'agent**

Le rapport historique de connexion/déconnexion de l'agent (compétence) affiche les heures auxquelles les agents associés à une compétence donnée se sont connectés et déconnectés, les codes raison associés à la déconnexion (le cas échéant), et les compétences avec lesquelles les agents se sont connectés et déconnectés.

**Requête :** les données de ce rapport sont constituées à partir d'un bloc anonyme.

**Vues :** ce rapport dispose d'une vue de grille, Historique de connexion / déconnexion d'agent.

**Regroupement :** ce rapport est groupé par nom d'agent et trié par date et heure.

**Liste de valeurs :** Agent

**Tables de schéma de base de données à partir desquelles les données sont récupérées :**

- Déconnexion\_Agent
- Déconnexion\_Groupe\_Compétences\_Agent
- Groupe Compétences
- Agent
- Personne
- Code\_Raison
- Attribut Agent
- Attribut

### **Champs actuels du rapport de connexion/déconnexion de l'agent**

**Les champs actuels** sont ceux qui s'affichent par défaut dans un rapport généré à partir du modèle de stock. Les champs actuels sont répertoriés ci-dessous dans l'ordre (de gauche à droite) dans lequel ils s'affichent par défaut dans le modèle de stock.

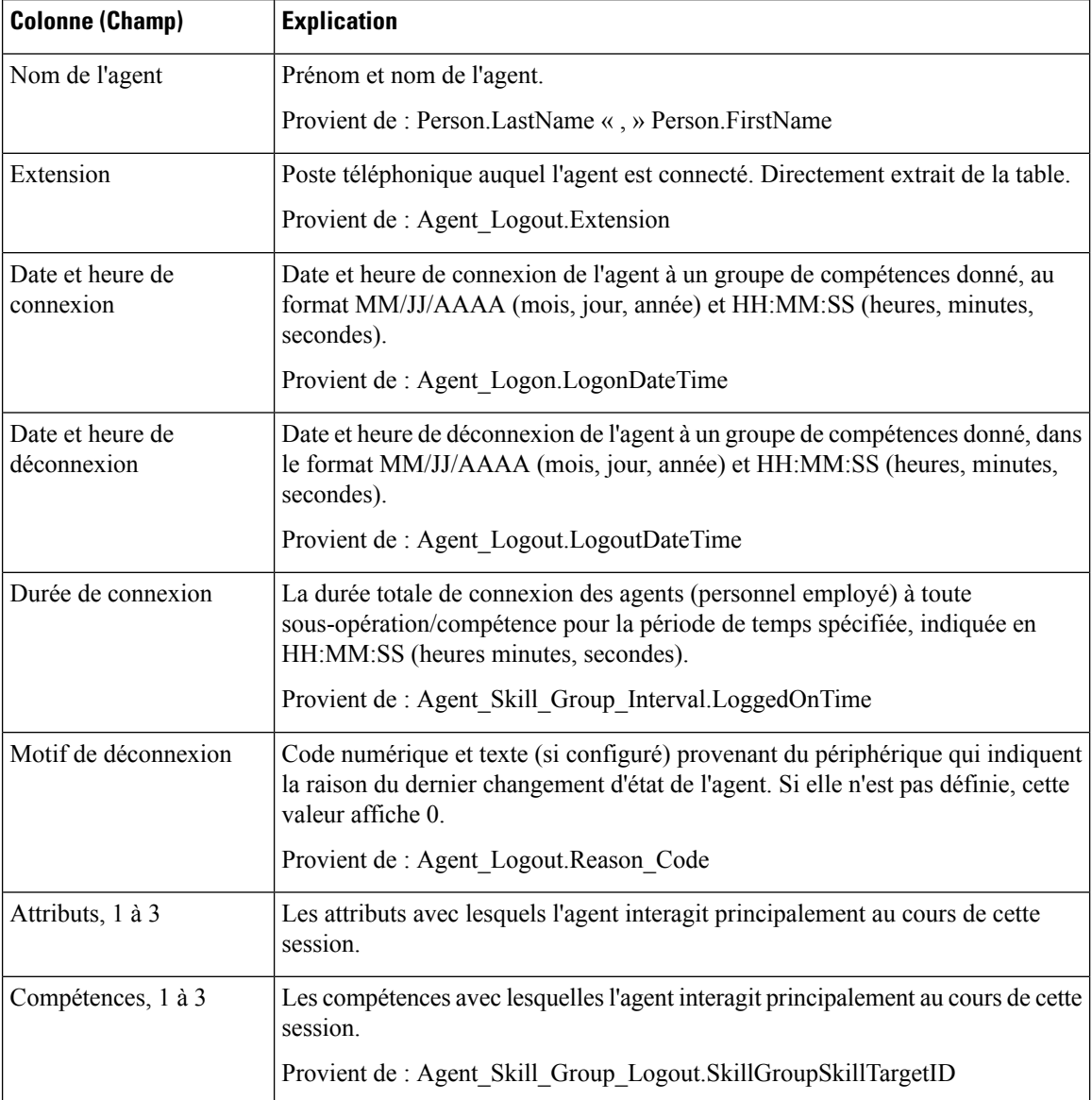

**Résumé du rapport :** ce rapport dispose d'un résumé pour toutes les données.

# **Rapport historique sur l'état non prêt de l'agent**

Ce rapport présente la durée totale de connexion du personnel, la durée totale à l'état Non prêt et la durée non prêt pour chaque code motif d'un agent.

**Requête :** les données de ce rapport sont constituées à partir d'un bloc anonyme.

**Vues :** ce rapport dispose d'une vue de grille, Historique d'agent Non prêt.

**Groupement :** ce rapport est groupé et trié par nom d'agent, puis par date et heure (intervalle).

**Liste de valeurs :** Agent

### **Tables de schéma de base de données à partir desquelles les données sont récupérées :**

- Agent
- Personne
- Membre\_Équipe\_Agents
- Équipe Agents
- Intervalle Agent
- Détail Événement Agent

### **Champs actuels du rapport historique sur l'état non prêt de l'agent**

**Les champs actuels** sont ceux qui s'affichent par défaut dans un rapport généré à partir du modèle de stock.

Les champs actuels sont répertoriés ci-dessous dans l'ordre (de gauche à droite) dans lequel ils s'affichent par défaut dans le modèle de stock.

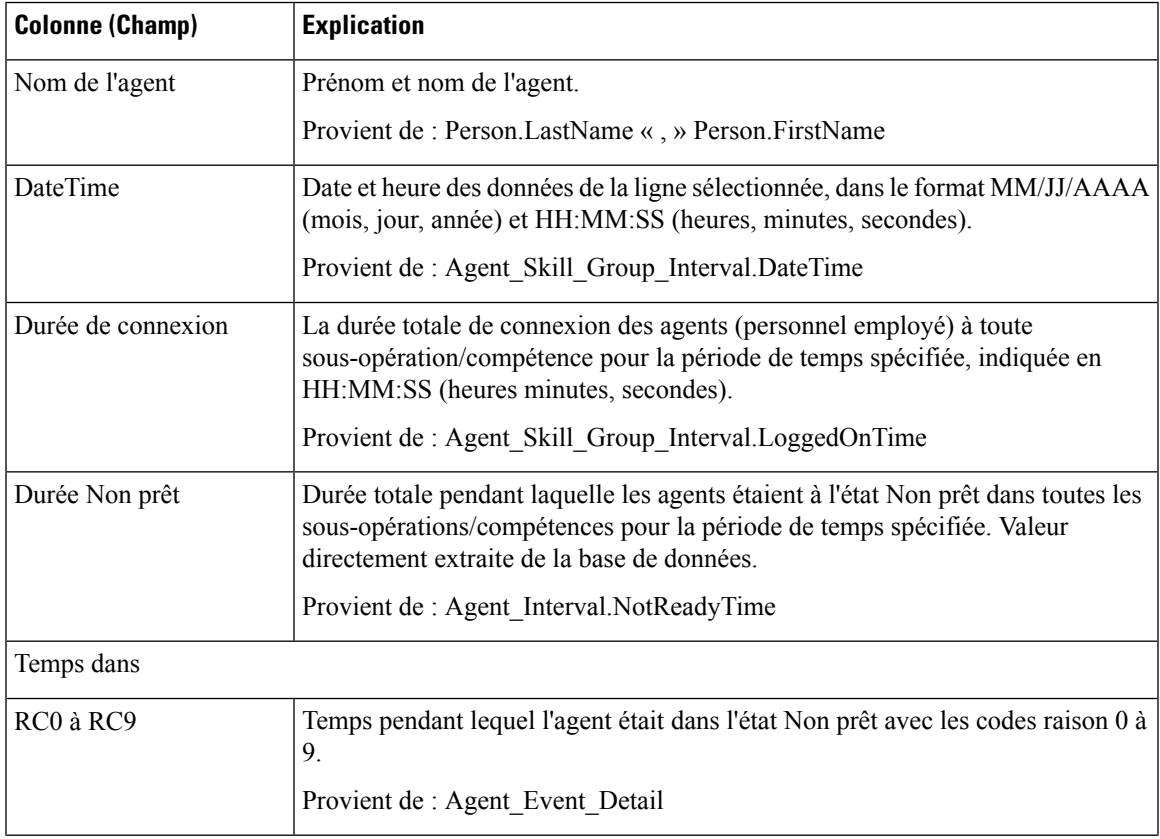

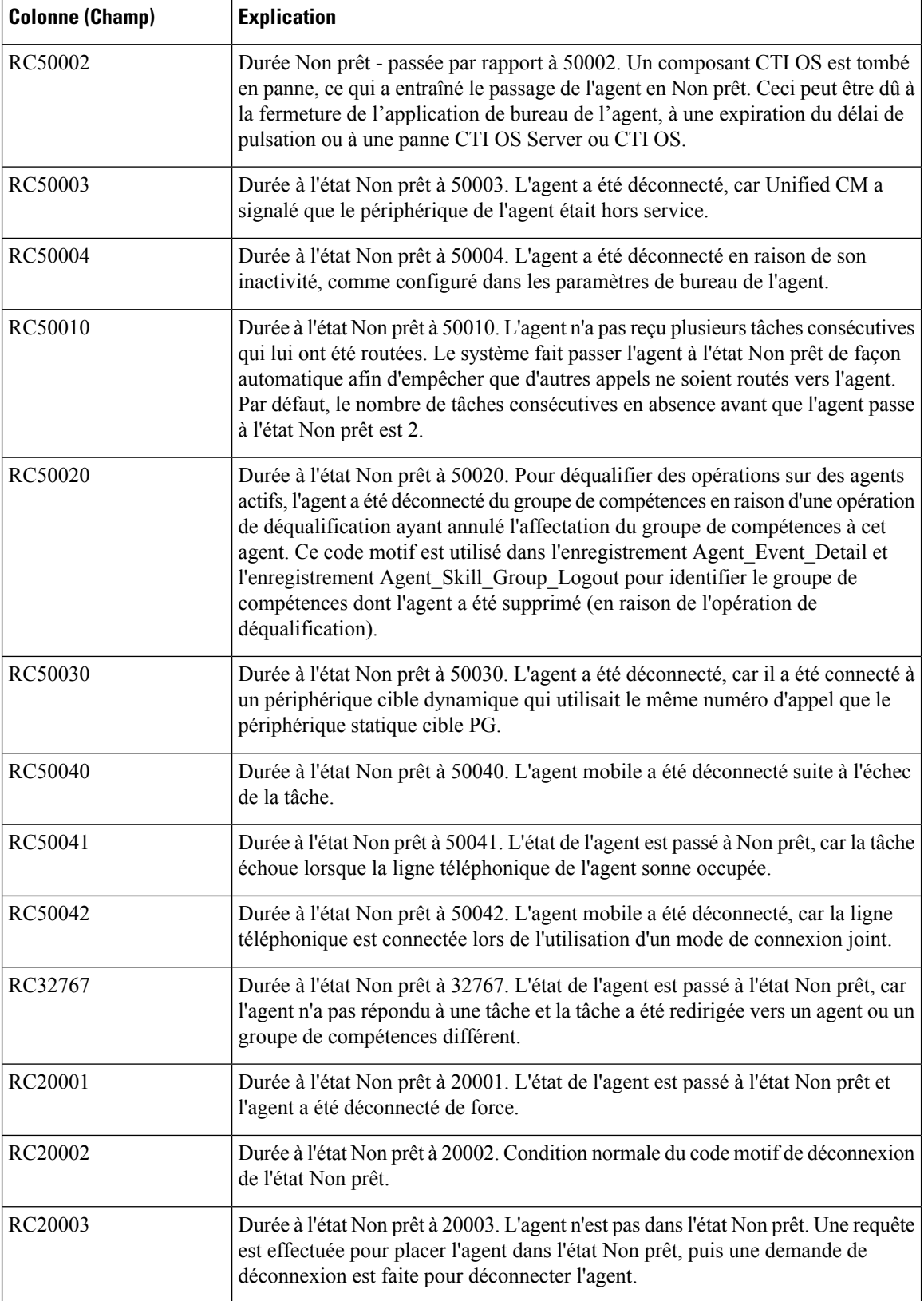

Ш

**Résumé du rapport :** ce rapport dispose d'un résumé pour toutes les données.

## **Rapport historique de suivi de l'état de l'agent**

Le rapport historique de suivi de l'état de l'agent répertorie chaque activité de l'agent et l'heure à laquelle elle a eu lieu.

**Requête :** les données de ce rapport sont constituées à partir d'un bloc anonyme.

**Vues :** ce rapport dispose d'une vue de grille, Historique de trace d'état d'agent.

**Groupement :** ce rapport est groupé et trié par nom d'agent, puis par date et heure (intervalle).

**Liste de valeurs :** Agent

### **Tables de schéma de base de données à partir desquelles les données sont récupérées :**

- Trace État Agent
- Agent
- Personne
- Groupe Compétences
- Domaine Routage Support

#### **Champs actuels du rapport historique de suivi de l'état de l'agent**

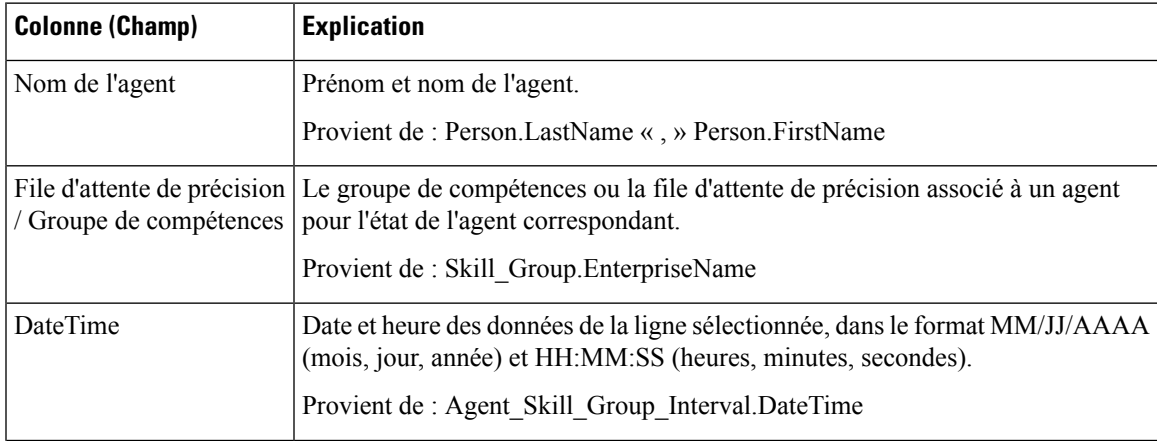

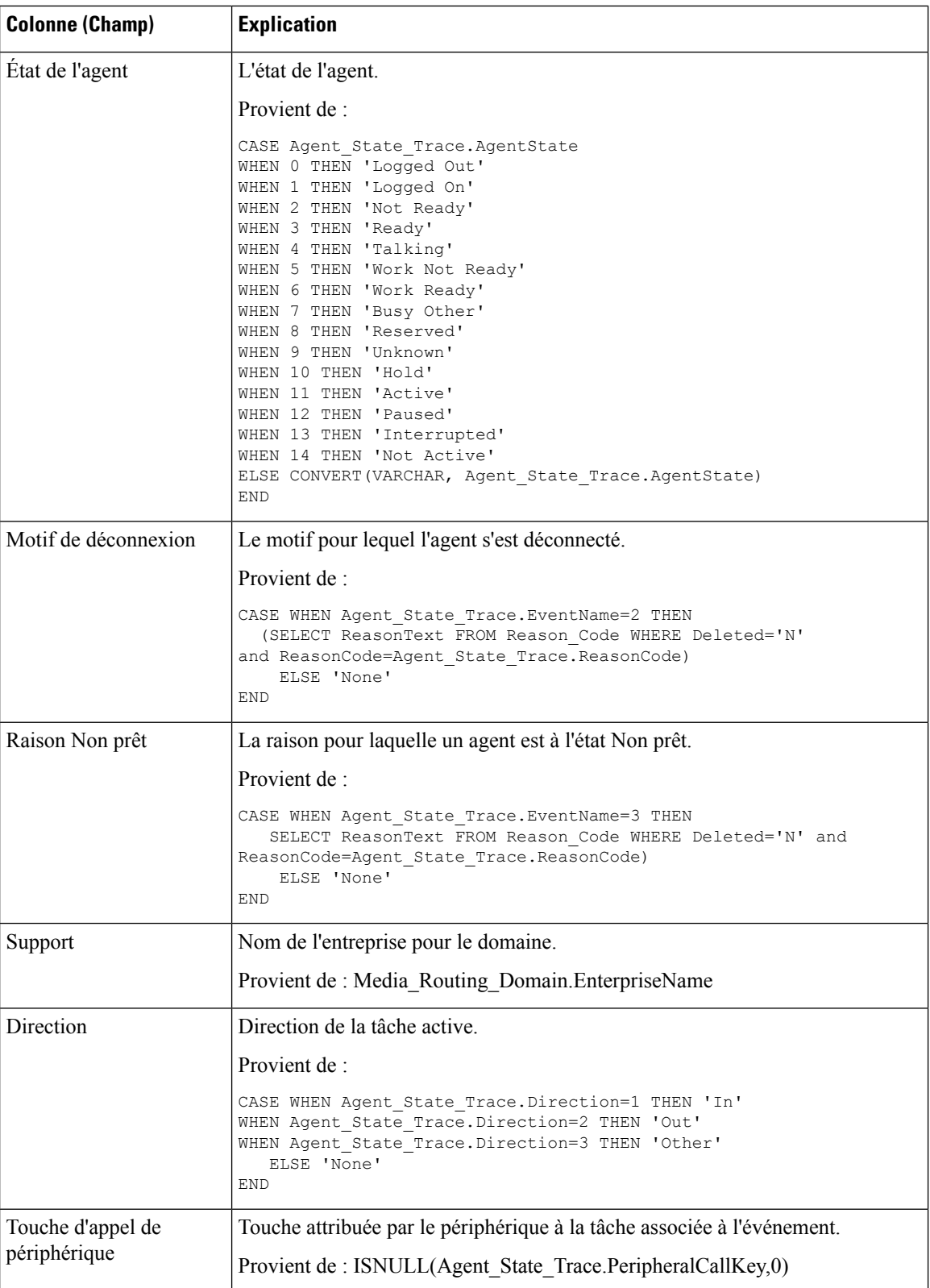

Ш

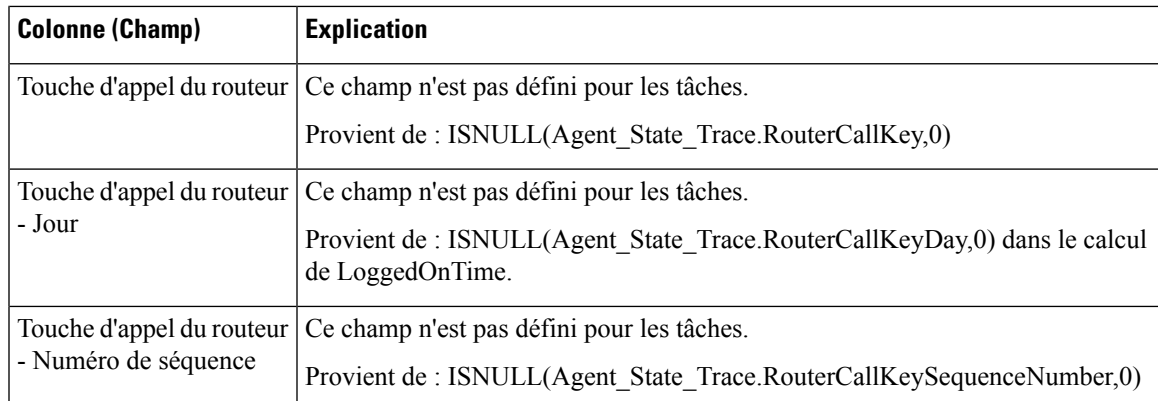

# **Rapport historique sur l'état non prêt de l'équipe d'agents**

Ce rapport indique la durée totale de présence du personnel, la durée totale non prêt et la durée non prêt pour chaque code motif des agents d'un groupe d'agents.

**Requête :** les données de ce rapport sont constituées à partir d'un bloc anonyme.

**Vues :** ce rapport dispose d'une vue de grille, historique équipe d'agents non prêt.

**Groupement :** ce rapport est groupé et trié par nom d'équipe, puis par nom d'agent, et par date et heure (intervalle).

**Liste de valeurs :** Équipe d'agents

**Tables de schéma de base de données à partir desquelles les données sont récupérées :**

- Agent
- Personne
- Membre\_Équipe\_Agents
- Équipe\_Agents
- Intervalle Agent
- Détail\_Événement\_Agent

### **Champs actuels du rapport historique sur l'état non prêt de l'équipe d'agents**

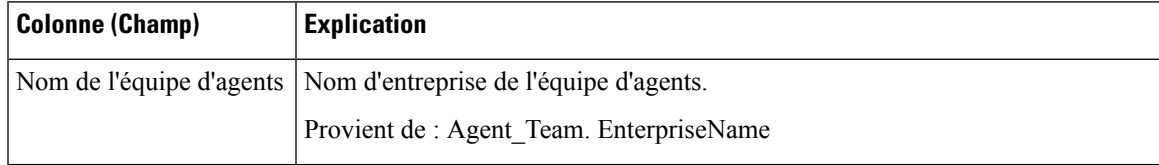

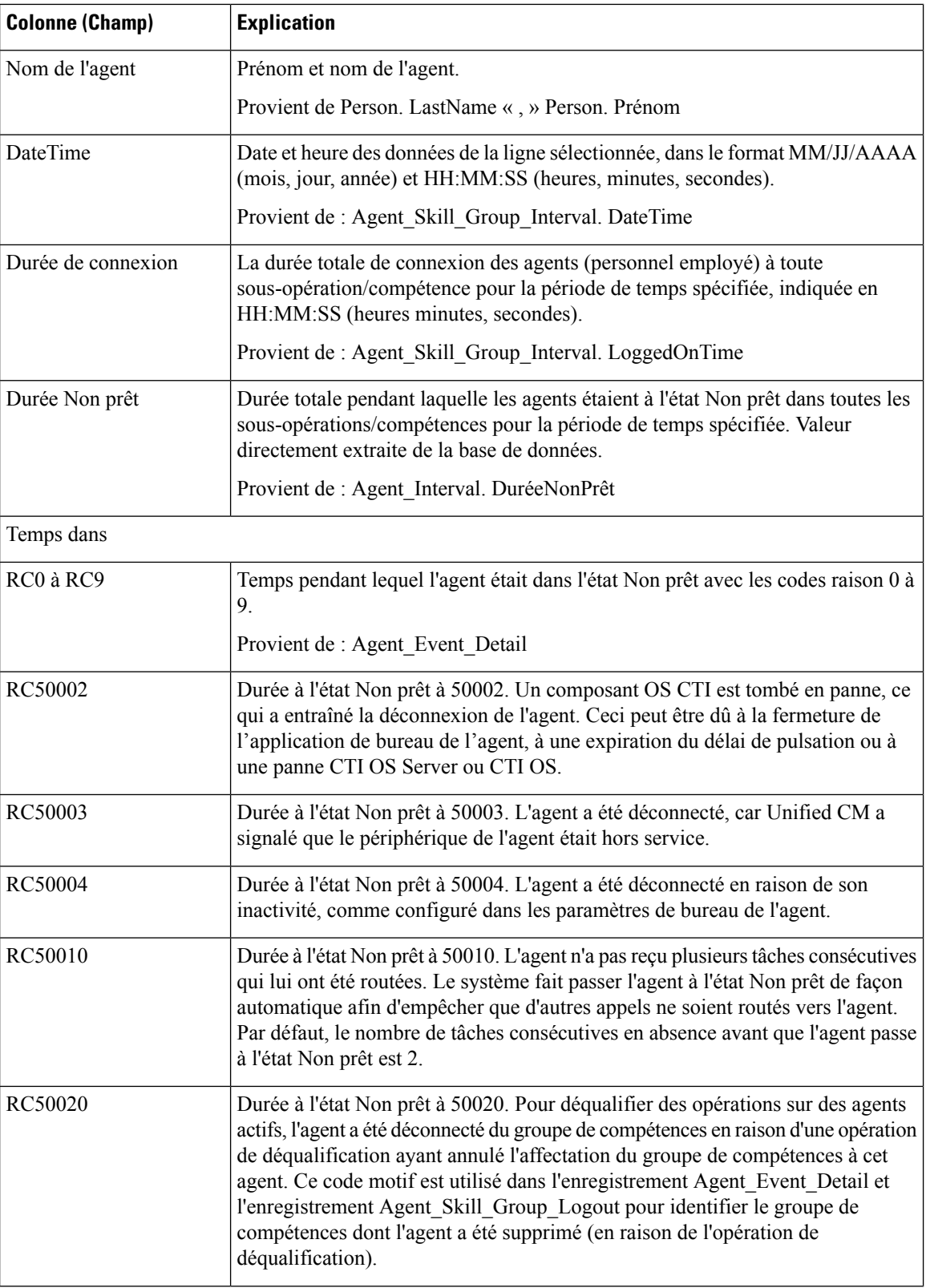

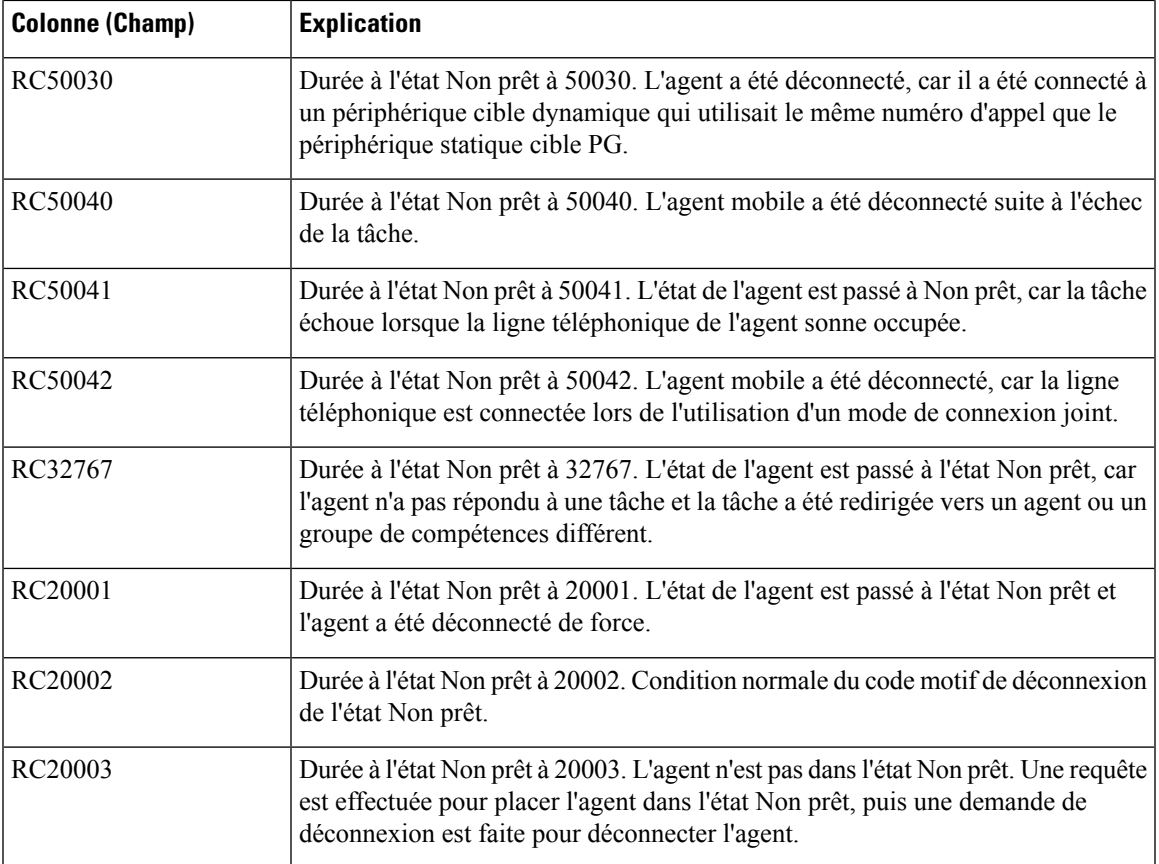

**Résumé du rapport :** ce rapport dispose d'un résumé pour toutes les données.

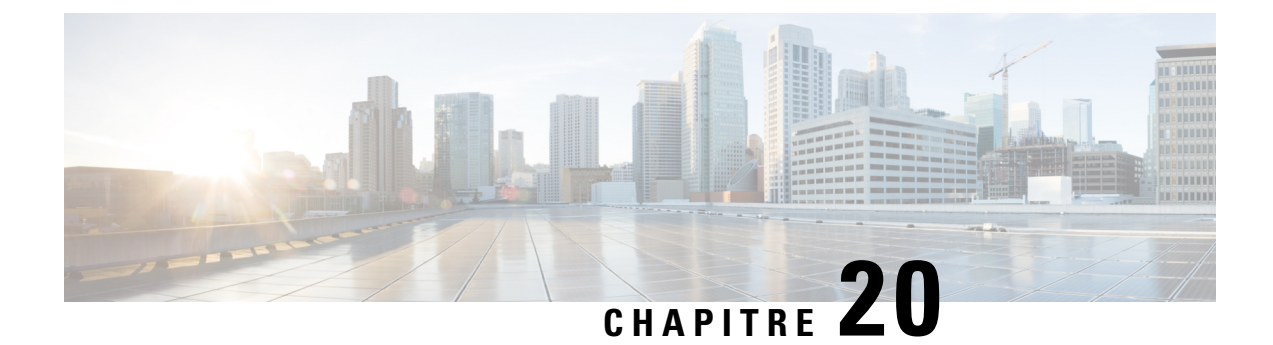

# **Modèles de rapports temporaires en temps réel**

- [Agents](#page-262-0) Temps Réel, à la page 245
- Rapport en temps réel d'une équipe [d'agents,](#page-264-0) à la page 247
- Rapport en temps réel sur les types [d'appels,](#page-265-0) à la page 248
- Groupe de [compétences](#page-269-0) Non prêt, à la page 252
- État du groupe de [compétences,](#page-271-0) à la page 254
- Statut de la [compétence,](#page-275-0) à la page 258

# <span id="page-262-0"></span>**Agents Temps Réel**

Le rapport en temps réel sur les agents affiche les activités actuelles des agents affectés à une compétence.

**Requête :** les données de ce rapport sont constituées à partir d'une requête de base de données.

**Vues :** ce rapport ne comporte qu'une vue de grille.

**Groupement :** ce rapport est groupé par nom de groupe de compétences et trié par nom d'agent.

**Liste de valeurs :** Groupes de compétences

**Tables de schéma de base de données à partir desquelles les données sont récupérées :**

- Personne
- Agent
- Agent\_Temps\_Réel
- Groupe\_Compétences\_Agent\_Temps\_Réel
- Groupe\_Compétences\_Temps\_Réel
- Garantie de
- Groupe\_Compétences
- Domaine\_Routage\_Support

### **Champs actuels de la vue de grille du rapport en temps réel sur les agents**

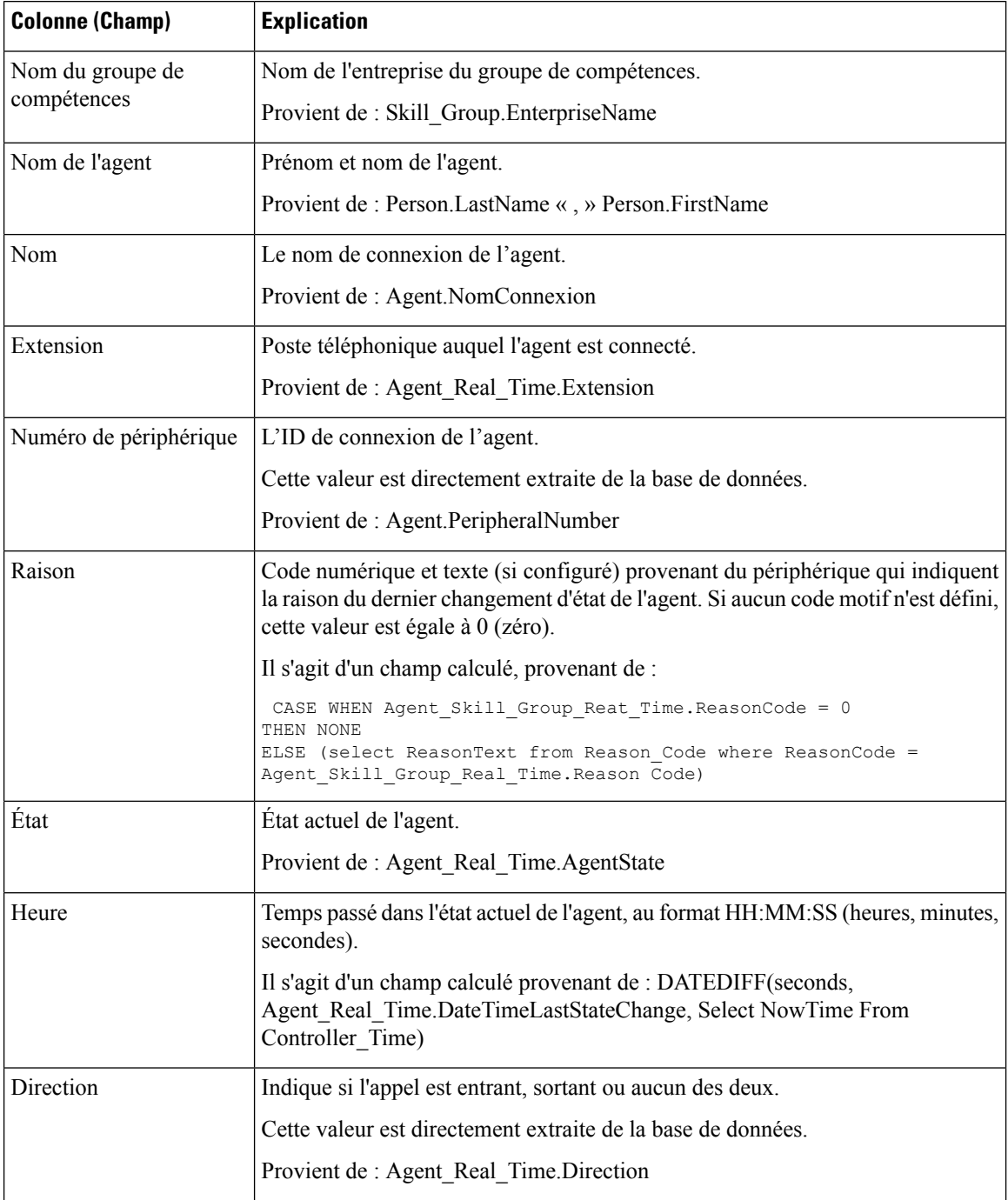

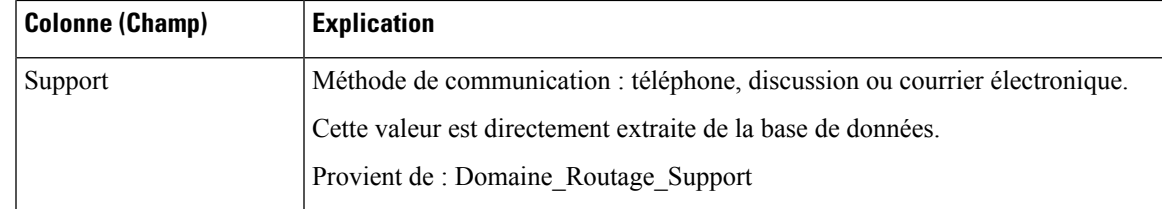

# <span id="page-264-0"></span>**Rapport en temps réel d'une équipe d'agents**

Exécutez ce rapport pour afficher le statut de l'agent en temps réel

**Vues :** ce rapport ne comporte qu'une vue de grille.

**Les champs actuels** sont ceux qui s'affichent par défaut dans un rapport généré à partir du modèle de stock.

Les champs actuels sont répertoriés ci-dessous dans l'ordre (de gauche à droite) dans lequel ils s'affichent par défaut dans le modèle de stock.

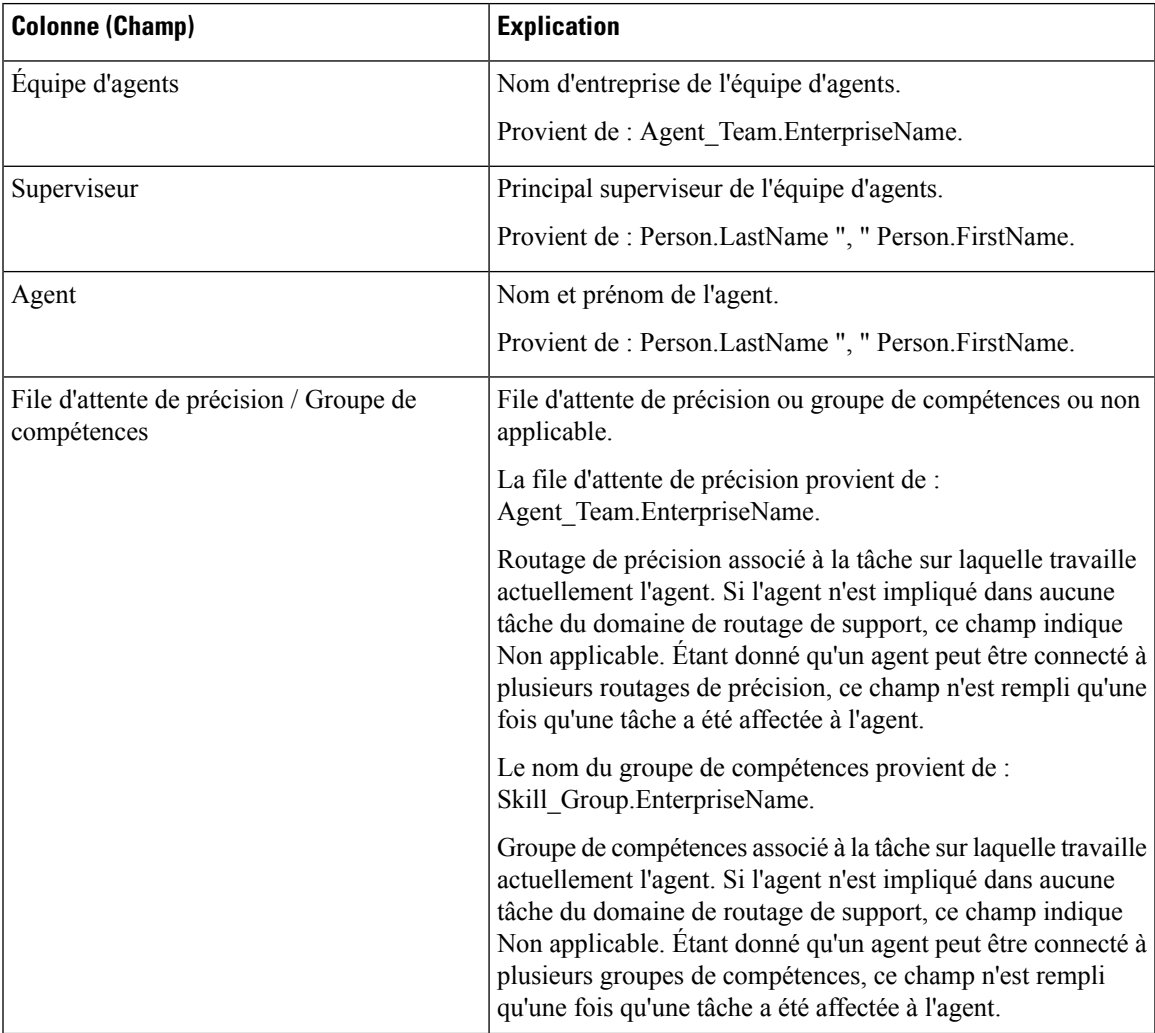

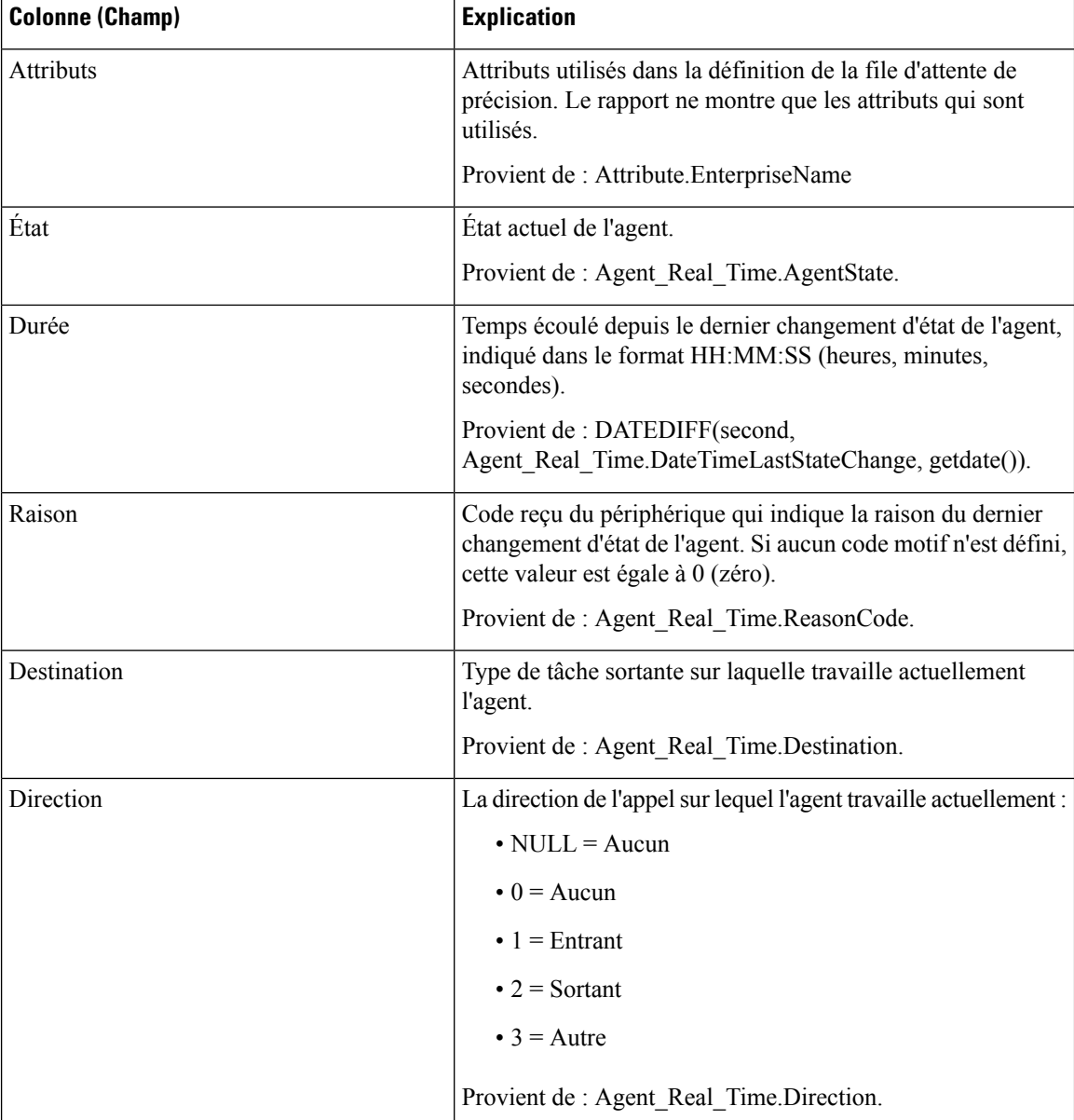

**Résumédurapport :** une ligne de résumé pour l'équipe d'agents, une ligne de résumé pour chaque superviseur et un résumé du rapport pour l'ensemble des données sont disponibles. Pour plus d'informations, reportez-vous à Lignes du résumé du [rapport,](#page-23-0) à la page 6.

# <span id="page-265-0"></span>**Rapport en temps réel sur les types d'appels**

**Vues :** ce rapport ne comporte qu'une vue de grille.

**Requête :** les données de ce rapport sont constituées à partir d'une requête de base de données.

**Tables de schéma de base de données à partir desquelles les données sont récupérées :**

• Type\_Appel

 $\mathbf{I}$ 

• Type\_Appel\_Temps\_Réel

**Groupement :** ce modèle est groupé et trié par nom de type d'appel.

## **Vue en temps réel des types d'appel**

Le rapport en temps réel sur les types d'appel affiche des informations sur la façon dont les types d'appel sont gérés durant l'intervalle en cours.

**Liste de valeurs :** IDTypeAppel

### **Champs actuels de la vue de grille du rapport en temps réel sur les types d'appel**

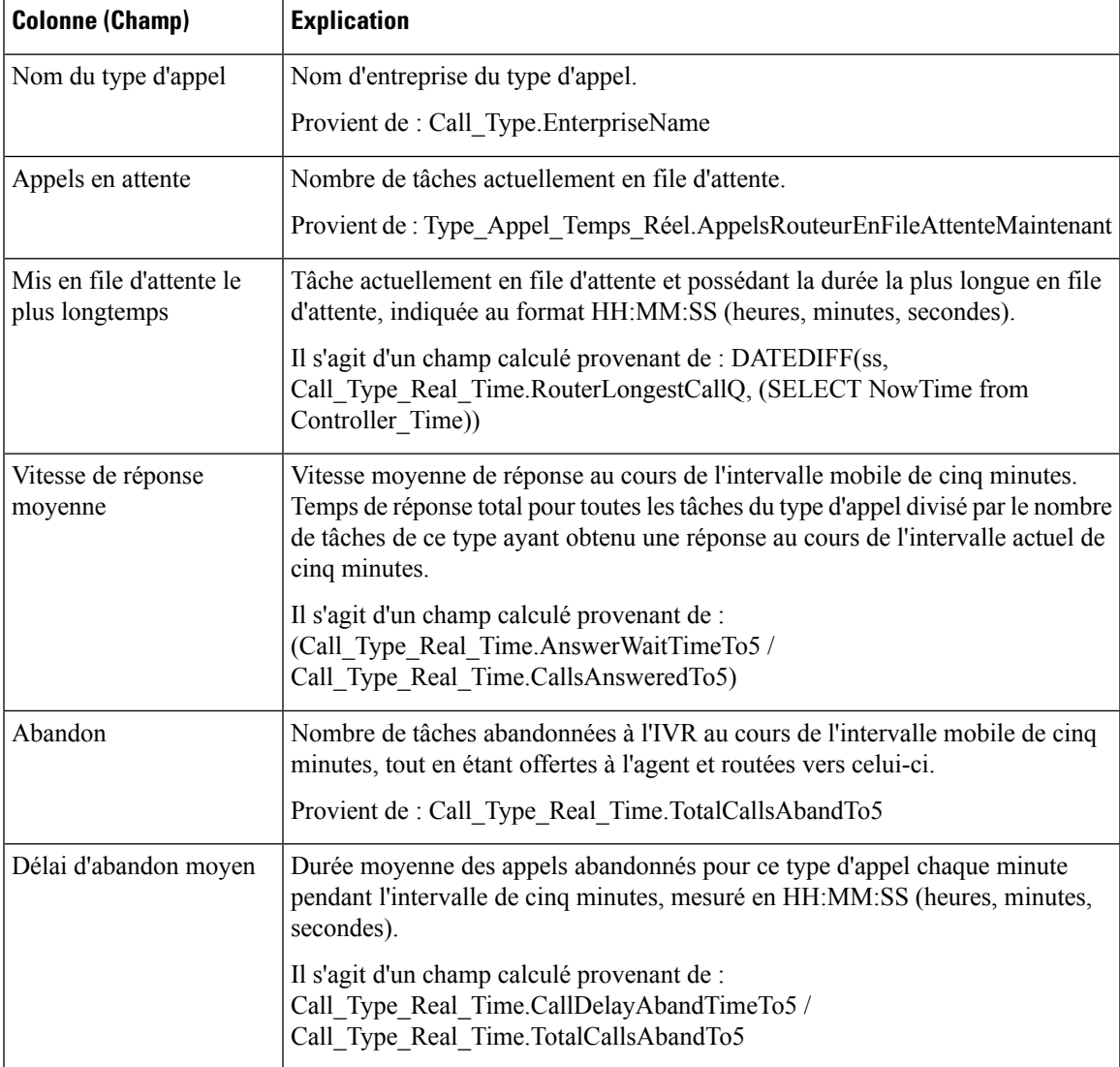

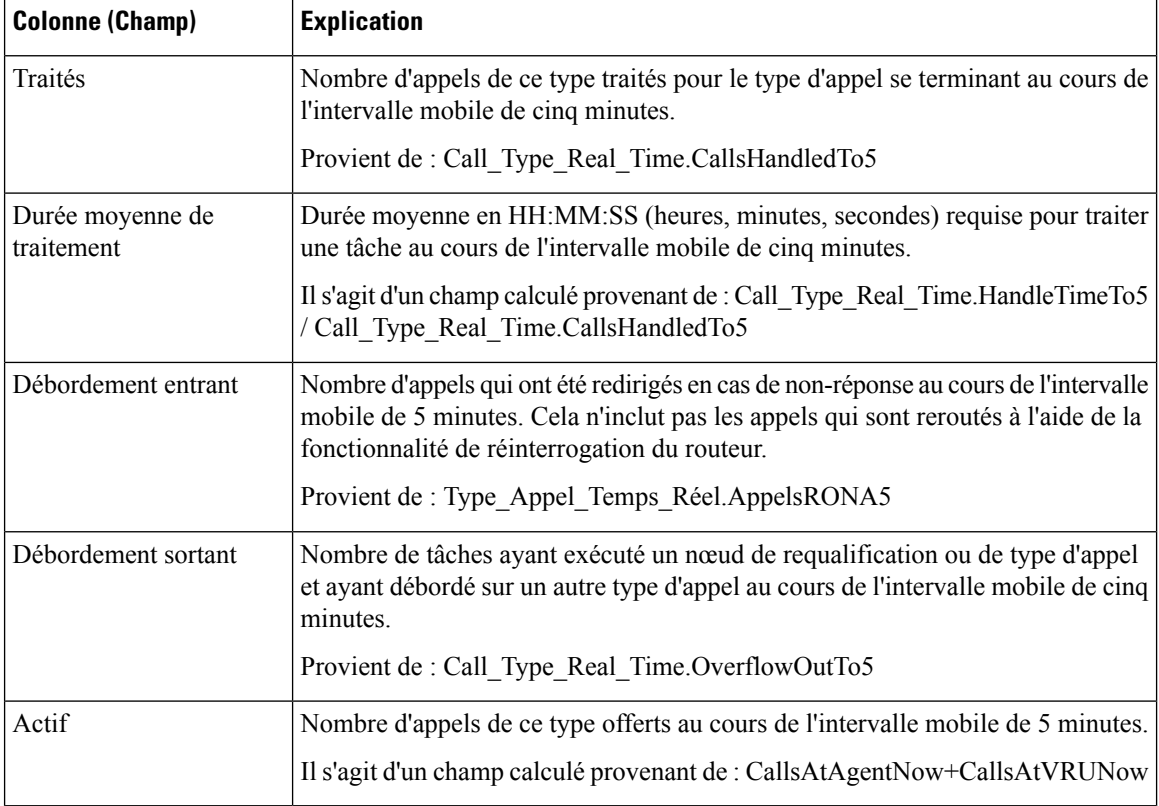

## **Vue en temps réel actuelle sur les types d'appel**

Le rapport en temps réel actuel sur les types d'appel affiche les informations pour chaque type d'appel au début de la journée.

**Liste de valeurs :** Types d'appel

### **Champs actuels de la vue de grille du rapport en temps réel actuel sur les types d'appel**

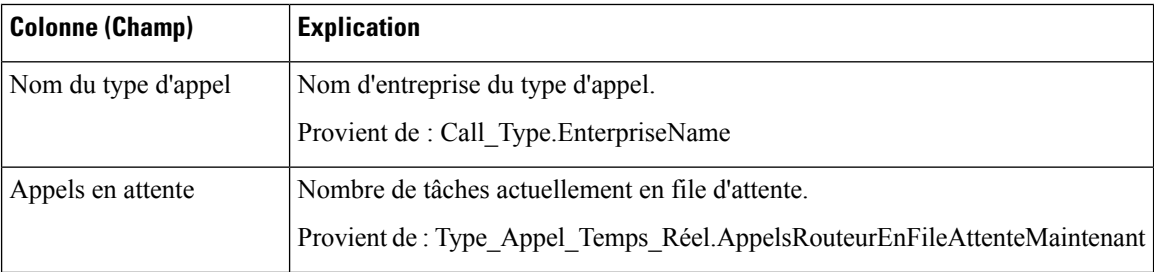

 $\mathbf l$ 

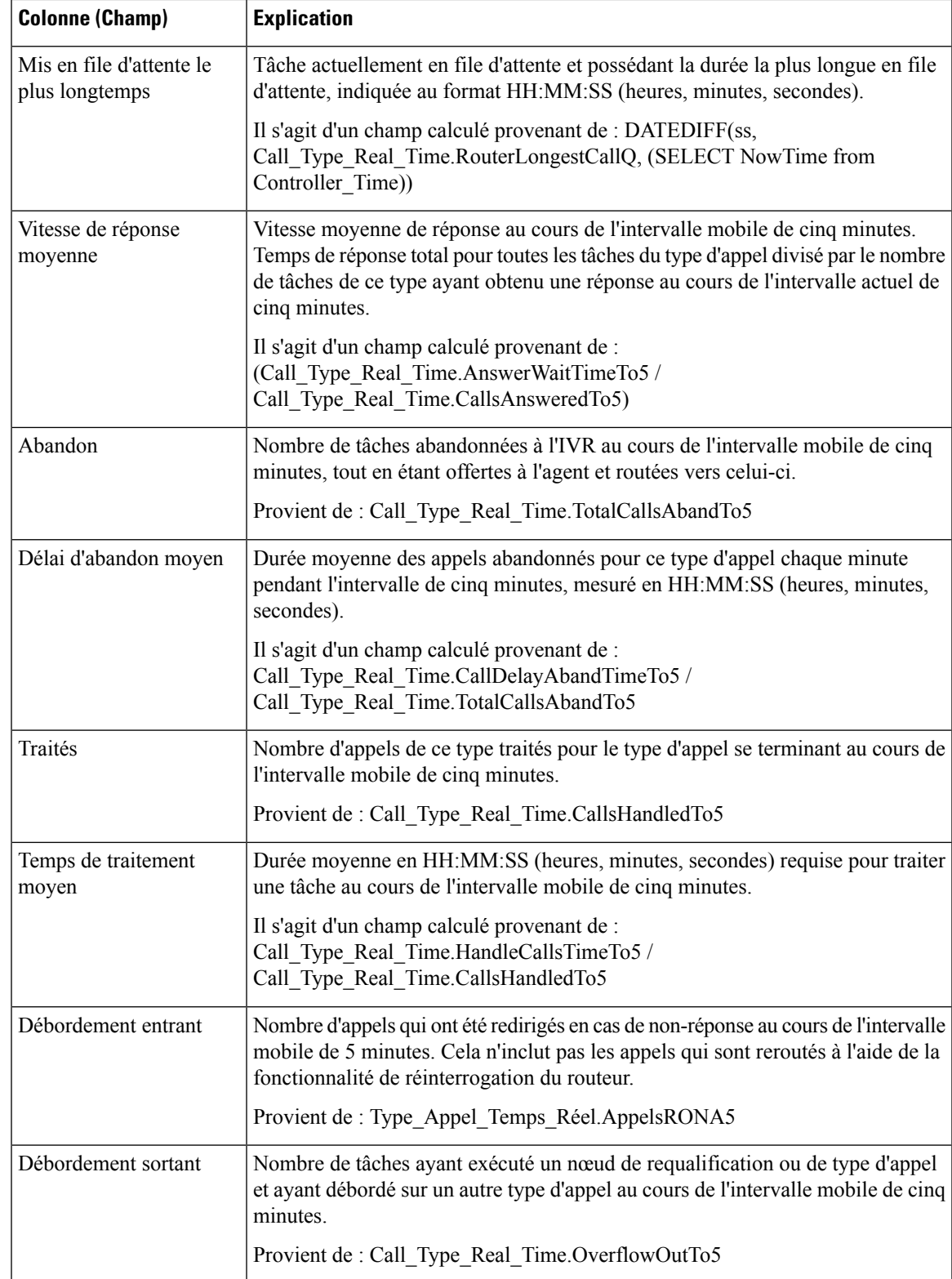

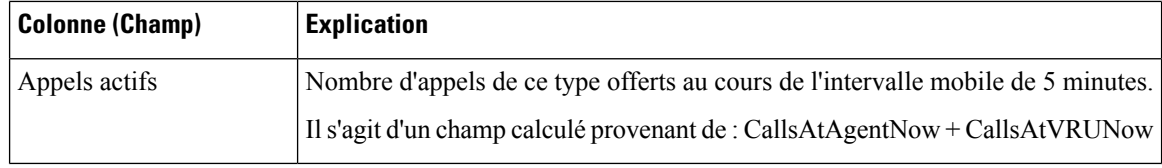

# <span id="page-269-0"></span>**Groupe de compétences Non prêt**

## **Rapport en temps réel détaillé sur le statut Non prêt d'un groupe de compétences**

Le rapport en temps réel détaillé sur le statut Non prêt d'un groupe de compétences affiche le nombre d'agents à l'état Non prêt pour un ou plusieurs groupes de compétences donnés.

**Requête :** bloc anonyme

**Vues :** ce rapport ne comporte qu'une vue de grille.

**Groupement :** ce rapport est groupé et trié par ID cible de compétences.

**Liste de valeurs :** Groupes de compétences

**Tables de schéma de base de données à partir desquelles les données sont récupérées :**

- Groupe\_Compétences
- Groupe\_Compétences\_Temps\_Réel
- Groupe\_Compétences\_Agent\_Temps\_Réel

### **Rapport en temps réel détaillé sur le statut Non prêt d'un groupe de compétences**

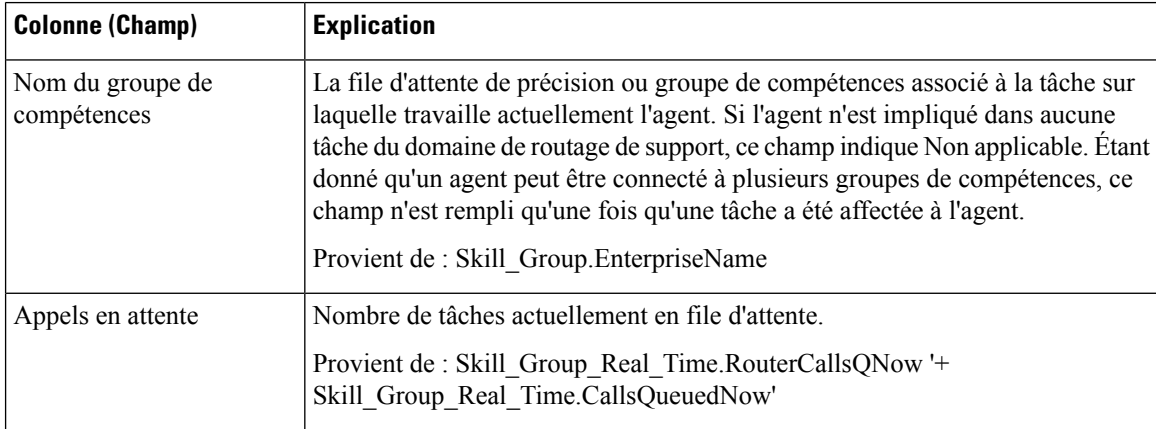

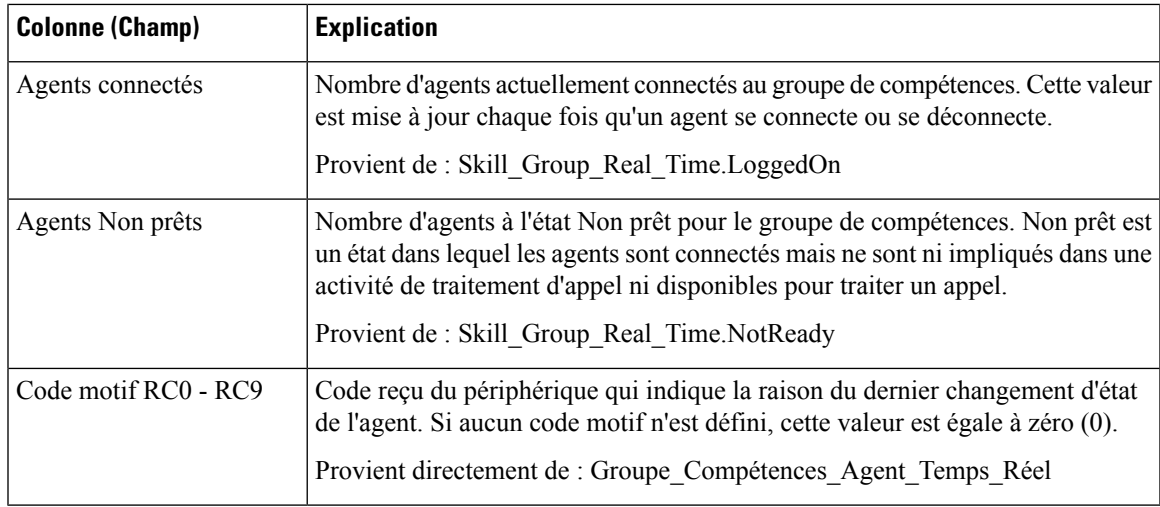

### **Rapport en temps réel sur le statut Non prêt d'un groupe de compétences**

Le rapport en temps réel sur le statut Non prêt d'un groupe de compétences identifie les agents qui sont à l'état Non prêt pour un ou plusieurs groupes de compétences donnés.

**Requête :** les données de ce rapport sont constituées à partir d'une requête de base de données.

**Vues :** ce rapport ne comporte qu'une vue de grille.

**Groupement :** ce rapport est groupé et trié par nom de groupe de compétences.

**Liste de valeurs :** Groupes de compétences

#### **Tables de schéma de base de données à partir desquelles les données sont récupérées :**

- Personne
- Agent
- Agent Temps Réel
- Groupe Compétences Agent Temps Réel
- Garantie de
- Groupe Compétences
- Domaine Routage Support
- Groupe Compétences Temps Réel

#### Champs actuels de la vue de grille du rapport en temps réel sur le statut Non prêt d'un groupe de compétences

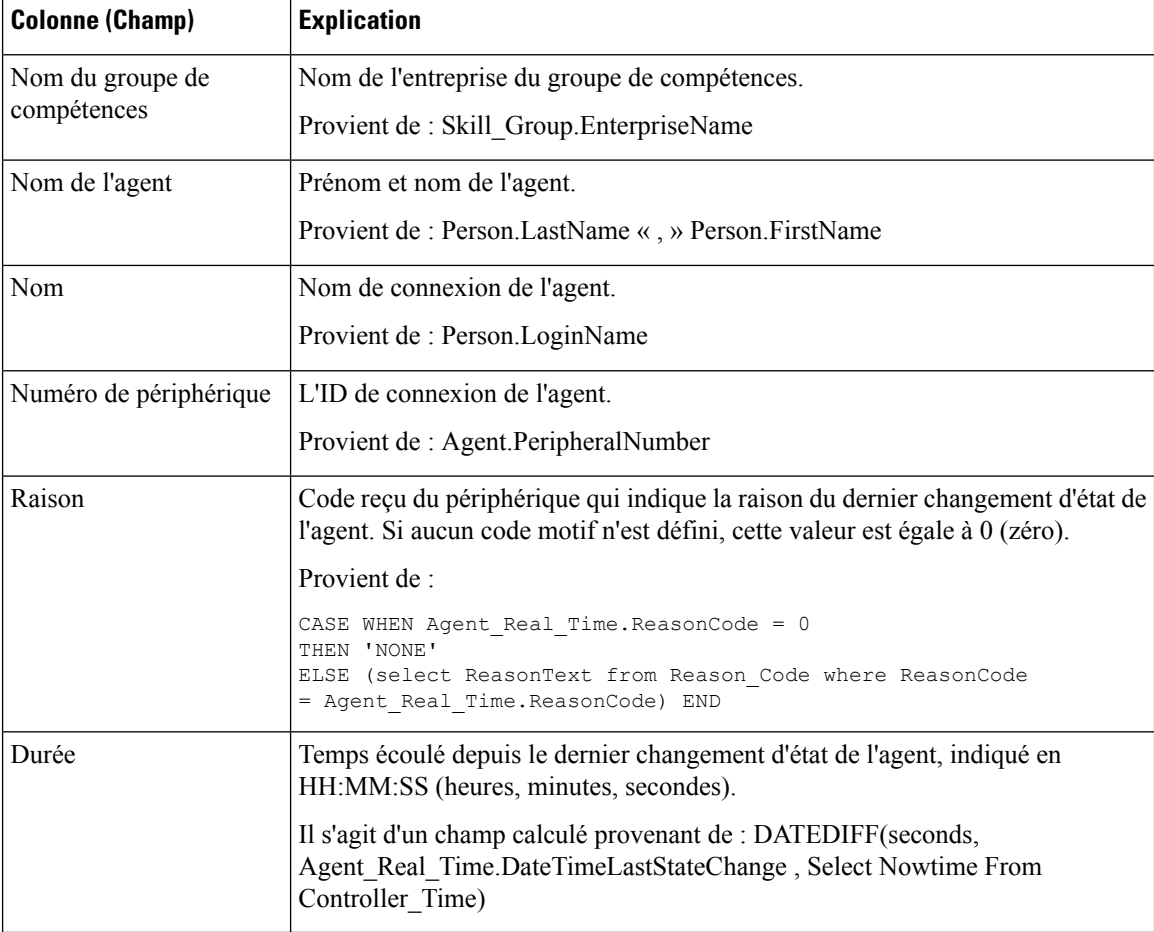

# <span id="page-271-0"></span>**État du groupe de compétences**

### **Rapport en temps réel sur l'état de l'agent du groupe de compétences**

Le rapport en temps réel sur l'état de l'agent du groupe de compétences affiche le statut de l'agent en temps réel.

**Requête :** les données de ce rapport sont constituées à partir d'une requête de base de données.

**Vues :**

Ce rapport comporte une vue de grille.

**Groupement :** ce rapport est trié par nom de groupe de compétences.

**Liste de valeurs :** Groupes de compétences

**Tables de schéma de base de données à partir desquelles les données sont récupérées :**

• Personne

Ш

- Agent
- Agent\_Temps\_Réel
- Groupe\_Compétences\_Agent\_Temps\_Réel
- Garantie de
- Groupe\_Compétences
- Groupe\_Compétences\_Temps\_Réel
- Domaine\_Routage\_Support

### **Champs actuels du Statut en temps réel de l'agent pour le groupe de compétences**

**Les champs actuels** sont ceux qui s'affichent par défaut dans un rapport généré à partir du modèle de stock. Les champs actuels sont répertoriés ci-dessous dans l'ordre (de gauche à droite) dans lequel ils s'affichent par défaut dans le modèle de stock.

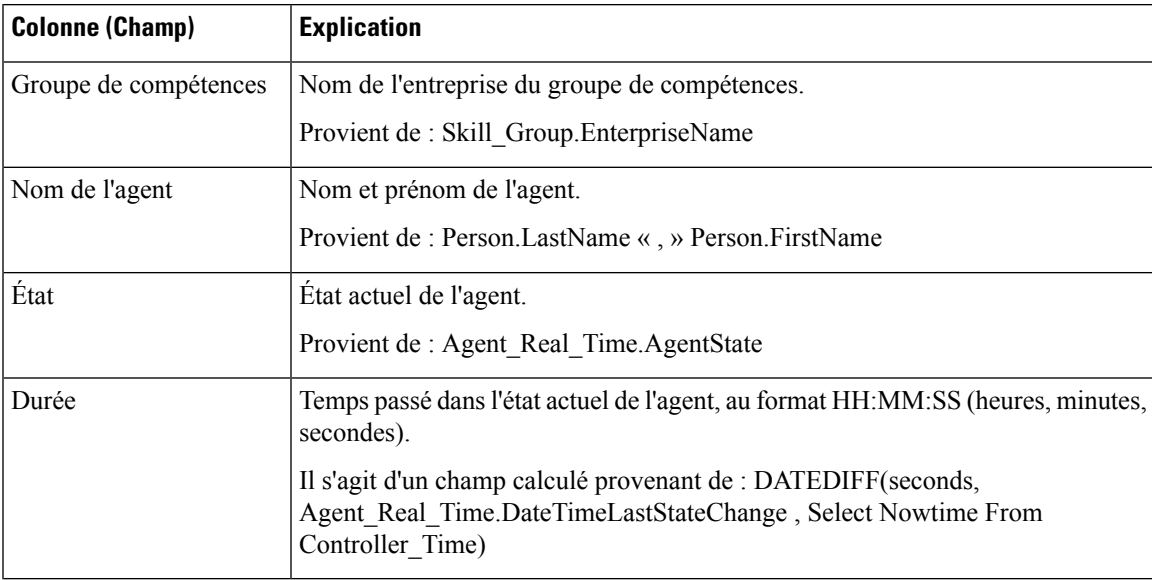

**Résumé du rapport :** ce rapport dispose d'un résumé pour toutes les données.

### **État en temps réel du groupe de compétences**

### **Champs actuels du rapport sur le statut en temps réel d'un groupe de compétences**

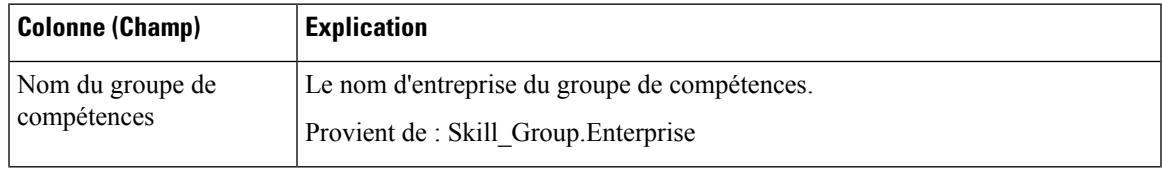

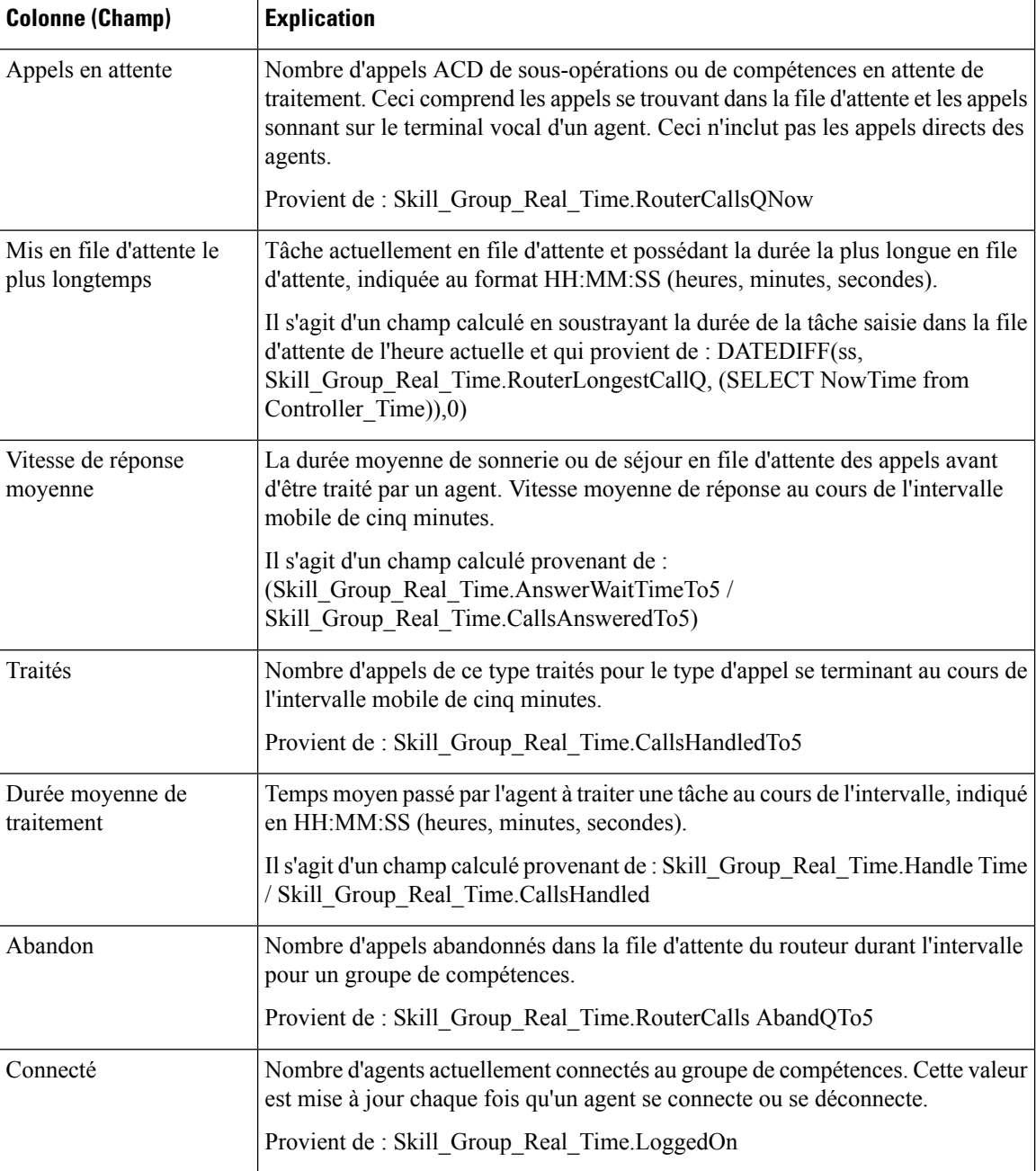

## **Rapport graphique en temps réel sur le état du groupe de compétences**

Le rapport graphique en temps réel sur le état du groupe de compétences affiche le nombre d'agents de chaque statut pour un ou plusieurs groupes de compétences donnés.

**Requête :** les données de ce rapport sont constituées à partir d'une requête de base de données.

**Vues :** ce rapport comporte une vue graphique.

**Liste de valeurs :** Groupes de compétences

**Tables de schéma de base de données à partir desquelles les données sont récupérées :**

- Personne
- Agent\_Temps\_Réel
- Agent
- Groupe\_Compétences
- Garantie de
- Domaine\_Routage\_Support
- Groupe\_Compétences\_Temps\_Réel

### **Rapport graphique en temps réel sur le état du groupe de compétences**

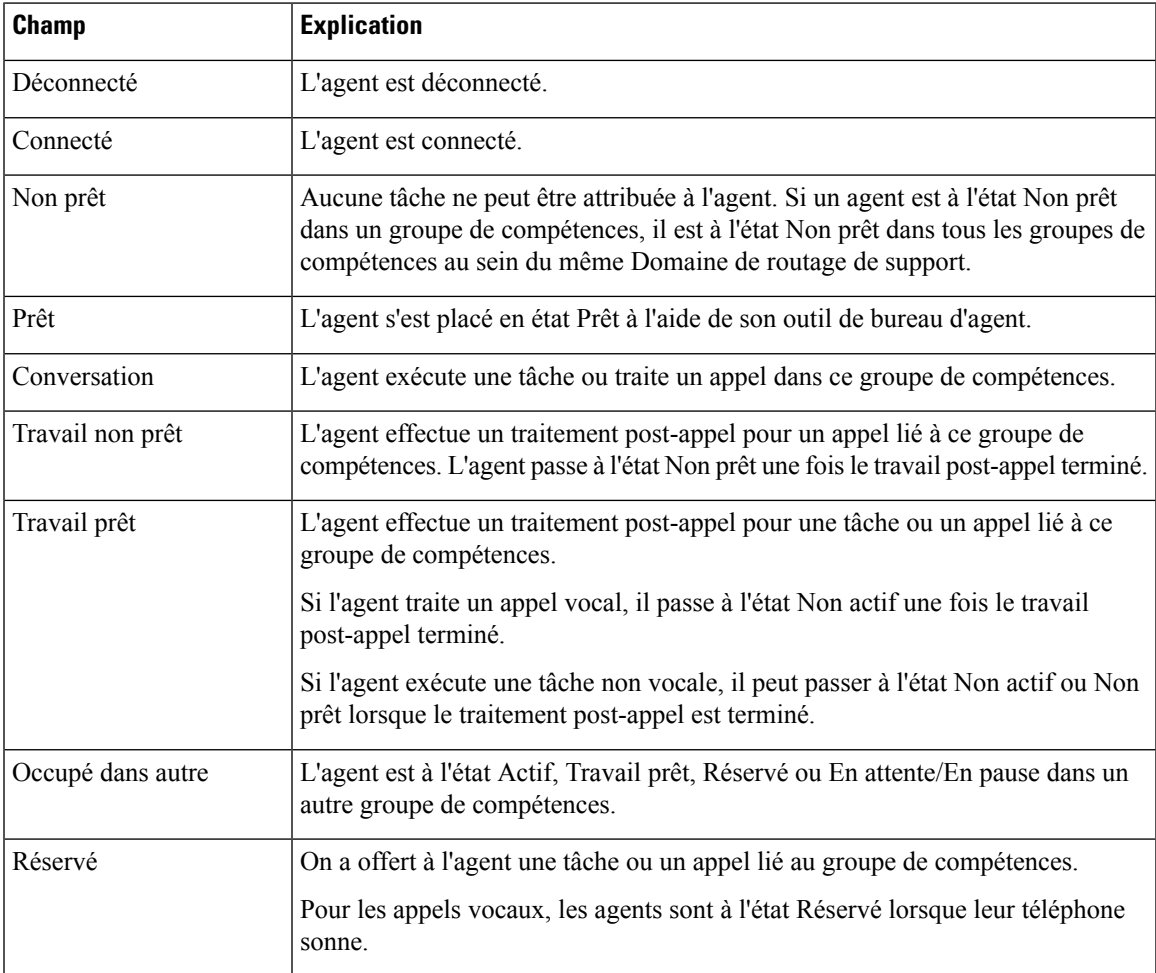

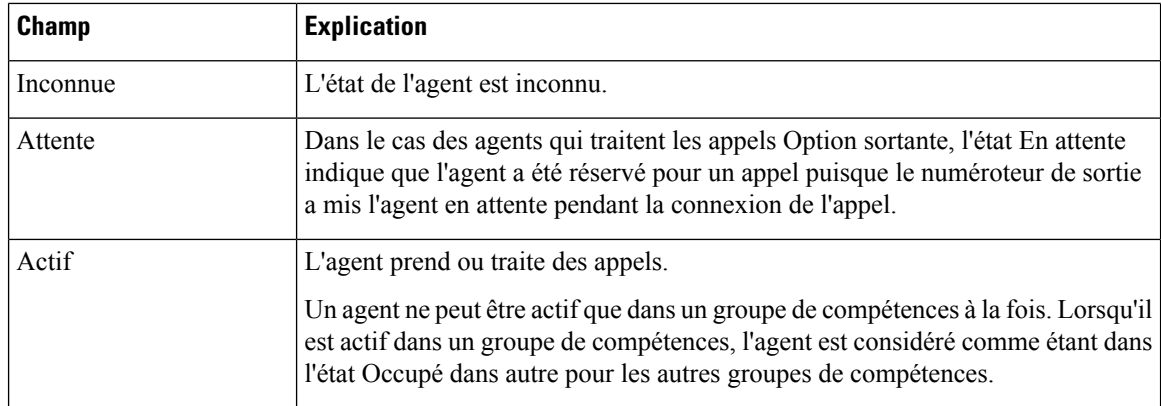

## <span id="page-275-0"></span>**Statut de la compétence**

### **Rapport en temps réel sur le statut d'un agent pour une compétence**

Exécutez ce rapport pour afficher le statut de l'agent en temps réel

**Requête :** les données de ce rapport sont constituées à partir d'une requête de base de données.

**Vues :** ce rapport ne comporte qu'une vue de grille.

**Groupement :** ce rapport est groupé par groupe de compétences, puis trié par date et heure.

**Liste de valeurs :** Groupes de compétences

### **Tables de schéma de base de données à partir desquelles les données sont récupérées :**

- Personne
- Agent
- Agent\_Temps\_Réel
- Groupe\_Compétences\_Agent\_Temps\_Réel
- Garantie de
- Groupe\_Compétences
- Groupe\_Compétences\_Temps\_Réel
- Domaine\_Routage\_Support

### **Champs actuels du Statut en temps réel de l'agent pour le groupe de compétences**

Ш

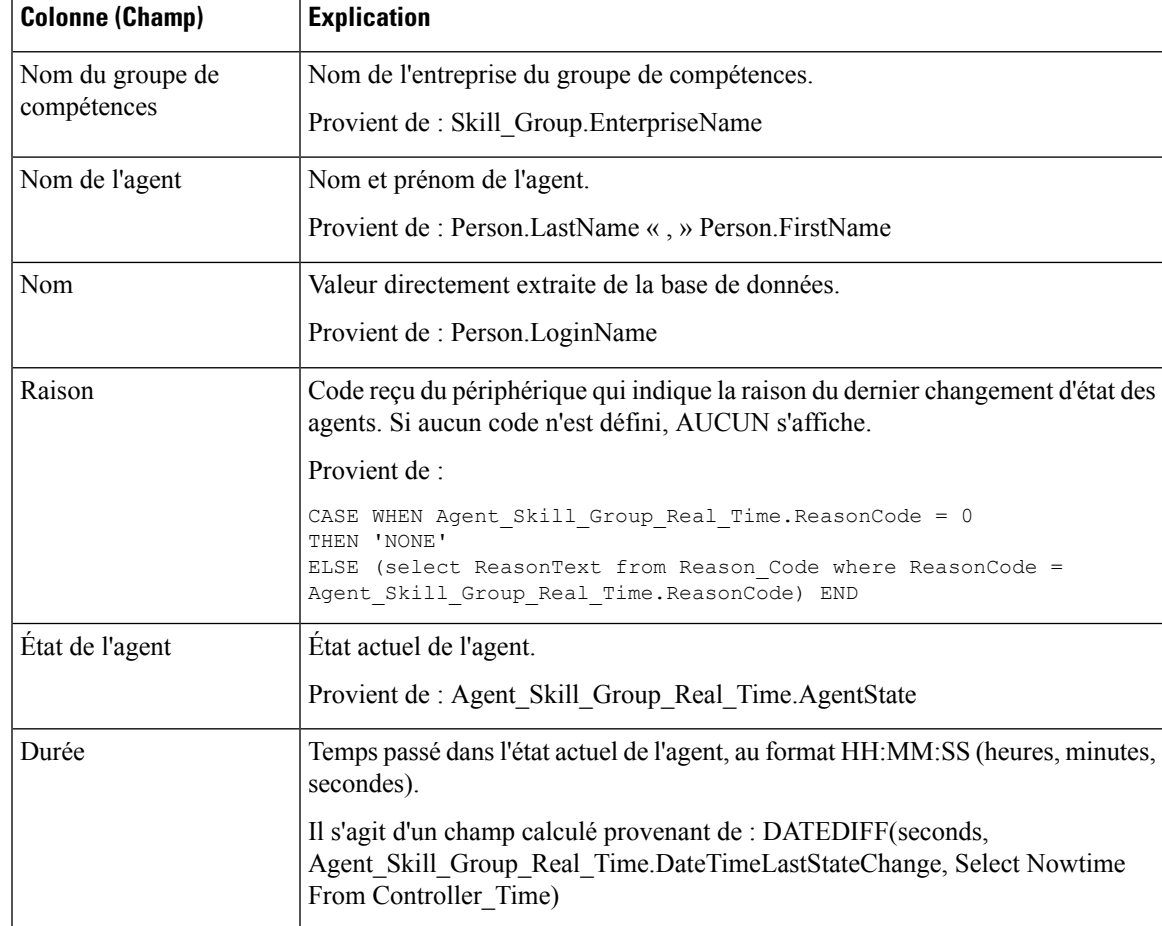

**Résumé du rapport :** ce rapport dispose d'un résumé pour toutes les données.

## **Statut d'une compétence en temps réel**

Exécutez ce rapport pour afficher les appels en attente et le Temps d'attente d'une réponse pour les groupes de compétences spécifiés.

**Requête :** les données de ce rapport sont constituées à partir d'une requête de base de données.

**Vues :** ce rapport ne comporte qu'une vue de grille.

**Groupement :** ce rapport est groupé par groupe de compétences, puis trié par date et heure.

**Liste de valeurs :** Groupes de compétences

### **Tables de schéma de base de données à partir desquelles les données sont récupérées :**

- Groupe\_Compétences\_Temps\_Réel
- Groupe\_Compétences
- Domaine Routage Support

### **Champs actuels du rapport sur le statut en temps réel d'un groupe de compétences**

**Les champs actuels** sont ceux qui s'affichent par défaut dans un rapport généré à partir du modèle de stock. Les champs actuels sont répertoriés ci-dessous dans l'ordre (de gauche à droite) dans lequel ils s'affichent par défaut dans le modèle de stock.

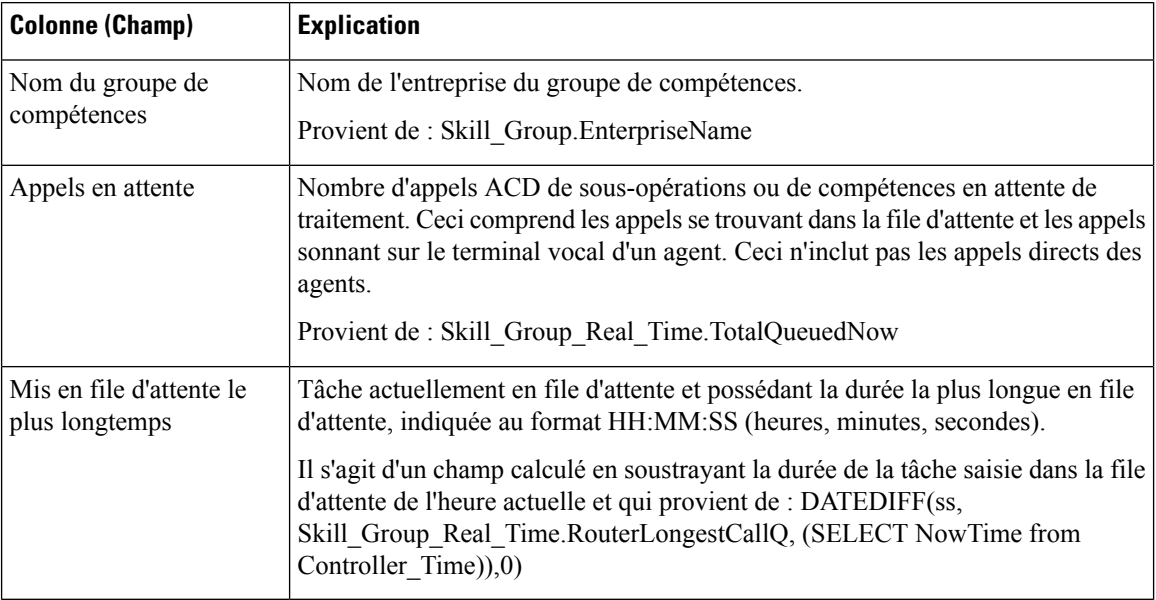

**Résumé du rapport :** ce rapport dispose d'un résumé pour toutes les données.

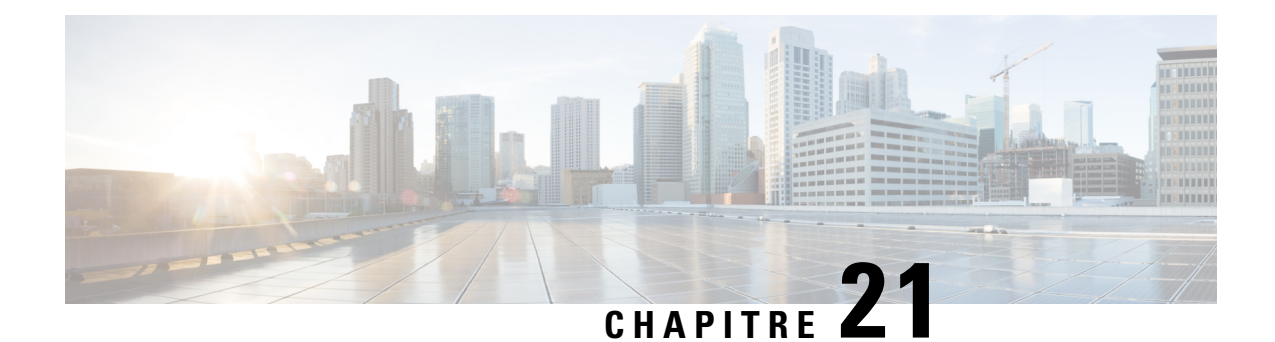

# **Modèles de rapports historiques avec option d'appels sortants**

- Quotidien sur le nombre de tentatives par [campagne,](#page-278-0) à la page 261
- Quotidien consolidé sur les [campagnes,](#page-283-0) à la page 266
- Consolidé sur les campagnes généré par [demi-heure,](#page-288-0) à la page 271
- Synthèse de campagne généré par [demi-heure,](#page-293-0) à la page 276
- Synthèse des résultats d'appel du numéroteur généré par [demi-heure,](#page-300-0) à la page 283
- Quotidien sur la capacité du [numéroteur,](#page-302-0) à la page 285
- Capacité du numéroteur généré par [demi-heure,](#page-304-0) à la page 287
- Règle [d'importation,](#page-305-0) à la page 288
- Quotidien des règles [d'interrogation](#page-307-0) de la campagne, à la page 290
- Rapport par règle de requête dans la campagne généré par [demi-heure,](#page-311-0) à la page 294

# <span id="page-278-0"></span>**Quotidien sur le nombre de tentatives par campagne**

Ce rapport présente le statut (synthèse et pourcentage) et la répartition des tentatives (en pourcentage) de chaque campagne pour la période de temps sélectionnée.

**Vues :** ce rapport comporte les vues de grille suivantes :

- Répartition quotidienne du nombre de tentatives par campagne (par défaut)
- Rapport de synthèse quotidien sur le nombre de tentatives par campagne

Sélectionnez la vue que vous souhaitez afficher dans la liste déroulante située dans le coin supérieur gauche.

**Requête :** les données de ce rapport sont constituées à partir d'une requête de type anonyme.

**Liste de valeurs :** Campagnes

**Tables de schéma de base de données à partir desquelles les données sont récupérées :**

- Campagne
- Intervalle Règle Interrogation Campagne

### **Vue Rapport de synthèse quotidien sur le nombre de tentatives par campagne**

Les champs actuels sont ceux qui s'affichent par défaut dans un rapport généré à partir du modèle de stock.

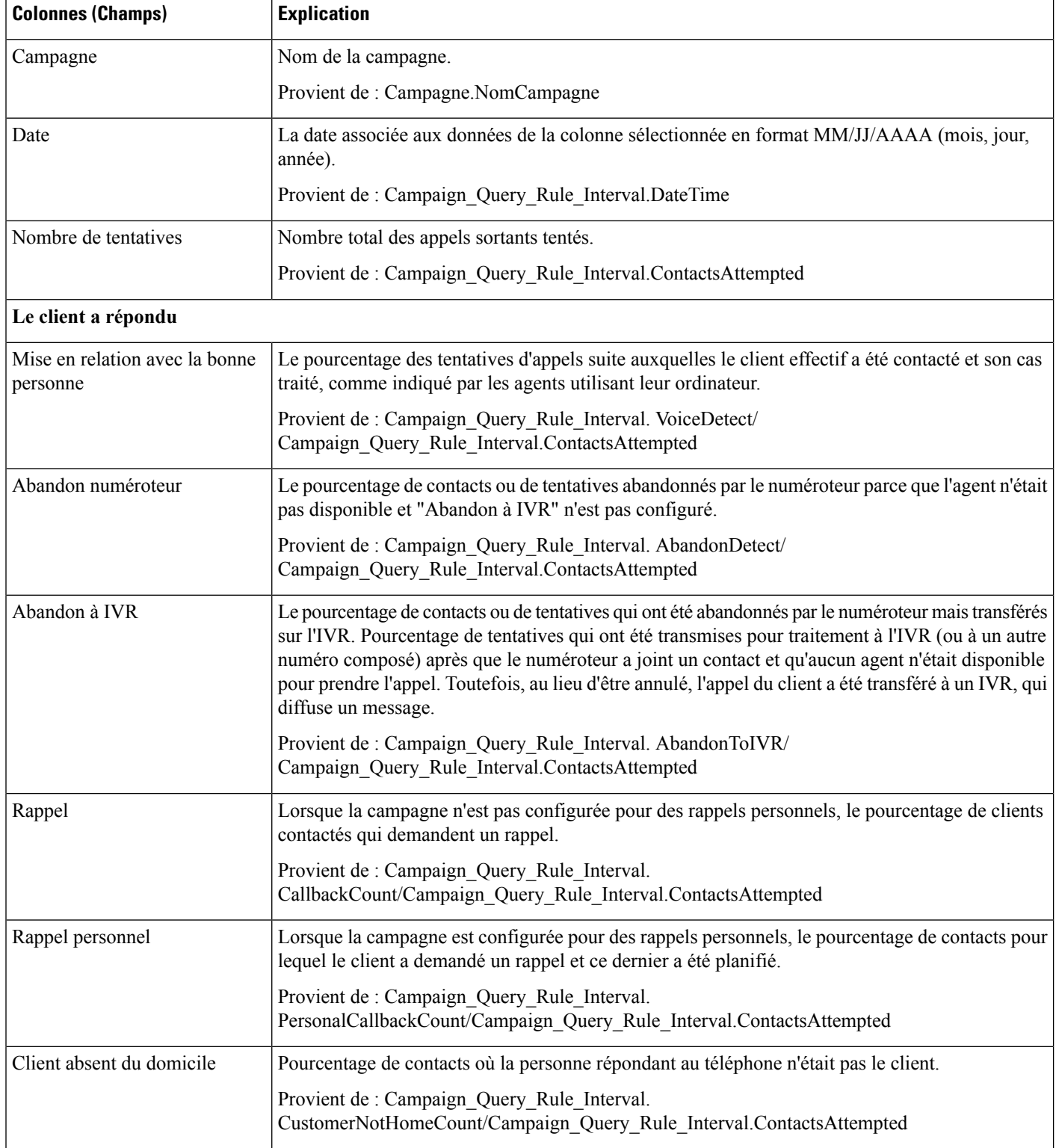

 $\mathbf l$ 

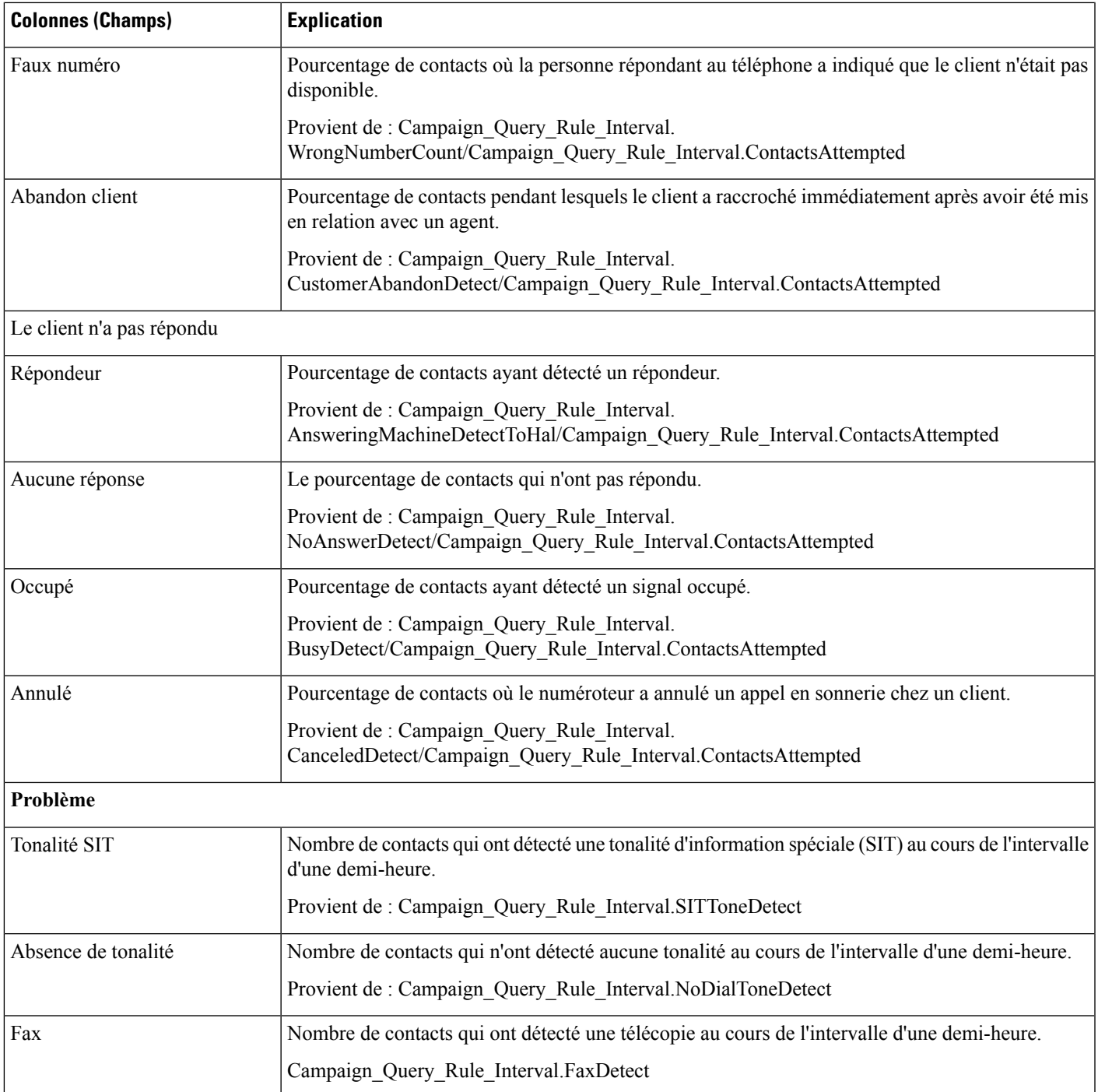

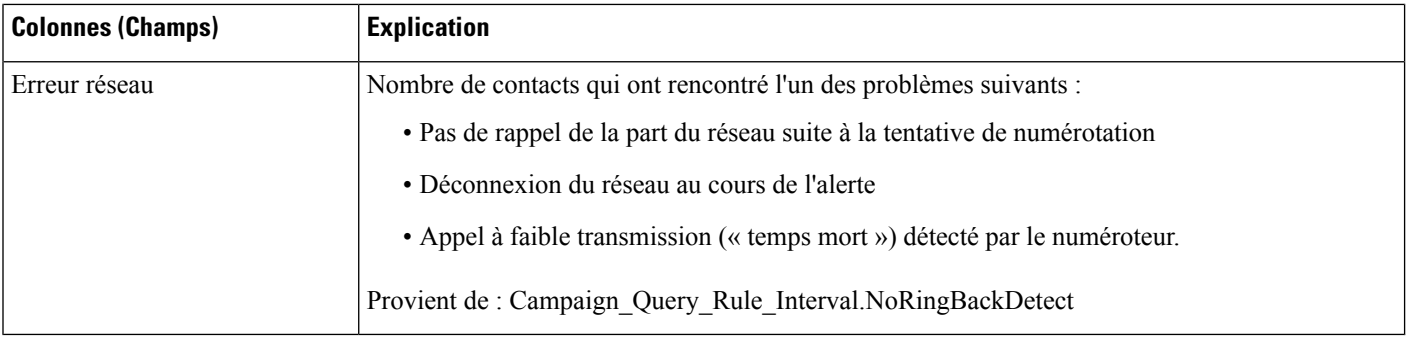

### **Champs actuels de la vue Rapport de synthèse quotidien sur le nombre de tentatives par campagne**

Les champs actuels sont ceux qui s'affichent par défaut dans un rapport généré à partir du modèle de stock.

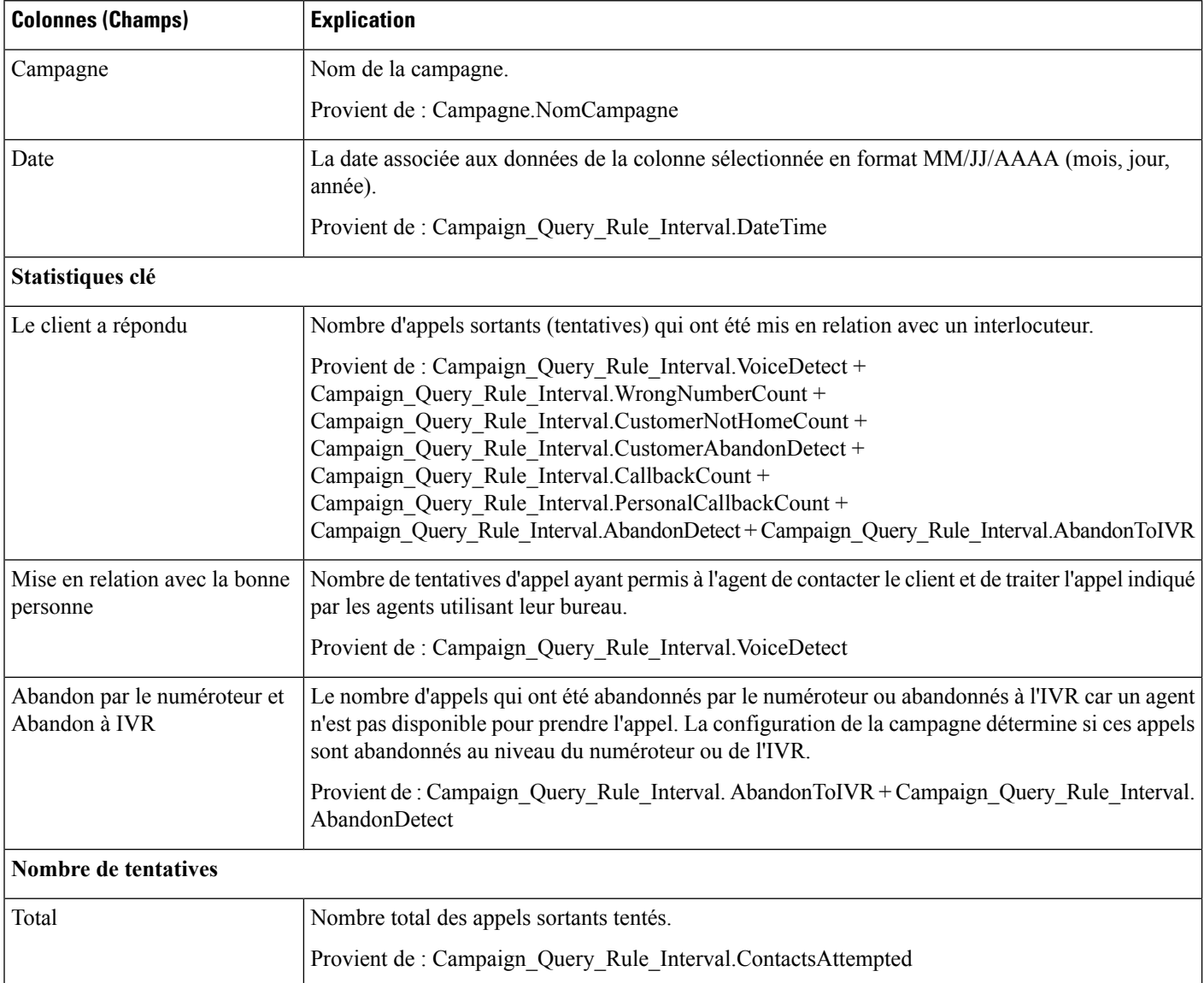

 $\mathbf l$ 

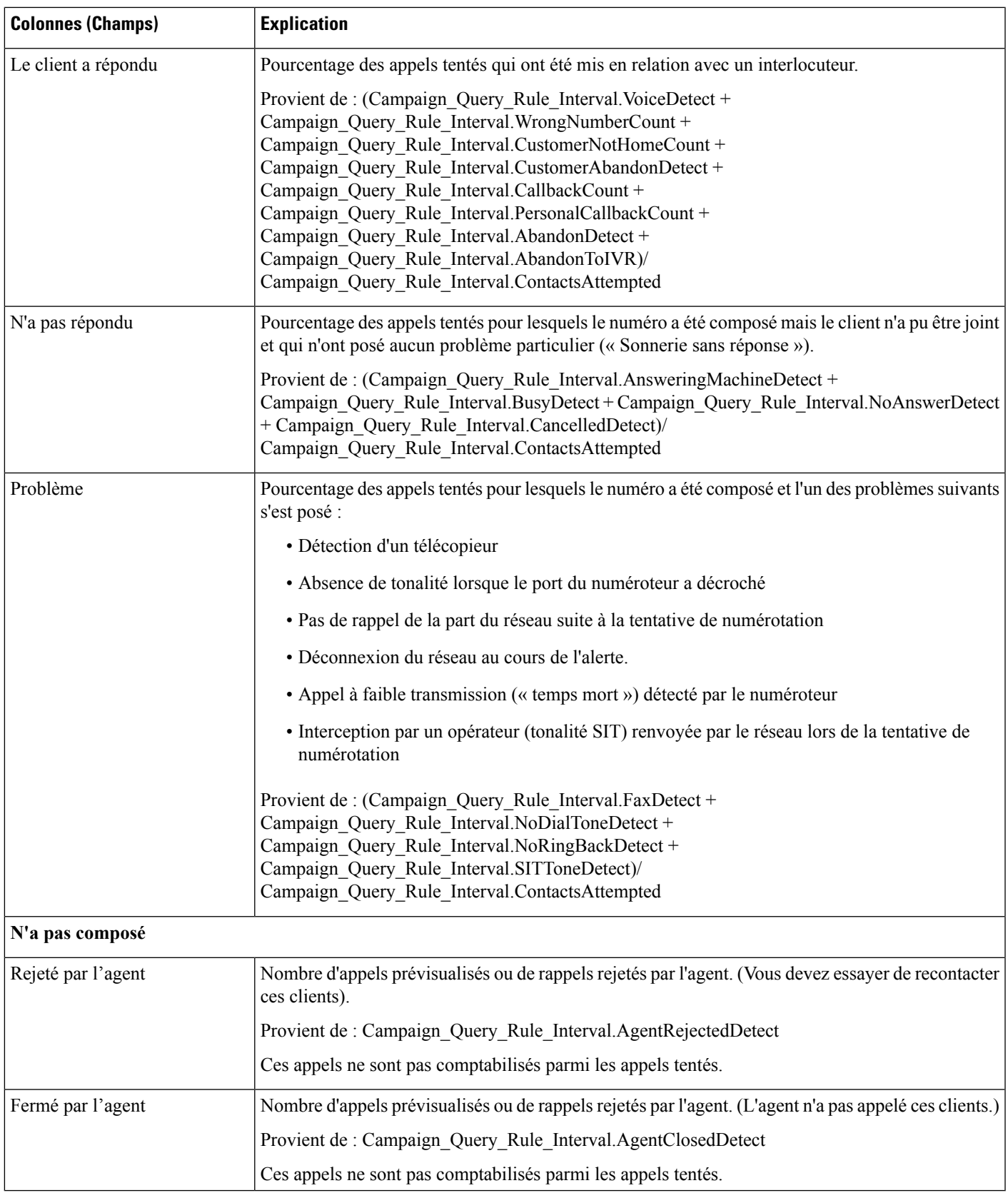

## <span id="page-283-0"></span>**Quotidien consolidé sur les campagnes**

Ce rapport présente l'activité et les performances sur une journée des campagnes sélectionnées et leur groupe de compétences pour la période de temps sélectionnée afin d'analyser la situation des appels effectifs du client (appels sortants ayant obtenu un contact vocal direct, appels entrants ou appels transférés au groupe de compétence de la campagne) pour les campagnes sélectionnées et leurs groupes de compétences pour la période de temps sélectionnée.

**Vues :** ce rapport comporte les vues de grille suivantes :

- Rapport quotidien consolidé sur les campagnes (par défaut)
- Rapport quotidien détaillé et consolidé sur les campagnes

**Requête :** les données de ce rapport sont constituées à partir d'une requête de type anonyme.

**Liste de valeurs :** Campagnes

**Tables de schéma de base de données à partir desquelles les données sont récupérées :**

- Campagne
- Intervalle Règle Interrogation Campagne
- Intervalle Groupe Compétences

### **Champs actuels de la vue Rapport quotidien consolidé sur les campagnes**

Les champs **actuels** sont ceux qui s'affichent par défaut dans un rapport généré à partir du modèle de stock.

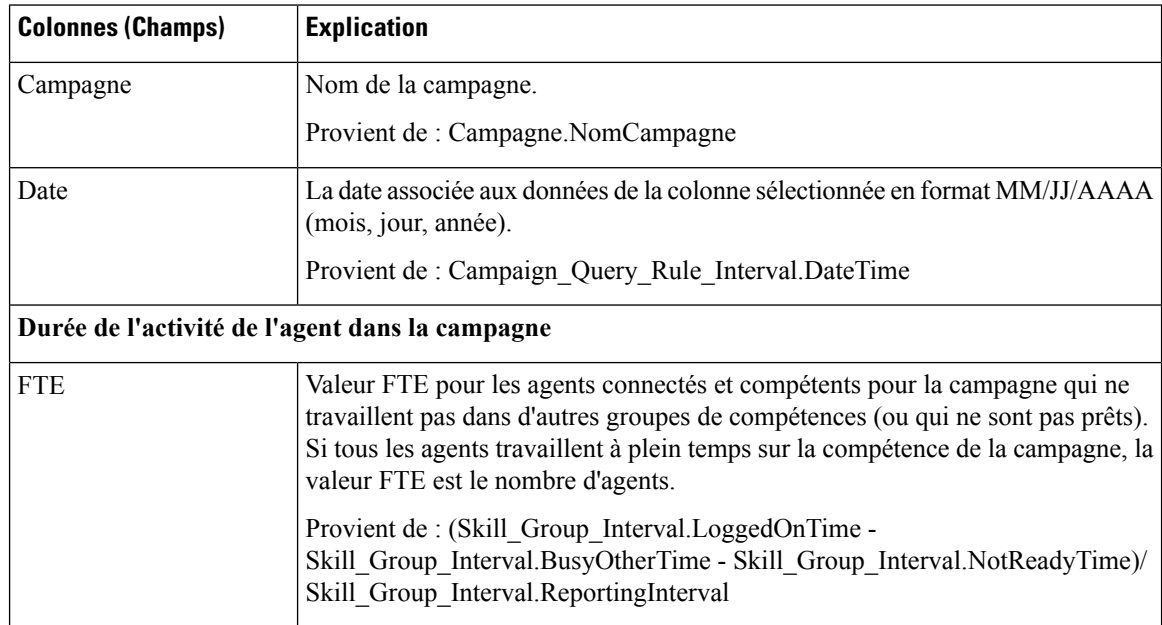

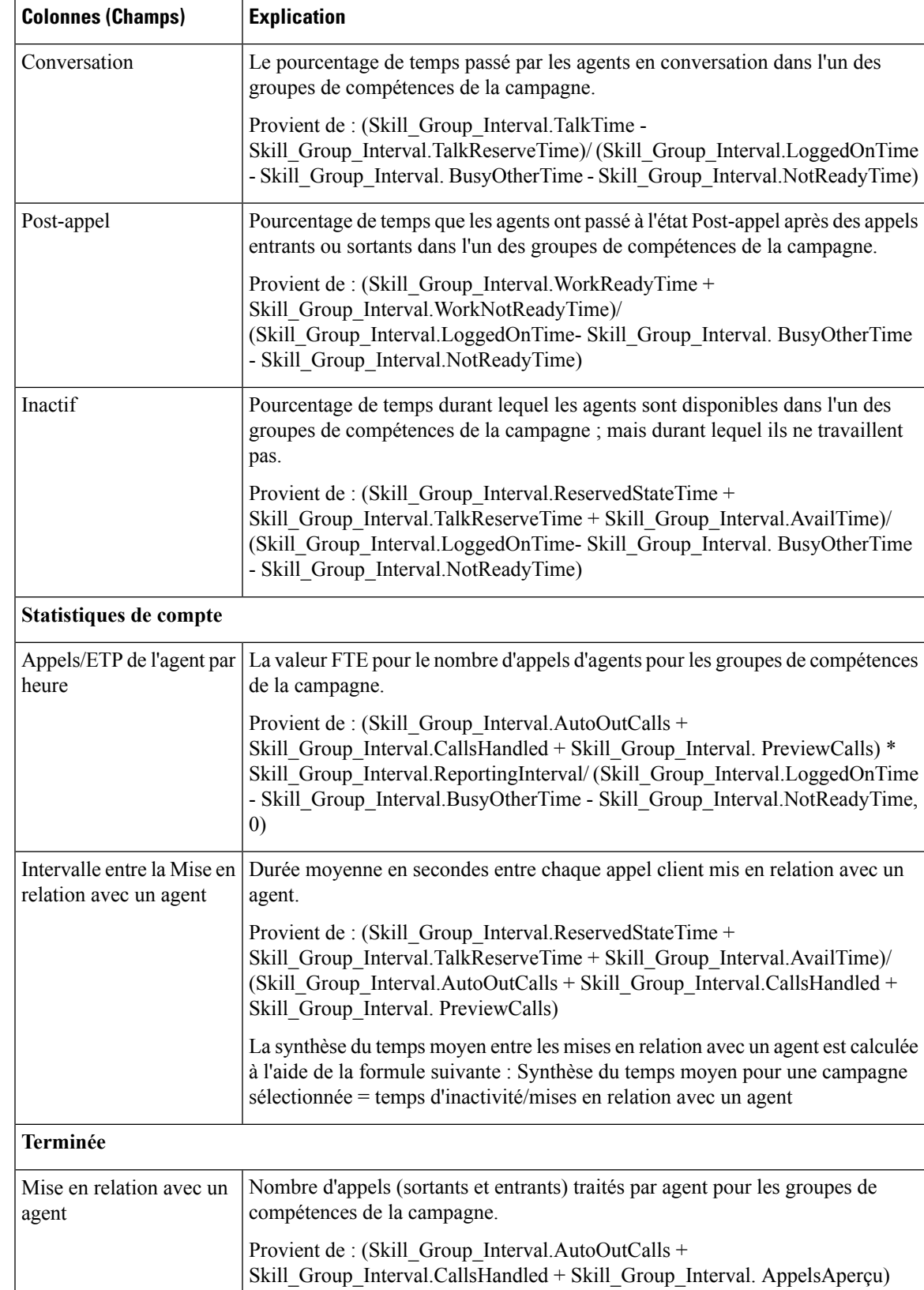

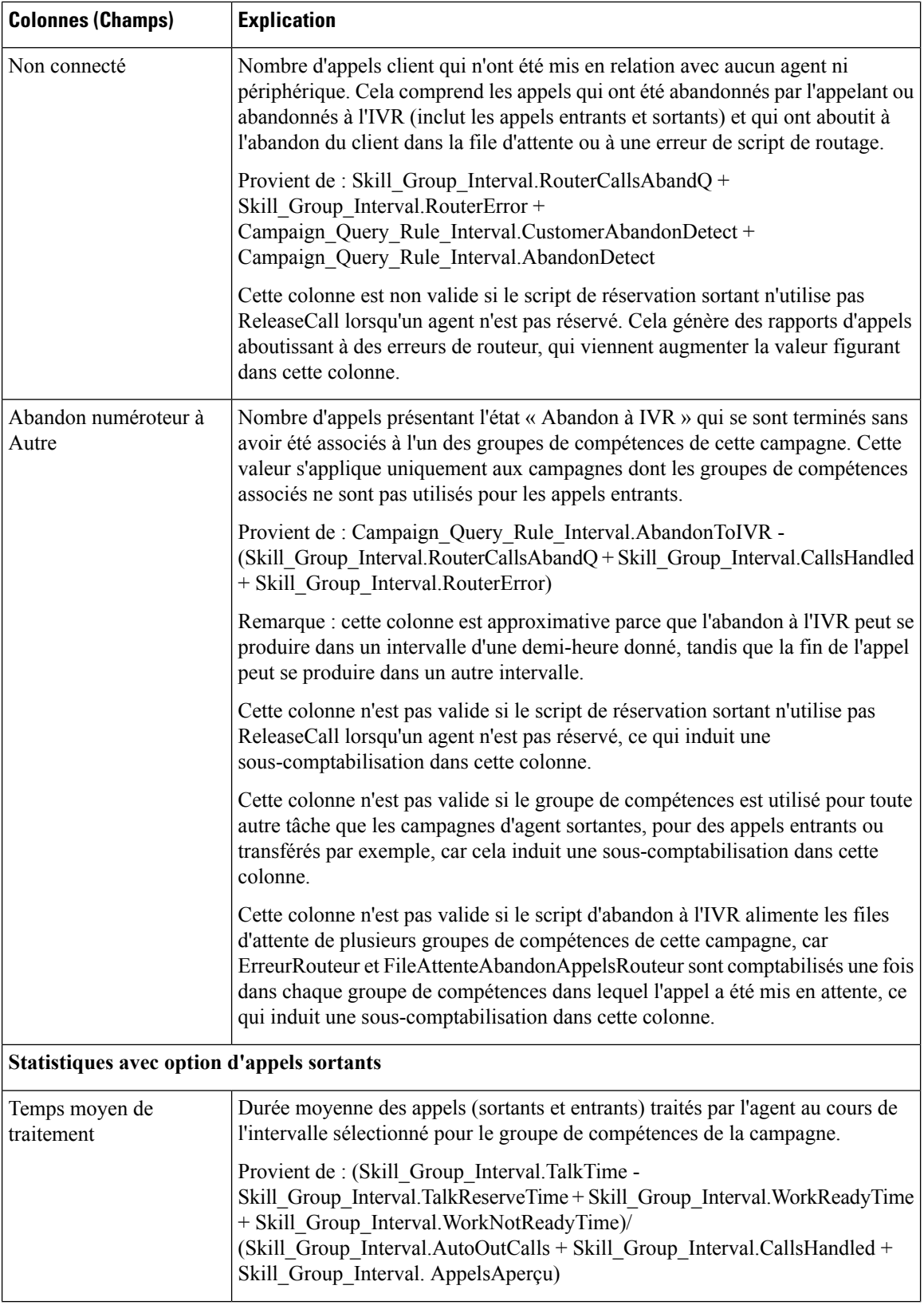

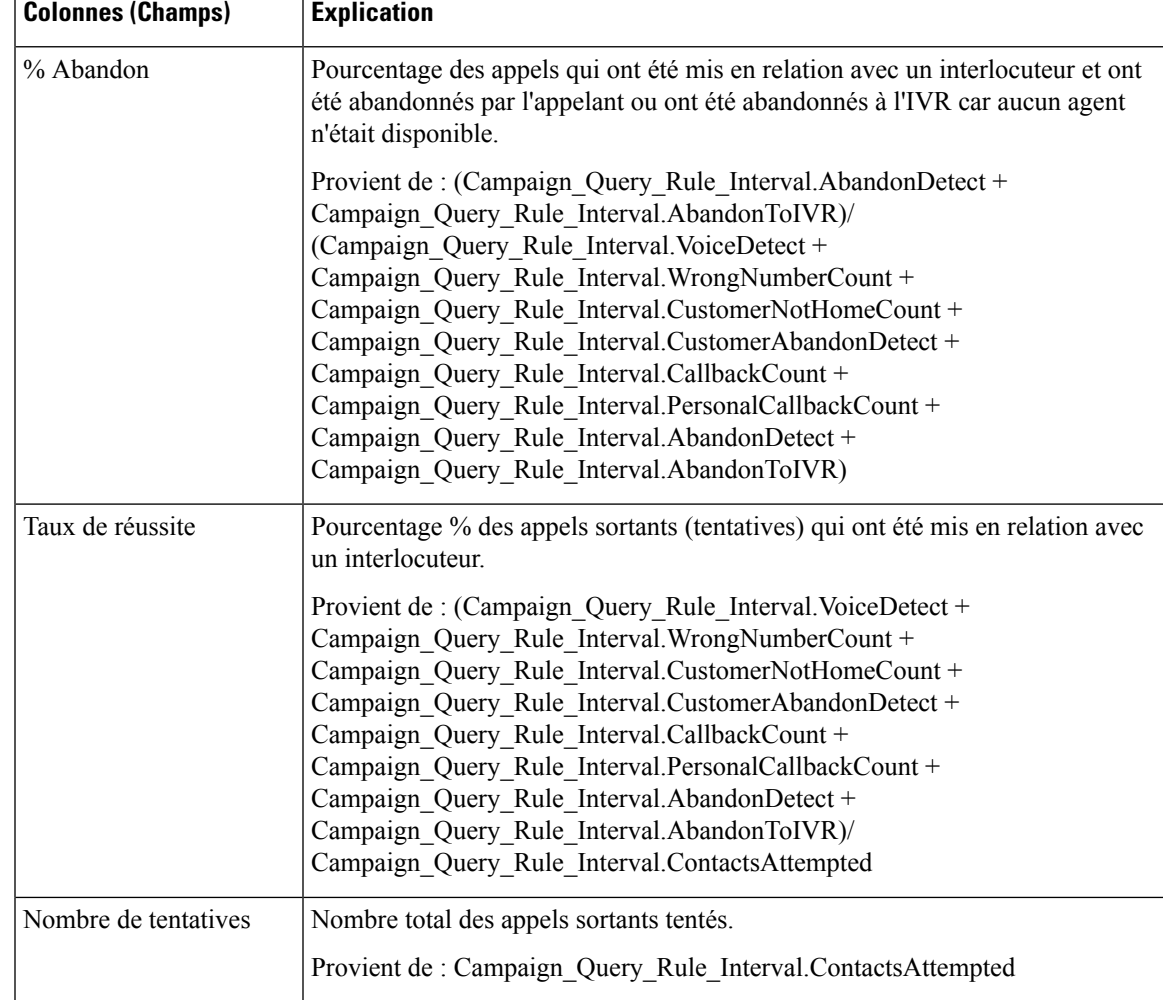

### **Champs actuels de la vue Rapport quotidien détaillé et consolidé sur les campagnes**

Les champs actuels sont ceux qui s'affichent par défaut dans un rapport généré à partir du modèle de stock.

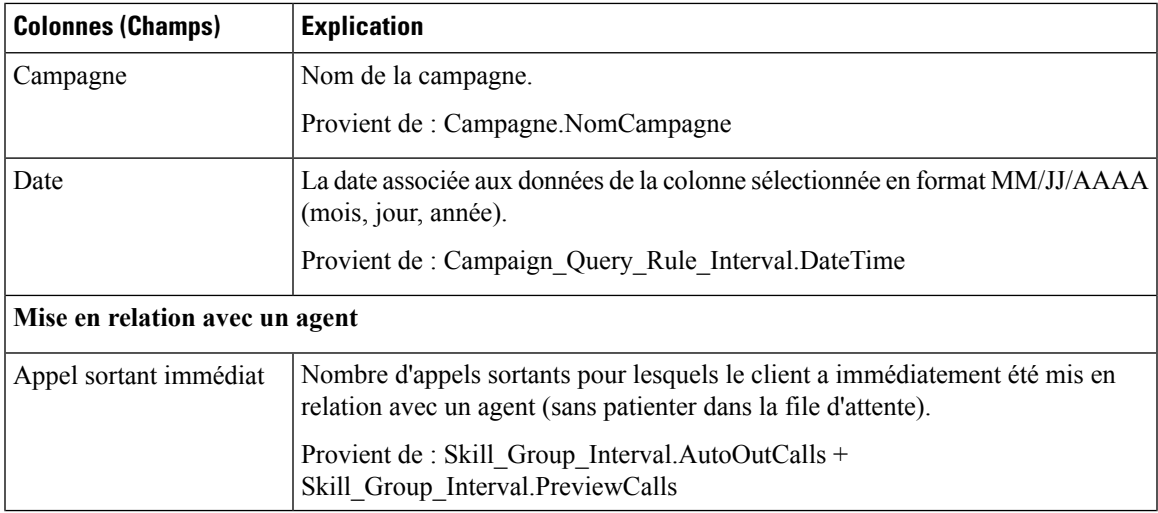

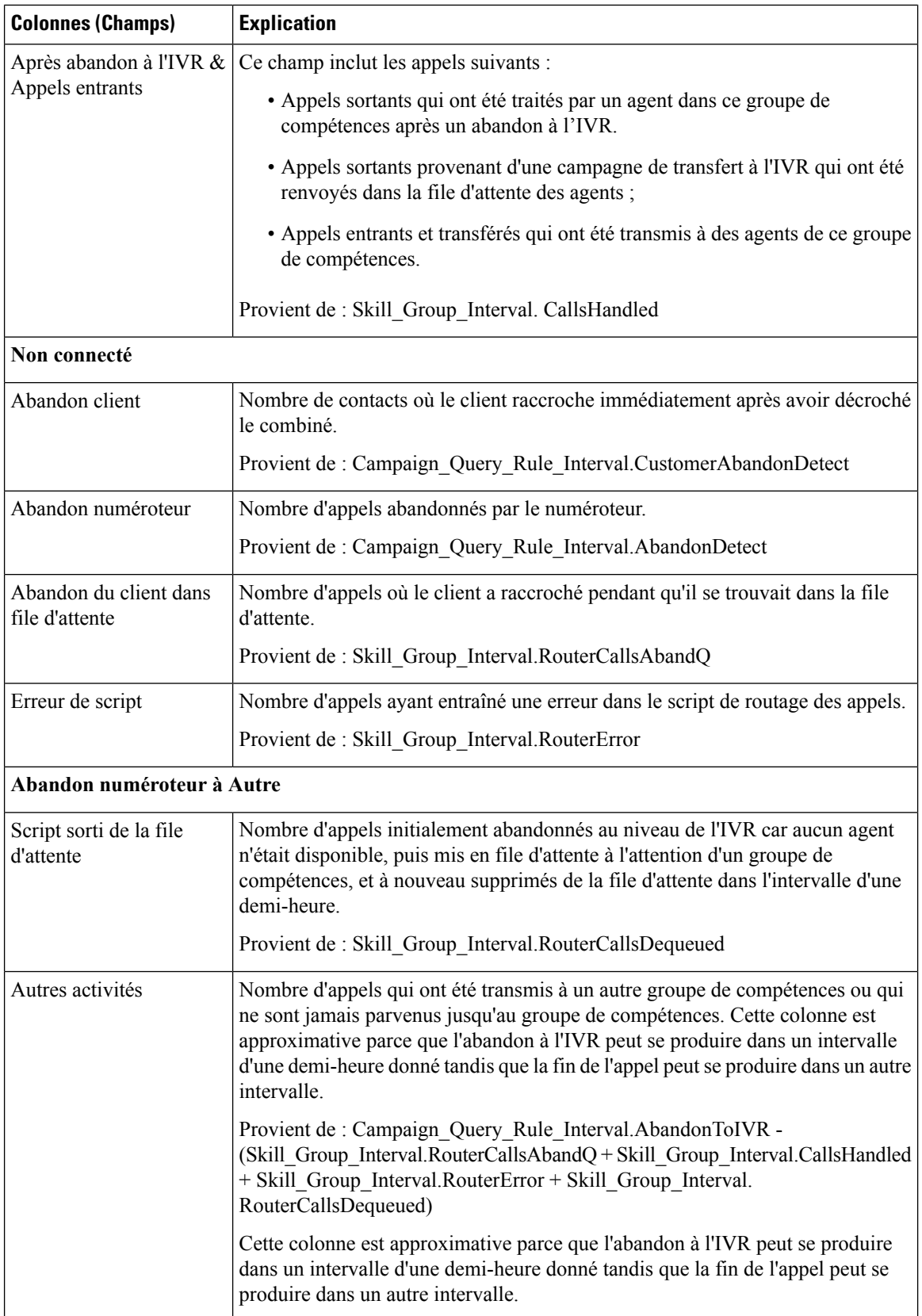
Ш

## **Consolidé sur les campagnes généré par demi-heure**

Ce rapport affiche la liste des appels consolidés et des statistiques d'agents par campagne par demi-heure et ventilation des appels terminés sur les campagnes.

**Vues :** ce rapport comporte les vues de grille suivantes :

- Rapport consolidé sur les campagnes généré par demi-heure (par défaut)
- Consolidé et détaillé sur les campagnes généré par demi-heure

Sélectionnez la vue que vous souhaitez afficher dans la liste déroulante située dans le coin supérieur gauche.

**Requête :** les données de ce rapport sont constituées à partir d'une requête de type anonyme.

**Liste de valeurs :** Campagnes

## **Tables de schéma de base de données à partir desquelles les données sont récupérées :**

- Campagne
- Intervalle Règle Interrogation Campagne
- Intervalle Groupe Compétences

## **Champs actuels de la Vue Rapport consolidé sur les campagnes généré par demi-heure**

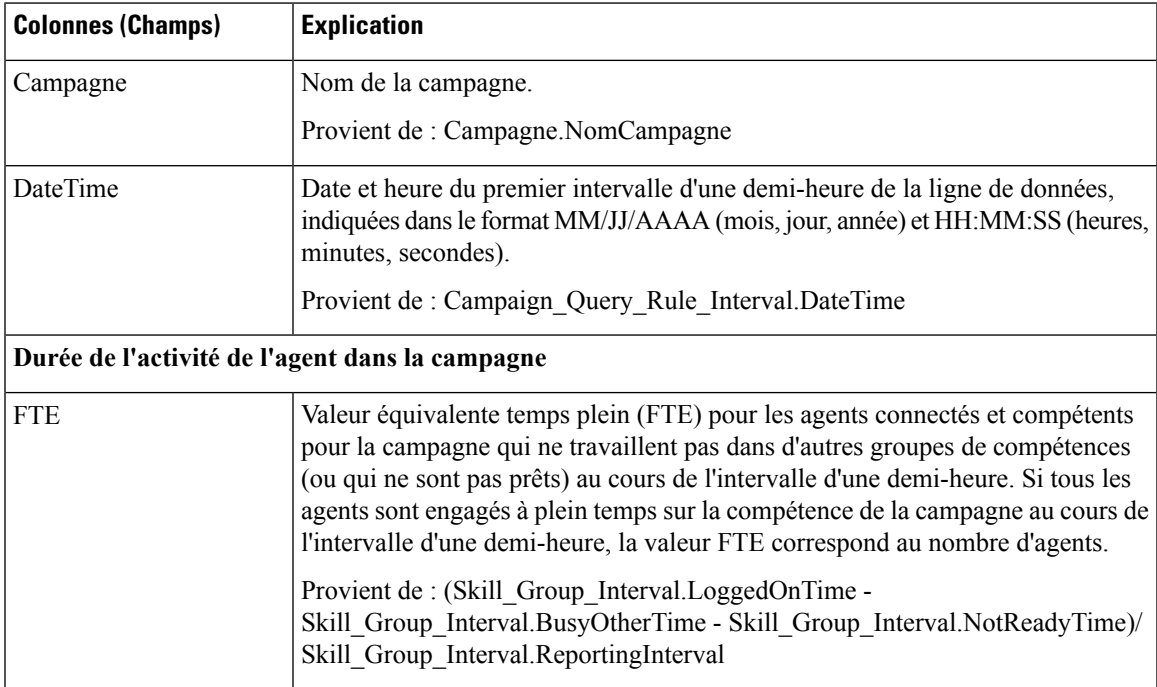

I

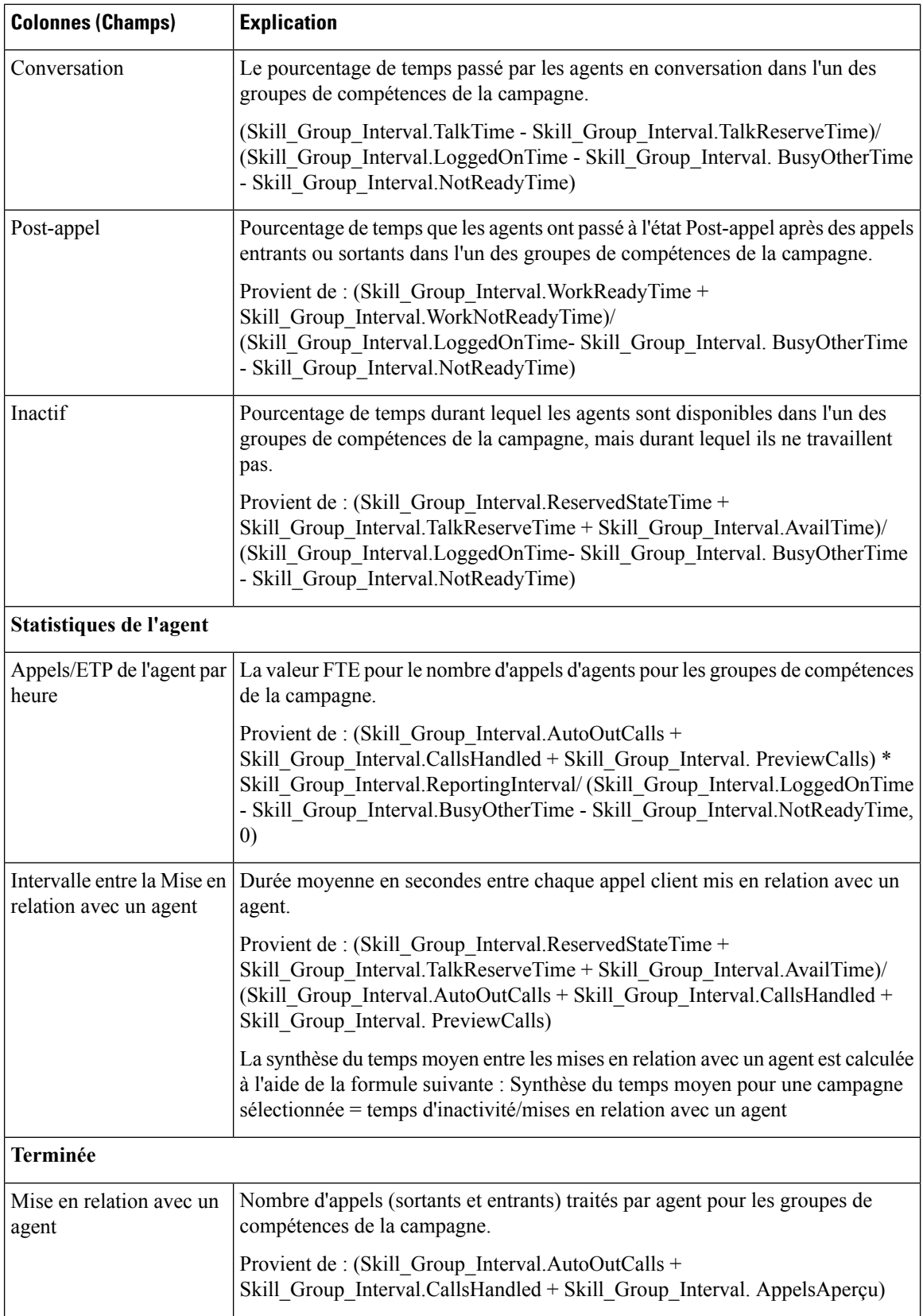

 $\mathbf l$ 

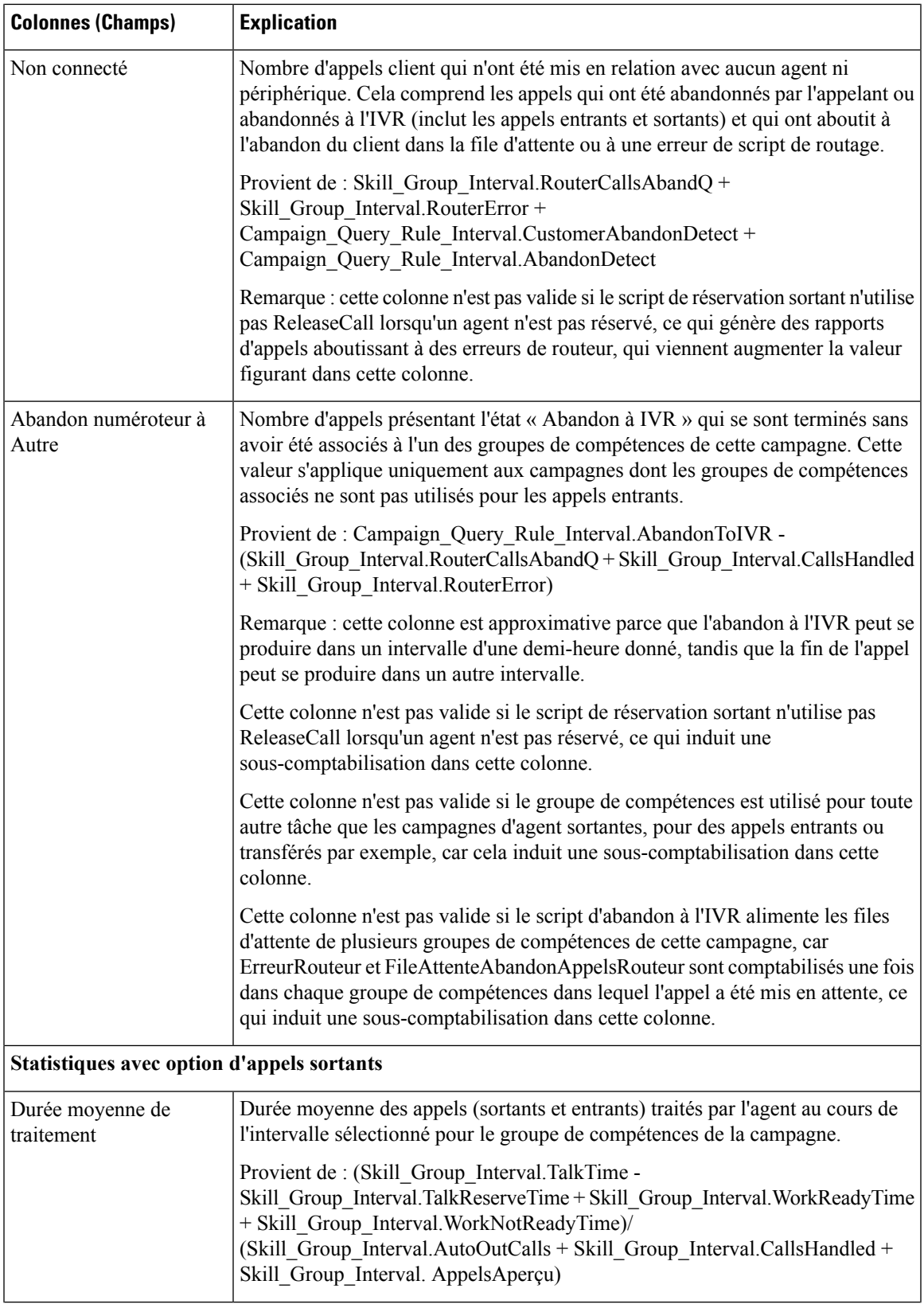

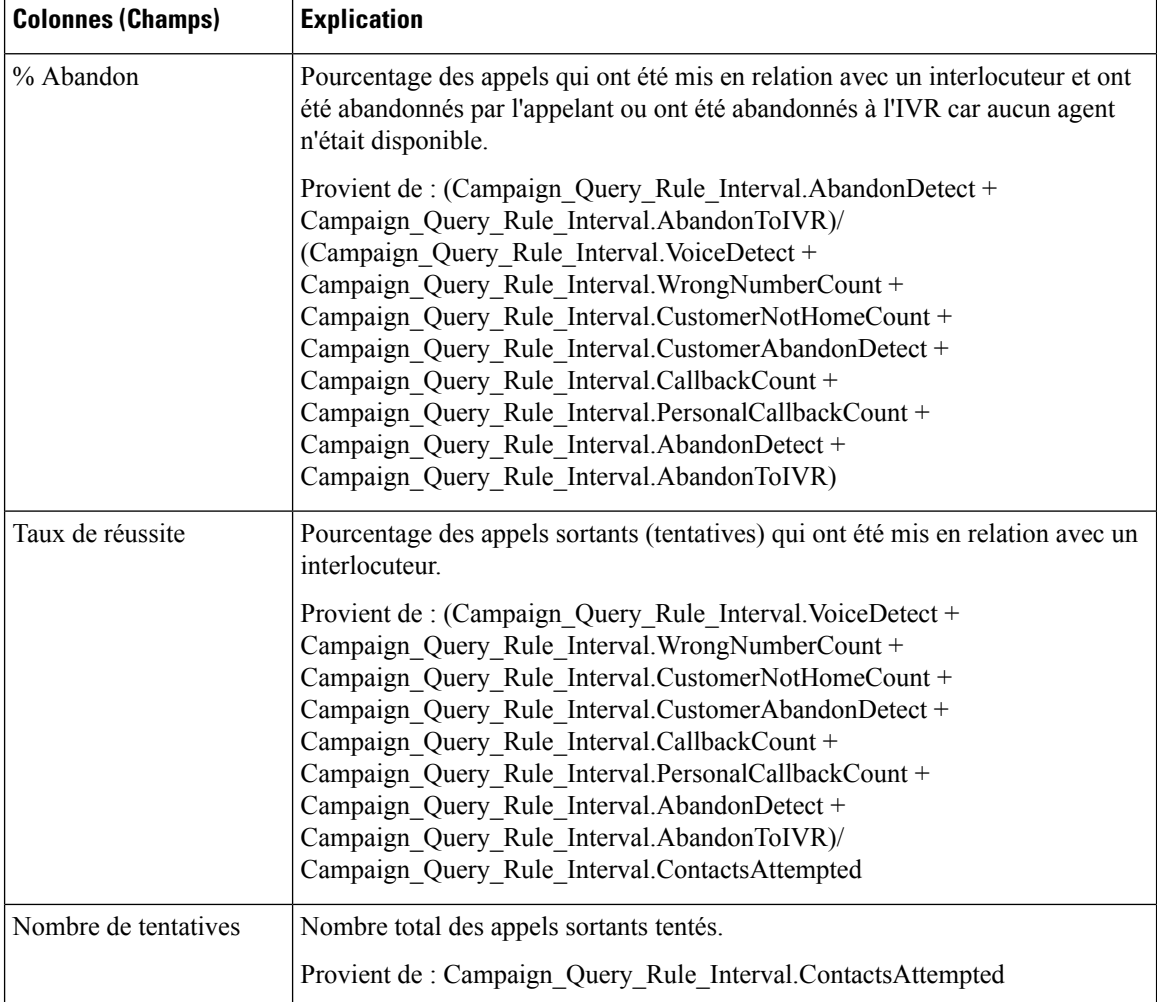

#### **Champs actuels de la vue Rapport détaillé et consolidé sur les campagnes généré toutes les demi-heures**

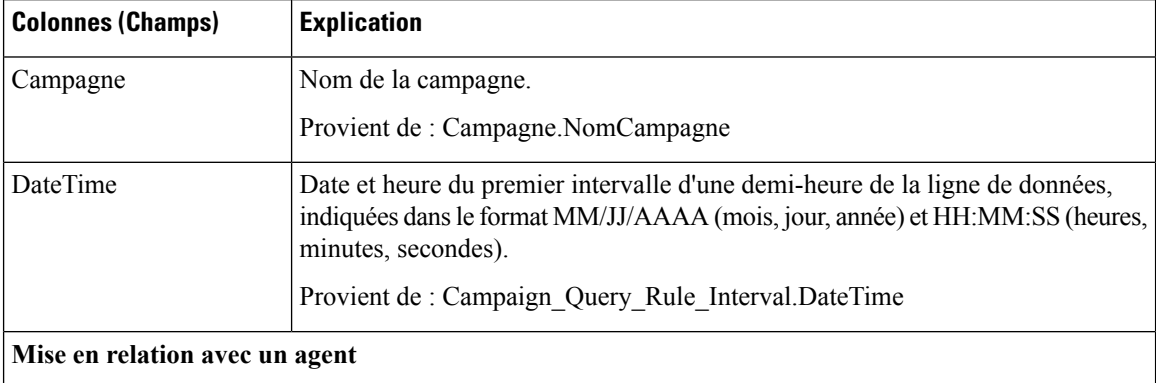

 $\mathbf l$ 

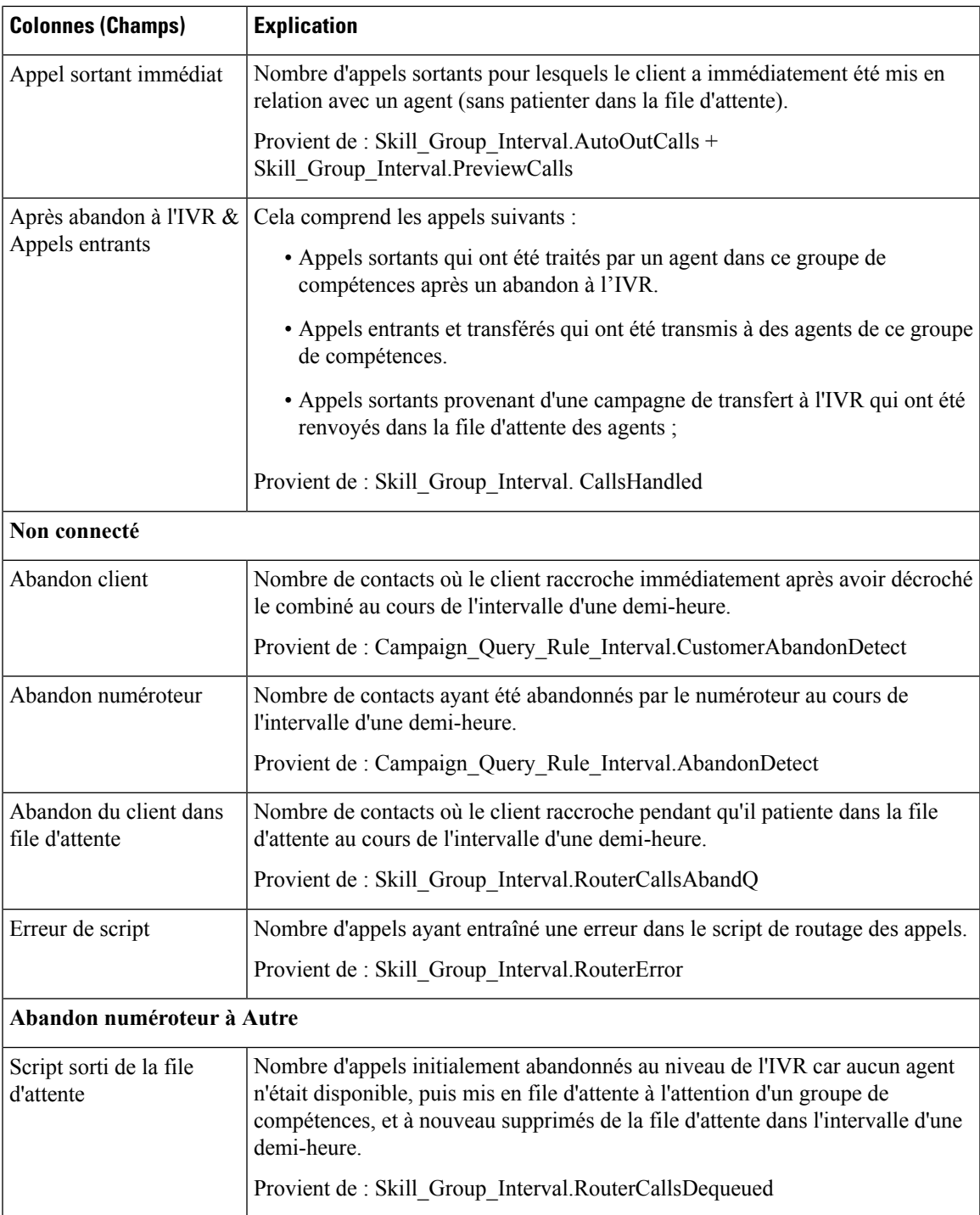

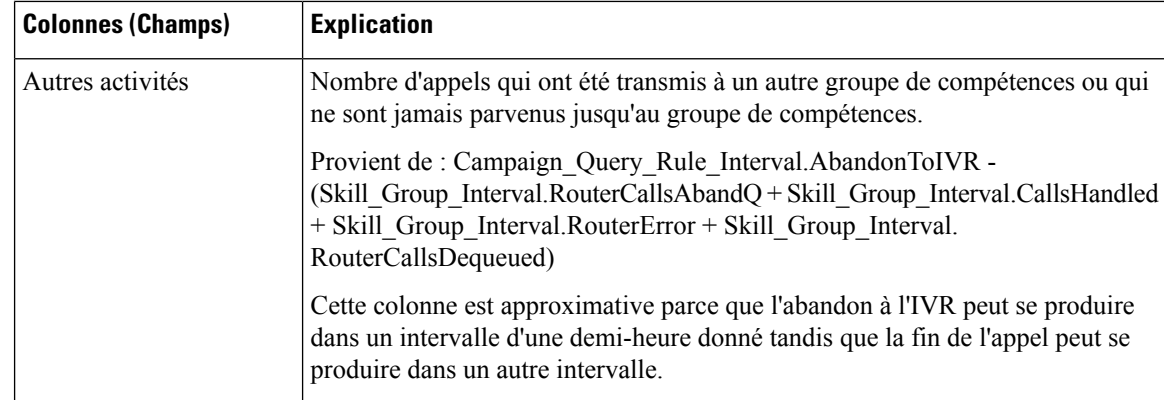

## **Synthèse de campagne généré par demi-heure**

Ce rapport affiche l'état de toutes les campagnes pour la période de temps sélectionnée, l'état (synthèse et pourcentage) de chaque campagne pour la période de temps sélectionnée et le nombre de tentatives (en pourcentage) de chaque campagne pour la période de temps sélectionnée.

**Vues :** ce rapport comporte les vues de grille suivantes :

- Répartition du nombre de tentatives par campagne généré par demi-heure (par défaut)
- Rapport de synthèse sur le nombre de tentatives par campagne généré par demi-heure
- Rapport de synthèse sur le nombre d'appels par campagne généré par demi-heure

**Requête :** les données de ce rapport sont constituées à partir d'une requête de type anonyme.

**Liste de valeurs :** Campagnes

**Tables de schéma de base de données à partir desquelles les données sont récupérées :**

- Campagne
- Intervalle Règle Interrogation Campagne

**Champs actuels de la vueRapport surle nombre de tentatives (%) par campagne généré toutes les demi-heures**

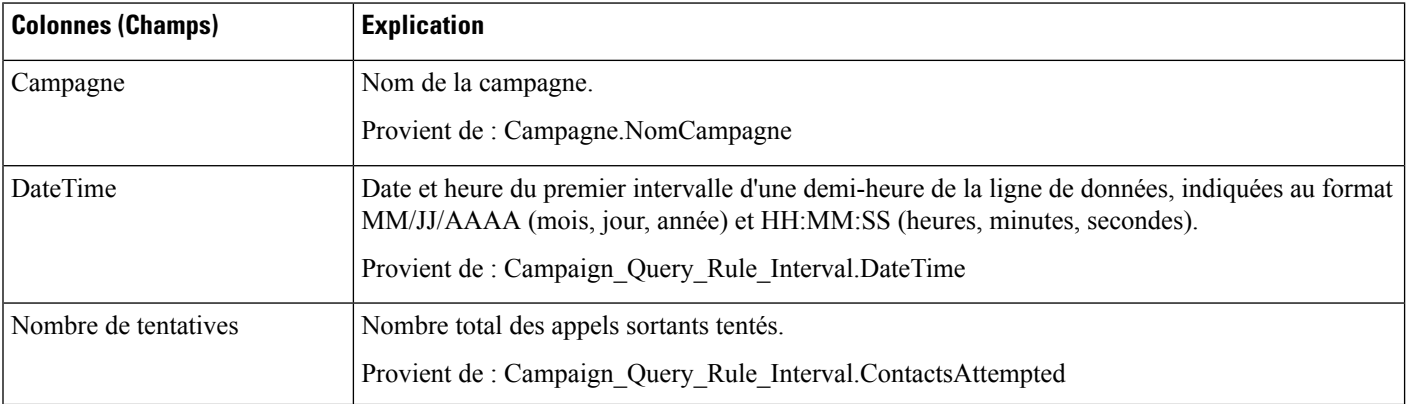

 $\mathbf l$ 

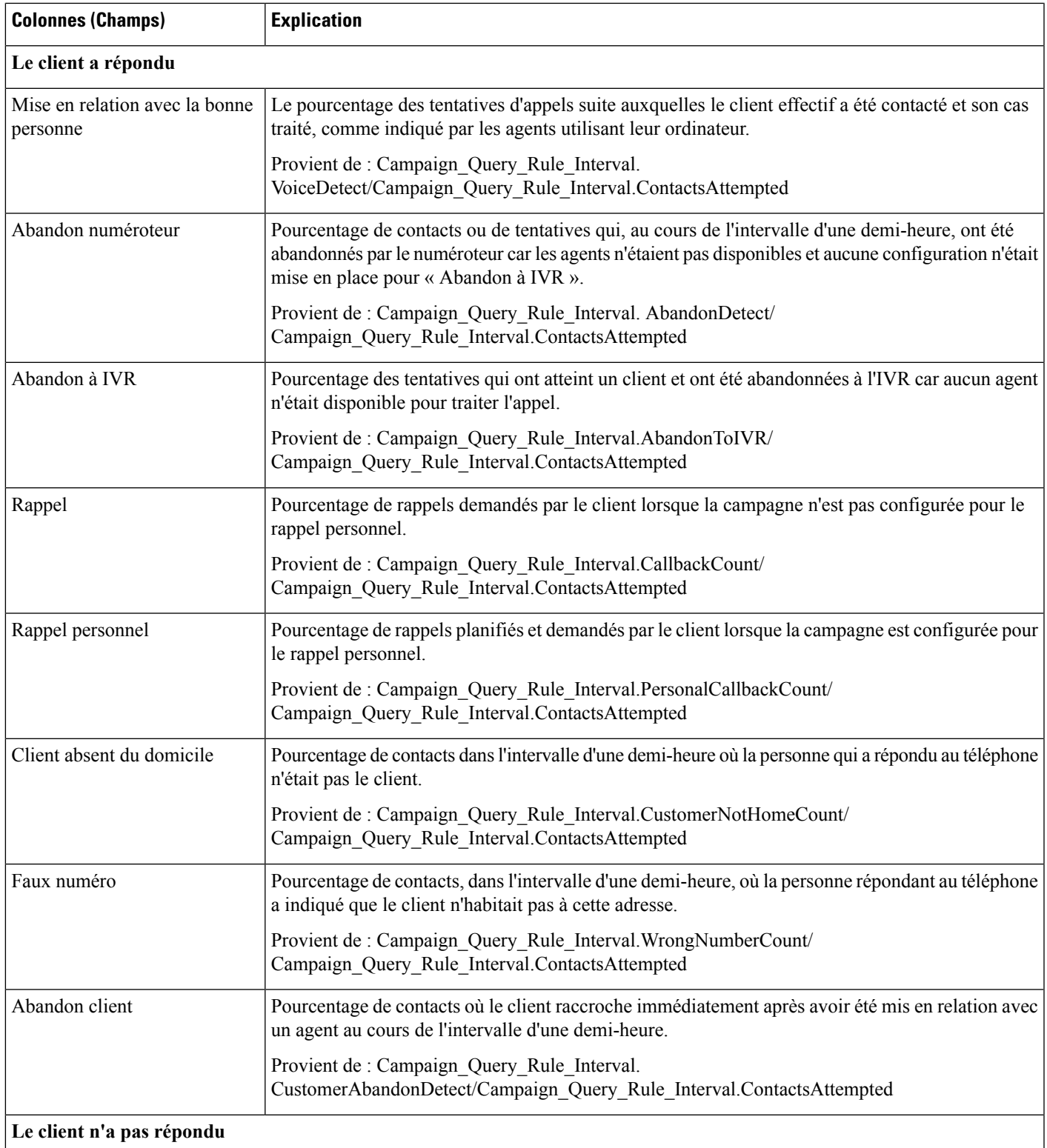

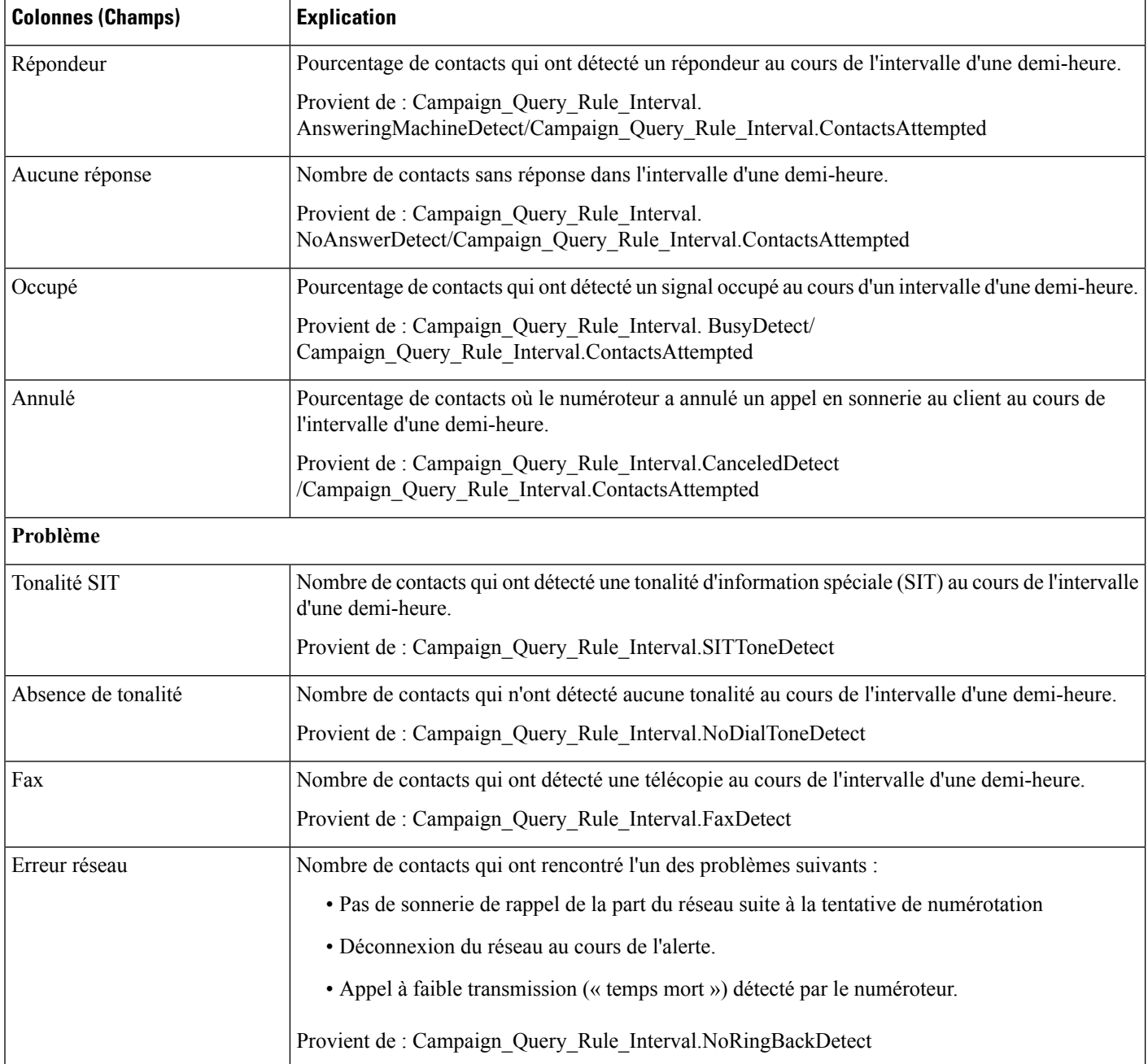

### **Champs actuels de la vueRapport de synthèse surles tentatives par campagne généré toutes les demi-heures**

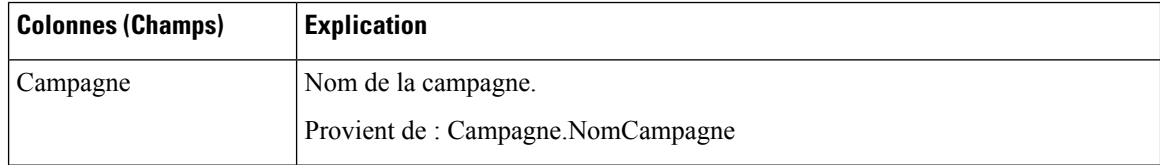

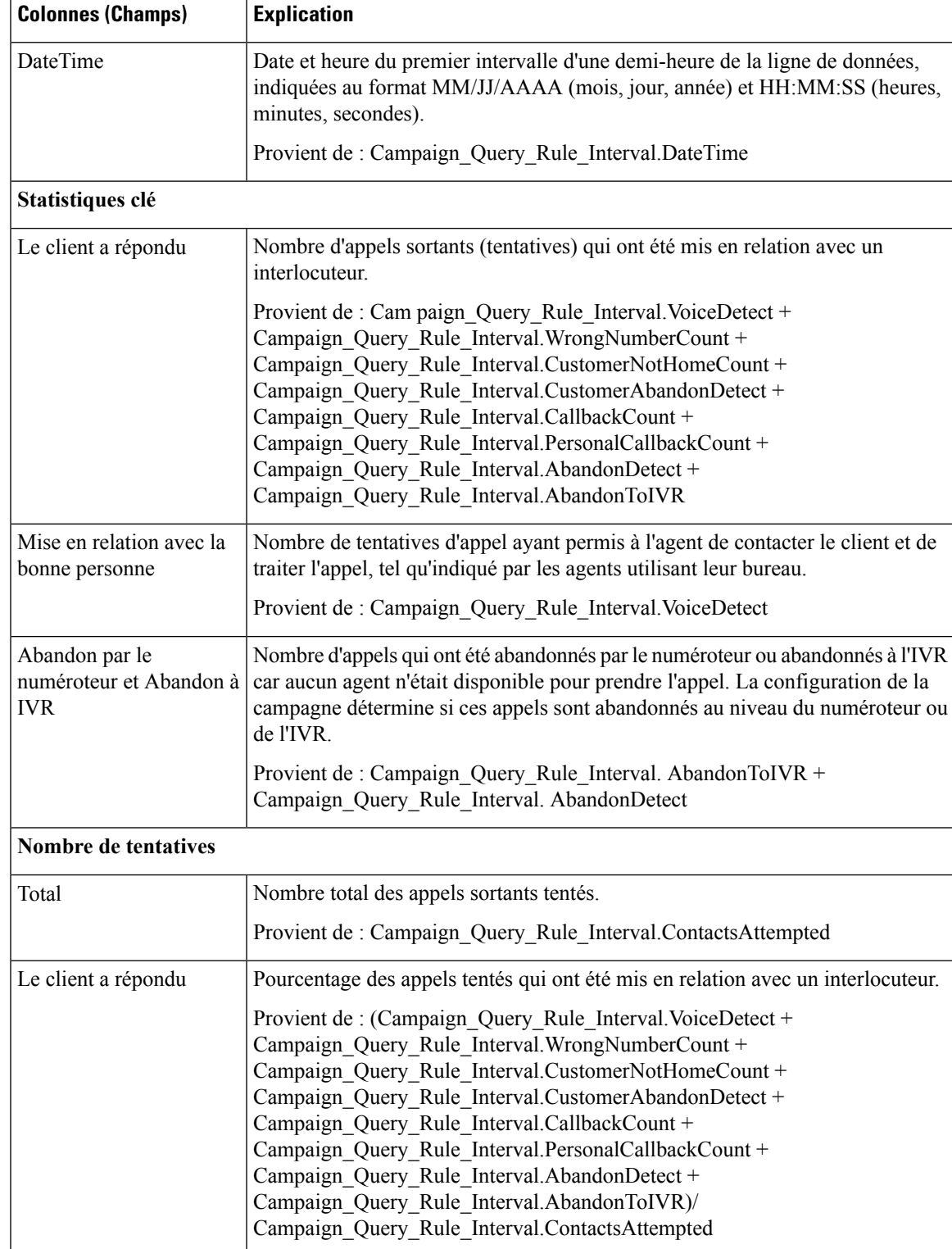

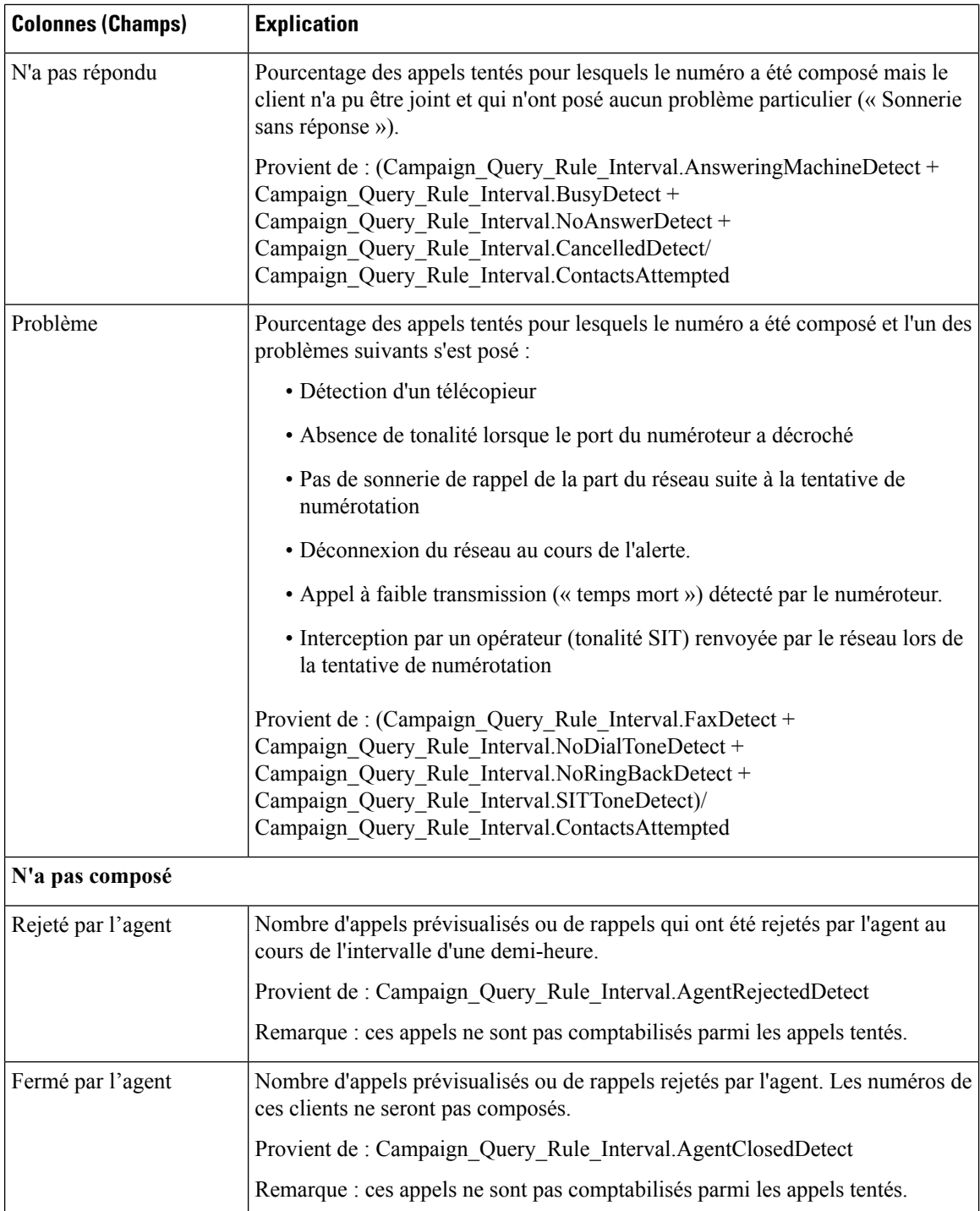

### **Champs actuels de la vue Rapport de synthèse du nombre d'appels par campagne généré par demi-heure**

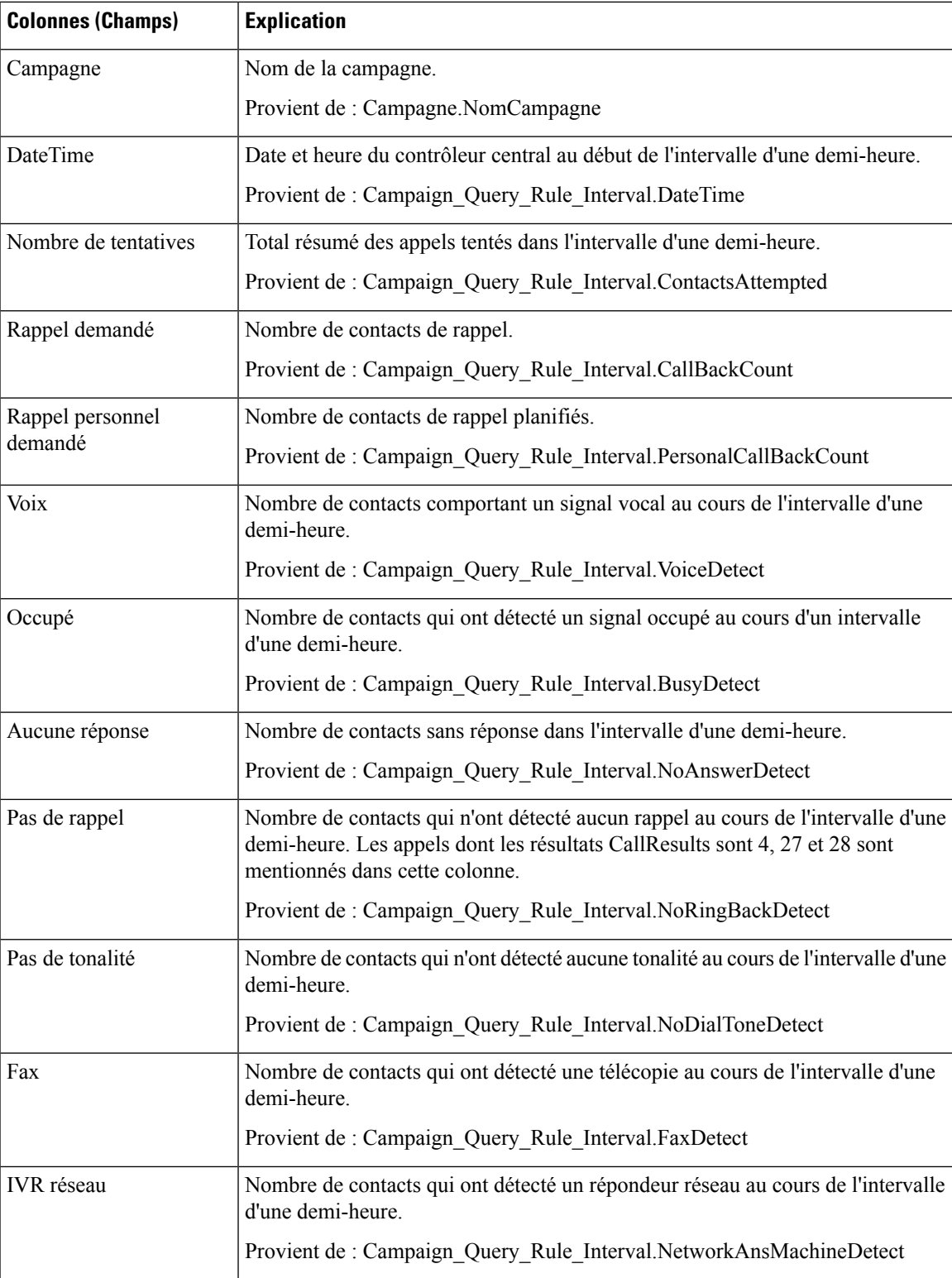

I

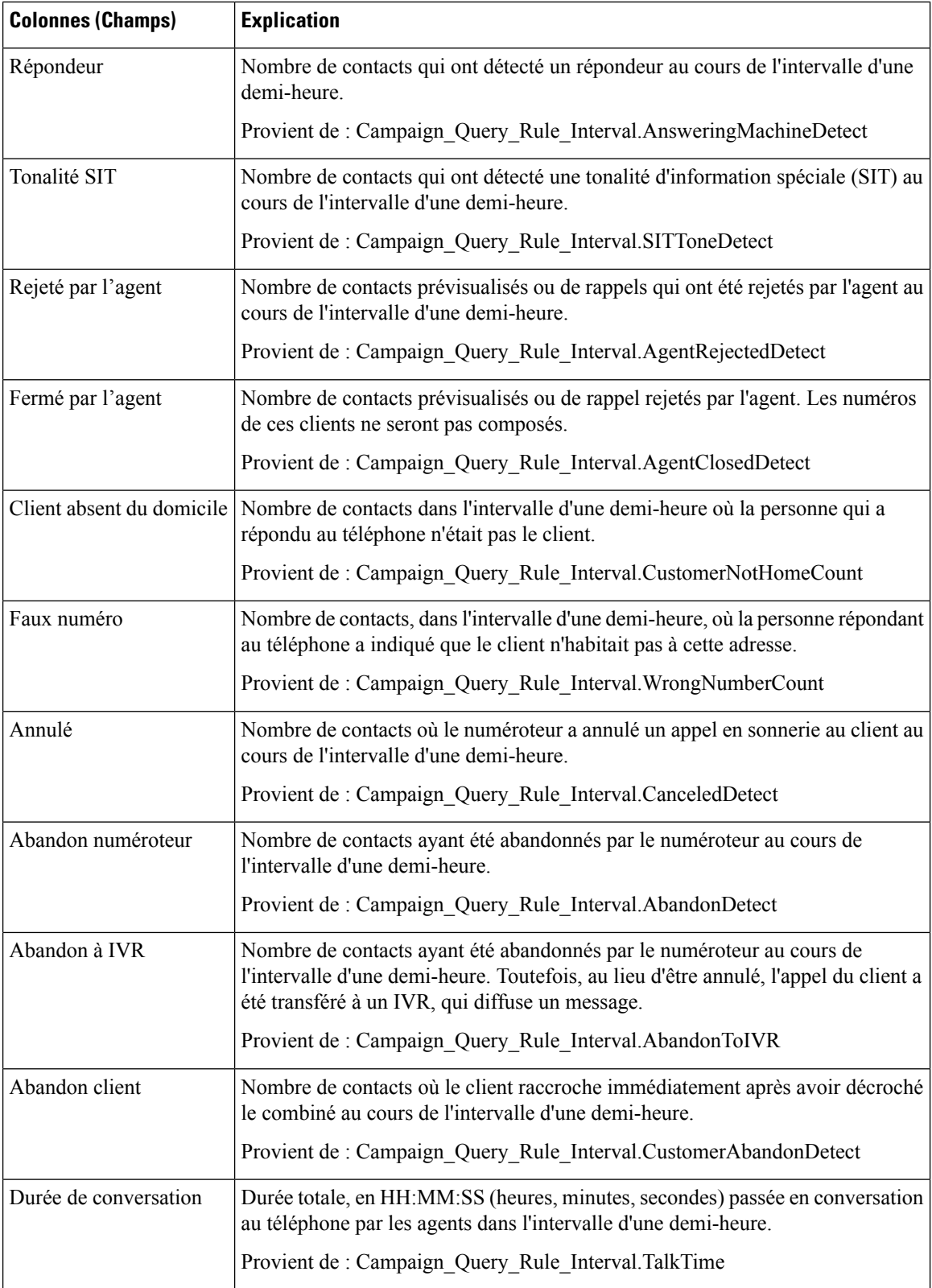

Ш

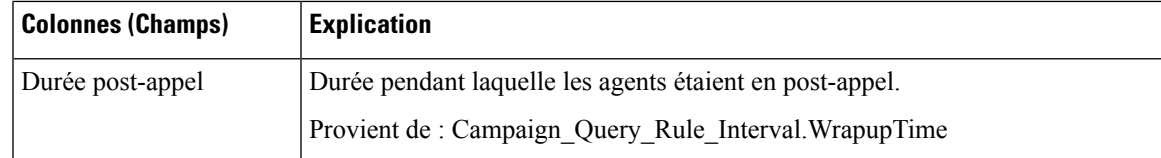

## **Synthèse des résultats d'appel du numéroteur généré par demi-heure**

Ce rapport affiche le statut de chaque numéroteur pour la période de temps sélectionnée.

**Vues :** ce rapport dispose d'une vue de grille, Rapport de synthèse des résultats d'appel du numéroteur généré par demi-heure.

**Requête :** les données de ce rapport sont constituées à partir d'une requête de type anonyme.

**Liste de valeurs :** Numéroteurs

**Tables de schéma de base de données à partir desquelles les données sont récupérées :**

- Numéroteur
- Intervalle\_Numéroteur

#### **Champs actuels de la vue Rapport de synthèse des résultats d'appel du numéroteur**

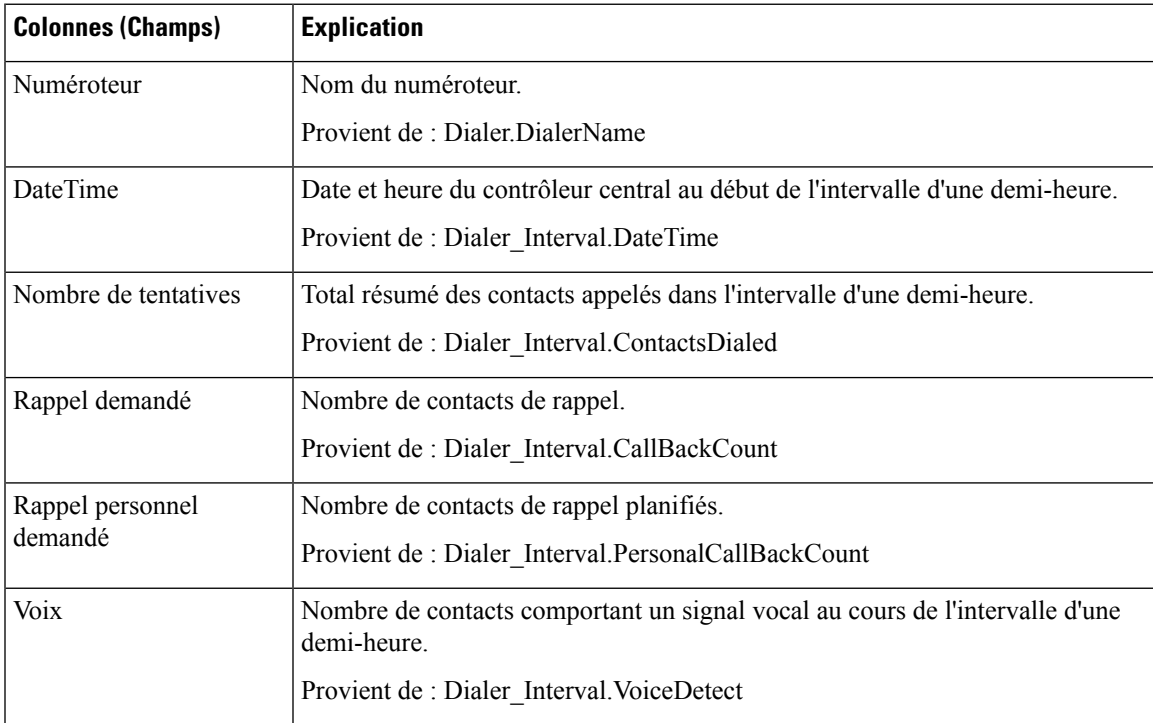

 $\mathbf I$ 

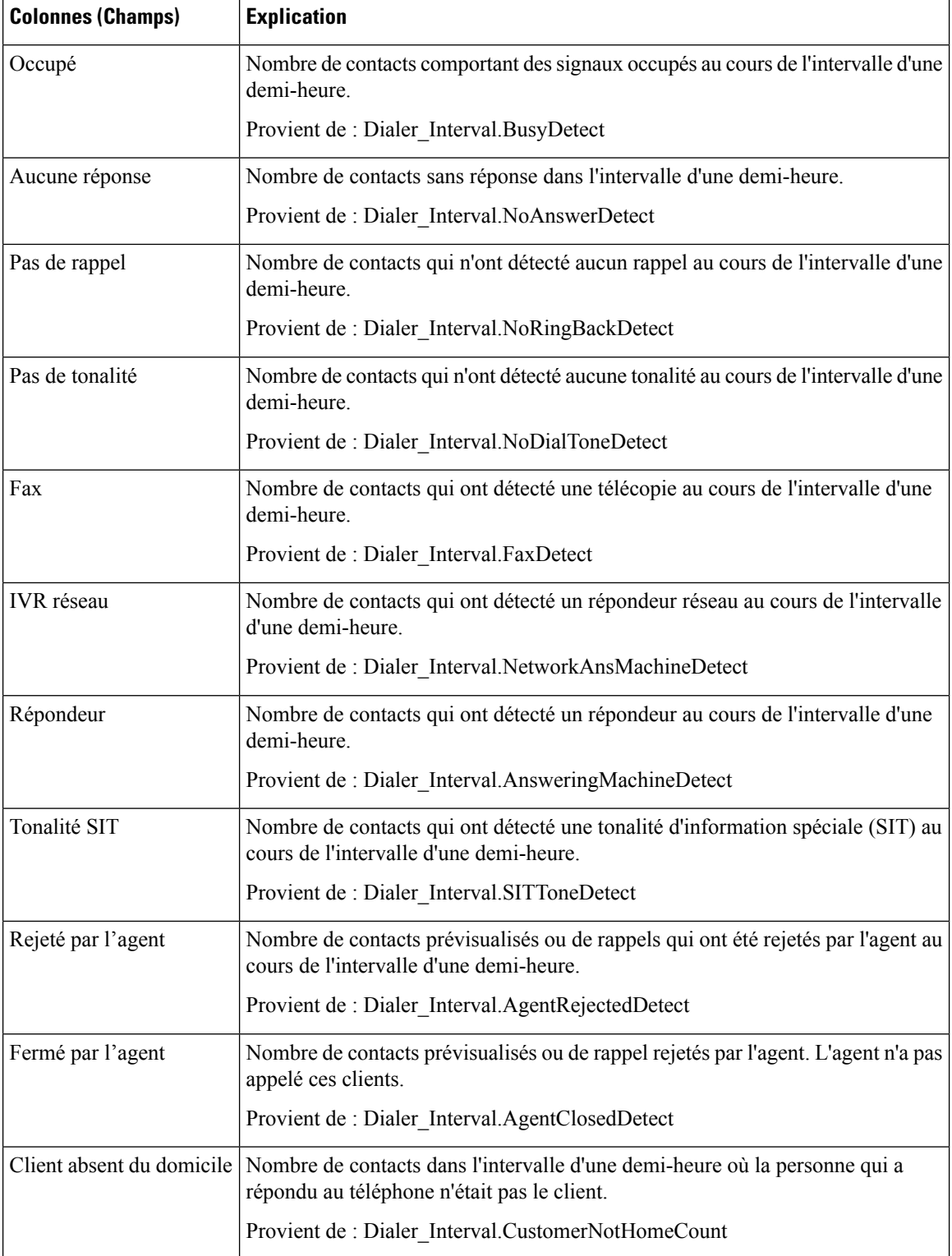

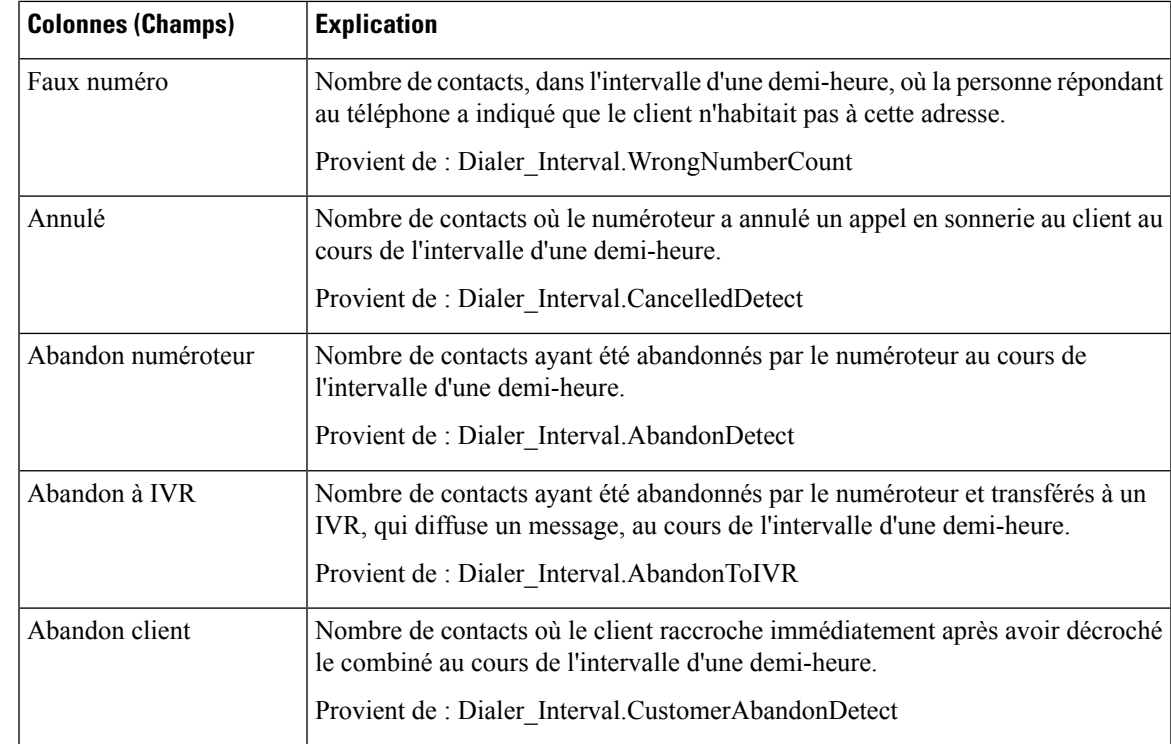

## **Quotidien sur la capacité du numéroteur**

Ce rapport affiche le statut de chaque numéroteur pour la période de temps sélectionnée.

**Vues :** ce rapport dispose d'une vue de grille, Rapport quotidien sur la capacité du numéroteur.

**Requête :** les données de ce rapport sont constituées à partir d'une requête de type anonyme.

**Liste de valeurs :** Numéroteurs

**Tables de schéma de base de données à partir desquelles les données sont récupérées :**

- Numéroteur
- Intervalle\_Numéroteur

#### **Champs actuels de la vue Rapport quotidien sur la capacité du numéroteur**

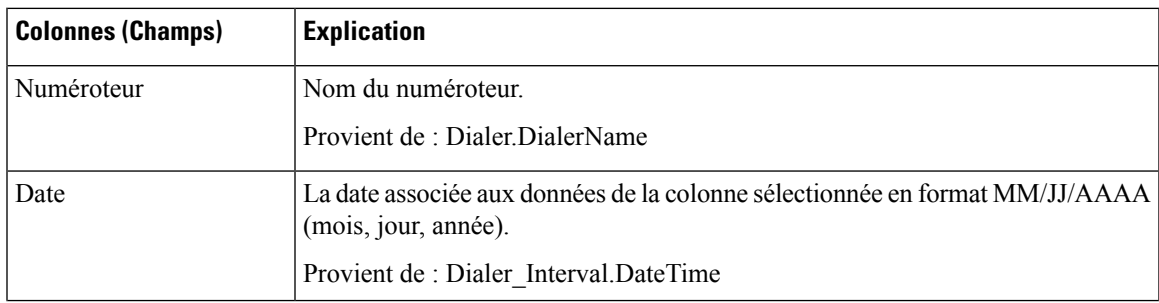

I

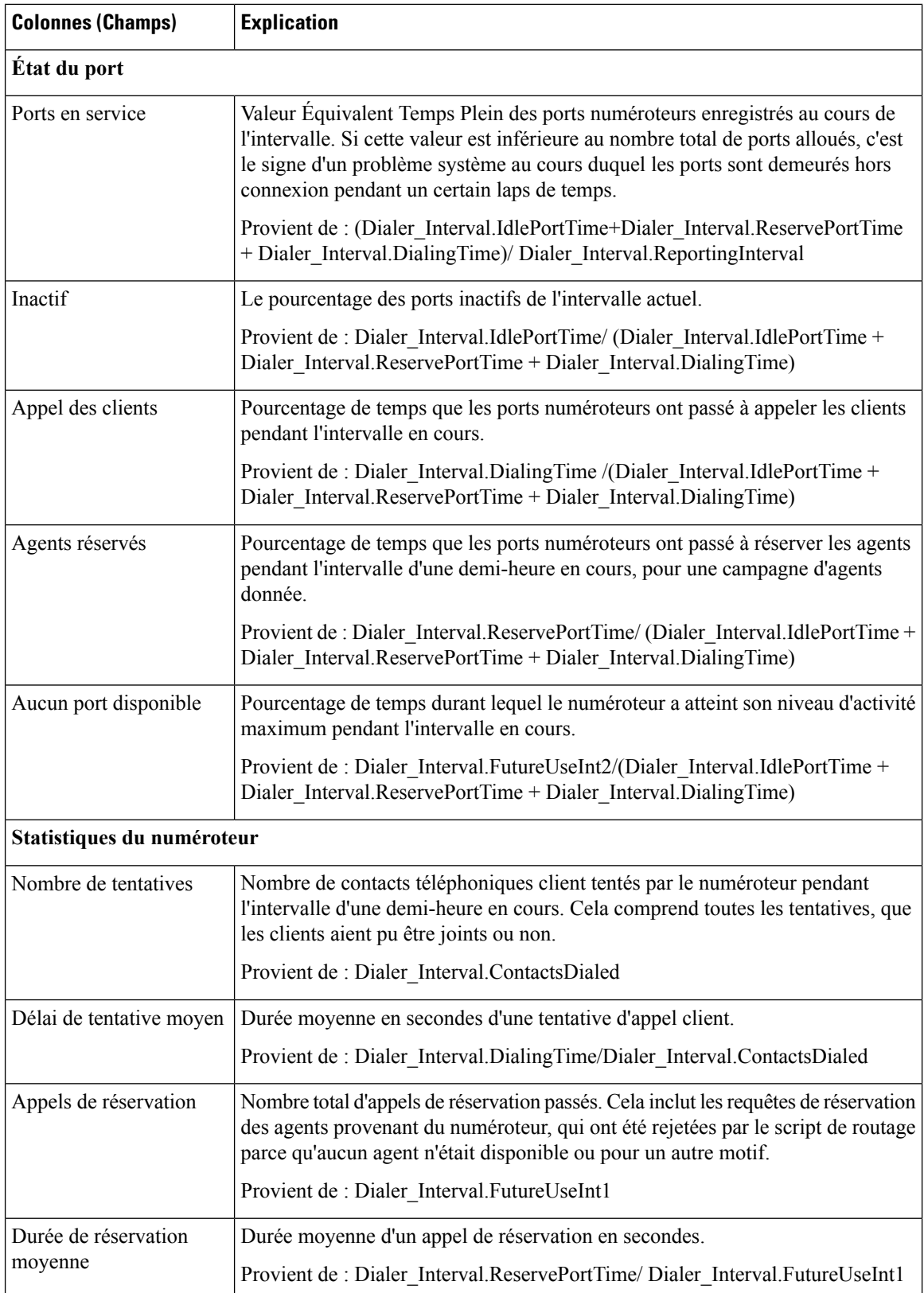

# **Capacité du numéroteur généré par demi-heure**

Ce rapport affiche le statut de chaque numéroteur pour la période de temps sélectionnée.

**Vues :** ce rapport dispose d'une vue de grille, Rapport sur la capacité du numéroteur généré par demi-heure.

**Requête :** les données de ce rapport sont constituées à partir d'une requête de type anonyme.

**Liste de valeurs :** Numéroteurs

## **Tables de schéma de base de données à partir desquelles les données sont récupérées :**

- Numéroteur
- Intervalle\_Numéroteur

## **Champs actuels de la vue Rapport sur la capacité du numéroteur généré par demi-heure**

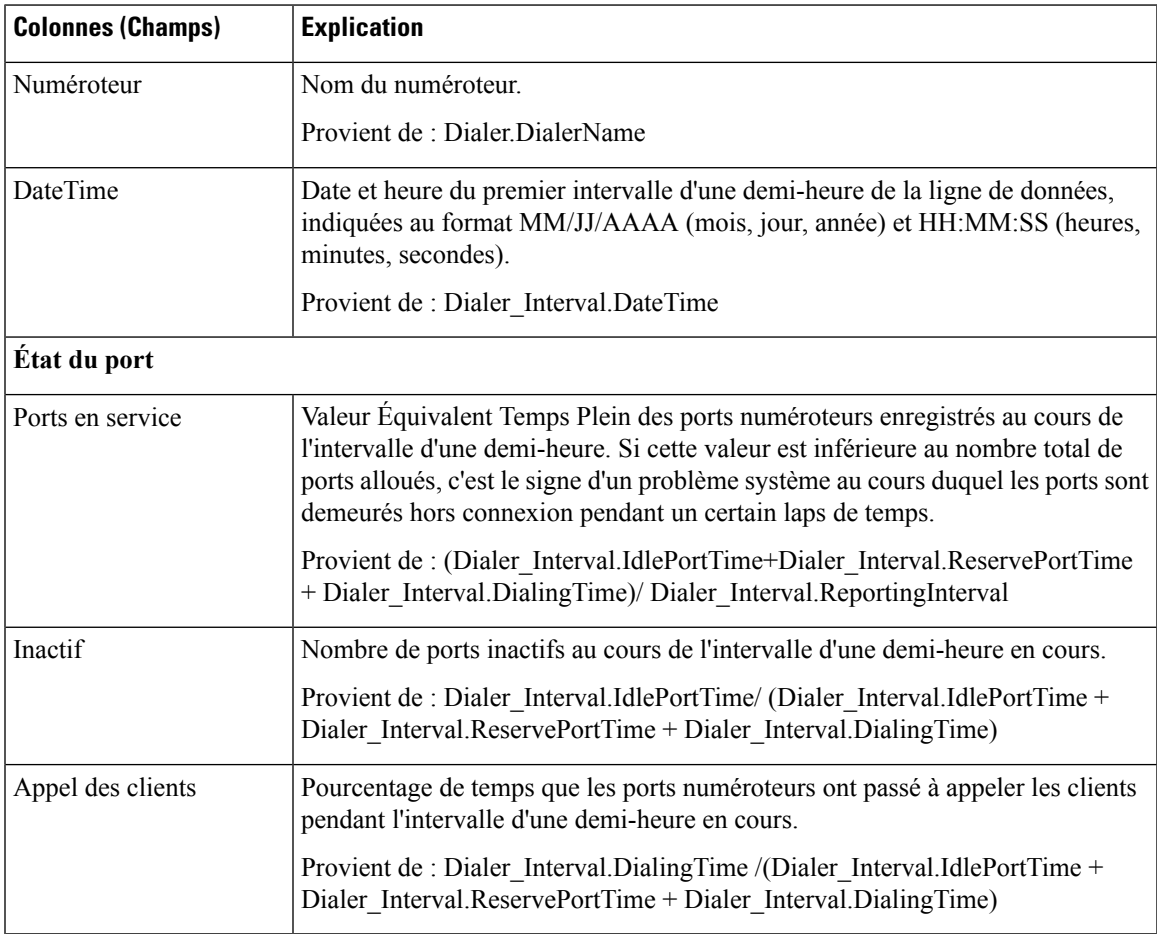

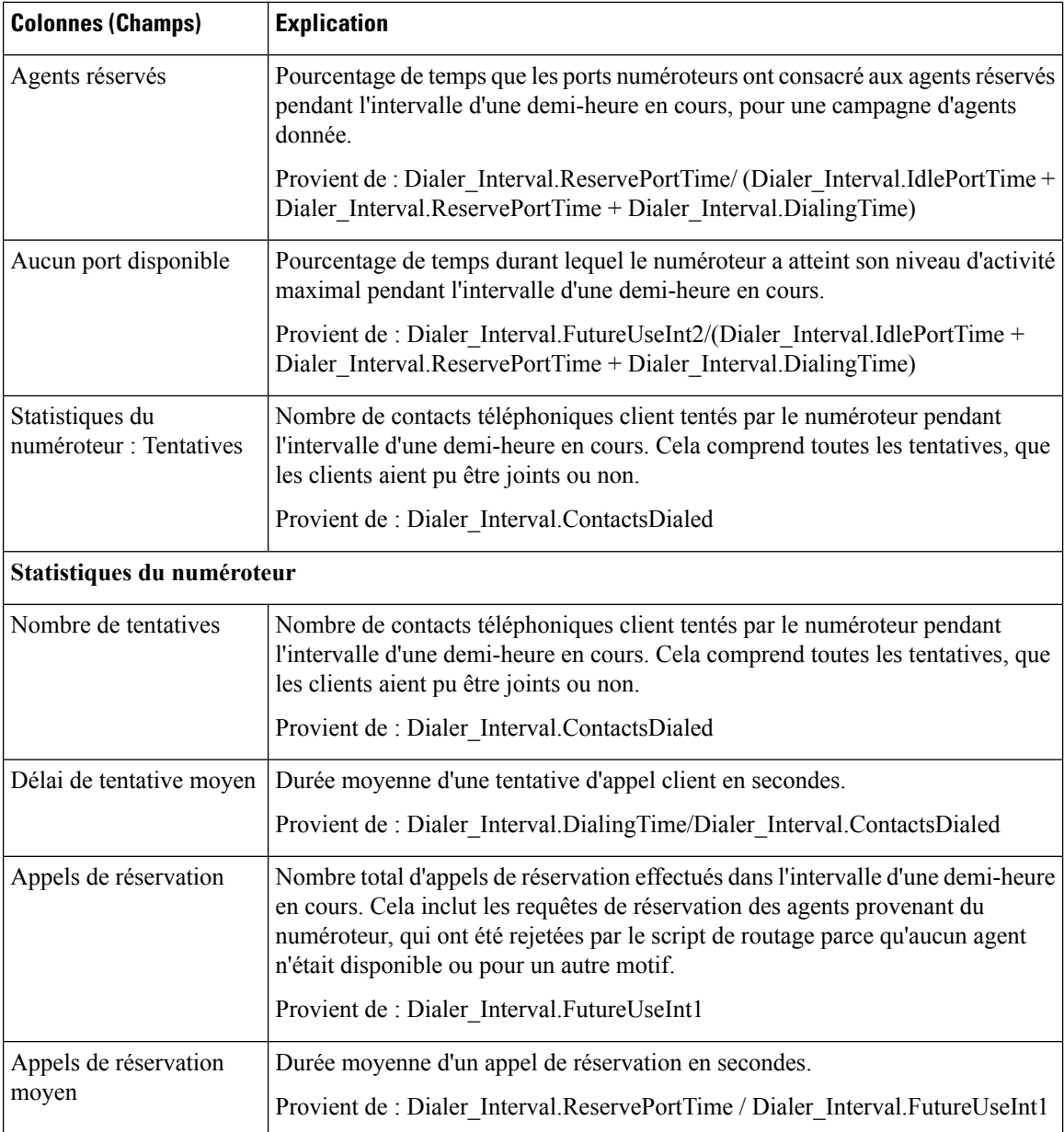

## **Règle d'importation**

Le rapport Règle d'importation affiche le statut des enregistrements importés pour la période de temps sélectionnée.

**Vues :** ce rapport dispose d'une vue de grille, Rapport sur les règles d'importation.

**Requête :** les données de ce rapport sont constituées à partir d'une requête de type anonyme.

**Liste de valeurs :** Règle d'importation

**Tables de schéma de base de données à partir desquelles les données sont récupérées :**

- Règle\_Importation
- Historique\_Règle\_Importation

### **Champs actuels de la vue Rapport sur les règles d'importation**

**Les champs actuels** sont ceux qui s'affichent par défaut dans un rapport généré à partir du modèle de stock. Vous pouvez les modifier.

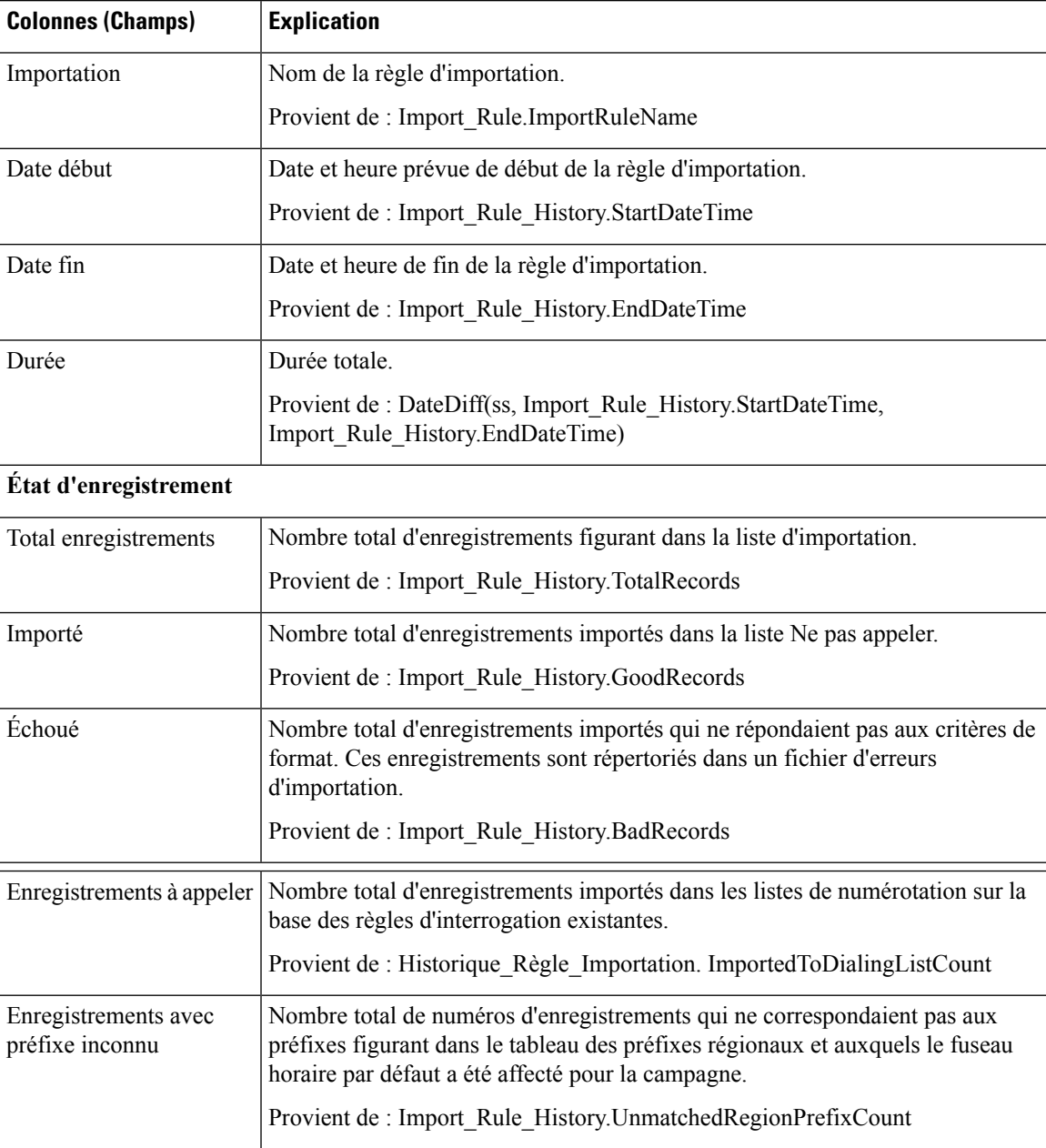

## **Quotidien des règles d'interrogation de la campagne**

Ce rapport présente la répartition des tentatives (en pourcentage) et le statut (synthèse et pourcentage) de chaque campagne pour la période de temps sélectionnée.

**Vues :** ce rapport comporte les vues de grille suivantes :

- Répartition quotidienne du nombre de tentatives par règle d'interrogation (par défaut)
- Rapport de synthèse quotidien sur les tentatives par règle d'interrogation de campagne

Sélectionnez la vue que vous souhaitez afficher dans la liste déroulante située dans le coin supérieur gauche.

**Requête :** les données de ce rapport sont constituées à partir d'une requête de type anonyme.

**Liste de valeurs :** Campagnes

#### **Tables de schéma de base de données à partir desquelles les données sont récupérées :**

- Campagne
- Intervalle\_Règle\_Interrogation\_Campagne
- Règle\_Requête

#### **Répartition quotidienne du nombre de tentatives par règle d'interrogation de campagne**

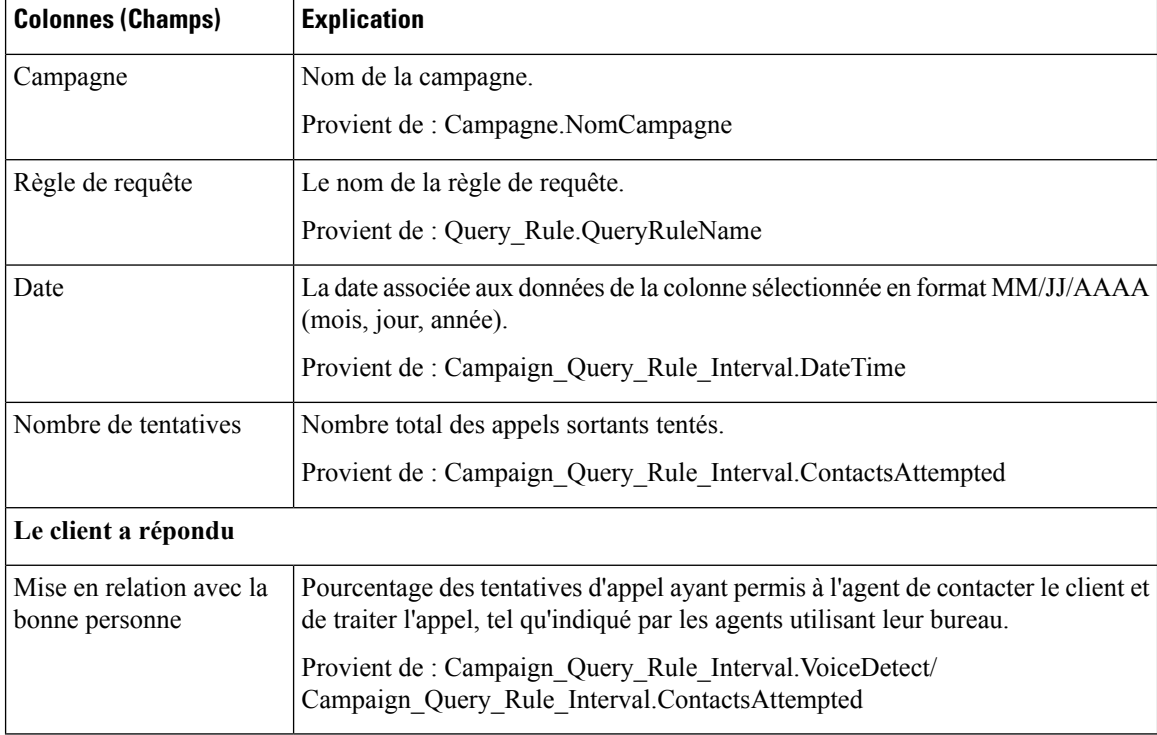

 $\mathbf l$ 

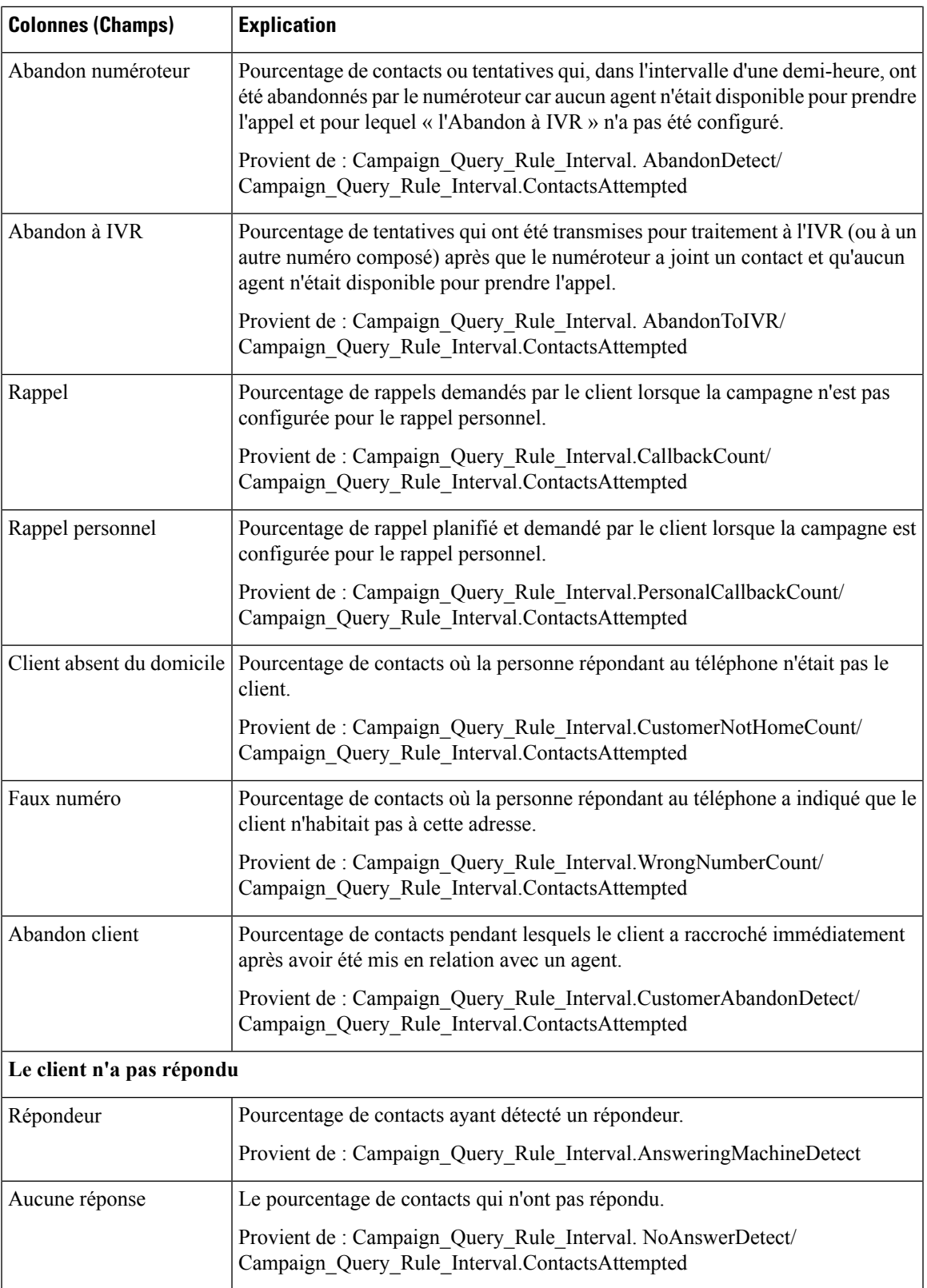

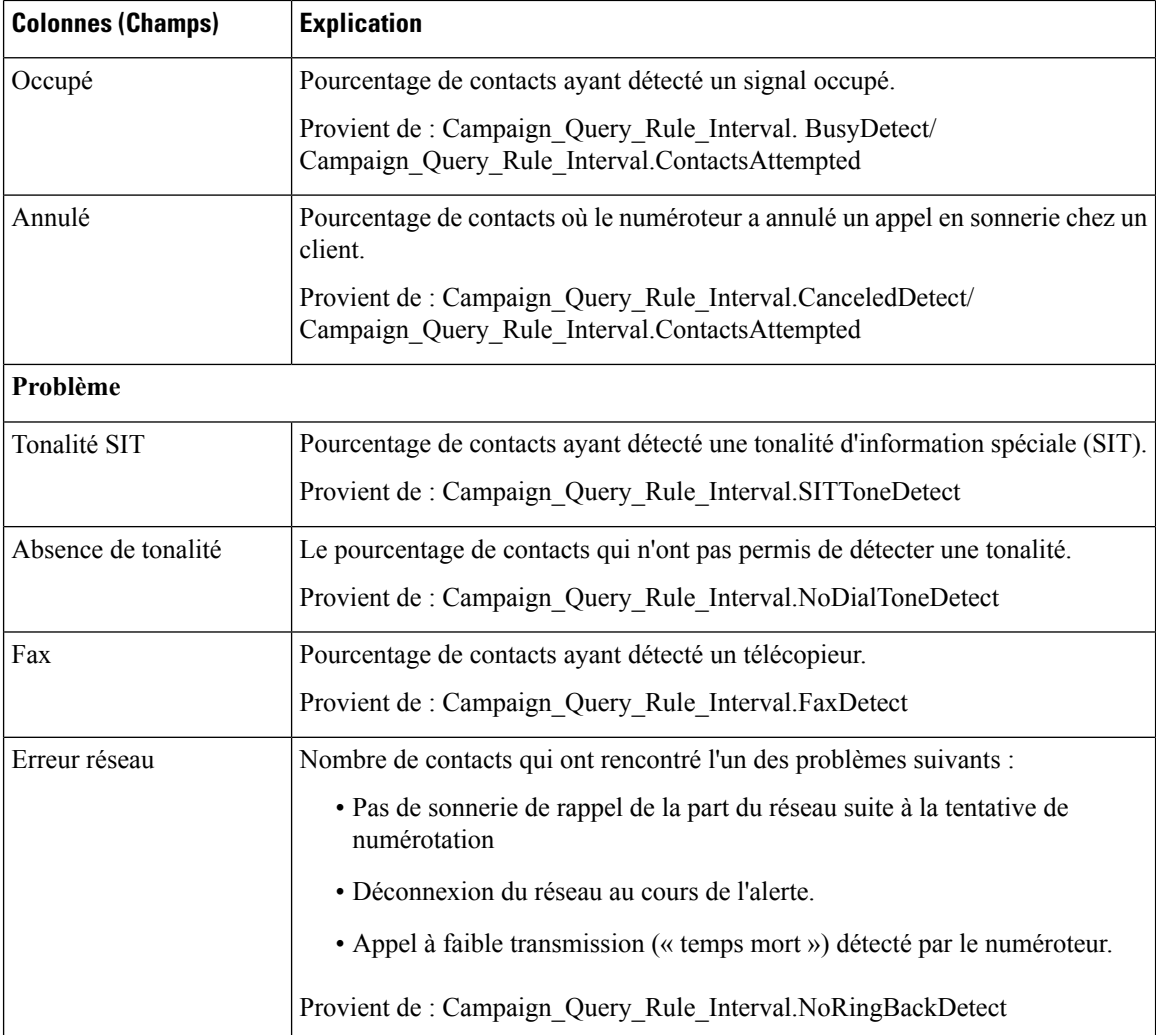

### **Rapport de synthèse quotidien sur les tentatives par règle d'interrogation de campagne**

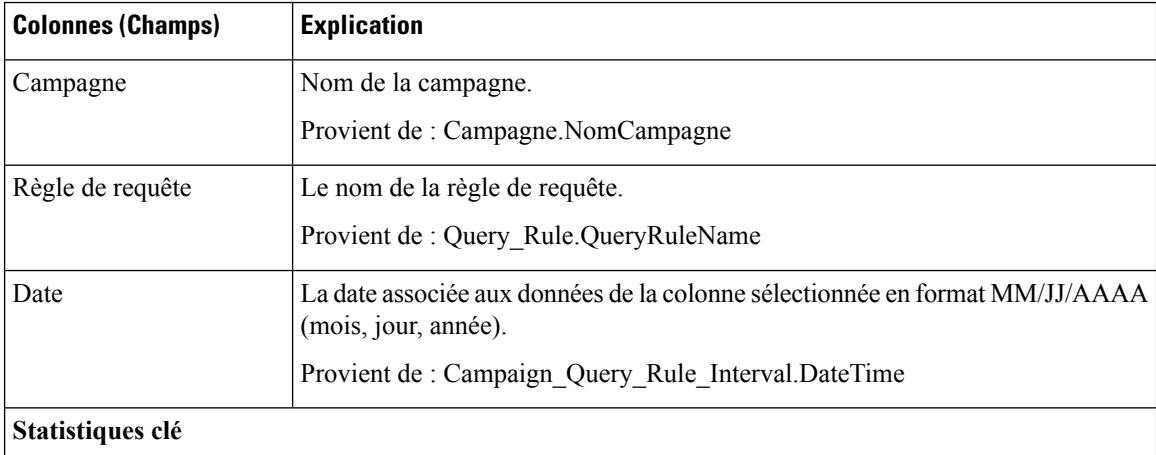

 $\mathbf l$ 

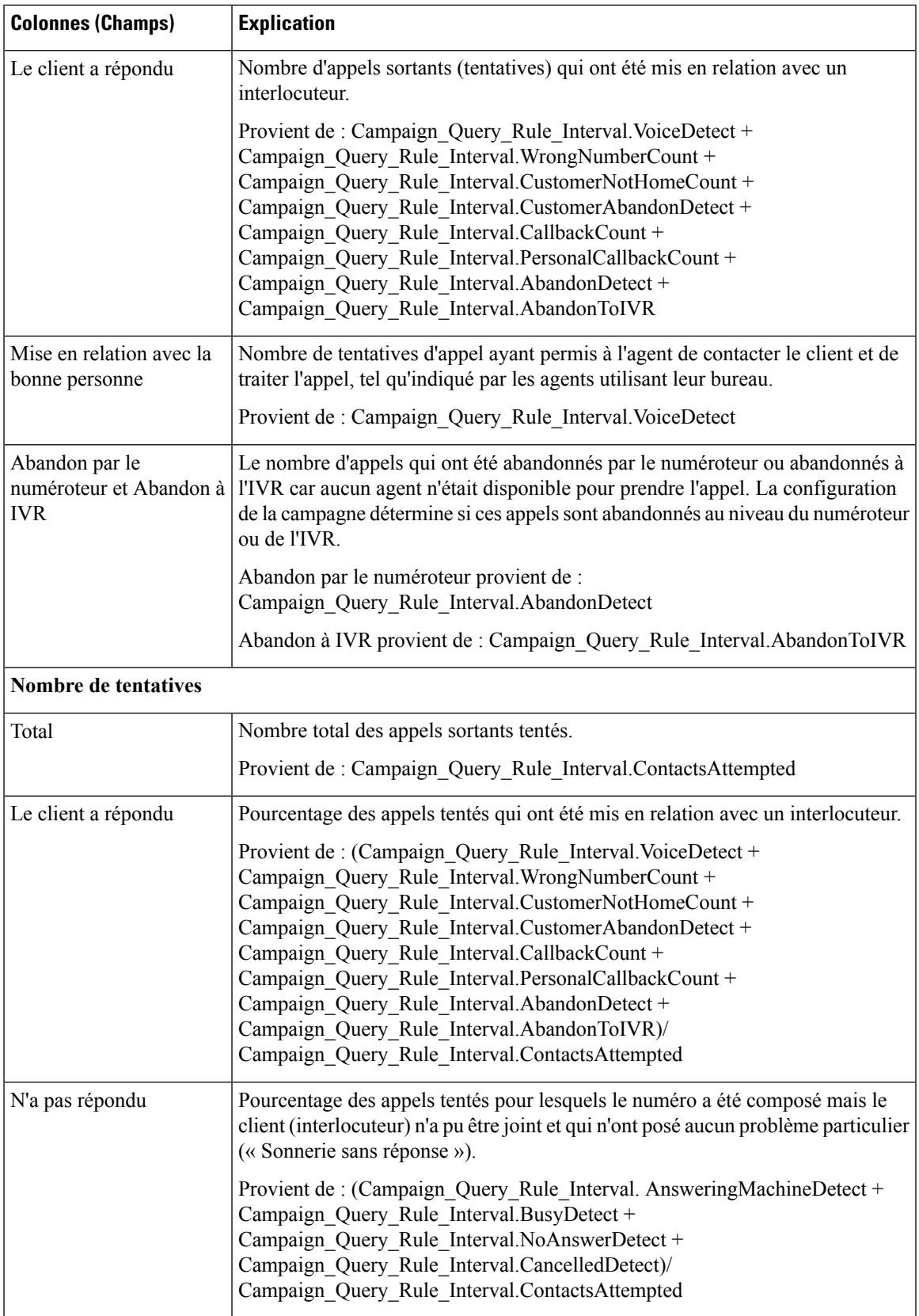

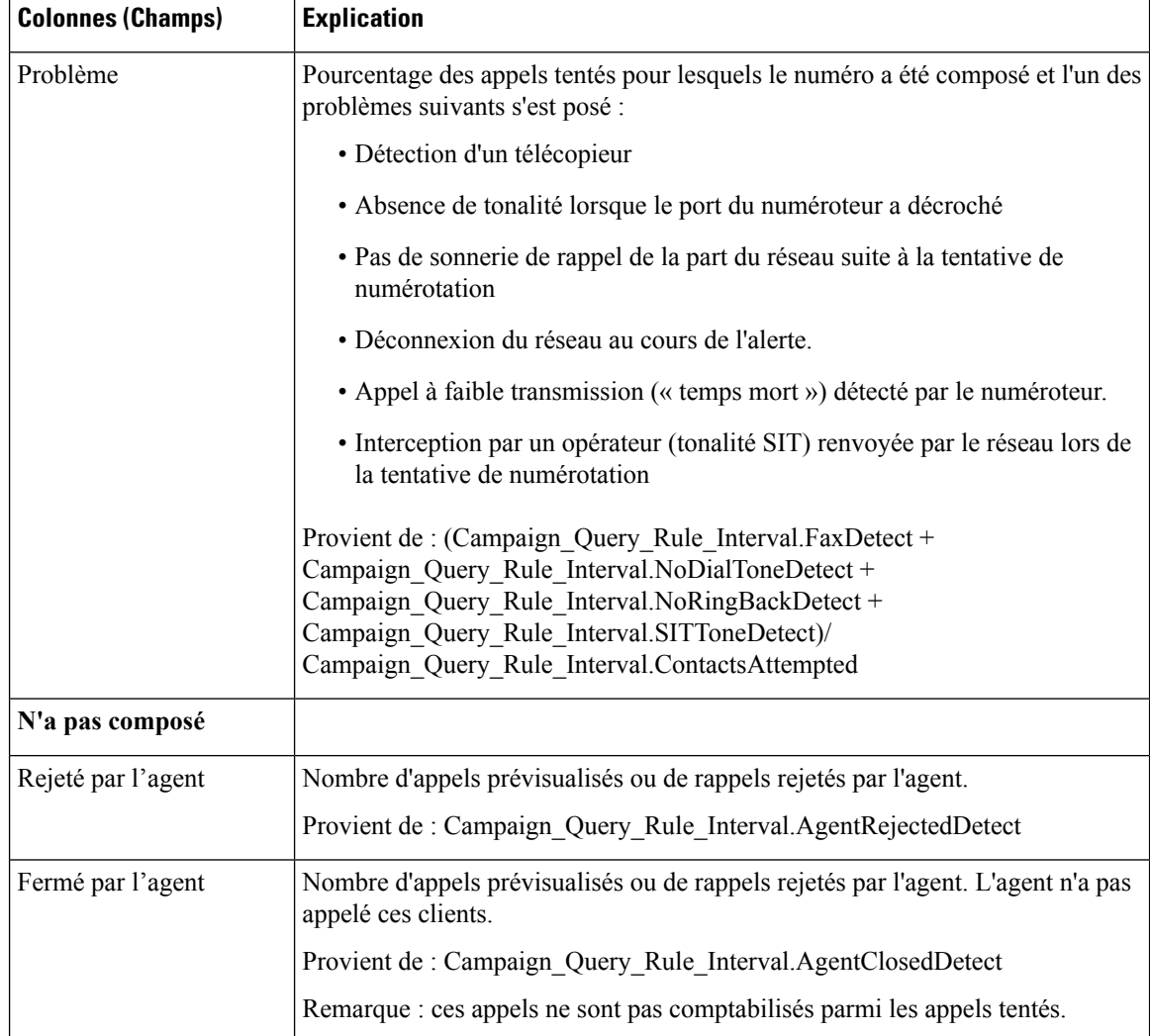

# **Rapport par règle de requête dans la campagne généré par demi-heure**

Ce rapport présente le nombre de tentatives (en pourcentage) de chaque campagne pour la période de temps sélectionnée, le statut (résumé et pourcentage) de chaque campagne pour la période de temps sélectionnée et le statut de chaque règle de requête d'une campagne pour la période de temps sélectionnée.

**Vues :** ce rapport comporte les vues de grille suivantes :

- Répartition du nombre de tentatives par règle d'interrogation par campagne généré par demi-heure (par défaut)
- Rapport sur le nombre d'appels d'une règle d'interrogation d'une campagne généré par demi-heure
- Rapport de synthèse sur le nombre de tentatives par règle d'interrogation dans la campagne, généré par demi-heure

Sélectionnez la vue que vous souhaitez afficher dans la liste déroulante située dans le coin supérieur gauche.

**Requête :** les données de ce rapport sont constituées à partir d'une requête de type anonyme.

**Liste de valeurs :** Campagnes

#### **Tables de schéma de base de données à partir desquelles les données sont récupérées :**

- Campagne
- Intervalle\_Règle\_Interrogation\_Campagne
- Règle\_Requête

#### Champs actuels de la vue Rapport sur le nombre de tentatives (%) par règle de requête dans la campagne **généré par demi-heure.**

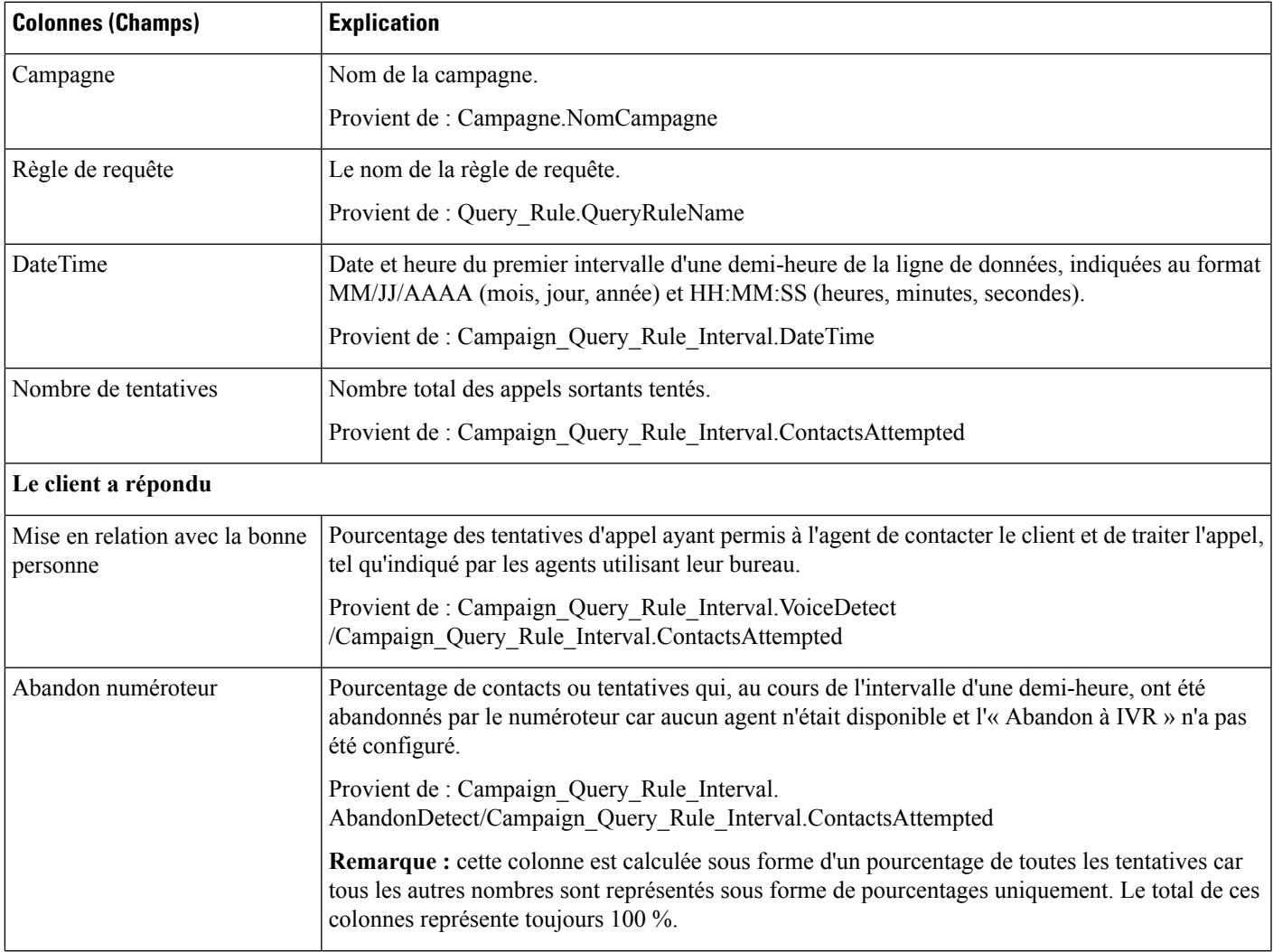

 $\mathbf I$ 

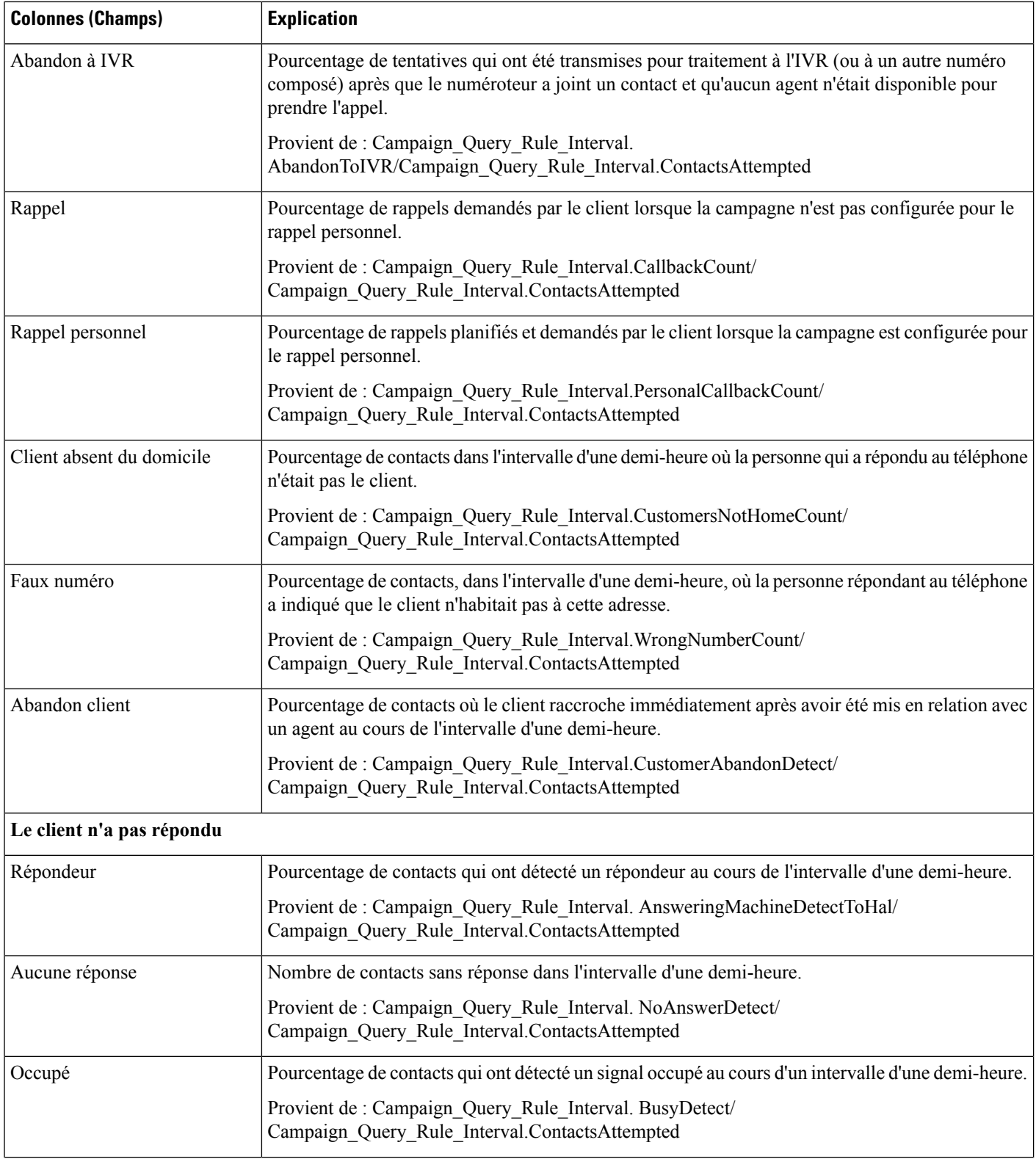

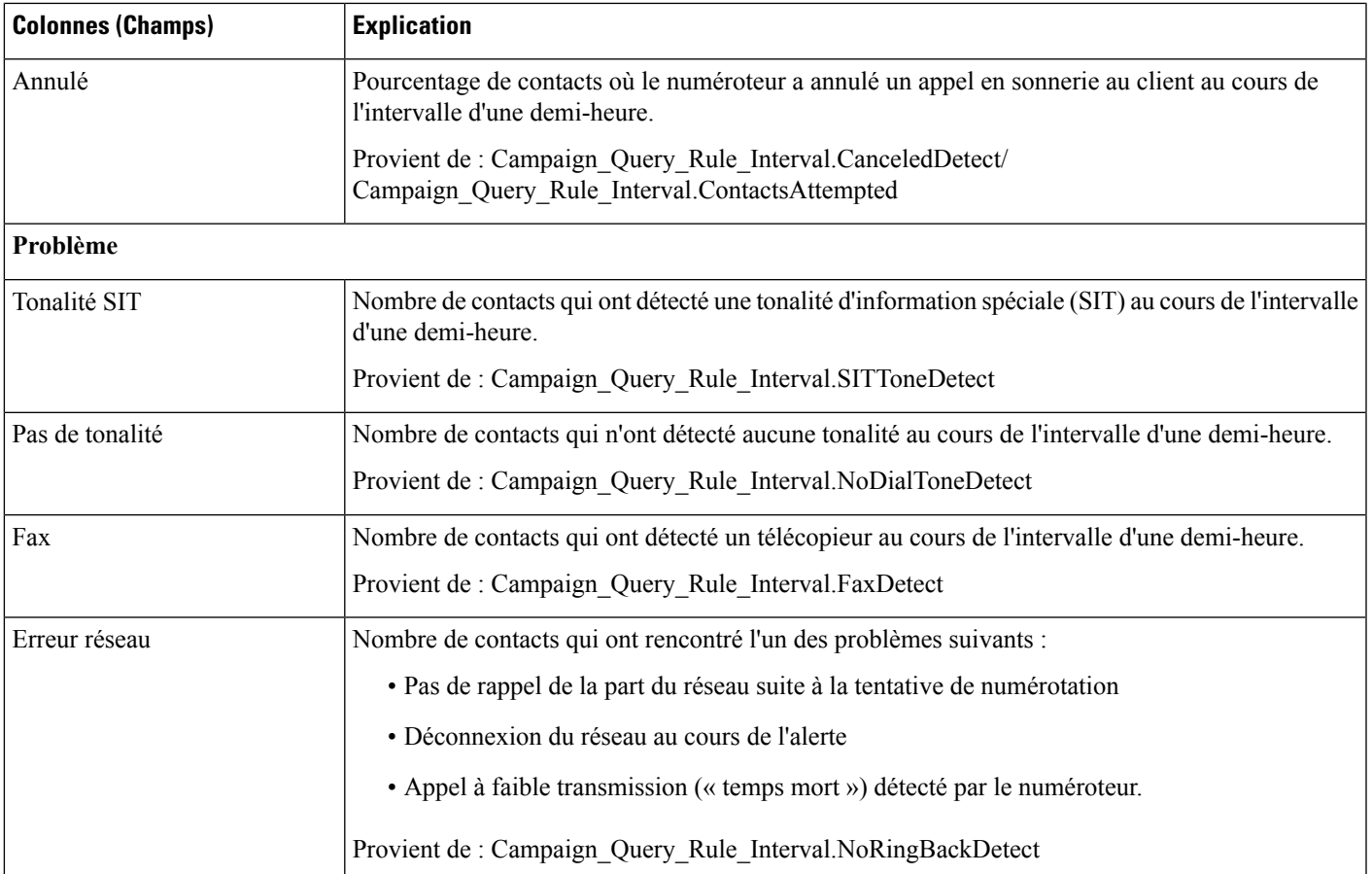

### Champs actuels de la vue Rapport sur le nombre d'appels d'une règle de requête dans la campagne généré **par demi-heure**

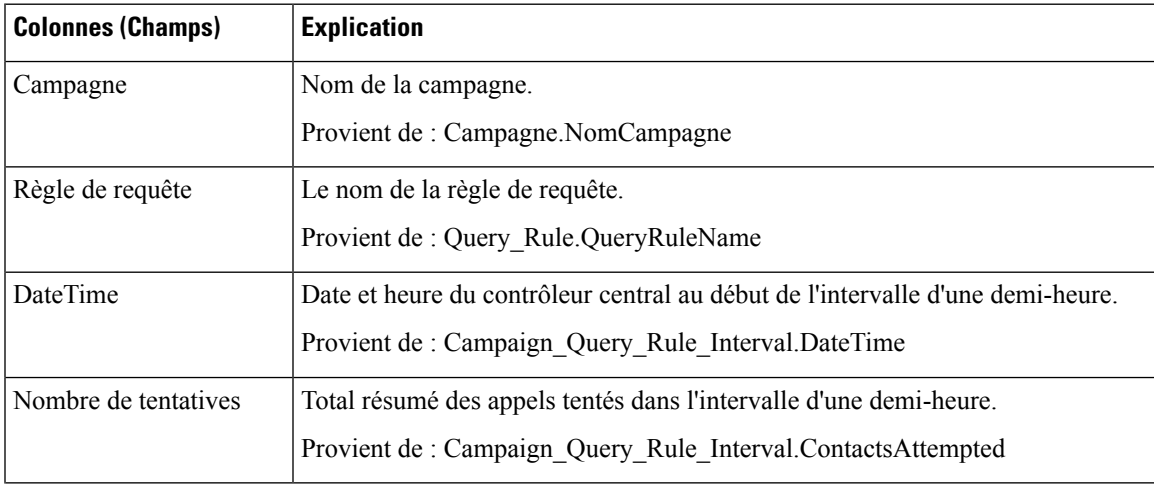

I

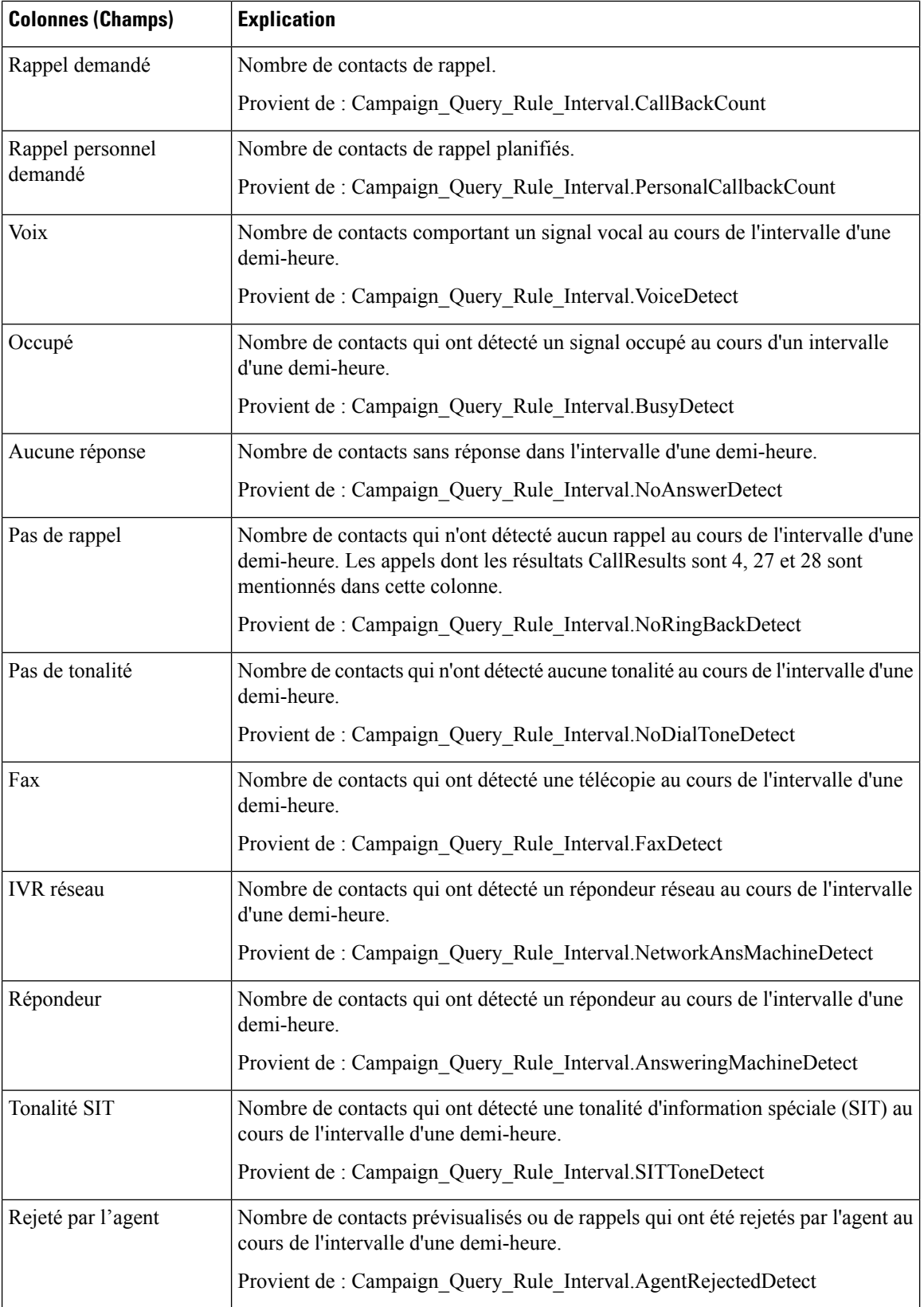

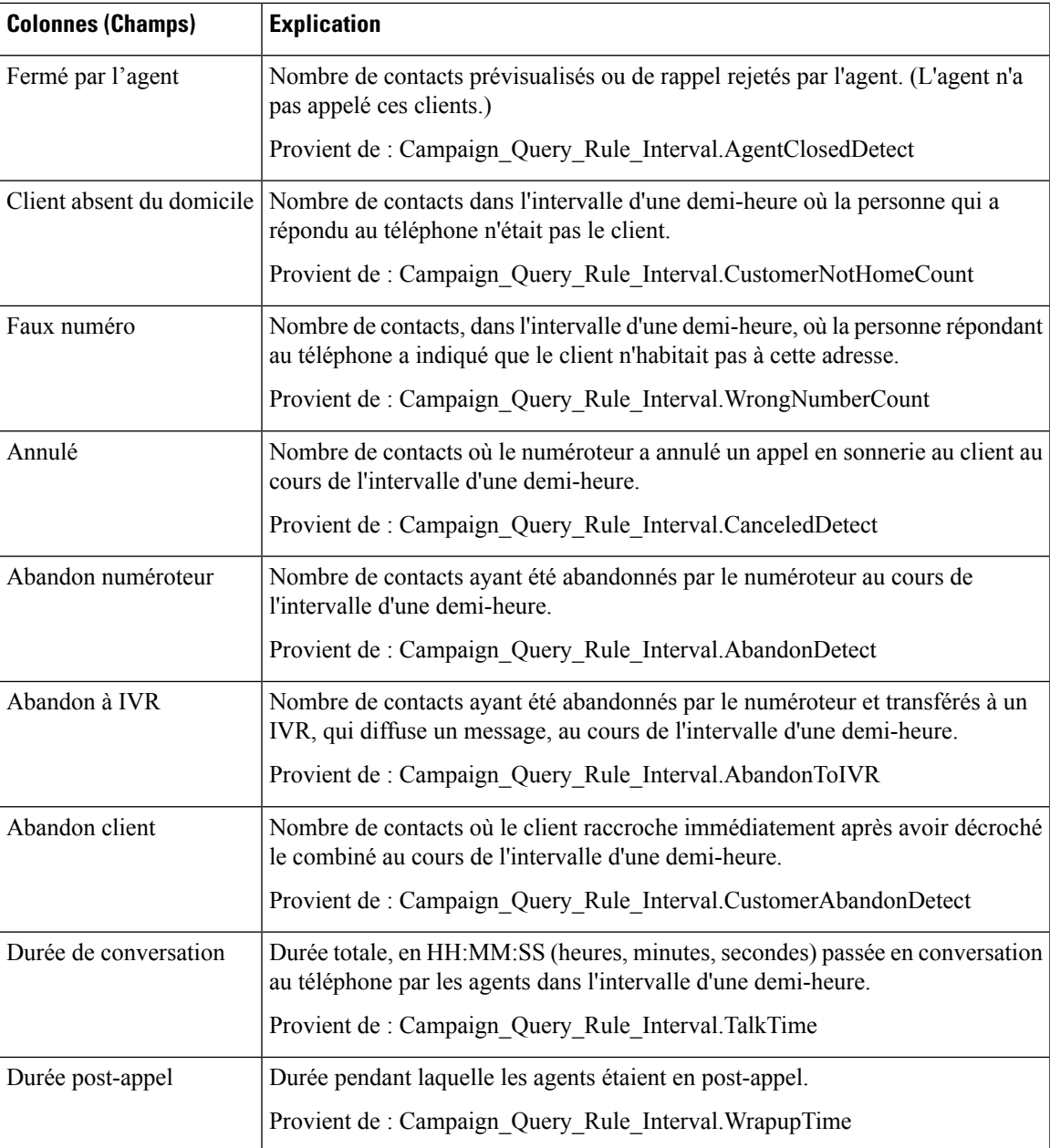

### **Champs actuels de la vueRapport de synthèse des tentatives par règle de requête dans la campagne généré par demi-heure**

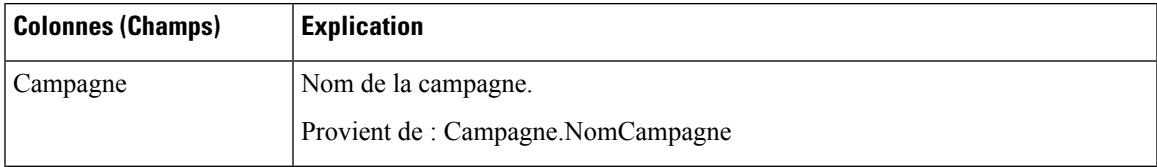

 $\mathbf I$ 

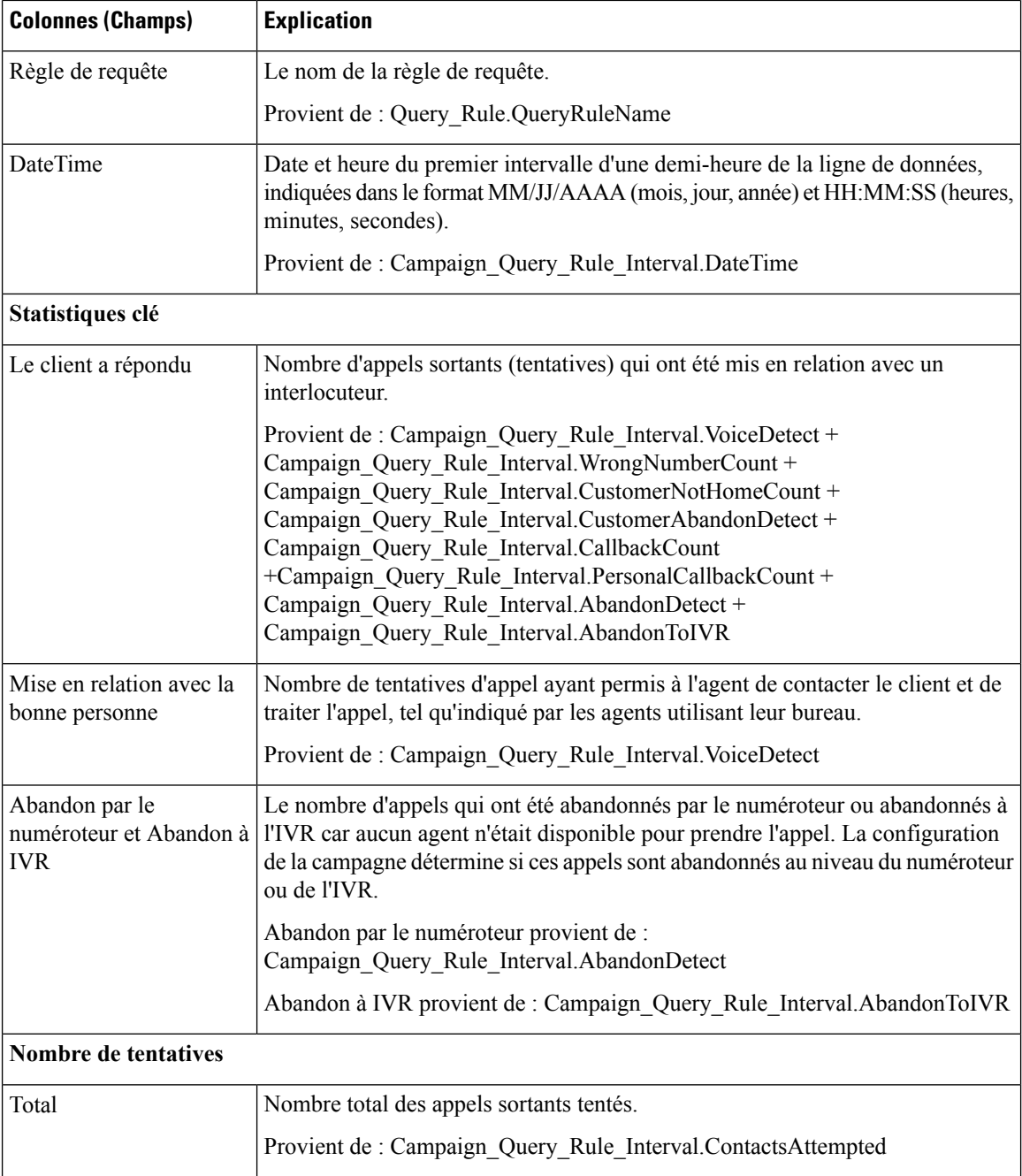

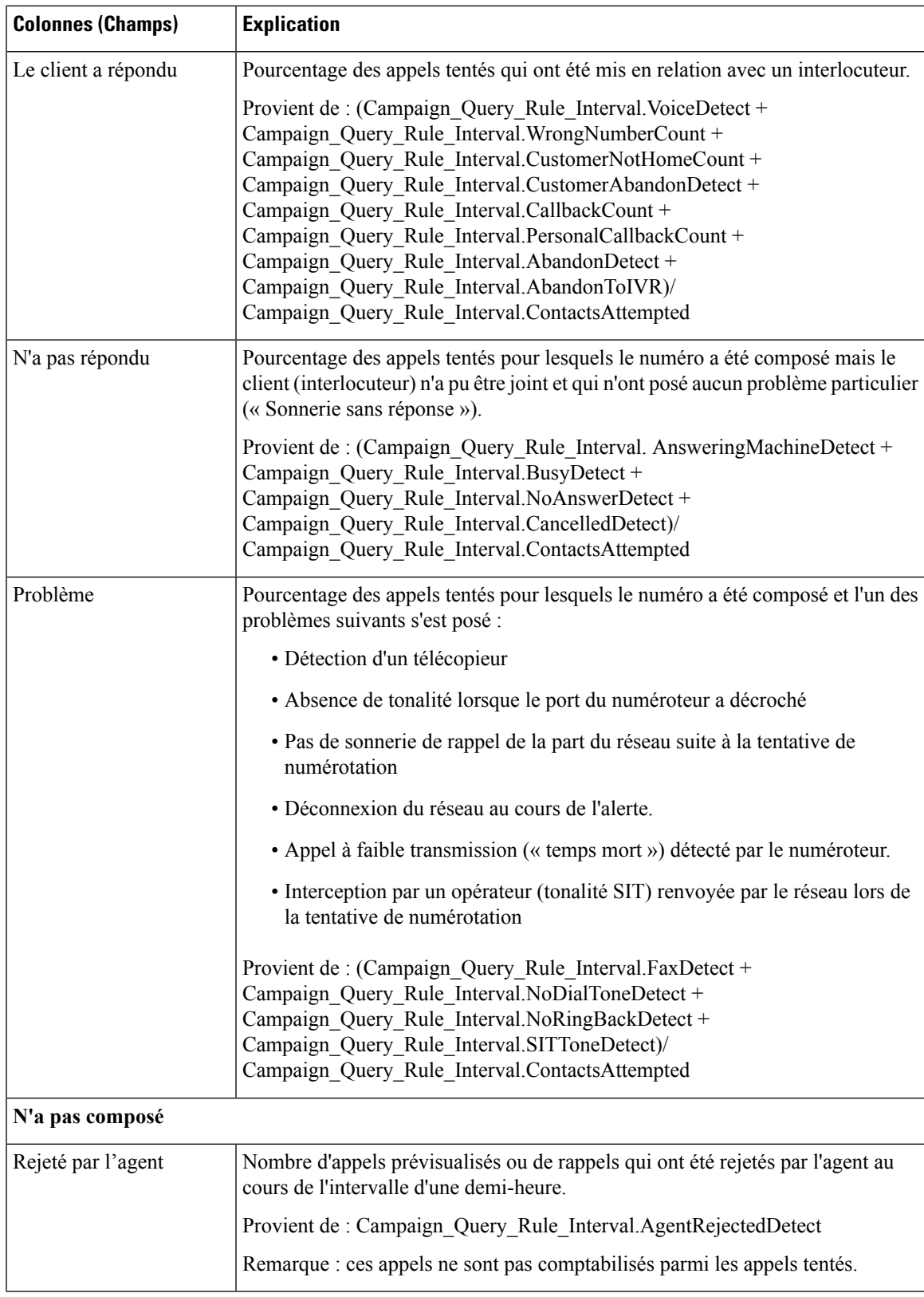

I

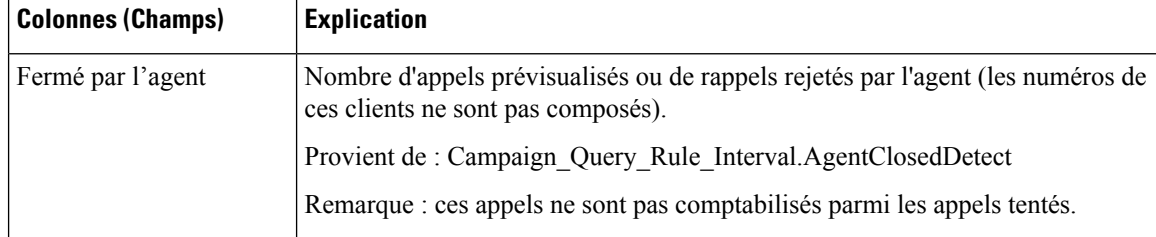

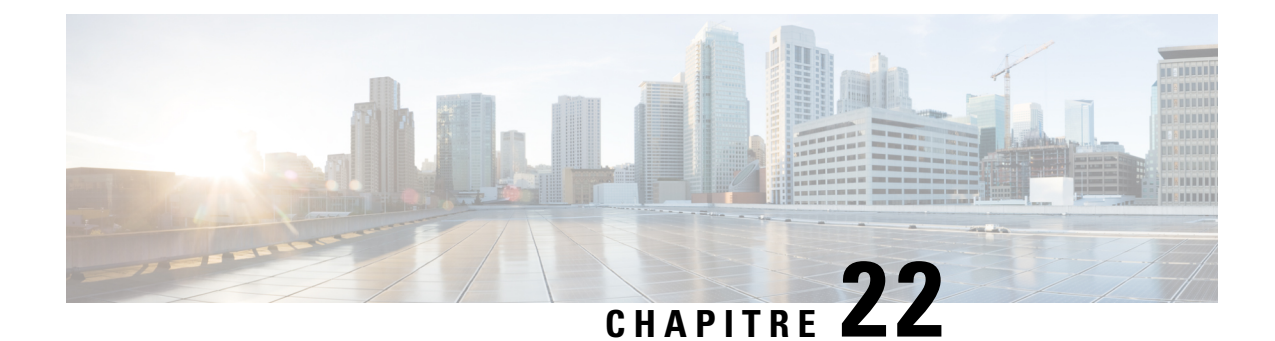

# **Modèles de rapports historiques avec option d'appels sortants en temps réel**

- [Récapitulatif](#page-320-0) en temps réel des appels par campagne, à la page 303
- Rapport en temps réel sur le [numéroteur,](#page-324-0) à la page 307
- Rapport en temps réel sur le statut des [importations,](#page-326-0) à la page 309
- Règle de requête d'une [campagne](#page-327-0) en temps réel, à la page 310

## <span id="page-320-0"></span>**Récapitulatif en temps réel des appels par campagne**

Ce rapport affiche le statut de chaque règle de requête d'une campagne, le statut en cours de tous les enregistrements d'une campagne et les heures d'appel actuellement valides d'une campagne.

**Vues :** ce rapport comporte les vues de grille et la vue graphique suivantes :

- Récapitulatif en temps réel du nombre d'appels par campagne (par défaut)
- Rapport en temps réel sur les heures d'appel valides pour une campagne
- Récapitulatif en temps réel du nombre d'appels par campagne

Sélectionnez la vue que vous souhaitez afficher dans la liste déroulante située dans le coin supérieur gauche.

**Requête :** les données de ce rapport sont constituées à partir d'une requête de bloc anonyme.

#### **Liste de valeurs :** Campagnes

#### **Tables de schéma de base de données à partir desquelles les données sont récupérées :**

- Campagne
- Campagne\_Règle\_Requête\_Temps\_Réel

#### **Champs actuels de la vue en temps réel sur le nombre récapitulatif d'appels par campagne**

**Les champs actuels** sont ceux qui s'affichent par défaut dans un rapport généré à partir du modèle de stock. Les champs actuels sont répertoriés dans l'ordre (de gauche à droite) dans lequel ils s'affichent par défaut dans le modèle de stock.

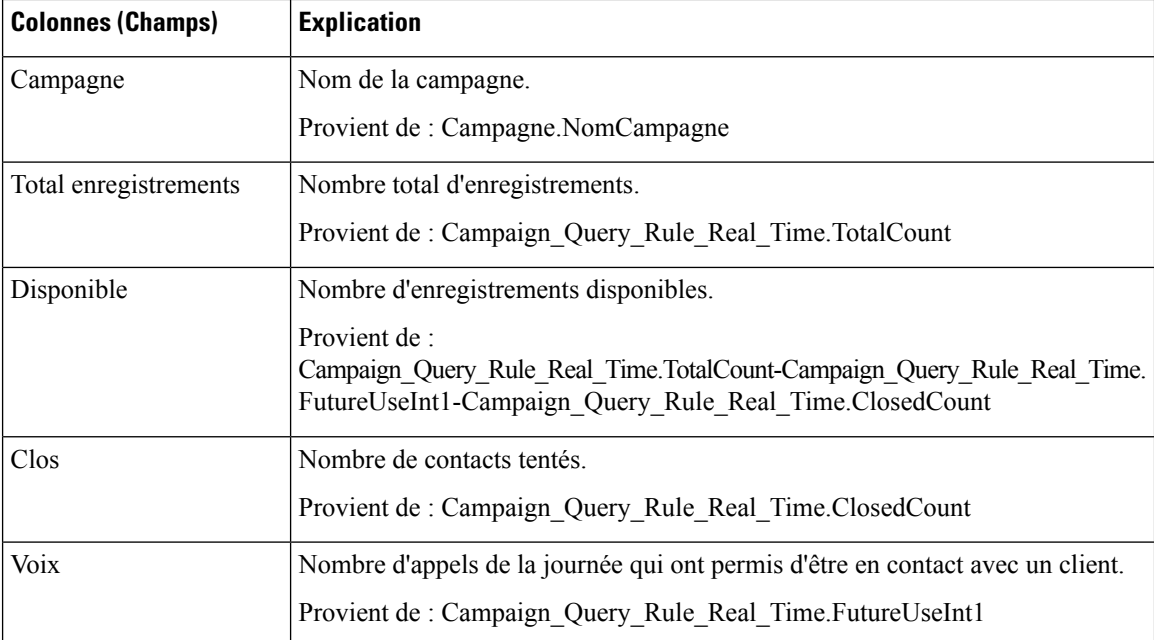

#### **Champs actuels de la vue en temps réel de synthèse du nombre d'appels par campagne**

**Les champs actuels** sont ceux qui s'affichent par défaut dans un rapport généré à partir du modèle de stock. Les champs actuels sont répertoriés dans l'ordre (de gauche à droite) dans lequel ils s'affichent par défaut dans le modèle de stock.

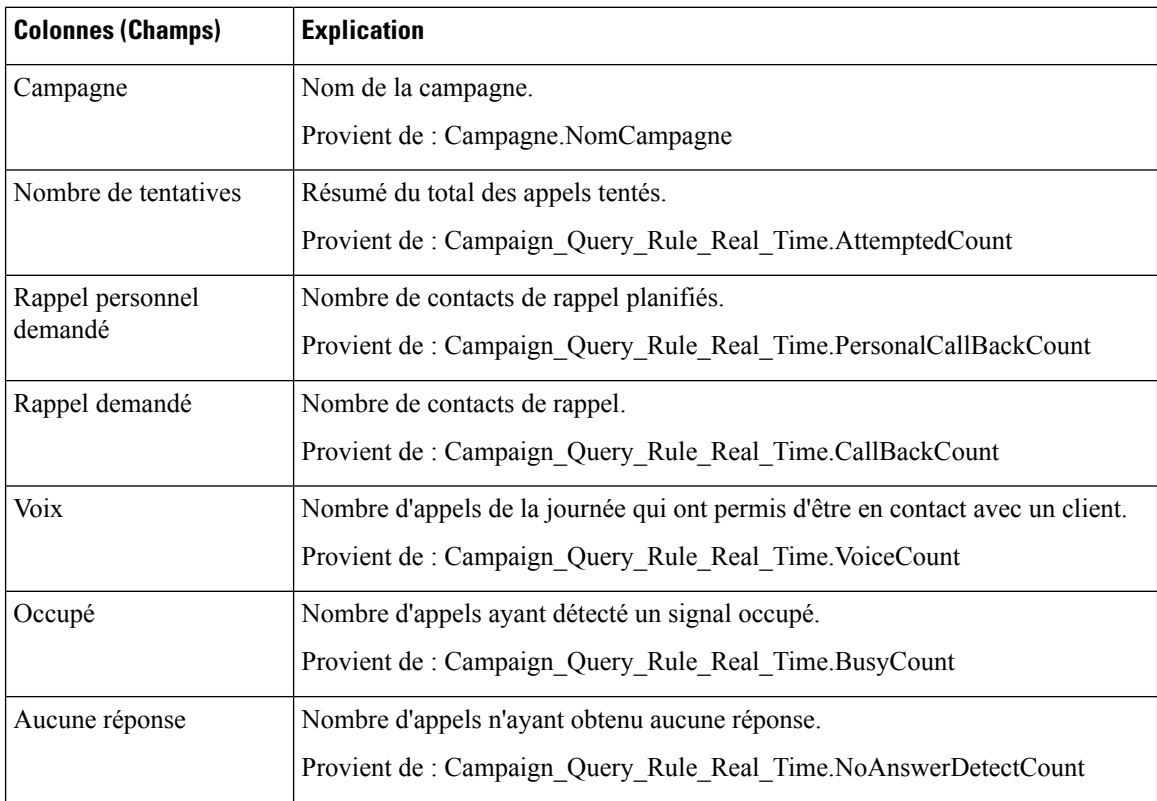

I

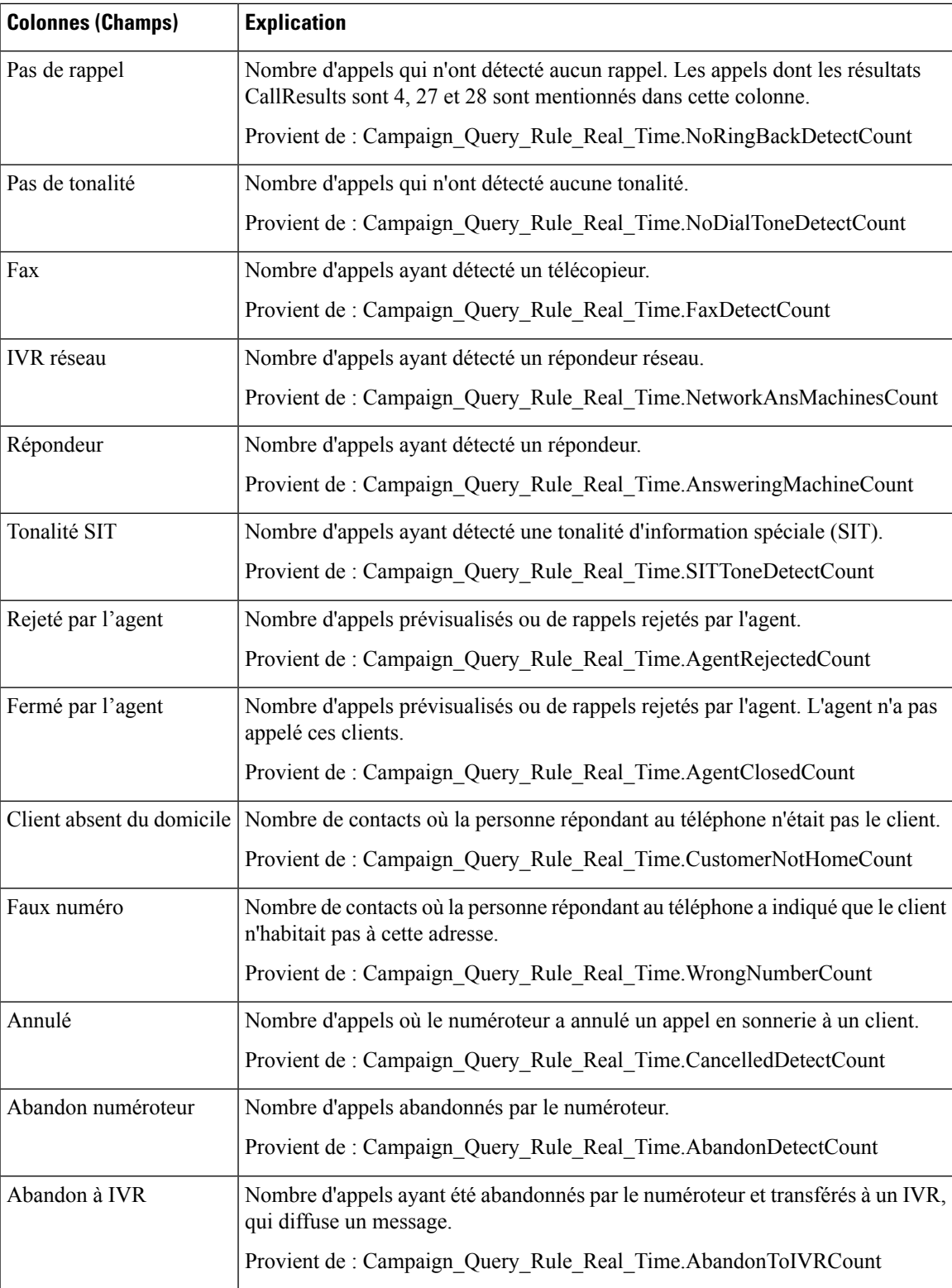

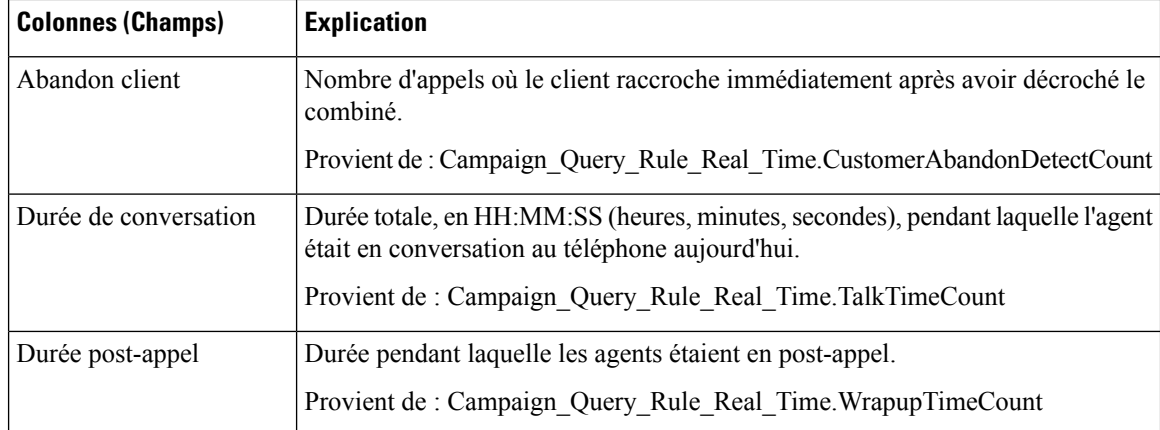

### **Champs actuels de la vue de rapport en temps réel sur les heures d'appel valides pour une campagne**

**Les champs actuels** sont ceux qui s'affichent par défaut dans un rapport généré à partir du modèle de stock. Les champs actuels sont répertoriés dans l'ordre (de gauche à droite) dans lequel ils s'affichent par défaut dans le modèle de stock.

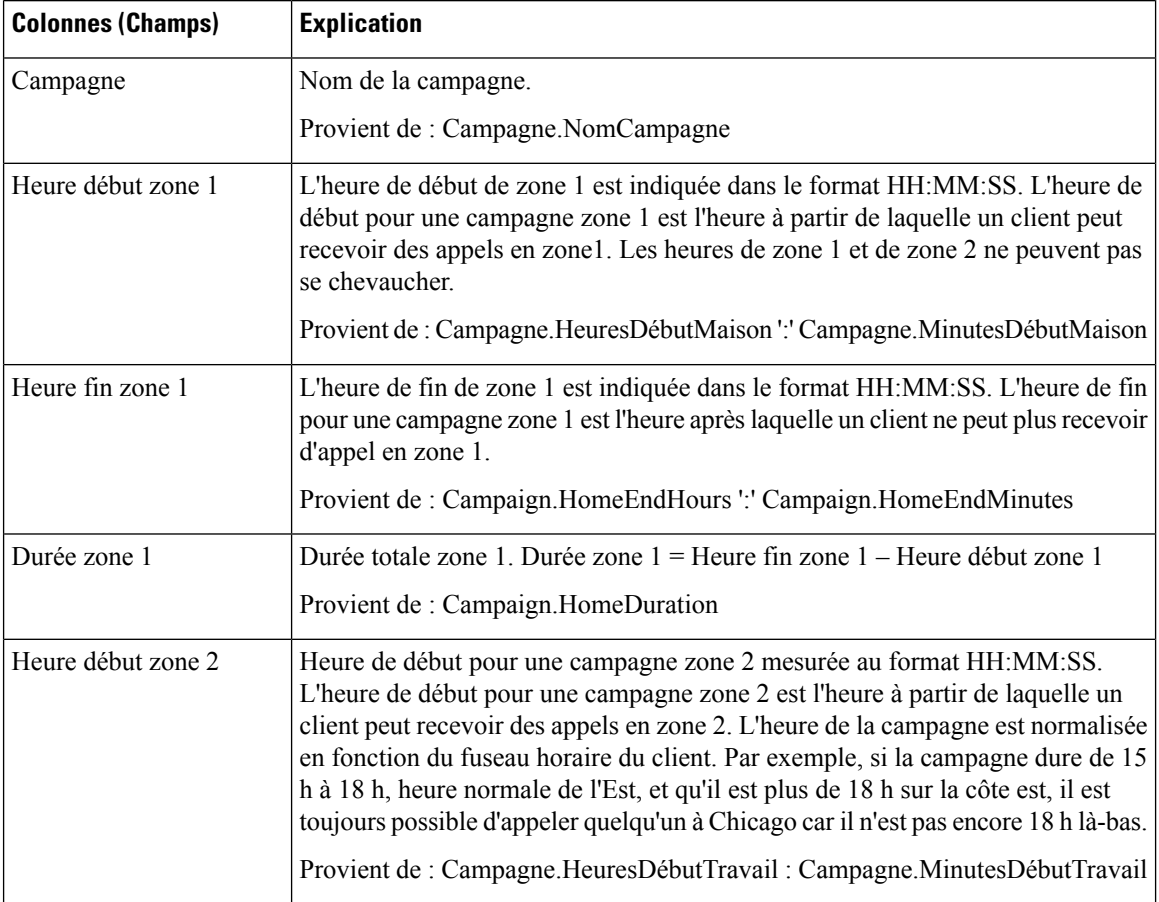
Ш

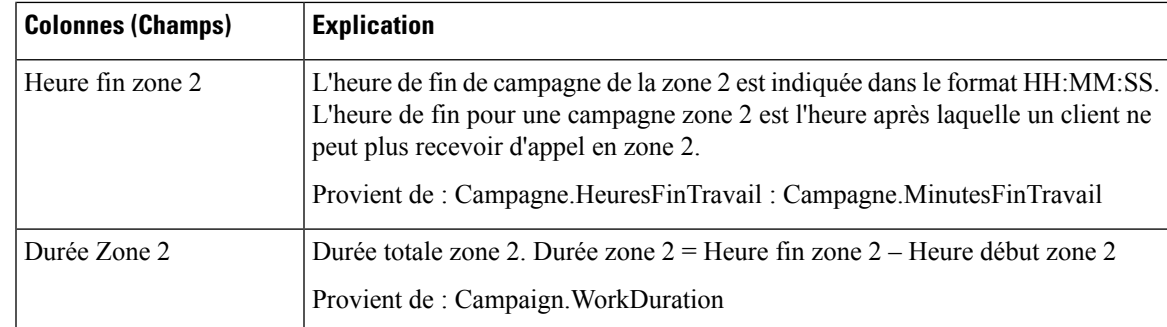

## **Rapport en temps réel sur le numéroteur**

Ce rapport indique le statut actuel de chaque numéroteur.

Ce rapport s'appuie sur le numéroteur avec option d'appels sortants : contacts, occupé, vocal, répondeur, tonalité SIT détectée, sans réponse et appels abandonnés pour chaque numéroteur.

**Vues :** ce rapport dispose d'une vue de grille, Rapport sur le numéroteur en temps réel.

**Requête :** les données de ce rapport sont constituées à partir d'une requête de bloc anonyme.

**Regroupement :** ce rapport est groupé par numéroteur.

**Liste de valeurs :** Numéroteurs

### **Tables de schéma de base de données à partir desquelles les données sont récupérées :**

- Numéroteur
- Numéroteur Temps réel

### **Champs actuels du rapport en temps réel sur le numéroteur**

**Les champs actuels** sont ceux qui s'affichent par défaut dans un rapport généré à partir du modèle de stock.

Les champs actuels sont répertoriés dans l'ordre (de gauche à droite) dans lequel ils s'affichent par défaut dans le modèle de stock.

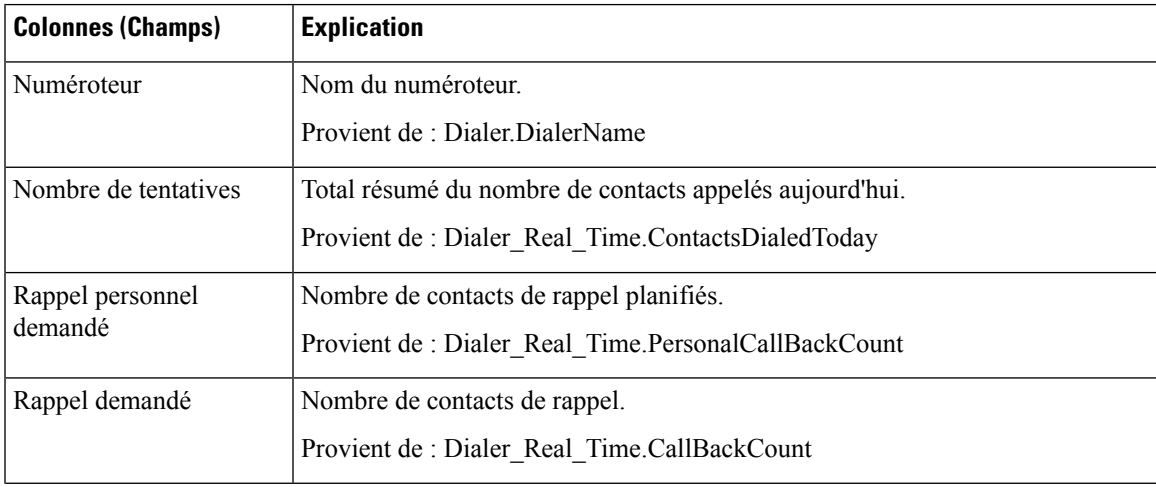

I

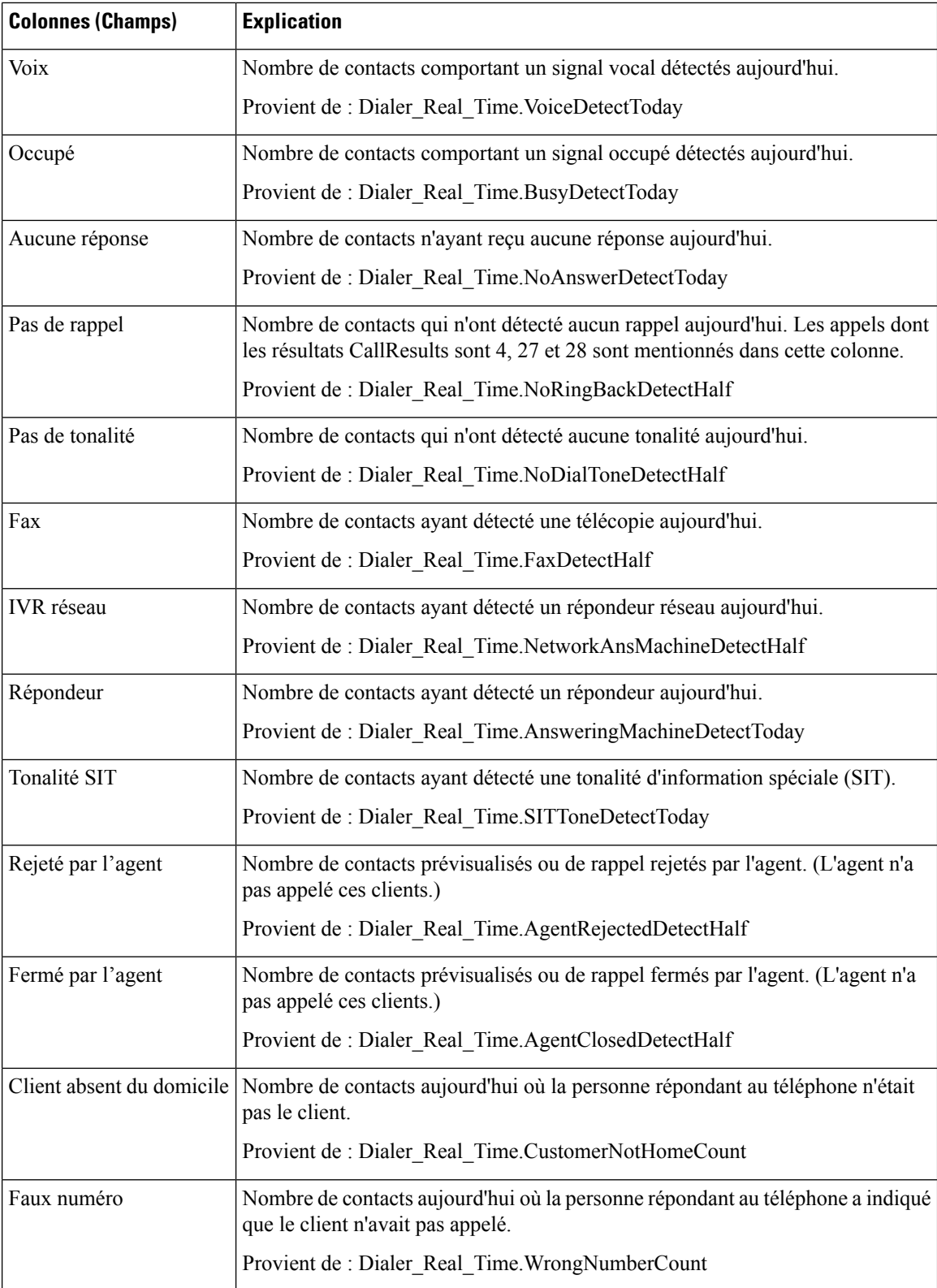

Ш

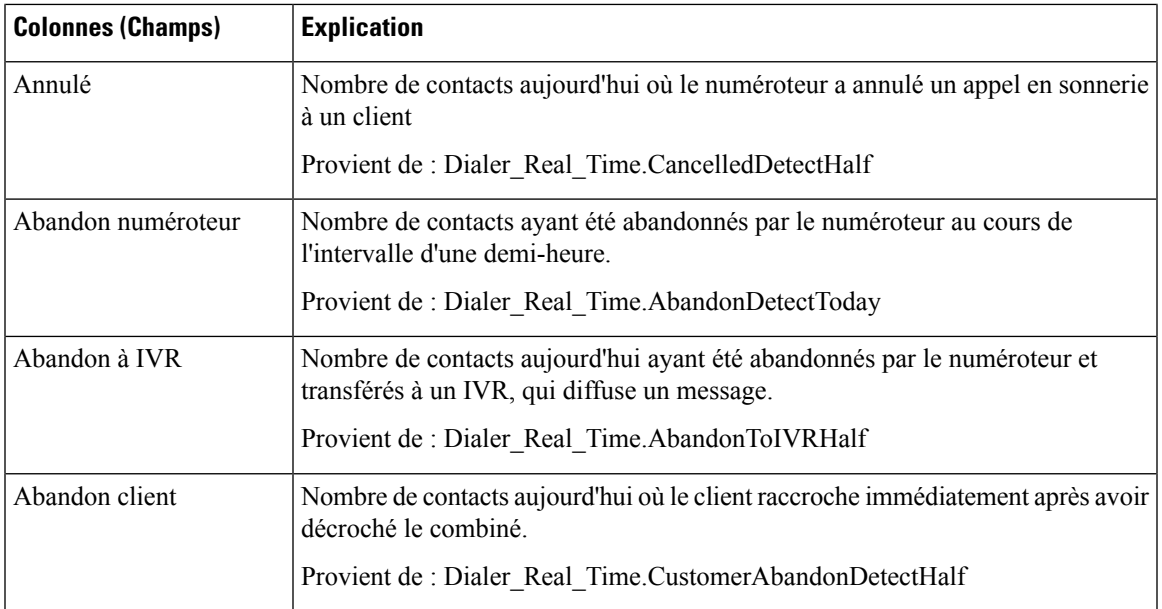

## **Rapport en temps réel sur le statut des importations**

Ce rapport fournit le statut des enregistrements d'importation avec option d'appels sortants.

Ce rapport est basé sur la règle d'importation. Il fournit le nombre total d'enregistrements valides et défectueux importés ou à importer.

**Vues :** ce rapport dispose d'une vue de grille, Rapport sur les règles d'importation.

**Requête :** les données de ce rapport sont constituées à partir d'une requête de bloc anonyme.

**Regroupement :** aucun regroupement n'existe pour ce rapport. Le rapport est trié par importation.

**Liste de valeurs :** Règle d'importation

### **Tables de schéma de base de données à partir desquelles les données sont récupérées :**

- Règle\_Importation
- Règle Importation Temps Réel

#### **Champs actuels de la vue Rapport en temps réel sur le statut des importations**

**Les champs actuels** sont ceux qui s'affichent par défaut dans un rapport généré à partir du modèle de stock.

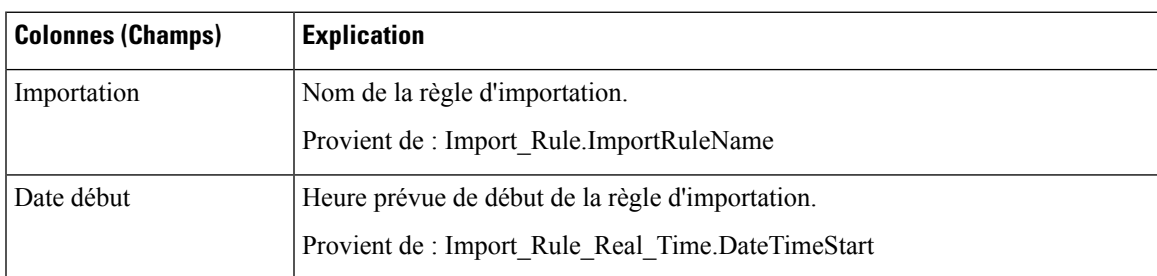

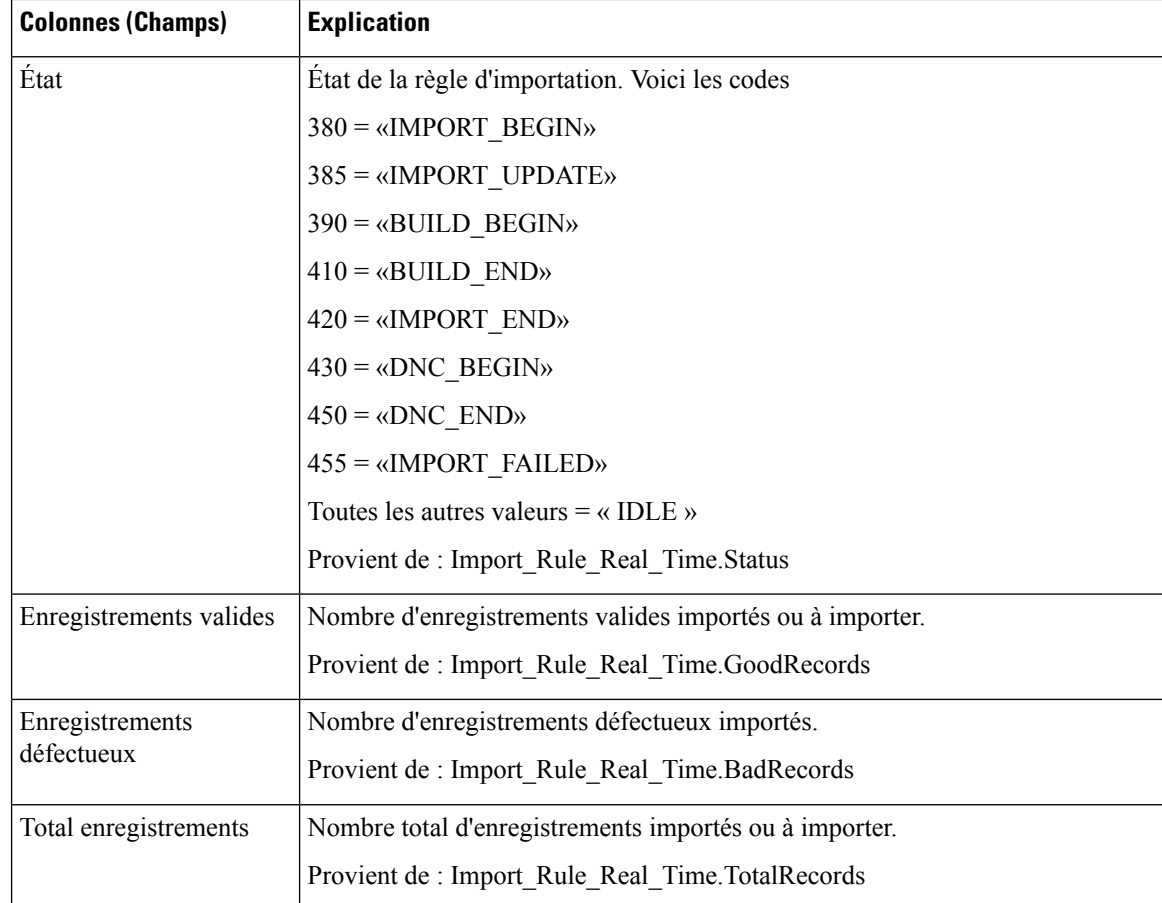

# **Règle de requête d'une campagne en temps réel**

Ce rapport affiche le statut en cours de tous les enregistrements d'une campagne, les heures d'appel et la règle de requête d'une campagne.

**Vues :** ce rapport comporte les vues de grille et la vue graphique suivantes :

- Nombre d'appels par règle d'interrogation dans la campagne (la valeur par défaut)
- Synthèse du nombre d'appel de la règle d'interrogation durant la campagne
- Heures d'appel par règle d'interrogation

Sélectionnez la vue que vous souhaitez afficher dans la liste déroulante située dans le coin supérieur gauche.

**Requête :** les données de ce rapport sont constituées à partir d'un bloc anonyme.

**Regroupement :** ce rapport est groupé par campagne et règle de requête. Le rapport est trié par campagne.

**Liste de valeurs :** Campagnes

**Tables de schéma de base de données à partir desquelles les données sont récupérées :**

• Campagne

- Régle\_Requête
- Règle\_Requête\_Campagne\_Temps\_Réel
- Campagne\_Règle\_Requête

### **Champs actuels de la vue Nombre d'appel de la règle de requête durant la campagne**

**Les champs actuels** sont ceux qui s'affichent par défaut dans un rapport généré à partir du modèle de stock. Les champs actuels sont répertoriés dans l'ordre (de gauche à droite) dans lequel ils s'affichent par défaut dans le modèle de stock.

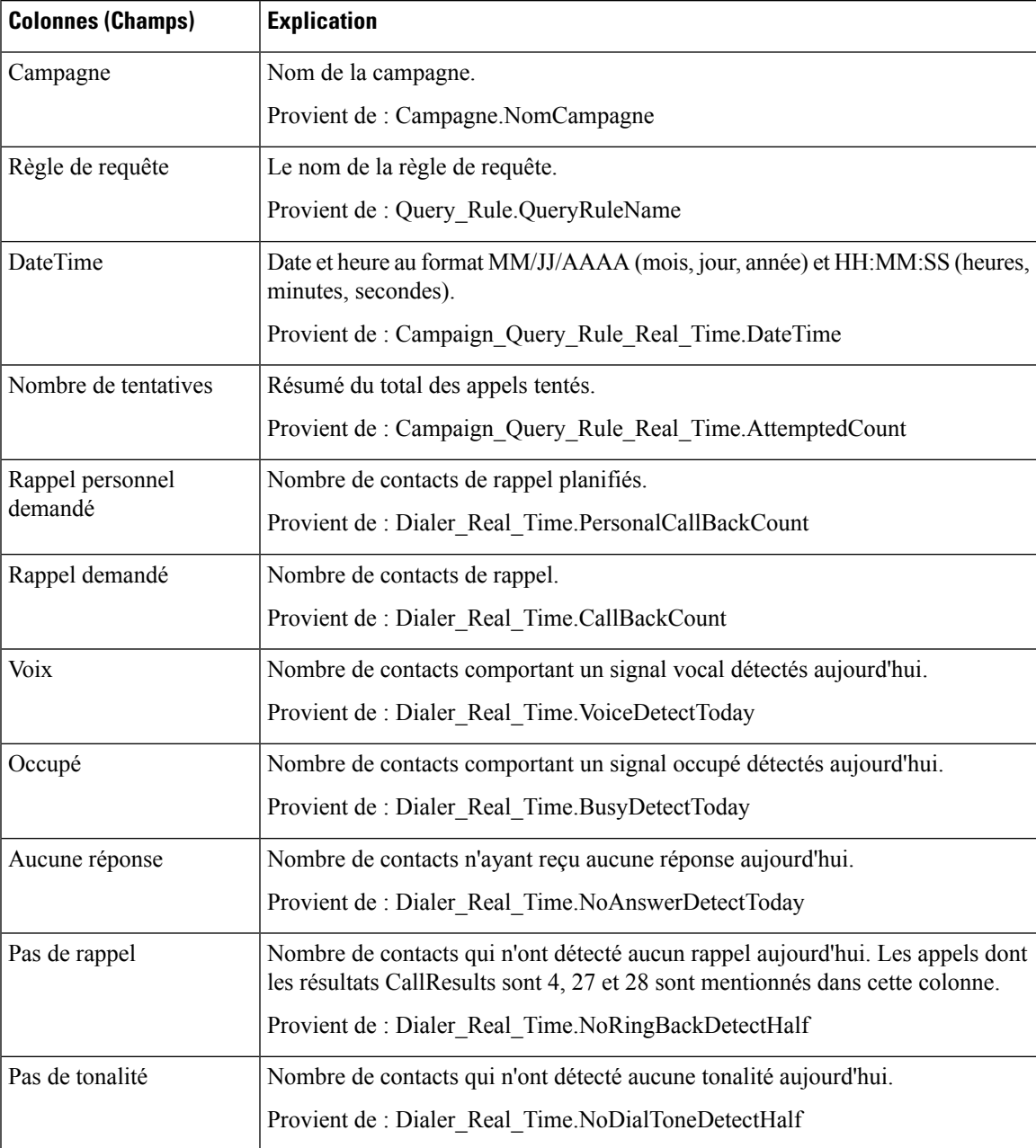

I

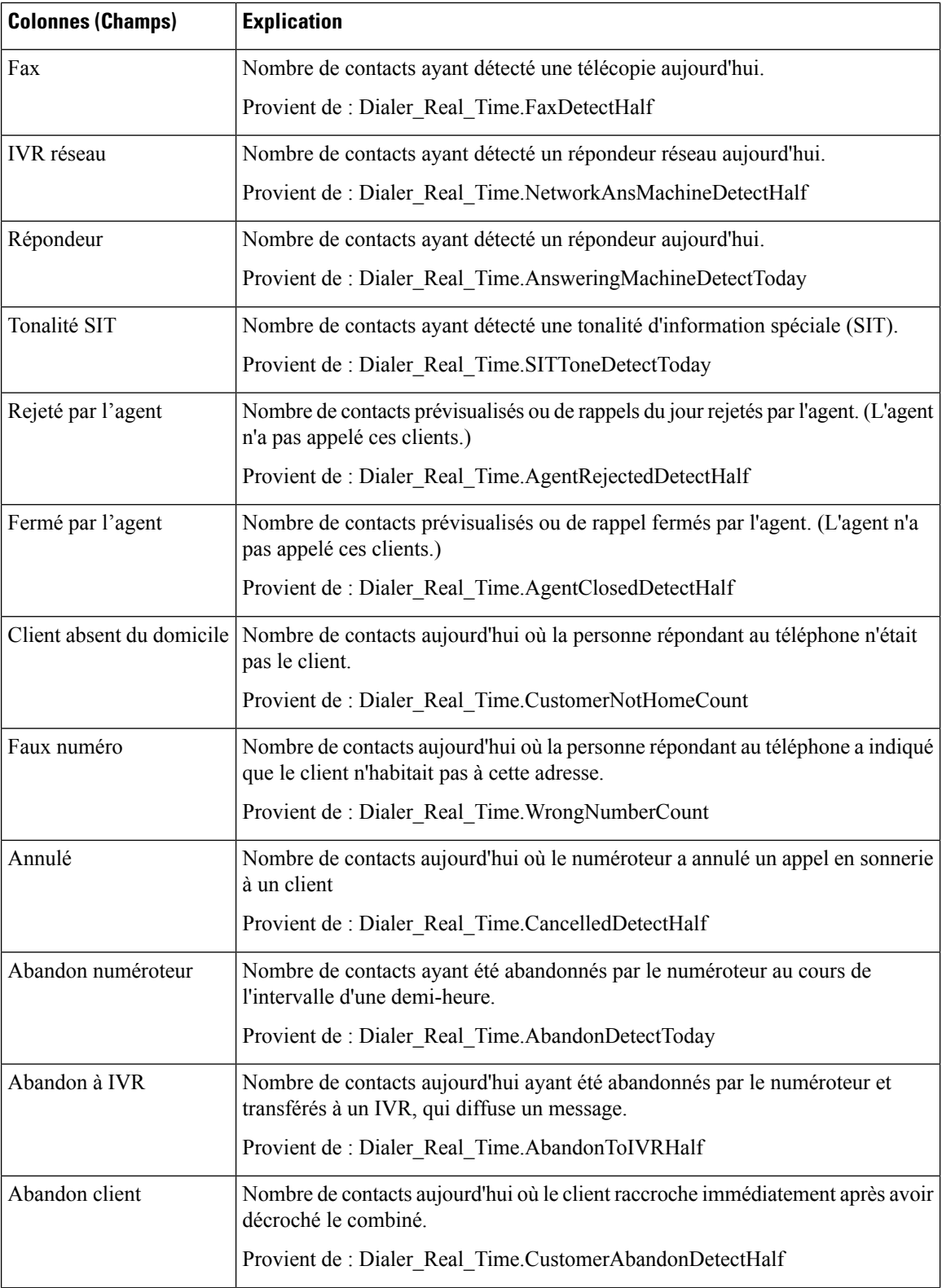

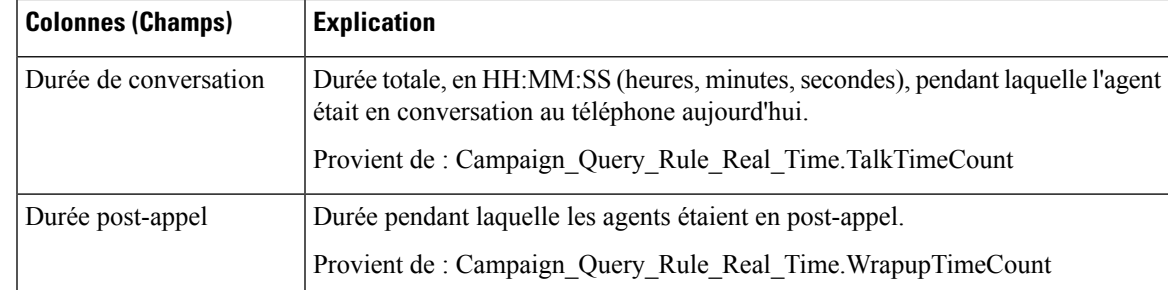

### **Champs actuels de la vue Synthèse du nombre d'appel de la règle de requête durant la campagne**

**Les champs actuels** sont ceux qui s'affichent par défaut dans un rapport généré à partir du modèle de stock. Les champs actuels sont répertoriés dans l'ordre (de gauche à droite) dans lequel ils s'affichent par défaut dans le modèle de stock.

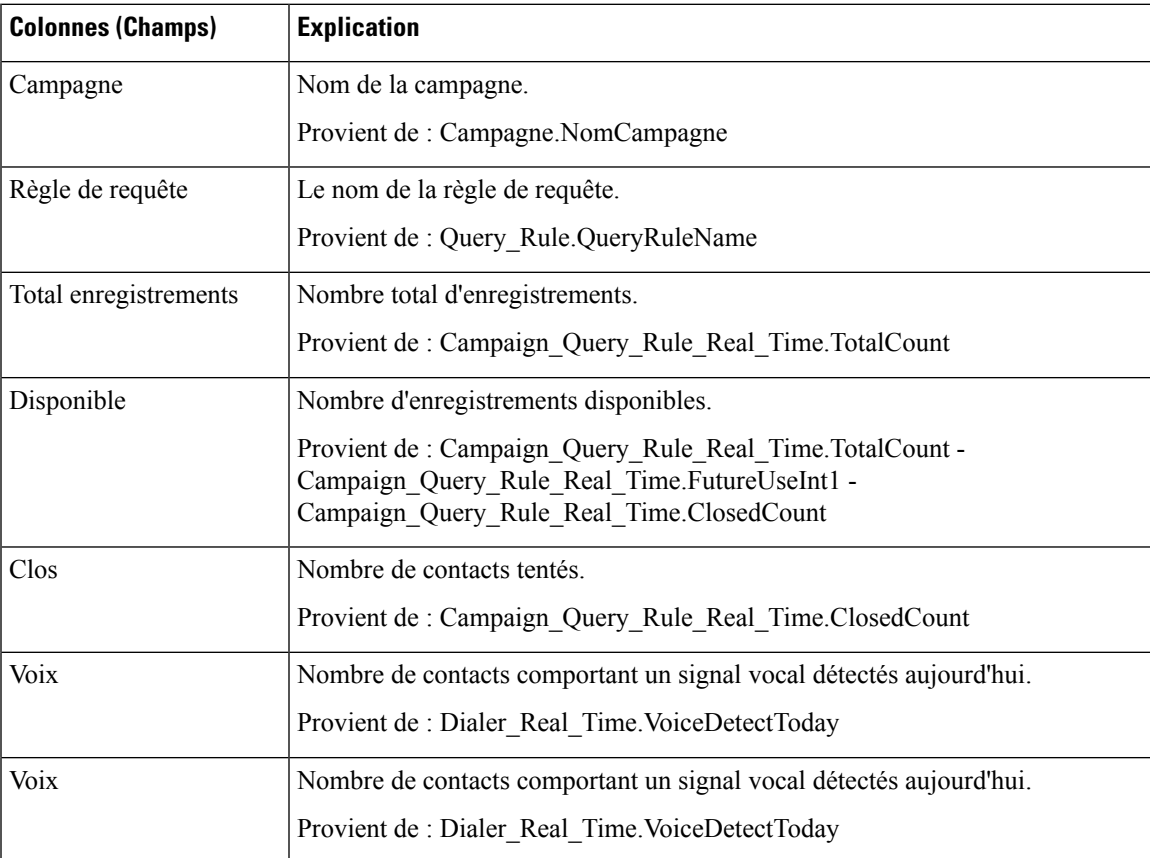

### **Champs actuels de la vue Heures d'appel de la règle de requête**

**Les champs actuels** sont ceux qui s'affichent par défaut dans un rapport généré à partir du modèle de stock. Les champs actuels sont répertoriés dans l'ordre (de gauche à droite) dans lequel ils s'affichent par défaut dans le modèle de stock.

I

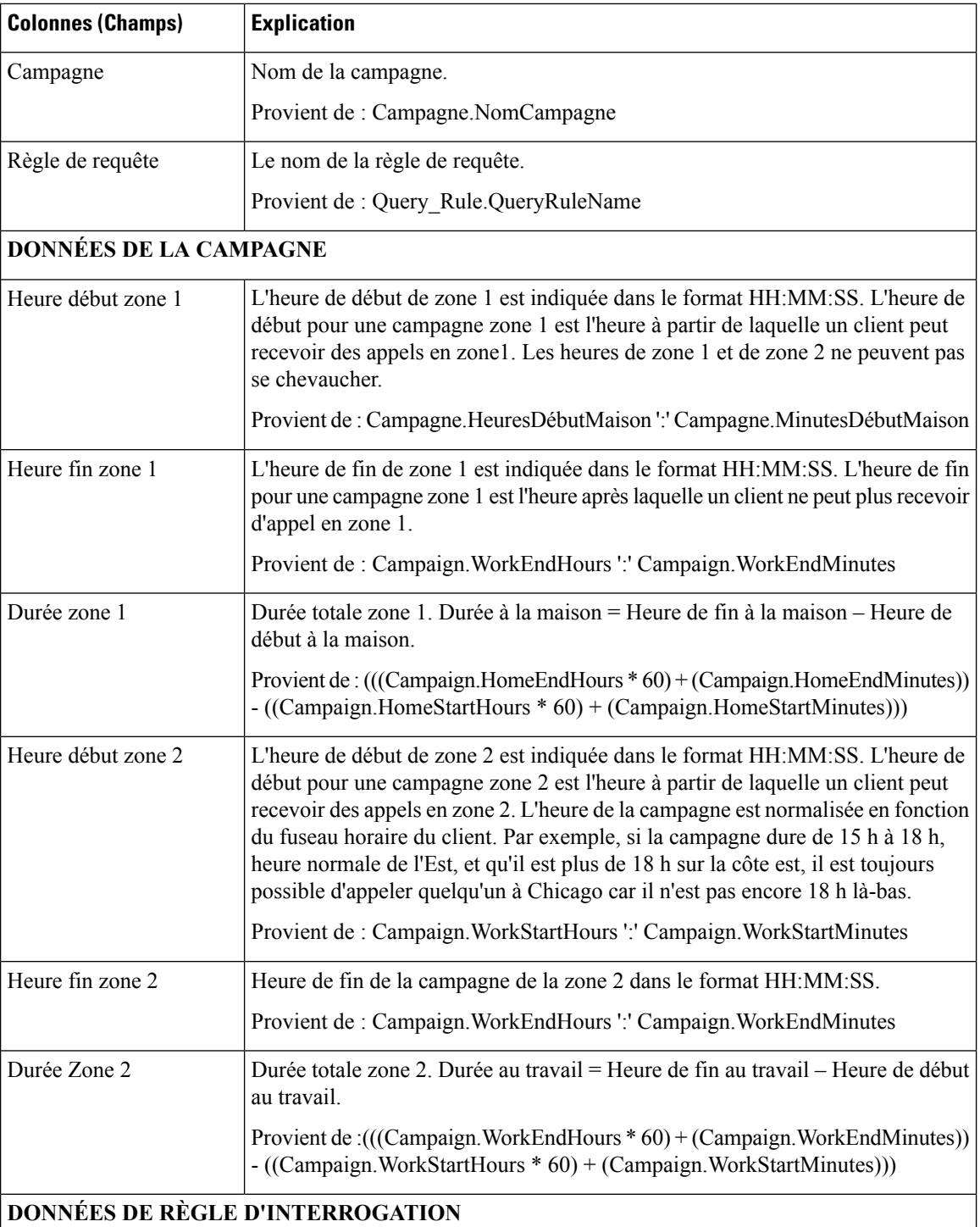

 $\mathsf{l}$ 

 $\mathbf l$ 

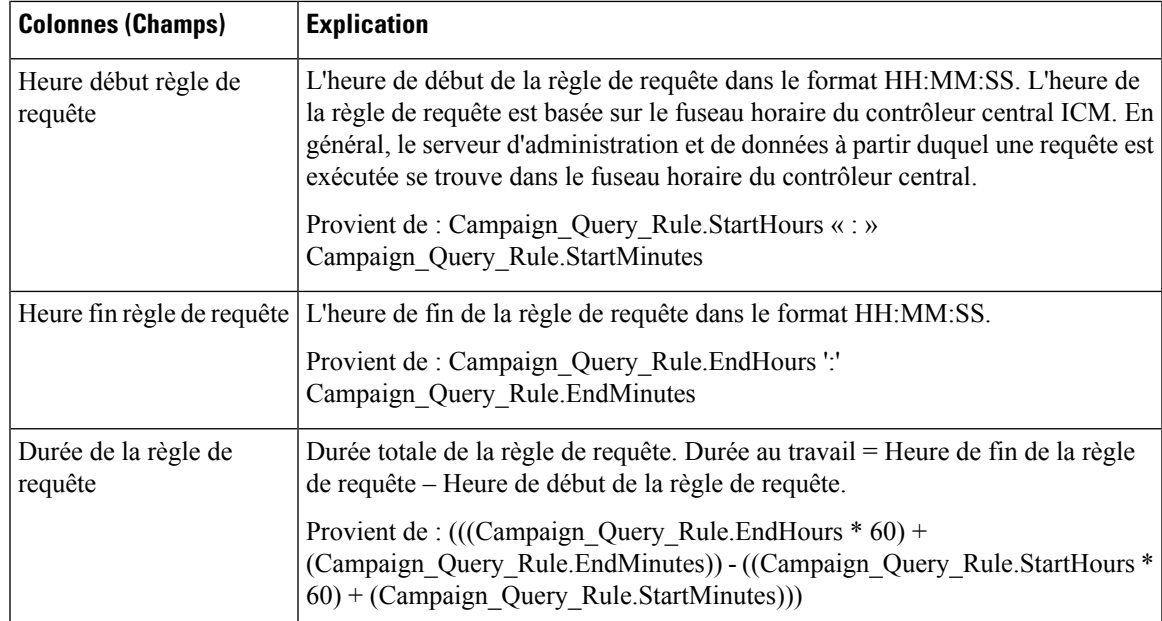

I

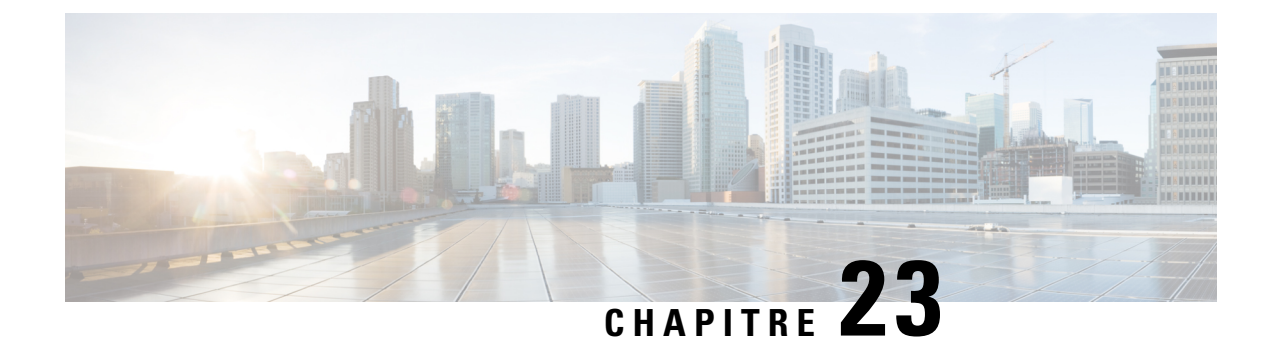

# **Modèles de rapports de données en temps réel**

- [Modèles](#page-334-0) de rapports de données en temps réel, à la page 317
- [Basculement](#page-335-0) des données en direct, à la page 318
- [Agent,](#page-335-1) à la page 318
- [Historique](#page-341-0) des appels récents, à la page 324
- [Historique](#page-345-0) des états récents, à la page 328
- Groupe de [compétences](#page-347-0) de l'agent, à la page 330
- File d'attente de [précision,](#page-352-0) à la page 335
- Groupe de [compétences,](#page-362-0) à la page 345

## <span id="page-334-0"></span>**Modèles de rapports de données en temps réel**

Les données des rapports de données en direct proviennent d'un système de traitement de flux qui diffuse en continu des données vers les clients de création de rapports, afin que les rapports puissent être mis à jour au fur et à mesure que les événements se produisent.

Les données en direct traitent en continu les événements d'agent et d'appel en provenance de la passerelle périphérique et du routeur, et les publie directement dans Unified Intelligence Center. Les données en direct diffusent en continu uniquement les données modifiées vers les clients de création de rapports, sans délai supplémentaire induit par des opérations d'écriture et de lecture dans la base de données. Les valeurs d'état individuelles, telles que les états d'agent, sont actualisées lors de leur affichage. D'autres, telles que les appels en file d'attente, sont actualisées toutes les 3 secondes environ.

Les rapports de données en temps réel sont également présentés dans une visionneuse de rapports améliorée, qui fournit des fonctionnalités d'utilisation de rapports supplémentaires, telles que les suivantes :

- Ajout ou suppression de colonnes dans la vue de la grille à l'aide d'une interface utilisateur de case à cocher
- Activation et désactivation de l'actualisation automatique pour afficher un instantané de l'activité système sans mises à jour
- Activation et désactivation de l'option Afficher les seuils uniquement. Lorsque cette case est cochée, seules les données configurées avec des valeurs de seuil sont affichées dans le rapport.

## <span id="page-335-0"></span>**Basculement des données en direct**

Les rapports de données en direct peuvent s'afficher sous forme de gadgets dans le bureau Cisco Finesse et dans la visionneuse de rapports d'Unified Intelligence Center. Le basculement des données en direct a lieu lorsque l'un des événements suivants échoue :

- Live Data Socket.IO Service
- Connectivité réseau
- Service Web de données en direct
- Service de création de rapports Intelligence Center
- Service NGINX de données en direct

Le message « Les données en direct ne sont pas disponibles après des tentatives répétées. « Tentative en cours » s'affiche lors du basculement lorsque le gadget et la visionneuse de rapports ne peuvent pas se connecter aux serveurs de données en direct principal et secondaire. Le gadget et Unified Intelligence Center continuent à réessayer jusqu'à ce qu'ils se connectent à l'un des serveurs et récupèrent des mises à jour des rapports.

## <span id="page-335-1"></span>**Agent**

Ce rapport contient un tableau qui présente, pour chacun des agents sélectionnés, le groupe des compétences actif actuel, l'état et la direction des appels des domaines de routage de support auxquels l'agent est connecté.

**Source des données :** ce rapport affiche les attributs publiées par le Système d'information sur les données en direct, qui traite en continu les événements du routeur et de la passerelle d'agent périphérique. Le système de données en direct met à jour les attributs individuels du rapport au fur et à mesure que les événements se produisent.

**Vues :** ce rapport comporte les vues de grille suivantes :

- Agent
- Tous les champs de noms de l'agent

Sélectionnez la vue que vous souhaitez afficher dans la liste déroulante située dans le coin supérieur gauche.

**Groupement :** le groupement n'est pas pris en charge par les rapports de données en direct.

### **Vue de l'agent**

#### **Champs actuels de la vue de l'agent**

Les champs actuels sont ceux qui s'affichent par défaut dans un rapport généré à partir du modèle de stock.

Les champs par défaut sont répertoriés dans le tableau ci-dessous dans l'ordre (de gauche à droite) dans lequel ils s'affichent dans le modèle de stock.

 $\mathbf l$ 

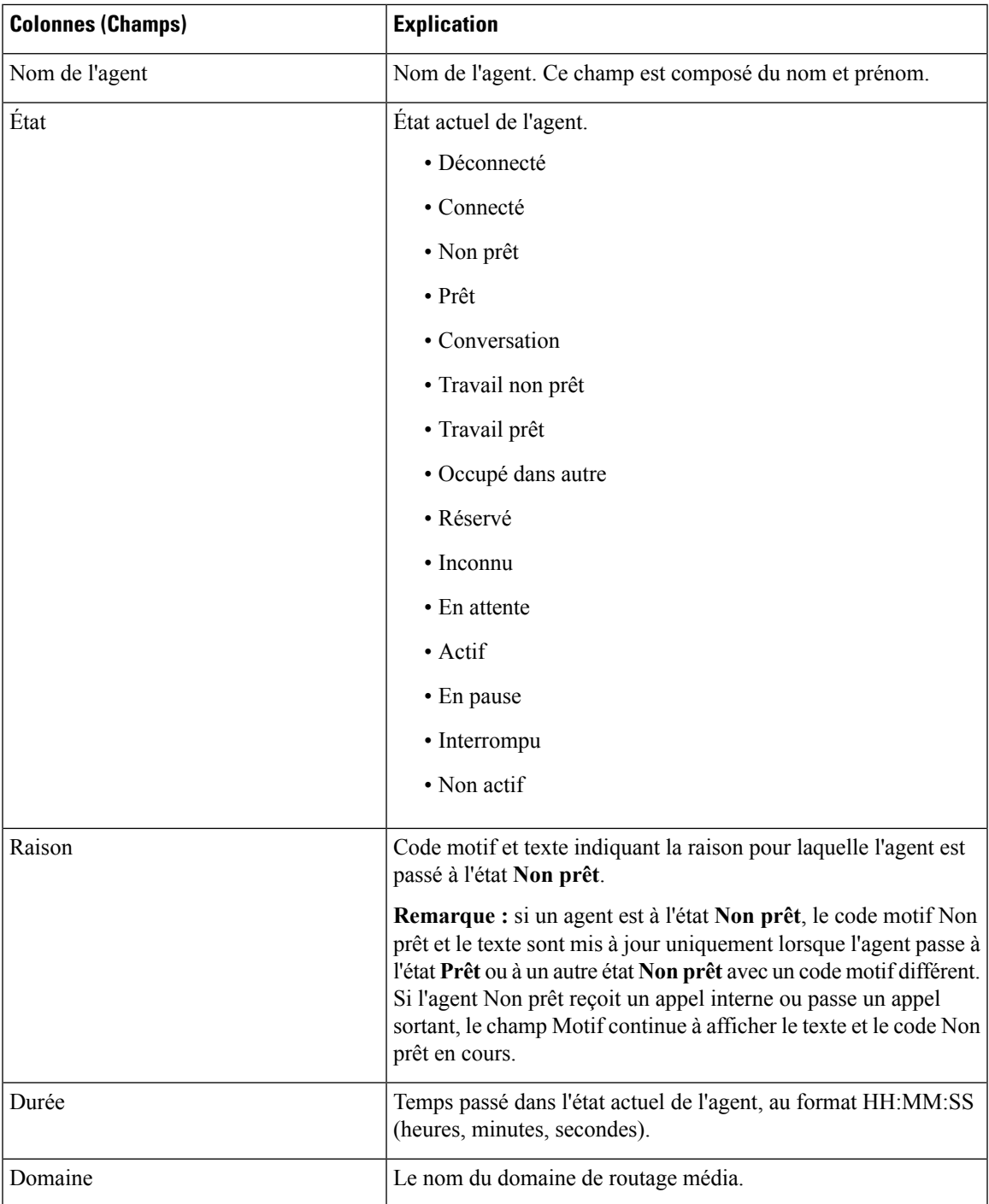

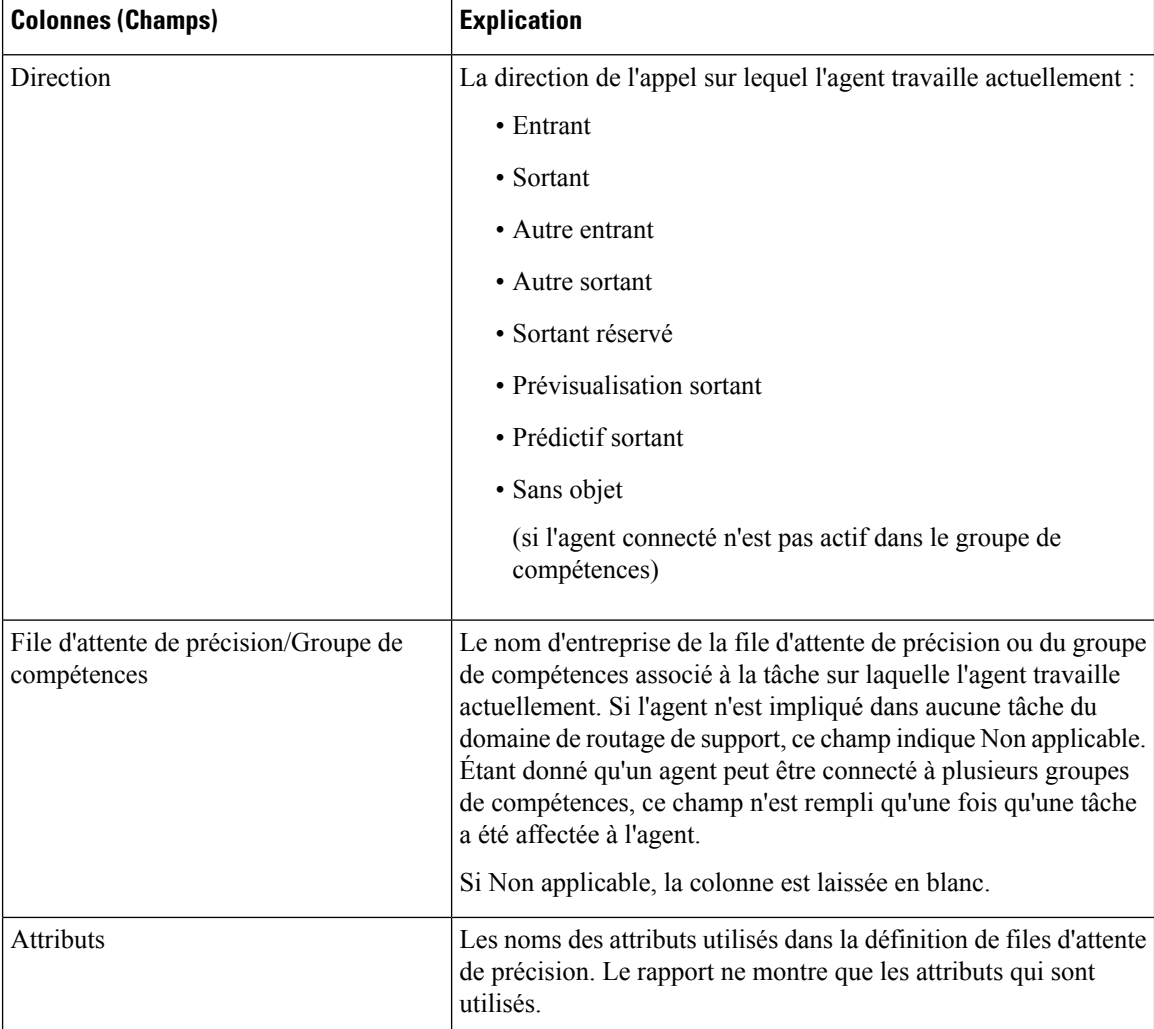

## **Champs actuels du rapport des données en direct d'agent**

**Champs disponibles** ce sont des champs qui sont visibles dans la vue Tous les champs. Vous pouvez utiliser l'outil de sélection de colonne pour ajouter ou supprimer des champs du rapport.

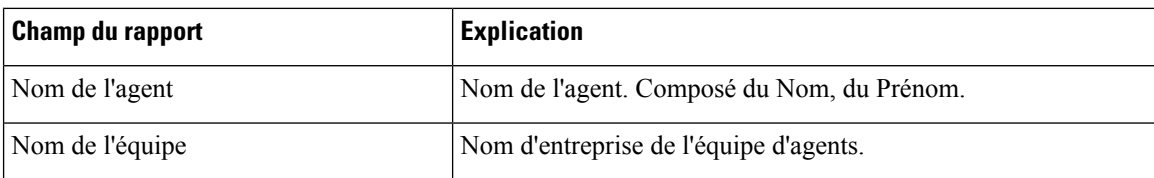

 $\overline{\phantom{a}}$ 

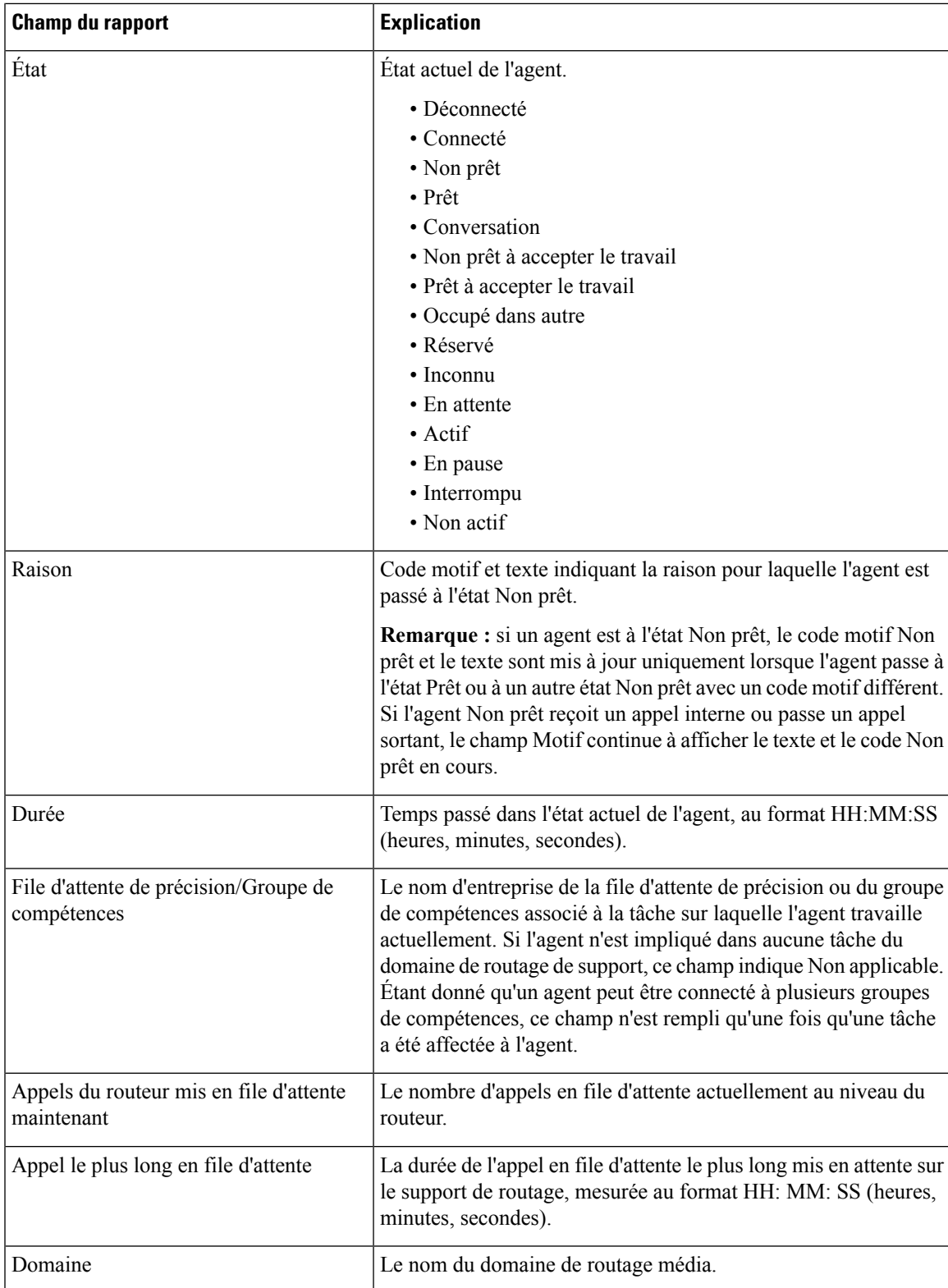

I

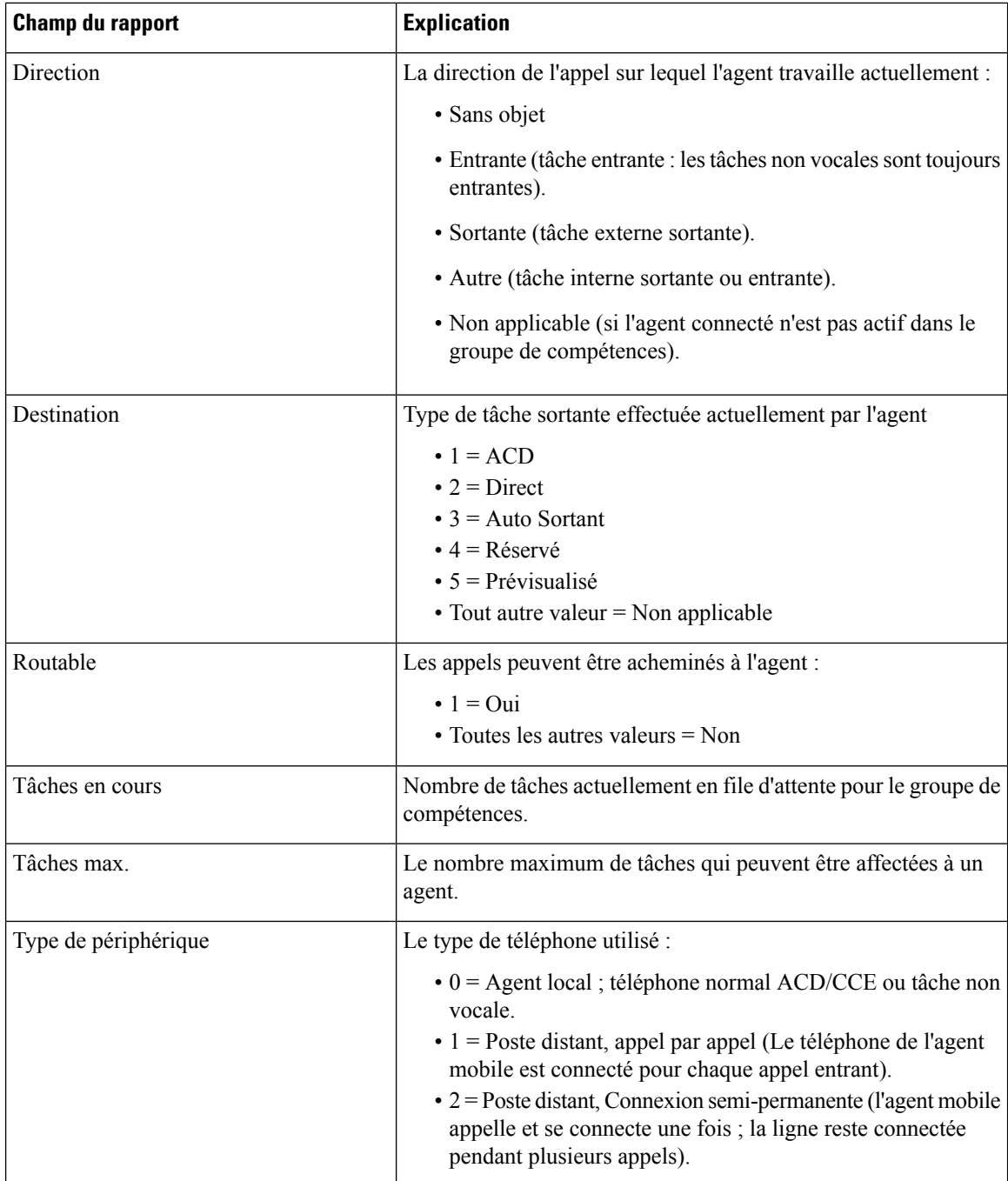

I

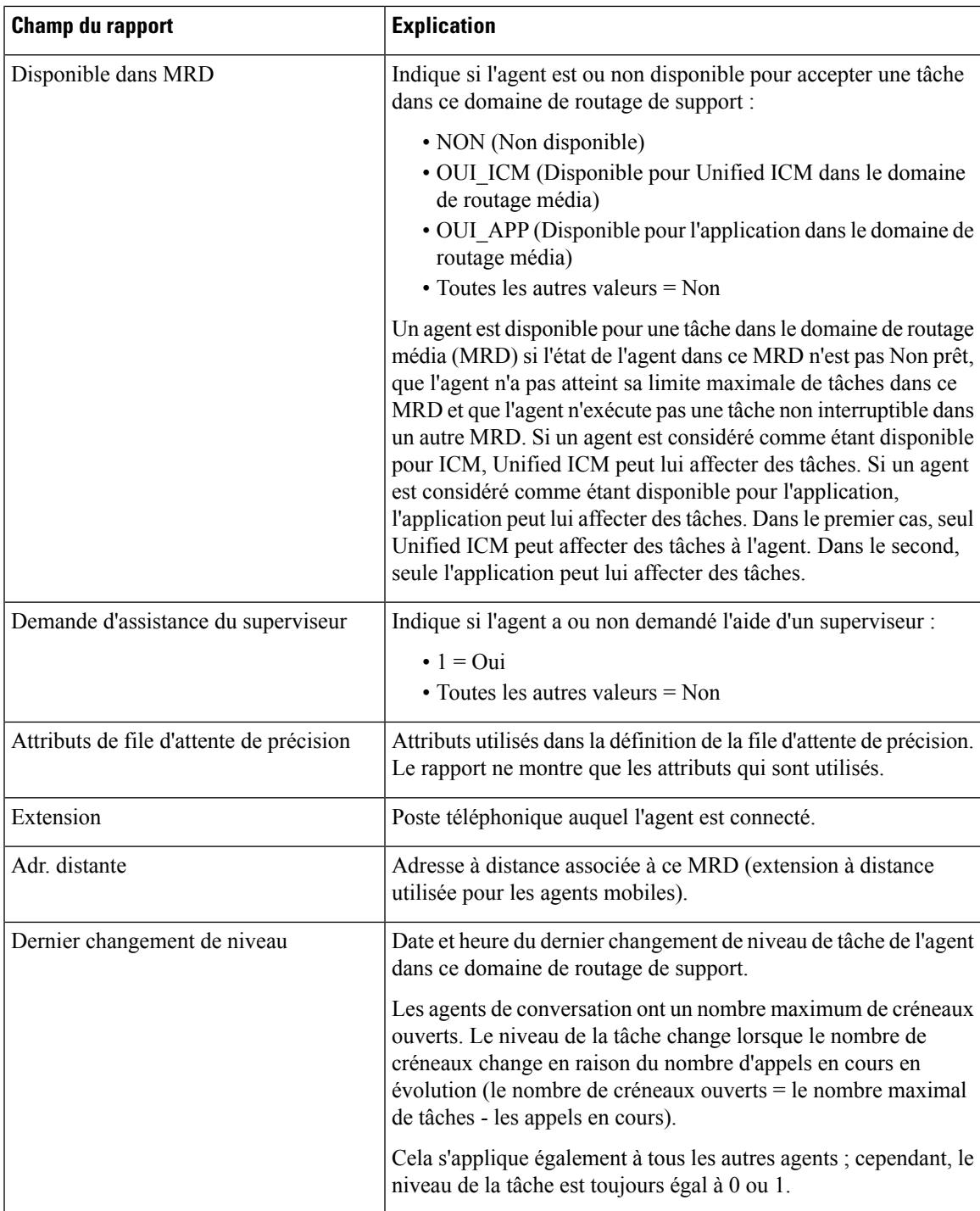

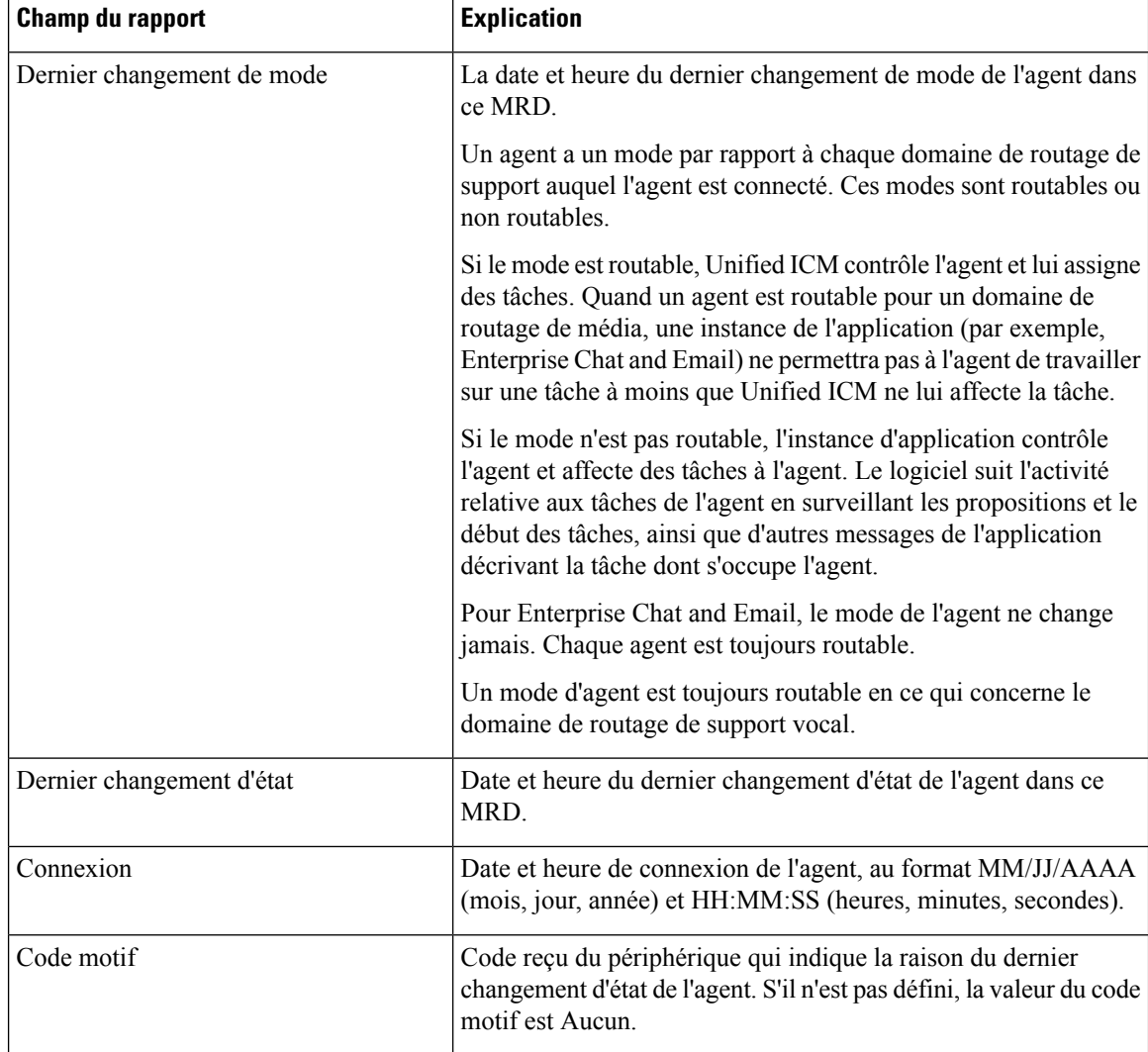

# <span id="page-341-0"></span>**Historique des appels récents**

Ce rapport présente des tableaux qui présentent l'historique des appels des agents sélectionnés. Des informations détaillées comprenant le type d'appel, le numéro, la répartition des appels, le motif de post-appel, la file d'attente, l'heure de début et la durée sont affichées.

**Source des données :** ce rapport affiche les attributs publiés par le Système d'information sur les données en direct, qui traite en continu les événements du routeur et de la passerelle d'agent périphérique. Le système de création de rapport de données en direct met à jour les attributs individuels du rapport au fur et à mesure que les événements se produisent.

**Vues :** ce rapport comporte les vues de grille suivantes :

- Historique des appels récents
- Historique des appels récents Tous les champs
- Historique des appels récents de l'agent

Ш

**Groupement** : le groupement n'est pas pris en charge par les rapports de données en direct.

#### **Remarque :**

- Dans l'historique des appels récents, le nombre maximal d'entrées pour une session de connexion d'agent est de 300. Si le nombre maximal d'entrées dépasse cette limite, seules les 300 dernières entrées sont conservées.
- Une fois que l'agent se déconnecte, toutes les entrées sont supprimées.

### **Vue Historique des appels récents**

#### **Champs actuels de la vue de l'historique des appels récents**

Les champs actuels sont ceux qui s'affichent par défaut dans un rapport généré à partir du modèle de stock.

Les champs par défaut sont répertoriés dans le tableau ci-dessous dans l'ordre (de gauche à droite) dans lequel ils s'affichent dans le modèle de stock.

La vue **Historique des appels récents** fournit un flux de données en direct qui peut être consulté sur les gadgets du bureau Cisco Finesse. Cette vue est visible dans la visionneuse de rapports Unified Intelligence Center, mais est uniquement par les utilisateurs de Cisco Finesse.

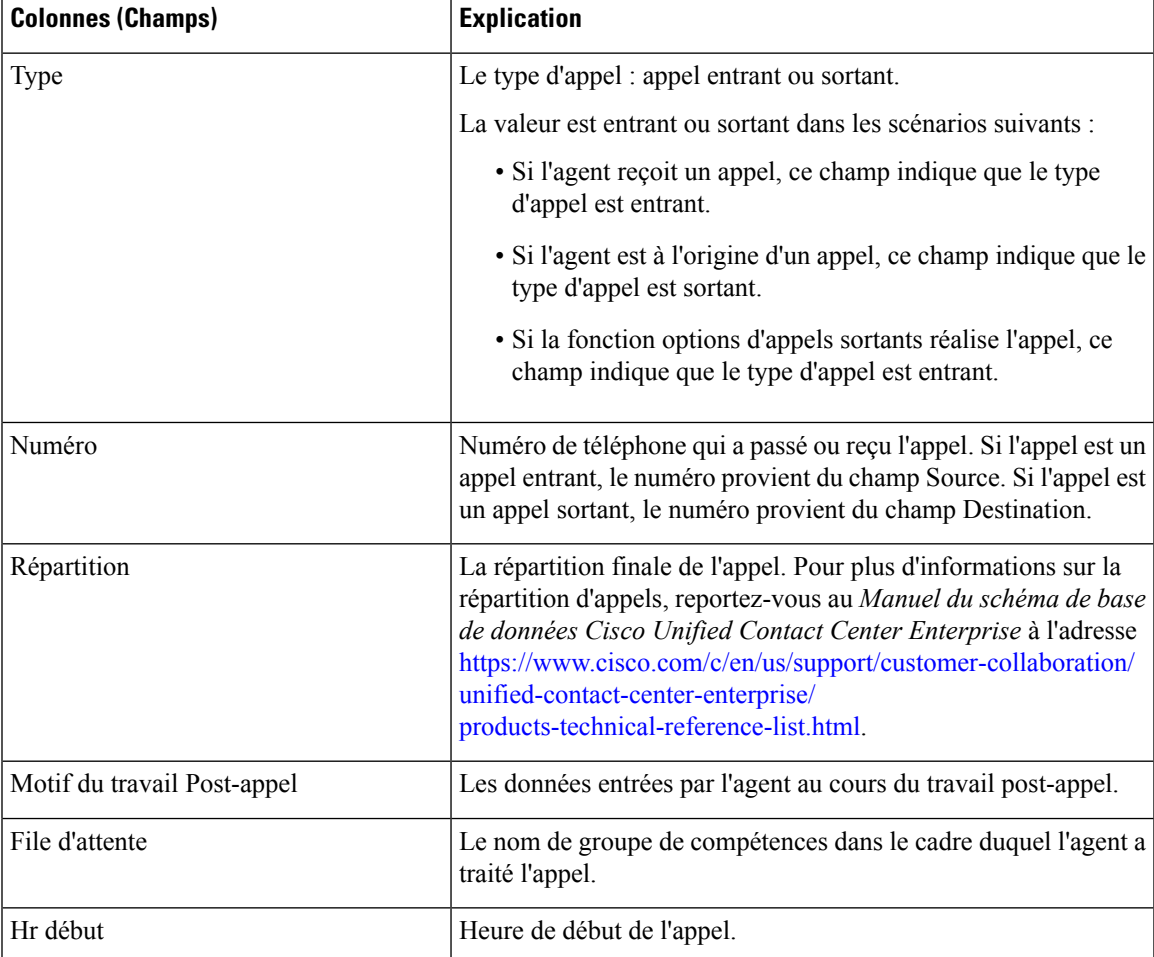

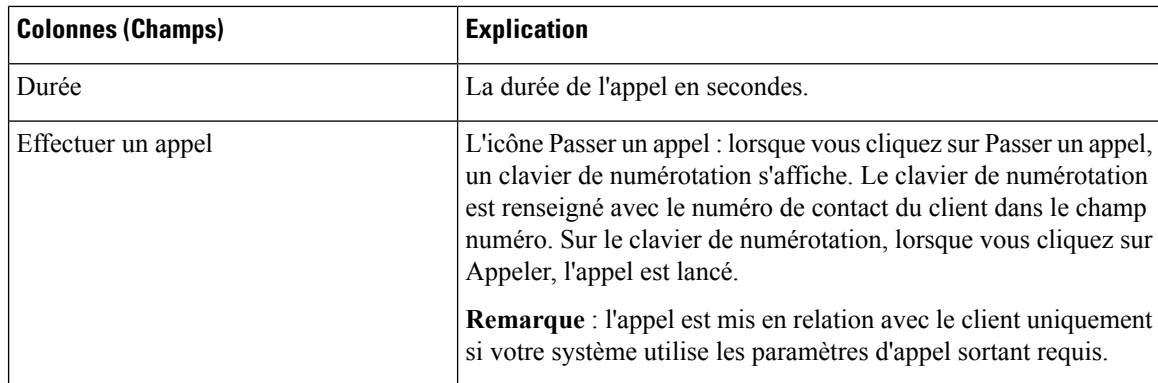

### **Historique des appels récents Tous les champs**

### **Champs actuels de la vue Tous champs de l'historique des appels récents**

Les champs actuels sont ceux qui s'affichent par défaut dans un rapport généré à partir du modèle de stock.

Les champs par défaut sont répertoriés dans le tableau ci-dessous dans l'ordre (de gauche à droite) dans lequel ils s'affichent dans le modèle de stock.

La vue Tous champs historique des appels récents fournit un flux de données en direct qui peut être consulté sur les gadgets du bureau Cisco Finesse. Cette vue est visible dans la visionneuse de rapports Unified Intelligence Center, mais est uniquement par les utilisateurs de Cisco Finesse.

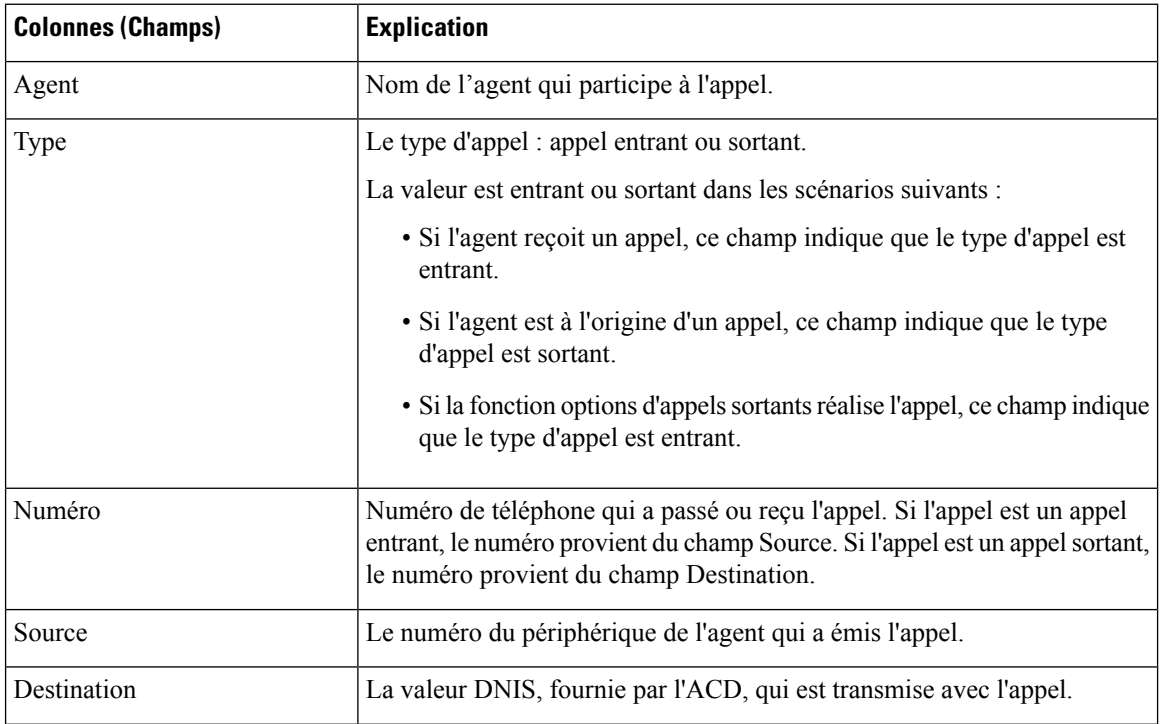

Ш

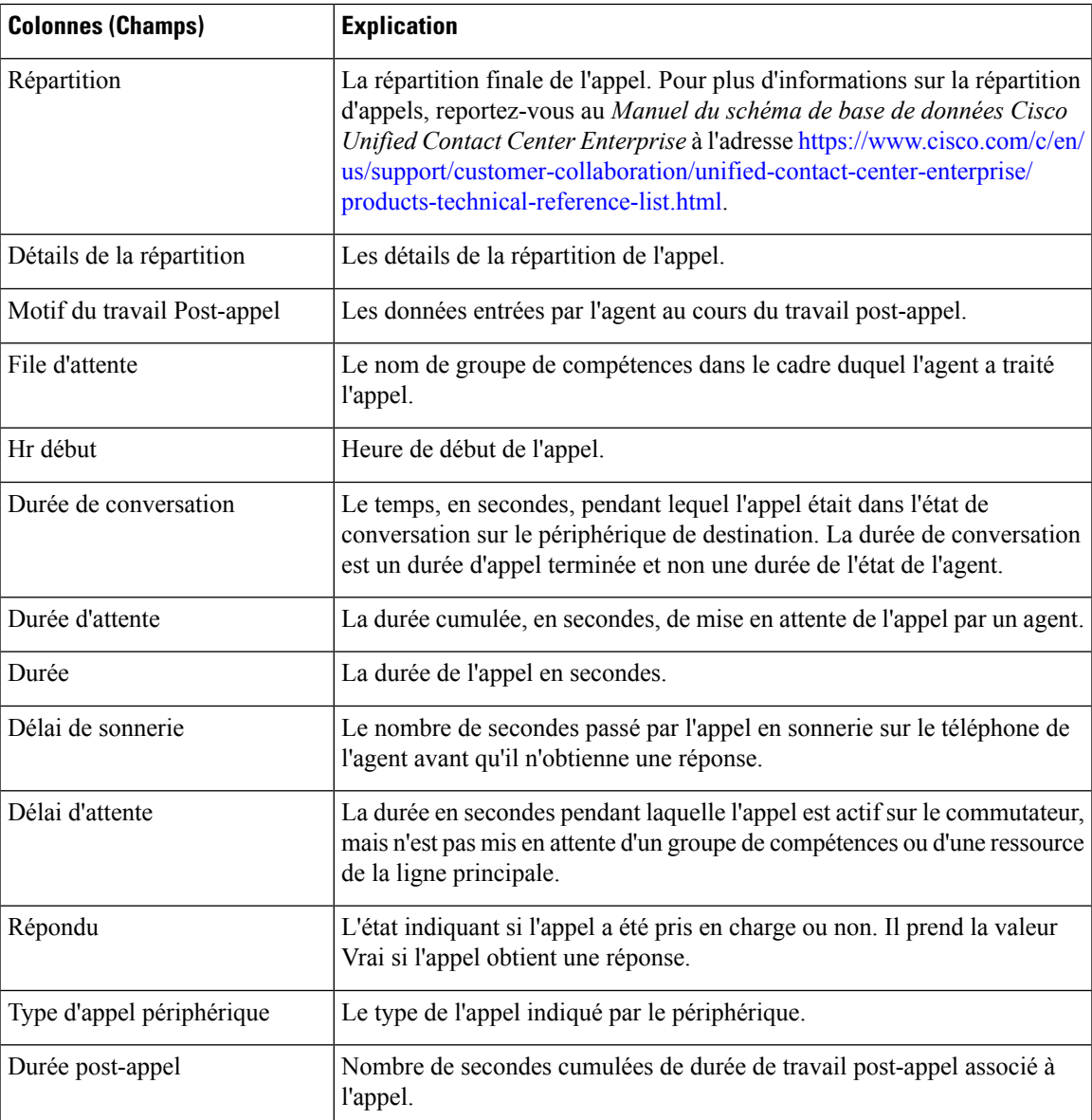

### **Historique des appels récents de l'agent**

### **Champs actuels de la vue de l'historique des appels récents de l'agent**

Les champs actuels sont ceux qui s'affichent par défaut dans un rapport généré à partir du modèle de stock.

Les champs par défaut sont répertoriés dans le tableau ci-dessous dans l'ordre (de gauche à droite) dans lequel ils s'affichent dans le modèle de stock.

La vue **Historique des appels récents de l'agent** fournit un flux de données en direct qui peut être consulté sur les gadgets du bureau Cisco Finesse. Cette vue est visible dans la visionneuse de rapports Unified Intelligence Center, mais est uniquement par les superviseurs sur Cisco Finesse.

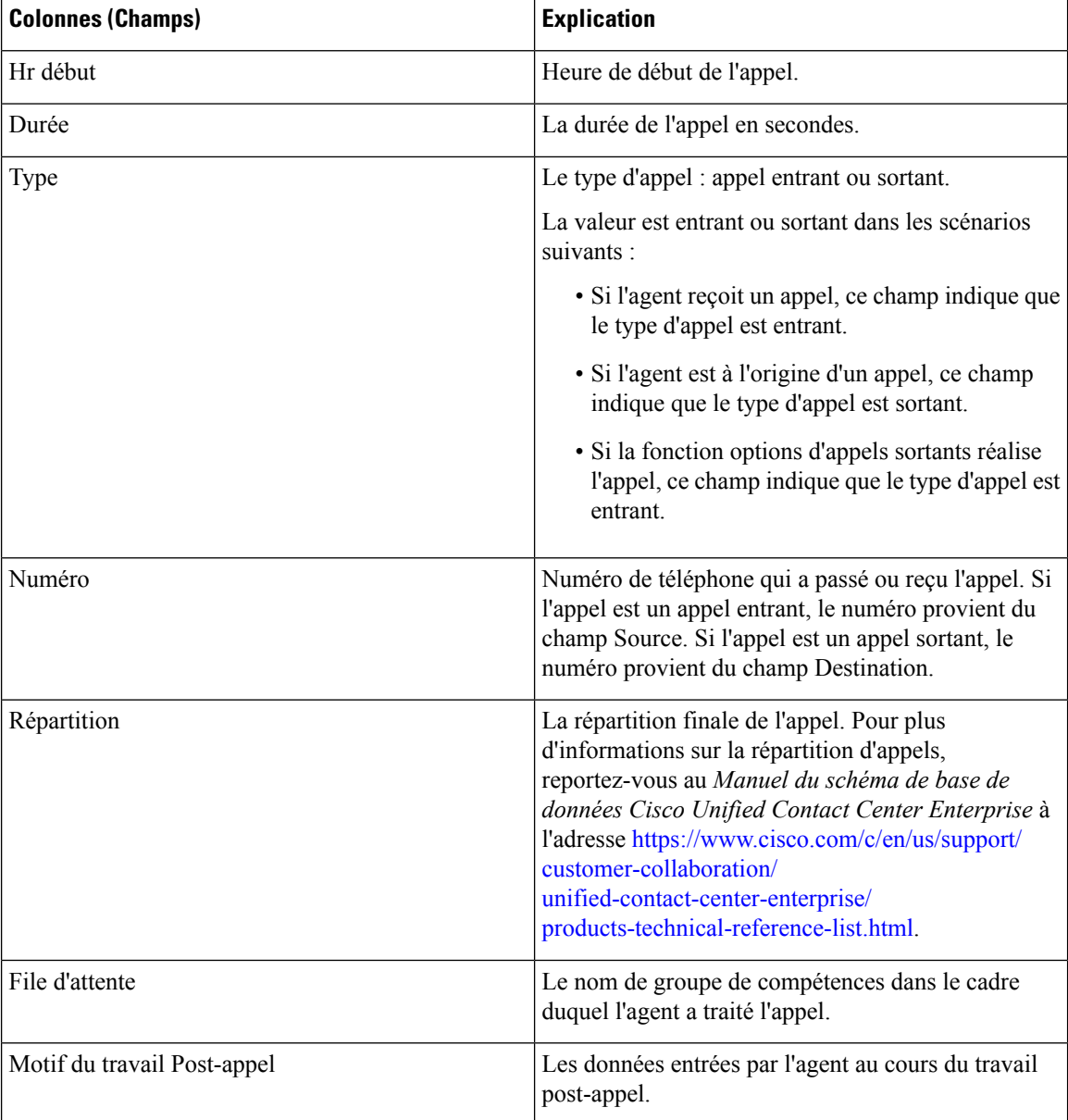

## <span id="page-345-0"></span>**Historique des états récents**

Ce rapport présente des tableaux qui affichent les informations d'historique d'états pour chaque agent. Le rapport des données en direct contient et affiche des informations détaillées sur chaque agent, y compris l'état, le code motif, l'heure de début, la durée.

**Source des données :** ce rapport affiche les attributs publiés par le Système d'information sur les données en direct, qui traite en continu les événements du routeur et de la passerelle d'agent périphérique. Le système de création de rapport de données en direct met à jour les attributs individuels du rapport au fur et à mesure que les événements se produisent.

**Vues :** ce rapport comporte les vues de grille suivantes :

Ш

- Historique des états récents
- Historique de l'état récent Tous les champs

**Groupement** : le groupement n'est pas pris en charge par les rapports de données en direct.

#### **Remarque :**

- Dans l'historique des états récents, le nombre maximal d'entrées pour une session de connexion de l'agent est de 1500. Si le nombre maximal d'entrées dépasse cette limite, seules les 1500 dernières entrées sont conservées.
- Une fois que l'agent se déconnecte, toutes les entrées sont supprimées.

### **Vue Historique des états récents**

#### **Champs actuels de la vue de l'état de l'historique des états récents**

Les champs actuels sont ceux qui s'affichent par défaut dans un rapport généré à partir du modèle de stock.

Les champs par défaut sont répertoriés dans le tableau ci-dessous dans l'ordre (de gauche à droite) dans lequel ils s'affichent dans le modèle de stock.

La vue **Historiquedes états récents** fournit un flux de données en direct qui peut être consulté sur les gadgets du bureau Cisco Finesse. Cette vue est visible dans la visionneuse de rapports Unified Intelligence Center, mais est uniquement par les utilisateurs de Cisco Finesse.

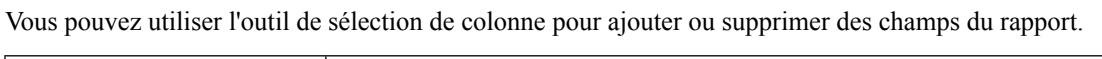

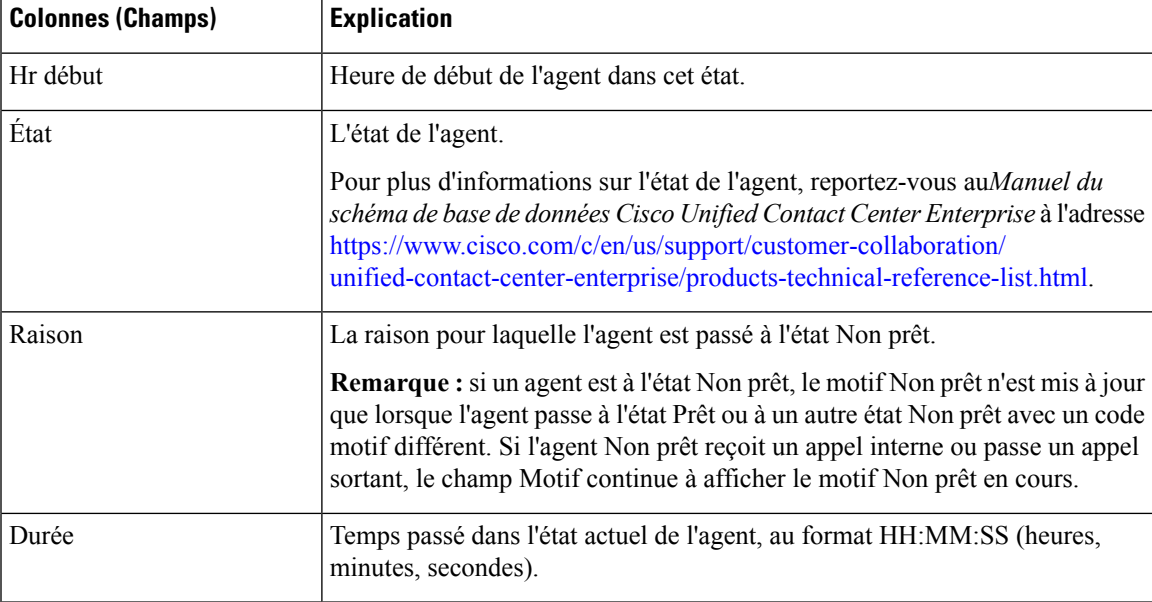

### **Historique de l'état récent Tous les champs**

### **Champs actuels de la vue Tous champs de l'historique des états récents**

Les champs actuels sont ceux qui s'affichent par défaut dans un rapport généré à partir du modèle de stock.

Les champs par défaut sont répertoriés dans le tableau ci-dessous dans l'ordre (de gauche à droite) dans lequel ils s'affichent dans le modèle de stock.

La vue **Tous champs de l'historique des états récents** fournit un flux de données en direct qui peut être consulté sur les gadgets du bureau Cisco Finesse. Cette vue est visible dans la visionneuse de rapports Unified Intelligence Center, mais est uniquement par les utilisateurs de Cisco Finesse.

Vous pouvez utiliser l'outil de sélection de colonne pour ajouter ou supprimer des champs du rapport.

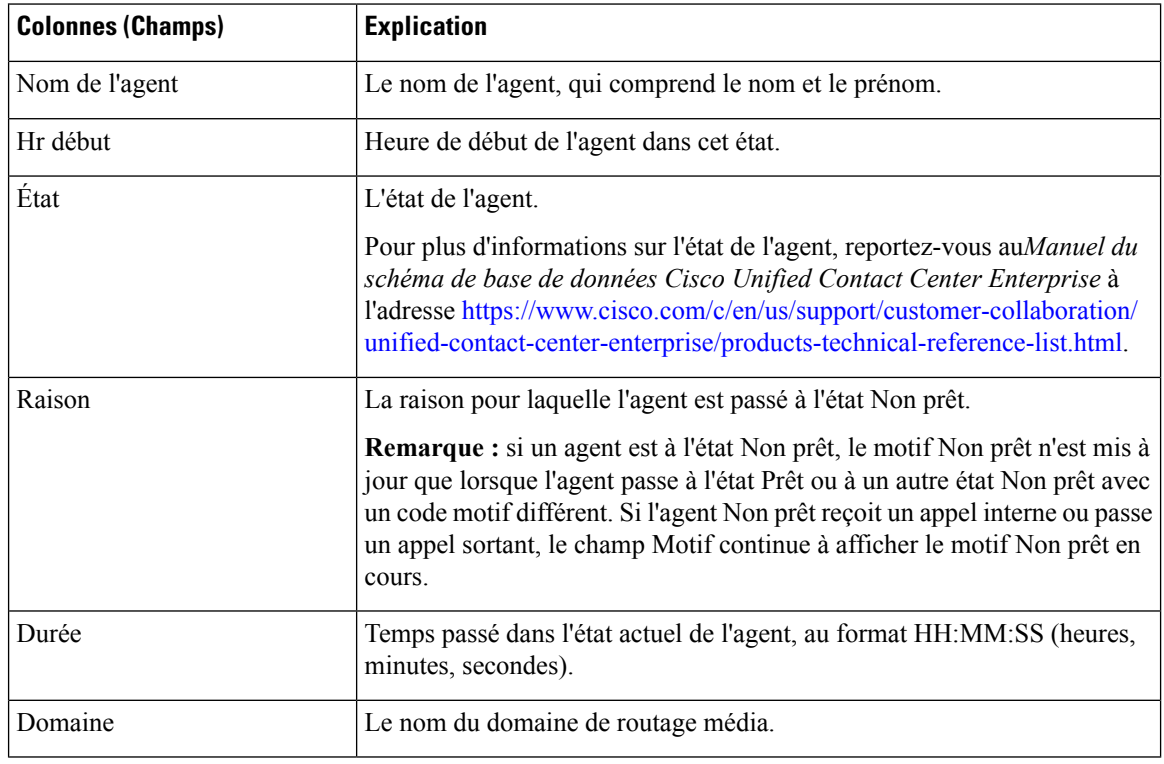

# <span id="page-347-0"></span>**Groupe de compétences de l'agent**

Ce rapport montre toute activité du groupe de compétences pour les agents sélectionnés, montrant le groupe de compétences de chaque agent, son état, et direction de l'appel au sein de chaque groupe de compétences, ainsi que le domaine de routage de support auquel l'agent est connecté.

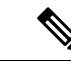

**Remarque**

Dans le cas de la Passerelle périphérique Avaya, seuls les groupes de compétences de base sont affichés dans le rapport de données en direct. Toutes les activités d'agents qui sont effectuées dans des sous- groupes de compétences sont comparées au groupe de compétences de base.

Ш

**Source des données :** ce rapport affiche les attributs publiées par le Système d'information sur les données en direct, qui traite en continu les événements du routeur et de la passerelle d'agent périphérique. Le système de données en direct met à jour les attributs individuels du rapport au fur et à mesure que les événements se produisent.

**Vues :**ce rapport comporte les vues de grille suivantes :

- Groupe de compétences de l'agent
- Rapport de tous les champs relatifs au groupe de compétences d'un agent

Sélectionnez la vue que vous souhaitez afficher dans la liste déroulante située dans le coin supérieur gauche.

**Groupement** : le groupement n'est pas pris en charge par les rapports de données en direct.

### **Vue du groupe de compétences de l'agent**

#### **Champs actuels de la vue du groupe de compétences d'un agent**

Les champs actuels sont ceux qui s'affichent par défaut dans un rapport généré à partir du modèle de stock.

Les champs par défaut sont répertoriés dans le tableau ci-dessous dans l'ordre (de gauche à droite) dans lequel ils s'affichent dans le modèle de stock.

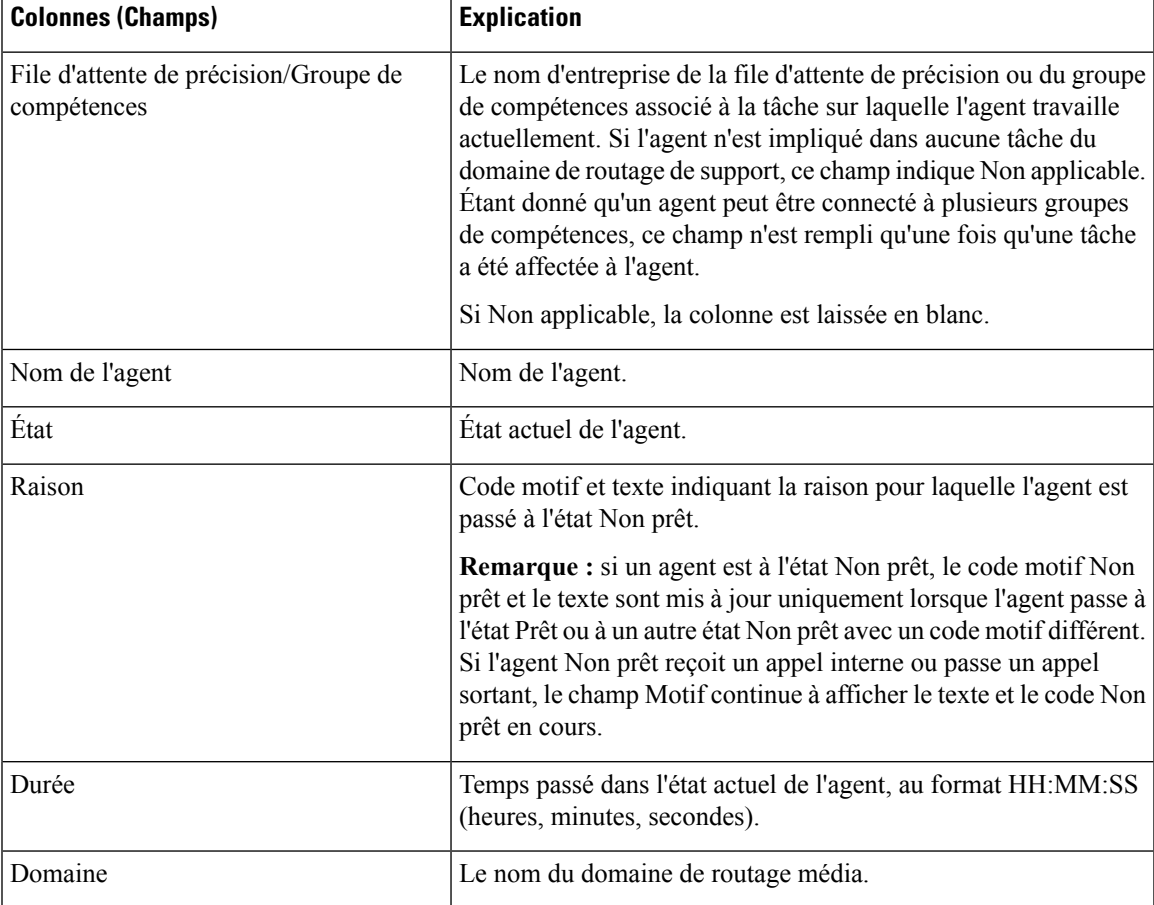

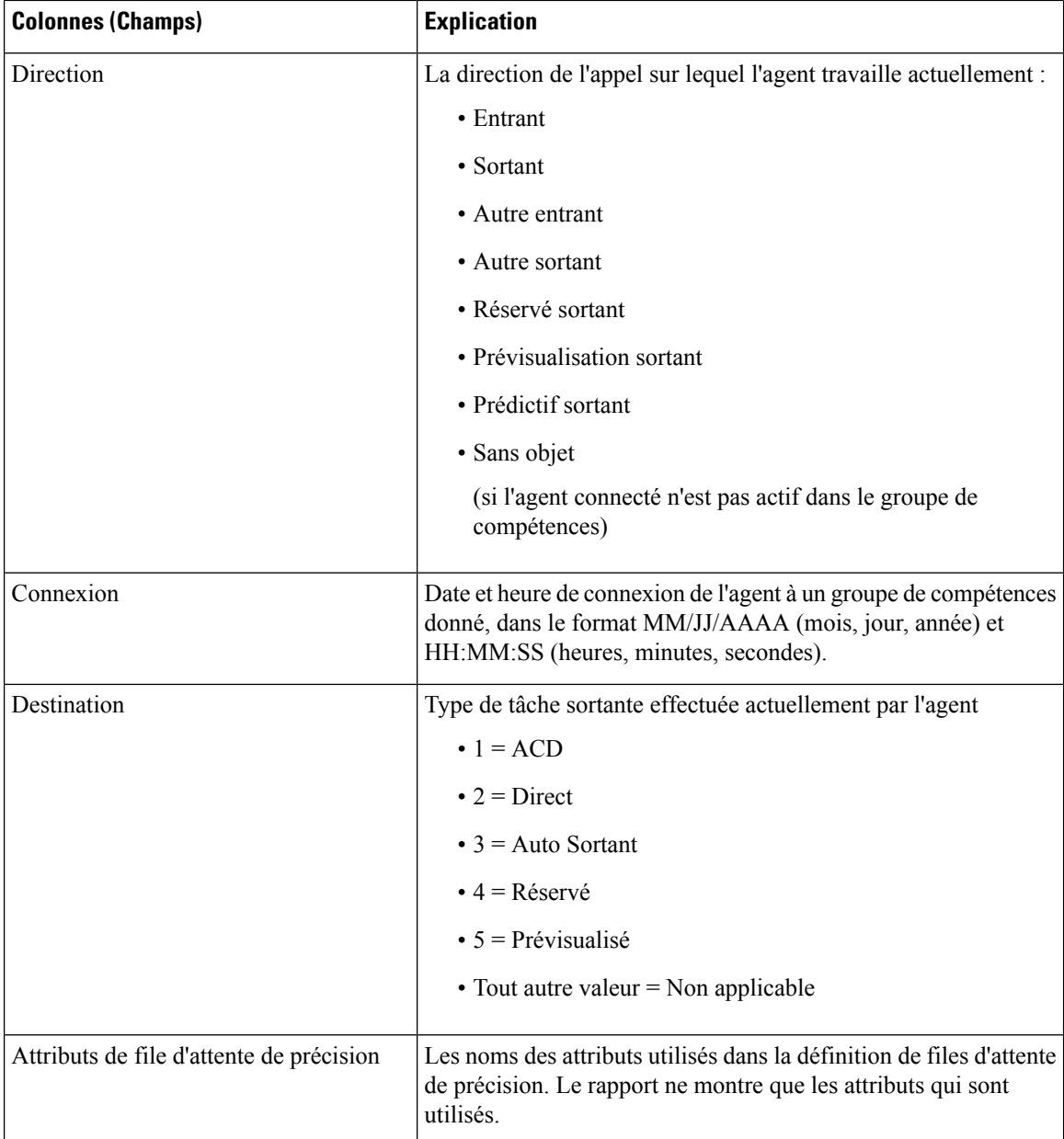

## **Rapport de tous les champs relatifs au groupe de compétences d'un agent**

### **Champs actuels de la vue Tous champs du groupe de compétences d'un agent**

Les champs actuels sont ceux qui s'affichent par défaut dans un rapport généré à partir du modèle de stock.

Cette vue affiche les champs par défaut qui sont les champs visibles dans la vue Tous les champs du groupe de compétences de l'agent. Vous pouvez utiliser l'outil de sélection de colonne pour ajouter ou supprimer des champs du rapport.

 $\mathbf l$ 

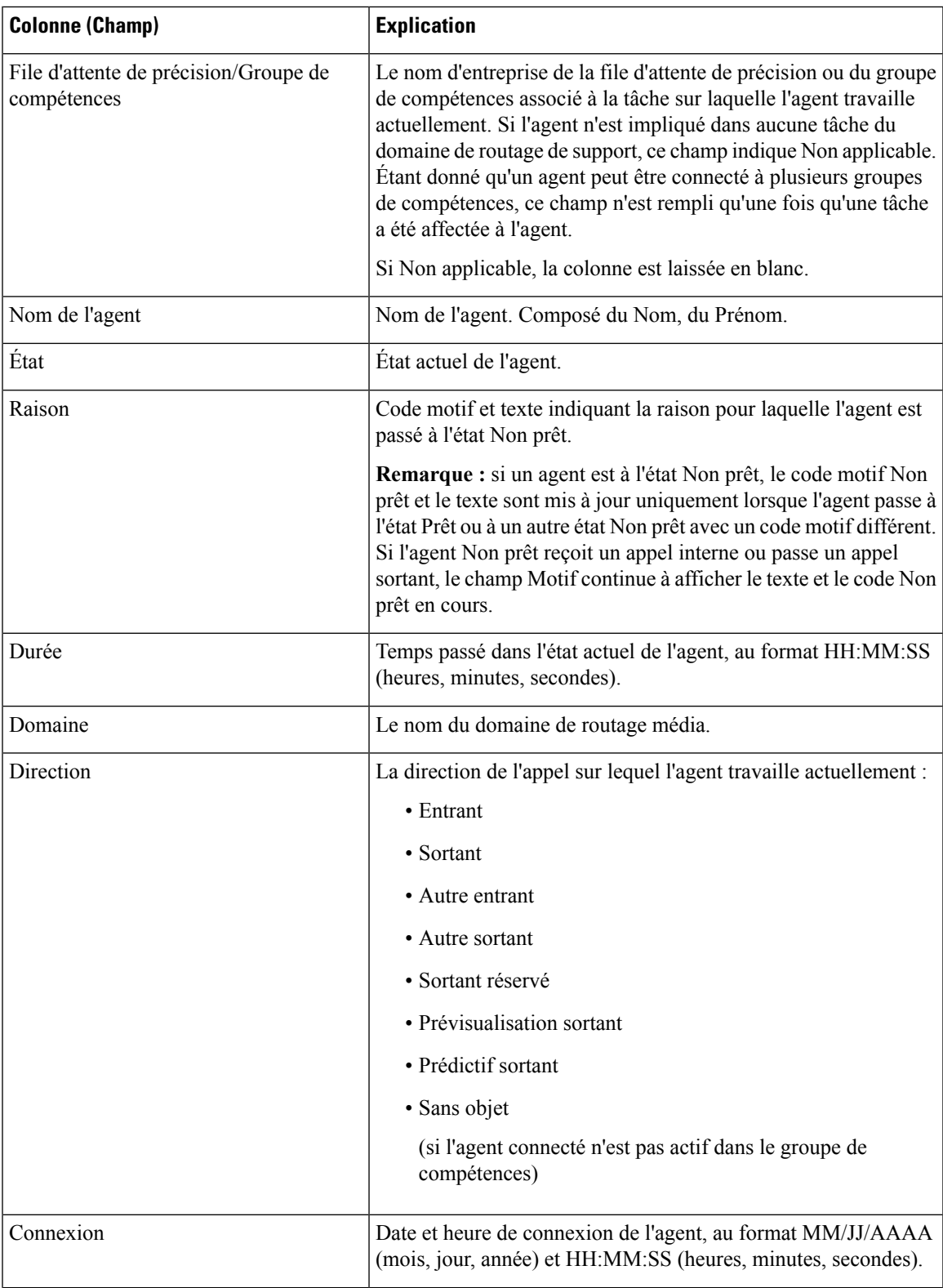

 $\mathbf I$ 

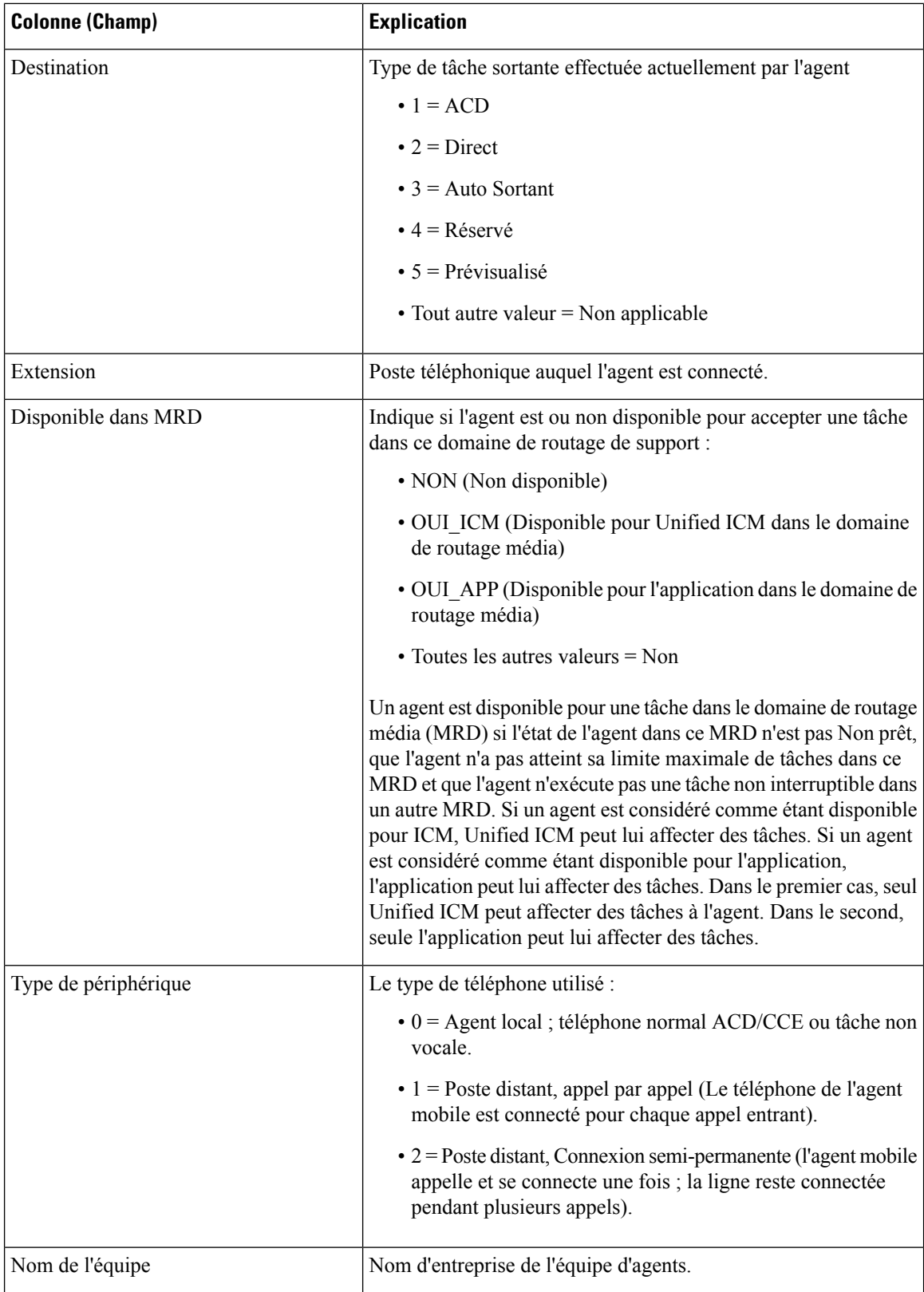

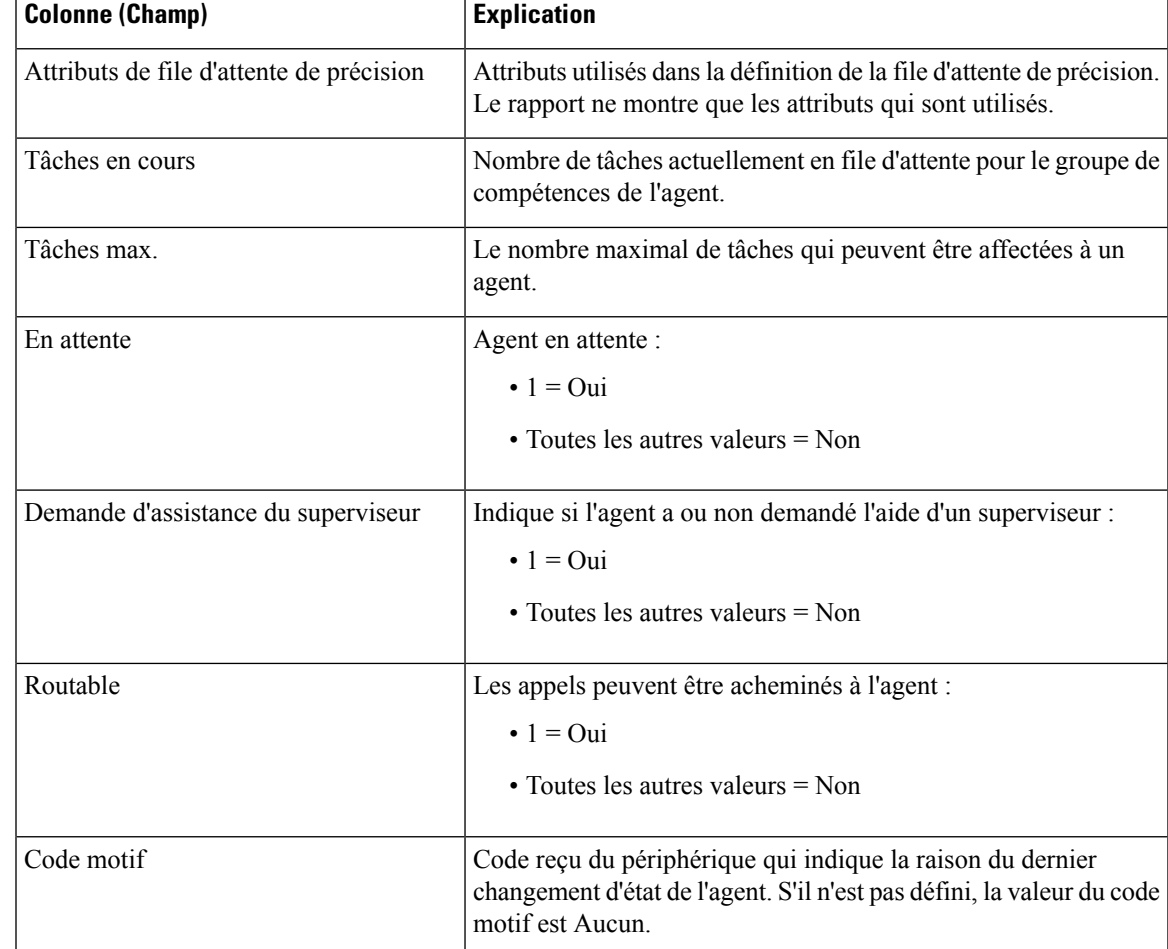

# <span id="page-352-0"></span>**File d'attente de précision**

Ce rapport présente toutes les activités de la file d'attente de précision pour l'ensemble des agents qui y sont connectés.

**Source des données :** ce rapport affiche les attributs publiées par le Système d'information sur les données en direct, qui traite en continu les événements du routeur et de la passerelle d'agent périphérique. Le système de données en direct met à jour les attributs individuels du rapport au fur et à mesure que les événements se produisent.

**Vues :** ce rapport comporte les vues de grille suivantes :

- Vue sur l'utilisation des agents
- Permet d'afficher tous les champs
- Vue par défaut

**Groupement :** le groupement n'est pas pris en charge par les rapports de données en direct.

## **Vue par défaut de la file d'attente de précision**

### **Champs actuels de la vue par défaut de la file d'attente de précision**

Les champs actuels sont ceux qui s'affichent par défaut dans un rapport généré à partir du modèle de stock.

Les champs par défaut sont répertoriés dans le tableau ci-dessous dans l'ordre (de gauche à droite) dans lequel ils s'affichent dans le modèle de stock.

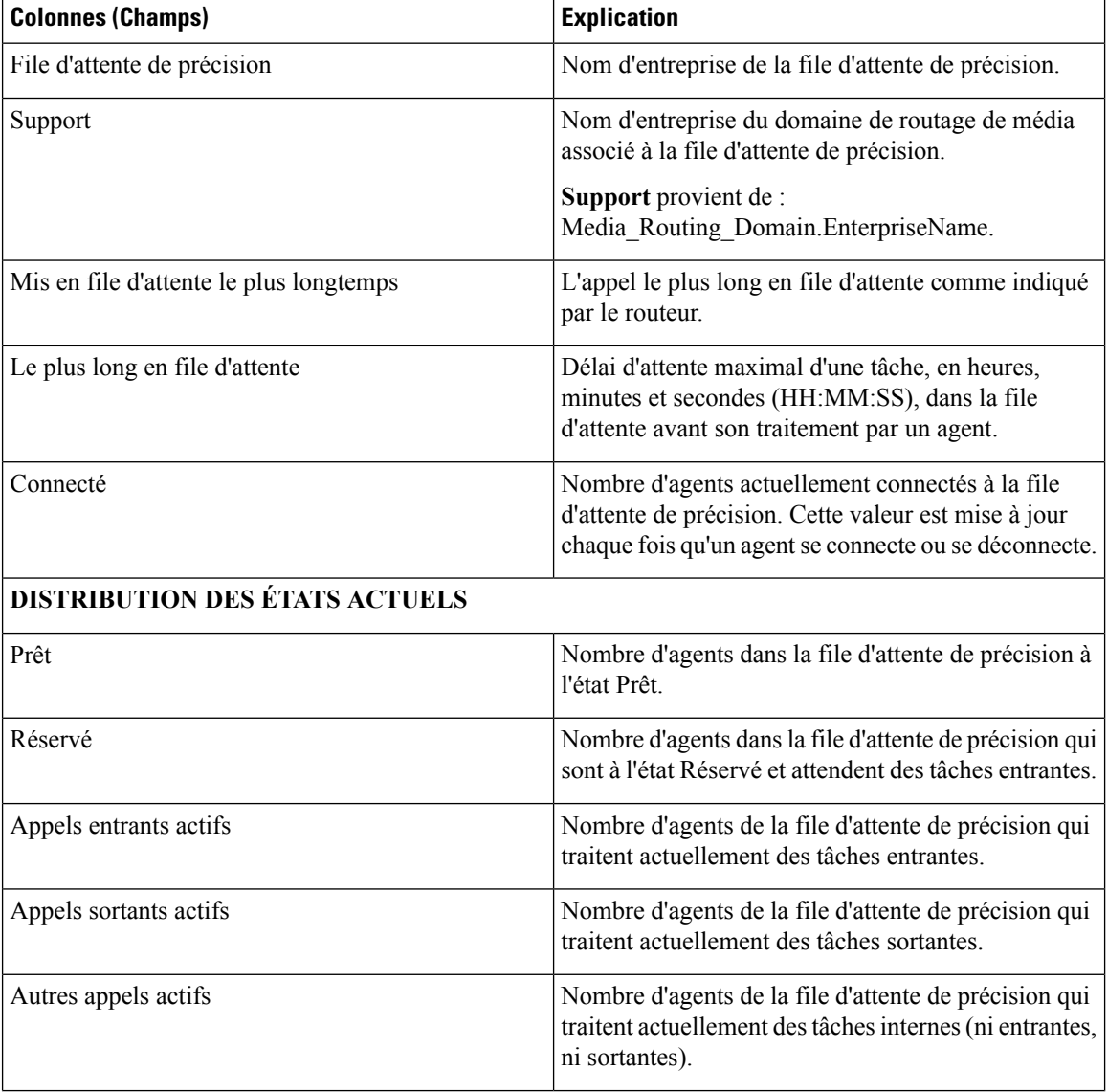

I

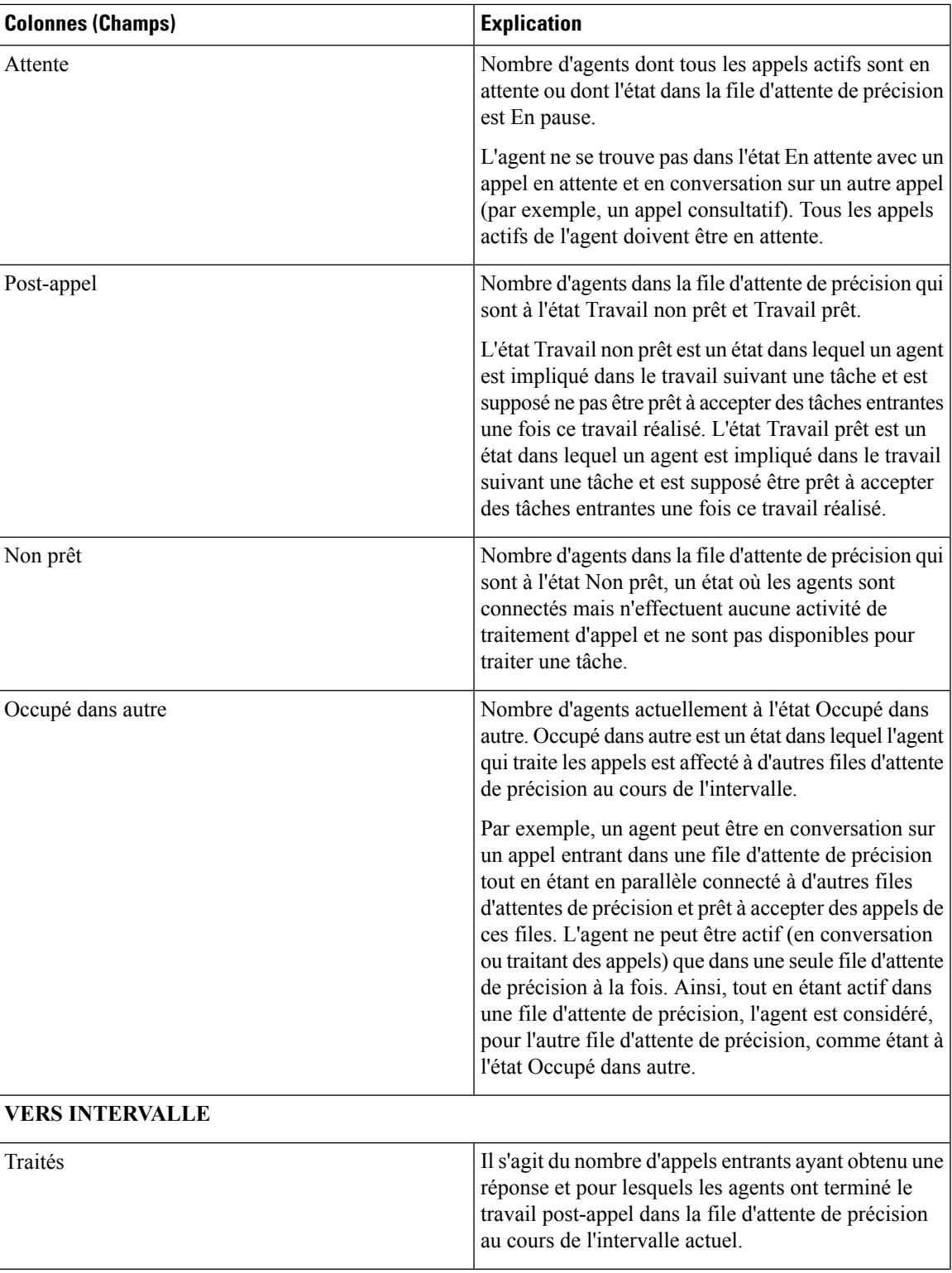

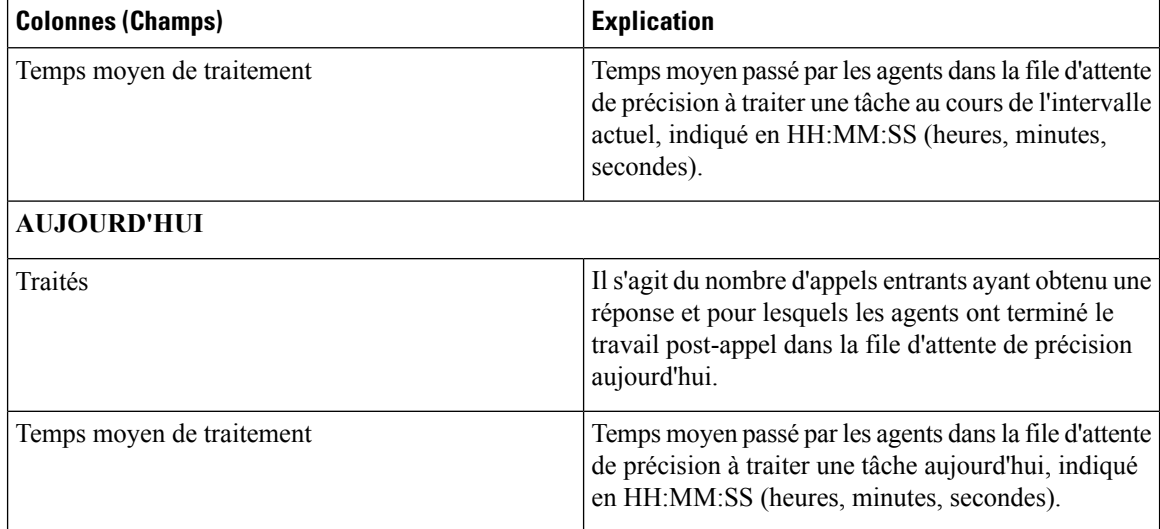

## **Vue de l'utilisation de l'agent de la file d'attente de précision**

### **Champs actuels de la vue par défaut de l'utlisation des agents de la file d'attente de précision**

**La vue de l'utilisation des agents de la file d'attente de précision** contient des champs qui s'affichent par défaut dans un rapport généré à partir du modèle de stock. Les champs sont répertoriés ci-dessous dans l'ordre (de gauche à droite) dans lequel ils s'affichent par défaut dans le modèle de stock.

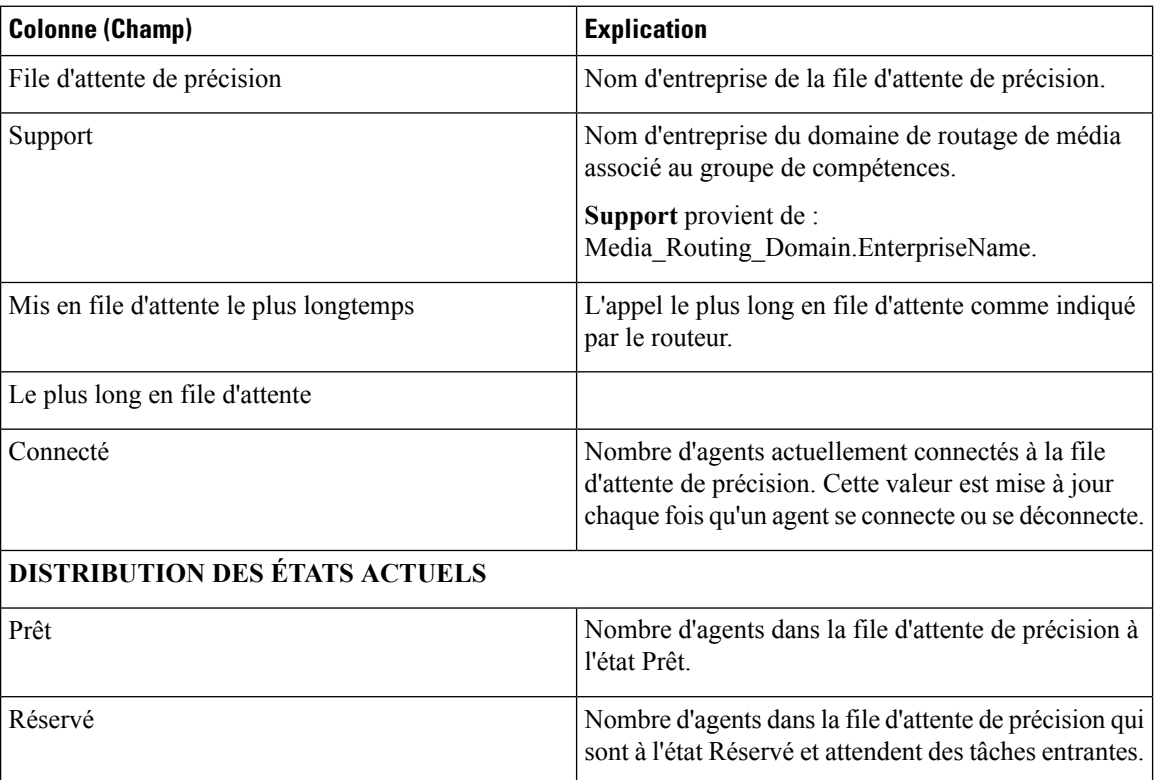

 $\mathbf l$ 

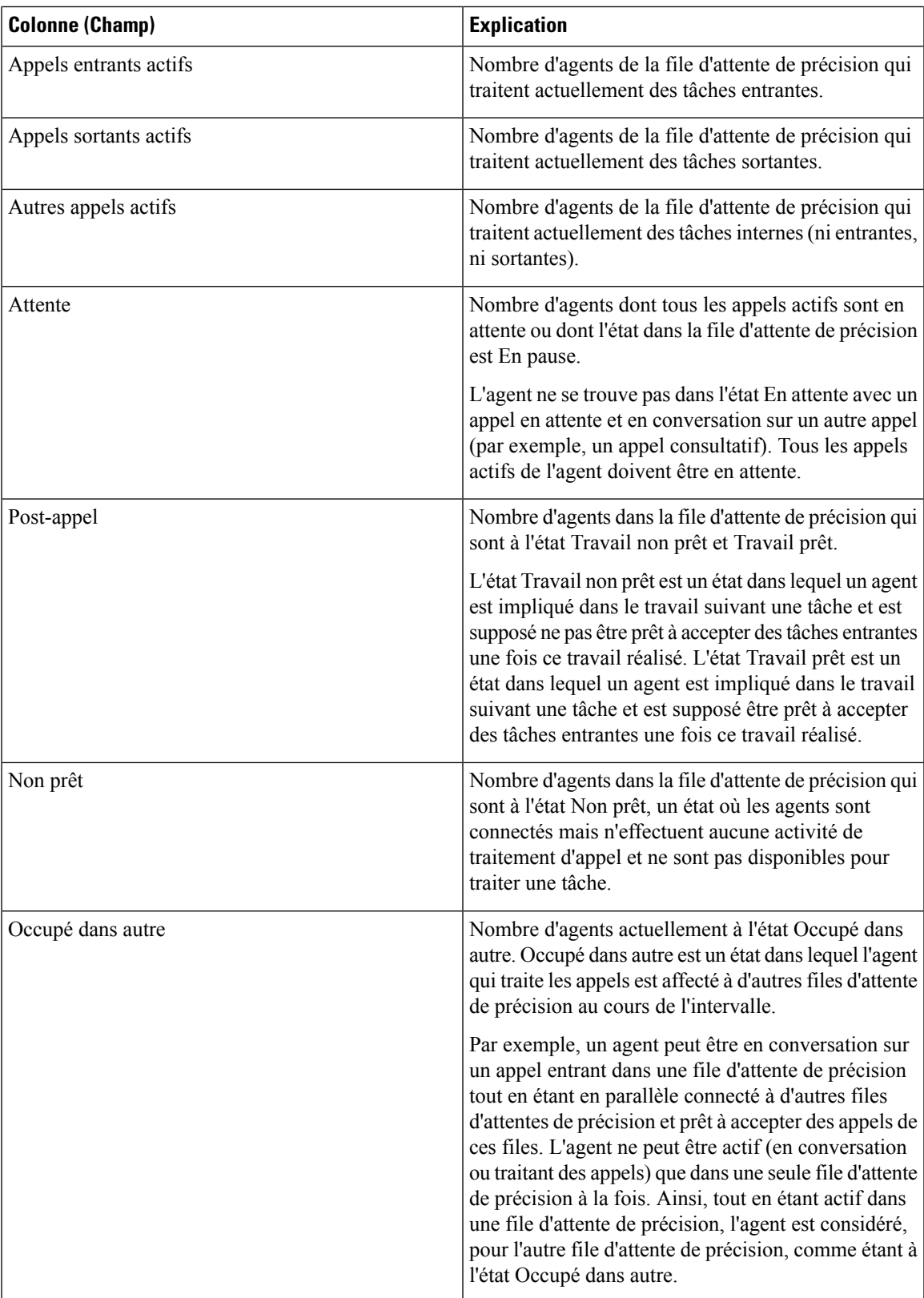

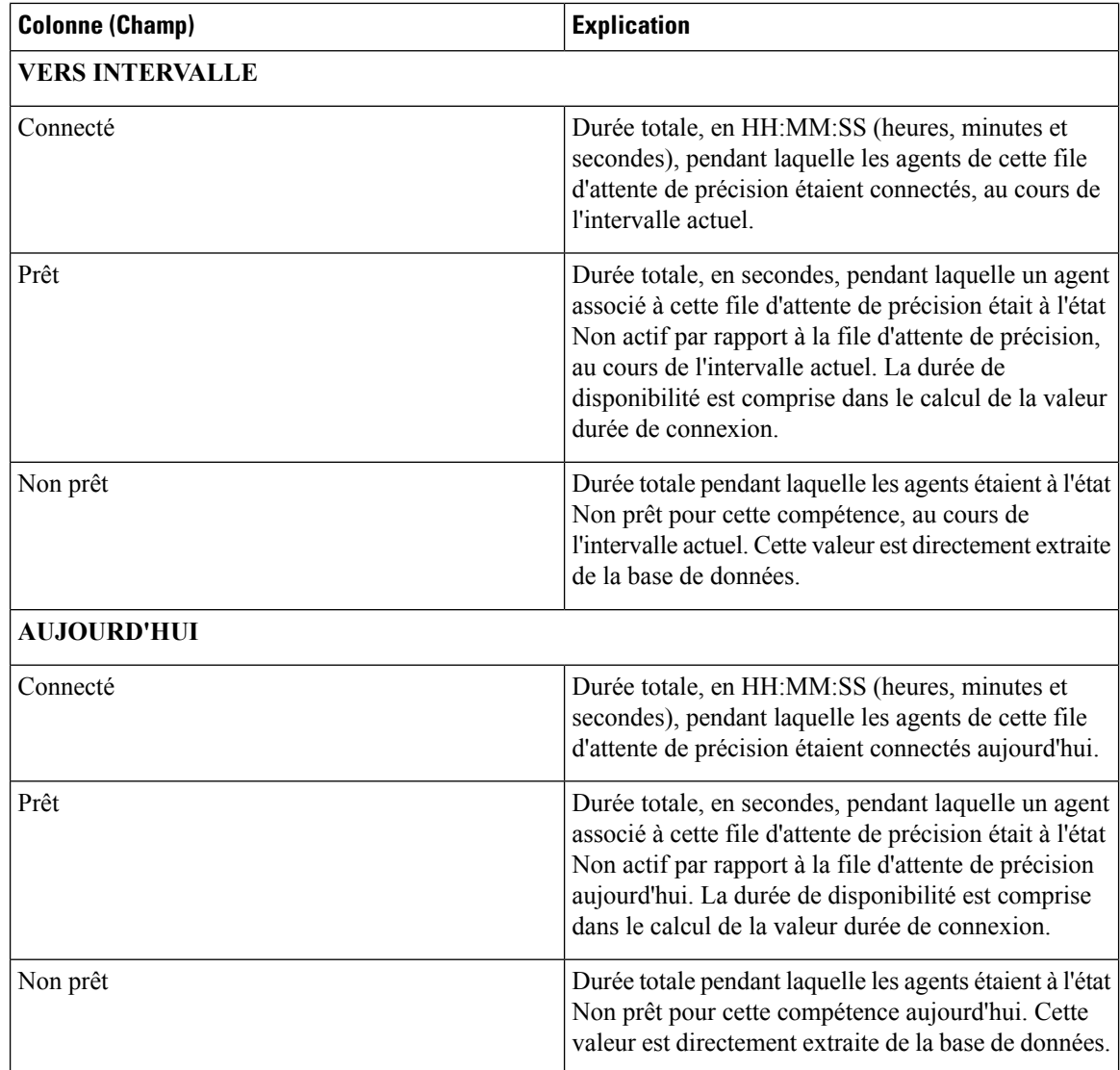

## **Tous champs de la file d'attente de précision**

### **Champs actuels de la vue Tous champs de la file d'attente de précision**

Les champs actuels sont ceux qui s'affichent par défaut dans un rapport généré à partir du modèle de stock.

Cette page affiche les champs par défaut qui sont visibles dans la vue Tous les champs. Vous pouvez utiliser l'outil de sélection de colonne pour ajouter ou supprimer des champs du rapport.

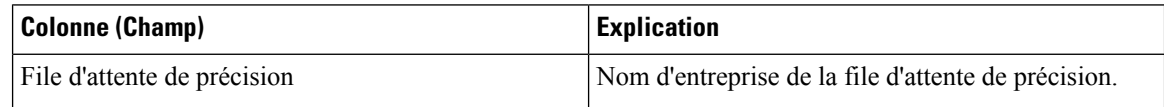

 $\mathbf l$ 

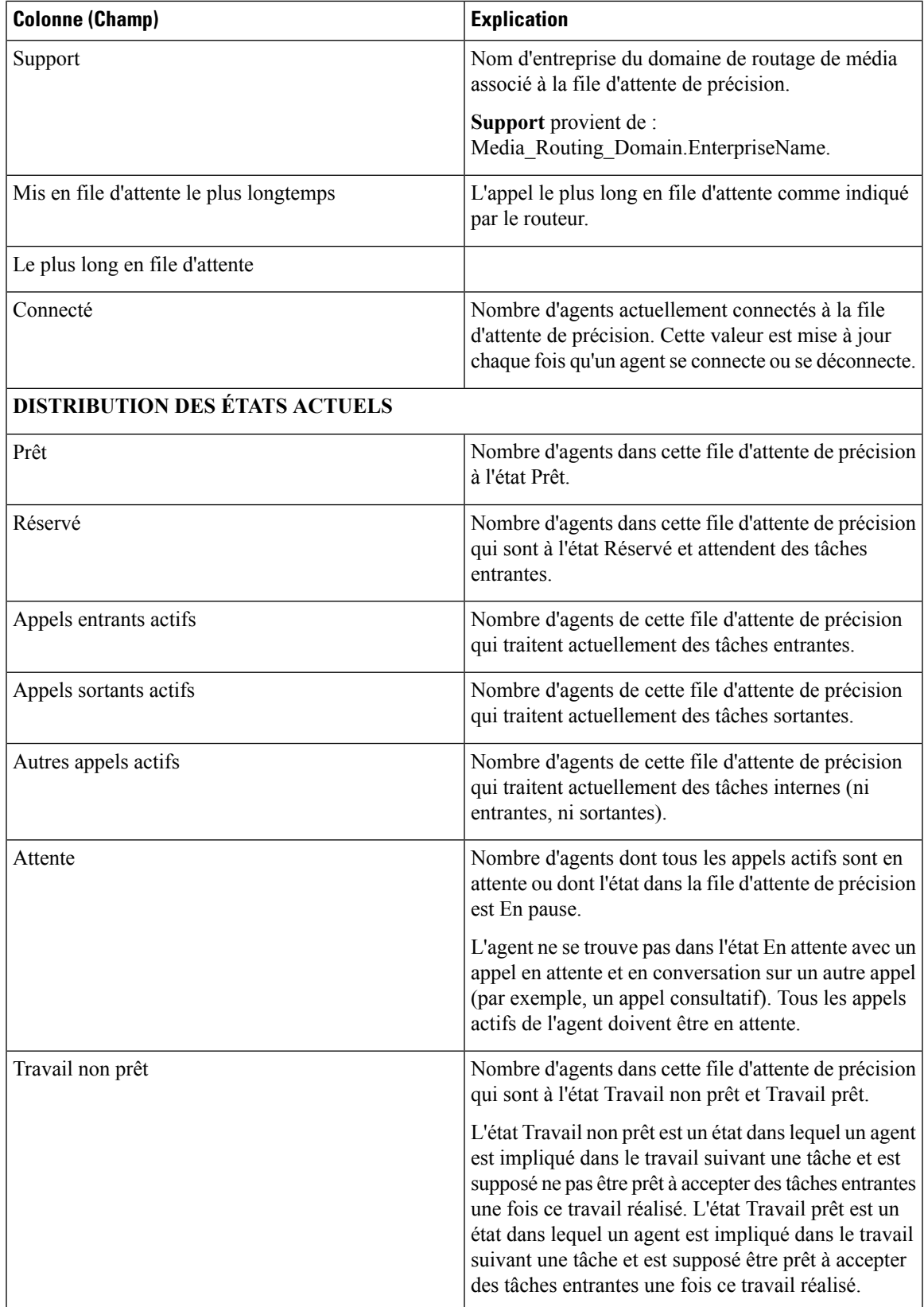

 $\mathbf I$ 

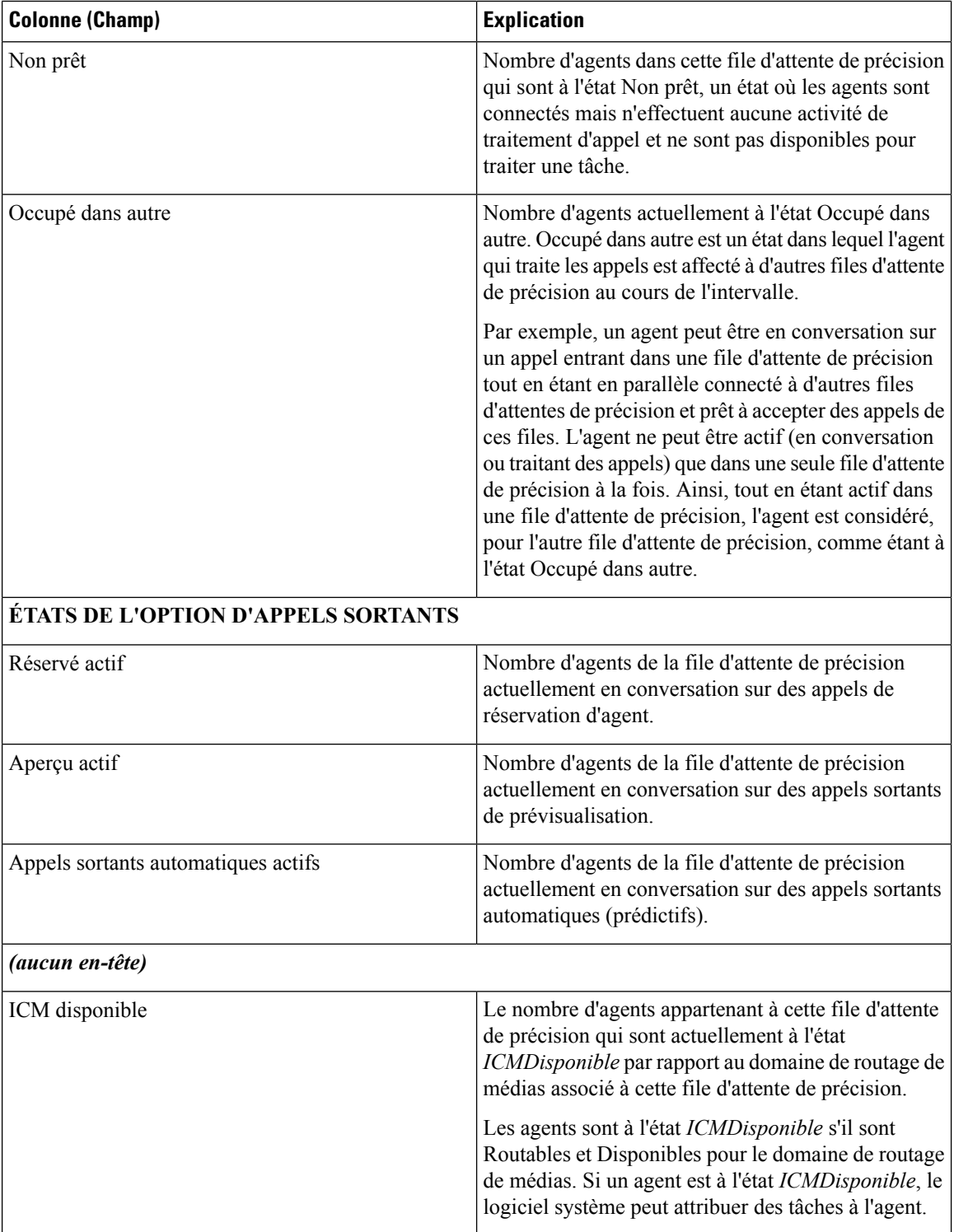
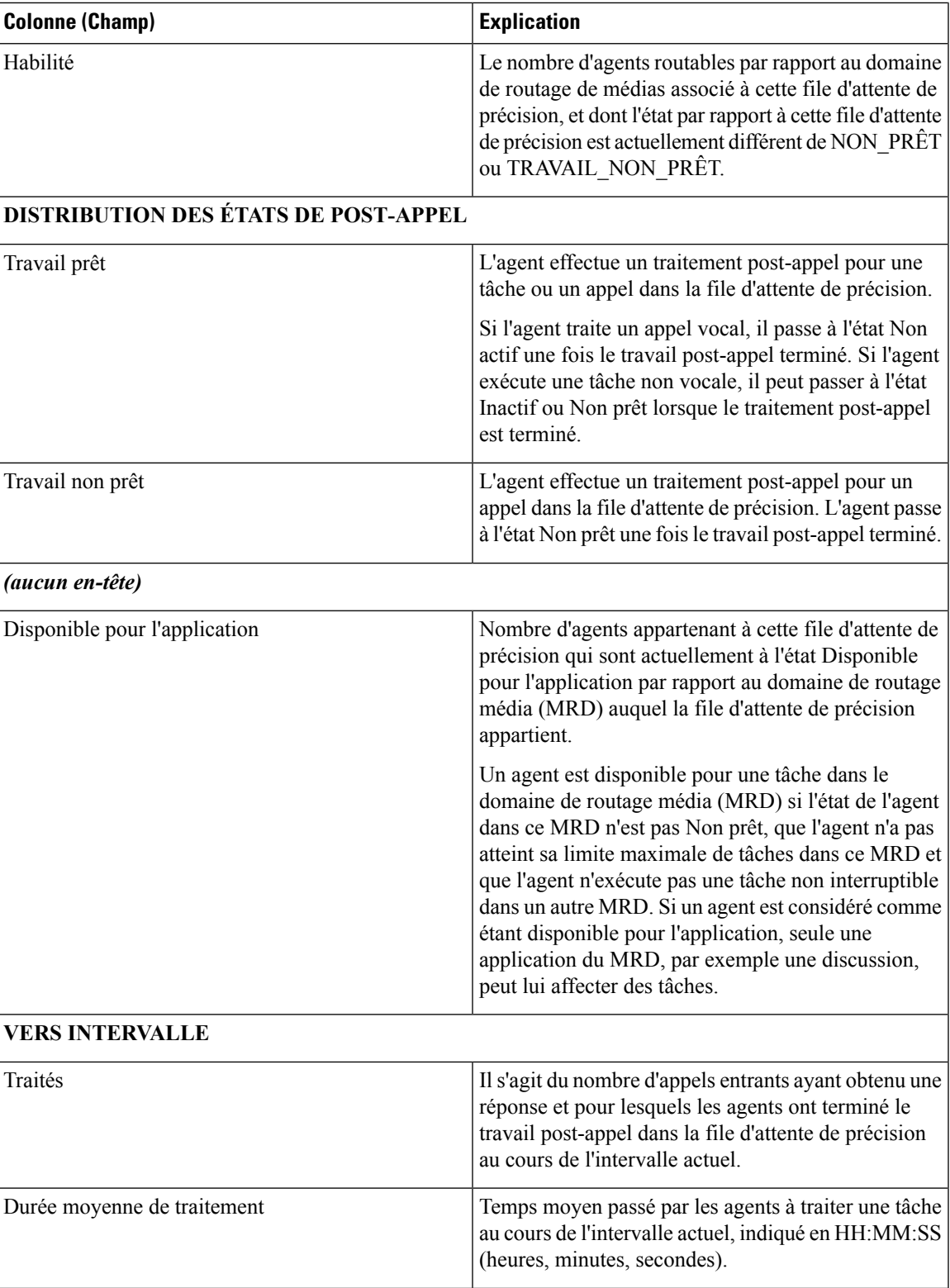

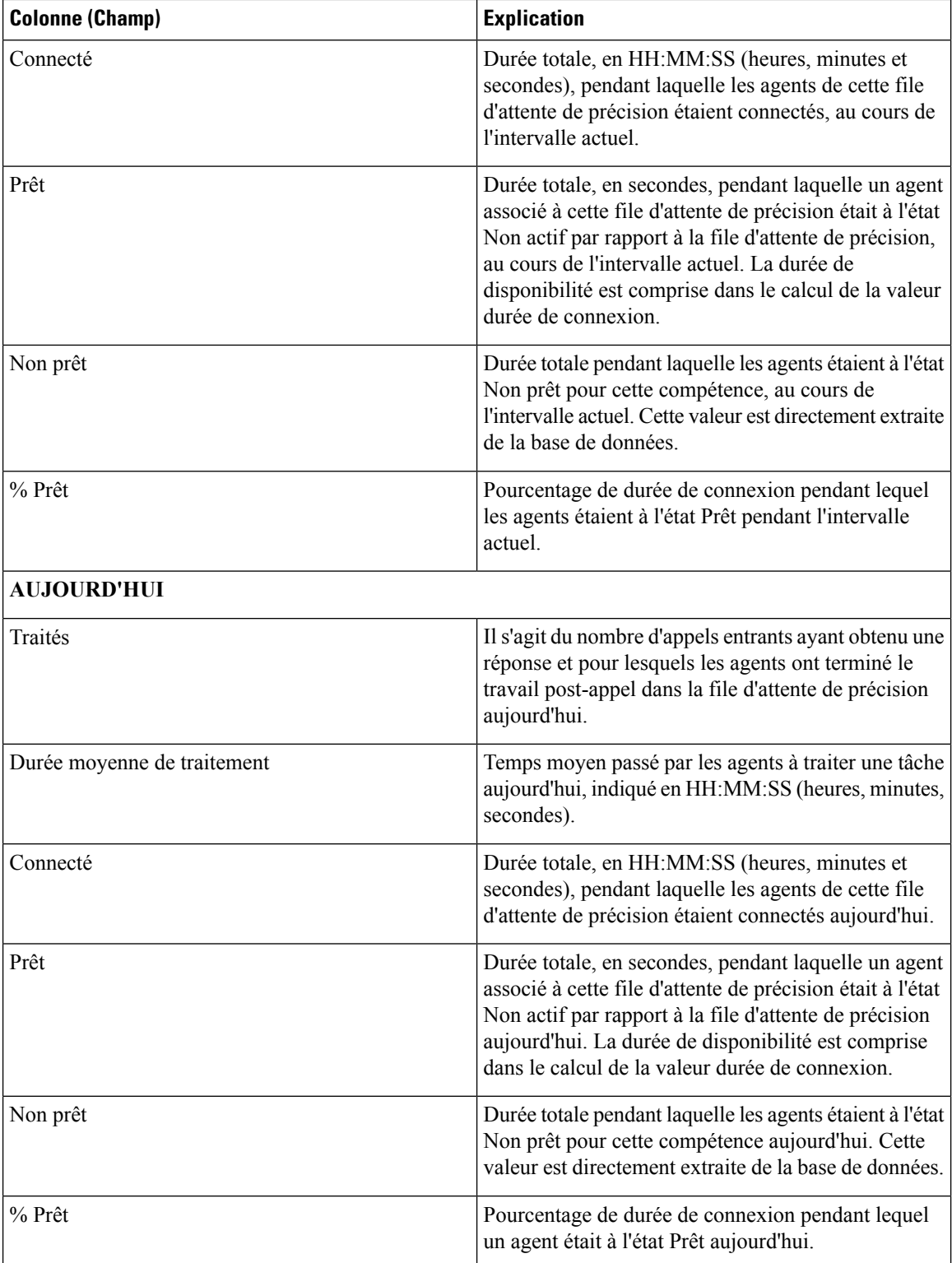

# **Groupe de compétences**

Ш

Ce rapport présente toute activité du groupe de compétences pour les agents connectés au groupe de compétences.

**Source des données :** ce rapport affiche les attributs publiées par le Système d'information sur les données en direct, qui traite en continu les événements du routeur et de la passerelle d'agent périphérique. Le système de données en direct met à jour les attributs individuels du rapport au fur et à mesure que les événements se produisent.

**Vues :** ce rapport dispose de trois vues :

- Utilisation des agents
- Tous les champs
- Sélectionnez une option

**Groupement :** le groupement n'est pas pris en charge par les rapports de données en direct.

### **Vue par défaut du groupe de compétences**

#### **Champs actuels de la vue par défaut**

Les champs actuels sont ceux qui s'affichent par défaut dans un rapport généré à partir du modèle de stock.

Les champs par défaut sont répertoriés dans le tableau ci-dessous dans l'ordre (de gauche à droite) dans lequel ils s'affichent dans le modèle de stock.

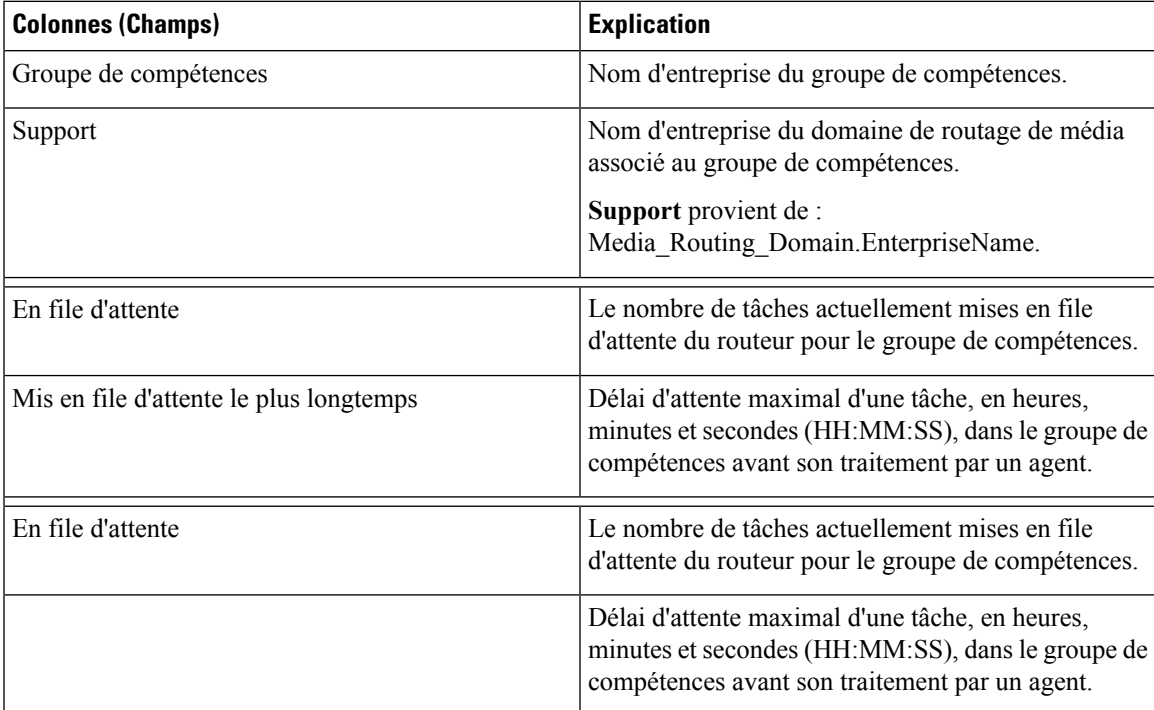

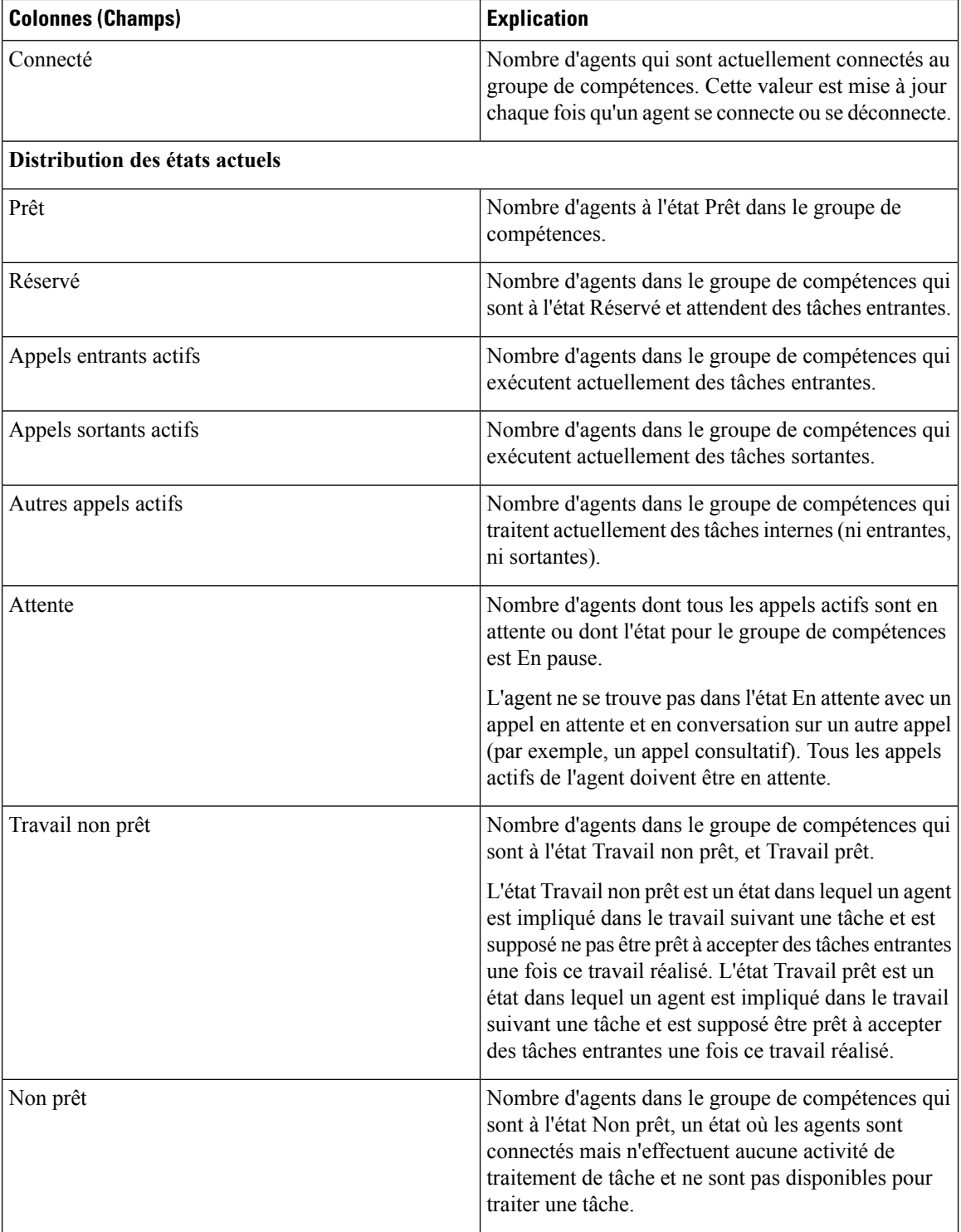

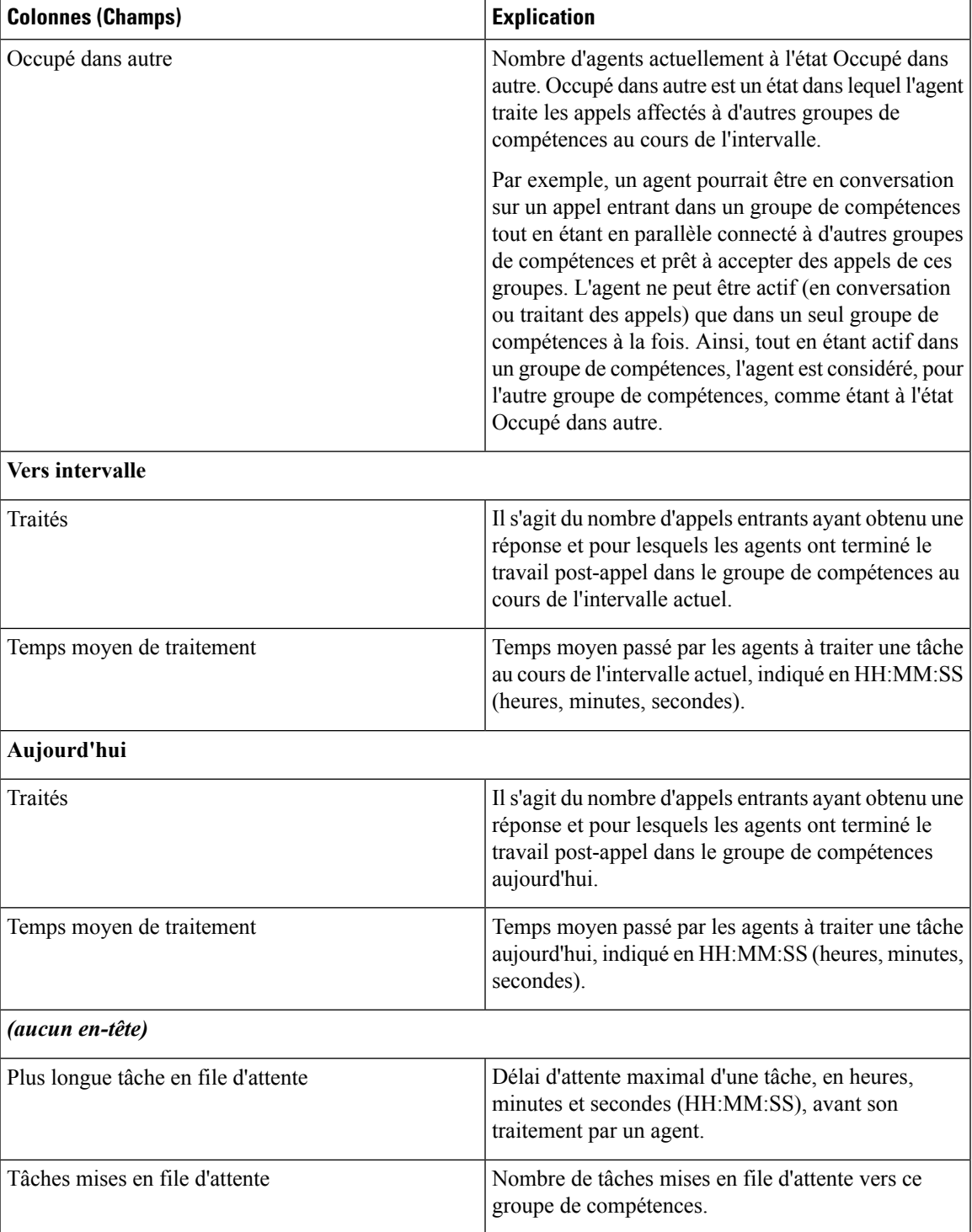

### **Vue de l'utilisation de l'agent du groupe de compétences**

#### **Champs actuels de la vue de l'utlisation de l'agent**

Les champs actuels sont ceux qui s'affichent par défaut dans un rapport généré à partir du modèle de stock.

Les champs par défaut sont répertoriés dans le tableau ci-dessous dans l'ordre (de gauche à droite) dans lequel ils s'affichent dans le modèle de stock.

**La Vue de l'utilisation de l'agent** contient des champs qui s'affichent par défaut dans un rapport généré à partir du modèle de stock.

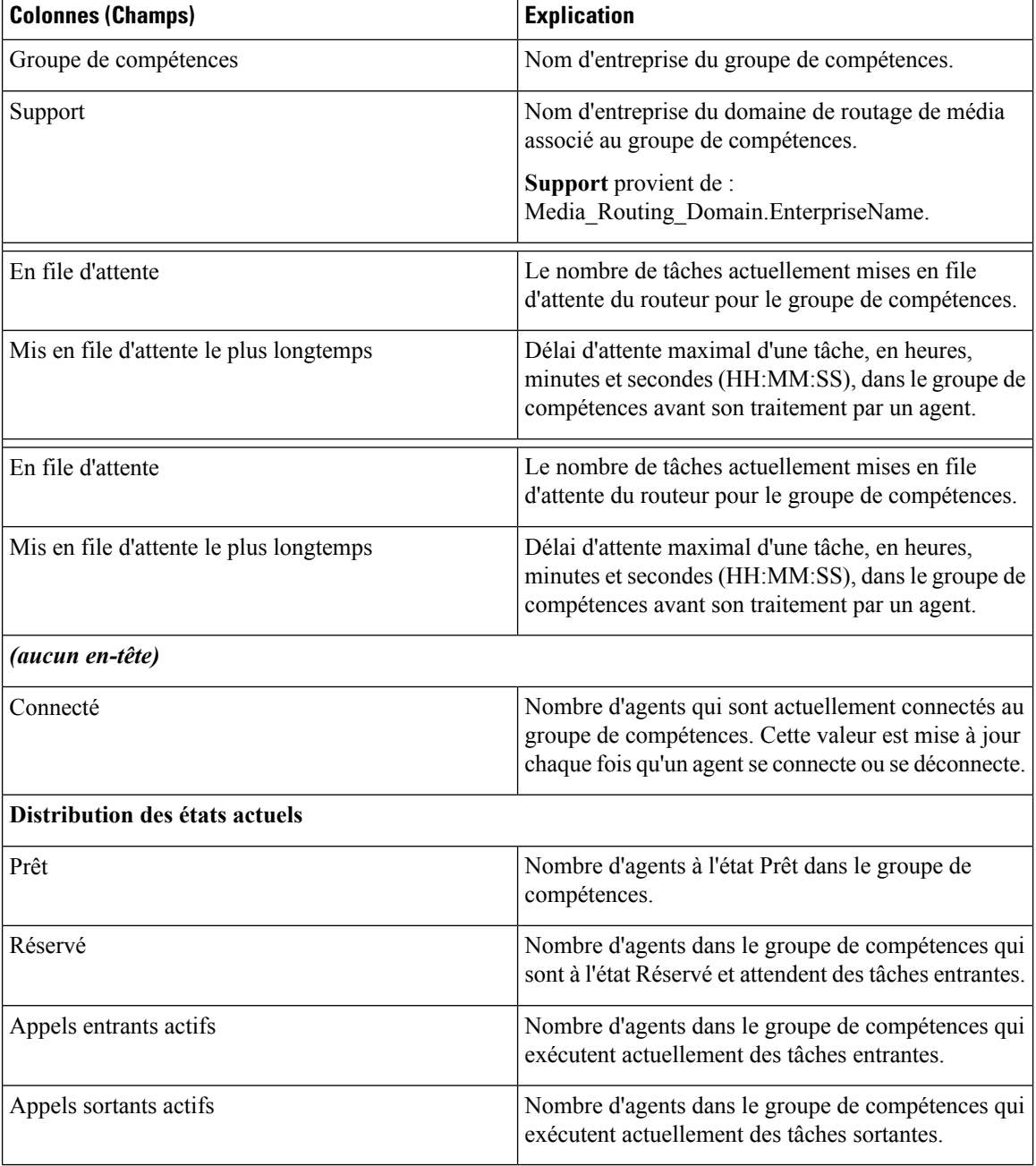

 $\mathbf l$ 

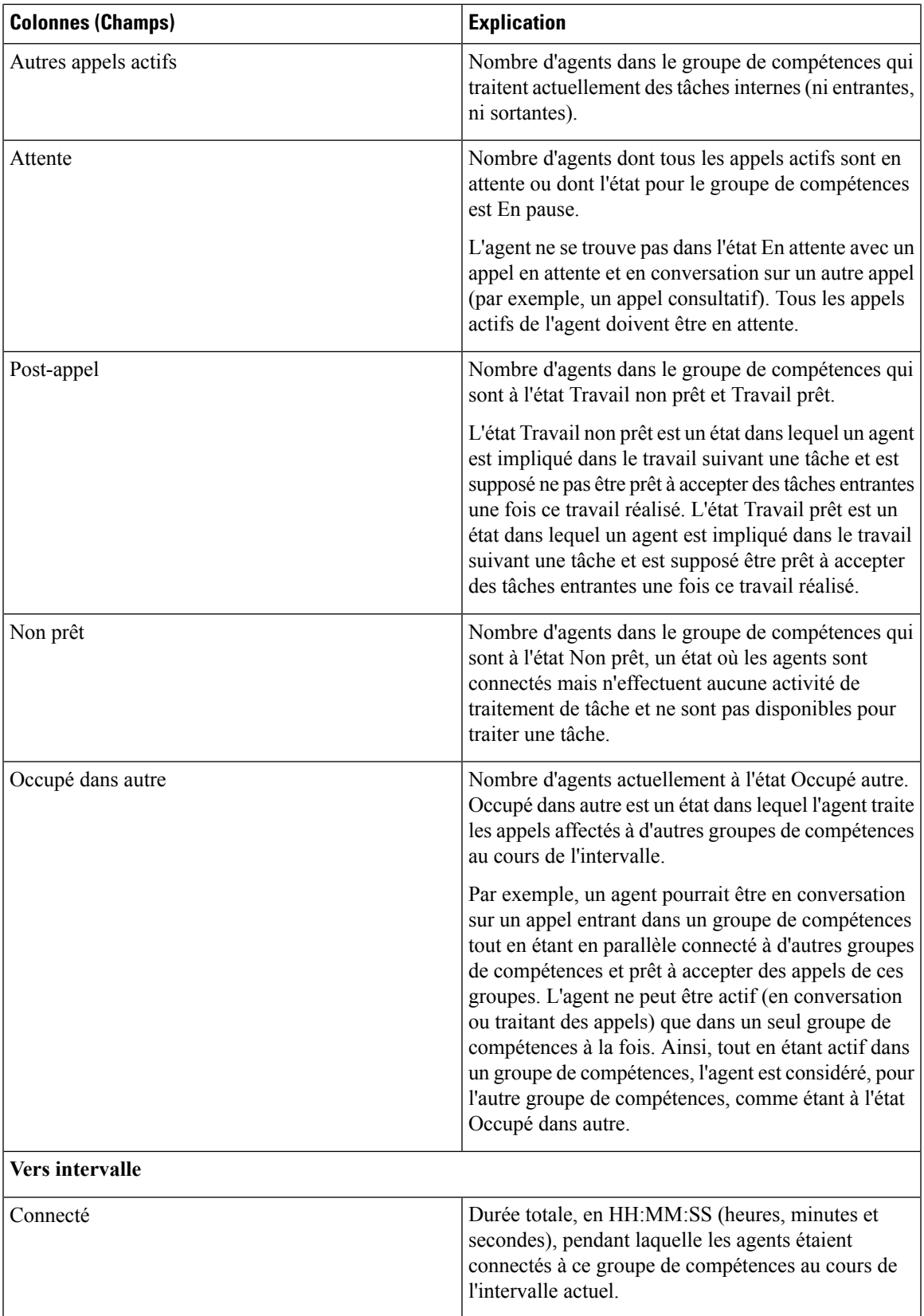

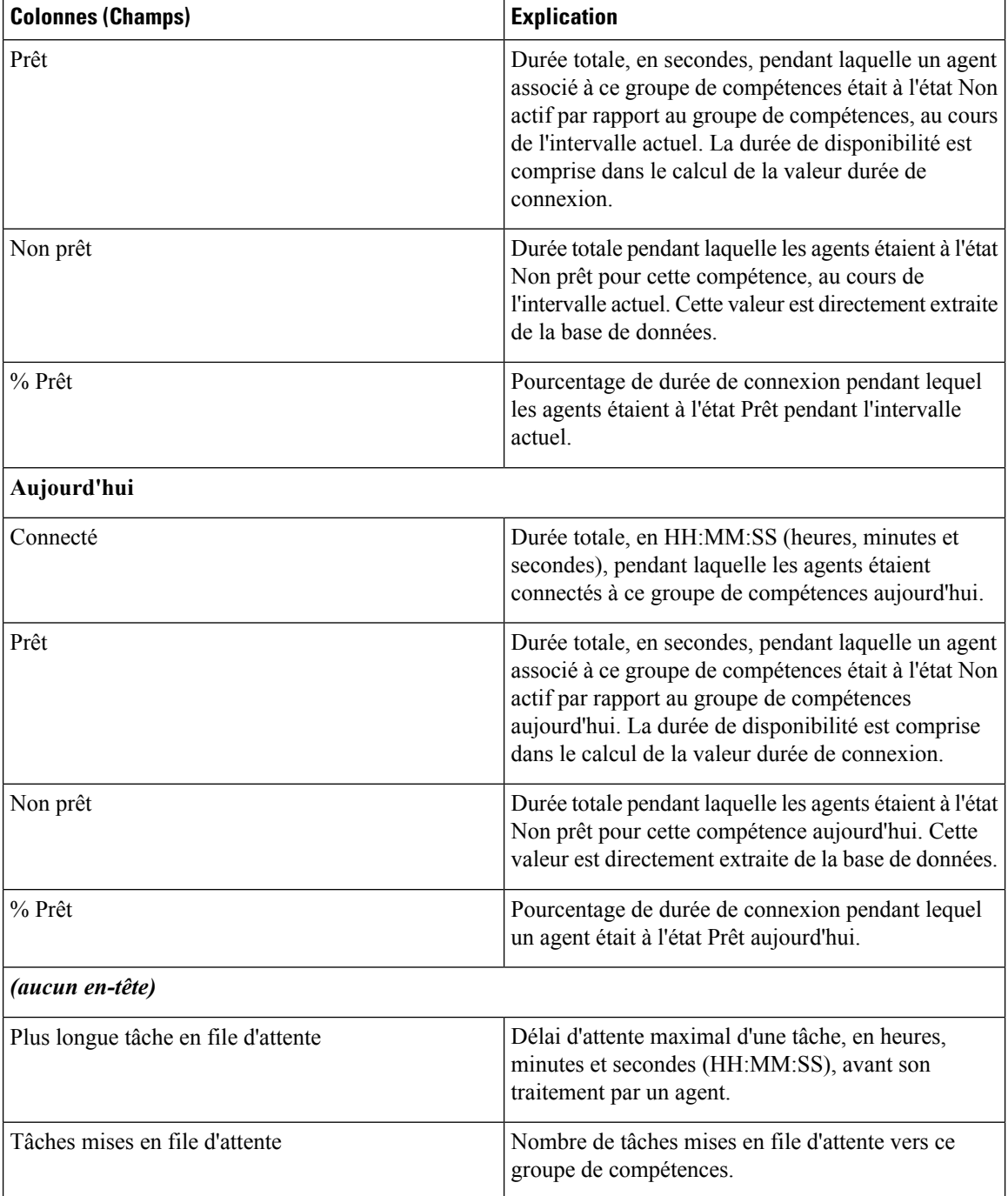

## **Tous champs du groupe de compétences**

#### **Champs actuels de la vue Tous champs**

Les champs actuels sont ceux qui s'affichent par défaut dans un rapport généré à partir du modèle de stock.

Les champs par défaut sont répertoriés dans le tableau ci-dessous dans l'ordre (de gauche à droite) dans lequel ils s'affichent dans le modèle de stock.

**Tous champs**, ce sont des champs qui sont visibles dans la vue Tous les champs. Vous pouvez utiliser l'outil de sélection de colonne pour ajouter ou supprimer des champs du rapport.

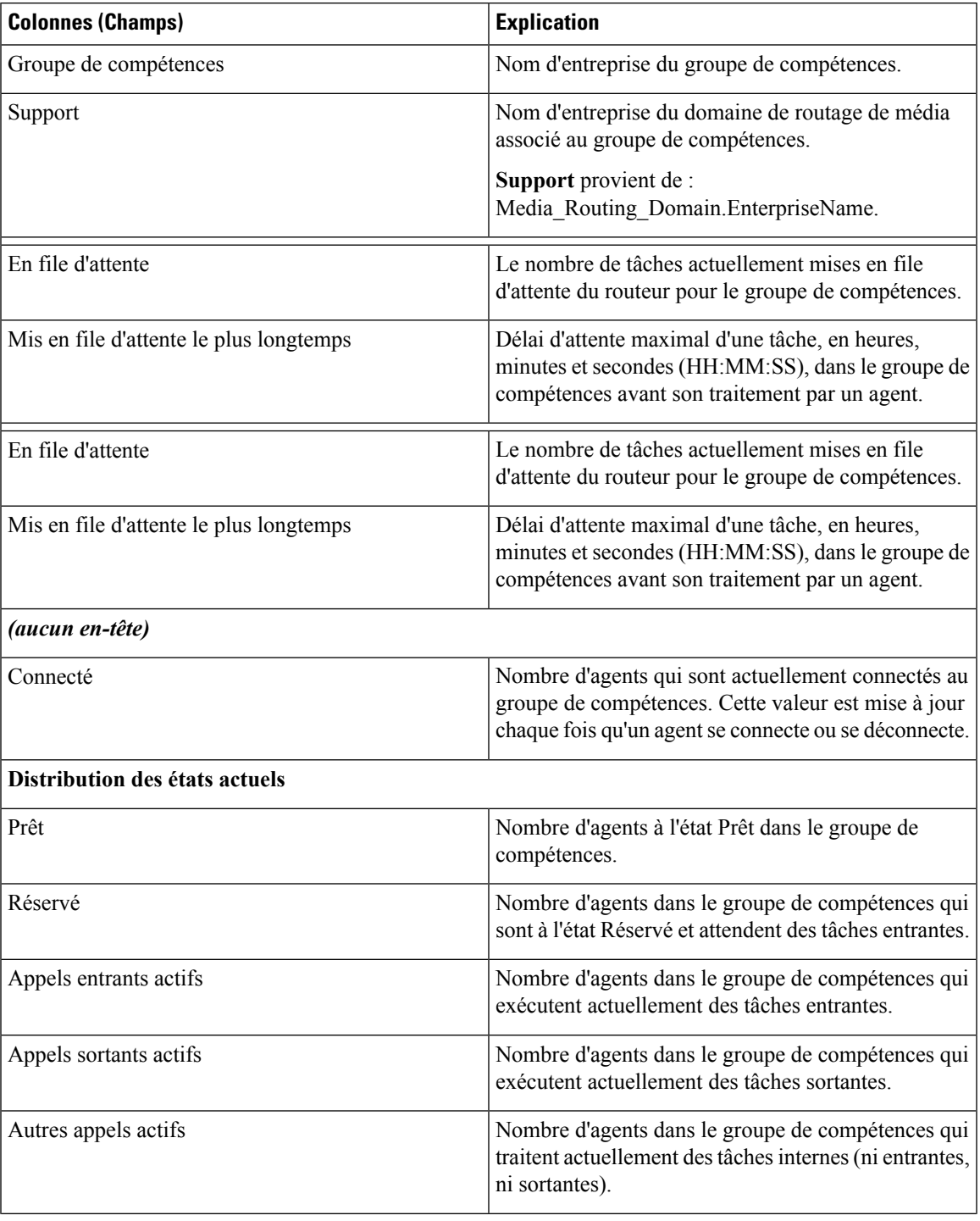

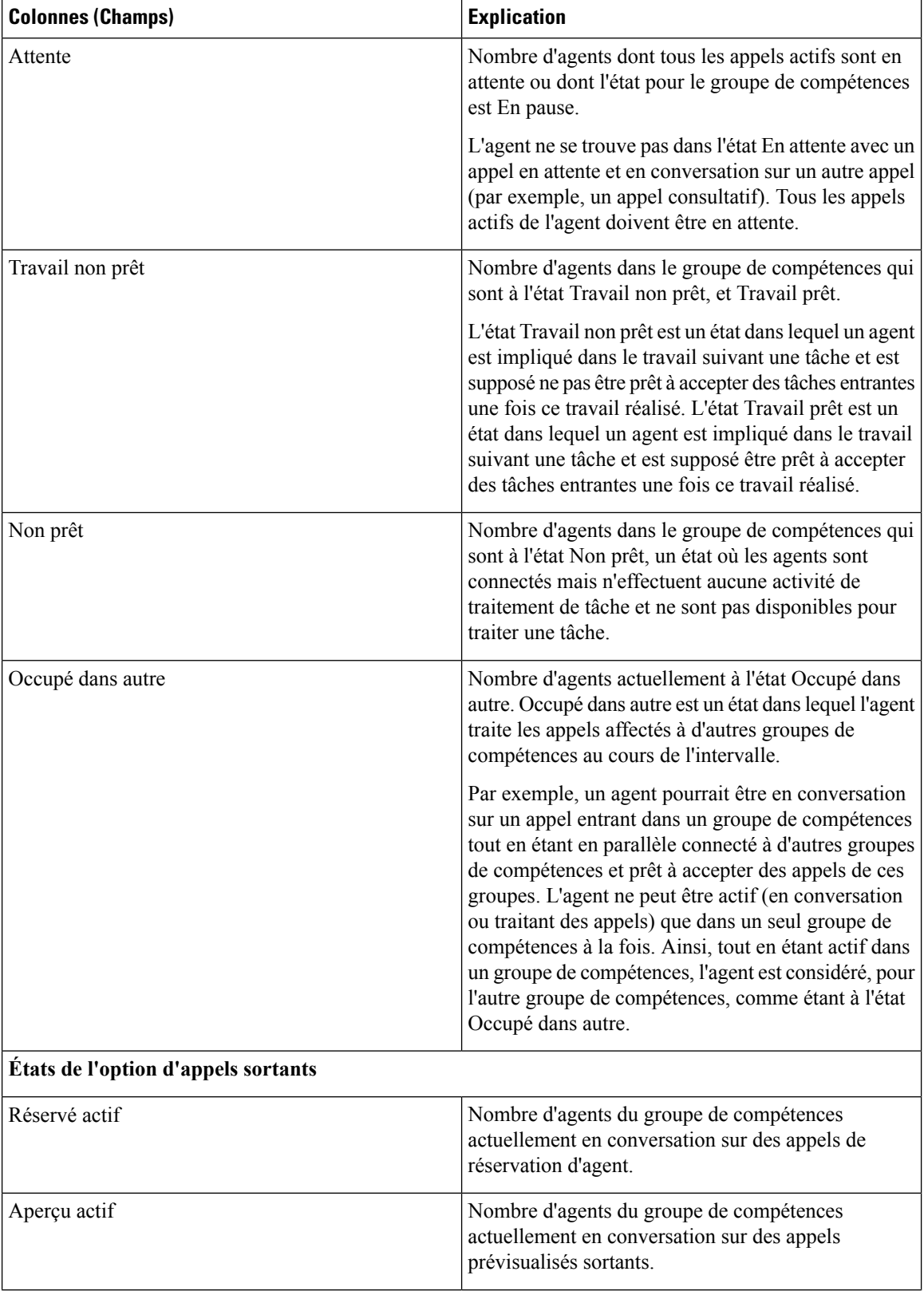

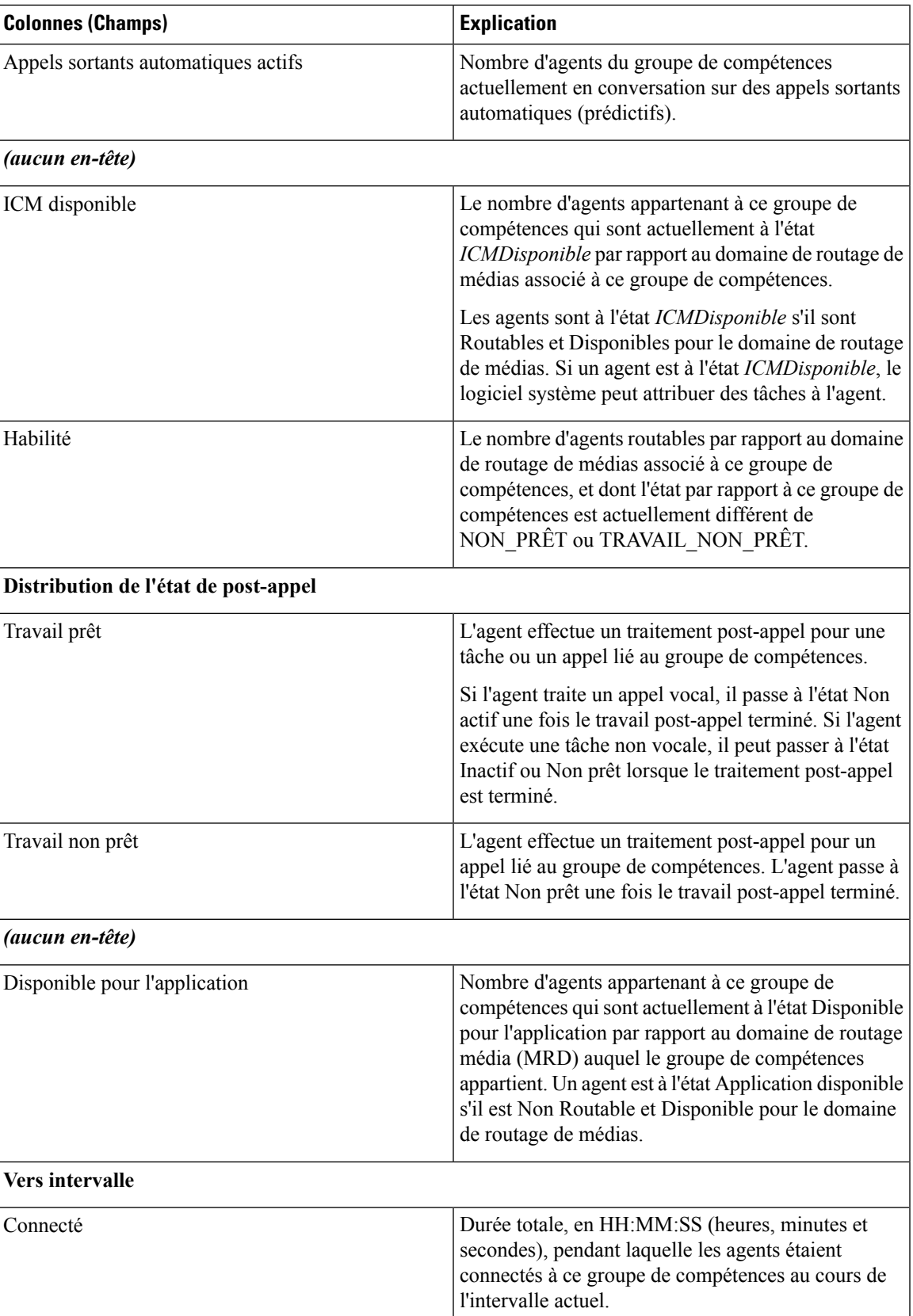

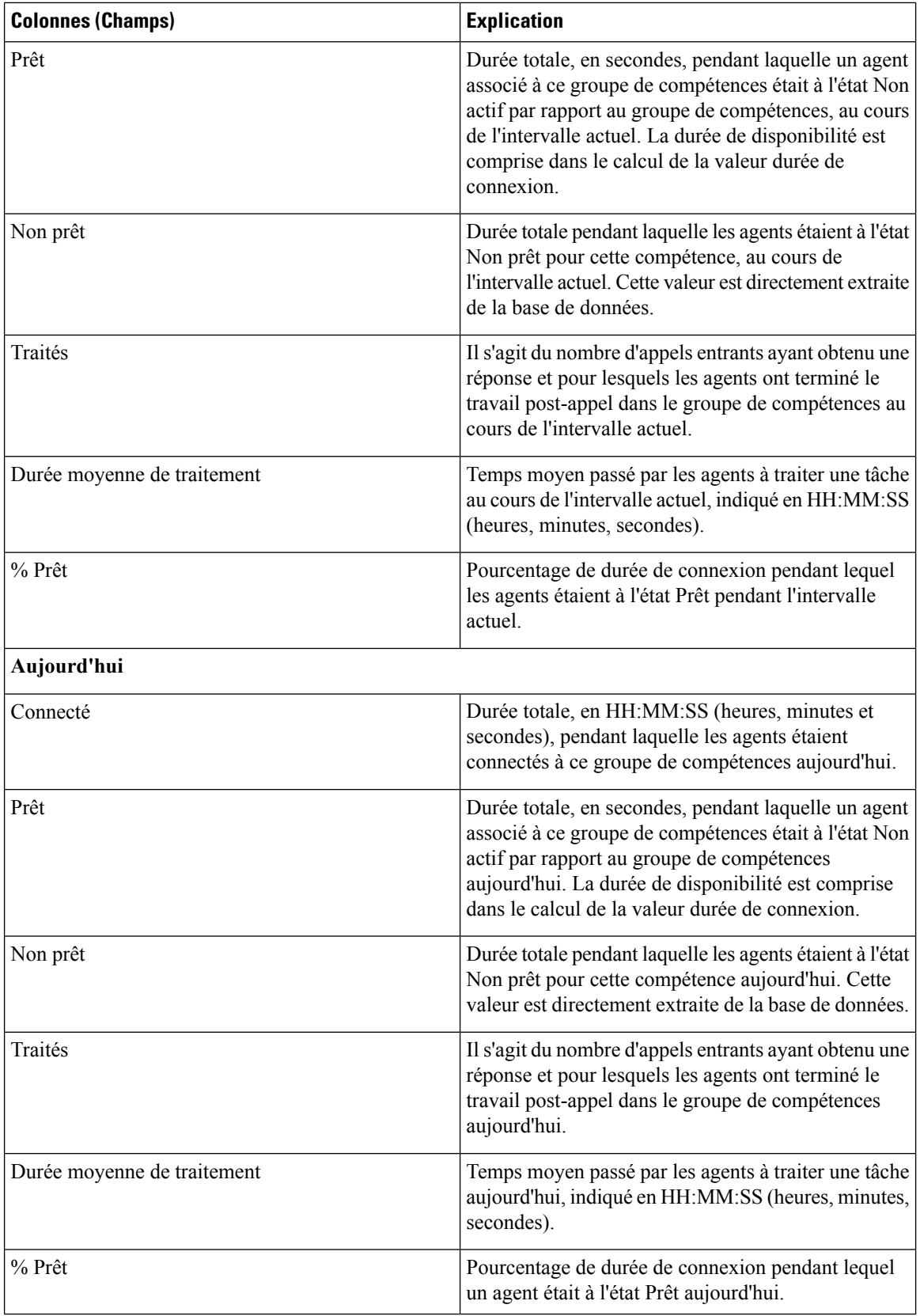